# <span id="page-0-0"></span>**Dell™ PowerVault™ ML6000** 磁帶庫使用手冊

[介紹](#page-1-0)

[設定](#page-3-0) [PowerVault ML6000](#page-3-0) [媒體櫃](#page-3-0)

[說明](#page-6-0)

[了解使用者介面](#page-17-0)

[設定媒體櫃](#page-25-0)

[進階報告](#page-56-0)

[隨需應變容量](#page-62-0)

[加密](#page-63-0) [密匙管理](#page-63-0)

[執行媒體櫃](#page-68-0)

[獲取資訊](#page-81-0)

[更新媒體櫃和磁帶機韌體](#page-87-0)

[安裝、卸載和更換](#page-92-0)

[故障排除](#page-172-0)

[使用卡匣和條碼](#page-188-0)

[媒體櫃規格](#page-190-0)

[TapeAlert](#page-194-0) [標幟說明](#page-194-0)

[聯絡](#page-201-0) [Dell](#page-201-0)

本文擋中的資訊如有修改﹐恕不另行通知。 **© 2005-2010 Dell Inc.** 版權所有。

本文件中述及之商標:*Dell*,*DELL* 標籤,及 *PowerVault* 為 Dell Inc. 之商標。Microsoft 為 Microsoft 公司註冊之商標。

本文件中述及的其它商標和產品標簽是指擁有相應商標和商品標簽的公司或其製造的產品。除本公司的商標和商品標簽之外﹐Dell Inc. 對其它公 司的商標和商品標簽不擁有任何所有權。

初始版本:*2005* 年 *12* 月 最後修改:*2010* 年 *5* 月

#### <span id="page-1-0"></span>[回到內容頁](#page-0-0)

# 介紹:**Dell™ PowerVault™ ML6000** 磁帶庫使用手冊

- [產品安全聲明](#page-1-1)
- [含汞聲明](#page-1-2)
- [對符號和注釋的說明](#page-1-3)
- [支援的設定](#page-2-0)

本指南包含正常操作和管理 PowerVault ML6000 媒體櫃所需的資訊和指導。 本指南適用於任何有興趣了解或需要知道如何安裝、設定和操作 PowerVault ML6000 媒體櫃的使用者。 請注意,需要擁有管理員級別權限才能設定本指南中所描述的許多功能。

## <span id="page-1-1"></span>產品安全聲明

本產品專為使用磁帶來儲存和擷取資料而設計。 其他任何用途均不被視為指定用途。 Dell 將不對因未授權使用產品導致的損壞負責。 使用者應對 此承擔所有風險。

本產品的設計和制造符合所有的安全和法規要求。 請注意,不適當的使用可能會導致身體傷害、損壞設備或干擾其他設備。

## <span id="page-1-2"></span>含汞聲明

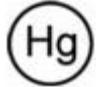

投影機、LCD 顯示器以及某些多功能印表機可能使用含有少量汞的燈具,目的為省電照明。 這些產品中的含汞燈具具有相應標記。 請 根據當地、州或聯邦法律管理這些燈具。 有關資訊,請聯絡電子工業聯合會,網址為 <u>[www.eiae.org](http://www.eiae.org/)</u>。 有關具體燈具的處置資訊,請造訪 [www.lamprecycle.org](http://www.lamprecycle.org/)。

### <span id="page-1-3"></span>對符號和注釋的說明

本文件中使用以下符號強調重要資訊

■■ 註: 「註」表示可以輔助您更好使用系統的重要資訊。

小心:「小心」表示若不遵守指示,則存在損傷硬體或丟失資料的潛在風險。

警告:「小心」表示可能會造成的財產損壞、人身傷害或死亡。

本手冊使用以下用語:

- 右側 指您面對所描述的元件時的右側。
- 左側 指您面對所描述的元件時的左側。

#### <span id="page-1-4"></span>可能需要的其他文件

本產品還提供以下文件。 您可以在產品文件 CD 或 Dell 支援網站上找到這些文件。 欲知 Dell Support 網址,請參閱<u>[聯絡](#page-201-1) [Dell](#page-201-1)</u>。

- *Dell PowerVault ML6000* 入門指南
- *Dell PowerVault ML6000 SMI-S* 參考指南
- *Dell PowerVault ML6000 SMI-S* 參考指南
- *Dell PowerVault ML6000 SMI-S* 參考指南
- *Dell LTO* 媒體手冊,版本 *2.0*
- 伺服器和存儲系統安全、環境與管制資訊
- 伺服器與存儲系統保用和支援資訊
- *Dell* 軟體授權協議

■ 註:本產品同時提供發布聲明。 發布聲明介紹自上次發布後對您的產品或韌體的更改,提供相容性資訊,並討論任何已知問題和解決方 法。 發布聲明包含在 Dell 支援網站的韌體下載中。 有關 Dell 支援網址,請參閱 <u>[聯絡](#page-201-1) [Dell](#page-201-1)</u>。

# <span id="page-2-0"></span>支援的設定

小心:ML6030(及更高版)CM 和 擴展模組需要專業安裝。 專業安裝可能已包含在您的購買中。 請撥打 1 800 945 3355 來安排 您的 PowerVault 媒體櫃專業安裝。

可用 PowerVault ML6000 媒體櫃設定如下:

- ML6010 CM 是一個 5U 媒體櫃控制模組
- ML6020 CM 由一個(1)ML6010 CM 5U 媒體櫃控制模組和一個(1)PowerVault ML6000 EM 9U 擴展模組(共 14U) 組成
- ML6030 CM 由一個(1) ML6010 CM 5U 媒體櫃控制模組和兩個(2) PowerVault ML6000 EM 9U 擴展模組 (共 23U)組成

此外,ML6030 CM 設定可按如下方式擴展:

- ML6030 CM 加上一個 (1) PowerVault ML6000 EM 9U 擴展模組 (共 32U)
- ML6030 CM 加上兩個 (2) PowerVault ML6000 EM 9U 擴展模組 (共 41U)

[回到內容頁](#page-0-0)

<span id="page-3-0"></span>[回到內容頁](#page-0-0)

# 設定 **PowerVault ML6000** 媒體櫃:**Dell™ PowerVault™ ML6000** 磁帶庫使用手冊

- <span id="page-3-3"></span>● [確定合適位置](#page-3-1)
- [首先閱讀本部分,然後再開箱並安裝](#page-3-2) [PowerVault ML6000](#page-3-2)
- [拆開媒體櫃包裝](#page-4-0)
- [安裝並裝上機架](#page-4-1)
- [執行並設定媒體櫃前](#page-5-0)
- [初始管理登入](#page-5-1) [ID](#page-5-1) [和密碼資訊](#page-5-1)
- [設定精靈](#page-5-2)
- [設定詳細資訊](#page-5-3)

本章概述了拆開 PowerVault ML6000 包裝以及設定和安裝的步驟。

有關基本的媒體櫃設定說明,請參閱 *Dell PowerVault ML6000 Documentation CD* 上的《*Dell PowerVault ML6000* 入門指南》。 媒體櫃 產品包裝箱中也隨附了《*Dell PowerVault ML6000* 入門指南》。

有關完整的安裝說明,請參閱 [安裝、卸載和更換](#page-92-1)。

此外,請閱[讀可能需要的其他文件](#page-1-4)中列出的文件。 這些文件中的資訊將指導您完成媒體櫃的設定、使用和維護。

## <span id="page-3-1"></span>確定合適位置

為避免損壞,必須將媒體櫃置於一個安全的地點。 請參考<u>[可能需要的其他文件](#page-1-4)</u> 中列示的伺服器和存儲系統安全、環境及管制資訊文件,瞭解有關 如何查找媒體櫃最佳位置的詳細資訊。

△▲ 警告:電源插座必須靠近媒體櫃並且必須易於插拔。

有關放置媒體櫃的詳細資訊:

- 確保電源(僅限產品標籤上註標類型的電源)可用。 有關電源要求方面的資訊,請參閱 [媒體櫃規格](#page-190-1)。
- 將所有電纜適當鋪設,以避免被踩踏,或被上面或旁邊放置的物品擠壓。 尤其應注意壁裝插座及媒體櫃上電源線出口處的線纜。
- 請確保不要讓物件或液體透過開孔掉入或濺入媒體櫃的機箱中。

### <span id="page-3-2"></span>首先閱讀本部分,然後再開箱並安裝 **PowerVault ML6000**

本節包含有關開箱、安裝和開機 PowerVault ML6000 媒體櫃前需要知道的重要資訊。

警告:在不包括磁帶機、磁帶卡匣或電源的情況下,**5U** 媒體櫃控制模組的重量大約為 **60** 磅(**27.2** 公斤)。 在不包括磁帶機、磁帶卡 匣或電源的情況下,**9U** 擴展模組的重量超過 **65** 磅(**29.5** 公斤)。 為了避免造成嚴重傷害,需要兩個人將模組安全地放置到位。

警告:所有媒體櫃都必須安裝在具有主保護接地端子的機架上,必須使用工業插頭和插座,供電插座和**/**或電器連接器須符合 **IEC 60309**(或同等的國家標準)並須具有橫截面積至少為 **1.5 mm2**(**14 AWG**)的保護地線。

為了保證適當的空氣流動和存取空間,媒體櫃前後應保持 **60 cm**(**24** 英寸)的空間。

小心:ML6030(及更高版)CM 和 擴展模組需要專業安裝。 專業安裝可能已包含在您的購買中。 請撥打 1 800 945 3355 來安排 您的 PowerVault 媒體櫃專業安裝。

安裝媒體櫃前:

- 卸下任何電源。 媒體櫃最多可以有十個電源。 重新安裝電源前將媒體櫃安裝在機架上。 有關完整的機架安裝說明,請參閱<u>[安裝、卸載和](#page-92-1)</u> [更換](#page-92-1)。
- 卸下任何磁帶機。 媒體櫃最多可以有 18 個磁帶機。 重新安裝磁帶機前將媒體櫃安裝在機架上。
- 將媒體裝入 PowerVault ML6000 前,確保所有磁帶卡匣都配有條碼標籤。
- 媒體櫃開機前,請參閱《*Dell PowerVault ML6000* 入門指南》[或安裝、卸載和更換](#page-92-1)中有關模組端接器和電纜安裝的資訊。

註:有關最新的產品更新,請參閱 **[http://support.dell.com](http://support.dell.com/)**。

## <span id="page-4-0"></span>拆開媒體櫃包裝

△ 小心:卸下媒體櫃的所有內部包裝材料,然後開機媒體櫃或將媒體櫃安裝到機架。

■ 註:保留所有的包裝材料以備日後移動或裝運媒體櫃時使用。

- 開啟 I/E 站門並取下 I/E 站中的黃色條帶。
- 卸下將機械手固定在媒體櫃底部的橙色機械手固定裝置。 您可以通過媒體櫃檢修門或通過媒體櫃頂部(需要卸下媒體櫃的頂蓋)到達固定 裝置。

### <span id="page-4-1"></span>安裝並裝上機架

小心:ML6030(及更高版)CM 和 擴展模組需要專業安裝。 專業安裝可能已包含在您的購買中。 請撥打 1 800 945 3355 來安排 您的 PowerVault 媒體櫃專業安裝。

要正確且安全地將 PowerVault ML6000 安裝到機架上,請參閱[安裝、卸載和更換](#page-92-1)中的機架安裝說明。

請按照詳細的媒體櫃設定準備和安裝說明進行操作。

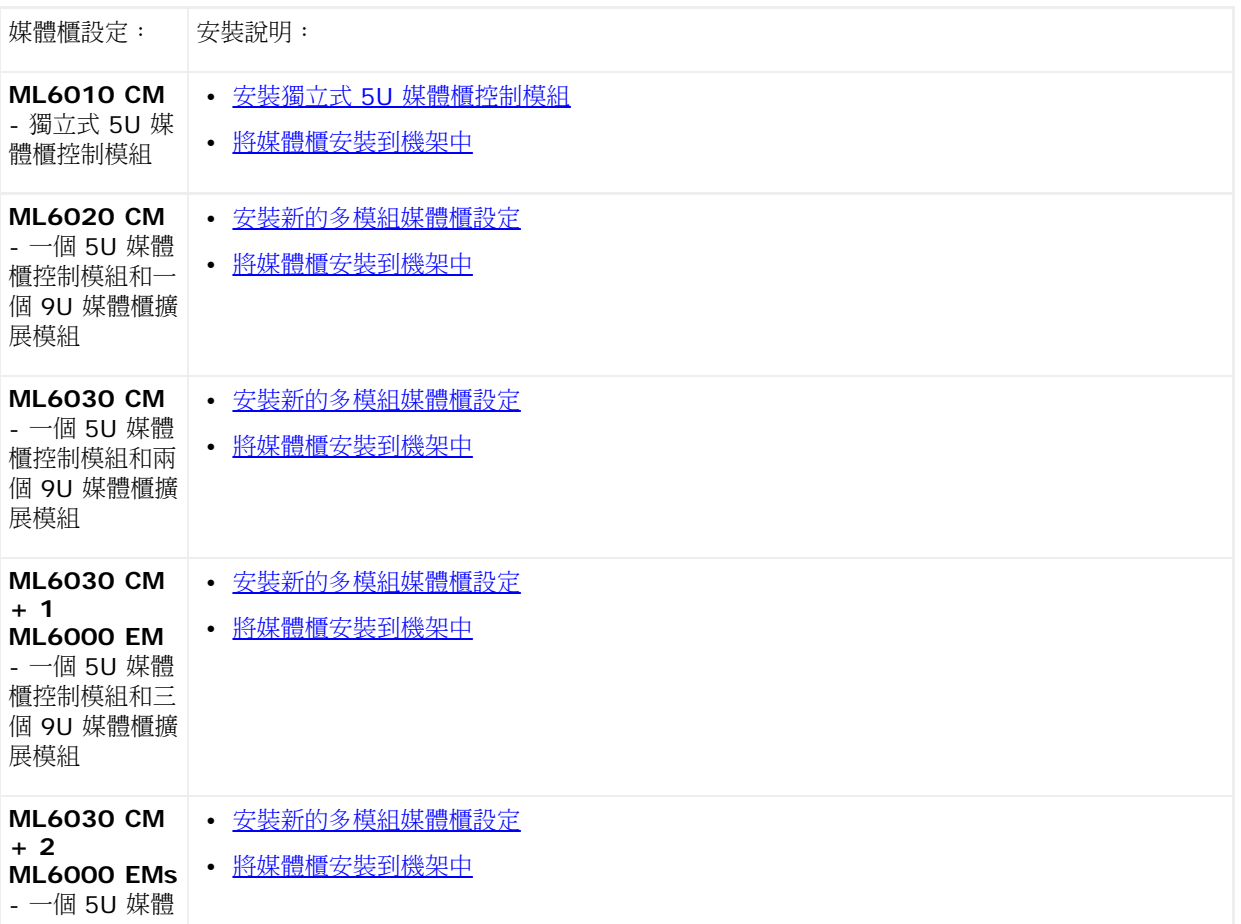

櫃控制模組和四 個 9U 媒體櫃擴 展模組

### <span id="page-5-0"></span>執行並設定媒體櫃前

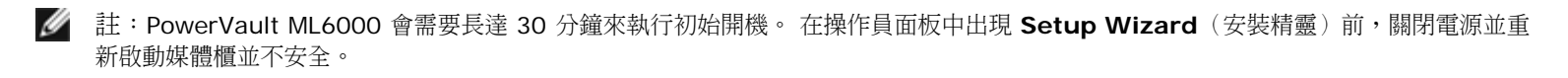

Ø 註:應在裝載媒體前進行初始開機和初始化。 裝有媒體會大大增加初始化時間

# <span id="page-5-1"></span>初始管理登入 **ID** 和密碼資訊

- 登入 ID:**admin**
- 密碼:**password**

# <span id="page-5-2"></span>設定精靈

如果 Setup Wizard(安裝精靈)超時或未完成 Setup Wizard(安裝精靈)的所有螢幕,則媒體櫃將應用預設設定以及您所做的所有修改。 請 參閱[預設設定](#page-27-0)了解有關詳細資訊。

### <span id="page-5-3"></span>設定詳細資訊

**■ 註:必須使用 Web 用戶端手動建立分割。 在初始開機時,分割只能透過操作員面板使用者介面自動建立。** 

- 如果 PowerVault ML6000 設定為零 I/E 站插槽,請確保在設定分割前完成批量裝載磁帶卡匣。 還可以在系統關機後批量裝載磁帶卡 匣。 有關批量裝載的詳細資訊,請參閱 <u>[執行媒體櫃](#page-68-1)</u> 有關設定 I/E 站插槽的詳細資訊,請參閱 <u>[設定媒體櫃](#page-25-1)</u>。
- 設定預設閘道的網路設定時,必須輸入有效 IP 位址。 媒體櫃不會接受空值或 0.0.0.0。
- 更新媒體櫃韌體之前,請務必存儲媒體櫃設定。有關說明,請參閱保存和恢復媒體櫃設定。
- 進行磁帶機拓撲更改後,需要更新媒體櫃狀態才能使用分割。 要更新媒體櫃狀態,執行以下某一操作:
	- 更改分割狀態為離線,然後再更改回線上。
	- 開啟媒體櫃門並在 10 秒後關閉。
	- 從媒體櫃後面卸下磁帶機並在 1 分鐘後插入磁帶機。
	- 重新開機媒體櫃。

 $\bigwedge$  小心:請查看您的主機備份軟體文件,瞭解驅動程式要求。如需 Windows 驅動程式,則可使用 Windows 預設驅動程式(建議使用)或 PowerVault ML6000 裝置的專用裝置驅動程式 (可在 [http://support.dell.com](http://support.dell.com/)上找到) 。 為避免在 SAN 環境中的性能降低, 使用裝 置專用驅動程式時,請參閱 Microsoft 知識庫文章 842411。

#### [回到內容頁](#page-0-0)

#### <span id="page-6-0"></span>[回到內容頁](#page-0-0)

# 說明:**Dell™ PowerVault™ ML6000** 磁帶庫使用手冊

- [媒體櫃設定](#page-6-1)
- [模組](#page-8-0)
- [前面板組件](#page-9-0)
- [背面板組件](#page-11-0)
- [機械手系統和條碼掃描器](#page-15-0)
- [磁帶機支援](#page-15-1)
- [媒體櫃功能](#page-16-0)
- [可授權的功能](#page-16-1)

PowerVault ML6000 磁帶媒體櫃自動擷取、儲存和管理卡匣。 磁帶卡匣儲存於媒體櫃中,可透過使用媒體櫃上執行的韌體或主機系統上執行的 軟體從磁帶機中安裝或卸載。

PowerVault ML6000 磁帶媒體櫃提供高級管理功能和可靠性,以及可擴展的性能和儲存容量。 隨著您的儲存容量和磁帶機要求的改變,可向媒 體櫃新增 9U 媒體櫃擴展模組,從而允許多達完整的 41 個機架單元(41U,其中 1U = 1.75")設定。

### <span id="page-6-1"></span>媒體櫃設定

PowerVault ML6000 媒體櫃設計便於安裝、設定和現場升級。 PowerVault ML6000 媒體櫃在兩個基礎構建模組上搭建:5U 媒體櫃控制模組 和 9U 媒體櫃擴展模組。

這些構建模組組成以下媒體櫃設定的基礎:

- ML6010 CM 是一個 5U 媒體櫃控制模組。 [圖](#page-6-2) [1](#page-6-2) 顯示 ML6010 CM 的正視圖。
- ML6020 CM 由一個(1)ML6010 CM 5U 媒體櫃搾制模組和一個(1)PowerVault ML6000 EM 9U 媒體櫃擴展模組(共 14U)組 成。 <u>[圖](#page-6-3) [2](#page-6-3)</u> 顯示 ML6020 CM 的正視圖。
- ML6030 由一個(1)ML6010 CM 5U 媒體櫃控制模組和兩個(2)PowerVault ML6000 EM 9U 媒體櫃擴展模組(共 23U)組成。 [圖](#page-7-0) [3](#page-7-0) 顯示 ML6030 CM 的正視圖。

此外,可以按以下方式擴展 ML6030 CM 設定:

- ML6030 CM 加上一個(1) PowerVault ML6000 EM 9U 媒體櫃擴展模組(共 32U)
- ML6030 CM 加上兩個 (2) PowerVault ML6000 EM 媒體櫃 9U 擴展模組 (共 41U)

圖 **1 ML6010 CM** 媒體櫃設定(獨立 **5U** 媒體櫃控制模組)

<span id="page-6-2"></span>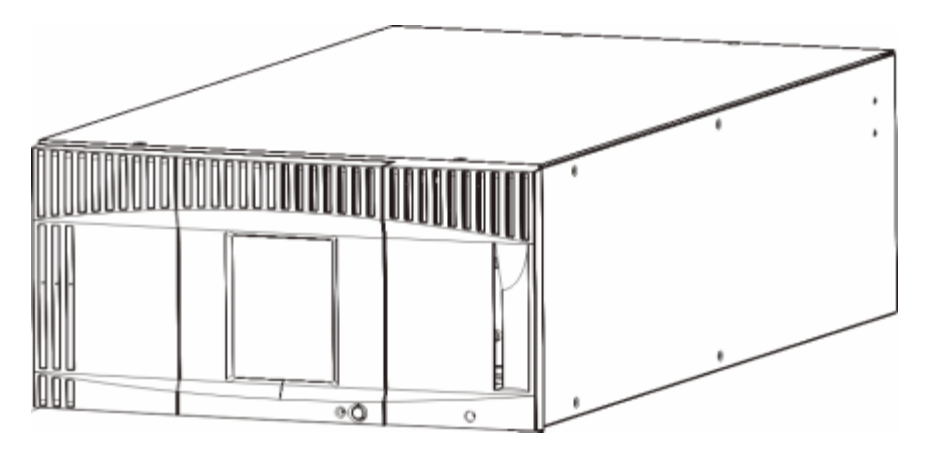

<span id="page-6-3"></span>圖 **2 ML6020 CM** 媒體櫃設定(**5U** 媒體櫃控制模組加一個 **9U** 媒體櫃擴展模組)

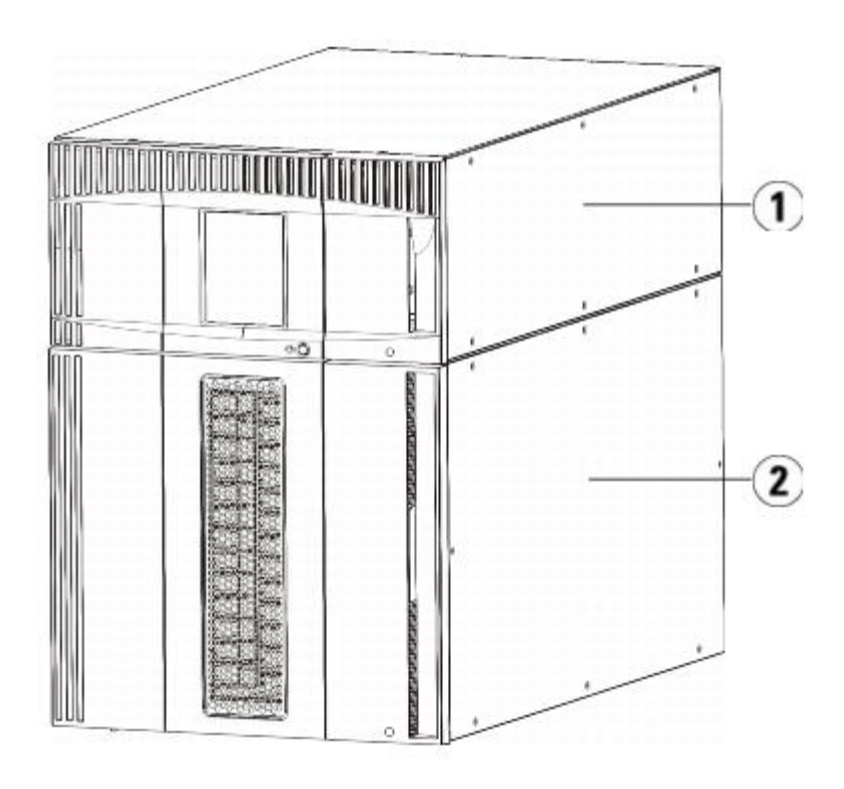

- **1 5U** 媒體櫃控制模組
- **2 9U** 媒體櫃擴展模組

<span id="page-7-0"></span>圖 **3 ML6030 CM Library Configuration**(**5U** 媒體櫃控制模組加兩個 **9U** 媒體櫃擴展模組)

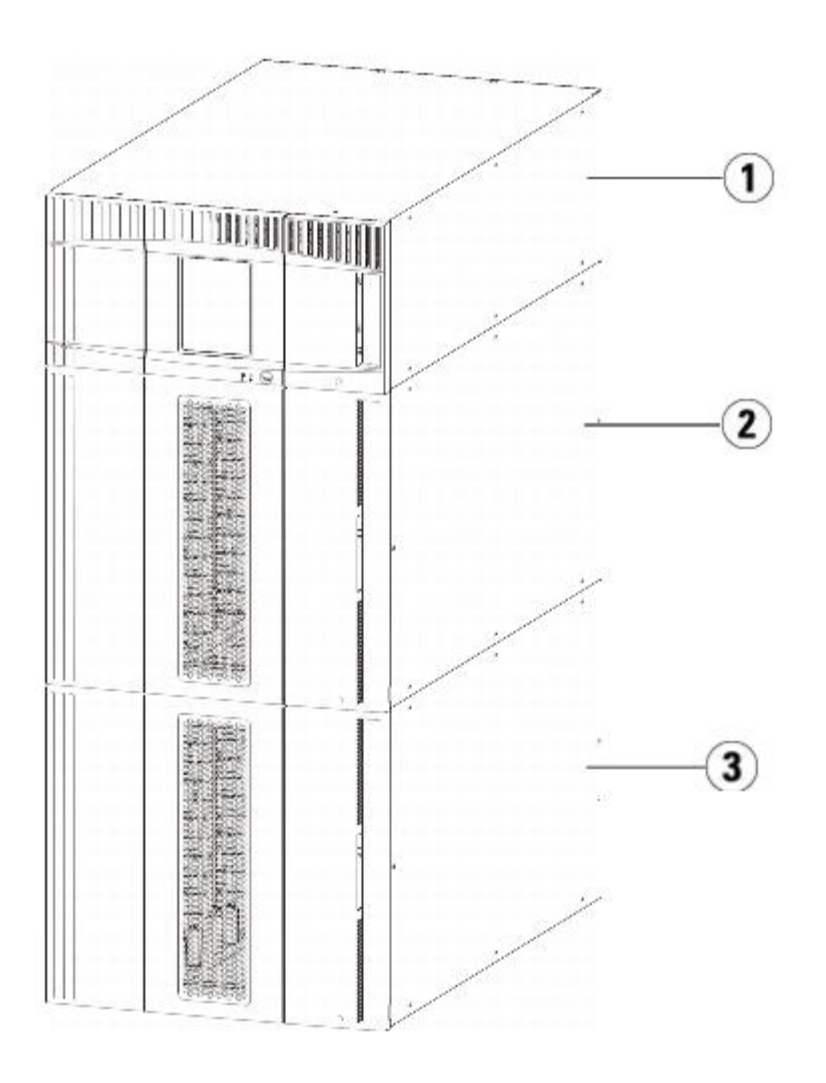

- **1 5U** 媒體櫃控制模組
- **2 9U** 媒體櫃擴展模組
- **3 9U** 媒體櫃擴展模組

**/个** 警告:所有高於 14U 的媒體櫃必須安裝在具有主保護接地端子的機架上,必須使用工業插頭和插座,供電插座和ノ或電器連接器須符合 **IEC 60309** 或同等的國家標準並須具有橫截面積至少為 **1.5 mm2**(**14 AWG**)的保護地線。

為了保證適當的空氣流動和維修空間,媒體櫃前後應保持 **60 cm**(**24** 英寸)的空間。

小心:ML6030(及更高版)CM 和 擴展模組需要專業安裝。 專業安裝可能已包含在您的購買中。 請撥打 1 800 945 3355 來安排 您的 PowerVault 媒體櫃專業安裝。

### <span id="page-8-0"></span>模組

PowerVault ML6000 媒體櫃是模組化的,您可以隨時增加大小。 PowerVault ML6000 媒體櫃的三個基本系統如下:

- ML6010 CM (5U 機架高度)
- ML6020 CM(14U 機架高度)
- ML6030 CM (23U 機架高度)

這些設定可以透過新增 PowerVault ML6000 EM 9U 媒體櫃擴展模組來擴大,最大機架高度為 41U。 當儲存容量和磁帶機要求改變時,9U 媒 體櫃擴展模組可提供額外的容量。 有關媒體櫃擴展性的[圖](#page-9-1)示,請參閱<u>圖 [4](#page-9-1)</u>。 有關[安裝、卸載和更換](#page-92-1)模組的資訊,請參閱<u>安裝、卸載和更換</u>。

每個模組均具有特定數目的固定儲存插槽、I/E 站插槽和磁帶機插槽。 有關每種媒體櫃設定的可用插槽數目,請參閱 <u>[媒體櫃容量如下](#page-190-2)</u>。

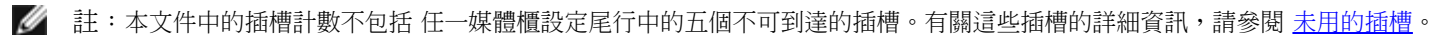

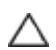

小心:ML6030(及更高版)CM 和 擴展模組需要專業安裝。 專業安裝可能已包含在您的購買中。 請撥打 1 800 945 3355 來安排

### **5U** 媒體櫃控制模組

您的 PowerVault 媒體櫃專業安裝。

任何 PowerVault ML6000 媒體櫃設定中都需要 5U 媒體櫃控制模組。 5U 媒體櫃控制模組包含機械控制裝置、媒體櫃控制刀鋒型設備(LCB) 和觸摸屏顯示。 5U 媒體櫃控制模組還包含一個匯入/匯出(I/E)站、固定儲存插槽、磁帶機和至少一個電源。

#### **9U** 媒體櫃擴展模組

9U 媒體櫃擴展模組是可以堆積在 5U 媒體櫃控制模組上方或下方的補充模組。 每個 9U 媒體櫃擴展模組包含固定儲存插槽、磁帶機插槽和電源插 槽。9U 媒體櫃擴展模組上還包含 I/E 站,可設定為儲存。 9U 媒體櫃擴展模組還包含用於可選光纖通道(FC)輸入/輸出(I/O)刀鋒型設備的 磁帶架倉。

如果 9U 媒體櫃擴展模組僅用於儲存,並且不包含磁帶機或 FC I/O 刀鋒型設備,則無需單獨電源。 所有電源來自 5U 媒體櫃控制模組。

### 可堆疊性

媒體櫃的最大機架高度為 41U,其中包含一個 5U 媒體櫃控制模組和四個 9U 媒體櫃擴展模組。 [圖](#page-9-1) [4](#page-9-1) 說明媒體櫃的堆積能力。

#### <span id="page-9-1"></span>圖 **4** 基本系統加 **9U** 媒體櫃擴展模組

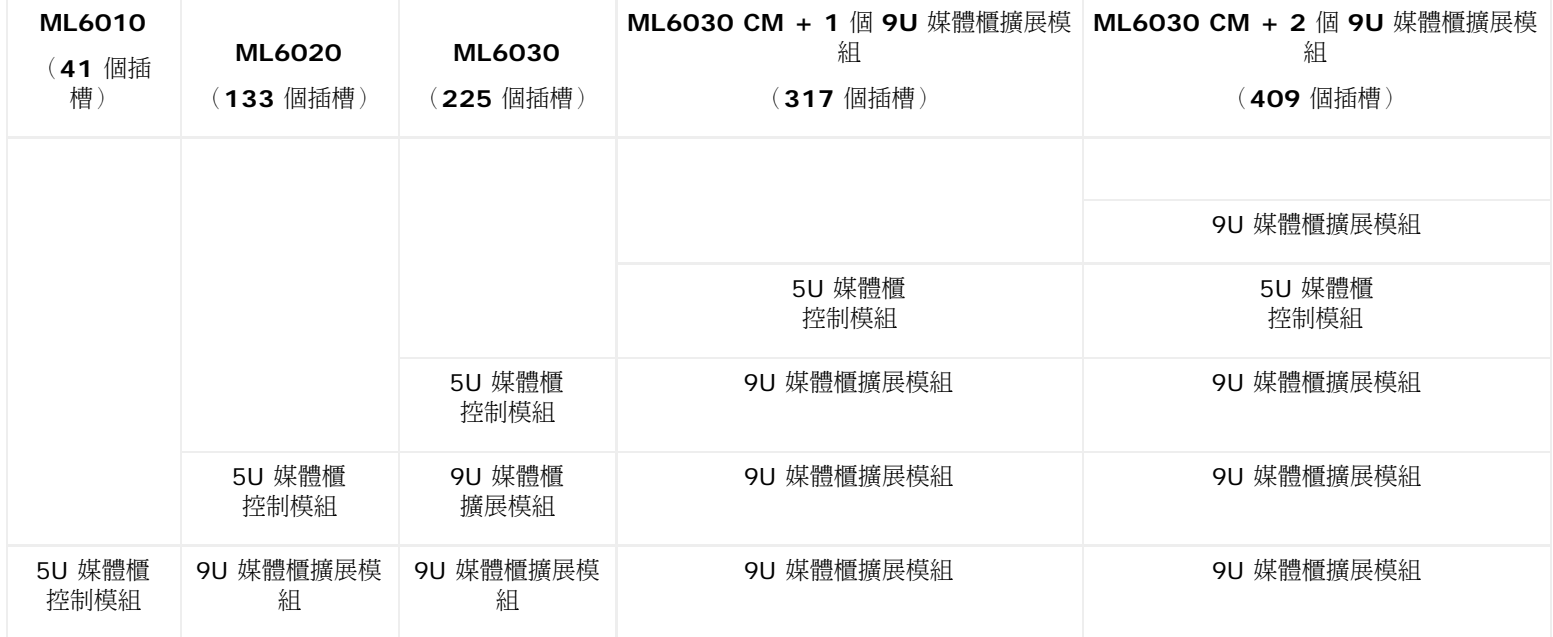

### <span id="page-9-0"></span>前面板組件

[圖](#page-9-2) [5](#page-9-2) 顯示媒體櫃的背面板組件。 [圖](#page-9-2) [5](#page-9-2) 之後的段落詳細說明這些組件。

<span id="page-9-2"></span>圖 **5** 前面板組件

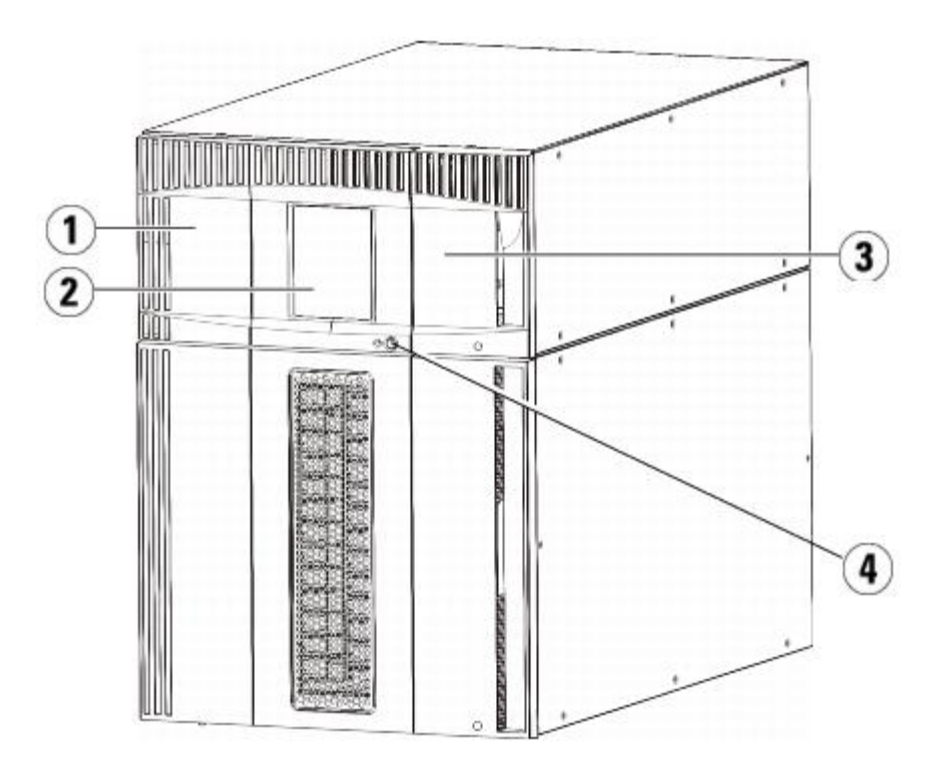

- **1** 檢修門
- **2** 操作員面板
- **3 I/E** 站
- **4** 前部電源開關

### 檢修門

透過檢修門可以接觸到媒體櫃的內部組件。 每個 5U 媒體櫃控制模組和 9U 媒體櫃擴展模組都有一個檢修門。 大多數情況下,不必透過此門進入 媒體櫃,除非您要從媒體櫃成批載入或卸載卡匣。

檢修門由 I/E 站門來鎖定。 要開啟檢修門,您必須先開啟 I/E 站門。 出於安全原因,如果要禁止進入媒體櫃,可將 I/E 站門鎖住。 這樣就可防 止未經授權的使用者存取磁帶卡匣。

可以使用 **Operations**(操作)功能表上的指令[鎖定和解](#page-78-0)鎖 I/E 站門。如果需要,您還可以手動解鎖 I/E 站門。 有關詳細資訊,請參閱<u>鎖定和解</u> [鎖](#page-78-0) [I/E](#page-78-0) [站](#page-78-0)。

如果檢修門開啟,則不能使用媒體櫃。 檢修門(在任何模組中)開啟時,所有進行中的移動指令都將停止,並且拾取裝置會緩慢地降低到媒體櫃的 底部。 檢修門關閉後,媒體櫃將拾取裝置中的所有媒體恢復到其原始插槽,同時還會執行一次媒體櫃清點。

小心:應該注意在機械手作業期間避免開啟檢修門,以免機械手突然停止從而不能完成當前的操作。

#### **I/E** 站

I/E 站用來匯入和匯出卡匣,透過這個裝置可將中斷媒體櫃正常執行的可能性降至最低。 I/E 站位於 5U 媒體櫃控制模組和 9U 媒體櫃擴展模組的 前部。 一個 5U I/E 站具有 6 個卡匣的容量。 一個 9U I/E 站具有 12 個卡匣的容量。

I/E 站還可設定為儲存設備,作為媒體櫃資源邏輯劃分(稱為分割)的一部分。 I/E 站在所有的分割間共享,但是一次只能由一個分割占用 I/E 站 插槽。 當 I/E 站插槽分配給分割後,只有獲得分配的分割可存取此插槽。

### 操作員面板

操作員面板是顯示圖形使用者介面(GUI)的觸摸顯示屏。 操作員面板位於 5U 媒體櫃控制模組的檢修門上。 從該螢幕可執行媒體櫃操作和維修 功能。 GUI 還可透過遠端 Web 用戶端存取。 有關媒體櫃使用者介面的詳細資訊,請參閱 [了解使用者介面](#page-17-1)。

### 前部電源開關

關閉前部電源開關可將機械手與操作員面板關閉,但電源仍然供電。使用前部電源開關可手動關閉媒體櫃。 有關如何安全關閉或重新開啟媒體櫃的 説明,請參閱[關閉或重新啟動媒體櫃](#page-79-0)。

# <span id="page-11-0"></span>背面板組件

[圖](#page-11-1) [6](#page-11-1) 顯示媒體櫃的背面板組件。 [圖](#page-11-1) [6](#page-11-1) 之後的段落詳細說明這些組件。

<span id="page-11-1"></span>圖 **6** 背面板組件

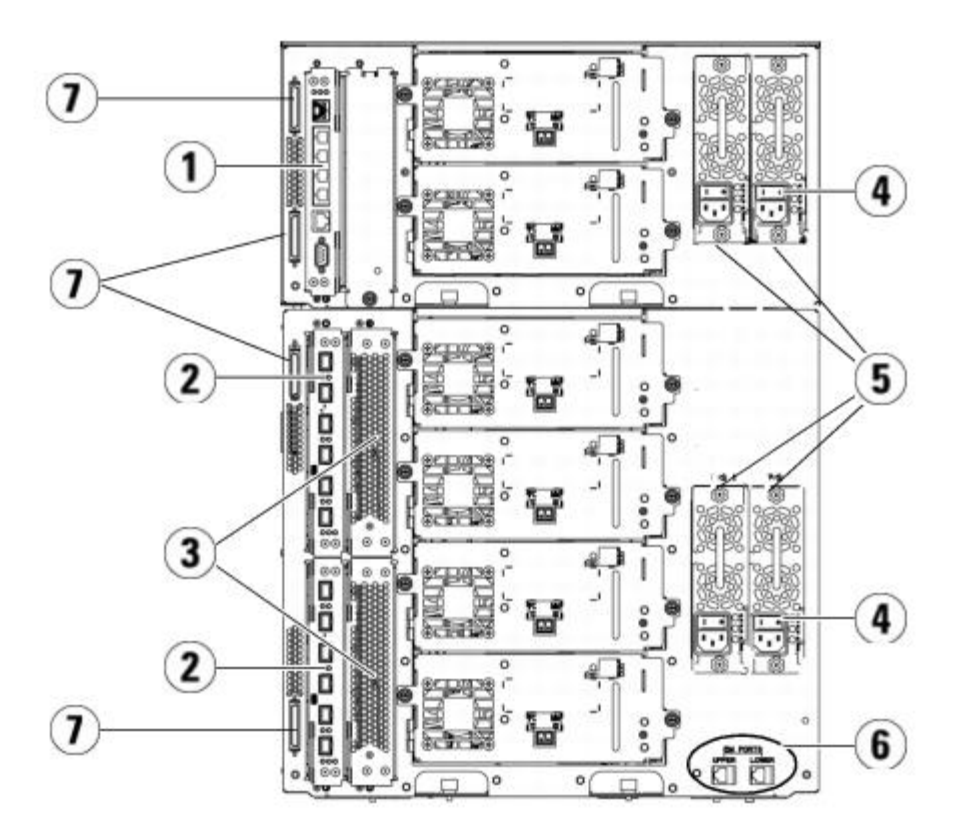

- **1** 媒體櫃控制刀鋒型設備(**LCB**)
- **2 FC I/O** 刀鋒型設備(可選)
- **3 FC I/O** 風扇刀鋒型設備(**FC I/O** 刀鋒型設備要求)
- **4** 後端電源開關
- **5** 電源
- **6 9U** 媒體櫃擴展模組的上下乙太網連接埠
- **7** 模組端接器連接器(**CAN** 匯流排連接器)

### 背電源開關

背電源開關位於每個電源上。 關閉電源的背電源開關將斷開媒體櫃的所有電源。 在遇到任何緊急情況和進行維修時,應使用背電源開關。

▲ 警告:在維護媒體櫃時一定要關閉背電源開關。 如果出現危及人身或財產的情況,應立即關閉背電源開關並拔下所有的電源線。

△ 小心:除非是緊急情況,否則應執行關閉步驟後再關閉背電源開關。 有關如何關閉媒體櫃的說明,請參閱 <mark>關閉或重新啟動媒體櫃</mark>。

### 電源系統

媒體櫃支援單個和冗余電源設定。 單個電源設定具有單條 AC 輸入線路和單個 DC 電源。 冗余設定具有兩條 AC 輸入線路和兩個 DC 電源。 如果您擁有冗余電源,則可以對電源進行熱切換(更換硬體時仍保持對媒體櫃供電),還可以向其他模組不斷電新增電源(新增硬體時仍保持對媒 體櫃供電)。

小心:必須至少有一個電源自始至終是插上的。

△ 警告:電源插座必須靠近媒體櫃並且必須易於插拔。

小心:5U 媒體櫃控制模組和包含磁帶機的每個 9U 媒體櫃擴展模組必須每四個磁帶機至少具有一個電源。 您可以為每個模組新增一個冗 余電源。 在一個模組中安裝一個電源,但在其他模組中安裝另一個電源並不能提供冗余電源;兩個電源必須位於相同的模組中。

電源系統由以下組件組成:

- 電源
- AC 電源線

電源有三個提供狀態資訊的發光二極管(LED)。 這些 LED 狀態指示燈以藍色和綠色顯示。

- 綠色代表 AC 正常或 DC 正常。
- 藍色代表電源處於切換模式。

[圖](#page-12-0) [7](#page-12-0) 顯示[電源](#page-183-0) [LED](#page-183-0)。 有關 LED 行為的詳細資訊,請參閱電源 LED。

<span id="page-12-0"></span>圖 **7** 電源 **LED**

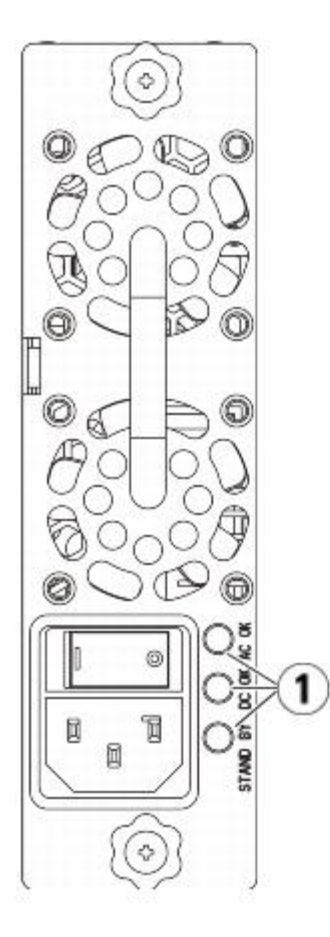

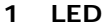

### 媒體櫃控制刀鋒型設備

媒體櫃控制刀鋒型設備(LCB)管理整個媒體櫃,包括操作員面板和拾取裝置,並且負責執行系統測試以確保媒體櫃正常工作。 LCB 還提供到光 纖通道(FC)I/O 刀鋒型設備插槽的內部通訊功能。 LCB 有 4 個乙太網連接埠,支援媒體櫃中總共 4 個 FC I/O 刀鋒型設備。 LCB 以三個 LED 可靠性、可用性和可服務性(RAS)狀態指示燈指示其狀態。 這些指示燈以綠色、琥珀色和藍色顯示。

- 綠色代表處理器狀態。
- 琥珀色代表健康狀態。
- 藍色代表電源控制狀態。

[圖](#page-13-0) [8](#page-13-0) 顯示了 LCB 組件(包括 LED)的位置。 有關 LCB LED 行為的詳細資訊,請參閱 <u>LCB 和 FC I/O 刀鋒型設備 LEDs</u>。

#### <span id="page-13-0"></span>圖 **8** 媒體櫃控制刀鋒型設備

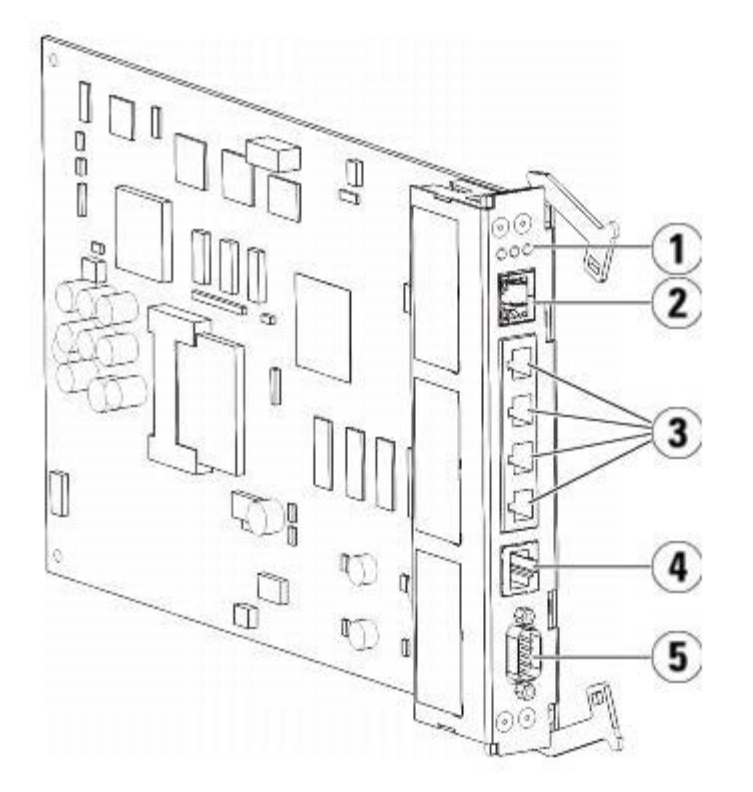

- **1 LED**(藍色、琥珀色、綠色)
- **2** 千兆乙太網(外部網路)連接埠
- **3** 乙太網 **I/O** 刀鋒型設備控制連接埠(如果沒有安裝 **FC I/O** 刀鋒型設備則不活動)
- **4** 服務乙太網連接埠
- **5** 服務序列連接埠

### 光纖通道輸入**/**輸出刀鋒型設備

9U 媒體櫃擴展模組支援可選光纖通道(FC)輸入/輸出(I/O)刀鋒型設備,該設備為媒體櫃中 FC 磁帶機提供連接。 每個 FC I/O 刀鋒型設備 有一個嵌入的控制器,提供連接性和可提高磁帶機操作性能和可靠性的功能。 I/O 刀鋒型設備還匯集了 FC 磁帶機連接,從而降低交換機連接埠和 線纜要求。

每個 FC I/O 刀鋒型設備有 6 個自協商 4Gb/s FC 連接埠和背板連接。 FC I/O 刀鋒型設備提供兩個主機通訊連接埠和 4 個到 FC 磁帶機的連線 連接埠。 每個 FC I/O 刀鋒型設備由一個安裝在 9U 媒體櫃擴展模組中 FC I/O 刀鋒型設備旁的風扇刀鋒型設備冷卻。 FC I/O 刀鋒型設備和風扇 刀鋒型設備可熱插拔。

FC I/O 刀鋒型設備不能安裝在 5U 媒體櫃控制模組中,所以媒體櫃設定必須至少包含一個 9U 媒體櫃擴展模組,以便包括 FC I/O 刀鋒型設備。 每個 9U 媒體櫃擴展模組最多可以容納兩個 FC I/O 刀鋒型設備。 取決於安裝的 9U 媒體櫃擴展模組數目,媒體櫃可支援 1 到 4 個 FC I/O 刀鋒 型設備。 任何媒體櫃設定都不能包含超過 4 個 FC I/O 刀鋒型設備。 媒體櫃中的任何 FC 磁帶機,包括5U 媒體櫃控制模組中的磁帶機,都可以

連接到 9U 媒體櫃擴展模組中的 FC I/O 刀鋒型設備。

■ 註: FC I/O 功能表指令僅在媒體櫃中安裝了 FC I/O 刀鋒型設備時可以使用。

FC I/O 刀鋒型設備以三個 LED 狀態指示燈指示其狀態。 這些指示燈以綠色、琥珀色和藍色顯示。

- 綠色代表處理器狀態。
- 琥珀色代表健康狀態。
- 藍色代表電源控制狀態。

[圖](#page-14-0) [9](#page-14-0) 顯示 FC I/O 刀鋒型設備,包括 LED。 有關 FC I/O 刀鋒型設備 LED 的詳細資訊,請參閱 <u>LCB 和 FC I/O 刀鋒型設備 LEDs</u>。

有關設定 I/O 刀鋒型設備的資訊,請參閱[處理](#page-47-0) [FC I/O](#page-47-0) [刀鋒型設備](#page-47-0)。

有關安裝和連線 FC I/O 刀鋒型設備和 FC 磁帶機的資訊,請參[閱安裝、卸載和更換](#page-92-1)。

<span id="page-14-0"></span>圖 **9 FC I/O** 刀鋒型設備

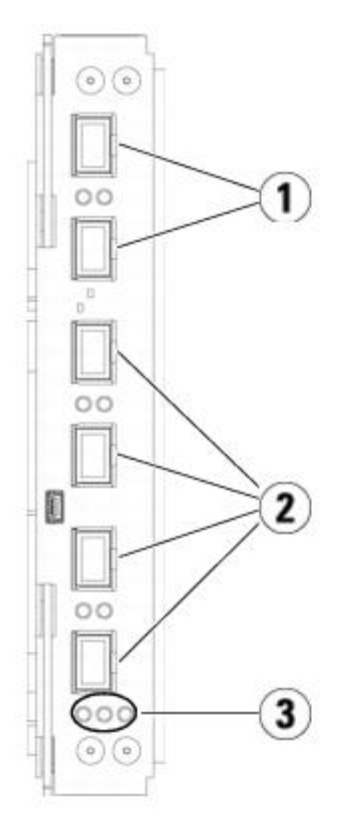

- **1** 主機 **FC** 連接埠
- **2** 磁帶機 **FC** 連接埠
- **3 LED**(藍色、琥珀色、綠色)

每個 FC I/O 刀鋒型設備由一個安裝在 9U 媒體櫃擴展模組中 FC I/O 刀鋒型設備旁的風扇刀鋒型設備冷卻。 有關安裝風扇刀鋒型設備的資訊,請 參閱[新增、卸下和更換](#page-169-0) [FC I/O](#page-169-0) [風扇刀鋒型設備](#page-169-0)。

[圖](#page-14-1) [10](#page-14-1) 顯示 FC I/O 風扇刀鋒型設備,包括 LED。 單個琥珀色 LED 表示健康狀態。 有關 FC I/O 風扇刀鋒型設備 LED 行為的詳細資訊,請參 [閱光纖通道](#page-181-0) [I/O](#page-181-0) [風扇刀鋒型設備](#page-181-0) [LED](#page-181-0)。

<span id="page-14-1"></span>圖 **10 FC I/O** 風扇刀鋒型設備

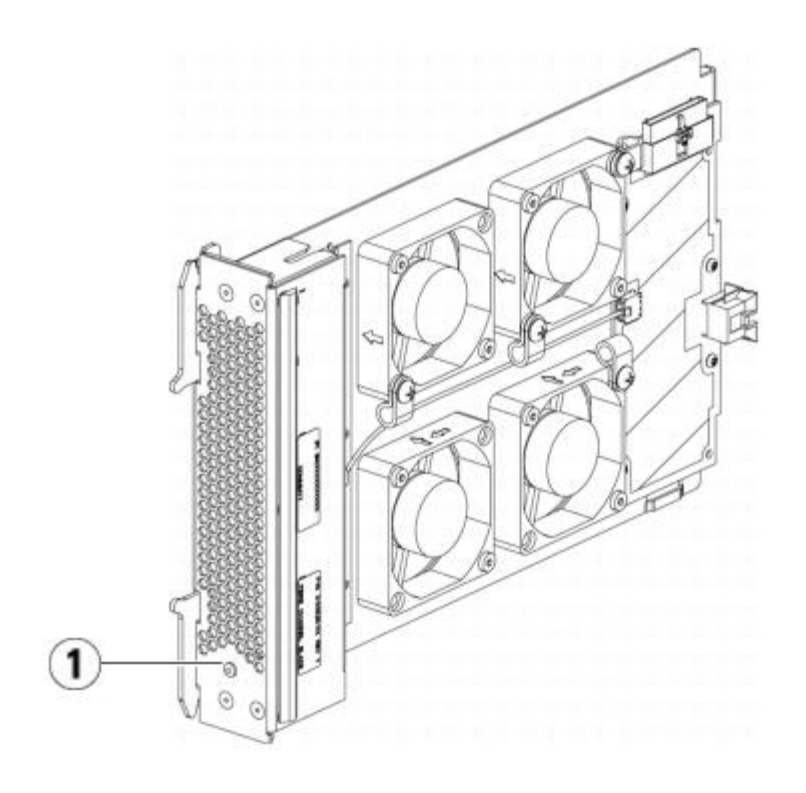

**1 LED**(琥珀色)

### <span id="page-15-0"></span>機械手系統和條碼掃描器

機械手系統可以識別卡匣並在儲存插槽、磁帶機和 I/E 站之間移動卡匣。 機械手臂(拾取裝置)擁有的夾取裝置使它能夠抓住卡匣,並沿 X、Y 和 Z 運動座標將卡匣移到相應的位置。 機械手系統和條碼掃描器相互配合,在媒體櫃內識別資源的位置。

每個卡匣必須含有條碼,在清點過程中條碼掃描器會讀取這些條碼。 在清點過程中,條碼掃描器讀取基準標籤,以識別安裝於媒體櫃中的卡匣架和 磁帶機類型。

每個卡匣都必須貼有機器能識別的唯一條碼。 磁帶卡匣不能有重復的條碼標籤。 系統透過條碼來識別卡匣。 媒體櫃將磁帶卡匣的物理位置儲存在 一個清單資料庫中。 所有的媒體櫃或主機請求通常均根據此條碼號來引用卡匣的位置。 必須具有條碼標籤,且條碼標籤必須符合特定的標準。 有 關條碼的詳細資訊,請參閱[使用卡匣和條碼](#page-188-1)

### <span id="page-15-1"></span>磁帶機支援

有關磁帶機支援的詳細資訊:

- 每個媒體櫃設定必須至少包含一個磁帶機。
- 5U 媒體櫃控制模組最多可容納 2 個磁帶機。
- 9U 媒體櫃擴展模組最多可容納 4 個磁帶機。

有關 PowerVault ML6000 媒體櫃所支援的磁帶機和媒體的清單,請參閱[支援的組件](#page-190-3)。

該媒體櫃支援在媒體櫃和分割內混合使用不同類型的磁帶機。 有關如何執行此操作的資訊,請參閱[使用分割](#page-31-0)。

SCSI 和 SAS 磁帶機直接與主機相連。FC 磁帶機可直接連接到主機或儲存區域網路(SAN)。 FC 磁帶機還可連接到管理主機和磁帶機之間通訊 的 FC I/O 刀鋒型設備。 有關 FC I/O 刀鋒型設備的詳細資訊,請參[閱處理](#page-47-0) [FC I/O](#page-47-0) [刀鋒型設備](#page-47-0)。

磁帶機安裝於媒體櫃背面的磁帶機插槽中。 如果磁帶機插槽是空的,則用墊板將空的磁帶機插槽覆蓋,以防止碎屑進入媒體櫃。 磁帶機在出廠時 裝入了從媒體櫃的底部到頂部的磁帶機插槽,但是可以將磁帶機重新裝入任何可用的磁帶機插槽。

Ø

註:磁帶機必須正確安置墊板,以保證媒體櫃以正常速度執行。

有關[新增磁帶機](#page-162-0)的資訊,請參閱新增磁帶機。

## <span id="page-16-0"></span>媒體櫃功能

本節介紹 PowerVault ML6000 媒體櫃的一些功能。

## 使用者介面

操作員面板位於 5U 媒體櫃控制模組的前門,允許使用者透過使用者介面在媒體櫃上本機操作。 Web 用戶端允許使用者從遠端站台檢視和執行媒 體櫃功能,並且可透過瀏覽器存取。 操作員面板和 Web 用戶端包含類似的使用者介面和功能。

有關操作員面板和 Web 用戶端的詳細資訊,請參[閱了解使用者介面](#page-17-1)。

### 分割

分割是媒體櫃中的虛擬部分,其外在表現為多個彼此獨立的媒體庫,目的是為了方便多個使用者管理和存取檔案,或者是將分割專供一個或多個主 機應用程式使用。

對媒體櫃進行分割可以將資源分為多個虛擬部分。還可以透過授予使用者帳戶存取某些分割 的權限,控制對媒體櫃某些分割的存取。

有關分割的詳細資訊,請參閱[使用分割](#page-31-0)。

### 控制路徑修改

控制路徑磁帶機用來將分割連接到主機應用程式。 一次只能選擇一個磁帶機作為控制路徑。 有關詳細資訊請參閱<u>[處理控制路徑](#page-37-0)</u>。

### 支援 **WORM**

PowerVault ML6000 磁帶媒體櫃在 LTO-3、LTO-4 和 LTO-5 磁帶機中支援 WORM(單次寫入,多次讀取)技術。WORM 允許寫入非可重 寫和非可擦寫資料,並透過阻止意外資料清除來提供額外的資料安全性。 無論何時使用 WORM 卡匣都支援 WORM 功能。

# <span id="page-16-1"></span>可授權的功能

除了標準功能,PowerVault ML6000 還具有以下附加的、可授權的功能:

- [進階報告](#page-56-1),在<u>進階報告</u>中有所描述
- 隨選容量,在<mark>[隨需應變容量](#page-62-1)</mark>中有所描述
- 加密密鑰管理,在加密密匙管理中有所描述

如果隨媒體櫃購買了這些功能,則相應的授權將在您收到媒體櫃時安裝。如果在購買後升級或添加新功能,則您需要獲取並安裝授權識別碼。 有關 如何獲取和安裝授權識別碼的資訊,請參閱[獲取並安裝授權識別碼](#page-38-0)。

#### [回到內容頁](#page-0-0)

<span id="page-17-0"></span>[回到內容頁](#page-0-0)

# 了解使用者介面:**Dell™ PowerVault™ ML6000** 磁帶庫使用手冊

- <span id="page-17-1"></span>● [常用使用者介面元素](#page-17-2)
- [操作員面板](#page-19-0)
- [Web](#page-19-1) [用戶端](#page-19-1)
- [功能表樹](#page-20-0)
- [使用者權限](#page-23-0)
- [使用者存取權](#page-24-0)

PowerVault ML6000 媒體櫃使用者介面有兩種格式:操作員面板和 Web 用戶端。 媒體櫃上的操作可透過使用操作員面板在 5U 媒體櫃控制模 組上本機執行,或者透過使用 Web 用戶端在電腦上遠端執行。 兩種格式的常用元素具有相似的功能。

操作媒體櫃同時需要 Web 用戶端 和操作員面板使用者介面。 一些功能只能透過 Web 用戶端 使用,一些功能只能透過操作員面板使用。 但是, 建議使用 Web 用戶端 而不是操作員面板來執行媒體櫃操作(如果可行)。

 $\bigwedge$  小心:切勿在媒體櫃正在執行清點時執行清點操作(例如使用 RAS 標籤、建立/修改/刪除分割)。這麼做可能會導致清點故障,例如丟 失磁帶卡匣。

# <span id="page-17-2"></span>常用使用者介面元素

使用者介面包含以下區域:

- 標頭顯示在每個螢幕上,包含公司標誌、產品名稱以及三個主要導航按鈕。 主要導航按鈕如下:
	- **Home**(主頁) 主頁。
	- **Help**(說明)- 活動螢幕的上下文相關說明。
	- **Logout**(登出)- 登出功能。
- 標題列**/**功能表標籤(操作員面板)- 該區域在標題下面。 在主頁上,它提供媒體櫃/分割的名稱並用於存取主螢幕上的功能表標 籤。 在所有其他螢幕上,該區域獨占一列,並顯示螢幕名稱。
- 功能表列(**Web** 用戶端)- 列出功能表選擇。
- 主螢幕- 螢幕的主內容區域。
- 健康**/**導航- 透過下列三個子系統狀態按鈕提供關於媒體櫃「健康狀況」的資訊: **Library**(媒體櫃)、**Drives**(磁帶機)和 Media(媒體)。 有關子系統按鈕的詳細資訊,請參閱[系統摘要和子系統狀態](#page-18-0)。
- 註:當機械手沒有準備好執行媒體櫃功能時,標頭上的操作員干預消息會向您發出警報。 有關標頭上顯示的「媒體櫃未就緒」訊息的詳細 資訊,請參見針對「媒體櫃未就緒」消息排除故障。

[圖](#page-17-3) [1](#page-17-3) 和 [圖](#page-18-1) [2](#page-18-1) 顯示操作員面板和 Web 用戶端介面。

<span id="page-17-3"></span>圖 **1** 操作員面板使用者介面

#### 了解使用者介面

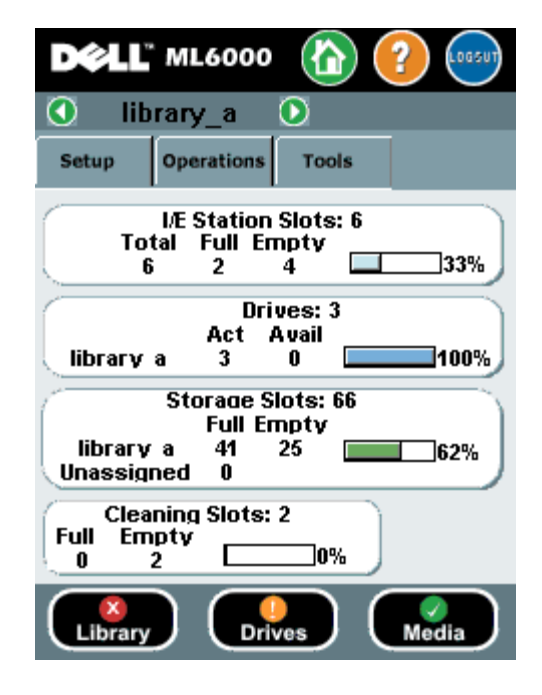

#### <span id="page-18-1"></span>圖 **2 Web** 用戶端使用者介面

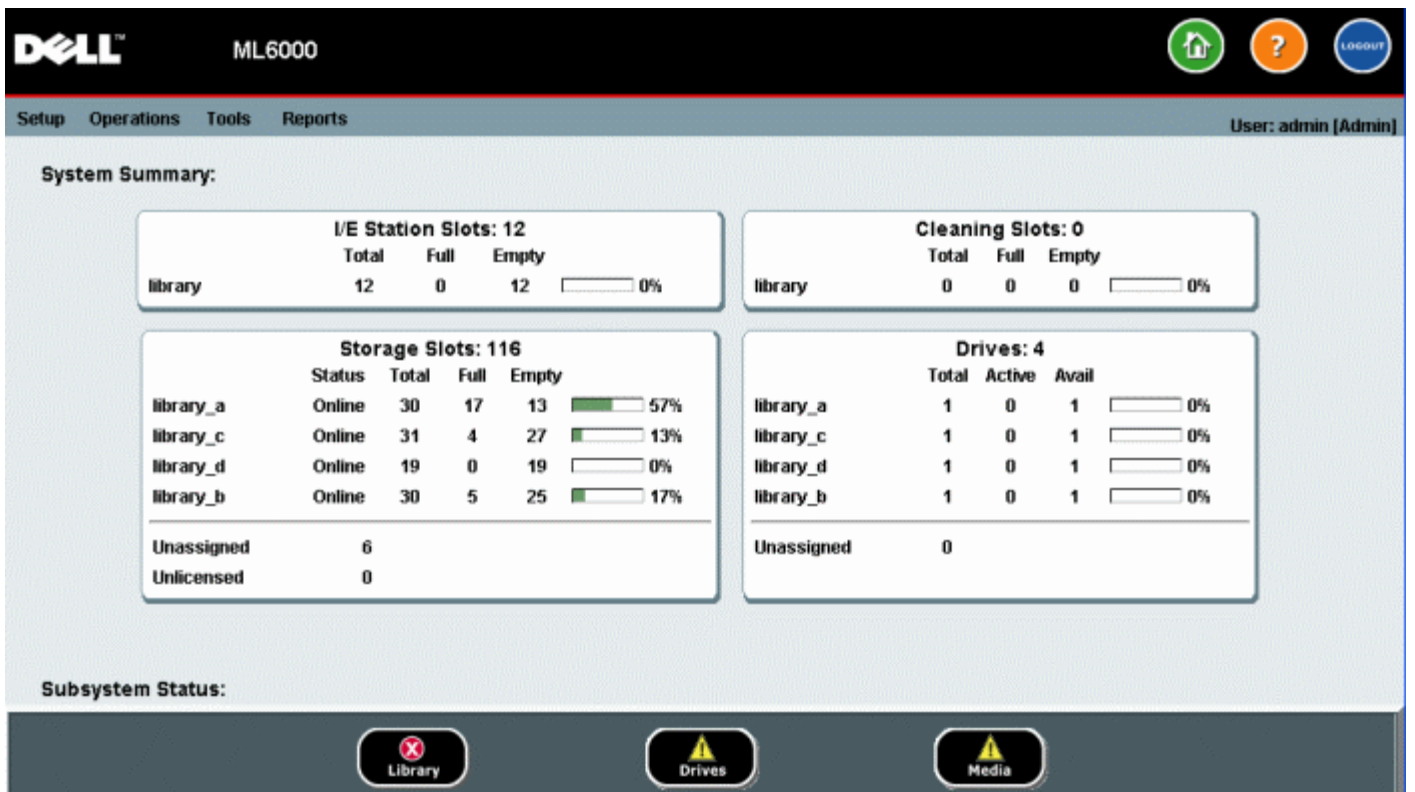

### <span id="page-18-0"></span>系統摘要和子系統狀態

您可以透過觀察三個子系統狀態按鈕位於主頁底部的顏色來快速評估媒體櫃的健康狀況。 使用這些按鈕,可以快速取得有關媒體櫃的「健康狀況」 資訊,以便在發生問題時更快地恢復。 您可以選擇這些按鈕檢視可靠性、可用性及適用性(RAS)標籤,它會報告子系統中出現的問題。 這三個子系統分別為:

- **Library**(媒體櫃)- 該子系統代表連接性、控制、冷卻、電源和機械手。
- **Drives**(磁帶機)該子系統代表磁帶機組件,例如磁帶機、磁帶機韌體及磁帶機滑軌。
- **Media**(媒體)- 該子系統代表媒體組件,例如卡匣和條碼標籤。

三種由顏色指示的狀態里分別包含一個子系統按鈕。這三個狀態分別為:

- 綠色 該子系統中不存在任何 RAS 標籤,或者如果的確存在任何標籤,它們會被全部關閉。
- 黃色 這一媒體櫃包含該子系統的開啟或未開啟、低嚴重性(嚴重等級 3)或高嚴重性(嚴重等級 2)RAS 標籤。
- 紅色 這一媒體櫃包含該子系統的開啟或未開啟緊急(嚴重等級 1)RAS 標籤。

如果子系統按鈕的顏色是紅色或黃色,則按一下此按鈕可顯示相應的 **RAS Tickets**(**RAS** 標籤)螢幕。 根據所選按鈕,此螢幕會列出媒體櫃、 磁帶機或媒體的 RAS 標籤。 RAS 標籤以每個事件上次發生的時間順序顯示,從最近的事件開始。

註:**Last Occurrence**(上次發生時間)指示標籤事件上次發生的時間。該資訊在事件每次重新發生時更新。 如果您打開、關閉或解決 RAS 標籤,則 Last Occurrence (上次發生時間)不更新。

您可以透過按一下任一標題項(如 Severity(嚴重性)、Last Occurrence(上次發生時間)或 Name(名稱))來更改RAS 標籤的顯示順序。

在 Web 用戶端上,您可以透過選擇 **Include Closed Tickets**(包括關閉的標籤)核取方塊來查看關閉的標籤。

您還可以透過選擇 **Tools**(工具)**> All RAS Tickets**(所有 **RAS** 標籤)打開 **All RAS Tickets**(所有 **RAS** 標籤)。 有關 RAS 標籤的詳 細資訊,請參閱關於 RAS 標籤。

#### 主頁

主頁對操作員面板和 Web 用戶端是共用的。主頁顯示媒體櫃 **Capacity View**(容量檢視)。

#### 容量檢視

Capacity View(容量檢視)提供有關媒體櫃分割、插槽和磁帶機容量的表格化資料。 您可使用 Capacity View(容量檢視)來檢視媒體櫃容量 的快速摘要。 您還可查看哪些分割在線上(在「儲存插槽」一節中)。 當前使用者的登入權限決定了在 Capacity View(容量檢視)中顯示的資 訊。

有關 Capacity View(容量檢視)的詳細資訊:

- 在 Web 用戶端上, 使用者可看到自己能存取的分割(按照字母順序)。
- 在操作員面板上如果使用者有權存取一個以上的分割,則他們可以使用螢幕頂部標題列中分割名稱旁的箭頭導航至其它分割。

有關[使用者權限](#page-23-0)的詳細資訊,請參閱 <u>使用者權限</u> 和 <u>[處理使用者帳戶](#page-42-0)</u>。

## <span id="page-19-0"></span>操作員面板

操作員面板實際連接到 5U 媒體櫃控制模組的前艙門。 使用者介面出現在操作員面板的 LCD 觸摸顯示屏上,用來執行基本的媒體櫃管理功能。 當使用者按操作員面板上的按鈕時,會聽到聲音反饋或「按鍵」聲。 使用者可選擇停用聲音反饋。 請參閱 [設定系統設定](#page-53-0)。

#### 操作員面板鍵盤

當使用者觸摸要求輸入資料的文字方塊時會出現一個鍵盤螢幕。 字母、數字或月份鍵盤會根據所觸摸輸入欄位的類型而出現。 所有的字母字元項 都是小寫。 文字方塊出現在螢幕頂部,而數字字元則在輸入後顯示。 按 **123** 可開啟數字鍵盤。

#### 操作員面板指示所需的干預

如果需要干預,操作員面板會亮起(螢幕保護程式關閉)。例如操作員面板會在將磁帶匯入 I/E 站之後亮起,這樣操作員會看到將磁帶分配給分割 的提示。

### <span id="page-19-1"></span>**Web** 用戶端

Web 用戶端 使用者介面類似於操作員面板使用者介面。 Web 用戶端介面可以從支援的 Web 瀏覽器進行存取。 有關支援的瀏覽器的資訊,請參 閱 [系統要求](#page-190-4)。

若要從遠端位置管理媒體櫃,您必須從操作員面板觸摸屏[設定媒體](#page-53-1)櫃的初始網路設定。 有關針對遠端使用進行網路設定的資訊,請參閱 <u>設定媒體</u> [櫃安全設定](#page-53-1)。

您必須停用 Web 瀏覽器彈出阻止程式來使用 Web 用戶端 介面和媒體櫃的線上說明。 將 PowerVault ML6000 的 Internet Protocol (IP) 位 址新增到 PowerVault ML6000 支援的瀏覽器上的受信任/允許的站台列表,這樣 Web 用戶端 頁面將自動刷新。

註:請勿使用您的 Internet 瀏覽器後退按鈕瀏覽 Web 用戶端頁面。 而請使用 Web 用戶端內提供的按鈕。

Ø 註:當您使用 Web 用戶端時,請登出媒體櫃,再關閉 Internet 瀏覽器視窗。如果您沒有登出,工作階段將保持開啟。

# <span id="page-20-0"></span>功能表樹

以下功能表將操作和指令分成邏輯組合:

- **Setup**(設定)功能表包含多個指令,管理員們可以用來設定媒體櫃的各個方面,包括分割、I/E 站插槽、清潔插槽、控制路徑、網路設 定、磁帶機設定、使用者、通知、日期和時間、授權、FC I/O 刀鋒型設備以及電子郵件。
- **Operations**(操作)功能表包含使用者可用來更改媒體櫃的操作模式、匯入和匯出卡匣、裝載和卸載磁帶機、移動媒體、執行診斷以及 登出的指令。 管理員還可以使用指令來鎖定或解鎖 I/E 站以及關閉媒體櫃。
- **Tools**(工具)功能表包含可用來維護媒體櫃的指令,如檢視RAS 標籤、生成診斷記錄、標識磁帶機、設定內部網路、保存和恢復媒體櫃 設定、設定系統和安全設定、更新韌體。
- **Reports**(報告)功能表(僅 Web 用戶端)由媒體櫃資訊摘要組成。

Web 用戶端 和操作員面板使用者介面的功能表項略有不同。 管理員擁有所有功能表指令的訪問權限;而擁有使用者權限的使用者擁有的訪問權限 較為有限。

[表](#page-20-1) [1](#page-20-1) 列出 Web 用戶端功能表。 有些功能表指令僅供管理員使用。

I/O 刀鋒型設備功能表項對包含 I/O 刀鋒型設備的媒體櫃可用。

<span id="page-20-1"></span>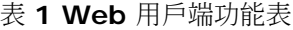

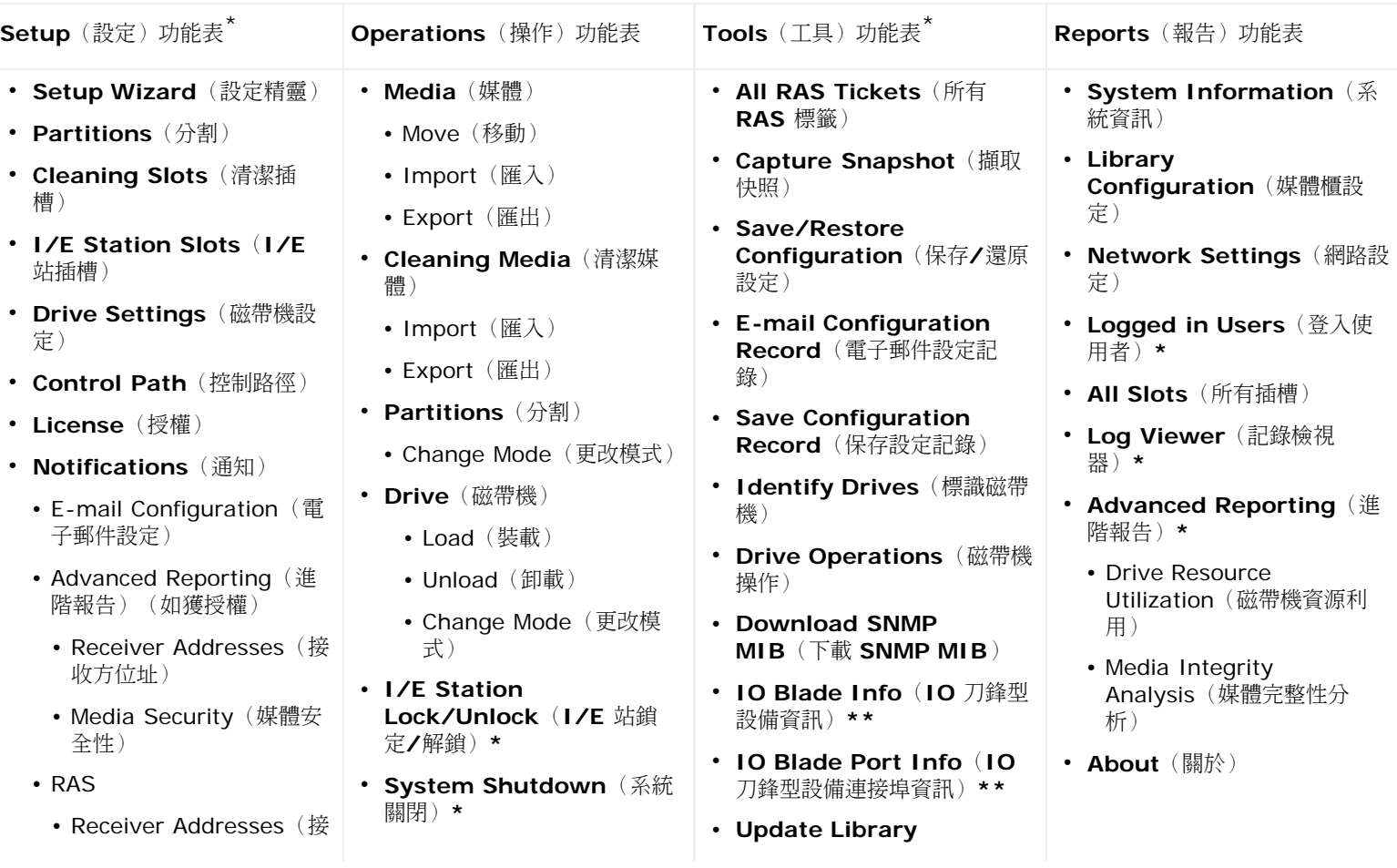

#### 了解使用者介面

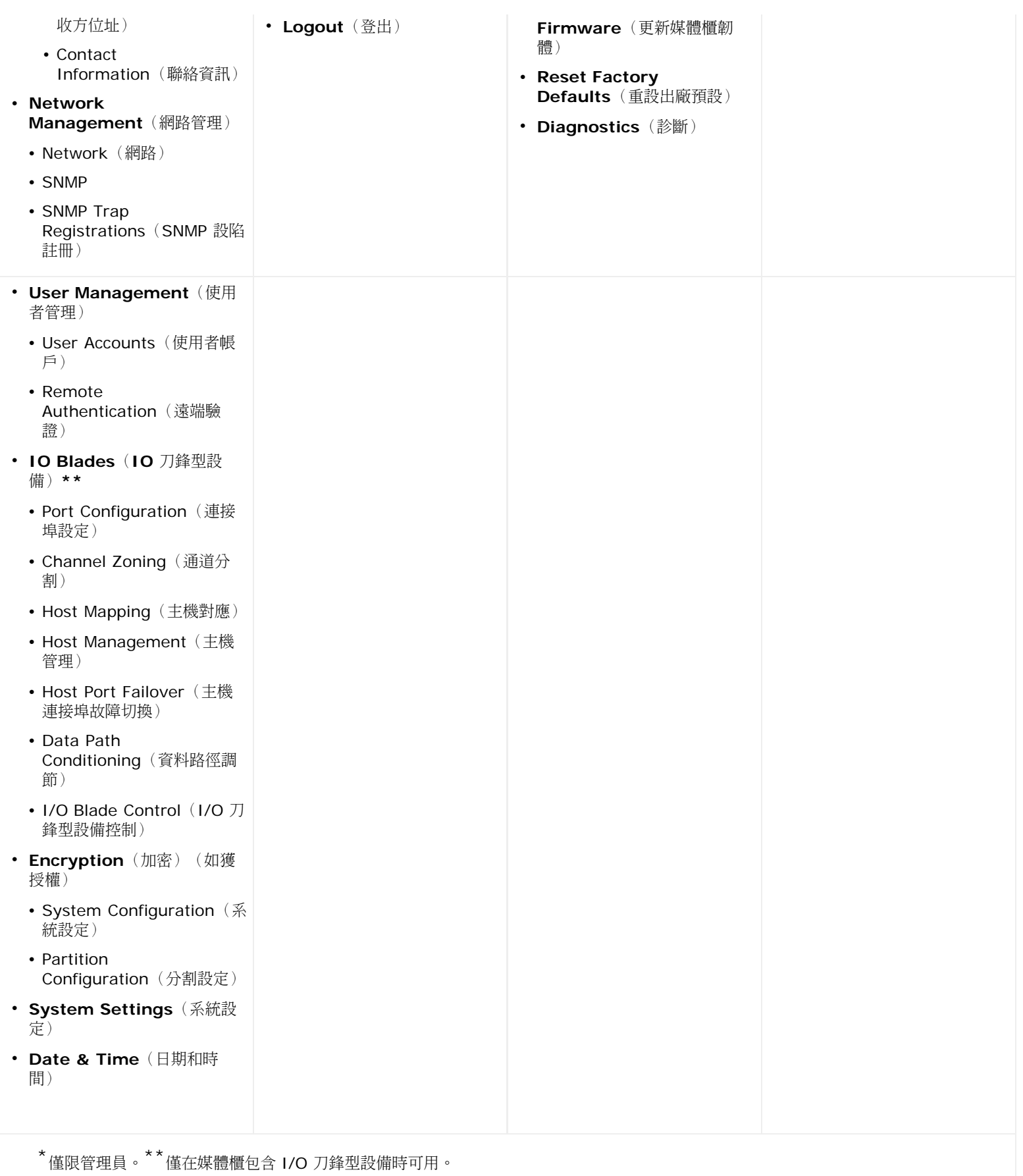

[表](#page-22-0) [2](#page-22-0) 列出了操作員面板功能表。 有些功能表指令僅供管理員使用。 I/O 刀鋒型設備功能表項對包含 I/O 刀鋒型設備的媒體櫃可用。

了解使用者介面

#### <span id="page-22-0"></span>表 **2** 操作員面板功能表

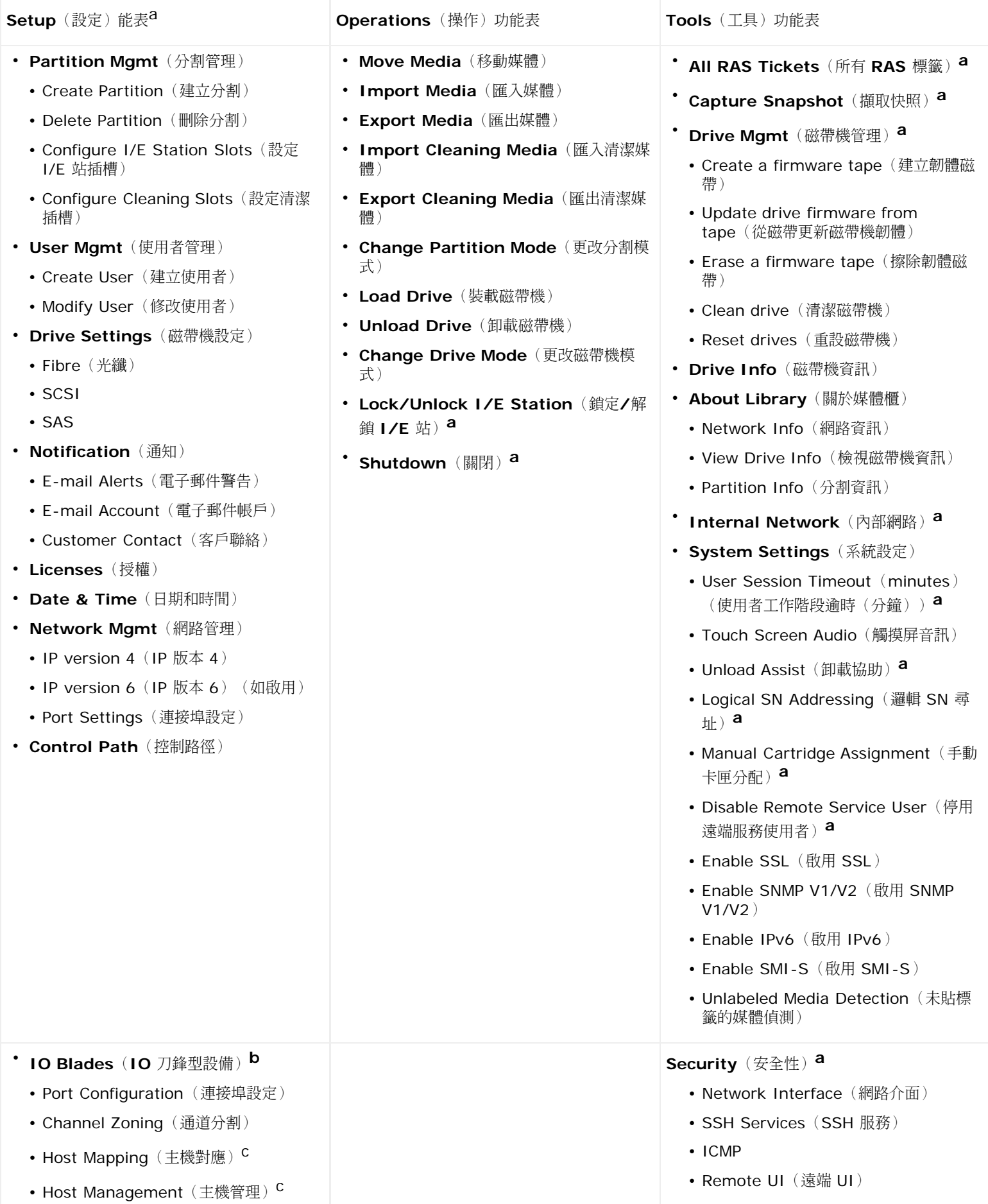

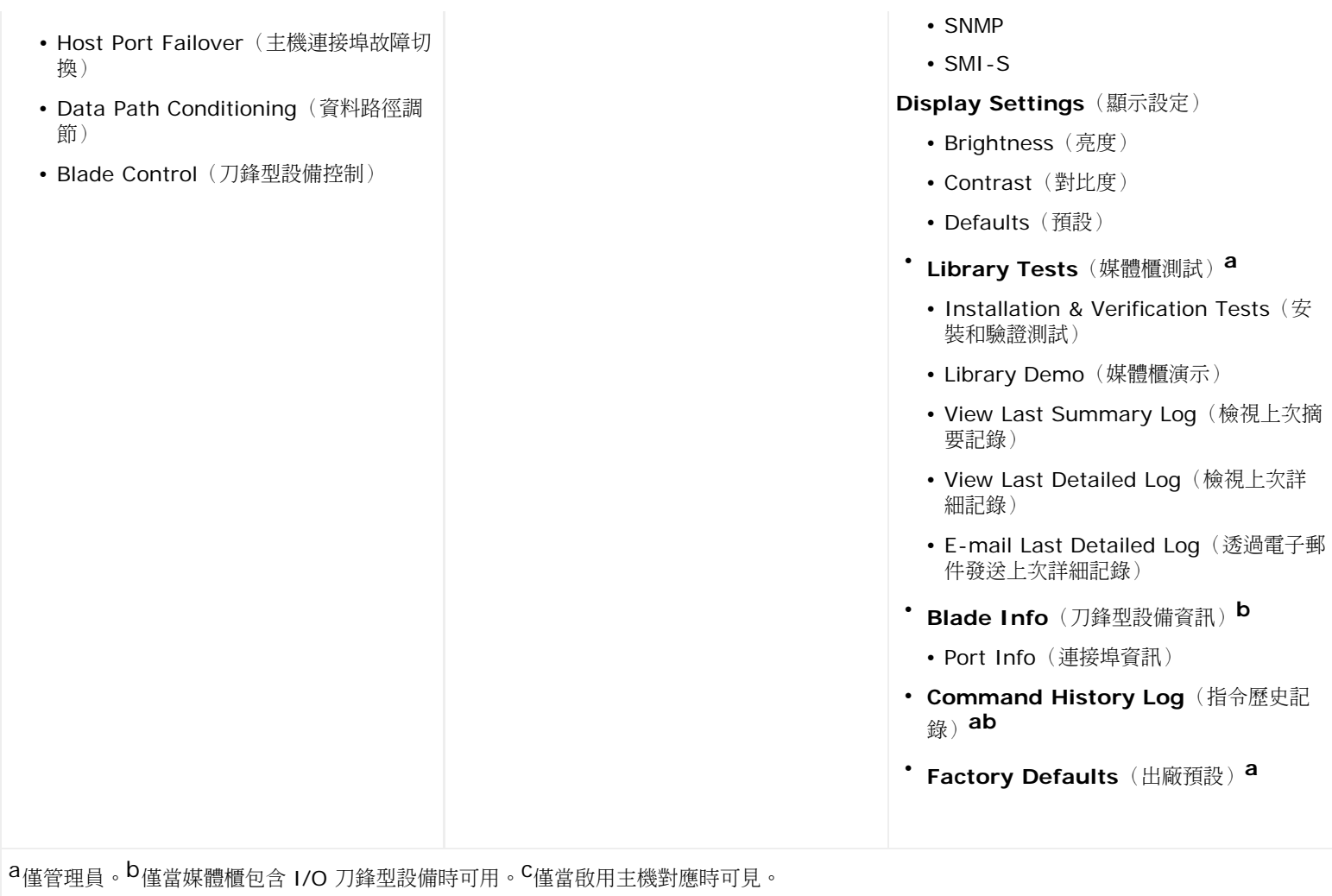

# <span id="page-23-0"></span>使用者權限

使用者權限級別手動分配給在媒體櫃內建立的使用者帳戶。 控制對媒體櫃內螢幕和操作的存取權可保持媒體櫃及其中儲存資料的完整性。 有關設 定使用者權限級別的詳細資訊,請參閱 [處理使用者帳戶](#page-42-0)。

PowerVault ML6000 媒體櫃中定義了兩種類型使用者:

- 管理員可以存取整個物理媒體櫃及其所有分割,並且可以設定媒體櫃和使用者與管理員帳戶。媒體櫃的出廠設定中帶有一個預設的管理員 使用者帳戶。預設管理員帳戶的使用者名稱為 **admin**,密碼為 **password**。 您無法修改或刪除預設管理員帳戶的使用者名稱,但可以 修改密碼。如果您忘記預設管理員帳戶的密碼,請[聯絡](#page-201-1) [Dell](#page-201-1) 技術支援(請參閱 聯絡 Dell)。
- 使用者 有權存取一個或多個指定的分割,以及 **Operations**(操作)和 **Reports**(報告)功能表的分割。使用者不能存取 **Setup**(設 定)和 **Tools**(工具)功能表。使用者可在分割內執行功能(如執行卡匣和磁帶機操作),但不能設定媒體櫃(例如建立或刪除分割)。

有關使用者權限的詳細資訊:

- 媒體櫃可以包含 18 個使用者帳戶(使用者或管理員,或者兩者),包括預設管理員帳戶。
- 18 個使用者(使用者或管理員,或者兩者)工作階段可以同時激活。
- 相同使用者可從多個遠端位置登入媒體櫃。
- 按一下 Web 用戶端 右上角的關閉按鈕(**X**)關閉瀏覽器視窗,但不登出使用者或管理員。
- 經過一個可設定的不活動時段之後,所有使用者都會自動登出。 預設的使用者逾時時段是 30 分鐘,但具有管理員可將此值更改為 15 分 鐘到 480 分鐘(8 小時)間的任意值。請參閱<u>設定系統設定</u>。
- 如果操作員面板有 10 分鐘未活動,則叫用螢幕保護程式。 處於不活動狀態一小時後,螢幕將顯示黑色。 如果使用者沒有登出而導致不活 動,觸摸操作員面板將重新激活,使使用者返回上次使用的螢幕。(Web 用戶端不使用螢幕保護程式。)
- 管理員可從 Web 用戶端停用任何對媒體櫃的存取。有關詳細資訊,請參[閱設定系統設定](#page-53-0)。

# <span id="page-24-0"></span>使用者存取權

管理員可以存取整個媒體櫃。擁有使用者權限的使用者僅可存取某些功能[表](#page-20-1)。有關 Web 用戶端功能表樹和權限級別的資訊,請參閱 <u>表 [1](#page-20-1)</u>。 有關 操作員面板功能[表](#page-22-0)樹和權限級別資訊,請參閱 表 [2](#page-22-0)。

[回到內容頁](#page-0-0)

#### <span id="page-25-0"></span>[回到內容頁](#page-0-0)

# 設定媒體櫃:**Dell™ PowerVault™ ML6000** 磁帶庫使用手冊

- <span id="page-25-1"></span>● [關於](#page-25-2) [Setup Wizard](#page-25-2) [\(安裝精靈\)](#page-25-2)
- [使用](#page-26-0) [Setup Wizard](#page-26-0) [\(安裝精靈\)](#page-26-0)
- [登入到](#page-27-1) [Web](#page-27-1) [用戶端](#page-27-1)
- [管理網路](#page-28-0)
- [使用分割](#page-31-0)
- [設定清潔插槽](#page-35-0)
- [設定](#page-35-1) [I/E](#page-35-1) [站插槽](#page-35-1)
- [設定磁帶機參數](#page-37-1)
- [處理控制路徑](#page-37-0)
- [獲取並安裝授權識別碼](#page-38-0)
- [設定客戶聯絡資訊](#page-40-0)
- [設定媒體櫃電子郵件帳戶](#page-40-1)
- [處理](#page-41-0) [RAS](#page-41-0) 雷子郵件通知
- [處理使用者帳戶](#page-42-0)
- [設定日期、時間和時區](#page-45-0)
- [處理](#page-47-0) [FC I/O](#page-47-0) [刀鋒型設備](#page-47-0)
- [設定媒體櫃安全設定](#page-53-1)
- [設定內部網路](#page-53-2)
- [設定系統設定](#page-53-0)
- [設定操作員面板顯示設定](#page-55-0)

安裝完<u>[設定](#page-3-3) [PowerVault ML6000](#page-3-3) [媒體櫃](#page-3-3)</u>中所述的硬體之後您就可以設定媒體櫃設定了。 Setup Wizard(安裝精靈)幫助您開始設定媒體櫃, 操作員面板和 Web 用戶端上的功能表指令允許您隨時重新設定媒體櫃。

**△ 小心:修改可設定項後務必保存媒體櫃設定。 如有需要您就可恢復至最近的設定。 請參閱<u>保存和恢復媒體櫃設定</u>。** 

# <span id="page-25-2"></span>關於 **Setup Wizard**(安裝精靈)

首次開機媒體櫃時,操作員面板會顯示 Setup Wizard(安裝精靈),將引導您完成媒體櫃基本操作設定。

操作員面板上的 Setup Wizard(安裝精靈)只在初次啟動時執行一次。 之後,管理使用者可以隨時使用 Web 用戶端上的 Setup Wizard(安 裝精靈)或使用 **Setup**(設定)和 **Operations**(操作)功能表上的指令修改所有媒體櫃設定,包括網路設定。 請參閱[使用功能表指令完成媒](#page-26-1) [體櫃設定](#page-26-1)。

雖然建議您第一次啟動時就完成 Setup Wizard(安裝精靈),但您可能需要立即在本機使用媒體櫃來開始設定。 這種情況下,您可以退出 Setup Wizard(安裝精靈),並允許媒體櫃使用預設設定執行。 請參閱[預設設定。](#page-27-0)

有關其他資訊,請參閱[使用](#page-26-0) [Setup Wizard](#page-26-0) [\(安裝精靈\)。](#page-26-0)

## 使用預設管理員帳戶

首次接通媒體櫃電源時您無需登入便可使用操作員面板。 您可以使用 Setup Wizard(安裝精靈)立即開始設定。 但在操作員面板上完成首次安 裝工作階段後,您將需要登入操作員面板和 Web 用戶端。

媒體櫃的出廠設定中帶有一個預設的管理員帳戶。 該帳戶的使用者名為 **admin**,密碼為 **password**。 當您在操作員面板或 Web 用戶端上看到 **Login**(登入)螢幕時,請在 **User Name**(使用者名)文字方塊和 **Password**(密碼)文字方塊中分別鍵入 **admin** 和 **password**。 完成 初始設定後,您應立即更改預設管理員帳戶的密碼。 有關更改密碼的資訊,請參閱[修改本機使用者帳戶](#page-43-0)。

設定媒體櫃

■■ 註:您不能刪除預設的管理員帳戶或修改該使用者名。 但您可以更改密碼。

註: 如果您忘記預設管理帳戶密碼,請[聯絡](#page-201-1) [Dell](#page-201-1) 技術支援 (請參閱 聯絡 Dell) 。 Ø

### <span id="page-26-1"></span>使用功能表指令完成媒體櫃設定

Setup Wizard(安裝精靈)可協助您完成媒體櫃的初始設定。 Setup Wizard(安裝精靈)只包含部分設定任務。 操作員面板標籤和 Web 用戶 端功能表提供對 Setup Wizard(安裝精靈)中包含的所有設定選項以及許多其中所不包含選項的存取。 完成初始的 Setup Wizard(安裝精 靈)工作階段後,管理員使用者可以選擇最為方便或必要的方法來修改媒體櫃設定。

以下主題介紹如何使 Setup Wizard(安裝精靈)以及 Setup(設定)和 Operations(操作)指令設定媒體櫃。 並給出對於每個任務開啟操作 員面板和 Web 用戶端上相應螢幕的路徑。 對於操作員面板而言,路徑是指主頁頂部的導航標籤。 對於 Web 用戶端,路徑是指功能表。

有關操作員面板和 Web 用戶端上的功能表樹,請參[閱功能表樹](#page-20-0)。

■■ 註:設定媒體櫃不需要循環加電(開機再關機媒體櫃)。

### <span id="page-26-0"></span>使用 **Setup Wizard**(安裝精靈)

Setup Wizard(安裝精靈)簡化了設定媒體櫃的過程。 首次接通媒體櫃電源時,操作員面板會顯示 Setup Wizard(安裝精靈)。 之後,您將 不能再從操作員面板存取 Setup Wizard(安裝精靈)。 您始終可以從 Web 用戶端上的 **Setup**(設定)功能表存取 Setup Wizard(安裝精 靈)。

建議按以下步驟使用 Setup Wizard (安裝精靈)進行初始設定:

- **1** 開啟媒體櫃的電源,開始使用操作員面板上的 Setup Wizard(安裝精靈)。
- 2 根據提示完成所有螢幕(請參閱 [Setup Wizard](#page-27-2) [\(安裝精靈\)任務\)](#page-27-2)。
- **3** 到達網路設定螢幕時,如下設定網路:

註:直到設定了網路之後,您才能登入 Web 用戶端。

- 如果使用 **IPv4**:在 **Setup Wizard: Enable IPv6**(安裝精靈:啟用 **IPv6**)螢幕上,請勿選取 **Enable IPv6**(啟用 **IPv6**)核取方塊。 按一下 **Next**(下一步)。 設定網路。
- 如果使用 **IPv6**:在 **Setup Wizard: Enable IPv6**(安裝精靈:啟用 **IPv6**)螢幕上選取 **Enable IPv6**(啟用 **IPv6**)核取方 塊並按一下 Next (下一步) 。 您已啟用 IPv6,但不會在此處收到設定 IPv6 的提示。 透過 Setup Wizard (安裝精靈) 螢幕繼 續。 然後,完成 Setup Wizard(安裝精靈)後,轉至操作員面板上的 **Setup**(設定)**> Network Mgmt**(網路管理)來設定 IPv6 網路。
- **4** 登出操作員面板。
- **5** 使用預設管理員帳戶登入 Web 用戶端。 在 **User Name**(使用者名)文字方塊中輸入 **admin**,並在 **Password**(密碼)文字方塊中 輸入 **password**。
- **6** 完成 Web 用戶端介面上的 **Setup Wizard**(安裝精靈)螢幕。 最後的 **Setup Wizard**(安裝精靈)螢幕將提示您套用設定。

完成 **Setup Wizard**(安裝精靈)後,媒體櫃設定報告將顯示在 Web 用戶端上。 媒體櫃設定報告提供關於媒體櫃的磁帶機、分割、I/E 站、儲存插槽、清潔插槽和所加載媒體的資訊。 有關媒體櫃設定報告的詳細資訊,請參閱[檢視媒體櫃設定](#page-82-0)。

**■ 註:根據媒體櫃的大小,在您套用完 Setup Wizard**(安裝精靈)後媒體櫃設定報告頁面加載時可能有略微延遲。

#### 有關使用 **Setup Wizard**(安裝精靈)的詳細資訊:

- 首次開啟媒體櫃的電源時 Setup Wizard(安裝精靈)出現在操作員面板上,這也是唯一一次您無需登入媒體櫃。
- 一小時後將逾時,Setup Wizard(安裝精靈)關閉,系統會讓您登出媒體櫃。 請使用預設的管理員帳戶登入操作員面板。
- 如果 Setup Wizard (安裝精靈) 逾時或未完成 Setup Wizard (安裝精靈) 的所有螢幕,則媒體櫃將套用預設設定以及您所做的所有修 改(參閱 [預設設定](#page-27-0))。
- 直到在操作員面板上完成網路設定後,您才能夠登入 Web 用戶端。 要更改 IPv4 設定和設定 IPv6,請轉至 **Setup**(設定)**> Network Mgmt**(網路管理)。
- 您可以從 Web 用戶端返回 **Setup Wizard**(安裝精靈)。
- 您建立的所有管理員也可以使用 Web 用戶端 中的 Setup Wizard(安裝精靈)以及 **Setup**(設定)和 **Operations**(操作)功能表指 令重新設定媒體櫃。
- 如果需要,您可以取消並登出操作員面板上的 **Setup Wizard**(安裝精靈),並使用已有的預設設定開始在本機使用媒體櫃。 如果接受 了預設網路設定,將無法從 Web 用戶端遠端存取媒體櫃。 但是,您可以隨時使用操作員面板上的 **Setup**(設定)**> Network Mgmt**(網路管理)修改網路設定。 請參閱[預設設定了](#page-27-0)解有關詳細資訊。

#### <span id="page-27-0"></span>預設設定

預設設定如下:

- 授權識別碼: COD, 最少 41 個插槽。 總數取決於購買的預激活插槽數。
- 網路設定:啟用 DHCP,停用 IPv6
- 匯入**/**匯出(**I/E**)站插槽: 6 個
- 清潔卡匣插槽:0
- 分割:預設情況下,媒體櫃建立分割並在分割中按比例指派可用媒體櫃資源,根據不同的磁帶機介面類型(SCSI、FC 或 SAS)和磁 帶機媒體類型組合對磁帶機進行分組。 要在一個分割內混用磁帶機類型/媒體類型,請手動建立分割。 請參[閱手動建立分割](#page-32-0)。

另請參閱上面[關於](#page-25-2) [Setup Wizard](#page-25-2)[\(安裝精靈\)。](#page-25-2)

### <span id="page-27-2"></span>**Setup Wizard**(安裝精靈)任務

當您使用 Setup Wizard(安裝精靈)進行設定時,請按照螢幕上的說明進行操作。

**Setup Wizard**(安裝精靈)螢幕只包含部分設定選項。 **Setup**(設定)和 **Operations**(操作)功能表包括大部分設定選項,包括 **Setup Wizard**(安裝精靈)中的選項。 此部分包含設定任務的詳細介紹,包括如何以及何時透過 **Setup**(設定)和 **Operations**(操作)功能表存 取它們。

- Welcome(歡迎)(操作員面板)- 歡迎您使用 **Setup Wizard**(安裝精靈)。
- Hardware Installation(硬體安裝)(操作員面板)- 提示您安裝磁帶機和乙太網電纜。
- [設定日期、時間和時區](#page-45-0)(操作員面板和 Web 用戶端)- 允許您設定媒體櫃上的日期和時間。
- <u>[管理網路](#page-28-0)</u>(操作員面板)- 允許您設定用於使用 Web 用戶端進行遠端存取的 IPv4 網路設定。 允許啟用 IPv6,以便您可以在以後使用 **Setup**(設定)**> Network Mgmt**(網路管理)設定 IPv6 網路。
- [套用授權識別碼](#page-40-2)(操作員面板和 Web 用戶端)- 允許您輸入用於授權功能的識別碼。 有關詳細資訊請參閱[獲取並安裝授權識別碼。](#page-38-0)
- [設定清潔插槽](#page-35-0)(操作員面板和 Web 用戶端)- 允許您設定專用清潔插槽。 設定至少一個清潔插槽,可以啟用自動清潔功能。
- [設定](#page-35-1) [I/E](#page-35-1) [站插槽](#page-35-1) (操作員面板和 Web 用戶端) 允許您設定匯入/匯出 (I/E)站插槽。
- [使用分割](#page-31-0)(操作員面板和 Web 用戶端)- 允許您設定媒體櫃分割的數量。
- **Confirm Settings**(確認設定)(操作員面板和 Web 用戶端)- 允許您確認媒體櫃設定。

小心:修改可設定項後一定要建立媒體櫃的快照,並保存媒體櫃的設定。 如果修改項目操作帶來問題,則媒體櫃快照有助於技術支援人員 解決問題。 保存媒體櫃設定後,您可以在必要時恢復最近的設定。 有關建立媒體櫃快照、保存和恢復媒體櫃設定的詳細資訊,請參閱<u>保存</u> 和恢復媒體櫃設定。

註:如果多個管理員從不同的位置登入,則不能由這些使用者同時執行 Setup Wizard(安裝精靈)操作。 當其他管理員正在執行相同的 操作時,您可以存取螢幕,但不能套用所做的更改。

開啟相應螢幕的路徑如下所示:

- 從 Web 用戶端選擇 **Setup**(設定)**> Setup Wizard**(安裝精靈)。
- 在操作員面板中,**Setup Wizard**(安裝精靈)只在第一次開機媒體櫃時可用。

# <span id="page-27-1"></span>登入到 **Web** 用戶端

在操作員面板上配置了網路設定後,您就可以登入到媒體櫃的 Web 用戶端。

操作員面板網路設定螢幕列出媒體櫃的 IP 位址。 利用該 IP 位址可透過 Web 瀏覽器存取 Web 用戶端。 在 Web 瀏覽器中鍵入 IP 位址時,請 確保在前面加上 **http://**(例如 **http://123.123.123.123**)。

### <span id="page-28-0"></span>管理網路

管理員可設定以下內容:

- 允許遠端存取媒體櫃的網路設定。 有關詳細資訊請參閱[修改網路設定](#page-28-1)。
- 安全通訊端層(SSL)設定,可提高資料保護效果,使媒體櫃的資料可以安全透過 internet 發送。 有關詳細資訊請參閱<u>啟用 [SSL](#page-29-0)</u>。
- 簡單網路管理通訊協定(SNMP)設定,允許您使用外部管理應用程式監視媒體櫃的狀態。 有關詳細資訊請參閱<u>設定媒體櫃上的 [SNMP](#page-29-1)</u> [設定](#page-29-1)。
- $\bigwedge$  小心:必須啟用安全設定,以允許 SNMP、SMI-S 和 IP 位址存取媒體櫃網路。 預設情況下會啟用這些安全設定。有關詳細資訊請參 閱[設定媒體櫃安全設定。](#page-53-1)

#### <span id="page-28-1"></span>修改網路設定

操作員面板的 Setup Wizard(安裝精靈)允許管理設定網路設定,這些設定允許從 Web 用戶端遠端存取媒體櫃。 您必須從操作員面板設定網路 初始設定。 初始設定後,您可以從操作員面板或 Web 用戶端修改網路設定。

在操作員面板中,您可以修改以下網路設定:媒體櫃名稱、啟用/停用無狀態設定(僅 IPv6)、啟用/停用靜態 IP 設定(僅 IPv6)、啟用/停用 DHCP、IP 位址、子網路遮罩、網路首碼以及預設閘道。

在 Web 用戶端中,您可以使用 **Setup - Network**(設定 **-** 網路)螢幕修改以下網路設定:媒體櫃名稱、啟用/停用動態主機設定通訊協定 (DHCP)、啟用/停用無狀態自動設定(僅 IPv6)、啟用/停用靜態 IP(僅 IPv6)、IP 位址、子網路遮罩(僅 IPv4)、網路首碼(僅 IPv6) 以及預設閘道位址。

另外,DHCP 停用時,在 Web 用戶端中,可以設定主要和次要網域名稱系統(DNS)伺服器位址。 DNS 伺服器提供對完全合格的域名的 IP 位 址解析。 DNS 設定可選。

如果您修改 IP 位址,將需要在 Web 瀏覽器的 **Address**(位址)欄鍵入新 IP 位址以存取 Web 用戶端。

● 註:請確保在修改網路設定之前媒體櫃已與網路相連接。 如果乙太網電纜未正確安裝,則無法設定網路設定。 請將乙太網電纜的一端安裝 在媒體櫃控制刀鋒型設備(LCB)頂端的乙太網連接埠(正好在 3 個 LED 下方)中。 LCB 位於 5U 媒體櫃控制模組的背面。 確保乙太 網電纜的另一端安裝在 LAN 上相應的 LAN 連接埠中。

網路設定的詳細資訊包括:

- **Library Name**(媒體櫃名稱)是您要分配給媒體櫃的網路名稱。 媒體櫃名稱限制為 12 個小寫字母數字字元和破折號(-)。
- **DHCP** 預設設定為啟用。 啟用 DHCP 後,媒體櫃自動獲得一個 IP 位址。 如果沒有啟用 DHCP,則必須手動輸入 IP 位址、預設閘道和 子網路遮罩/網路首碼。
- **IPv4 addresses**(**IPv4** 位址) 必須以點符號表示方式輸入(例如 192.168.0.1)。 它們限制為數字字元,對於點分隔的值不允許 超過 255。
- 必須以正確的表示法輸入 **IPv6 addresses**(**IPv6** 位址)。 可以使用最常見的表示法輸入 IPv6 位址,八組四位十六進制數字。 2001:Off8:55cc:033b:1319:8a2e:01de:1374 是有效 IPv6 位址的一個實例。 同樣,如果一個或多個四位數字組包含 0000,則可 以省略這些零並以兩個冒號(:: )取代,要求是一個位址中只能有一個雙冒號。 使用此表示 法,2001:0ff8:0000:0000:0000:0000:01de:1374 與 2001:0ff8::01de:1374 是相同的。
- **IP Address** (IP 位址)是媒體櫃的 IP 位址。 對於 IPv4,僅當 DHCP 被停用時該文字方塊才可用。
- **Default Gateway Address**(預設閘道位址)是您選擇的乙太網網路中預設閘道的 IP 位址。 對於 IPv4,僅當 DHCP 被停用時該文 字方塊才可用。
- **Subnet Mask**(子網路遮罩)(僅 IPv4)。 僅當 DHCP 被停用時文字方塊才可用。
- **Network Prefix**(網路首碼)(僅 IPv6)。
- **Primary DNS Address**(主要 **DNS** 位址)(選用,僅 Web 用戶端)必須作為一個 IP 位址輸入。 僅當 DHCP 被停用時該文字方塊 才可用。
- **Secondary DNS Address**(次要 **DNS** 位址)(選用,僅 Web 用戶端)必須作為一個 IP 位址輸入。 僅當 DHCP 被停用時該文字 方塊才可用。

• **Port Settings**(連接埠設定)(僅操作員面板)允許您更改乙太網連接埠上的自動交涉模式、速度和雙工設定。

△ 小心:修改網路設定將修改網路連接性參數,從而要求遠端通訊設定更改。 您當前的 web 用戶端瀏覽器工作階段可能變為無效,要求您 關閉當前瀏覽器工作階段。 使用新網路設定存取 Web 用戶端並再次登入。

- Ø 註:請確保將 PowerVault ML6000 的 IP 位址新增到 PowerVault ML6000 支援的瀏覽器上的受信任/允許的站台清單中,這樣 Web 用戶端頁面將自動刷新。
- **註:有關逐步網路設定指導,請參閱媒體櫃的線上說明。 要存取線上說明系統,請按一下 Web 用戶端或操作員面板使用者介面右上方的 Help**(說明)圖示。

開啟相應螢幕的路徑如下所示:

- 從 Web 用戶端選擇 **Setup**(設定)**> Network Management**(網路管理)**> Network**(網路)。
- 從操作員面板中選擇 **Setup**(設定)**> Network Mgmt**(網路管理)。

#### <span id="page-29-0"></span>啟用 **SSL**

管理員可以在媒體櫃上啟用或停用 SSL 設定。 啟用 SSL 設定將加密與 Web 用戶端的所有 Web 瀏覽器連接,並且為 SMI-S 啟用基於 SSL 的 身份驗證。 SMI-S 是 SNMP 的最新標準,它使資料集持續保持可用。 SMI-S 預設為停用。 您可以在操作員面板的 **Tools**(工具)**> System Settings**(系統設定)螢幕上啟用 SMI-S。

預設 SSL 設定為 **Disabled**(停用)。 停用 SSL 設定建立一個從 Web 瀏覽器到 Web 用戶端的不加密連接。

請參閱 *Dell PowerVault ML6000 SMI-S* 參考指南(文件號 *HK592*)瞭解有關設定和存取詳細資訊。

Ø 註:啟用 SSL 設定前,請確保配置網路設定(操作員面板上的 **Setup**(設定)**> Network Mgmt**(網路管理))時在 Library Name (媒體櫃名稱) 文字方塊中為媒體櫃輸入一個名稱。 啟用 SSL 設定後,請使用該媒體櫃名稱來存取媒體櫃。 如果不使用該名稱, 則會收到安全警告資訊。 此外,請確保在啟用 SSL 設定前,完成 Web 用戶端 **Contact Information**(聯絡資訊)螢幕 (**Setup**(設定)**> Notification**(通知)**> Contact Information**(聯絡資訊))上列出的所有文字方塊。 該資訊用於標識 SSL 證書中的公司資訊。

您無法從 Web 用戶端啟用 SSL 設定。 開啟相應螢幕的路徑如下所示:

• 從操作員面板中選擇 **Tools**(工具)**> System Settings**(系統設定)**> Enable SSL**(啟用 **SSL**)。

### <span id="page-29-1"></span>設定媒體櫃上的 **SNMP** 設定

SNMP 是為遠端管理和監控基礎架構設備而設計的輕量通訊協定。 媒體櫃提供 SNMP 支援,這樣可以設定一個外部管理應用程式來接收媒體櫃 SNMP 資訊。 媒體櫃支援 SNMP,方式是發布可查詢以獲得媒體櫃及許多其單獨組件狀態的管理資訊站(MIB)。 SNMP 資訊可透過使用 SNMP 設陷和 GET 查詢從媒體櫃獲得。

有關 SNMP 的詳細資訊,請參閱 *Dell PowerVault ML6000* 基礎 *SNMP* 參考指南。有關將 MIB 與 SNMP 管理應用程式相集成的資訊,請聯絡 您的網路管理應用程式提供商。

管理員可執行以下 SNMP 過程:

- [注冊外部管理應用程式](#page-29-2)的 IP 位址和連接埠號,使它們能夠從媒體櫃接收 SNMP 設陷。 有關詳細資訊請參閱注冊外部管理應用程式。
- [啟用](#page-30-0)或停用對 [SNMP](#page-30-0) v1 和 v2c 的支援。 SNMP v3 預設情況下啟用,不能停用。 有關詳細資訊請參閱啟用 SNMP [版本。](#page-30-0)
- 選擇媒體櫃用來報告設陷的 SNMP 版本。您可選擇 SNMPv1 或 SNMPv2。預設值是 SNMPv1。
- 修改預設 SNMP 群組字串,該字串用作驗證媒體櫃和遠端管理應用程式間交換的 GET 和 GET-NEXT SNMP v1 和 SNMP v2c 訊息的 密碼。 有關詳細資訊請參閱[修改](#page-30-1) [SNMP](#page-30-1) [群組字串](#page-30-1)。
- 啟用或停用 SNMP 驗證設陷,這些是指示驗證故障的訊息。有關詳細資訊請參[閱啟用和停用](#page-31-1) [SNMP](#page-31-1) [驗證設陷。](#page-31-1)
- 下載媒體櫃 MIB,可用於將媒體櫃與 SNMP 管理應用程式集成。 有關詳細資訊請參[閱下載](#page-31-2) [SNMP MIB](#page-31-2)。

#### <span id="page-29-2"></span>注冊外部管理應用程式

管理員可以注冊外部管理應用程式的傳輸協定、IP 位址和連接埠號,使它們能夠從媒體櫃接收 SNMP 設陷。(預設情況下,媒體櫃忽略所有 SNMP SET 操作,這樣外部管理應用程式無法注冊以從媒體櫃接收 SNMP 設陷。)

注冊傳輸協定、IP 位址和相應連接埠號後,您可以執行測試以驗證媒體櫃能向這些位址發送傳送 SNMP 設陷。

注冊外部管理應用程式以接收 SNMP 設陷時,可以設定以下參數:

- **Transport**(傳輸)- 傳輸協定。 這應該與在 SNMP 陷阱接收器上設定的傳輸協定相同。 選擇下列內容之一:
	- UDP/UDP6 使用者資料包協定。 對於 IPv4,選取 UDP;對於 IPv6,選取 UDP6。
	- TCP/TCP6 傳輸控制通訊協定。 對於 IPv4,選取 TCP;對於 IPv6,選取 TCP6。
- **Host Name/IP Address**(主機名**/IP** 位址)- 希望注冊的外部管理應用程式的主機名或 IP 位址。 僅當啟用 DNS 的情況下可以輸 入主機名。 否則,必須輸入 IP 位址。 有關 DNS 的資訊,請參閱[修改網路設定](#page-28-1)。
- **Port**(連接埠)- 希望注冊的外部應用程式的連接埠號。 外部應用程式的預設連接埠號為 162。
- **Create**(建立)- 將外部應用程式的 IP 位址和連接埠號新增到將接收 SNMP 設陷的已注冊位址清單。
- **Delete**(刪除)- 允許您刪除所選 IP 位址和連接埠號。
- **Test**(測試)- 僅驗證媒體櫃向所有已注冊 IP 位址發送 SNMP 設陷。 檢查外部應用程式以驗證是否收到設陷。

進行測試過程中,將顯示 **Progress Window**(進度視窗)。 如果測試成功,**Progress Window**(進度視窗)中將顯示 **Success**(成功),並且成功發送設陷。 如果測試不成功,**Progress Window**(進度視窗)中將顯示 **Failure**(失敗)。 請遵循 **Progress Window**(進度視窗)中的指示解決操作中可能出現的任何問題。

請參閱 *Dell PowerVault ML6000* 基礎 *SNMP* 參考指南瞭解有關設定和存取的詳細資訊。

Ø 註:如果多個管理員從不同的位置登入,則他們不能同時執行此操作。當其他管理員正在執行相同的操作時,您可以存取相應的螢幕,但 不能套用所做的更改。

開啟相應螢幕的路徑如下所示:

• 從 Web 用戶端選擇 **Setup**(設定)**> Network Management**(網路管理)**> SNMP Trap Registrations**(**SNMP** 設陷註 冊)。

#### <span id="page-30-0"></span>啟用 **SNMP** 版本

媒體櫃支援 SNMP v1、v2c 和 v3。

管理員可以啟用或停用對 SNMP v1 和 v2c 的支援。 建議的做法是在高安全環境中停用 SNMP v1 和 SNMP v2c。

SNMP v3 始終處於啟用狀態,無法被停用。 驗證算法設定為 MD5,在系統范圍內停用加密。

請參閱 *Dell PowerVault ML6000* 基礎 *SNMP* 參考指南瞭解有關設定和存取的詳細資訊。

開啟相應螢幕的路徑如下所示:

- 從 Web 用戶端選擇 **Setup**(設定)**> Network Management**(網路管理)**> SNMP**。
- 從操作員面板中選擇 **Tools**(工具)**> System Settings**(系統設定)**> Enable SNMP V1/V2**(啟用 **SNMP V1/V2**)。

#### 選擇 **SNMP** 設陷版本

該媒體櫃支援由 RFC 1157 定義的 SNMP v1 和 v2 設陷(v1 是預設值)。 管理員可以選擇媒體櫃用來報告設陷的媒體櫃版本(v1 是預設值)

對於媒體櫃的所有 SNMP 請求逾時必須不少於 10 秒(指令行參數 -t)。

開啟相應螢幕的路徑如下所示:

• 從 Web 用戶端選擇 **Setup**(設定)**> Network Management**(網路管理)**> SNMP**。

#### <span id="page-30-1"></span>修改 **SNMP** 群組字串

管理員可以修改 SNMP 群組字串。SNMP 群組字串用作驗證媒體櫃和外部管理應用程式間交換的 GET 和 GET-NEXT SNMP v1 和 SNMP v2c 訊息的密碼。 媒體櫃使用的 SNMP 群組字串必須匹配外部管理應用程式使用的字串。

媒體櫃上的預設 SNMP 群組字串為:**publicCmtyStr**。 出於安全目的,應修改此字串。 修改群組字串時,請遵循以下原則:群組字串區分大小

寫,不能為空,不能超過 32 個字元。

請參閱 *Dell PowerVault ML6000* 基礎 *SNMP* 參考指南瞭解有關設定和存取的詳細資訊。

您無法從操作員面板修改 SNMP 群組字串。

開啟相應螢幕的路徑如下所示:

• 從 Web 用戶端選擇 **Setup**(設定)**> Network Management**(網路管理)**> SNMP**。

#### <span id="page-31-1"></span>啟用和停用 **SNMP** 驗證設陷

管理員可以啟用或停用 SNMP 驗證設陷。當媒體櫃接收到不包含正確群組字串或其他驗證資訊的 SNMP 訊息時,媒體櫃將向已注冊的遠端管理系 統發送一條 SNMP 驗證設陷訊息,指示驗證失敗。 預設情況下 SNMP 驗證設陷停用。

請參閱 *Dell PowerVault ML6000* 基礎 *SNMP* 參考指南瞭解有關設定和存取的詳細資訊。

您無法從操作員面板啟用或停用 SNMP 驗證設陷。 開啟相應螢幕的路徑如下所示:

• 從 Web 用戶端選擇 **Setup**(設定)**> Network Management**(網路管理)**> SNMP**。

#### <span id="page-31-2"></span>下載 **SNMP MIB**

媒體櫃支援 SNMP MIB,後者可用於將媒體櫃與商業 SNMP 管理應用程式集成。 可以對 MIB 進行查詢以獲得媒體櫃及其各個組件的狀態。 管 理員可以從媒體櫃下載 SNMP MIB。 然後可將 MIB 安裝在 SNMP 外部管理應用程式上。

有關媒體櫃 MIB 的詳細資訊,請參閱 *Dell PowerVault ML6000* 基礎 *SNMP* 參考指南 或聯絡 Dell 技術支援(請參閱 [聯絡](#page-201-1) [Dell](#page-201-1))。有關將 MIB 與 SNMP 管理應用程式相集成的資訊,請聯絡您的網路管理應用程式提供商。

您無法從操作員面板下載 SNMP MIB。 開啟相應螢幕的路徑如下所示:

• 從 Web 用戶端選擇 **Tools**(工具)**> Download SNMP MIB**(下載 **SNMP MIB**)。

## <span id="page-31-0"></span>使用分割

分割是媒體櫃中的虛擬部分,其外在表現為多個彼此獨立的媒體庫,目的是為了方便多個使用者管理和存取檔案,或者是將分割專供一個或多個主 機應用程式使用。 媒體櫃至少必須包含一個未分配的磁帶機和插槽才能建立分割。

管理員以透過 **Setup Wizard: Partitioning**(安裝精靈:分割)螢幕選擇要建立的新媒體櫃分割數。

媒體櫃初始設定後,管理員可以隨時透過在 Web 用戶端上選取 **Setup**(設定)**> Partitions**(分割)來建立、修改和刪除分割,或透過在操作 員面板上選取 **Setup**(設定)**> Partition Mgmt**(分割管理)來建立和刪除分割。

有兩種建立分割的方法

- **Automatically**(自動) 媒體櫃資源按比例指派到分割中。 磁帶機按照它們的介面類型(FC、SCSI 或 SAS)和磁帶機媒體類型(例 如:LTO-3、LTO-4 或 LTO-5)分組。 您可以在操作員面板或 Web 用戶端上自動建立分割。 自動建立分割後會增加現有分割的數量。
- **Manually**(手動)管理員可以一次建立一個分割。 手動建立分割可在資源分配上進行更多控制。 例如,您可以將不同磁帶機類型分配 到同一分割。 您只能在 Web 用戶端上手動建立分割。 手動建立分割後會增加現有分割的數量。

可建立分割的最大數量等於媒體櫃中的磁帶機數量。 <u>[表](#page-31-3) [1](#page-31-3)</u> 顯示在各個可用的媒體櫃設定下可建立的分割數量。

<span id="page-31-3"></span>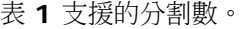

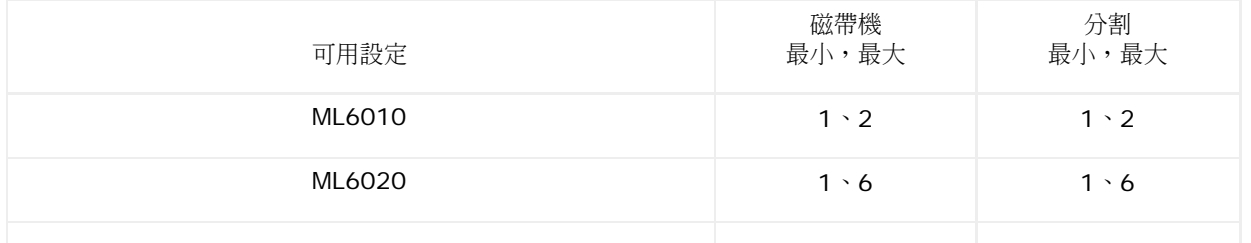

#### 設定媒體櫃

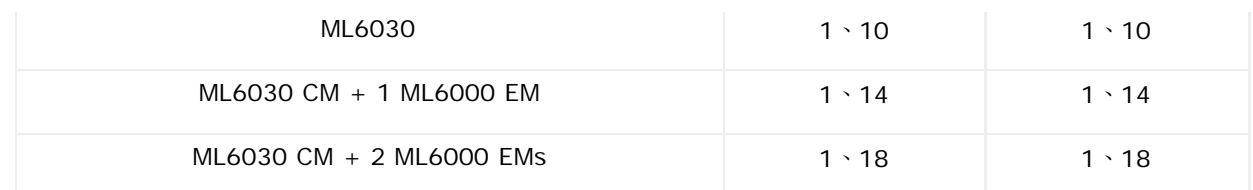

有關分割的詳細資訊:

- 管理員員可以建立、修改、刪除和控制對所有分割的存取。 使用者只能存取某些分割,無權存取另一些分割。
- 分割名稱不能超過 12 個字元,只能使用小寫字母數字字元和下劃線(\_)。
- 可建立分割的最大數量等於媒體櫃中的磁帶機數量。
- 一個分割至少包含一個磁帶機和一個插槽。 磁帶機或插槽不能與其他分割共享。
- I/E 站插槽可以被所有分割共享。 當匯入或匯出卡匣時分割臨時擁有對 I/E 站插槽的所有權。
- 小心:在從媒體櫃永久卸載 9U 媒體櫃擴展模組前您需要執行一系列的設定操作,包括刪除所有分割。 請參閱 <u>[刪除分割和](#page-33-0)[卸下](#page-129-0) [9U](#page-129-0) [媒體](#page-129-0)</u> [櫃擴展模組。](#page-129-0)

### 自動建立分割

對媒體櫃進行初始設定後,管理員可以隨時透過自動分割過程來增加現有的分割數量。 自動分割在分割中按比例指派可用媒體櫃資源,根據它們的 介面類型(SCSI、FC 或 SAS)和磁帶機媒體類型對磁帶機進行分組。

媒體櫃必須至少包含一個未分配的磁帶機和一個未分配的插槽才能自動建立分割。 如果不存在未分配的磁帶機或插槽,您必須修改或刪除一個或多 個分割,以釋放資源。 有關詳細資訊請參[閱修改分割](#page-33-1)和[刪除分割](#page-33-0)。

在 Automatically Create Partitions(自動建立分割)螢幕上可以選擇要建立的分割數,從媒體櫃指定的預設最小值到相當於媒體櫃中未分 配磁帶機數的最大值。

要建立分割的預設數目是當前未指派給分割的不同磁帶機介面/媒體類型的磁帶機組合數。 例如:

如果您的媒體櫃包含兩個磁帶機 FC IBM LTO-3 和 FC IBM LTO-4,則將建立兩個分割,因為儘管它們具有相同的介面類型,但卻具有 不同的媒體類型(LTO-3 和 LTO-4)。

建立的分割的預設數目也是您可建立的分割的最小數目。您可使用 Setup Wizard(安裝精靈)選擇是立即建立零個分割還是稍後使用 web 用戶 端或操作員面板建立它們。

媒體櫃自動建立分割時,將建立控制路徑。 有關預設控制路徑及如何更改它們的說明,請參閱[處理控制路徑](#page-37-0)。

預設情況下,媒體櫃將標準條碼格式應用到每個分割。 您可以在建立分割後透過[修改分](#page-33-1)割來更改此設定。 有關修改分割的資訊,請參閱修改分 [割](#page-33-1)。

Ø 註:如果多個管理員從不同的位置登入,則他們不能同時執行此操作。當其他管理員正在執行相同的操作時,您可以存取螢幕,但不能套 用所做的更改。

開啟相應螢幕的路徑如下所示:

- 從 Web 用戶端選擇 **Setup**(設定)**> Partitions**(分割)。
- 從操作員面板選擇 **Setup**(設定)**> Partition Mgmt**(分割管理)**> Create Partition**(建立分割)。

#### <span id="page-32-0"></span>手動建立分割

透過使用 Web 用戶端,管理使用者可以在初始設定媒體櫃後隨時手動建立額外的分割。 可建立分割的最大數量等於媒體櫃中的磁帶機數量。

媒體櫃至少必須包含一個未分配的磁帶機和插槽才能建立分割。 如果不存在可用的磁帶機或插槽,您必須修改或刪除現有分割,以釋放資源。 詳 情請參閱<u>[修改分割](#page-33-1)</u> 和 删除分割。當您手動建立分割時,媒體櫃會建立控制路徑。 有關預設控制路徑及如何更改它們的說明,請參閱<u>[處理控制路](#page-37-0)</u> [徑](#page-37-0)。

手動建立分割時需要提供以下資訊:

- **Partition Name**(分割名稱)- 限制為最多 12 個小寫字母數字字元和下劃線( \_ )
- **Media Barcode Format**(媒體條碼格式)- 預設為標準。 可用選項如下:
	- **Standard**(標準)-(預設)總共 5 到 16 個字元,包括條碼號和可選的二個字元媒體 ID。 如果包括媒體 ID,標籤必須有 5 到 14 個字元,後面帶有媒體 ID;例如「XXXXXXXXXXXXXXL4」。如果不包括媒體 ID,標籤必須有 5 到 16 個字元;例如 「XXXXX」 或 「XXXXXXXXXXXXXXXX」。 只有條碼號會被報告到主機。
	- **Standard Six**(標準 **6** 碼)- 六字元條碼號,帶有或不帶一到二個字元的媒體 ID,例如「XXXXXXL4」或 「 XXXXXX」。只有 六字元條碼號會被報告到主機。
	- **Plus Six**(附加 **6** 碼)- 後面帶有媒體 ID 的六字元條碼號,例如,「XXXXXXL3」。 六字元條碼和媒體 ID 都報告給主機。
	- **Extended**(擴展)- 總共 5 到 16 個字元,包括條碼號和可選的二字元媒體 ID。無論是否有媒體 ID,所有字元都報告給主機。 如果包括媒體 ID,標籤必須有 5 到 14 個字元,後面帶有媒體 ID;例如「XXXXXXXXXXXXXXL4」。 如果不包括媒體 ID,標籤 必須有 5 到 16 個字元;例如「XXXXX」或「XXXXXXXXXXXXXXXX 」。
	- **Media ID First**(媒體 **ID** 首先)- 5 到 14 個字元的條碼號,後帶媒體 ID,例如,「XXXXXXXXXXXXXXL4」。 媒體 ID 會最 後報告給主機,如同「XXXXXXXXXXXXXXL」中一樣。
	- **Media ID First**(媒體 **ID** 首先)- 5 到 14 個字元的條碼號,後帶媒體 ID,例如,「XXXXXXXXXXXXXXL4」。 媒體 ID 會首 先報告給主機,如同「XXXXXXXXXXXXXXL」中一樣。
- **Number of Slots**(插槽數)- 分配給新分割的儲存插槽數量。
- **Drives**(磁帶機)- 分配給分割的磁帶機。

■ 註:建立分割前,請驗證已卸載所有磁帶機。 有關[卸載磁帶機](#page-74-0)的資訊,請參閱<u>卸載磁帶機</u>。

註:從不同位置登入的多個管理員不能同時執行建立分割 操作。當其他管理員正在執行相同的操作時,您可以存取螢幕,但不能套用所做 的更改。

不能從操作員面板手動建立分割。 開啟相應螢幕的路徑為:

• 從 Web 用戶端選擇 **Setup**(設定)**> Partitions**(分割)。

#### <span id="page-33-1"></span>修改分割

透過使用 Web 用戶端,管理員可以在建立分割後隨時修改分割設定。

設為特定分割控制路徑的磁帶機不能從該分割中刪除。 與控制路徑關聯的核取方塊將呈現灰色。 有關設定控制路徑的詳細資訊,請參閱<u>[處理控制](#page-37-0)</u> [路徑](#page-37-0)。

在修改分割前媒體櫃會自動將分割轉為離線狀態,修改後再將分割重新上線。

修改分割時可能需要提供以下資訊:

- **Partition Name**(分割名稱)- 限制為最多 12 個小寫字母數字字元和下劃線(\_)。
- **Media Barcode Format**(媒體條碼格式)- 預設設定為 **Standard**(標準)。 有關可用選項的說明請參閱[手動建立分割](#page-32-0)。
- Number of Slots(插槽數)- 分配給此分割的卡匣插槽數。
- Drives(磁帶機)- 分配給分割的磁帶機。
- 註:從分割中刪除磁帶機時,請確認磁帶機已卸載。有關[卸載磁帶機](#page-74-0)的資訊,請參閱<u>卸載磁帶機</u>。

不能從操作員面板手動修改分割。 開啟相應螢幕的路徑為:

• 從 Web 用戶端選擇 **Setup**(設定)**> Partition**(分割)。

#### <span id="page-33-0"></span>刪除分割

當不需要分割或準備從媒體櫃取出模組時可將其刪除。 管理員一次可以刪除一個分割。

卸載分配給此分割的所有磁帶機並匯出其中的所有卡匣。 匯出卡匣之後,從 I/E 站取出卡匣。 有關詳細資訊請參閱<u>卸載磁帶機[和匯出媒體](#page-73-0)</u>。 有關刪除分割的詳細資訊:

- 刪除分割後該分割的資源(例如磁帶機和插槽)將變為可用,可以重新分配到新的或現有的分割。
- **刪除分割並不會刪除分配給該分割的使用者。 但是,如果未將這些使用者分配到其他分割,他們將無法執行媒體櫃操作。 請參閱<u>[更改分割](#page-34-0)</u>** [存取](#page-34-0)。
- 因為分割跨媒體櫃物理模組並且共享資源,所以如果您永久取出或更換媒體櫃中的模組而沒有事先刪除或修改分割並修改共享資源,例如 清潔插槽和 I/E 插槽,媒體櫃將報告錯誤。 請參閱<u>準備卸下或更換模組</u>瞭解有關將媒體櫃準備用於某個模組的永久取出或更換的詳情。

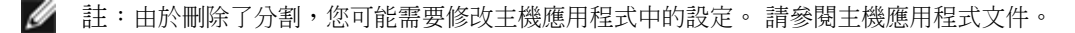

#### 開啟相應螢幕的路徑如下所示:

- 從 Web 用戶端選擇 **Setup**(設定)**> Partitions**(分割)。
- 從操作員面板選擇 **Setup**(設定)**> Partition Mgmt**(分割管理)。

### <span id="page-34-0"></span>更改分割存取

管理員使用者可以透過修改使用者帳戶對指定使用者的分割存取權進行控制。 此外還可以將分配到已刪除分割的任意使用者重新分配到其他分割。 要更改分割的存取權限必須提供以下資訊:

- **Password**(密碼)- 可由管理員檢視和修改的唯一密碼。
- **Privilege Level**(權限級別)- 決定使用者的存取權限。 有關使用者權限級別的詳細資訊,請參閱[使用者權限。](#page-23-0)
- **Partition Access**(分割存取)- 該使用者具有存取權限的分割。

開啟相應螢幕的路徑如下所示:

- 從 Web 用戶端選擇 **Setup**(設定)**> User Management**(使用者管理)**> User Accounts**(使用者帳戶)。
- 從操作員面板中選擇 **Setup**(設定)**> User Mgmt**(使用者管理)**> Modify User**(修改使用者)。

#### 線上或離線進行分割

這一主題重點講述使用媒體櫃使用者介面更改分割模式。使用媒體櫃使用者介面更改分割模式可能會影響主機應用程式。 有關詳細資訊,請參閱主 機應用程式文件。

分割模式有兩種:線上和離線。

- **Online**(線上)- SCSI 主機控制分割。在此模式下,處理所有主機應用程式 SCSI 指令。
- **Offline**(離線)- SCSI 主機無法控制分割。 在該模式中,可以透過操作員面板或Web 用戶端執行媒體櫃操作。

當您更改分割模式時請注意以下事項

- 存取 **Change Partition Mode**(更改分割模式)螢幕時您只能夠看到具有存取權限的分割。
- 使用 Online/Offline(線上/離線)按鈕可以在兩種模式間進行切換。
- 如果分割正在被使用 **Online/Offline**(線上**/**離線)按鈕將呈現灰色。

Ø 註:某些維護活動要求整個媒體櫃處於離線狀態。 要將媒體櫃轉為離線狀態,請將所有分割的模式從線上更改為離線。

Ø 註:將分割模式從線上更改為離線時,會在模式更改開始之前完成所有正在處理的主機應用程式指令。

開啟相應螢幕的路徑如下所示:

- 從 Web 用戶端中選擇 **Operations**(操作)**> Partitions**(分割)**> Change Mode**(更改模式)。
- 從操作員面板中選擇 **Operations**(操作)**> Change Partition Mode**(更改分割模式)。

### 停用**/**啟用手動卡匣分配

管理員可以停用或啟用手動卡匣分配。 啟用手動卡匣分配(預設設定)後,一旦卡匣放入 I/E 站中,**Assign IE**(分配 IE)螢幕將自動顯示在 操作員面板上。 **Assign IE**(分配 **IE**)螢幕會提示使用操作員面板將卡匣分配給特定分割或系統分割。

啟動手動卡匣分配後,**Assign IE**(分配 **IE**)螢幕不會出現在操作員面板上,I/E 站中的卡匣仍然未被分配,直至它們被移動或匯入到媒體櫃

中。

有關手動卡匣分配會如何影響媒體匯入的詳情,請參閱<u>[匯入媒體](#page-70-0)</u>。

您可以停用手動卡匣分配,方法是清除操作員面板 **System Settings**(系統設定)螢幕上的 **Manual Cartridge Assignment**(手動卡匣 分配)核取方塊。 有關系統設定的詳細資訊,請參閱<u>[設定系統設定](#page-53-0)</u>。

手動卡匣分配不能從 Web 用戶端設定。開啟相應螢幕的路徑如下所示:

• 從操作員面板中選擇 **Tools**(工具)**> System Settings**(系統設定)。

### <span id="page-35-0"></span>設定清潔插槽

清潔插槽用來儲存那些用於清潔磁帶機的清潔卡匣。 **Setup Wizard: Cleaning Slot Configuration**(安裝精靈:清潔插槽設定)螢幕將提 示您輸入要為媒體櫃指定的清潔插槽的數目(如果有)。 您還可以直接在操作員面板和 Web 用戶端上存取 **Cleaning Slot Configuration**(清潔插槽設定)螢幕。

**Setup Wizard**(安裝精靈)預設設定為 0 個專用清潔插槽。 要啟用媒體櫃的自動清潔功能,則需至少設定一個清潔插槽。 啟用自動清潔功能 後媒體櫃會允許您匯入和匯出清潔卡匣。 當磁帶機需要清潔時,自動清潔功能會通知媒體櫃。 如啟用了自動清潔功能,媒體櫃會使用裝入清潔插 槽的清潔卡匣來自動清潔磁帶機。

Ø 註:如果您[設定](#page-35-1) 0 個 [I/E](#page-35-1) 站插槽,將無法使用 I/E 站匯入或匯出清潔插槽。 請參閱<u>設定 I/E 站插槽</u>。

清潔插槽並不專門分配給特定的分割。 每個分割都可以存取專用清潔插槽中的清潔卡匣。

可設定的清潔插槽最大數量為 4 個。 要停用自動清潔功能,請設定零個清潔插槽。

只要未分配的插槽可用,管理員就可以在初始化媒體櫃設定期間以及之後的任何時間設定清潔插槽。 如果媒體櫃中無可用插槽,則必須修改或刪除 一個分割以釋放插槽。 有關詳細資訊請參閱[修改分割](#page-33-1)和[刪除分割](#page-33-0)。

管理員還可以手動清潔磁帶機。 有關資訊,請參閱[手動清潔磁帶機](#page-77-0)。

註:從主機應用程式看不到清潔插槽。 要選擇基於主機的清潔,請勿設定任何清潔插槽,設定主機應用程式來管理磁帶機的清潔。 在媒體 櫃中設定清潔插槽可能會影響主機應用程式。 有關資訊,請參閱主機應用程式文件。

Ø 註:從不同位置登入的多個管理員不能同時執行這一操作。當其他管理員正在執行相同的操作時,您可以存取螢幕,但不能套用所做的更 改。

開啟相應螢幕的路徑如下所示:

- 從 Web 用戶端選擇 **Setup**(設定)**> Cleaning Slots**(清潔插槽)。
- 從操作員面板中選擇 **Setup**(設定)**> Partition Mgmt**(分割管理)**> Configure Cleaning Slots**(設定清潔插槽)。

## <span id="page-35-1"></span>設定 **I/E** 站插槽

使用 I/E 站插槽可以將磁帶卡匣匯入 及匯出媒體櫃而不中斷正常的媒體櫃操作。 利用 **Setup Wizard: I/E Station**(安裝精靈:**I/E** 站)螢 幕可以設定 I/E 站插槽。 管理員也可使用操作員面板或 Web 用戶端上的指令,設定這些插槽。

每個 5U 媒體櫃控制模組包含 6 個 I/E 站插槽,每個 9U 媒體櫃擴展模組包含 12 個 I/E 站插槽。 可用媒體櫃設定支援最少 5U 媒體櫃中 6 個 I/E 插槽,至最多 41U 媒體櫃設定中 54 個 I/E 插槽。 您還可以選擇設定零個 I/E 站插槽並將全部 I/E 站中的所有插槽用於磁帶卡匣儲存。 有 關設定零個 I/E 插槽的詳細資訊,請參[閱設定零個](#page-36-0) [I/E](#page-36-0) [站插槽。](#page-36-0)

每個 I/E 站(6 個插槽或 12 個插槽)被設定為一個完整的單元。 設定 I/E 站時請將該 I/E 站中的所有插槽設定為相同類型:全部為儲存插槽或 全部為 I/E 插槽。

如果媒體櫃包含一個 ML6010 CM,則所有 6 個 I/E 站插槽必須設定為儲存或 I/E 站插槽。ML6020 CM 由一個 5U 媒體櫃搾制模組(帶有 6 個 I/E 站插槽) 和一個 9U 媒體櫃擴展模組(帶有 12 個 I/E 站插槽)組成。 9U 媒體櫃擴展模組中的全部 12 個插槽必須以相同方式設定,即 為 I/E 站插槽或儲存插槽。 因此,ML6020 CM 可以包含最少 6 個,最多 18 個專用 I/E 站插槽。 <u>[表](#page-36-1) [2](#page-36-1)</u> 列出了適用於所有基礎媒體櫃設定中每 個媒體櫃的可用 I/E 站插槽數目。
#### 表 **2** 可用 **I/E** 站插槽數量

有關設定 I/E 站插槽的詳細資訊:

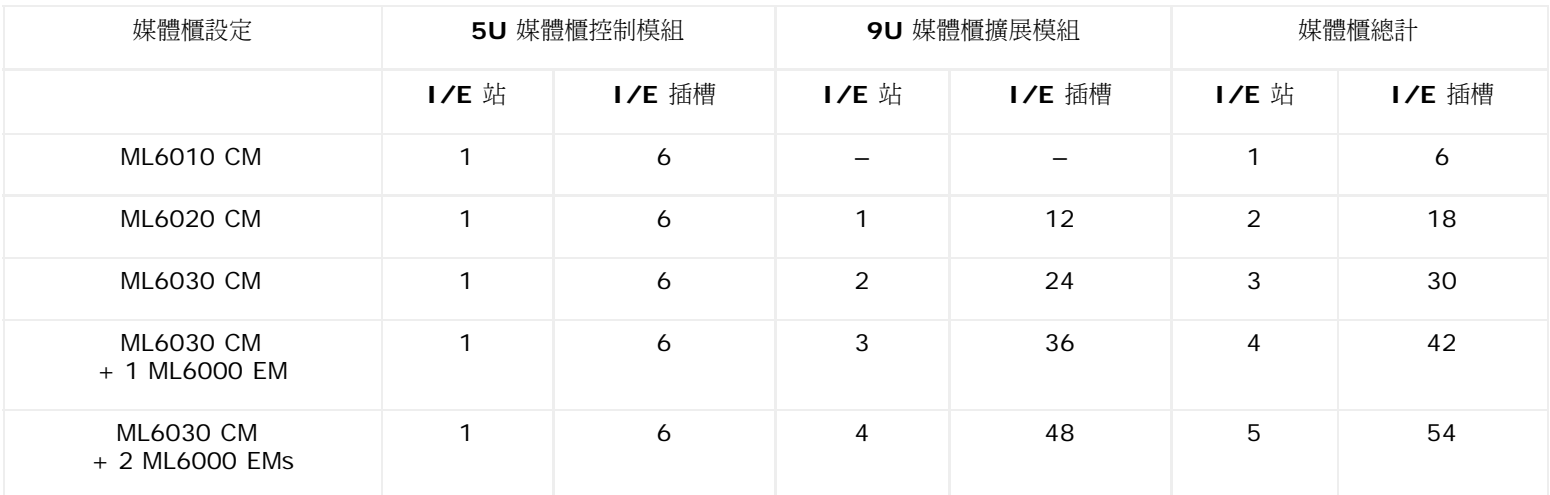

• 更改 I/E 站插槽數量前,請從任何當前設定為 I/E 站插槽的插槽中取出所有卡匣。

- 設定用於儲存的 I/E 站可以包含清潔插槽。 必須先刪除這些清潔插槽,然後才能將儲存插槽重新設定為 I/E 站插槽。
- 專用 I/E 插槽的預設數目為 6。 如果您接受 **Setup Wizard**(安裝精靈)預設設定,則將在 5U 媒體櫃控制模組中建立 6 個 I/E 插 槽。
- 如果您透過新增 9U 媒體櫃擴展模組增加媒體櫃大小,則新模組中的 I/E 站將預設為儲存插槽。 您可以選擇將這些插槽重新設定為 I/E 插槽。
- 根據您所設定的 I/E 插槽數,媒體櫃會自動決定將哪些 I/E 站設定為 I/E 插槽,哪些設定為儲存插槽。
- 媒體櫃首先設定 5U 媒體櫃控制模組I/E 站中的 I/E 插槽,然後向外處理 9U 媒體櫃擴展模組中的 I/E 站。5U 媒體櫃控制模組以 下9U 媒體櫃擴展模組中的 I/E 站的優先級高於 5U 媒體櫃控制模組以上9U 媒體櫃擴展模組中的 I/E 站。
- 必須將一個 I/E 站中的所有插槽設定為相同類型:設定為儲存插槽或 I/E 插槽。 出於此原因,如果您的媒體櫃包含一個或更多 9U 媒體 櫃擴展模組,並且超過 6 的偶數個 I/E 插槽,則 5U 媒體櫃控制模組 I/E 站可能自動設定為儲存。
- 如果 I/E 站被設定成資料儲存插槽,其門將始終處於鎖定狀態。 有關解鎖 I/E 站的資訊,請參閱[鎖定和解鎖](#page-78-0) [I/E](#page-78-0) [站。](#page-78-0)
- I/E 站插槽可供媒體櫃中的所有分割共享。
- 要確認特定 I/E 站卡匣架是如何設定的,請從 Web 用戶端上的 **Reports**(報告)功能表檢視 **Library Configuration**(媒體規設 定)報告。 請參閱 [檢視媒體櫃設定](#page-82-0)。

### 設定零個 **I/E** 站插槽

您可設定零個 I/E 插槽,以增加媒體櫃中儲存插槽的數量,但會導致如下後果:

- 您將不能使用 I/E 站來匯入和匯出卡匣,包括清潔媒體。
- 您將不得不中斷媒體櫃操作,開啟媒體櫃的檢修門以成批載入和卸載磁帶卡匣。 請參閱[批量](#page-72-0) [裝載。](#page-72-0)
- 您將不能使用清潔卡匣手動清潔磁帶機。

有關使用 I/E 站來匯入和匯出媒體的詳細資訊,請參閱<u>執行媒體櫃</u>。

小心:設定已裝入卡匣的 I/E 站插槽會危及到資料安全。 首先從 I/E 站取出卡匣,然後再設定 I/E。

Ø 註:如果多個管理員從不同的位置登入,則他們不能同時執行此操作。當其他管理員正在執行相同的操作時,您可以存取螢幕,但不能套 用所做的更改。

開啟相應螢幕的路徑如下所示:

- 從 Web 用戶端中選擇 **Setup**(設定 **> I/E Station Slots**(**I/E** 站插槽)。
- 從操作員面板中選擇 **Setup**(設定)**> Partition Mgmt**(分割管理)**> Configure I/E Station Slots**(設定 **I/E** 站插槽)。

# 設定磁帶機參數

管理員可以檢視和修改某些磁帶機參數。 您可為連接了 SCSI 的磁帶機設定 SCSI ID。您可為連接光纖的磁帶機設定迴圈 ID、拓撲連接模式和 介面速度。您可以檢視但不可設定 SAS 磁帶機的參數。 SAS 磁帶機的 SAS 位址根據設定時磁帶機收到的唯一全球網站節點名(WWNN)自動 唯一生成。

如果受影響的分割處於線上狀態,在設定參數前要將其轉為離線狀態,在設定結束後再將其恢復為線上狀態。

SCSI 匯流排上的每個設備,包括主機匯流排適配器(HBA),都需要具有唯一的 SCSI ID。 當一個匯流排上具有完全相同的 ID 時,則需要更 改 SCSI ID。 通常將 HBA SCSI ID 設定為 7。 例如,如果同一條匯流排上同時連接了兩個磁帶機,則每個磁帶機必須具有不同的 SCSI ID, 而且它們必須不同於 HBA 的 SCSI ID。

對於 SCSI 磁帶機,可以將其 SCSI ID 值設為從 0 到15 之間的值。 媒體櫃將以下預設 SCSI ID 分配給 SCSI 磁帶機:

- 5U 媒體櫃控制模組:1 和 2
- 每個 9U 媒體櫃擴展模組:3、4、5 和 6

對於 FC 磁帶機:

• 迴圈 ID 可以設為從 0 到 125 之間的某個值。 預設情況下會為媒體櫃中安裝的所有 FC 磁帶機選擇唯一的迴圈 ID。 例如,5U 媒體櫃 控制模組的頂部磁帶機架倉中安裝的磁帶機分配預設迴圈 ID 61。 5U 媒體櫃控制模組的底部磁帶機架倉中安裝的磁帶機分配預設迴圈 ID 63。

如果更改了預設迴圈 ID,請確保每個拓撲設定為 Auto(LN)、Loop(L)或 Auto(NL)的 FC 磁帶機都具有唯一的迴圈 ID。

如果 Topology(拓撲)被設定為 Point to Point(點對點),您就不能更改 Loop ID(迴圈 ID)。

- 可以將要求的拓撲連接模式設為下列模式之一:
	- **Auto**(自動)(**LN**)- 自動設定先嘗試 L 連接埠
	- **Loop**(迴圈)(**L**)- 強制連接 L 連接埠
	- **Point to Point**(點對點)- 強制使用 N 連接埠
	- **Auto**(自動)(**NL**)- 自動設定先嘗試 N 連接埠(預設)

**Z** Point to Point (點對點)注意事項:

- 如果磁帶機是透過開關或直接連接主機,您可以使用 Point to Point (點對點) 。

- 如果磁帶機連接 FC I/O 刀鋒型設備,您就不能使用 Point to Point (點對點)。
- 請求的介面速度可設定為 Auto(自動)(預設)、1 Gb/s、2 Gb/s、4 Gb/s 或 8 Gb/s(取決於磁帶機類型)。

◯ 小心:LTO-5 光纖通道磁帶機可設定為最高達 8 Gb/s 的速度。如果它們已設定為 8 Gb/s,您必須將它們直接與主機連接,而不 是與 FC I/O 刀鋒型設備連接,因為 FC I/O 刀鋒型設備僅允許最高 4 Gb/s 的速度。如果您將 LTO-5 光纖通道磁帶機連接 FC I/O 刀鋒型設備,就必須將磁帶機速度設定為不超過 4 Gb/s。

• 如果不支援請求的 FC 拓撲和速度設定,將協商下一個合適的設定。 在 Web 用戶端上,**Drive Settings**(磁帶機設定)螢幕顯示請求 的和實際的 FC 拓撲連接模式和介面速度。 如果 FC 磁帶機沒有與主機相連接,則協商的實際設定會在螢幕上顯示為 "unknown"。

註:在 Web 用戶端上,**Drive Settings**(磁帶機設定)螢幕以表格顯示磁帶機資訊。 可對表格中的粗體列標題進行排序。 例如,如果 選擇 **Location**(位置)列標題,將按照位置座標進行排序。

開啟相應螢幕的路徑如下所示:

- 從 Web 用戶端選擇 **Setup**(設定)**> Drive Settings**(磁帶機設定)。
- 從操作員面板中選擇 **Setup**(設定)**> Drive Settings**(磁帶機設定)。

# 處理控制路徑

控制路徑磁帶機用來將分割連接到主機應用程式。

當您設定分割時,媒體櫃自動分配控制路徑。 您隨時可以修改控制路徑。<u>[表](#page-38-0) [3](#page-38-0)</u> 說明這些控制路徑是如何指派的,以及如何更改它們。

#### <span id="page-38-0"></span>表 **3** 分割建立期間的控制路徑指派

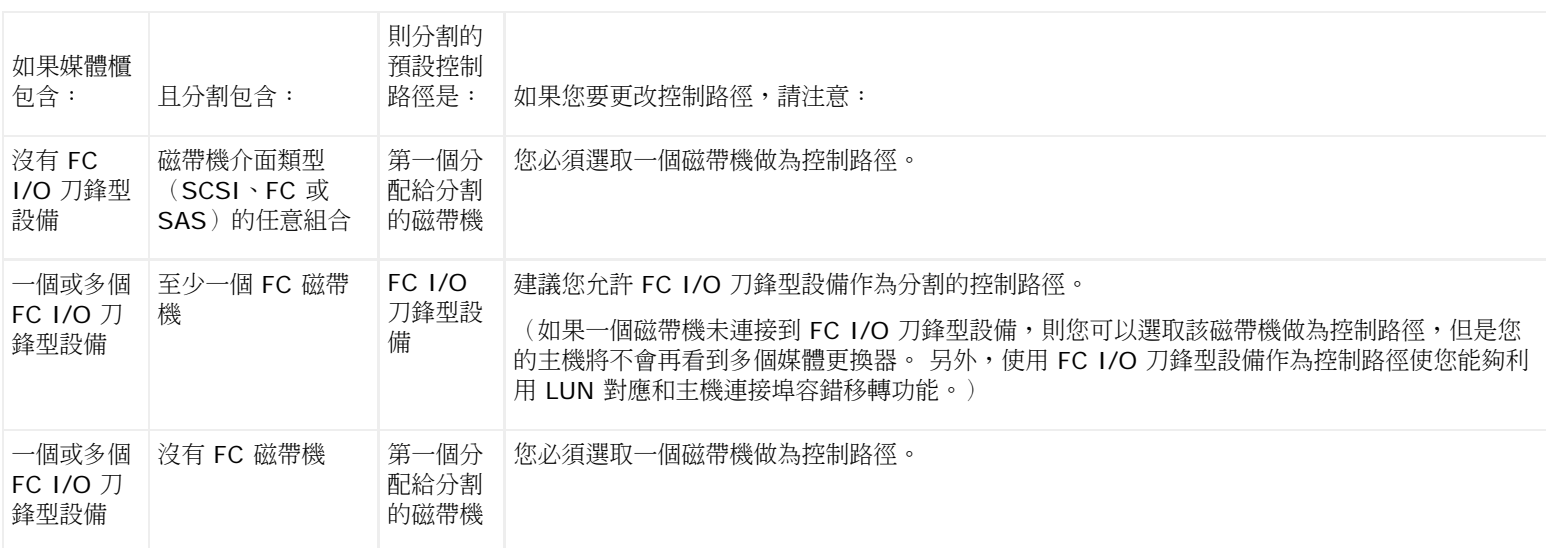

每個分割尺能選擇一個分割中的一個磁帶機作為控制路徑。 如果主機應用程式的控制路徑連接失敗,您可以為分割選擇一個新的控制路徑。

不應為包含透過 FC I/O 刀鋒型設備連接主機應用程式的 FC 磁帶機的分割選擇控制路徑,除非控制路徑磁帶機沒有連接到 FC I/O 刀鋒型設備。

**Setup**(設定)**> Control Path**(控制路徑)螢幕列出所選分割的磁帶機,包括當前指定為控制路徑的磁帶機。 您可以透過選擇不同磁帶機來 為分割指定新控制路徑。 您還可以透過清除當前控制路徑選擇停用分割的控制路徑。

ノ │ 小心 : 如果 FC 磁帶機連接到 FC I/O 刀鋒型設備,則請勿選取該磁帶機作為控制路徑。 該控制路徑會被 I/O 刀鋒型設備過濾出去,在主 機上不會看到它。

註:由於修改了控制路徑,您可能需要修改主機應用程式中的設定。 請參閱主機應用程式文件。

Ø 註:可對表格中的粗體列標題進行排序。 例如,如果選擇 **Location**(位置)列標題,將按照位置座標進行排序。

註: 如果媒體櫃中的 FC I/O 刀鋒型設備不止一個,則所有 FC I/O 刀鋒型設備均會將每個分割(沒有磁帶機作為控制路徑)作為目標裝 Ø 置顯示給主機。 因此,主機可能多次看到相同的分割。 為了最大程度地減少混亂,您應該設定主機對應,以使每個主機只看到每個設備一 次。 請參閱[設定主機對應。](#page-50-0)

開啟相應螢幕的路徑如下所示:

- 從 Web 用戶端選擇 **Setup**(設定)**> Control Path**(控制路徑)。
- 從操作員面板選擇 **Setup**(設定)**> Control Path**(控制路徑)。

### <span id="page-38-2"></span>獲取並安裝授權識別碼

有幾種功能可在初始購買時或之後添加到標準媒體櫃設定中(請參閱<u>[可授權的功能](#page-16-0)</u>)。

本章節說明如何為您媒體櫃上的這些功能授權,分別位於以下章節中:

- [關於授權識別碼](#page-38-1)
- [檢視授權和授權識別碼](#page-39-0)
- [取得授權識別碼](#page-39-1)
- [套用授權識別碼](#page-40-0)

### <span id="page-38-1"></span>關於授權識別碼

#### 設定媒體櫃

如果隨媒體櫃購買了某項可授權功能,則將在您收到媒體櫃時安裝該授權。 如果您在初始購買之後升級或添加新功能,則 Dell 將向您發放授權識 別碼憑證。 授權識別碼憑證包含一個授權碼,使您能夠從 PowerVault ML6000 Web 網站擷取授權識別碼。 在媒體櫃上安裝授權識別碼後,新 功能將可以使用。

有關授權識別碼的詳細資訊:

- 用於獲取授權識別碼的授權代碼只能使用一次。
- 授權識別碼最多可包含 12 個字母數字字元。 授權識別碼還可包含符號(@)、破折號(-)或下劃線(\_)。 字母字元必須為小寫。 使 用者介面會自動將輸入轉換為小寫字母。
- 指定的授權識別碼只可在其指派給的媒體櫃上使用,不可轉移到另一個媒體櫃。 識別碼在套用到媒體櫃時會進行驗證以確保它是與媒體櫃 序號相關聯的正確識別碼。
- 授權識別碼不會過期。
- 安裝到媒體櫃上後,授權識別碼將不可移除(除非您更換控制 5U 媒體櫃控制模組或媒體櫃控制刀鋒型設備 [LCB] 小型閃存卡)。
	- 如果您更換 **5U** 媒體櫃控制模組:授權識別碼與 5U 媒體櫃控制模組 的序號相關聯。 如果您更換 5U 媒體櫃控制模組,則必須更換 所有已安裝的授權識別碼。 請向 Dell 要求更換授權識別碼。
	- 如果您更換 **LCB** 小型閃存卡:LCB 小型閃存卡包含有關媒體櫃設定的資訊。 如果您更換 LCB 小型閃存卡,則必須在媒體櫃上重新 安裝授權識別碼。 如果您有儲存的授權識別碼,則可以自己重新安裝,或可以從上面列出的網站擷取授權識別碼。 某些情況下,工廠 安裝的授權識別碼不會在網站上列出,您需要聯絡 Dell 進行更換。 如果您無法擷取授權識別碼或需要幫助,請聯絡 Dell。

### <span id="page-39-0"></span>檢視授權和授權識別碼

要檢視您已購買並獲得的授權識別碼,請轉至 **<http://www.dell.com/tapeautomation>** 並在 ML6000 可授權選項中進行選擇。

會列出每種功能的授權歷史(授權的功能、授權的數量、授權碼以及取得授權識別碼的日期)。 最近的授權包含該功能的全部授權數量(例如,最 近的 COD 授權包含所有獲得授權的 COD 插槽數量)並更換先前的授權識別碼。

要檢視媒體櫃上啟用的可授權功能,請轉至 **Licenses**(授權)螢幕:

- 從 Web 用戶端選擇 **Setup**(設定)**> License**(授權)。
- 從操作器面板中,選擇 **Setup**(設定)**> Licenses**(授權)。

### <span id="page-39-1"></span>取得授權識別碼

要獲取新功能或升級所需的 授權識別碼:

- **1** 聯絡您的 Dell 技術銷售代表提交功能或升級的訂單。 請參[閱聯絡](#page-201-0) [Dell](#page-201-0)。
- 2 收到您的訂單後,Dell 將立即向您郵遞包含授權碼的授權識別碼憑證。
- **3** 在 PowerVault ML6000 上找到 Dell 服務標籤和序號。 記下這些內容。您需要這些資訊以便從網站擷取授權識別碼。 檢視 Dell 服務標 籤和序號:
	- 從操作員面板中選擇 **Tools**(工具)**> About Library**(關於媒體櫃)。
	- 在 Web 用戶端上選擇 **Reports**(報告)**>About**(關於)**> ML6000**。
- **4** 存取這些功能的網站:**<http://www.dell.com/tapeautomation>**。 在 ML6000 下,選取想要的功能。
- **5** 在 **Service Tag**(服務標籤)框中輸入 Dell 服務標籤號。
- **6** 在 **Serial Number**(序號)框中輸入序號。

■ 註:您在此輸入的序號以後不能轉換為另一個 Dell 服務標籤。

**7** 按一下 **Search**(搜尋)按鈕(**=>**)。

如果您已輸入一個有效的服務標籤/序號組合,則網站將顯示該功能現有的授權識別碼。 例外:如果授權是在工廠套用的,將顯示 Factory,而不是實際的授權識別碼。 在這種情況下,如果您需要擷取授權識別碼,請[聯絡](#page-201-0) [Dell](#page-201-0) 技術支援(參閱<u>聯絡 Dell</u>)。

- **8** 在 **Authorization Code**(授權碼)文字方塊中輸入授權識別碼中的授權碼。
- **9** 按一下 **Get License Key**(獲取授權識別碼)按鈕(**=>**)。

如果輸入了有效的授權代碼,網站會允許您獲取新功能或升級的授權識別碼。

**10** 若要為另一個授權識別碼輸入另一個驗證代碼,請按一下 **Enter Additional Authorization Code**(輸入另一個驗證代碼)。

您現在可以將授權識別碼套用至 PowerVault ML6000。 請參閱[套用授權識別碼](#page-40-0)。

### <span id="page-40-0"></span>套用授權識別碼

可以在初始設定期間或購買授權功能時將授權識別碼套用到媒體櫃。 如果購買了增加容量,則新的授權識別碼將替代當前的授權識別碼。

註:從不同位置登入的多個管理員不能同時執行這一操作。當其他管理員正在執行相同的操作時,您可以存取螢幕,但不能套用所做的更 改。

小心:安裝授權識別碼時可能會中斷備份操作。

您可以在 **Setup Wizard: Licensing**(安裝精靈:授權)螢幕上輸入授權識別碼,也可以使用操作員面板或 Web 用戶端上的指令在退出 Setup Wizard(安裝精靈)後隨時輸入授權識別碼。

安裝授權識別碼之後,您可能需要刷新 Internet 瀏覽器才能看到新功能表和功能。

開啟相應螢幕的路徑如下所示:

- 從 Web 用戶端選擇 **Setup**(設定)**> License**(授權)。
- 從操作器面板中,選擇 **Setup**(設定)**> Licenses**(授權)。

### 設定客戶聯絡資訊

管理員可以使用 Web 用戶端將媒體櫃的主要客戶聯絡人的聯絡資訊輸入媒體櫃。 隨時更新該資訊可以加快維修過程。

您只可以在 Web 用戶端中設定客戶聯絡資訊,但是可以從操作員面板中檢視此資訊。

開啟相應螢幕的路徑如下所示:

- 從 Web 用戶端選擇 **Setup**(設定)**> Notifications**(通知)**> RAS**(**RAS**) **> Contact Information**(聯絡資訊)。
- 從操作員面板中選擇 **Setup**(設定)**> Notification**(通知)。

# <span id="page-40-1"></span>設定媒體櫃電子郵件帳戶

使用媒體櫃電子郵件服務時,例如當媒體櫃自動發送關於媒體櫃問題的電子郵件通知時,需要用到媒體櫃電子郵件帳戶。

設定電子郵件帳戶前,請向您的網路管理員詢問 SMTP 伺服器的 IP 位址、有效登入帳戶(可選)和有效密碼(可選)。 登入帳戶名和密碼可以 包含以下特殊字元:@ 和 #。 電子郵件帳戶設定不區分大小寫。

設定電子郵件帳戶後,您可以向一個電子郵件地址發送測試郵件以檢驗帳戶是否設定正確。

**Setup**(設定)**> Notifications**(通知)**> E-mail Configuration**(電子郵件設定)螢幕包含以下選項:

- **SMTP Server** (SMTP 伺服器) 包括 SMTP 的 IP 位址或主機名。 IP 位址必須以點表示方式輸入 (例如 192.168.0.1), 且不能超 過 255。
- **Sender E-mail Address**(發件人電子郵件地址)包含媒體櫃的電子郵件地址(例如 "libraryname@mycompany.com")。 媒體 櫃使用 **From**(發件人)欄位中的此地址發送電子郵件訊息,表明訊息的原始發送人。
- **Send snapshot with e-mail notifications**(隨電子郵件通知發送快照)指示媒體櫃自動將媒體櫃快照檔案(ASCII 格式)附加到 某些 RAS 標籤雷子郵件通知上。(僅當快照有助於澄清或診斷問題時,它們才會自動產生。)此功能預設關閉。 也可以使用擷取快照操 作將媒體櫃快照檔案發送到指定電子郵件地址。 擷取快照操作使您能夠建立 ASCII 格式的快照。 請參閱<u>捕獲媒體櫃</u>資訊的快照。
- **Authentication**(驗證)中可以輸入媒體櫃登入帳戶名和密碼。 選擇該對話框可以啟用驗證。 清除該對話框可以停用驗證。 以下欄位 僅當啟用了使用驗證時才可用:
	- **Login Account**(登入帳戶)包括 SMTP 伺服器上有效帳戶的名稱,例如 "John.User"。 登入帳戶名可以包含以下特殊字元:**@** 和 **#**。
- **Password**(密碼)是在 **Login Account**(登入帳戶)文字方塊中指定的帳戶的密碼。 密碼可以包含以下特殊字元:**@** 和 **#**。
- **Send a test e-mail to**(發送測試郵件至)允許您輸入希望測試的電子郵件地址。 輸入地址並按一下 **Send e-mail**(發送電子 郵件)。 然後檢查電子郵件帳戶以檢驗是否有電子郵件從媒體櫃發出。

設定電子郵件帳戶後,保存媒體櫃設定。 有關資訊,請參閱 <u>保存和恢復媒體櫃設定</u>。

您僅能從 Web 用戶端設定媒體櫃電子郵件帳戶,但您可從操作員面板檢視電子郵件帳戶資訊。

開啟相應螢幕的路徑如下所示:

- 從 Web 用戶端選擇 **Setup**(設定)**> Notifications**(通知)**> E-mail Configuration**(電子郵件設定)。
- 從操作員面板選擇 **Setup**(設定)**> Notification**(通知)**> E-mail Account**(電子郵件帳戶)。

# <span id="page-41-1"></span>處理 **RAS** 電子郵件通知

媒體櫃可以設定為在其組件之一發生特定安全級別事件時自動向指定電子郵件地址發送電子郵件通知。 電子郵件通知中的資訊提供關於出錯時事件 和媒體櫃狀況的詳細資訊。

在[設](#page-40-1)定電子郵件通知之前必須先設定媒體櫃電子郵件帳戶,以便媒體櫃可以向指定收件人發送通知。 有關如何設定電子郵件帳戶的資訊,請參閱設 [定媒體櫃電子郵件帳戶](#page-40-1)。

有關設定額外電子郵件通知的資訊,請參閱<u>[建立](#page-41-0) [RAS](#page-41-0) 電子郵件通知</u>。 媒體櫃支援最多 20 個電子郵件收件人。

有三種電子郵件通知篩選級別:

- **Low Filter**(低篩選)- 向電子郵件收件人通知所有 RAS 標籤和資訊通知。
- **Medium Filter**(中等篩選)- 向電子郵件收件人通知高嚴重性(嚴重等級 2)和緊急(嚴重等級 1)RAS 標籤。
- **High Filter**(高篩選)- 僅向電子郵件收件人通知緊急(嚴重等級 1)RAS 標籤。

管理員可以設定媒體櫃電子郵件帳戶和電子郵件通知。 使用者可以接收雷子郵件通知,但不能設定媒體櫃電子郵件帳戶和/或通知。

您只可以在 Web 用戶端中設定電子郵件通知,但是可以從操作員面板中檢視它們。

開啟相應螢幕的路徑如下所示:

- 從 Web 用戶端選擇 **Setup**(設定)**> Notifications**(通知)**> RAS**(**RAS**) **> Receiver Addresses**(接收方位址)。
- 從操作員面板選擇 **Setup**(設定)**> Notification**(通知)**> E-mail Alerts**(電子郵件提醒)。

### <span id="page-41-0"></span>建立 **RAS** 電子郵件通知

管理員可以建立電子郵件通知。 媒體櫃支援最多 20 個電子郵件收件人。 每個電子郵件通知收件人必須有唯一的電子郵件地址。 若要設定電子郵件通知,您需要提供收件人電子郵件地址和篩選器級別設定。 有關篩選級別的資訊,請參閱<u>[處理](#page-41-1) [RAS](#page-41-1) 電子郵件通知</u>。

每個電子郵件通知包含一個可選 **Comments**(注釋)文字方塊,可以用於輸入重要系統設定詳細資訊,例如網路環境或與媒體櫃交互的第三方軟 體應用程式。 此類資訊會顯示在電子郵件的正文中,並且能幫助技術支援人員排除媒體櫃的故障。

註:請不要在 **Enter E-mail Address**(輸入電子郵件地址)文字方塊中輸入多個位址。 如果需要向多個位址發送電子郵件通知,請為 Ø 每個電子郵件地址建立一個電子郵件通知。

開啟相應螢幕的路徑如下所示:

• 在 Web 用戶端中選擇 **Setup**(設定)**> Notifications**(通知)**> RAS**(**RAS**)**> Receiver Addresses**(接收方位址)**> Create**(建立)。

### 修改 **RAS** 電子郵件通知

電子郵件通知建立後,管理員可隨時修改現有電子郵件通知設定。 例如,您可以修改電子郵件地址,新增、刪除或修改注釋,更改篩選器級別,啟 用或停用通知。 有關篩選級別的資訊,請參閱[處理](#page-41-1) [RAS](#page-41-1) [電子郵件通知。](#page-41-1)

開啟相應螢幕的路徑如下所示:

• 在 Web 用戶端中選擇 **Setup**(設定)**> Notifications**(通知)**> RAS**(**RAS**)**> Receiver Addresses**(接收方位址)**> Modify**(修改)。

### 刪除 **RAS** 電子郵件通知

管理員可以刪除不再需要的電子郵件通知。

開啟相應螢幕的路徑如下所示:

• 在 Web 用戶端中選擇 **Setup**(設定)**> Notifications**(通知)**> RAS**(**RAS**)**> Receiver Addresses**(接收方位址)**> Delete**(刪除)。

# 處理使用者帳戶

管理員可以在媒體櫃上建立本機使用者帳戶,用於本機驗證目的,或啟用並設定輕量型目錄存取通訊協定(LDAP),用於遠端驗證。 您可以根據 需要使用其中一種方法,或同時使用兩種方法。 本部份涵蓋如何設定本機和遠端驗證的使用者帳戶和驗證方式。

### 本機驗證與 遠端驗證

本機驗證控制在媒體櫃上進行管理。 管理員在媒體櫃上設定帳戶和權限。 若要使用本機驗證,使用者必須輸入本機使用者名和密碼。

遠端驗證由 LDAP 伺服器管理。 啟用 LDAP 允許駐留在 LDAP 伺服器上的現有使用者帳戶集成到媒體櫃當前使用者帳戶管理子系統中。 使用者 帳戶集中,並由不同應用程式共享,從而簡化使用者帳戶管理任務。

要使用遠端驗證,您必須在媒體櫃上啟用 LDAP。 啟用 LDAP 後,使用者可以使用 LDAP 或本機驗證登入媒體櫃。 請參閱[當](#page-68-1) [LDAP](#page-68-1) [或](#page-68-1) [Kerberos](#page-68-1) [啟用時登入了](#page-68-1)解有關詳細資訊。

### <span id="page-42-0"></span>關於本機使用者帳戶

管理員可建立和修改兩個類型的本機使用者帳戶:使用者和管理員。這兩種使用者具有不同的媒體櫃權限級別。

- **User**(使用者) 具有對一個或多個已分配分割的存取權限,可以在分割內執行各種功能,例如執行媒體和磁帶機操作。 但使用者不能 執行影響物理媒體櫃的操作,例如建立、修改或刪除分割。
- **Administrator**(管理使用者)- 可以存取整個物理媒體櫃及其所有分割。

媒體櫃的出廠設定中帶有一個預設的管理員帳戶。 該帳戶的使用者名為 **admin**,密碼為 **password**。 您不能刪除該使用者帳戶或更改其使用者 名稱,但可以更改它的密碼。 預設管理員帳戶用於執行媒體櫃的初始設定。 如果您忘記預設管理員帳戶密碼,請聯絡 Dell 技術支援。 請參閱<u>聯</u> [絡](#page-201-0) [Dell](#page-201-0)。

有關媒體櫃權限級別的詳細資訊,請參閱 <u>[使用者權限](#page-23-0)</u>。 有關更改密碼的資訊,請參閱<u>[修改本機使用者帳戶](#page-43-0)</u>。

### 建立本機使用者帳戶

初始設定過程中或設定後,可以使用預設管理員帳戶建立最多 18 個額外本機使用者帳戶,包括其他管理員帳戶。 這些管理員可自行建立其他本機 管理員和使用者帳戶。沒有管理員權限的使用者不能建立帳戶。媒體櫃可以包含 18 個使用者帳戶,包括預設管理員帳戶。

若要建立本機使用者帳戶,您需要為以下欄位提供資訊:

- **User Name**(使用者名)- 您要建立的使用者帳戶的登入名。 使用者名稱不能超過 1 到 12 個字元,只能使用小寫字母數字字元和下劃 線(\_)。 例如:**john\_usa**。
- **Password**(密碼)您要建立的使用者帳戶的唯一密碼。 密碼限制為 6 到12 個小寫字母數字字元,還可包含下劃線(\_)、句點 (.)、連字號(-)、星號(\*)和 &(**@**)。 例如:**pass\_19**。
- **Privilege**(權限)- 被設定為 **User**(使用者)或 **Admin**(管理員)。請參閱[使用者權限](#page-23-0) 瞭解關於使用者權限級別的詳情。

開啟相應螢幕的路徑如下所示:

- 從 web 用戶端選擇 **Setup**(設定)**> User Management**(使用者管理)**> User Accounts**(使用者帳戶)。
- 從操作員面板中選擇 **Setup**(設定)**> User Mgmt**(使用者管理)**> Create User**(建立使用者)。

### <span id="page-43-0"></span>修改本機使用者帳戶

建立本機使用者帳戶後,管理員可以修改帳戶設定,例如密碼、權限級別和分割存取權。 您無法修改使用者名。 只能透過刪除使用者帳戶並建立 一個新帳戶來實現修改使用者的目的。

若要修改本機使用者帳戶,您需要為以下欄位提供資訊:

- **Password**(密碼)您要建立的使用者帳戶的唯一密碼。 密碼限制為 6 到12 個小寫字母數字字元,還可包含下劃線(\_)、句點 (.)、連字號(-)、星號(\*)和 &(**@**)。 例如:**pass\_19**。
- **Privilege**(權限)- 被設定為 **User**(使用者)或 **Admin**(管理員)。請參閱[使用者權限](#page-23-0) 瞭解關於使用者權限級別的詳情。

• **Partition Access**(分割存取)- 該使用者具有存取權限的分割。分配到已刪除分割的任意使用者都可以重新分配到其他分割。 開啟相應螢幕的路徑如下所示:

- 從 Web 用戶端選擇 **Setup**(設定)**> User Management**(使用者管理)**> User Accounts**(使用者帳戶)。
- 從操作員面板中選擇 **Setup**(設定)**> User Mgmt**(使用者管理)**> Modify User**(修改使用者)。

### 刪除本機使用者帳戶

管理員可以在不需要其他本機管理員和使用者帳戶時將其刪除。

註:預設管理員帳戶不可刪除。

開啟相應螢幕的路徑如下所示:

- 從 Web 用戶端選擇 **Setup**(設定)**> User Management**(使用者管理)**> User Accounts**(使用者帳戶)。
- 從操作員面板中選擇 **Setup**(設定)**> User Mgmt**(使用者管理)**> Modify User**(修改使用者)。

### <span id="page-43-3"></span>設定 **LDAP**

管理員可以啟用或設定輕量目錄存取通訊協定(LDAP)。 LDAP 是提供集中使用者帳戶管理的業界標準 Internet 通訊協定。

管理員可以新增、刪除和修改僅本機使用者帳戶資訊。 媒體櫃 Web 用戶端不允許您建立、修改或刪除 LDAP 伺服器上的使用者帳戶資訊。 這必 須由目錄服務提供者完成。 有關處理本機使用者帳戶的詳細資訊,請參閱[關於本機使用者帳戶](#page-42-0)。

媒體櫃支援所有 LDAP 伺服器。您也可使用 [Kerberos](#page-44-0) 提高安全性。有關設定 Kerberos 的特定指導,請參閱<u>設定 Kerberos</u>。

僅當 LDAP 啟用時,**Login**(登入)螢幕才會顯示遠端驗證登入選項。

#### <span id="page-43-2"></span>**LDAP** 伺服器指南

必須在 LDAP 伺服器上建立以下群組才能在媒體櫃上啟用遠端登入:

- 媒體櫃使用者群組 將需要媒體櫃使用者存取權限的使用者分配到該群組。在媒體櫃 Web 用戶端的 **Setup Remote Authentication**(設定 - 遠端驗證)螢幕的 Library User Group(媒體櫃使用者群組)欄位中輸入該群組的名稱(請參閱 <u>[在媒體](#page-43-1)</u> [櫃上設定](#page-43-1) [LDAP](#page-43-1))。
- 分割 群組 對於具有使用者權限的 LDAP 使用者,對媒體櫃分割 的存取權由 LDAP 伺服器上的群組分配決定。 必須在名稱與 分割 名稱 相匹配的 LDAP 伺服器上建立群組(名稱必須匹配,但不區分大小寫)。具有使用者權限的使用者必須分配給 LDAP 伺服器上的這些群組 才能擁有媒體櫃上對應分割的存取權。
- 媒體櫃管理員群組 將需要媒體櫃的管理員存取權限的使用者分配到該群組。 具有管理員權限的 LDAP 使用者可以存取所有分割和管理 員功能,並且不需要分配給 LDAP 伺服器上與分割相關的群組。 在媒體櫃 Web 用戶端的 **Setup - Remote Authentication**(設定 - 遠端驗證)螢幕的 Library Admin Group(媒體櫃管理員群組)欄位中輸入該群組的名稱(請參閱 <u>[在媒體櫃上設定](#page-43-1) [LDAP](#page-43-1)</u>)。

您將需要將至少一名使用者分配給 LDAP 伺服器的 Library User Group(媒體櫃使用者群組)和 Library Admin Group(媒體櫃管理員群組) (請參閱 [測試](#page-44-1) [LDAP](#page-44-1) [設定\)](#page-44-1) 。用於大部份正常使用者不會同時是這些群組的成員,您可能需要特地建立特殊或臨時使用者。

#### <span id="page-43-1"></span>在媒體櫃上設定 **LDAP**

設定 LDAP 前,從您的網路管理員獲得以下 LDAP 參數。 您需要在 Web 用戶端的 **Setup - Remote Authentication**(設定 **-** 遠端驗

#### 設定媒體櫃

- 證)螢幕上輸入這些參數。
	- **Server URI**(伺服器 **URI**) 儲存使用者帳戶資訊的 LDAP 伺服器的統一資源識別項(Uniform Resource Identifier, URI)。 該 URI 包括 LDAP 伺服器主機名或 IP 位址並可包括 LDAP 伺服器網路連接埠。 預設的連接埠為 389。 例如:

ldap://hostname:389

ldap://10.50.91.103

• **Principal**(主要)- 具有搜尋 LDAP 目錄權限的 LDAP 使用者登入 ID。 媒體櫃使用此 ID 登入 LDAP。

例如:administrator@mycompany

- **Password**(密碼)- 主要驗證登入 ID 的密碼。
- **User DN**(使用者 **DN**)- 包含使用者的完全合格辨別名稱。

例如:cn=users、ou=system、dc=mycompany、dc=com

• **Group DN**(群組 **DN**)- 包含群組的完全合格辨別名稱。

例如:cn=groups、ou=system、dc=mycompany、dc=com

- Library User Group (媒體櫃[使用者](#page-23-0)群組) LDAP 伺服器上與擁有使用者等級權限的媒體櫃使用者相關的群組名稱 (請參閱 使用者 [權限](#page-23-0) 瞭解關於使用者權限等級的詳情)。 該群組必須存在於您的 LDAP 伺服器上(請參閱 [LDAP](#page-43-2) [伺服器指南](#page-43-2))。
- **Library Admin Group**(媒體櫃管理員群組)- LDAP 伺服器上與擁有管理員等級權限的媒體櫃使用者相關的群組名稱(請參閱 [使用](#page-23-0) [者權限](#page-23-0) 瞭解關於使用者權限等級的詳情)。 該群組必須存在於您的 [LDAP](#page-43-2) 伺服器上(請參閱 <u>LDAP [伺服器指南](#page-43-2)</u>)。

#### <span id="page-44-1"></span>測試 **LDAP** 設定

**Test Settings**(測試設定)按鈕測試媒體櫃和 LDAP 伺服器之間的通訊,並測試當前所套用的 LDAP 設定。如有任何問題,會有錯誤訊息指明 錯誤區域。

如果您更改 LDAP 設定,請在使用此按鈕之前按一下 **Apply**(套用)。

要測試設定,您必須輸入使用者名稱和密碼,再按一下該按鈕。您用於測試的使用者必須同時是 **LDAP** 伺服器上 **Library User Group**(媒體 櫃使用者群組)和 L**ibrary Admin Group**(媒體櫃管理員群組)的成員。 用於大部份正常使用者不會同時是這些群組的成員,您可能需要特地 建立特殊或臨時使用者。

設定 LDAP 設定後,保存媒體櫃設定。

註:有關在媒體櫃上設定 LDAP 的逐步指導,請參閱媒體櫃的線上說明。 要存取線上說明系統,請按一下 Web 用戶端右上方的 Ø **Help**(說明)圖示。

您可以從 Web 用戶端檢視、啟用和設定 LDAP 設定。您不能使用操作員面板設定 LDAP 設定。

開啟相應螢幕的路徑如下所示:

• 從 Web 用戶端選擇 **Setup**(設定)**> User Management**(使用者管理)**> Remote Authentication**(遠端驗證)。

### <span id="page-44-0"></span>設定 **Kerberos**

如果希望遠端驗證更加安全,您可以使用 Kerberos。

確保媒體櫃和 Kerberos /Active Directory<sup>®</sup> 伺服器設定為相同的時間(5 分鐘之內)。 否則,驗證將失敗。 建議使用網路時間通訊協定 (NTP)同步媒體櫃和 Kerberos 伺服器之間的時間。 請參閱[使用網路時間通訊協定設定日期和時間。](#page-46-0)

除了所有的 LDAP 欄位,還請填寫以下 Kerberos 欄位:

• **Realm**(領域)- Kerberos 領域名稱,全部為大寫字母。 通常,該領域名稱是 DNS 網域名稱。

例如:MYCOMPANY.COM

- **KDC**(**AD Server**)(**KDC**(**AD** 伺服器))- 關鍵分配中心(換句話說,就是安裝 Kerberos/Active Directory 的伺服器)。 例如:mycompany.com:88
- **Domain Mapping**(網域對應) 媒體櫃完整網域名稱的網域部份。

**例如: MYCOMPANY.COM** 

**Service Keytab**(服務 Keytab)- 按一下 Browse(瀏覽)按鈕以選取服務 keytab 檔案。 該服務 keytab 檔案是您在 Kerberos/Active Directory 伺服器上產生的一個檔案。 請參閱[產生服務](#page-45-0) [Keytab](#page-45-0) [檔案](#page-45-0)。

您可以從 Web 用戶端檢視、啟用和配置 Kerberos 設定。 您不能使用操作員面板設定 Kerberos 設定。

開啟相應螢幕的路徑如下所示:

• 從 Web 用戶端選擇 **Setup**(設定)**> User Management**(使用者管理)**> Remote Authentication**(遠端驗證)。

#### <span id="page-45-0"></span>產生服務 **Keytab** 檔案

這些說明是用於產生與 Microsoft® Active Directory® 一起使用的服務 keytab 檔案。如果您沒有使用 Active Directory,請向您的 Kerberos 供應商獲取有關產生該檔案的說明。

- **1** 在 Windows 伺服器上設定一個 Active Directory 網域。
- **2** 如果還未設定 Active Directory,請執行 **dcpromo**。
- **3** 僅 **Windows 2003** 伺服器: 如下在 Windows 2003 伺服器上安裝 Windows 支援工具:
	- **a** 轉至 [www.microsoft.com](http://www.microsoft.com/) 並搜尋 "windows server 2003 support tools sp2" 或按一下下面的連結:

[http://www.microsoft.com/downloads/details.aspx?FamilyID=96a35011-fd83-419d-939b-](http://www.microsoft.com/downloads/details.aspx?FamilyID=96a35011-fd83-419d-939b-9a772ea2df90&DisplayLang=en)[9a772ea2df90&DisplayLang=en](http://www.microsoft.com/downloads/details.aspx?FamilyID=96a35011-fd83-419d-939b-9a772ea2df90&DisplayLang=en)

- **b** 下載 **support.cab** 和 **suptools.msi**。
- **c** 執行 **suptools.msi**,開始安裝。
- **4** 在 Active Directory 中建立一個電腦帳戶。
	- 建立期間不要選取任何核取方塊。
	- 該帳戶名稱將用於在以下步驟中顯示的<電腦帳戶>欄位。
- **5** 在命令提示中,將 SPN 對應到電腦帳戶。 使用以下格式:

```
setspn -媒體櫃/<媒體櫃的 fqdn> <電腦帳戶>
```
例如:

setspn -媒體櫃/delos.dvt.mycompany.com kerbtest

- **6** 在命令提示中,為 SPN 建立 keytab 檔案。 使用下列格式之一:
	- 對於 **Windows 2003**:

ktpass -out library.keytab -princ<br>library/<媒體櫃的 fqdn>@<範圍> +rndPass -ptype KRB5\_NT\_SRV\_HST -crypto RC4-HMAC-NT -mapUser <領域>/computers/<電腦帳戶> 例如:

ktpass -out library.keytab -princ library/delos.dvt.mycompany.com@OURREALM.LOCAL +rndPass -ptype KRB5\_NT\_SRV\_HST -crypto RC4-HMAC-NT -mapUser ourrealm.local/computers/kerbtest

• 對於 **Windows 2008**:

```
ktpass -out library.keytab -princ library/<br><媒體櫃的 fqdn>@<範圍><br>+rndPass -ptype KRB5_NT_SRV_HST -crypto AES256-SHA1
-mapUser <領域>/computers/<電腦帳戶>
例如:
ktpass -out library.keytab -princ library/delos.dvt.mycompany.com@OURREALM.LOCAL<br>+rndPass -ptype KRB5_NT_SRV_HST -crypto AES256-SHA1<br>-mapUser ourrealm.local/computers/kerbtest
```
# 設定日期、時間和時區

管理員可以手動設定媒體櫃日期、時間和時區設定,或者設定網路時間通訊協定(Network Time Protocol, NTP)。

Ø 註:如果多個管理員從不同的位置登入,則不能同時執行以下操作。 當其他管理員正在執行相同的操作時,您可以存取相應的螢幕,但不 能套用所做的更改。

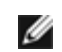

註:有關逐步日期與時間設定指導,請參閱媒體櫃的線上說明。 要存取線上說明系統,請按一下 Web 用戶端或操作員面板使用者介面右 上方的 **Help**(說明)圖示。

### <span id="page-46-1"></span>手動設定日期和時間

**Setup Wizard - Date & Time**(設定精靈 **-** 日期和時間)螢幕可以用來為媒體櫃設定日期和時間。 您還可以透過從操作員面板或 Web 用戶 端上的 **Setup**(設定)功能表選取 **Date & Time**(日期和時間)來存取日期和時間設定螢幕。

使用日期和時間設定可以記錄事件發生的日期和時間,還可以設定自動備份及恢復功能的時間。 在對媒體櫃進行初始設定時,至少應包括日期和時 間設定。

時間的設定為 24 小時制。例如,下午 4 點被輸入為 16:00。

### <span id="page-46-0"></span>使用網路時間通訊協定設定日期和時間

媒體櫃支援網路時間通訊協定(NTP)。 NTP 允許您將媒體櫃日期和時間與 IT 體系結構中的其他組件同步。 管理員可以手動修改日期和時區設 定,或設定 NTP。

如果啟用了 NTP,則必須設定媒體櫃上至少一個 NTP 伺服器的時區和 IP 位址。 有關 NTP 伺服器 IP 位址資訊,請聯絡您的網路管理員。

您可以使用 Web 用戶端 **Setup Wizard - Date & Time**(設定精靈 **-** 日期和時間)螢幕啟用和設定 NTP。 您還可以透過從 Web 用戶端上 的 **Setup**(設定)功能表選取 **Date & Time**(日期和時間)來存取日期和時間設定螢幕。

NTP 設定詳細資訊包括:

- 必須至少設定一個 NTP 伺服器並且伺服器可用。
- NTP 在 **Date & Time**(日期和時間)螢幕上啟用。 啟用 NTP 後,您無法手動設定日期和時間。 有關手動設定日期和時間的詳細資 和,請參閱[手動設定日期和時間](#page-46-1)。
- 您可以為主要和輔助(可選)NTP 伺服器輸入 IP 位址。
- 必須以正確的格式輸入 NTP 伺服器 IP 位址。 有關 IPv4 和 IPv6 位址的正確格式,請參閱[修改網路設定。](#page-28-0)
- 套用 NTP 設定後,系統時鐘同步可能需要數分鐘。

您只可以在 Web 用戶端上啟用和設定 NTP。 開啟相應螢幕的路徑如下所示:

• 從 Web 用戶端選擇 **Setup**(設定)**> Date & Time**(日期和時間)。

### <span id="page-46-2"></span>設定時區

若要從清單中選取時區,請停用 **Use Custom Time Zone**(使用自訂時區)設定並選取您的時區。

如果您的時區沒有顯示在清單中,或者您希望更好地控制時間設定,請啟用 **Use Custom Time Zone**(使用自訂時區)並設定一個協調世界時 (UTC)的時差。

您只可以在 Web 用戶端上設定時區。 開啟相應螢幕的路徑如下所示:

• 從 Web 用戶端選擇 **Setup**(設定)**> Date & Time**(日期和時間)。

### 設定日光節約時間

如果您從下拉式清單中選取了時區(參閱<u>[設定時區](#page-46-2)</u>),媒體櫃將自動調整日光節約時間。 無需手動重設時鐘便可自動調整夏時制。

但是,如果您設定了自訂時區,則媒體櫃將不會自動調整日光節約時間。 您必須啟用 Use Custom Daylight Saving Time(使用自訂日光 節約時間)設定。 啟用後,您就可以將啟動和停止時間精確設定到分鐘。

您只可以在 Web 用戶端上設定日光節約時間。 開啟相應螢幕的路徑如下所示:

• 從 Web 用戶端選擇 **Setup**(設定)**> Date & Time**(日期和時間)。

# 處理 **FC I/O** 刀鋒型設備

媒體櫃支援可選 FC I/O 刀鋒型設備,刀鋒型設備可提供與 LTO-3、LTO-4 和 LTO-5 FC 磁帶機的主機連接。 任何媒體櫃設定中的 FC I/O 刀 鋒型設備數量不能超過 4,媒體櫃中的每個 FC I/O 刀鋒型設備支援最多 4 個 FC 磁帶機。

FC I/O 刀鋒型設備減少交換機連接埠和線纜要求,提高備份可靠性。 磁帶機連接到 FC I/O 刀鋒型設備後,媒體櫃主動檢查從主機透過 FC I/O 刀鋒型設備到 FC 磁帶機的資料路徑的狀態和準備程度。

此外,兩個強大的功能提供管理主機與目標設備間交互的方式:

- **Channel zoning**(通道分割)允許您控制為主機伺服器設定的 FC I/O 刀鋒型設備連接埠和為目標設備設定的連接埠之間的存取權。 有關詳細資訊請參[閱設定](#page-48-0) [FC I/O](#page-48-0) [刀鋒型設備通道分割](#page-48-0)。
- **Host Mapping**(主機對應)允許您控制對目標設備的可視性和從各個主機伺服器到目標設備的存取權。 有關詳細資訊請參閱[管理](#page-48-1) [FC](#page-48-1) [主機和主機對應](#page-48-1)。

本章中的主題涉及設定 FC I/O 刀鋒型設備。 有關 FC I/O 刀鋒型設備的其他資訊,請參閱:

- [光纖通道輸入](#page-13-0)[/](#page-13-0)[輸出刀鋒型設備](#page-13-0)
- [控制](#page-79-0) [FC I/O](#page-79-0) [刀鋒型設備電源](#page-79-0)
- [檢視](#page-85-0) [FC I/O](#page-85-0) [刀鋒型設備資訊](#page-85-0)
- [檢視](#page-85-1) [FC I/O](#page-85-1) [刀鋒型設備連接埠資訊](#page-85-1)
- [將媒體櫃](#page-98-0) [FC](#page-98-0) [電纜連接到](#page-98-0) [FC I/O](#page-98-0) [刀鋒型設備](#page-98-0)
- [推薦的](#page-101-0) [FC I/O](#page-101-0) [刀鋒型設備媒體櫃電纜連接](#page-101-0)
- [識別](#page-178-0) [FC I/O](#page-178-0) [刀鋒型設備](#page-178-0)
- [重設](#page-179-0) [FC I/O](#page-179-0) [刀鋒型設備埠](#page-179-0)

註:FC I/O 刀鋒型設備功能表指令僅在媒體櫃中安裝了 FC I/O 刀鋒型設備時可以使用。

### <span id="page-47-0"></span>設定 **FC I/O** 刀鋒型設備連接埠

安裝 FC I/O 刀鋒型設備後,管理員可以設定 FC I/O 刀鋒型設備連接埠參數。

每個 FC I/O 刀鋒型設備有 6 個連接埠。 連接埠 1 和 2 始終是目標連接埠,並且可以設定。 連接埠 3 至 6 始終是啟動器連接埠,不可設定。 有關[檢視](#page-85-1)所有 I/O 刀鋒型設備連接埠當前的設定資訊,請參閱檢視 [FC I/O](#page-85-1) [刀鋒型設備連接埠資訊](#page-85-1)。

有關設定 FC I/O 刀鋒型設備連接埠的詳細資訊包括:

- **Setup I/O Blade Port Configuration**(設定 **I/O** 刀鋒型設備連接埠設定)螢幕列出媒體櫃中找到的所有 I/O 刀鋒型設備。 該螢幕列出每個 I/O 刀鋒型設備的以下資訊:媒體櫃中的位置、全球通用節點名稱(WWNN)、狀態和連接埠。 您可以選擇要設定的 I/O 刀鋒型設備目標連接埠(1 或 2),然後繼續下一螢幕。 對於您選擇的目標連接埠,螢幕顯示全球通用連接埠號(WWPN)。
- 對於選擇的目標連接埠(連接埠 1 和 2), 您可以設定以下參數:
	- **Loop ID**(迴圈 **ID**)- 迴圈 ID 可以設定為 **Auto**(自動)或從 0 到 125 之間的固定值。 選擇 **Auto**(自動)將自動選擇一個唯 一迴圈 ID。 一些 FC 主機作業系統要求固定迴圈 ID 設定。 預設設定為 **Auto**(自動)。
	- **Speed**(速度)- 介面速度可以設定為 **Auto**(自動)、**1 Gb/s**、**2 Gb/s** 或 **4 Gb/s**。選擇 **Auto**(自動)將自動設定介面速 度。 預設設定為 **Auto**(自動)。
	- **Frame Size**(框架大小)- 框架大小可以設定為 **512**、**1024** 或 **2048**。 連接埠 1 和 2 的預設設定為 **2048**。 您的 FC 主機可 能需要不同設定。
	- **Connection**(連接)- 連接埠的連接模式可設定為 **Loop**(迴圈)、**Loop Preferred**(首選迴圈)或**Point to Point**(點對 點)。 預設設定為 **Loop Preferred**(首選迴圈)。
	- 修改這些參數後,保存媒體櫃設定。 有關如何保存媒體櫃設定的指導,請參閱 <u>保存和恢復媒體櫃設定</u>。

開啟相應螢幕的路徑如下所示:

- 從 Web 用戶端中選擇 **Setup**(設定)**> I/O Blades**(**I/O** 刀鋒型設備)**> Port Configuration**(連接埠設定)。
- 從操作員面板選擇 **Setup**(設定)**> I/O Blades**(**I/O** 刀鋒型設備)**> Port Configuration**(連接埠設定)。

### <span id="page-48-2"></span>用於媒體更換器的 **FC I/O** 刀鋒型設備內部虛擬連接埠

FC I/O 刀鋒型設備使用內部虛擬連接埠存取媒體更換器設備(每個定義的分割有一個媒體更換器設備)。 每個 FC I/O 刀鋒型設備可以存取所有 媒體更換器設備,定義與基於磁帶機的存取有關聯的設備(也稱為 "LUN-1")除外。 PowerVault ML6000 媒體櫃可以有最多 18 個分割。 這 些內部虛擬連接埠不能透過通道分割設定;因此所有媒體更換器都可以透過媒體櫃中每個 FC I/O 刀鋒型設備的連接埠 1 和 2 存取。 這可能導致 多次發現一個或多個媒體更換器,具體取決於系統與主機伺服器的連接方式(例如,如果具有 FC I/O 刀鋒型設備的系統中定義了 4 個分割,則兩 個 FC I/O 刀鋒型設備的連接埠 1 和 2 上可能看到 4 個媒體更換器,總共 16 個)。 若要盡量減少不必要的發現媒體更換器,您需要設定主機對 應。 請參閱[管理](#page-48-1) [FC](#page-48-1) [主機和主機對應](#page-48-1)。

## <span id="page-48-0"></span>設定 **FC I/O** 刀鋒型設備通道分割

媒體櫃中安裝 FC I/O 刀鋒型設備後,管理員可以為所選 I/O 刀鋒型設備設定通道分割。 通道分割也稱為連接埠分割,可設定對整個 FC 及該通 道上所有 LUN 的存取權,以專用於單個連接埠上的一台主機或一群組主機。 通道分割使您可以控制 FC I/O 刀鋒型設備上特定目標連接埠 1 和 2 與啟動器連接埠 3 到 6 之間的存取權。

■ 註:通道分割在 FC 磁帶機 LUN 上作用,透過 I/O 刀鋒型設備上的啟動器連接埠檢視。 通道分割不影響媒體更換器 LUN(分割)。如 果您希望透過 FC I/O 刀鋒型設備將主機對應到媒體更換器 LUN,則必須使用 FC I/O 刀鋒型設備的主機對應功能。 有關 FC 主機對應的 資訊,請參閱[管理](#page-48-1) [FC](#page-48-1) [主機和主機對應。](#page-48-1)

註:如果通道對應和主機對應都啟用,則通道對應設定將取代 I/O 刀鋒型設備上的任何主機 LUN 對應。

有關設定通道分割的詳細資訊包括:

- 預設情況下,FC I/O 刀鋒型設備上的所有目標 FC 連接埠 (連接埠 1 和 2)可以存取所有啟動器連接埠 (連接埠 3 到 6)。
- 更改通道分割設定將導致受影響的 FC I/O 刀鋒型設備重新開機。
- 如果 FC I/O 刀鋒型設備上啟用了主機連接埠故障切換,則必須設定通道分割,這樣所有目標 FC 連接埠可以存取所有啟動器連接埠。 有 關主機故障切換的資訊,請參[閱設定](#page-51-0) [FC](#page-51-0) [主機連接埠故障切換](#page-51-0)。
- Web 用戶端上的 **Setup I/O Blade Channel Zoning**(設定 **I/O** 刀鋒型設備通道分割)螢幕列出在媒體櫃上找到的所有 FC I/O 刀鋒型設備。FC I/O 刀鋒型設備按以下內容列出:媒體櫃中的位置、WWNN 和狀態。 操作員面板上對應的 **Channel Zoning Select Blade**(通道分割選取刀鋒型設備)螢幕中列出媒體櫃中的位置和狀態。 您可以選擇希望設定通道分割的 I/O 刀鋒型設備,然後 繼續下一螢幕。
- 兩個 FC 目標連接埠(連接埠 1 和 2)和四個 FC 啟動器連接埠(連接埠 3 到 6)顯示在網格中,目標連接埠在列中列出,啟動器連接埠 在行中列出。 核取方塊允許您將目標連接埠與啟動器連接埠關聯。
	- 若要允許存取,請選中目標連接埠和啟動器連接埠交界處的核取方塊。 您可以將每個啟動器連接埠與多個目標連接埠關聯。
	- 若要限制存取,請清除目標連接埠和啟動器連接埠交界處的核取方塊。
	- 選擇核取方塊後,整個 FC 通道將分割。 此分割設定影響可能存取 I/O 刀鋒型設備的任何主機應用程式。 如果通道對應和主機對應 都啟用,則通道對應設定將取代 I/O 刀鋒型設備上的任何主機 LUN 對應。
	- 設定通道分割後,請保存媒體櫃設定。 有關如何保存媒體櫃設定的指導,請參閱 保存和恢復媒體櫃設定。

Ø 註:如果多個管理員從不同的位置登入,則他們不能同時執行此操作。 當其他管理員正在執行相同的操作時,您可以存取相應的螢幕,但 不能套用所做的更改。

開啟相應螢幕的路徑如下所示:

- 從 Web 用戶端選擇 **Setup**(設定)**> I/O Blades**(**I/O** 刀鋒型設備)**> Channel Zoning**(通道分割)。
- 從操作員面板選擇 **Setup**(設定)**> I/O Blades**(**I/O** 刀鋒型設備)**> Channel Zoning**(通道分割)。

### <span id="page-48-1"></span>管理 **FC** 主機和主機對應

FC 主機是儲存區域網路(SAN)上負責接收資料和其他與其他設備通訊的主要處理伺服器。 在媒體櫃中安裝了 FC I/O 刀鋒型設備後,管理員可 以存取、新增、修改和刪除 FC 主機,還可以設定 FC 主機對應。 在您執行這些 FC 主機管理操作前,需要啟用主機對應,此功能預設為停用。 請參[閱啟用](#page-49-0)[/](#page-49-0)[停用](#page-49-0) [FC](#page-49-0) [主機對應。](#page-49-0)

Ø 註:在操作員面板上,除非啟用 FC 主機對應,否則主機管理螢幕(**Setup**(設定)**> I/O Blades**(**I/O** 刀鋒型設備)**> Host Management**(主機管理))不可用。

W

註:如果通道對應和主機對應都啟用,則通道對應設定將取代 I/O 刀鋒型設備上的任何主機 LUN 對應。

### <span id="page-49-0"></span>啟用**/**停用 **FC** 主機對應

管理員可以啟用或停用可選 FC 主機對應功能。 此功能預設為停用。 啟用主機對應後,您可以新增、修改和刪除主機以及設定 FC 主機對應。

Ø 註:如果多個管理員從不同的位置登入,則他們不能同時執行此操作。 當其他管理員正在執行相同的操作時,您可以存取相應的螢幕,但 不能套用所做的更改。

開啟相應螢幕的路徑如下所示:

- 從 Web 用戶端中選擇 **Setup**(設定)**> I/O Blade**(**I/O** 刀鋒型設備)**> I/O Blade Control**(**I/O** 刀鋒型設備控制)。
- 從操作員面板選擇 **Setup**(設定)**> I/O Blades**(**I/O** 刀鋒型設備)**> Blade Control**(刀鋒型設備控制)。

### 檢視 **FC** 主機資訊

提供 FC 主機的以下資訊:

- **Host Name**(主機名)- 主機設備名稱
- **I/O Blade**(**I/O** 刀鋒型設備)- FC I/O 刀鋒型設備在媒體櫃中的位置
- **Status**(狀態)- 主機的線上/離線(連接性)狀態(僅 Web 用戶端)
- **Host Port**(主機連接埠)- 主機連接埠號
- **WWPN** 主機設備的全球通用連接埠名稱
- **Type**(類型)- 主機設備的作業系統

開啟相應螢幕的路徑如下所示:

- 從操作員面板選擇 **Setup**(設定)**> I/O Blades**(**I/O** 刀鋒型設備)**> Host Management**(主機管理)。
- 從 Web 用戶端選擇 **Setup**(設定)**> I/O Blades**(**I/O** 刀鋒型設備)**> Host Management**(主機管理)。

### 建立、修改和刪除 **FC** 主機連接

如果開啟主機時主機沒有連接到媒體櫃,管理員可以手動建立到 FC 主機的連接。 您還可以修改和刪除現有 FC 主機連接。 您可以執行這些操作 而無需關閉媒體櫃。 每個 I/O 刀鋒型設備可以新增最多 32 個 FC 主機連接。

建立、修改或刪除 FC 主機連接後,保存媒體櫃設定。 有關如何保存媒體櫃設定的指導,請參閱 <u>保存和恢復媒體櫃設定</u>。

Ø 註:如果多個管理員從不同的位置登入,則他們不能同時執行此操作。 當其他管理員正在執行相同的操作時,您可以存取相應的螢幕,但 不能套用所做的更改。

#### 建立 **FC** 主機連接

對於希望建立的每個 FC 主機連接,可以設定以下參數:

- **Host Name**(主機名)- 主機設備名稱
- **Host Port**(主機連接埠)- 主機連接埠號。
- **WWPN** 主機設備的全球通用連接埠名稱。 **WWPN** 文字方塊限制為 17 個小寫字母數字字元和冒號(:)。 必須使用以下格式輸入 WWPN: 12345678:0b33ef12。
- **Type**(類型)- 合適的主機作業系統。
- **I/O blades**(**I/O** 刀鋒型設備)- 列出可以為主機選擇的 I/O 刀鋒型設備。

#### <span id="page-49-1"></span>修改 **FC** 主機連接

對於希望修改的每個 FC 主機連接,可以設定以下參數:

• **Host Name**(主機名)- 主機設備名稱

- **Host Port**(主機連接埠)- 主機連接埠號。
- **Type**(類型)- 合適的主機作業系統。

您無法修改 WWPN。 如果您要更改 WWPN,則必須刪除並重新建立 FC 主機連接。

#### 刪除 **FC** 主機連接

管理員可以刪除與 FC 主機的連接而無需關閉系統電源。 刪除 FC 主機連接前,請確保 FC 主機與 I/O 刀鋒型設備斷開連接(離線)。

嘗試刪除 FC 主機時如果主機線上,將顯示一條訊息。 若要繼續,請使 FC 主機離線或將 FC 主機與 I/O 刀鋒型設備斷開連接,等待 FC 主機離 線,然後繼續刪除 FC 主機連接。

註:如果主機應用程式透過 FC 交換機連接,則可能需要關閉 I/O 刀鋒型設備電源並重新啟動才能使主機離線。 有關如何關閉 I/O 刀鋒 Ø 型設備電源並重新啟動的指導,請參閱[控制](#page-79-0) [FC I/O](#page-79-0) [刀鋒型設備電源。](#page-79-0)

開啟相應螢幕的路徑如下所示:

- 從操作員面板選擇 **Setup**(設定)**> I/O Blades**(**I/O** 刀鋒型設備)**> Host Management**(主機管理)。
- 從 Web 用戶端選擇 **Setup**(設定)**> I/O Blades**(**I/O** 刀鋒型設備)**> Host Management**(主機管理)。

#### 主機對應 **-** 概覽

主機對應使您可以手動修改主機資訊和設定邏輯單元號(LUN)對應,和將特定主機對應到媒體櫃 LUN 設備。

I/O 刀鋒型設備發現連接到連接埠 3 到 6 的目標設備,以及它們的內部虛擬連接埠(請參閱<u>[用於媒體更換器的](#page-48-2) [FC I/O](#page-48-2) [刀鋒型設備內部虛擬連接](#page-48-2)</u> [埠](#page-48-2))。 這些設備都有自己的本機邏輯單元號(LUN),用於透過連接的連接埠尋址設備。 這些 LUN 可以重新對應到新 LUN 以透過連接埠 1 和 2 表示。 此外,可以為各個主機同步定義自定義 LUN 對應。

例如,I/O 刀鋒型設備可能發現連接到連接埠 3 到 6 的磁帶機,每個磁帶機在 LUN 0 報告自己。 可以設定 I/O 刀鋒型設備以將它們重新對應到 LUN 1、2、3 和 4 以在連接埠 1 和 2 上發現。 如果需要,還可以將它們同步對應到 LUN 3、5、7 和 9,以用於特定主機伺服器。

預設情況下 LUN O 處還有一個內部(即沒有連接到連接埠)控制器設備。 控制器設備有助於初始化和設備發現。 在某些情況下,如果應用程式通 常希望在 LUN O 發現媒體更換器或磁帶機,可能有助於將控制器設備對應到不同 LUN。

還可以對應 LUN 以供特定主機伺服器全球通用連接埠名稱(WWPN)存取。 可以將 LUN 對應到特定 WWPN 來代替通道分割以控制設備可見 性。 將一個 LUN 對應到多個 WWPN 可能有助於為媒體更換器、磁帶機或控制器設備建立冗余路徑。 如果希望透過所有主機伺服器連接埠存取 (例如,LUN 需要對應到使用雙連接埠 HBA 的伺服器的兩個 WWPN),可則 LUN 將需要對應到使用多個連接埠的主機伺服器的每個 WWPN (例 如,多連接埠 HBA 或多個 HBA)。

LUN 遮罩是對主機對應的補充概念,對應到特定主機伺服器 WWPN 的 LUN 相對於其他主機伺服器隱藏(即掩蓋)。 此功能在多個主機伺服器 連接到 I/O 刀鋒型設備時有用(例如在 SAN 中)。 一個或多個 LUN 可以掩蓋以避免特定主機伺服器發現,同時保持它們的對應和透過相同連接 埠與其他主機伺服器的可存取性。

#### 主機對應與通道分割

通道分割對對應的 LUN 具有可操作限制(例如,如果連接埠 1 分割到連接埠 3 和 4,但連接埠 3 到 6 的 LUN 已經對應到特定主機伺服器 WWPN,則連接埠 5 和 6 上的設備不能透過連接埠 1 從該主機存取,即使它們對應到主機;只有連接埠 3 和 4 上的設備可以透過連接埠 1 從主 機存取)。

主機對應可用於控制 I/O 刀鋒型設備內部虛擬連接埠上發現的媒體更換器設備的可見性,而通道分割可用於建立對其他目標設備的簡單存取控制。 如果主機對應功能用於控制所有 LUN 的可見性和存取權,則可能不需要通道對應功能。

Ø 註:在操作員面板上,除非啟用 FC 主機對應,否則主機對應螢幕(**Setup**(設定)**> I/O Blades**(**I/O** 刀鋒型設備)**> Host** Mapping (主機管理)) 不可用。 請參閱[啟用](#page-49-0)[/](#page-49-0)[停用](#page-49-0) [FC](#page-49-0) [主機對應。](#page-49-0)

### <span id="page-50-0"></span>設定主機對應

若要設定主機對應,您需要選擇要對應的分割、磁帶機或媒體更換器,並為該設備分配新 LUN 號。

W

設定媒體櫃

註:根據主機作業系統限制,可能需要重新開機或重新設定主機,因為設定主機對應可能導致設備對應更改。

有關設定主機對應的詳細資訊包括:

- 主機對應是一個可選功能,預設為停用。 有關如何[啟用](#page-49-0)或停用主機對應的指導,請參閱啟用[/](#page-49-0)[停用](#page-49-0) [FC](#page-49-0) [主機對應。](#page-49-0)
- Web 用戶端上的 **Setup I/O Blade Host Mapping**(設定 **I/O** 刀鋒型設備主機對應)螢幕列出每個可用 FC 主機的主機名 稱、I/O 刀鋒型設備位置、全球連接埠名稱(World Wide Port Name, WWPN)和作業系統類型。 您可以選擇要設定的 FC 主機,然 後繼續下一螢幕。

螢幕列出連接 FC 主機的 I/O 刀鋒型設備所連接的可用分割和磁帶機。 對於每個可用分割和磁帶機,螢幕列出以下內容 :

- **Description**(說明)- 對於磁帶機:磁帶機 [位置座標][(相關分割)]。 對於分割:分割建立過程中分配給分割的名稱。
- **Type**(類型)- 設備類型,例如處理器、媒體更換器(分割)、磁帶機。
- **Serial Number**(序號)- 分割或磁帶機的序號。
- **Vendor**(提供商)- 設備制造商。
- **Product**(產品)- 設備名稱。
- **LUN** 當前邏輯單元號(LUN)分配。 為設備分配新 LUN 號。

註:操作員面板主機對應設定螢幕顯示有關每個裝置的少量資訊,但是,您仍可以選取主機和裝置並設定 LUN 編號。

設定 FC 主機對應後,保存媒體櫃設定。 有關如何保存媒體櫃設定的指導,請參閱 <u>保存和恢復媒體櫃設定</u>。

■ 註:如果指令和控制 LUN(CCL)或其他設備沒有對應到 LUN 0,將顯示一條警告訊息。 LUN 0 通常由指令和控制 LUN(CCL)占 據,除非其已經手動對應到其他 LUN。 請確保至少一個設備對應到 LUN 0。

■ 註: 如果 FC 交換機連接到 I/O 刀鋒型設備目標連接埠, FC 交換機將顯示在 Blade Host Management (刀鋒型設備主機管理) 清單 中,看起來就像 FC 主機。 不要將媒體櫃設備對應到 FC 交換機。 若要避免混淆,建議您修改 FC 交換機主機名並使用 Blade Host Management (刀鋒型設備主機管理)鍵入。 請參閱[修改](#page-49-1) [FC](#page-49-1) [主機連接](#page-49-1)。

Ø 註:如果通道對應和主機對應都啟用,則通道對應設定將取代 I/O 刀鋒型設備上的任何主機 LUN 對應。 有關通道分割的資訊,請參閱[設](#page-48-0) [定](#page-48-0) [FC I/O](#page-48-0) [刀鋒型設備通道分割。](#page-48-0)

開啟相應螢幕的路徑如下所示:

- 從操作員面板選擇 **Setup**(設定)**> I/O Blades**(**I/O** 刀鋒型設備)**> Host Mapping**(主機對應)。
- 從 Web 用戶端選擇 **Setup**(設定)**> I/O Blades**(**I/O** 刀鋒型設備)**> Host Mapping**(主機對應)。

### <span id="page-51-0"></span>設定 **FC** 主機連接埠故障切換

媒體櫃中安裝了 I/O 刀鋒型設備後,管理員可以啟用和設定可選 FC 主機連接埠故障切換功能。 此功能預設為停用。

您可以設定 FC 主機連接埠故障切換功能,這樣如果活動連接埠出錯,I/O 刀鋒型設備上的「待機」目標連接埠(1 或 2)可以假定指定「活動」 目標連接埠的 ID 和 LUN 對應設定。 主機連接埠故障切換使媒體櫃繼續操作而不要求您重新設定主機或 SAN。

若要啟用主機連接埠容錯移轉,您必須將 I/O 刀鋒型設備上的目標連接埠 1 和 2 設定為點對點連接(**Setup**(設定)**> I/O Blades**(**I/O** 刀 鋒型設備)**> Port Configuration**(連接埠設定))。 I/O 刀鋒型設備目標連接埠 1 和 2 必須連接到同一 SAN 光纖以提供主機存取。 主要 活動連接埠用於主機通訊,而被動待機連接埠保持空閑。 另外,必須設定通道分割,以使目標連接埠 1 和 2 具有所有啟動器連接埠(連接埠 3– 6)的存取權限(**Setup**(設定)**> I/O Blades**(**I/O** 刀鋒型設備)**> Channel Zoning**(通道分割))。 如果這些條件不滿足,當您嘗試 啟用主機連接埠故障切換時將顯示一條錯誤訊息。

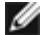

■■ 註:當前功能執行不支援仲裁迴圈或目標/初始程式模式。

Ø 註:4 Gb FC I/O 刀鋒型設備上用於故障切換的連接埠必須連接相同的 SAN 光纖。

**■ 註:如果 I/O** 刀鋒型設備上的兩個目標連接埠都連接到同一 SAN 光纖。您可能看到報告重復媒體更換器。 若要阻止此情況發生,您需要 啟用主機連接埠對應並設定主機對應。 有關詳細資訊請參閱[設定主機對應。](#page-50-0)

有關[設定](#page-48-0) I/O 刀鋒型設備連接埠和通道分割的資訊,請參閱設定 [FC I/O](#page-48-0) [刀鋒型設備連接埠](#page-47-0)和設定 FC I/O [刀鋒型設備通道分割](#page-48-0)。

連接埠故障切換發生時,媒體櫃生成可靠性、可用性和可服務性(RAS)標籤。 請檢查標籤,確認故障切換原因。 修復故障連接埠後,必須重新 啟用連接埠以使其可作為待機或活動連接埠用於主機連接埠故障切換。 有關詳細資訊請參閱<u>[修復和啟用有故障的目標連接埠](#page-52-0)</u>。

有關設定主機連接埠故障切換的詳細資訊包括:

- **Setup Host Port Failover**(設定主機連接埠故障切換)螢幕列出媒體櫃中找到的所有 I/O 刀鋒型設備。 I/O 刀鋒型設備按以下 內容列出:媒體櫃中的位置、WWNN(僅用於 Web 用戶端)和狀態。 您可以選擇希望設定主機連接埠故障切換的 I/O 刀鋒型設備,然 後繼續下一螢幕。
- 若要為所選 FC I/O 刀鋒型設備啟用 FC 主機連接埠故障切換,您可以選擇某個核取方塊來啟用 FC 主機連接埠故障切換。 清除該核取方 塊可為所選 FC I/O 刀鋒型設備停用 FC 主機連接埠故障切換。
- 如果您啟用 FC 主機連接埠故障切換,請選擇 FC I/O 刀鋒型設備上的一個目標連接埠作為 **Active Port**(活動連接埠)。 所選目標連 接埠預設變為活動狀態。 其他目標連接埠將轉為被動待機,直到故障切換發生。
- 啟用或停用 FC 主機連接埠故障切換後,保存媒體櫃設定。 有關如何保存媒體櫃設定的指導,請參閱 保存和恢復媒體櫃設定。

■ 註:如果多個管理員從不同的位置登入,則他們不能同時執行此操作。 當其他管理員正在執行相同的操作時,您可以存取相應的螢幕,但 不能套用所做的更改。

- 開啟相應螢幕的路徑如下所示:
- 從 Web 用戶端選擇 **Setup**(設定)**> I/O Blades**(**I/O** 刀鋒型設備)**> Host Port Failover**(主機連接埠故障切換)。
- 從操作員面板選擇 **Setup**(設定)**> I/O Blades**(**I/O** 刀鋒型設備)**> Host Port Failover**(主機連接埠故障切換)。

### <span id="page-52-0"></span>修復和啟用有故障的目標連接埠

主機連接埠故障切換發生後,必須修復和啟庫的目標連接埠,然後才能將其設定為主機連接埠故障切換功能的活動或待機連接埠。 若要修復故 障連接埠,請使用發生主機連接埠故障切換時生成的 RAS 標籤中的資訊。 有關檢視和解決 RAS 標籤的資訊,請參閱<u>關於 RAS 標籤</u>。

修復連接埠後,您可以啟用它。 有關啟用修復的目標連接埠的詳細資訊包括:

- **Setup Host Port Failover**(設定主機連接埠故障切換)螢幕列出媒體櫃中找到的所有 I/O 刀鋒型設備。 I/O 刀鋒型設備按以下 內容列出:媒體櫃中的位置、WWNN(僅用於 Web 用戶端)和狀態。 您可以選擇存在故障目標連接埠的 I/O 刀鋒型設備,然後繼續下 一螢幕。
- 在 Web 用戶端螢幕的 **Physical Ports**(物理連接埠)部分檢查故障連接埠的 **State**(狀態)、**Failure Type**(故障類型)和 **Intervention**(干預)列。

■ 註:如果您使用操作員面板使用者介面,請選擇 Port Info(連接埠資訊)按鈕檢視物理連接埠資訊。

- 如果該連結中斷或具有錯誤,則連接埠的狀態為離線,系統將表明故障類型,干預是 Fix Link(修復連結)。 您必須使用主機連接埠故障 切換時生成的 RAS 標籤中的資訊修復故障連接埠。 然後您可以返回此螢幕, 啟用修復的連接埠。
- 修復了此問題後,干預是 Enable Failover(啟用容錯移轉)且 **Enable**(啟用)按鈕變為可用。 按一下 **Enable**(啟用)使連接埠可用 於其他故障切換或重新設定為活動連接埠。
- 更正錯誤後,將啟用此連結,連接埠的狀態為線上,干預為 Not Required(不需要)。
- 啟用修復的目標連接埠後,請保存媒體櫃設定。 有關如何保存媒體櫃設定的指導,請參閱 保存和恢復媒體櫃設定。
- 註:如果多個管理員從不同的位置登入,則他們不能同時執行此操作。 當其他管理員正在執行相同的操作時,您可以存取相應的螢幕,但 不能套用所做的更改。

有關如何將修復的連接埠[設定](#page-51-0)為待機或活動目標連接埠的資訊,請參閱<u>設定 [FC](#page-51-0) [主機連接埠故障切換](#page-51-0)</u>。

開啟相應螢幕的路徑如下所示:

- 從 Web 用戶端選擇 **Setup**(設定)**> I/O Blades**(**I/O** 刀鋒型設備)**> Host Port Failover**(主機連接埠故障切換)。
- 從操作員面板選擇 **Setup**(設定)**> I/O Blades**(**I/O** 刀鋒型設備)**> Host Port Failover**(主機連接埠故障切換)。

#### 處理資料路徑調節

安裝了 I/O 刀鋒型設備後,管理員可以設定資料路徑調節,這是一種自動檢驗、監控和保護 FC I/O 刀鋒型設備與 FC 磁帶機之間資料路徑完整性 的方式。 資料路徑調節允許您在資料路徑問題影響備份、還原和其他資料傳輸操作前預先檢測並解決它們。

I/O 刀鋒型設備不管理主機與 I/O 刀鋒型設備之間路徑上的資料路徑調節。 它管理本身與 FC 磁帶機之間路徑上的資料路徑調節。 資料路徑監控 以可設定的間隔自動定期發生。 如果兩個間隔之間的監控測試失敗,I/O 刀鋒型設備將生成 RAS 標籤。

若要設定資料路徑調節,請為所選 I/O 刀鋒型設備設定以下參數:

- 監控 I/O 刀鋒型設備及與之連接的 FC 磁帶機之間資料路徑的級別。 有以下兩種級別:
	- **Interface Test**(介面測試)- 執行測試,檢驗 I/O 刀鋒型設備上的 FC 控制器是否響應指令。 這是預設級別。
	- **Device Datapath Test**(設備資料路徑測試)- 以 Interface Test(介面測試)級別執行測試,還對每個目標設備執行設備查 詢。
- **Test Interval**(測試間隔)- 監控檢查之間的時間間隔。 您可以設定測試間隔。 范圍從 5 到 2,880 分鐘(48 小時)。 如果您不設定 測試間隔,預設測試間隔為 60 分鐘。 如果您停用資料路徑調節並在將來重新啟用,則該時間間隔將還原為預設值 60 分鐘(不管之前是 否更改過間隔)。
- 註:如果多個管理員從不同的位置登入,則他們不能同時執行此操作。 當其他管理員正在執行相同的操作時,您可以存取相應的螢幕,但 不能套用所做的更改。

開啟相應螢幕的路徑如下所示:

- 從 Web 用戶端選擇 **Setup**(設定)**> I/O Blades**(**I/O** 刀鋒型設備)**> Data Path Conditioning**(資料路徑調節)。
- 從操作員面板選擇 **Setup**(設定)**> I/O Blades**(**I/O** 刀鋒型設備)**> Data Path Conditioning**(資料路徑調節)。

# <span id="page-53-1"></span>設定媒體櫃安全設定

管理員可以使用操作員面板的 Security Settings(安全設定)螢幕來更改下列安全功能:

- **Network Interface**(網路介面)- 啟用或停用對媒體櫃的所有外部存取。 預設情況下啟用該設定,以允許外部存取。
- **SSH Services**(**SSH** 服務)- 啟用或停用 Secure Shell(SSH)服務存取媒體櫃,例如 SSH(連接埠 22)。 預設情況下啟用該設 定以允許存取。
- **ICMP** 啟用或停用透過媒體櫃發送 Internet 控制訊息通訊協定 [ICMP] Echo 資料包來探測媒體櫃的外部嘗試。 預設情況下啟用該設 定以允許存取。
- **Remote UI**(遠端 **UI**)- 透過 Web 用戶端(連接埠 80)啟用或停用對媒體櫃的遠端存取。 預設情況下啟用該設定以允許存取。
- **SNMP** 啟用或停用到媒體櫃的 SNMP 通訊(連接埠 161)。 預設情況下啟用該設定以允許存取。
- **SMI-S**  啟用 或停用到媒體櫃的 SMI-S 通訊(連接埠 5988)。 預設情況下啟用該設定以允許存取。

註:此設定與在 **Tools**(工具)**> System Settings**(系統設定)功能表中啟用/停用 SMI-S 不同(參[閱設定系統設定](#page-53-0))。

您不能從 Web 用戶端設定安全設定。 開啟相應螢幕的路徑如下所示:

• 從操作員面板中選擇 **Tools**(工具)**> Security**(安全)。

# 設定內部網路

使用 **Internal Network Configuration**(內部網路設定)螢幕可以設定媒體櫃的內部網路設定。 預設的內部網路位址為 **10.10.10.X**。

媒體櫃組件間的通訊透過媒體櫃的內部網路進行。 極少數情況下,內部網路的預設位址會與您的網路有沖突,由此可能導致媒體櫃混亂。 安裝 PowerVault ML6000 媒體櫃時,請確保外部網路設定不同於媒體櫃上的內部網路設定。 如果啟用了 DHCP 或者不知道外部網路設定,請與網路 管理員聯絡。

透過操作員面板管理員可以使用 **Internal Network Configuration**(內部網路設定)螢幕更改內部網路的設定。 從螢幕清單中選擇新的內 部 IP 位址。 您可以從 9 個 IP 位址中進行選擇。

**Internal Network Configuration**(內部網路設定)螢幕只能從操作員面板進行存取。 開啟相應螢幕的路徑如下所示:

• 從操作員面板,選擇 **Tools**(工具)**> Internal Network**(內部網路)。

# <span id="page-53-0"></span>設定系統設定

您可以使用 **System Settings**(系統設定)螢幕來設定下列系統范圍內的設定:

- **User session timeout**(**minutes**)(使用者工作階段逾時(分鐘))- 媒體櫃在監測到使用者或管理員在特定的時間長度內無活動 時將其自動登出。 您可以在 **User session timeout**(**minutes**)(使用者工作階段逾時(分鐘))文字方塊中輸入數值以調整使用 者工作階段逾時。 有效的使用者工作階段逾時在 15 分鐘到 480 分鐘之間。 您可以從操作員面板或 Web 用戶端更改此設定。 在操作員 面板上更改此設定時,Web 用戶端將同時更新,反之亦然。
- **Touch screen audio**(觸控螢幕 音訊)- 使您能夠啟用或停用每次按操作員面板上的按鈕時發出的嘟嘟聲。 **Touch screen audio**(觸控螢幕音訊)預設為啟用。
- **Unload assist**(卸載協助)- 允許您指定媒體櫃是否應自動從磁帶機彈出卡匣。 啟動該設定後,如果主機指令未將磁帶機卸載,則媒體 櫃會協助進行磁帶機卸載操作。 停用該設定後,如果卡匣未卸載,媒體櫃將不會協助進行磁帶機卸載操作並拒絕從磁帶機移動卡匣的請 求。 預設情況下啟用 **Unload assist**(卸載協助)設定。
- **Logical SNAddressing**(邏輯 **SN** 尋址)- 允許媒體櫃將邏輯序號分配給媒體櫃里所有的磁帶機。具體來說,就是媒體櫃向某一特定 位置的磁帶機分配一個邏輯序號,而不是向具體的磁帶機分配實際序號。 在此之後,如果另一磁帶機在相同的媒體櫃位置更換了該磁帶 機,則其邏輯序號將保持不變。 在主機應用程式的角度來看,更換後的磁帶機與原始磁帶機並無兩樣。 **Logical SN Addressing**(邏 輯 **SN** 尋址)設定預設為啟用。

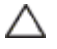

 $\bigwedge$  小心:如果您更改了邏輯序號位址設定,則必須對媒體櫃循環加電(關閉媒體櫃後按電源按鈕重新開啟),或切斷每個磁帶機電源 以使更改生效。

• **Manual Cartridge Assignment**(手動卡匣 分配)- 管理員可以停用或啟用手動卡匣分配。啟用手動卡匣分配(預設設定)後,一 旦卡匣放入 I/E 站中,**Assign IE**(分配 **IE**)螢幕將自動顯示在操作員面板上。 **Assign IE**(分配 **IE**)螢幕提示使用者使用操作員面 板將卡匣分配給特定分割或系統分割。 然後卡匣只能供分配的分割使用。

有關手動卡匣分配的詳細資訊,請參閱[停用](#page-34-0)[/](#page-34-0)[啟用手動卡匣分配。](#page-34-0)

- **Disable Remote Service User**(停用遠端 服務使用者)- 出於安全目的,阻止服務使用者從 Web 用戶端或透過乙太網服務連接埠 遠端登入媒體櫃。 服務使用者將仍能從操作員面板介面登入媒體櫃。 此選項預設為停用。
- **Enable SSL**(啟用 **SSL**)- 使您能夠在媒體櫃和遠端用戶端之間啟用安全通訊端層(SSL)以進行安全資料傳送。 此選項預設為停 用。
- **Enable SNMP V1/V2**(啟用 **SNMP V1/V2**)- 使您能夠啟用和停用對簡易網路管理通訊協定(Simple Network Management Protocol, SNMP) V1 和 V2c 的支援。 此選項預設為停用。

■ ま:SNMP v3 總是啟用。 有關 SNMP 的詳細資訊,請參閱 [設定媒體櫃上的](#page-29-0) [SNMP](#page-29-0) [設定。](#page-29-0)

- **Enable IPv6**(啟用 **IPv6**)- 使您能夠啟用或停用 IPv6 位址支援。 此選項預設為停用。
- **Enable SMI-S**(啟用 **SMI-S**)- 使您能夠啟用或停用媒體櫃上執行的 SMI-S。 預設情況下停用該設定。

註:此設定與在 **Tools**(工具)**> Security**(安全)功能表中啟用/停用 SMI-S 不同(參閱[設定媒體櫃安全設定\)](#page-53-1)。

• **Unlabeled Media Detection**(未貼標籤的媒體偵測)- 媒體櫃在啟動或其他時間執行所有插槽和媒體的清點。如果插槽包含帶有無 法讀取條碼標籤(例如標籤遺失、撕毀或被塗抹)的媒體,掃描儀就會無法識別,因此媒體櫃通常會將這類插槽報告為空。

您可使用「未貼標籤的媒體偵測」功能將媒體櫃設定為偵測和報告包含帶有無法讀取條碼的媒體的插槽。由於帶有無法讀取條碼的卡匣無 法使用一些媒體櫃功能,所以知道哪些標籤有問題,可以讓您儘早用完好標籤更換有問題的標籤。

如果您啟用了「未貼標籤的媒體偵測」功能,校準傳感器將重新掃描那些在清點中被識別為空的插槽,以便查看卡匣是否確實位於插槽 中。如果這樣,媒體櫃會將卡匣報告為帶有不可讀取的條碼。

註:媒體櫃會始終重新掃描媒體櫃頂部和底部列中的「空」插槽,即使您沒有啟用 「未貼標籤的媒體偵測」功能。這是由於小型或 位置不佳的標籤會偶爾無法被這兩列的條碼掃描儀讀取。校準傳感器會重新掃描底部列,而拾取器會對頂部列進行實質檢查,因為 校準傳感器無法接觸到它。

此處的「底部列」表示如媒體櫃設定報告中指示的底部大部份可用列。

此功能預設為停用。 啟用該功能後,會出現以下情況:

- 重新掃描可能需要最多數分鐘時間完成。
- 您可將媒體櫃設定為僅重新掃描被識別為空的 I/E 站插槽或者被識別為空的媒體櫃中的插槽。
- 媒體櫃設定報告透過在插槽角落顯示紅色三角形來指示帶有不可讀取條碼的媒體。
- 媒體櫃使用者介面將帶有不可讀取標籤的所有卡匣的條碼列出為「**No\_Label**」。
- 當偵測到不可讀取條碼標籤時,媒體櫃會發佈 RAS 標籤(T143)。只要標籤保持開啟,就不會再發佈其他 T143 標籤,即使發現了

更多不可讀取條碼標籤。

• 每次卡匣移動到新位置來檢查不可讀取條碼標籤在新位置是否可讀時,都會重新掃描不可讀取條碼標籤。

有關系統設定的詳細資訊:

- 使用者只能設定 Touch screen audio (觸摸屏音訊)設定。
- 管理員員可以設定 **System Settings**(系統設定)螢幕上的所有設定。

您可從操作員面板設定以上所有設定。您可從 Web 用戶端設定的設定只有使用者工作階段逾時和未貼標籤的媒體偵測。

開啟相應螢幕的路徑如下所示:

- 從操作員面板中選擇 **Tools**(工具)**> System Settings**(系統設定)。
- 從 Web 用戶端選擇 **Setup**(設定)**> System Settings**(系統設定)。

# 設定操作員面板顯示設定

您可以使用操作員面板 **Display Settings**(顯示設定)螢幕來調整操作員面板的亮度和對比度設定。 當前套用的設定會顯示在該螢幕上。 透過 按向上和向下箭頭來調節亮度和對比度設定。 **Defaults**(預設)按鈕用於將亮度和對比度設為預設值。

您無法從 Web 用戶端設定顯示設定。 開啟相應螢幕的路徑如下所示:

• 從操作員面板中選擇 **Tools**(工具)**> Display Settings**(顯示設定)。

[回到內容頁](#page-0-0)

#### [回到內容頁](#page-0-0)

# 進階報告:**Dell™ PowerVault™ ML6000** 磁帶庫使用手冊

- [關於進階報告許可證](#page-56-0)
- [使用「進階報告」報告](#page-56-1)
- 設定和査看媒體安全記錄
- [檢視媒體使用記錄](#page-60-0)
- [自動通過電子郵件發送「進階報告」報告和記錄](#page-61-0)

進階報告是一種可獲許可的功能。 您必須在您的媒體櫃上安裝進階報告許可證,這樣才能使用本章所述的功能。有關許可證授權的資訊,請檢視 [獲取並安裝授權識別碼](#page-38-2)。

進階報告提供下列您可以設定、檢視、保存和發送電子郵件的報告:

- **Drive Resource Utilization Report**(磁帶機資源使用情況報告)- 提供磁帶機使用資訊,顯示哪一個磁帶機正以最佳容量作業,哪 一個磁帶機未充分使用。 這可以幫助您恰當地配置您的磁帶機。
- **Media Integrity Analysis Report**(媒體完整性分析報告)- 提供磁帶機、磁帶卡匣和 TapeAlert 標幟之多種組合方式的 TapeAlert 數量。 這可幫助您判斷是否由於某個特定的磁帶機或磁帶卡匣而導致問題。

進階報告提供以下您可以檢視、保存和發送電子郵件的記錄:

- **Media Security Log**(媒體安全記錄)- 列出已從媒體櫃上移除的媒體。
- **Media Usage Log**(媒體使用記錄)- 列出有關曾放入媒體櫃內的所有媒體的資訊。

此外,您可以在指定的時間裏自動通過電子郵件將任何報告和記錄給指定的收件人。

Ø 註: 想要使用進階報告的所有功能,您的媒體櫃固件必須是 580G 版本或更高版本。

# <span id="page-56-0"></span>關於進階報告許可證

Advanced Reporting(進階報告)許可證會套用至您的整個媒體櫃,而不管媒體櫃的大小是怎樣。 這表示您僅需要購買授權一次。 如果您增加 了媒體櫃的大小,您已有的授權會套用至新的媒體櫃設定。

# <span id="page-56-1"></span>使用「進階報告」報告

「進階報告」報告的相關細節包括:

- 報告的資料收集保存在記錄檔案內。記錄檔案達到其最大大小時,最舊資訊將隨新資訊的添加而被刪除。 這可能會影響您可以存取的歷程 資料的數量。
- 螢幕報告包含一份圖表和一份資料表。記錄檔案很大時,將所有歷程資料加載到資料表中會花費很長時間。 因此,該表格最多顯示 1000 行的資料,從最新的資料開始,即使還有更多的資料。(圖表顯示整個範圍的資料。)若要檢視所有資料,您需要儲存或通過電子郵件發 送資料文件。 請參閱[保存並通過電子郵件發送報告資料檔案](#page-59-1)。
- 報告根據記錄檔案中的資料,而不是當前的媒體櫃設定建立。 因此,媒體櫃可能包含在報告中不顯示的磁帶機或卡匣。 同樣,報告中也可 能包含媒體櫃中不存在的磁帶機和卡匣。
- 直到安裝(裝載)了磁帶卡匣且已從磁帶機中解除安裝(卸載)該卡匣之後,有關磁帶機、卡匣或操作的資訊才會記錄在 Drive Resource Utilization (磁帶機資源使用情況)記錄檔案中。

### 設定磁帶機資源使用情況報告

此報告說明在媒體櫃中如何利用磁帶機資源。 您可以使用此報告幫助在媒體櫃中磁帶機之間確定適當的工作量分佈。

會收集媒體櫃中安裝的每個磁帶機的以下資訊:

• 磁帶機位置(模組、列)

進階報告

- 磁帶機序號
- 分割
- 讀取的百萬位元組
- 寫入的百萬位元組
- 安裝的時間和日期(UTC)
- 解除安裝的時間和日期(UTC)
- 媒體動作時間(以秒為單位)
- 磁帶卡匣條碼

若要設定報告,請指定:

- Range(範圍)- 指定報告包含的時間範圍。 選擇下列內容之一:
	- Last 7 days  $(\frac{1}{4}$ 近 7 天)
	- Last 4 weeks (最近 4 周) (預設)
	- Last 3 months (最近 3 個月)
	- All History (所有歷程資料) (記錄檔案中擁有的所有資料)
- Attribute(屬性)- 指定哪一個數值包含在報告內。 選擇下列內容之一:
	- Data Written/Read(資料寫入/讀取)(預設)- 寫入每一個磁帶機的資料總數,和從每一個磁帶機讀取的資料總數,以圖表分別 顯示。
	- Total Read and Write(總讀取和寫入)- 寫入每一個磁帶機的資料總數,和從每一個磁帶機讀取的資料總數,兩個總數之和。
	- Media Mount Count(媒體裝置計數)- 磁帶卡匣裝置的數量。
	- Media Mount Time(媒體安裝時間)- 媒體在選定磁帶機上所耗費的全部時間
	- Media Motion Time(媒體移動時間)- 媒體在磁帶機上運行(寫入、讀取、倒帶等)時所耗費的全部時間。
- Chart(圖表)- 資料如何在圖表內顯示。 選擇 Area(區域圖)、Bar(條狀圖)(預設)、Line(線圖)或 Pie(圓形圖)。
- Type(類型)- 圖表類型。 選擇下列內容之一:
	- Rollup(總集)(預設)- 在 X 軸上顯示群組情況,在 Y 軸上顯示屬性總數。
	- Trend(趨勢)- 對選擇的群組,顯示其屬性總數隨時間變化的情況。
- Grouping(群組)- 指定要包含在報告中的一個或多個磁帶機或分割。 選擇下列內容之一:
	- All Drives by Coordinate(全部磁帶機,依據座標)(預設)- 依據磁帶機在媒體櫃內的位置,顯示全部磁帶機所選擇之屬性的總 和。 如果在選擇的時間內,有一個以上的磁帶機曾駐留在那個位置,則曾駐留在那個位置的全部磁帶機之屬性數值會組合在圖表中。
	- All Drives by Physical SN(全部磁帶機,依據實體序號)- 依據實體磁帶機的序號,顯示全部磁帶機所選擇之屬性的總和。
	- All Partitions(全部分割)- 顯示實體媒體櫃內,以分割分組之全部磁帶機的比較情況。
	- Selected Drive by Coordinate(選擇的磁帶機,依據座標)- 此報告圖表是依據媒體櫃內的個別磁帶機的位置。 如果在選擇的時 間內,有一個以上的磁帶機曾駐留在那個位置,則曾駐留在那個位置的全部磁帶機之屬性數值會組合在圖表中。
	- Selected Drive by Physical SN(選擇的磁帶機,依據實體序號)- 此報告圖表是依據個別磁帶機的實體序號。
	- Selected Partition(選擇的分割)- 此報告圖表是依據媒體櫃內的個別分割。

您僅可以從 Web 用戶端存取此報告。 開啟此報告的路徑是 **Reports**(報告)**> Advanced Reporting**(進階報告)**> Drive Resource Utilization**(磁帶機資源使用情況)。

# 設定媒體完整性分析報告

此報告對磁帶機、磁帶卡匣與 TapeAlert 標誌的不同組合提供 TapeAlert 計數。您可以使用此報告幫助判斷是否由於某個特定的磁帶機或磁帶卡 匣而導致問題。

此報告顯示您選擇的群組和屬性組合的 TapeAlert 數量。

Media Integrity Analysis (媒體完整性分析)報告收集每條 TapeAlert 的以下資訊:

• 卡匣條碼

- 磁帶機物理序號
- TapeAlert 值
- 每條 TapeAlert 的發生計數
- TapeAlert 發生的時間和日期(UTC)

若要設定報告,請指定:

- Range(範圍)- 指定報告包含的時間範圍。 選擇下列內容之一:
	- Last 7 days (最近 7 天)
	- Last 4 weeks (最近 4 周) (預設)
	- Last 3 months(最近 3 個月)
	- All History (所有歷程資料) (記錄檔案中擁有的所有資料)
- Attributes(屬性)- 指定哪些屬性包含在報告內,以及如何組合這些屬性。 選擇任意組合,包含顯示全部屬性(預設)或不顯示任何屬 性。 如果您選擇不顯示任何屬性,圖表會顯示所選擇之群組的 TapeAlert 數量。
	- Cartridge Barcode(磁帶卡匣)- 全部相關的磁帶卡匣。
	- Drive Physical SN(磁帶機實體序號)- 全部相關的磁帶機。
	- [TapeAlert](#page-194-0)  發出的 TapeAlert 標幟。 有關所有 TapeAlert 標幟的說明,請參閱 <u>TapeAlert [標幟說明](#page-194-0)</u>。
- Chart(圖表)- 資料如何在圖表內顯示。 選擇 Area(區域圖)、Bar(條狀圖)(預設)、Line(線圖)或 Pie(圓形圖)。
- Type(類型)- 圖表類型。 選擇下列內容之一:
	- Rollup(總集)(預設)- 顯示您選擇的群組和屬性之組合的 TapeAlert 數量(預設)。
	- Trend(趨勢)- 顯示隨時間推移出現的磁帶警示次數。
- Grouping(群組)- 指定哪一個或多個磁帶機或在此磁帶機上的哪一個或多個磁帶卡匣包含在報告中。 選擇下列內容之一:
	- All(全部)(預設)- 在指定的時間範圍內,產生的全部磁帶機和磁帶卡匣的 TapeAlert。
	- Selected Drive by Physical SN(選擇的磁帶機,依據實體序號)- 個別磁帶機。 只有在指定的時間範圍內產生 TapeAlert 的磁 帶機會出現在報告內。
	- Selected Cartridge by Barcode(選擇的磁帶卡匣,依據條碼)- 個別磁帶卡匣。 只有在指定的時間範圍內與 TapeAlert 相關的 磁帶卡匣會出現在報告內。
- Sorting(排序)- 指定資料如何排序。 從下列內容中選擇:
	- Alphabetical (字母順序)
	- Count (ascending) (計數 [升序])
	- Last Occurrence (最近發生) (預設)

您僅可以從 Web 用戶端存取此報告。 開啟此報告的路徑是 **Reports**(報告)**> Advanced Reporting**(進階報告)**> Media Integrity Analysis**(媒體完整性分析)。

### 使用進階報告範本

如果您想再次使用相同的設定值,您可以將其儲存為範本。 您可以為每一種類型的進階報告儲存多達 20 份範本。

### 建立範本

- **1** 在報告設定頁面,設定您的選擇。
- **2** 在螢幕底部的 **Report Templates**(報告範本)方塊內,在 **Save**(儲存)按鈕旁的空白欄位內輸入範本的名稱。 名稱最長為 15 個字 元。 範本名稱只能使用小寫字母、數字和下劃線字元(\_)。
- **3** 按一下 **Save**(儲存)。

此報告名會出現在 **Load**(載入)按鈕旁的下拉清單中。

### 使用範本

若要使用某個已儲存的範本,請從下拉式清單中選擇範本,然後按一下 **Load**(載入)。

#### 刪除範本

若要刪除某個已儲存的範本,請從下拉式清單中選擇範本,然後按一下 **Delete**(刪除)。

### 載入和重新載入進階報告資料

當您首次開啟 Advanced Report(進階報告)設定頁面時,系統會將媒體櫃記錄檔中用於該報告的全部資料載入至 Internet 瀏覽器內,以準備 產生報告。 如果記錄檔內有很多資訊,這個過程可能需要數分鐘。

若您沒有登出媒體櫃工作階段或重新載入資料,載入至 Internet 瀏覽器的資料不會有變更。 如果在您的工作階段期間有新的資料載入至媒體櫃記 錄檔(例如,新產生的 TapeAlert),這些資料將不會出現在螢幕的報告上,直到您登出媒體櫃並重新登入或重新載入資料。 若要重新載入資料 但不登出,按一下 **Reload**(重新載入)按鈕。 這會重新載入整個資料集,這個過程可能需要數分鐘。

透過查閱報告設定頁面的 Report Data(報告資料)部分,您可以瞭解此報告有多少記錄是從記錄檔載入。 將顯示內容為 「XX records read」 (已讀取 XX 條記錄)的附註,其中 XX 是記錄數目 (請參閱[圖](#page-59-2) [1](#page-59-2))。

### 刪除進階報告資料

在某些情況下,您可能想刪除包含在記錄檔案內的用於建立進階報告的資訊。 若要執行此操作,請按一下任一報告設定頁面的 Report Data (報 告資料)部分中的 Delete(刪除)按鈕。 這樣會從 Drive Resource Utilization(磁帶機資源使用情況)報告 和 Media Integrity Analysis(媒體完整性分析)報告中刪除資料。

小心:一旦您刪除記錄檔案內的資料,您將無法再將其取回。 **Reload**(重新載入)按鈕無法取回刪除的資料! 建議您在刪除資料前儲存 Drive Resource Utilization (磁帶機資源使用情況)報告和 Media Integrity Analysis (媒體完整性分析)報告的全部資料 (請參閱[保](#page-59-1) [存並通過電子郵件發送報告資料檔案\)](#page-59-1)。

<span id="page-59-2"></span>圖 **1** 報告資料按鈕

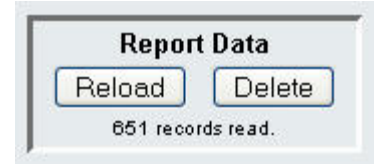

### <span id="page-59-1"></span>保存並通過電子郵件發送報告資料檔案

您無法將報告儲存為其在螢幕上所顯示的樣式,但是您可以將報告儲存為逗號分隔值(.csv)檔案並用電子郵件傳送此檔案。 然後您可以將 .csv 的資料匯入至試算表程式,再使用這些資料來製作您自己的報告以供分析。 記錄檔內符合您指定之時間範圍內的全部資料都會包含至 .csv 檔案。

- **1** 產生一個報告。
- **2** 向下捲動至報告檢視螢幕的底部,直至看到一個名稱為 **Retrieve the Report Data File**(擷取報告資料檔案)的方塊。
- **3** 若要將報告資料儲存為 .csv 檔案,請按一下 click **Save**(儲存)。
- 4 若要用電子郵件傳送此報告資料產生的.csv 檔案, 在 E-mail (電子郵件)按鈕旁的空白欄位內輸入收件人的名稱,然後按一下 E**mail**(電子郵件)。

圖 **2** 儲存並以電子郵件傳送此報告資料

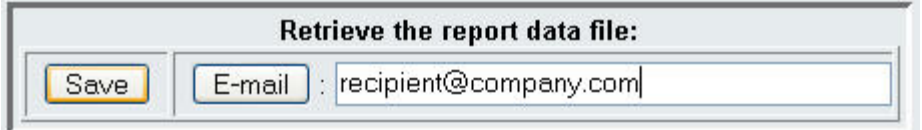

# <span id="page-59-0"></span>設定和查看媒體安全記錄

當媒體櫃運行一個庫存(啟動時;在關閉打開的機門後,等等)時,其檢測到媒體取出。媒體安全記錄列出已從媒體櫃上取出的媒體。您可以啟用 媒體櫃來收集媒體取出的相關資訊,然後檢視、保存和/或通過電子郵件發送記錄。

您可以設定媒體櫃來收集下列任何或全部的資訊。預設的情況下,媒體櫃不收集資訊,記錄為空。您必須選擇您希望媒體櫃收集的各個項目:

- **Unexpected Removal Detection After Power-up and Reboot Only**(僅在加電和重啟之後檢測到意外取出)
- **Unexpected Removal Detection During Library Operation**(媒體櫃運行期間檢測到意外取出)
- **Expected Removal Detection From I/E Slots During Library Operation**(媒體櫃運行期間檢測到從 **I/E** 插槽如期取 出)

Ø 註:**Unexpected removal**(意外取出)是指磁帶卡匣沒有正確通過 I/E 站從媒體櫃上取出。 **Expected removal**(如期取出)是指磁帶卡匣正確通過 I/E 站取出。

記錄檔案包含下列資訊:

- 媒體取出日期和時間
- 磁帶卡匣條碼
- 取出(意外或如期)的類型
- 插槽位置座標(從中取出磁帶的插槽的座標)
- 插槽類型(I/E、儲存或清除)

記錄檔案達到其最大大小時,最舊資訊將隨新資訊的添加而被取代。

要設定在記錄中跟蹤哪些資訊,請從 Web 用戶端選擇 **Setup**(設置)**> Notifications**(通知)**> Advanced Reporting**(進階報告)**> Media Security**(媒體安全)。

想要檢視、保存或通過電子郵件發送報告,請從 Web 用戶端 中選擇 **Reports**(報告)**> Log Viewer**(記錄檢視器)。請從記錄列表中選擇 **Media Security Log**(媒體安全記錄)並按一下 **Next**(下一步)。

# <span id="page-60-0"></span>檢視媒體使用記錄

媒體使用報告列出在媒體上寫入和讀取的資料有關的資訊,並列出關於軟碟和硬碟讀取和寫入錯誤的資訊。媒體使用記錄收集曾插入媒體櫃內的所 有媒體的資訊,包括之後不再插入媒體櫃內的媒體。 生命期媒體使用指標與磁帶相關並保存在嵌入的盒式記憶體內。一旦媒體卸載,記錄將顯示磁 帶機從嵌入的盒式記憶體內發出的報告。如果卡匣從不安裝或卸載,則不會在記錄上顯示。當記錄檔案達到其最大容量時,新添加資訊將替換最舊 的信息。 這可能會影響可用歷史資料的數量。

記錄提供下列資訊:

- **Volser** 媒體卡匣條碼標貼
- **SN** 媒體卡匣序號
- **Mfr** 媒體卡匣生產商
- 日期 媒體卡匣生產日期(格式:YYYYMMDD)
- 類型 媒體類型
- 裝置 卡匣安裝計數
- **RRE** 修復的讀取錯誤
- **URE** 未修復的讀取錯誤
- **RWE** 修復的寫入錯誤
- **UWE** 未修復的寫入錯誤
- **LW** 寫入的卡匣生命期主板
- **LR** 讀取的卡匣生命期主板
- **Enc** 卡匣加密狀態(U=未知、E=已加密、N=未加密)

想要檢視、保存或通過電子郵件發送報告,請從 Web 用戶端選擇 **Reports**(報告)**> Log Viewer**(記錄檢視器)。請從記錄列表中選擇 **Media Usage Log**(媒體使用記錄)並按一下 **Next**(下一步)。

# <span id="page-61-0"></span>自動通過電子郵件發送「進階報告」報告和記錄

您可以設定媒體櫃,以便每天或每週自動通過電子郵件向指定的收件人發送「進階報告」記錄和報告。

您可以創建最多 20 個電子郵件收件人。如果您想要給同一個收件人發送一組不同的報告,您可以多次輸入同一個電子郵件位址,在每個位址中選 擇不同的報告。每一個條目均被視為一個獨立的收件人,最多為 20個。

註:不允許有重複條目。重複條目意味著設定同一收件人從兩個不同的條目中接收完全相同的報告。如果您重複的收件人,請確保每個條 目內選擇的報告並不完全相同。

例如,如果您週一創建了一個條目讓收件人 A 用來接收磁帶機使用率和媒體完整報告,那麼您就不能在週四創建另一個條目給收件人 A 發 送磁帶機使用率和媒體完整報告。另外,您可以為收件人 A 創建一個條目並每天發送報告(請選擇 **Daily**(每日)作為發送報告的那一 天),或者您可以更改您要發送的報告,這樣它們就不會與第一個條目相同了。您可以為收件人 A 創建三個條目,如下:1)週一發出這 兩個報告;2)週四發出磁帶機使用率報告;以及 3)週四發出媒體完整報告(使用不同的條目)。收件人相同,但用每個條目發送的報告 不同。

每個電子郵件通知包含一個可選的注釋文本框,您可以利用它來輸入有關媒體櫃或您希望收件人瞭解的報告和記錄的資訊。這類資訊顯示在電子郵 件的正文裏。

一日創建後,您可以隨時修改現有電子郵件通知上的設置。如果不再需要電子郵件通知,您可以刪除。

在媒體櫃發送電子郵件通知之前,您必須先[設定媒體櫃電子郵件帳戶](#page-40-1)。有關如何設定電子郵件帳號的資訊,請參閱 <u>設定媒體櫃電子郵件帳戶</u>。

管理員可以設定媒體櫃電子郵件帳戶和電子郵件通知。具有使用權限的用戶可以接收電子郵件通知,但他們不能設定媒體櫃電子郵件帳戶或電子郵 件通知。

開啟相應螢幕的路徑如下所示:

• 從 Web 用戶端中,選擇 **Setup**(設置)**> Notifications**(通知)**> Advanced Reporting**(進階報告)**> Receiver Addresses**(接收器地址)。

[回到內容頁](#page-0-0)

#### [回到內容頁](#page-0-0)

# 隨需應變容量:**Dell™ PowerVault™ ML6000** 磁帶庫使用手冊

所有 PowerVault ML6000 媒體櫃設定配備了預先啟用的已購買數量的插槽。ML6010 CM(5U)和 ML6020 CM(14U)庫存機配置配備了至少 41\* 個啟動的插槽,而 ML6030 CM (23U)配置配備了至少 87\* 個啟動的插槽。

\* 含有 41 個插槽的基礎許可證需要 520G 或更新的庫存機固件。

最初購買媒體櫃後,您可以透過購買 COD 授權升級來啟用媒體櫃中的任意其他非活動插槽。 購買升級時以 46 個插槽為一組遞增。 例 如,ML6020 CM 在初次購買時可以授權 87 個插槽(41 個預設 + 46 個購買 = 87 個)。 ML6020 CM 的其餘 46 個插槽可在以後通過購買升級來 啟用。 這樣,133 個插槽將全部處於可用狀態。

如果升級到更多插槽,則您的新授權識別碼包含對應於擴展插槽數目的全部授權。 新授權識別碼將取代當前的授權識別碼。 有關許可證授權的資訊,請 參閱 [獲取並安裝授權識別碼。](#page-38-2)

授權插槽可能多於媒體櫃中實際可用的插槽。 在此情況下,當新增 9U 媒體櫃擴展模組時,多出的授權插槽將變為可用。

要查看您的媒體櫃當前的配置和插槽的可用性,請打開媒體櫃設定報告(請從 Web 中選擇 Reports(報告)> Library Configuration(媒體櫃設 定))。

[表](#page-62-0) [1](#page-62-0) 顯示預設和可購買的預啟用插槽數目,以及對於每種媒體櫃設定可通過 COD 授權識別碼啟用的插槽數目。

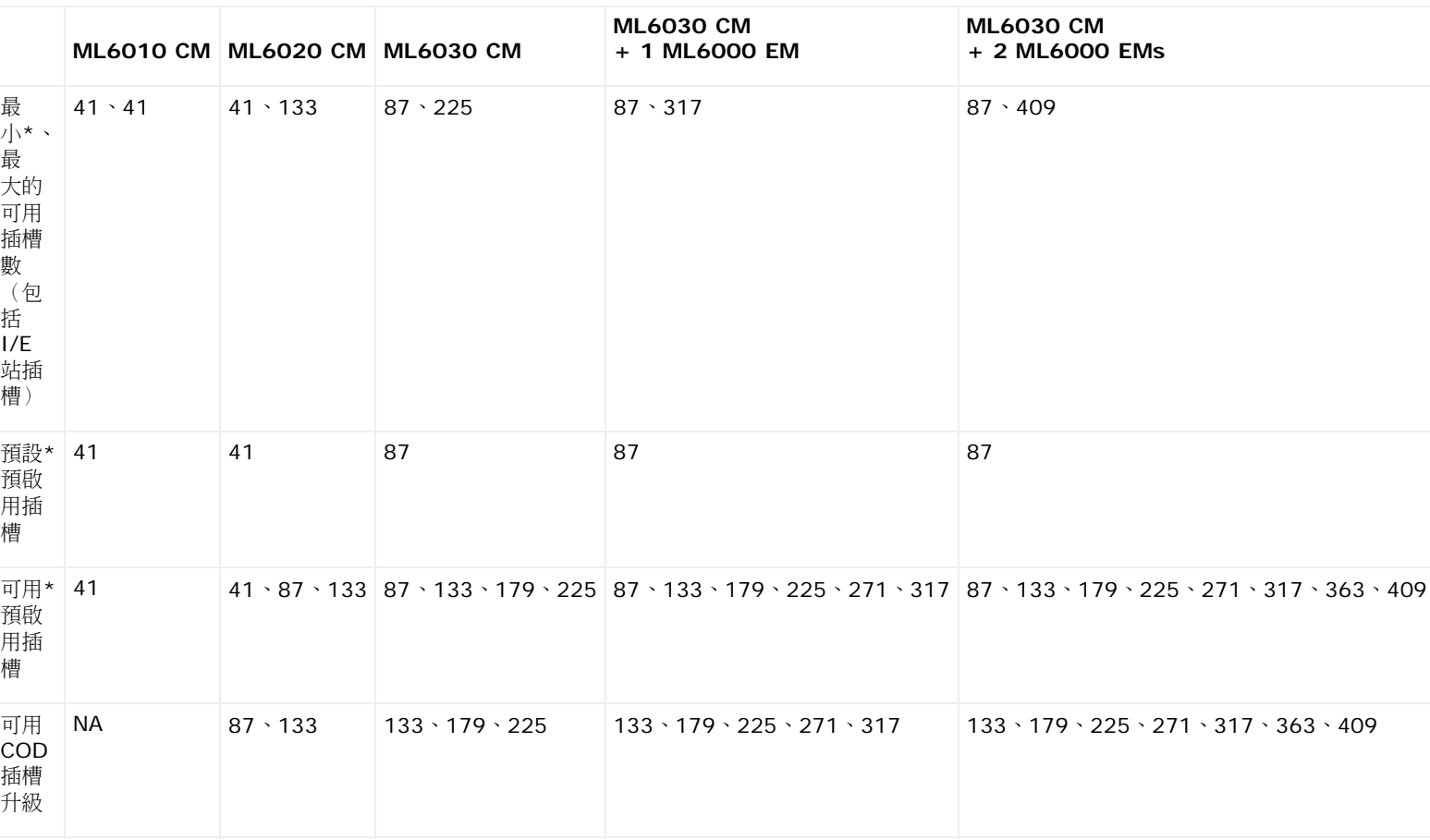

#### <span id="page-62-0"></span>表 **1** 每種設定的可用插槽和 **COD** 升級

\* 含有 41 個插槽的基礎許可證需要 520G 或更新的媒體櫃固件。

[回到內容頁](#page-0-0)

#### [回到內容頁](#page-0-0)

# 加密 密匙管理:**Dell™ PowerVault™ ML6000** 磁帶庫使用手冊

- [關於](#page-63-0) [EKM](#page-63-0) [許可證](#page-63-0)
- 在媒體櫃上設定 Dell Encryption Key Manager (EKM)
- [EKM](#page-66-0) [路徑診斷](#page-66-0)
- [檢視磁帶機加密設置](#page-67-0)

媒體櫃管理加密 是一項可獲得許可的功能。您的媒體櫃必須安裝媒體櫃管理加密 許可證,才可使用本章描述的加密密匙管理功能。有關許可證授 權的更多資訊,請參閱 <u>[獲取並安裝授權識別碼](#page-38-2)</u>。

Dell PowerVault ML6000 支持 Dell Encryption Key Manager(EKM)。 Dell EKM 是一種 Java 軟體程式,它可以生成、保護、儲存並管 理加密密匙。IBM LTO-4、IBM LTO-5 光纖通道及 SAS 磁帶機利用這些密匙來加密要寫入磁帶媒體的資訊,以及解密從磁帶媒體中讀取的資 訊。EKM 安裝在一個或多個伺服器上。 媒體櫃設定為與這些伺服器進行通訊。 加密密匙經過媒體櫃,因此應用程式可以「看到」加密。

購買媒體櫃管理加密時,您會收到 Dell EKM 軟體應用程式以及安裝和設定說明。 本章介紹如何在媒體櫃上設定加密密匙管理(EKM)解決方 案,並介紹媒體櫃上提供的所有 EKM 功能。

請參閱 *Dell PowerVault ML6000 Encryption Key Manager User's Guide*,瞭解如何管理不在媒體櫃上的 Dell EKM。

# <span id="page-63-0"></span>關於 **EKM** 許可證

如果您是在購買媒體櫃後購買 EKM 許可證,則必須在媒體櫃上安裝許可密匙,才能啟用 EKM 功能。

EKM 許可證以磁帶機為單位出售。許可證與啟用媒體櫃管理加密的磁帶機數量對應。如果媒體櫃中啟用加密的磁帶機數量超過許可證的覆蓋範 圍,則需要另外購買許可證方可啟用。新的許可證密匙將替代當前許可證密匙,並且包含所有磁帶機的整個許可。

# 在媒體櫃上設定 **Dell Encryption Key Manager**(**EKM**)

# 第 **1** 步:升級韌體

將您的媒體櫃和磁帶機韌體升級到最新發布的版本。 最新的韌體和安裝說明在以下網址提供: [http://support.dell.com](http://support.dell.com/)。

### 第 **2** 步: 在媒體櫃上安裝 **EKM** 許可證密匙

如果還未在媒體櫃上安裝 EKM 許可證密匙,請立即安裝(請參閱 <u>[獲取並安裝授權識別碼](#page-38-2)</u>)。

### 第 **3** 步: 在一台或多台伺服器上安裝 **EKM**

您必須提供一台或多台用於安裝 Dell EKM 的伺服器。 購買 Dell EKM 時,您將得到一張 CD(內含要安裝在伺服器上的軟體),以及安裝說明 和使用者指南。您必須先設定 EKM 伺服器併安裝授權碼,才能在媒體櫃上設定 EKM。

Ø 註:由於 PowerVault ML6000 媒體櫃在讀取或寫入啟用加密的磁帶機時,需即時與 EKM 伺服器進行通訊,所以極力建議您同時使用主 要和次要 EKM 伺服器。 以上述方式,若主要伺服器在媒體櫃需要加密資訊時無法使用,次要伺服器便可以接著處理其要求。 Dell PowerVault ML6000 媒體櫃允許您最多配置兩個 EKM 伺服器,用作冗餘/容錯移轉目的。

### 第 **4** 步: 設定加密設置和密匙伺服器位址

確保完成上述第 1 步到第 3 步,然後繼續。

註:任何一個分割啟用媒體櫃管理加密時,將無法編輯加密系統設定設置。如果發生這種情況,請轉至 **Setup**(設置)**> Encryption**(加密)**> Partition Configuration**(分割設定),將所有 Dell EKM 分割設置由 **Library Managed**(媒體櫃管 理)改為 **Application Managed**(應用程式管理)。 然後對系統設定設置進行更改。最後返回並將所有 Dell EKM 分割設置改為 **Library Managed**(媒體櫃管理)。

- **1** 取出媒體櫃中所有可加密磁帶機內的磁帶卡匣。
- **2** 在 Web client(Web 用戶端)中, 選擇 **Setup**(設置)**> Encryption**(加密)**> System Configuration**(系統設定)。
- **3 Automatic EKM Path Diagnostics**(自動 **EKM** 路徑診斷): 啟用或禁用這一功能,並根據需要設置測試間隔。您也可以指定生成 RAS 標籤所需的連續忽略測試時間間隔次數。有關詳細資訊,請參閱 [使用自動](#page-67-1) [EKM](#page-67-1) [路徑診斷](#page-67-1)。
- **4 Secure Sockets Layer**(**SSL**)(安全套接層(**SSL**)): 要啟用 SSL 以便媒體櫃與 EKM 密鑰伺服器通信,請選中 **SSL Connection**(SSL 連接)核取方塊。 此功能預設為停用。 如果您啟用了 SSL,則必須確保 第一和第二密匙伺服器通訊埠碼(見下 文)與 EKM 密匙伺服器上設定的 SSL 通訊埠碼匹配。 預設的 SSL 連接埠碼為 443。

**丝** 註:無論是否啟用 SSL,密匙從 EKM 密匙伺服器發送到磁帶機前都會被加密。 啟用 SSL 會使安全性更高。

- **5** 在 **Primary Key Server IP Address or Host**(第一密匙伺服器 **IP** 位址或主機)文本框中,輸入下列兩者之一:
	- 第一密匙伺服器的 IP 位址 (DNS 未啟用),或者
	- 第一密匙伺服器的主機名稱(DNS 啟用)。
- **6** 在 **Primary Key Server Port Number**(第一密匙伺服器通訊埠碼)文本框內輸入第一密匙伺服器的通訊埠碼。 只要不啟用 SSL, 預設的連接埠碼就為 3801。 如果啟用了 SSL,則預設的連接埠碼為 443。

註:如果您更改了媒體櫃的通訊埠碼設置,相應地您還必須修改密匙伺服器上的通訊埠碼,否則 EKM 將不能正常發揮作用。

**7** 如果您使用第二密匙伺服器來進行故障切換,請在 **Secondary Key Server IP Address or Host**(第二密匙伺服器 **IP** 位址或主 機)文本框內輸入第二密匙伺服器的 IP 位址或主機名。

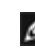

註:如果您不打算使用第二密匙伺服器,您可以在 **Secondary Key Server IP Address or Host**(第二密匙伺服器 **IP** 位 址或主機)文本框內鍵入 0.0.0.0 作為 IP 位址,或者將該文本框留為空白。

**8** 如果您設定了第二密匙伺服器(前一步驟),請在 **Secondary Key Server Port Number**(第二密匙伺服器 **IP** 位址或主機)文本 框內輸入第二密匙伺服器的通訊埠碼。 只要不啟用 SSL,預設的連接埠碼就為 3801。 如果啟用了 SSL,則預設的連接埠碼為 443。

註:如果您要使用第二密匙伺服器,那麼必須將第一密匙伺服器和第二密匙伺服器的通訊埠碼設為同一值。如果它們不同,則不能 進行同步化和容錯移轉。

**9** 按 **Apply**(套用)一下。

### 第 **5** 步:設定分割加密

Dell PowerVault ML6000 磁帶媒體櫃上的加密僅能由磁碟分割啟用。 您無法選擇個別的磁帶機來加密,必須選擇一整個磁碟分割來加密。

如果您為某分割啟用了媒體櫃管理加密,那麼該分割中所有支援函式媒體櫃管理加密的磁帶機都將啟用加密,寫入該分割中支援媒體的所有資料也 將被加密。該分割中媒體櫃管理加密不支援的磁帶機都不會啟用加密,寫入無支援媒體的資料也不會加密。

EKM 支援的磁帶機中寫入支援加密和能夠加密媒體的資料將被加密,於非之前是以非加密形式寫入資料的。 為了使資料加密,媒體必須為空白, 或首次寫入操作中在磁帶開始處(BOT)使用媒體櫃管理的加密方式寫入過資料。

如以下方式來設定分割:

**1** 在 Web client(Web 用戶端)中, 選擇 **Setup**(設置)**> Encryption**(加密)**> Partition Configuration**(分割設定)。

隨即出現所有分割的列表,以及一個下拉清單,顯示各分割的加密方法。

- **2** 如果您想更改某分割的加密方法,請確保該分割裏的磁帶機沒有裝入磁帶。如果磁帶機裝有磁帶,則不能更改加密方法。
- **3**

從下拉清單中為各個分割選擇一種加密方法。(對於支援加密的磁帶機,預設為 **Application Managed**(應該程式管理))此加密方 式將套用至該分割中所有具有加密功能的磁帶機和媒體。

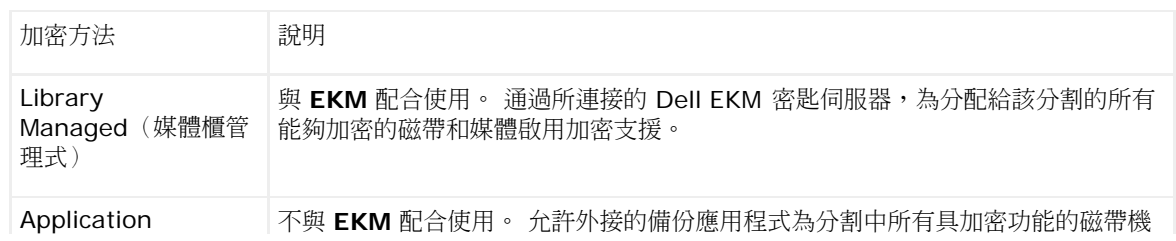

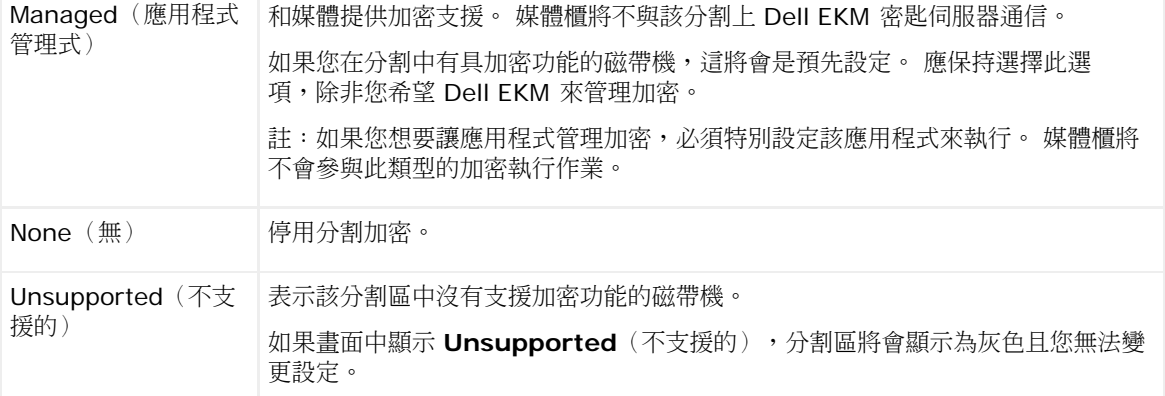

**4** 如果您希望其他分割使用不同的 EKM 密匙伺服器,請根據該步驟說明,填寫媒體櫃管理加密伺服器的覆蓋部分。此覆寫區段中的設定將 覆蓋 **Setup**(設定)**> Encryption**(加密)**> System Configuration**(系統設定)螢幕中列出的預設設定。(但是,覆寫設定不 會變更 **Setup**(設定)**> Encryption**(加密)**> System Configuration**(系統設定)螢幕中列出的設定。 這些設定為所有不使用 覆寫設定的分割的預設設定。)僅使用媒體櫃式管理設定作為加密方法的分割可以使用覆寫設定。

小心:如果您希望其他分割使用不同的 EKM 密匙伺服器,請只填寫覆蓋部分。否則,請不要管此區段,允許**Setup**(設定)**> Encryption**(加密)**> System Configuration**(系統設定)螢幕中的值填寫這些欄位。 一旦您對覆寫區段做了任何變 更,**Setup**(設定)**> Encryption**(加密)**> System Configuration**(系統設定)螢幕中的預設值將不再自動填寫這些欄 位。 如果希望在變更了覆寫設定後回到預設設定,則您必須手動輸入它們。

對於每個使用「媒體櫃管理式」作為加密方法的分割,請執行以下操作:

- 在 Primary Host(第一主機)文本框內鍵入第一 EKM 密匙伺服器的 IP 位址(DNS 未啟用)或主機名(DNS 啟用)。
- 在 **Port**(載入埠)文本框內鍵入第一 EKM 密匙伺服器的通訊埠碼。只要不啟用 SSL,預設的連接埠碼就為 3801。 如果啟用了 SSL,則預設的連接埠碼為 443。
- 如果您使用的是第二 EKM 伺服器,則在 Secondary Host(第二主機)和 Port(載入埠)文本框內鍵入第二 EKM 密匙伺服器 的位址/主機名和通訊埠碼。
- 如果您要為分割與 EKM 伺服器之間的通訊啟用 Secure Sockets Layer(安全通訊端階層)(SSL),則請選擇 **SSL** 核取方塊。 預設值是停用。 如果啟用 SSL,您必須確定覆寫區段中的主要和次要 EKM 連接埠碼與在 EKM 伺服器上設定的 SSL 連接埠碼相 符。 預設的 SSL 連接埠碼為 443。

■ 註:不管是否啟用 SSL,密鑰在從 EKM 伺服器傳送到磁帶機之前,始終是加密的。 啟用 SSL 會使安全性更高。

註:用於覆寫的 **EKM** 伺服器的限制:如果您將主要和次要伺服器用於覆寫,則以下限制適用。(如果不使用次要伺服器,則沒有 限制。)

限制: 指定的主要和次要伺服器必須「成對」,且不可在不同的組合中使用。 例如:

- 對於任意或所有分割,您不能使用伺服器 1 作為主要伺服器,而伺服器 2 作為此次要伺服器。
- 如果在一個分割上伺服器 1 是主要伺服器,而伺服器 2 是次要伺服器,則在任何其他使用伺服器 1 的分割中,伺服器 1 只能是 主要伺服器,且必須由伺服器 2 作為次要伺服器來「成對」。 您不能在另一個分割中使用伺服器 1 作為主要伺服器,而使用伺 服器 3 作為次要伺服器。
- 您不能同時在分割 A 中使用伺服器 1 作為主要伺服器,而在分割 B 中使用伺服器 1 作為次要伺服器。
- 您不能同時在分割A 中使用伺服器2 作為次要伺服器,而在分割B 中使用伺服器2 作為主要伺服器。

如果您要使用覆蓋,請確定您指定的所有伺服器上都裝有 Dell EKM。 然後,再在為 EKM 設定的每一個分割中的每個磁帶機上執行 EKM Path Diagnostics(EKM 路徑診斷),以確定每個磁帶機均可與指定的 EKM 伺服器進行通訊,並可從此伺服器接收密鑰。 有關詳細資 訊,請參閱 [EKM](#page-66-0) [路徑診斷](#page-66-0)。

- **5** 按 **Apply**(套用)一下。
- 6 儲存媒體櫃設定(請參閱保存媒體櫃設定)。

### 第 **6** 步:運行 **EKM** 路徑診斷

根據 [EKM](#page-66-0) [路徑診斷](#page-66-0) 中的描述執行 EKM 路徑診斷。

# <span id="page-66-0"></span>**EKM** 路徑診斷

EKM 路徑診斷由一系列簡短的測試組成,驗證密匙伺服器是否運行、已連接以及是否按要求提供密匙服務功能。 每次更改密匙伺服器設置或媒體櫃加密設置以及更換磁帶機時,都要運行手動 EKM 路徑診斷。建議您一一測試與密鑰管理器伺服器通信的磁帶 機。

診斷由以下測試組成:

註:測試用的磁帶機必須空載、準備就緒並聯機,以運行任何測試。 Ø

- **Ping** 驗證媒體櫃與密匙伺服器之間的乙太網通信鏈路。 如果所選磁帶機常駐分割使用的是 EKM 伺服器覆蓋,那麼將測試覆蓋的 IP 位 址(請參閱 **Setup**(設置)**> Encryption**(加密)**> Partition Configuration**(分割設定))。如果該分割未使用覆蓋,那麼將 測試預設的系統 IP 位址(請參閱 **Setup**(設置)**> Encryption**(加密)**> System Configuration**(系統設定))。
- **Drive**(磁帶機 )- 驗證磁帶機在媒體櫃中的路徑(從媒體櫃到磁帶機單端連接,以及從磁帶機單端到磁帶機連接)。磁帶機必須空載、 準備就緒並聯機,以便運行該測試。如果測試失敗,則不執行路徑和設定測試。
- **Path**(路徑)- 檢驗密匙伺服器是否在運行 EKM 服務。

■ 註:如果磁帶機測試失敗,則無法運行該測試。

• **Config**(設定)- 檢驗密匙伺服器是否能夠支持加密密匙。

■ 註:如果磁帶機測試失敗,則無法運行該測試。

如果任何測試不通過,請嘗試以下解決方法,並重新運行測試,保證測試通過:

- **Ping Test Failure**(**Ping** 測試不通過)- 檢查密匙伺服器主機是否在運行,可否通過與媒體櫃相連接的網路訪問。
- **Drive Test Failure**(磁帶機測試不通過)- 查找任何磁帶機 RAS 標籤並按標籤中的解決說明操作。
- **Path Test Failure**(路徑測試不通過)- 檢查密匙伺服器是否確實在運行以及載入。/SSL 設置是否與媒體櫃設定設置匹配。
- **Config Test Failure**(設定測試不通過)- 檢查密匙伺服器是否設為接受您正在測試的磁帶機。

### 手動與自動 **EKM** 路徑診斷的區別

執行 EKM 路徑診斷的方法有兩種:

- [使用手動](#page-66-1) [EKM](#page-66-1) [路徑診斷](#page-66-1)
- [使用自動](#page-67-1) [EKM](#page-67-1) [路徑診斷](#page-67-1)

手動診斷與自動診斷有以下不同之處:

- 手動診斷會使受影響的分割脫機。
- 自動診斷不會使分割脫機,但在磁帶機接受測試時,診斷進度會放緩。
- 手動診斷要求您選擇一個磁帶機用於測試。由於測試只驗證選定的磁帶機,如果您要測試每個磁帶機的路徑,則必須多次運行測試(每個 磁帶機一次)。 要測試所有伺服器,您必須對啟用媒體櫃管理加密的各個分割進行一次診斷(每對伺服器與唯一的分割和磁帶機相連)。 此外,如果磁帶機不可用(磁帶機必須空載、準備就緒並聯機),則不執行磁帶機、路徑和設定測試。
- 自動診斷依次測試各台相連的 EKM 伺服器,媒體櫃則選擇各個測試所用的磁帶機。如果所選的磁帶機不可用(磁帶機必須空載、準備就 緒並聯機),那麼媒體櫃將嘗試與伺服器相連的其他磁帶機,直至找到可用的磁帶機。如果與特定密匙伺服器相連的磁帶機均不可用,則 跳過該伺服器,不執行測試。 如果連續地伺服器連續跳過「X」個測試間隔(其中「X」可在 Web 用戶端上設定),媒體櫃將生成 RAS 標籤。 如果磁帶機長時間保持載入狀態,它可能不再接受測試。如果您想測試特定的磁帶機,則應使用手動 EKM 路徑診斷。特別是更換 了磁帶機後,請運行手動 EKM 路徑診斷。

### <span id="page-66-1"></span>使用手動 **EKM** 路徑診斷

- **1** 採用以下兩種方法之一訪問 EKM 路徑診斷螢幕:
	- 進入 Library Diagnostics(媒體櫃診斷)(在 Web client(Web 用戶端)中,選擇 **Tools**(工具)**> Diagnostics**(診 斷)),然後選擇 **EKM > EKM Path Diagnostics**(**EKM** 路經診斷)。 請注意,進入診斷將斷開所有其他具有相同或較低許可 權的用戶,並使分割脫機。當您退出 Diagnostics(診斷)時,分割將自動恢復聯機。請參閱<u>媒體櫃診斷</u>了解有關詳細資訊。

• 選擇 **Setup**(設置)**> Encryption**(加密)**> System Configuration**(系統設定)或者 **Setup**(設置)**> Encryption**(加密)**> Partition Configuration**(分割設定),並按一下「Click here to run EKM Path Diagnostics(按 一下此處運行 EKM 路經診斷)」的鏈結。請注意,執行此操作會使所選磁帶機所在的分割脫機。試完成後,分割自動恢復聯機狀 態。

此時將顯示為媒體櫃管理的加密啟用的所有磁帶機列表,以及磁帶機狀態和每個磁帶機所在的分割。

- **2** 選擇要執行診斷的磁帶機,並按一下 **Apply**(套用)。磁帶機必須空載、準備就緒並聯機以運行測試。 此時將顯示一個對話方塊,告訴您選定分割將變為脫機。
- **3** 按一下 **OK**(確定)開始診斷。
- 4 媒體櫃執行診斷,並在 Progress(進度)視窗中顯示各個測試是否通過。

■■ 註:診斷測試可能需要幾分鐘才能完成。

- **5** 執行以下操作之一:
	- 如果 Progress Window(進度視窗)中出現 Completed(已完成),表示已執行診斷(這不表示診斷已通過,只是表示已執行診 斷)。按一下 **Close**(關閉)關閉 Progress Window(進度視窗)。
	- 如果在 Progress Window(進度視窗)中出現 **Failure**(不通過),表示無法執行診斷。按照 Progress Window(進度視窗)中 列出的說明解決操作過程中出現的問題。

### <span id="page-67-1"></span>使用自動 **EKM** 路徑診斷

您可以讓媒體櫃按選定間隔自動執行 EKM 路徑診斷。在每個間隔內,媒體櫃會測試每個已設定的密匙伺服器。預設測試間隔為四小時。 如果出現 問題,媒體櫃會生成 RAS 標籤。

自動 EKM 路徑診斷預設為禁用。建議您禁用自動 EKM 路徑診斷,除非在您的站點加密失敗通常是網路中斷引起的。

◯ 小心:如果連續在可設定的間隔次數內因為磁帶機不可用而跳過測試,運行 EKM 路徑診斷會使 RAS 標籤數量增多。為減少 RAS 標籤的 出現,您可以將生成 RAS 標籤所需的連續測試間隔次數提高,或者將媒體櫃設為在忽略測試的間隔內不再生成 RAS 標籤。

有關已執行測試的列表,請參閱 [EKM](#page-66-0) [路徑診斷](#page-66-0)。

要啟用自動 EKM 路徑診斷,請執行以下操作:

- **1** 在 Web client(Web 用戶端),選擇 **Setup**(設置)**> Encryption**(加密)**> System Configuration**(系統設定)。
- **2** 選中 Automatic EKM Path Diagnostics(自動 EKM 路徑診斷)核取方塊。
- **3** 從下拉清單選擇一個測試間隔。
- **4** 指定在媒體櫃生成 RAS 標籤之前所需的連續錯誤測試間隔的次數,該標籤將通知您,在指定的間隔內無法執行測試。

# <span id="page-67-0"></span>檢視磁帶機加密設置

您可以通過以下方式檢視加密設置:

- 系統資訊報告 要檢視所有密匙伺服器、分割和磁帶機上的加密資訊,請選擇 **Reports**(報告)**> System Information**(系統資 訊)(在 Web client (Web 用戶端)中選擇)。 有關詳細資訊請參[閱檢視系統資訊](#page-82-1)。
- 媒體櫃設定報告 要檢視所選磁帶機或磁帶卡匣的加密狀態,請選擇 **Reports**(報告)**> Library Configuration**(媒體櫃設 定)(從 Web client(Web 用戶端)中選擇),並按一下某個磁帶機或插槽。加密狀態在一個彈出式狀態視窗中顯示。有關詳細資訊, 請參閱 [檢視媒體櫃設定](#page-82-0)。
- 分割加密 在 Web client(Web 用戶端)中,選擇 **Setup**(設置)**> Encryption**(加密)**> Partition Configuration**(分割設 定),檢視並更改分割的加密設置。 有關詳細資訊,請參閱 第 5 步:設定分割加密。

[回到內容頁](#page-0-0)

#### [回到內容頁](#page-0-0)

# 執行媒體櫃:**Dell™ PowerVault™ ML6000** 磁帶庫使用手冊

- <span id="page-68-0"></span>● [登入](#page-68-2)
- [登出](#page-68-3)
- [了解位置座標](#page-68-4)
- [執行媒體操作](#page-70-0)
- [關於清潔磁帶機](#page-75-0)
- [關於磁帶機操作](#page-78-1)
- [鎖定和解鎖](#page-78-0) [I/E](#page-78-0) [站](#page-78-0)
- [控制](#page-79-0) [FC I/O](#page-79-0) 刀鋒型設備雷源
- [關閉或重新啟動媒體櫃](#page-79-1)

本章介紹存取和操作媒體櫃的方法。 可在 **Operations**(操作)功能表中找到此處描述的大多數媒體櫃功能。

Ø 註:本章描述的資訊假定您使用的是 Web 用戶端。 請注意 Web 用戶端與操作員面板在功能上的不同之處。

# <span id="page-68-2"></span>登入

所有的用戶 和管理員必須登入媒體櫃執行媒體櫃功能或檢視媒體櫃操作。

如果您使用預設的管理員帳戶首次登入媒體櫃,請在 **User Name**(使用者名)字方塊中鍵入 **admin**,在 **Password**(密碼)文字方塊中鍵入 **password**。

當您第一次登入之後,請更改預設管理員帳戶的密碼。密碼限制為 6 到12 個小寫字母數字字元,還可包含下劃線(\_)、句點(.)、連字號 (-)、星號(\*)和 &(**@**)。 例如:**pass\_1**。 有關更改密碼的資訊,請參閱 [修改本機使用者帳戶](#page-43-0)。

Ø 註:如果您誤置了預設管理員帳戶的密碼,請聯繫 Dell 技術支援。有關[聯絡](#page-201-0)資訊,請參閱 <u>聯絡 [Dell](#page-201-0)</u>。

### <span id="page-68-1"></span>當 **LDAP** 或 **Kerberos** 啟用時登入

當啟用 LDAP 或 Kerberos 時,**Login**(登入)螢幕將顯示 **Remote Authentication**(遠端驗證)核取方塊。按照下列操作登入操作面板或 Web 用戶端 :

- 選擇 **Remote Authentication**(遠端驗證)核取方塊,以使用目錄服務用戶名和密碼來登入。
- 清除 **Remote Authentication**(遠端驗證)核取方塊,以使用本地用戶名和密碼來 登入。

有關 LDAP 的詳細資訊,請參閱 [設定](#page-43-3) [LDAP](#page-43-3)。

有關 Kerberos 的詳細資訊,請參閱 [設定](#page-44-0) [Kerberos](#page-44-0)。

### <span id="page-68-3"></span>登出

登出可以防止未經授權的使用者存取媒體櫃。 媒體櫃存取結束後,可透過 Web 用戶端或操作員面板登出。

從 Web 用戶端或操作員面板中,按一下螢幕右上方的 **LOGOUT**(登出)按鈕登出。 還可以從 Web 用戶端選擇 **Operations**(操作)**> Logout**(登出)。

# <span id="page-68-4"></span>了解位置座標

本節描述用來標識媒體櫃組件的編號系統。 媒體櫃位置座標包含以下數位: [模組]、[列]、[插槽]。 <u>[圖](#page-69-0) [1](#page-69-0)</u> 顯示如何給帶有 5U 媒體櫃控制模組 和 9U 媒體櫃擴展模組的媒體櫃編號。

#### 圖 **1** 媒體櫃位置座標

<span id="page-69-0"></span>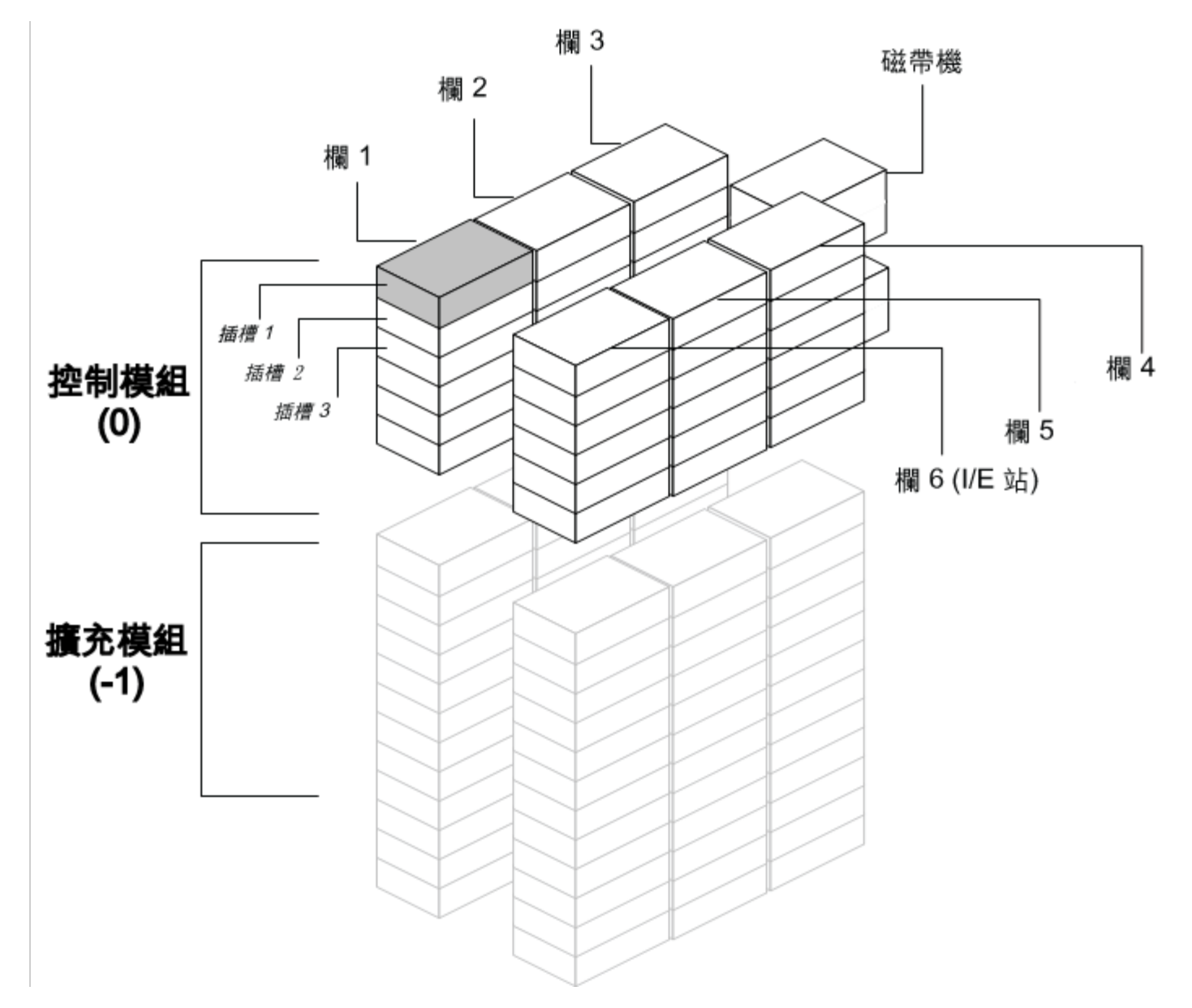

### 模組

媒體櫃模組由媒體櫃座標的第一個數位表示。 模組相對於 5U 媒體櫃控制模組標識。

5U 媒體櫃控制模組編號為 0(零)。5U 媒體櫃控制模組上的 9U 媒體櫃擴展模組根據其在 5U 媒體櫃控制模組上的位置編址為正整數。 例如, 直接堆疊在 5U 媒體櫃控制模組上的 9U 媒體櫃擴展模組編號為 1。 直接疊放在模組 1 上面的 9U 媒體櫃擴展模組編號為 2,依次類推。

5U 媒體櫃控制模組下的模組根據其相對於 5U 媒體櫃控制模組的位置標識為負整數。 例如,直接堆疊在 5U 媒體櫃控制模組之下的 9U 媒體櫃擴 展模組編號為 -1。 直接疊放在模組 -1 下面的 9U 媒體櫃擴展模組編號為 -2,以此類推。

### 列

儲存列是一組垂直排列於媒體櫃中的插槽。 列由媒體櫃座標的第二個數位表示。 列透過與媒體櫃左前方的相對位置加以標識。 媒體櫃左前方的列 其編號為 1。 按照圍繞媒體櫃順時針的方向依序對列進行編號。 I/E 站列的編號始終為 6。

### 插槽

固定的儲存插槽由媒體櫃位置座標的第三個數位表示。 在每一列內插槽從 1 開始由上到下進行編號。 例如,在[圖](#page-69-0) [1](#page-69-0) 中,插槽 1 完整的位置座標 為「0, 1, 1」。

### 磁帶機

磁帶機首先按模組進行編址,然後按模組內的磁帶機架倉進行編址。 模組內的磁帶機架倉從上到下進行編號。 採用從 1 開始的編號方式。 磁帶機 的完整位址格式為 [模組,磁帶機架倉];例如:[0,1]、[1,3] 和 [-1,2]。

### 光纖通道 **I/O** 刀鋒型設備

光纖通道(FC)I/O 刀鋒型設備首先按模組,然後按 9U 媒體櫃擴展模組內的 FC I/O 刀鋒型設備架倉進行編址。 模組內的刀鋒型設備架倉從上 到下進行編號。 採用從 1 開始的編號方式。 FC I/O 刀鋒型設備架倉的完整編址為 [模組,FC I/O 刀鋒型設備架倉1;例如:[1,1],[-1,2]。

### 電源

電源以 [模組,電源編號] 格式編址,其中電源編號為 1 時是左邊的電源,為 2 時是右邊的電源。 電源編號也刻在模組機箱上,位於各個電源之 上。

### <span id="page-70-0"></span>執行媒體操作

管理員和用戶可以使用 Web 用戶端 和操作面板 **Operations**(操作) 功能表上的命令來執行以下媒體操作:

- 將資料卡匣匯入媒體櫃
- 將資料卡匣匯出媒體櫃
- 在某個分割的磁帶機、I/E 站和儲存插槽之間移動資料卡匣
- 將清潔卡匣匯入媒體櫃(啟用自動清潔)
- 將清潔卡匣匯出媒體櫃(啟用自動清潔)
- 將卡匣載入磁帶機
- 從磁帶機卸載卡匣
- 將磁帶機從線上模式改為離線模式,亦可根據需要恢復線上狀態

此外,管理員還可以執行以下操作:

• 手動清潔磁帶機,在操作員面板上使用 **Tools**(工具)**> Drive Mgmt**(磁帶機管理)**> Clean Drive**(清潔磁帶機)指令,或從 Web 用戶端 使用 **Tools**(工具)**> Drive Operations**(磁帶機操作)**> Clean a drive**(清潔磁帶機)。

以下主題提供了對於這些媒體操作的概述。 有關逐步的操作說明,請參閱媒體櫃的線上說明。 要存取線上說明系統,請按一下 Web 用戶端或操 作員面板右上方的 **Help**(說明)圖示。

Ø 註:使用者指南內的資訊和程式專門適用於媒體櫃 Web 用戶端 和操作面板用戶介面,而不適用於主機應用程式。透過媒體櫃使用者介面 執行媒體操作可能會影響主機應用程式。 有關資訊,請參閱主機應用程式文件。

### 匯入媒體

使用匯入媒體操作可透過 I/E 站將資料卡匣匯入媒體櫃。 媒體櫃的掃描器會自動讀取匯入到媒體櫃的新卡匣上的條碼。

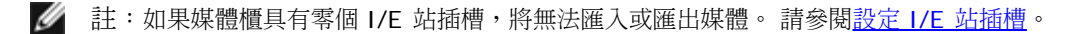

本主題主要描述使用媒體櫃使用者介面而非主機應用程式來匯入媒體。 透過媒體櫃匯入媒體時,需要使用主機應用程式清點媒體櫃。 有關詳細資 訊,請參閱主機應用程式文件。

通過媒體櫃匯入磁帶卡匣的方法有兩種:啟用或禁用手動磁帶分配。預設情況下,需要在媒體櫃上啟用手動磁帶分配。有關禁用/啟用這項功能的 資訊,請參閱 [停用](#page-34-0)[/](#page-34-0)[啟用手動卡匣分配。](#page-34-0)

本節包含以下小節

• [利用啟用的手動磁帶分配來匯入媒體](#page-71-0)

- [利用禁用的手動磁帶分配匯入](#page-71-1)
- [匯入媒體的過程](#page-71-2)

下表描述您可根據手動磁帶分配狀態檢視和執行操作的不同之處:

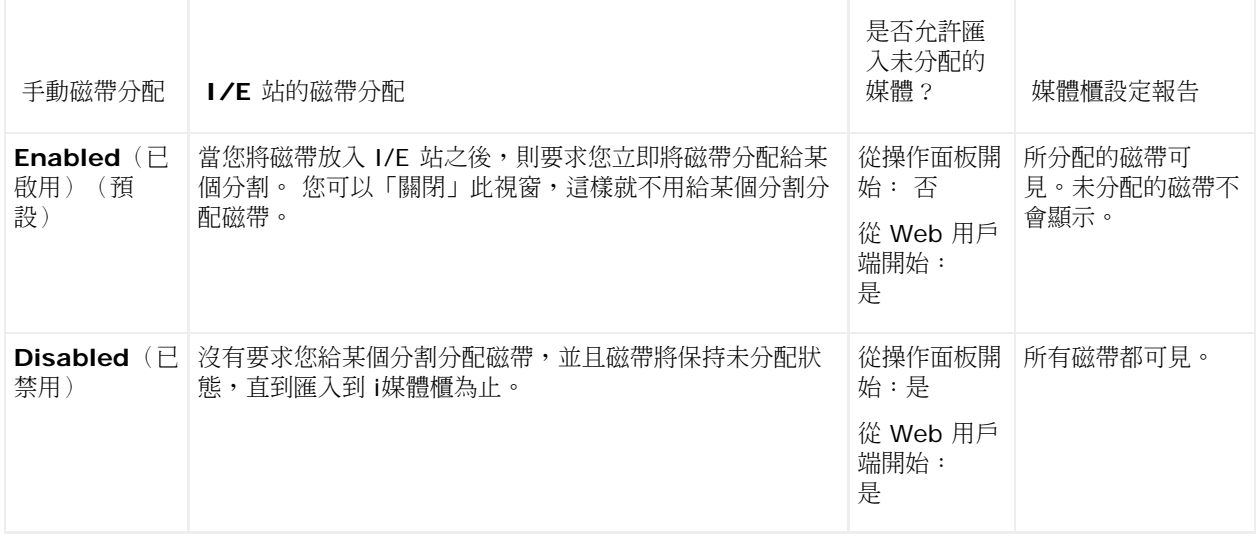

#### <span id="page-71-0"></span>利用啟用的手動磁帶分配來匯入媒體

- 當啟用手動磁帶分配(預設)時,一旦您將磁帶卡匣裝載到 I/E 站並關閉I/E 站門,則 **Assign IE**(分配 **IE**)螢幕將自動顯示在操作面 板上。**Assign IE**(分配 **IE**)螢幕會提示使用操作員面板將卡匣分配給特定分割或系統分割。 該卡匣只能由所分配的分割使用。 您放在 I/E 站內的所有磁帶將分配給您所選定的同一分割。
- 如果您退出 **Assign IE** 分配 **IE**)螢幕(或忘記給某一分割分配所插入的磁帶),磁帶將保持未分配狀態,直到您通過 Web 用戶介面將 其匯入,或打開和關閉 I/E 站,這樣 Assign IE(分配 IE)螢幕才會再次顯示。
- 您不能通過操作面板將未分配的媒體匯入媒體櫃。
- 您可以通過 Web 用戶端將未分配的媒體匯入媒體櫃。 如果通過 Web 用戶端匯入未分配的磁帶卡匣,則只有您實際匯入到分割內的磁帶 被分配給該分割。剩下的磁帶仍然在 **I/E** 站內保持未分配狀態。
- 從主機應用程式上看不到未分配的磁帶。

#### <span id="page-71-1"></span>利用禁用的手動磁帶分配匯入

- 禁用手動磁帶分配允許您將幾個磁帶卡匣裝載到 I/E 站內,並將它們分配給不同的分割。
- **Assign IE**(分配 **IE**)螢幕不會顯示在操作面板上。I/E 站中的卡匣可以由任何分割使用,包括系統分割。 I/E 站內的磁帶保持未分配 狀態,直到您將它們匯入到一個分割內(匯入功能將它們分配給該分割)。
- 您可以通過操作面板或 Web 用戶端匯入未分配的磁帶卡匣。 當您匯入未分配的磁帶卡匣,則只有您實際匯入到分割內的磁帶被分配給該 分割。剩餘的磁帶仍然在 **I/E** 站內保持未分配狀態。
- 從主機應用程式可看到未分配的磁帶,按照先到先得的方式,任何主機應用程式可以索要未分配的磁帶。

#### <span id="page-71-2"></span>匯入媒體的過程

您必須擁有存取媒體櫃的 I/E 站和操作員面板的權限,才能匯入卡匣。

如果已經啟用了自動請潔,還可以將清潔卡匣匯入媒體櫃。 有關資訊,請參閱 <u>[匯入清潔媒體](#page-76-0)</u>。 此外,您還可以批量裝載磁帶到媒體櫃內,而不是 使用 I/E 站來匯入 媒體。 有關資訊,請參[閱批量](#page-72-0) [裝載](#page-72-0)。

匯入卡匣的步驟如下:

- **1** 從媒體櫃正面將卡匣插入 I/E 站。
- **2** 關閉 I/E 站門。

如果在操作員面板 **System Settings**(系統設定)螢幕(**Tools [**工具**] > System Settings [**系統設定**]**)上啟用了 **Manual Cartridge Assignment**(手動卡匣分配)設定,則 **Assign IE**(分配 **IE**)螢幕會顯示在操作員面板上。
如果 **Assign IE**(分配 **IE**)螢幕出現,則執行以下操作:

**a** 透過選擇 **Assign IE**(分配 **IE**)螢幕上所列的分割,將卡匣分配給相應的分割。

選中分割後該分割的按鈕會變為藍色。

- ◯ 小心:如果選擇了錯誤的分割,請開啟 I/E 站門。 將卡匣移到另一個不同的 I/E 站插槽,然後關閉 I/E 站門。 媒體櫃將重新掃描 I/E 站,並且會再次顯示 **Assign IE**(分配 **IE**)螢幕。
- **b** 選擇 **Apply**(套用)。
- **c** 如果選中的分割處於線上狀態,在執行匯入操作前要將其轉為離線狀態,在完成操作後再將其恢復為線上狀態。 即使媒體櫃包含多個 分割,一個分割的匯入操作不會影響其他分割的操作。
- 3 使用操作員面板上的 Import Media (匯入媒體) 螢幕或 Web 用戶端將卡匣匯入分割。 請按照螢幕上的提示操作,或參閱媒體櫃的線 上說明獲取逐步說明。 要存取線上說明系統,請按一下 Web 用戶端或操作員面板使用者介面右上方的 **Help**(說明)圖示。

要匯入媒體,您需要在 **Import Media**(匯入媒體)螢幕中提供下列資訊:

- **Partition**(分割)- 要 匯入卡匣的分割。 該螢幕僅列出了您有權存取的分割。 該螢幕還包含了有關分割模式線上或離線的資訊, 以及分割中空插槽的數目。 可以匯入的卡匣數以空插槽數為限。
- **Media**(媒體)- 要匯入的卡匣。
- 註:可透過在 **Search**(搜索)文字方塊中輸入全部或部分條碼來篩選媒體清單。 可以使用星號(\*)作為萬用字元進行搜尋。 也 可以透過按一下標題為粗體的列來對清單進行排序。 例如,如果選擇 Location(位置)列的標題,將按照位置座標對清單進行排 序。

開啟相應螢幕的路徑如下所示:

- 從 Web 用戶端中選擇 **Operations**(操作)**> Media**(媒體)**> Import**(匯入)。
- 從操作員面板中選擇 **Operations**(操作)**> Import Media**(匯入媒體)。

有關逐步的操作說明,請參閱媒體櫃的線上說明。 要存取線上說明系統,請按一下 Web 用戶端或操作員面板使用者介面右上方的 Help(說 明)圖示。

# 批量 裝載

批量裝載是裝載媒體到媒體櫃內的另一途徑。如果設定了零個 I/E 站插槽,您將需要經常批量裝載磁帶到媒體櫃內。如果 I/E 站插槽已經設定, 則當您 首次開始使用您的媒體櫃時,您最好執行一次初始批量裝載。批量裝載結束之後,媒體櫃將清點目錄。

批量裝載之前,請從 Web 用戶端 列印輸出媒體櫃設定報告,以便查看如何設定媒體櫃的物理插槽。該報告顯示不可用的、設定為清潔插槽或 I/E 站插槽的插槽。 有關存取報告的資訊,請參閱 [檢視媒體櫃設定](#page-82-0)。

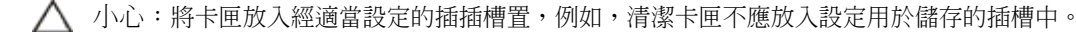

如果 I/E 站插槽已經設定為 I/E 插槽,則 I/E 站門會解銷,您可以開啟媒體櫃的主檢修門。 如果所有 I/E 站插槽都被設定為儲存插槽,則 I/E 站門將始終處於鎖定狀態。 如果事先沒有解鎖 I/E 站門,則您將無法打開主檢修門去批量裝載磁帶卡匣到媒體櫃內。可能的話,先批量裝載媒體 櫃,然後再將 I/E 站插槽設定為存儲插槽。否則,需要解鎖 I/E 站門。 有關[鎖定和解鎖](#page-78-0) [I/E](#page-78-0) [站](#page-78-0)的資訊,請參閱<u>鎖定和解鎖 I/E 站</u>。 有關設定 I/E 插槽的資訊,請參[閱設定](#page-35-0) [I/E](#page-35-0) [站插槽。](#page-35-0)

要執行初次批量裝載,請打開檢修門,然後將您計畫使用的磁帶直接手動插入存儲插槽內。 如果插入不正確,卡匣將無法進入。

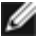

註:有少量的物理儲存插槽無法被機械手存取,因此不應當用於任何卡匣。 這些插槽在媒體櫃設定報告中顯示為不可用。 有關這些插槽的 詳細資訊,請參閱[未用的插槽。](#page-72-0)

Ø

註:當您開啟主檢修門將磁帶卡匣載入媒體櫃時,媒體櫃會自動生成一個 可靠性、可用性及適用性(RAS)標籤,提醒您門已經開啟。 有 關解決 RAS 標籤的資訊,請參閱關於 RAS 標籤。

當完成初始批量裝載之後,只要 I/E 站插槽已經設定完畢,您就可以使用 **Import Media**(匯入媒體)螢幕來添加磁帶,無需中斷媒體櫃操作。 有關詳細資訊請參閱<u>匯入媒體</u>。

#### <span id="page-72-0"></span>未用的插槽

各媒體櫃均包含有限數量的機械手不能存取的插槽。 本使用者指南內的插槽總數不包含這些不可用的插槽。

在任何媒體櫃設定中,由於媒體櫃的底部沒有足夠的間距容納機械手拾取裝置,因此拾取裝置無法達到堆內最低模組的每一列中底部的插槽。

#### 移動媒體

媒體匯入媒體櫃之後,就可以使用 Move Media(移動媒體)操作在一個分割內的磁帶機和插槽之間移動單個資料卡匣。

■ 註:如果媒體櫃具有零個 I/E 站插槽,則無法將卡匣移入和移出 I/E 站。 請參閱 <u>[設定](#page-35-0) [I/E](#page-35-0) 站插槽</u>。

本主題主要描述使用媒體櫃使用者介面而非主機應用程式來移動媒體。 透過媒體櫃移動媒體時,需要使用主機應用程式清點媒體櫃。 有關詳細資 訊,請參閱主機應用程式文件。

有關使用媒體櫃移動媒體的詳細資訊:

- 如果分割為線上狀態,在執行移動操作前要將其轉為離線狀態,在完成移動後再將其恢復為線上狀態。 系統將詢問您以確認是否要將分割 離線。
- 您僅可以選擇有權存取的分割。
- 您一次只能在一個分割內移動媒體。

要移動媒體,需要在使用者介面中提供下列資訊:

- **Partition**(分割)- 列出您有權存取的分割。
- **Selected Media**(選定媒體)- 要移動的單個卡匣。
- **Selected Destination**(選定目標)- 要將卡匣移動到的目標位置。

註:可透過在 **Search**(搜索)文字方塊中輸入全部或部分條碼來篩選媒體清單。 可以使用星號(\*)作為萬用字元進行搜尋。 也可以透 過按一下標題為粗體的列來對清單進行排序。 例如,如果選擇 **Location**(位置)列的標題,將按照位置座標對清單進行排序。

- 開啟相應螢幕的路徑如下所示:
- 從 Web 用戶端中選擇 **Operations**(操作)**> Media**(媒體)**> Move**(移動)。
- 從操作員面板中選擇 **Operations**(操作)**> Move Media**(移動媒體)。

有關逐步的操作說明,請參閱媒體櫃的線上說明。 要存取線上說明系統,請按一下 Web 用戶端或操作員面板使用者介面右上方的 **Help**(說 明)圖示。

#### 匯出媒體

使用匯出媒體操作可以將資料卡匣從儲存插槽匯出到空的 I/E 站插槽中,以便從媒體櫃中移除。

Ø 註:如果媒體櫃具有零個 I/E 站插槽,將無法匯入或匯出媒體。 請參閱 <u>[設定](#page-35-0) [I/E](#page-35-0) 站插槽</u>。

本主題主要描述使用媒體櫃使用者介面而非主機應用程式來匯出媒體。 透過媒體櫃匯出媒體時,需要使用主機應用程式清點媒體櫃。 但是,如果 主機應用程式已經發出防止媒體移除的指令,則不能使用媒體櫃使用者介面匯出媒體。 有關詳細資訊,請參閱主機應用程式文件。

如果已啟用了自動清潔功能還可以匯出清潔卡匣。 有關資訊,請參閱 [匯出清潔媒體](#page-77-0)。

△ 小心:如果 I/E 站中包含已分配到另一分割的卡匣,有些主機應用程式可能無法執行匯入匯出操作。 將卡匣從 I/E 站盡快移走,以避免 可能與其它分割沖突。

有關匯出卡匣的詳細資訊:

- 如果分割處於線上狀態,在執行匯出操作前要將其轉為離線狀態,在完成操作後再將其恢復為線上狀態。 系統將詢問您以確認是否要將分 割離線。
- 您僅可以選擇有權存取的分割。
- 如果 I/E 站插槽都是空的,則您只能匯出卡匣。
- 要匯出清潔卡匣,您必須擁有存取媒體櫃的 I/E 站和操作員面板的權限。

要匯出媒體,您需要在 **Export Media**(匯出媒體)螢幕中提供下列資訊:

- **Partition**(分割)- 要匯出卡匣的分割。 該螢幕還包含有關分割模式線上或離線的資訊,以及空 I/E 站插槽的數目。 可以匯出的卡匣數 以空的插槽數為限。
- **Media**(媒體)- 要匯出的磁帶卡匣。
- 註:可透過在 **Search**(搜索)文字方塊中輸入全部或部分條碼來篩選媒體清單。 可以使用星號(\*)作為萬用字元進行搜尋。 也可以透 過按一下標題為粗體的列來對清單進行排序。 例如,如果選擇 **Location**(位置)列的標題,將按照位置座標對清單進行排序。

開啟相應螢幕的路徑如下所示:

- 從 Web 用戶端中選擇 **Operations**(操作)**> Media**(媒體)**> Export**(匯出)。
- 從操作員面板中選擇 **Operations**(操作)**> Export Media**(匯出媒體))。

有關逐步的操作說明,請參閱媒體櫃的線上說明。 要存取線上說明系統,請按一下 Web 用戶端或操作員面板使用者介面右上方的 Help(說 明)圖示。

### 加載磁帶機

使用加載磁帶機操作可以將卡匣從儲存插槽載入磁帶機。 儲存插槽和磁帶機必須分配給相同的分割。

本主題主要描述使用媒體櫃使用者介面而非主機應用程式來加載磁帶機。 透過媒體櫃加載磁帶機時,需要使用主機應用程式進行清點。 有關詳細 資訊,請參閱主機應用程式文件。

有關加載磁帶機的詳細資訊:

- 如果分割為線上狀態,在執行加載操作前要將其轉為離線狀態,在完成操作後再將其恢復為線上狀態。 系統將詢問您以確認是否要將分割 離線。
- 您僅可以選擇有權存取的分割。
- 如果條碼欄位為空或被清除,則突出顯示預設磁帶機的位置。

要將磁帶卡匣裝入磁帶機,您需要在 **Load Drive**(加載磁帶機)螢幕上提供以下資訊:

- **Partition**(分割)- 要載入磁帶機的卡匣所處的分割。 該螢幕還包含了有關分割模式線上或離線的資訊。
- **Media**(媒體)- 要移動的磁帶卡匣。
- 註:可透過在 **Search**(搜索)文字方塊中輸入全部或部分條碼來篩選媒體清單。 可以使用星號(\*)作為萬用字元進行搜尋。 也可以透 過按一下標題為粗體的列來對清單進行排序。 例如,如果選擇 **Location**(位置)列的標題,將按照位置座標對清單進行排序。

開啟相應螢幕的路徑如下所示:

- 從 Web 用戶端中選擇 **Operations**(操作)**> Drive**(磁帶機)**> Load**(加載)。
- 從操作員面板中選擇 **Operations**(操作)**> Load Drive**(加載磁帶機)。

有關逐步的操作說明,請參閱媒體櫃的線上說明。 要存取線上說明系統,請按一下 Web 用戶端或操作員面板使用者介面右上方的 Help(說 明)圖示。

#### 卸載磁帶機

使用「卸載磁帶機」操作可以將卡匣從磁帶機卸載到儲存插槽。 儲存插槽和磁帶機必須分配給相同的分割。

本主題主要描述使用媒體櫃使用者介面而非主機應用程式來卸載磁帶機。 透過媒體櫃卸載磁帶機時,需要使用主機應用程式進行清點。 有關詳細 資訊,請參閱主機應用程式文件。

有關卸載磁帶機的詳細資訊:

- 只有加載了媒體的磁帶機才會顯示在螢幕上。
- 您僅可以選擇有權存取的分割。
- 如果受影響的分割為線上狀態,在執行卸載操作前要將其轉為離線狀態,在完成操作後再將其恢復為線上狀態。

要從磁帶機卸載磁帶卡匣,您需要在 **Unload Drive**(卸載磁帶機)螢幕上提供以下資訊:

- **Partition**(分割)您要卸載的磁帶機所處的分割。 該螢幕還包含了有關分割模式線上或離線的資訊。
- **Tape drive**(磁帶機)您要從中卸載卡匣的磁帶機。
- 註:可以透過按一下標題為粗體的列來對磁帶機清單進行排序。 例如,如果選擇 **Location**(位置)列的標題,將按照位置座標對清單進 行排序。

開啟相應螢幕的路徑如下所示:

- 從 Web 用戶端中選擇 **Operations**(操作)**> Drive**(磁帶機)**> Unload**(卸載)。
- 從操作員面板中選擇 **Operations**(操作)**> Unload Drive**(卸載磁帶機)。

有關逐步的操作說明,請參閱媒體櫃的線上說明。 要存取線上說明系統,請按一下 Web 用戶端或操作員面板使用者介面右上方的 **Help**(說 明)。

### 線上或脫機使用磁帶機

磁帶機模式有兩種:線上和脫機。

- **Online**(線上) 磁帶機可供使用。這是磁帶機的正常工作模式。
- **Offline**(脫機) 從主機應用程式中看不到磁帶機,它也不適用於主機應用程式啟動的磁帶載入和卸載(移動)操作,但它仍然可用於 Web 用戶端或操作面板發出的移動命令。

■ 註:如果磁帶已經放在磁帶機內,當您脫機使用磁帶機時,主機仍然能夠在磁帶上讀取和寫入資料。

某些操作需要磁帶機處於離線狀態。 可以將一個磁帶機而不是整個媒體櫃或分割離線,從而最大限度地減少媒體櫃執行中斷的情形。

本主題主要描述使用媒體櫃使用者介面而非主機應用程式來更改磁帶機模式。 使用媒體櫃更改磁帶機模式可能會影響主機應用程式。 有關詳細資 訊,請參閱主機應用程式文件。

有關更改磁帶機模式的詳細資訊:

- 預設的磁帶機模式為線上。
- 您僅可以選擇具有存取權限的分割中的磁帶機。
- 使用 **Online/Offline**(線上**/**離線)按鈕可以在兩種模式間進行切換。
- 註:如果將控制路徑磁帶機的模式更改為離線,則會出現警告對話框,要求您確認模式更改。 有關控制路徑磁帶機的資訊,請參閱 <u>[處理控](#page-37-0)</u> [制路徑。](#page-37-0)

開啟相應螢幕的路徑如下所示:

- 從 Web 用戶端中選擇 **Operations**(操作)**> Drive**(磁帶機)**> Change Mode**(更改模式)。
- 從操作員面板中選擇 **Operations**(操作)**> Change Drive Mode**(更改磁帶機模式)。

有關逐步的操作說明,請參閱媒體櫃的線上說明。 要存取線上說明系統,請按一下 Web 用戶端或操作員面板使用者介面右上方的 Help(說 明)圖示。

# <span id="page-75-0"></span>關於清潔磁帶機

媒體櫃的磁帶機需要不定期地進行清潔。 清潔卡匣用於清除各磁帶機的讀/寫磁頭上積聚的灰塵。

媒體櫃支援兩種使用清潔卡匣清潔磁帶機的方法:自動清潔和手動清潔。

**AutoClean**(自動清潔)- 透過設定一個或多個專用的清潔插槽執行自動清潔。 清潔卡匣儲存在指定的清潔插槽中。 磁帶機需要清潔時就會通知 媒體櫃,然後媒體櫃會透過清潔插槽中裝入的清潔卡匣自動清潔磁帶機。 自動清潔集成於常規媒體櫃操作中。 主機應用程式會請求媒體櫃移動磁 帶卡匣。 如果執行移動操作的磁帶機需要清潔,媒體櫃會執行移動操作,然後在通知主機應用程式移動操作完成之前使用清潔卡匣自動清潔該磁帶 機。

清潔卡匣過期後,RAS 標籤會通知使用者從媒體櫃中匯出過期的磁帶。 如果當前有多個清潔卡匣,下一次清潔中會使用下一個清潔卡匣。 如果沒

有其他可以使用的清潔卡匣,RAS 標籤會在通知使用者磁帶機需要清潔的同時,通知其需要匯入清潔卡匣。

只有管理員才能夠設定清潔插槽,從而啟用 AutoClean 功能。啟用自動清潔功能後,媒體櫃允許您透過 I/E 站匯入和匯出清潔媒體。

有關[設定清潔插槽](#page-35-1)的資訊,請參閱<u>設定清潔插槽</u>。 有關匯入和匯出清潔媒體的資訊,請參閱<u>[匯入清潔媒體](#page-76-0)</u> 和 <u>[匯出清潔媒體](#page-77-0)</u>。

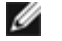

註:從主機應用程式看不到清潔插槽。 要選擇基於主機的清潔,請勿設定任何清潔插槽,設定主機應用程式來管理磁帶機的清潔。 在媒體 櫃中設定清潔插槽可能會影響主機應用程式。 有關資訊,請參閱主機應用程式文件。

**Manual Cleaning**(手動清潔)- 當磁帶機需要清潔時它會通知媒體櫃。 如果媒體櫃的自動清潔功能沒有啟用(未設定清潔插槽),媒體櫃會 生成一個 RAS 標籤,通知使用者磁帶機需要清潔。 管理員可以隨時利用操作面板或 Web 用戶端上的命令來手動清潔磁帶。 有關詳細資訊請參閱 [手動清潔磁帶機](#page-77-1)。

## 啟用自動清潔

要啟動自動清潔,管理員必須在媒體櫃內至少設定一個清潔插槽。有關[設定清潔插槽](#page-35-1)的資訊,請參閱<u>設定清潔插槽</u>。 有關自動清潔的說明,請參 [閱關於清潔磁帶機](#page-75-0)。

## 檢視清潔計數

清潔計數是指已使用清潔磁帶來清潔磁帶機的次數。瞭解這個計數可以幫助您決定何時更換清潔插槽。 清潔計數現已列在兩個位置上:

- 媒體櫃設定報告(從 web 用戶端中,請選擇 **Reports**(報告)**> Library Configuration**(媒體櫃設定))
- 匯出清潔媒體螢幕(從 web 用戶端中,請選擇 **Operations**(操作)**> Cleaning Media**(清潔媒體)**> Export**(匯出))

### 使用有效的清潔媒體

標記清潔插槽的首選方法是在標籤上將 **CLN** 或 **CLNU** 作為首碼。不管任何媒體標識副檔案名如何,使用 **CLN** 或 **CLNU** 首碼檢測到的任何磁帶 將被視為一種通用的清潔卡匣。包含**C1**, **C2**、**C3**、**C4**、**C5** 和 **CU** 媒體標識的磁帶將被視為清潔卡匣,而且將被跟蹤和當作好像媒體標籤包含 首碼 **CLN** 或 **CLNU**。

## <span id="page-76-0"></span>匯入清潔媒體

啟用自動清潔後(已設定了至少一個清潔插槽),可透過匯入清潔媒體操作將清潔卡匣從 I/E 站匯入指定的清潔插槽。 有關設定清潔插槽的資 訊,請參閱<u>[設定清潔插槽](#page-35-1)</u>。 有關自動清潔的說明,請參閱<u>[關於清潔磁帶機](#page-75-0)</u>。

當啟用手動磁帶分配(預設設置)時,您不能通過操作面板匯入磁帶,直到您已經分配它們給特定的 分割 或系統分割。清潔卡匣應始終分配給系 統分割。 將清潔卡匣分配給系統分割,使其可供媒體櫃中的所有分割使用。 有關手動卡匣分配的更多資訊,請參閱[匯入媒體](#page-70-0)和[停用](#page-34-0)[/](#page-34-0)[啟用手動卡匣](#page-34-0) [分配](#page-34-0)。

要匯出清潔卡匣,您必須擁有存取媒體櫃的 I/E 站和操作員面板的權限。

/ ヘ│ 小心 : 如果 I/E 站中包含已分配到另一分割的卡匣,有些主機應用程式可能無法執行匯入匯出操作。 將卡匣從 I/E 站盡快移走,以避免 可能與其它分割沖突。

匯入清潔卡匣的步驟如下:

**1** 從媒體櫃正面將卡匣插入 I/E 站。

**■ 註:請勿在重新啟動期間將卡匣插入 I/E 站。** 

**2** 關閉 I/E 站門。

如果在操作員面板 **System Settings**(系統設定)螢幕(**Tools [**工具**] > System Settings [**系統設定**]**)上啟用了 **Manual Cartridge Assignment**(手動卡匣分配)設定,則 **Assign IE**(分配 **IE**)螢幕會顯示在操作員面板上。

如果 **Assign IE**(分配 **IE**)螢幕出現,則執行以下操作:

**a** 在 **Assign IE**(分配 **IE**)螢幕上選擇 **System**(系統)。

**System**(系統)按鈕會在選中後變為藍色。 選擇 **System**(系統)將卡匣分配給物理媒體櫃而不是特定分割。

- **b** 選擇 **Apply**(套用)。
- **3** 使用操作員面板或 **Web** 用戶端上的 **Import Cleaning Media**(匯入清潔媒體)螢幕將清潔卡匣匯入媒體櫃。 請按照螢幕上的提示操 作,或參閱媒體櫃的線上說明獲取逐步說明。 要存取線上說明系統,請按一下 Web 用戶端或操作員面板使用者介面右上方的 Help (說 明)圖示。

要匯入媒體,您需要在 **Import Cleaning Media**(匯入清潔媒體)螢幕中提供下列資訊

• **Media**(媒體)**-** 要匯入的清潔卡匣。

此螢幕還包含了有關媒體櫃中空清潔插槽數的資訊。 可以匯入的清潔卡匣數以空的清潔插槽數為限。

Ø 註:可透過在 **Search**(搜索)文字方塊中輸入全部或部分條碼來篩選媒體清單。 可以使用星號(\*)作為萬用字元進行搜尋。 也可以透 過按一下標題為粗體的列來對清單進行排序。 例如,如果選擇 **Location**(位置)列的標題,將按照位置座標對清單進行排序。

開啟相應螢幕的路徑如下所示:

- 從 **Web** 用戶端中選擇 **Operations**(操作)**> Cleaning Media**(清潔媒體)**> Import**(匯入)。
- 從操作員面板中選擇 **Operations**(操作)**> Import Cleaning Media**(匯入清潔媒體)。

#### <span id="page-77-0"></span>匯出清潔媒體

啟用自動清潔後,可透過匯出清潔媒體操作將一個或多個清潔卡匣從專用清潔插槽匯出到 I/E 站,以便從媒體櫃中取出。 您可能需要匯出過期的 清潔卡匣或釋放清潔插槽上儲存的資料。

匯出清潔卡匣後您可減少設定的清潔插槽數量。 多余的插槽可用作儲存插槽。 有關[設定清潔插槽](#page-35-1)的資訊,請參閱<u>設定清潔插槽</u>。 有關自動清潔的 說明,請參閱[關於清潔磁帶機](#page-75-0)。

#### $\bigwedge$  小心:如果 I/E 站中包含已分配到另一分割的卡匣,有些主機應用程式可能無法執行匯入匯出操作。 將卡匣從 I/E 站盡快移走,以避免 可能與其它分割沖突。

有關匯出清潔卡匣的詳細資訊:

- 要匯出清潔卡匣,您必須擁有存取媒體櫃的 I/E 站和操作員面板的權限。
- 如果 I/E 站插槽都是空的,則您只能匯出卡匣。

要匯出清潔媒體,您需要在 **Export Cleaning Media**(匯出清潔媒體)螢幕中提供下列資訊:

• **Media**(媒體)- 要匯出的磁帶卡匣。

此螢幕還包含了有關媒體櫃中空的 I/E 站插槽數的資訊。 可以匯出的清潔卡匣數以空的 I/E 站插槽數為限。 螢幕還顯示媒體櫃內每個清潔磁帶的 清潔狀態(可用/過期)和清潔計數(使用磁帶清潔磁帶機的次數)。

Ø 註:可透過在 **Search**(搜索)文字方塊中輸入全部或部分條碼來篩選媒體清單。 可以使用星號(\*)作為萬用字元進行搜尋。 也可以透 過按一下標題為粗體的列來對清單進行排序。 例如,如果選擇 L**ocation**(位置)列的標題,將按照位置座標對清單進行排序。

開啟相應螢幕的路徑如下所示:

- 從 **Web** 用戶端中選擇 **Operations**(操作)**> Cleaning Media**(清潔媒體)**> Export**(匯出)。
- 從操作員面板中選擇 **Operations**(操作)**> Export Cleaning Media**(匯出清潔媒體)。

有關逐步的操作說明,請參閱媒體櫃的線上說明。 要存取線上說明系統,請按一下 Web 用戶端或操作員面板使用者介面右上方的 Help (說 明)圖示。

#### <span id="page-77-1"></span>手動清潔磁帶機

**Clean Drive**(清潔磁帶機)螢幕允許管理員手動清潔磁帶機。

註:準備清潔磁帶機之前一定要將磁帶機中的卡匣卸載。 如果磁帶機中載入了卡匣,則不能執行此操作。

如果您至少設定了一個清潔插槽(參閱<u>[設定清潔插槽](#page-35-1)</u>),且您正在使用 Web 用戶端,則您可以選擇使用設定的清潔插槽或最上端 I/E 站插槽中的 清潔磁帶。 如果設定了兩個或更多清潔插槽,且它們中有清潔磁帶,則由媒體櫃選擇要使用的清潔磁帶。 如果您設定了零個清潔插槽,或者如果

您正在使用操作員面板,則您必須使用最上端 I/E 站插槽中的清潔磁帶。 將提示您在相應插槽中插入清潔卡匣並選擇要清潔的磁帶機。 媒體櫃隨 後會將相關的分割轉為離線狀態,並將清潔卡匣從 I/E 站插槽移到指定的磁帶機,然後對其進行清潔。 系統將詢問您以確認是否要將分割離線。

完成清潔操作後,媒體櫃會將清潔卡匣移回 I/E 站插槽,並將分割恢復為線上狀態。

■ 註:如果媒體櫃有零個 [I/E](#page-35-0) 站插槽,您將無法手動清潔磁帶機。 請參閱<u>設定 I/E 站插槽</u>。

有關逐步的操作說明,請參閱媒體櫃的線上說明。 要存取線上說明系統,請按一下 Web 用戶端或操作員面板使用者介面右上方的 **Help**(說 明)圖示。

開啟相應螢幕的路徑如下所示:

- 從 Web 用戶端中選擇 **Tools**(工具)**> Drive Operations**(磁帶機操作)**> Clean a tape drive**(清潔磁帶機)。
- 從操作員面板中選擇 **Tools**(工具)**> Drive Mgmt**(磁帶機管理)**> Clean drive**(清潔磁帶機)。

## 關於磁帶機操作

您可以執行以下磁帶機操作:

- 建立韌體升級(FUP)磁帶。 您還可以建立媒體櫃中已使用的磁帶機韌體版本的 FUP 磁帶。 有關詳細資訊請參閱[使用對應檔案升級磁帶](#page-88-0) [機韌體](#page-88-0)。
- 清除 FUP磁帶。 在 FUP 磁帶不再需要時,您可以將其清除,或將其重新用做資料卡匣或再次用做 FUP 磁帶。 有關詳細資訊,請參閱<u>[擦](#page-89-0)</u> [除](#page-89-0) [FUP](#page-89-0) [磁帶](#page-89-0)。
- 使用 FUP 磁帶升級磁帶機韌體。 有關詳細資訊,請參[閱使用](#page-89-1) [FUP](#page-89-1) [磁帶升級磁帶機韌體。](#page-89-1)
- 使用韌體對應檔案升級磁帶機韌體。 有關詳細資訊,請參閱[使用對應檔案升級磁帶機韌體](#page-88-0)。
- 擷取磁帶機記錄。 可以從安裝在媒體櫃中的任何磁帶機中擷取磁帶機記錄。 有關詳細資訊,請參閱<u>檢索磁帶機記錄</u>。
- 擷取磁帶機滑軌記錄。 可以從任何安裝在媒體櫃中的滑軌中擷取磁帶機滑軌記錄。 有關詳細資訊,請參閱檢索磁帶機滑軌記錄。
- 清潔磁帶機。 可隨時手動清潔磁帶機。 有關詳細資訊請參閱[關於清潔磁帶機](#page-75-0)。
- 加載/移除磁帶機韌體以自動調平。 僅適用於連接到 FC I/O 刀鋒型設備的 FC 磁帶機。 有關詳細資訊請參閱自動平級磁帶機韌體。
- 重設磁帶機。 重設磁帶機會使仍在媒體櫃磁帶機滑軌中的磁帶機關機再重新啟動。 有關詳細資訊請參閱[磁帶機重設](#page-186-0)。

# <span id="page-78-0"></span>鎖定和解鎖 **I/E** 站

每個5U 媒體櫃控制模組和 9U 媒體櫃擴展模組都有一個 I/E 站門和多個打開和關閉的感測器。 I/E 站門後面的輔助門起到冗余指示器的作用,用 來確定 I/E 站是開啟還是關閉的。 結束對 I/E 站的存取後,請確保站門完全關閉。

管理員可以使用此操作來鎖定或解鎖所有已經被設定為 I/E 站插槽的 I/E 站的門。 如果將所有的 I/E 站插槽設定為儲存插槽,此操作則只能解鎖 5U 媒體櫃控制模組 I/E 站。

Ø 註:某些主機應用程式使用指令來銷定或解銷 I/E 站門。 該指令通常不會被媒體櫃操作覆蓋。 如果發生這種情況,則使用主機應用程式 鎖定或解鎖 I/E 站門。 使用媒體櫃鎖定/解鎖操作可能會影響主機應用程式。 有關資訊,請參閱主機應用程式文件。

I/E 站門鎖定有三個原因:

- 媒體櫃將卡匣從 I/E 站門匯入或匯出。 當媒體櫃試圖從一個指定的 I/E 站插槽匯入或匯出卡匣時,只有相關的 I/E 站門會鎖定在關閉位 置。 其他所有 I/E 站門都保持在可存取狀態。 從 I/E 站插槽匯入、匯出卡匣時,相關的 I/E 站門會保持鎖定,直到該媒體成功移到其目 的地為止。 這樣,如果出現放置錯誤就可以將媒體返回 I/E 站插槽。
- 使用者請求鎖定 I/E 站門。
- 如果 I/E 站插槽被設定為儲存插槽,則站門將始終處於鎖定狀態。 當所有的 I/E 站插槽被設定為儲存插槽時,可透過「鎖定和解鎖 I/E 站」操作解鎖 5U 媒體櫃控制模組中的 I/E 站。 I/E 站被解鎖後,可以開啟 5U 媒體櫃控制模組上的主檢修門。 這樣,透過依次解鎖媒 體櫃中所有剩余的 I/E 站,可以存取媒體櫃中其他所有的檢修門。

開啟相應螢幕的路徑如下所示:

- 從 Web 用戶端中選擇 **Operations**(操作)**> I/E Station**(**I/E** 站)。
- 從操作員面板中選擇 **Operations**(操作)**> Lock/Unlock I/E Station**(鎖定**/**解鎖 **I/E** 站)。

# 手動解鎖 **I/E** 站門

雖然推薦的步驟是使用 **Operations**(操作)**> I/E Station Lock/Unlock**(**I/E** 站鎖定**/**解鎖)指令解鎖 I/E 站門,但您可以在需要時手 動解鎖 I/E 站門。

手動解鎖 I/E 站門的過程包括以下步驟:

- **1** 站在媒體櫃前面,找到 I/E 站門前面的小(直徑 0.25 英寸)存取孔。
- **2** 將筆形物插入存取孔並向里按。

如果 I/E 站設定為儲存,站門會在關閉時自動鎖定(假定媒體櫃已開機)。 如果在媒體櫃關機期間解鎖該門,站門會在開機時自動鎖定。

# 控制 **FC I/O** 刀鋒型設備電源

管理員可以打開、關閉或關閉後再打開媒體櫃內的各個 FC I/O 刀鋒型設備。關閉或關閉後再開啟 FC I/O 刀鋒型設備會造成與所連主機的通訊暫 時丟失。 螢幕會顯示有關通訊丟失的警告訊息,並要求您確認是否繼續。

**Setup - Blade Control**(設定 **-** 刀鋒型設備控制)螢幕允許在所選 FC I/O 刀鋒型設備上執行以下操作:

在 Web 用戶端上:

- 按一下 **On**(開)開啟 FC I/O 刀鋒型設備。
- 按一下 **Off**(關)關閉 FC I/O 刀鋒型設備。

• 按一下 **Cycle**(關閉後再開啟)關閉電源並重新啟動 FC I/O 刀鋒型設備。 大約需要 3 分鐘才能關閉電源並重新啟動刀鋒型設備。 在操作員面板上,選擇所需選項:

- 關機後再重新啟動刀鋒型設備
- 打開刀鋒型設備
- 關閉刀鋒型設備

註:從不同位置登入的多個管理員不應同時執行此項操作。您可以訪問相應的螢幕,但當另一個管理員正在執行相同的操作時,您不能應 用更改。

開啟相應螢幕的路徑如下所示:

- 從 Web 用戶端中選擇 **Setup**(設定)**> I/O Blades**(**I/O** 刀鋒型設備)**> Blade Control**(刀鋒型設備控制)。
- 從操作員面板選擇 **Setup**(設定)**> I/O Blades**(**I/O** 刀鋒型設備)**> Blade Control**(刀鋒型設備控制)。

## 關閉或重新啟動媒體櫃

管理員可以使用 System Shutdown(系統關閉)視窗來關閉或重啟媒體櫃。 某些維護活動要求關閉或重新啟動媒體櫃。

**Shutdown**(關閉)指令可關閉媒體櫃作業系統和韌體。 當執行關閉操作時,媒體櫃將完成所有來自主機的活動指令,但不再處理任何新指令。 它將關閉所有分割並將機械手降低到媒體櫃底部的「運送」位置。 要想結束關機,請按 5U Library Control Module(媒體櫃控制模組)前方的 電源按鈕。

總是在完全切斷媒體櫃電源前執行關閉操作。 要完全切斷媒體櫃電源,必須關閉各電源的開關。 當各電源開關上的藍色 LED 熄滅時,說明媒體櫃 電源已經完全切斷。

要重新打開媒體櫃,請打開每個電源的電源開關,再次按下前方電源按鈕,然後按照登入步驟操作。

小心:如果您在物理切斷媒體櫃電源前未執行關閉操作,則有可能丟失媒體櫃設定資料。

**Restart**(重啟)可關閉並重新啟動媒體櫃作業系統和韌體。 當執行重新啟動操作時,媒體櫃將完成所有來自主機的活動指令,但不再處理任何 新指令。 媒體櫃會關閉所有分割並在重新開機期間將它們重新啟動。 另外,媒體櫃在重新開機期間將執行卡匣、磁帶機以及插槽的清點。 5U 媒 體櫃控制模組 重新啟動需要約 5 分鐘,14U 和 23U 媒體櫃設定則需要更長時間。

重新啟動過程完成後,如果操作員面板上顯示 "Not Initialized"(未初始化)資訊,則媒體櫃沒有正確初始化。 檢視 **All RAS Tickets**(所有

RAS 標籤)螢幕,找到影響媒體櫃正確初始化的問題。 請參閱 [檢視](#page-173-0) [RAS](#page-173-0) [標籤。](#page-173-0)

■ 註:不能由多個管理員同時執行重啟操作。您可以訪問相應的螢幕,但當另一個管理員正在執行相同的操作時,您不能應用更改。

開啟相應螢幕的路徑如下所示:

- 從 Web 用戶端中選擇 **Operations**(操作)**> System Shutdown**(系統關閉)。
- 從操作員面板中選擇 **Operations**(操作)**> Shutdown**(關閉)

[回到內容頁](#page-0-0)

#### [回到內容頁](#page-0-0)

# 獲取資訊:**Dell™ PowerVault™ ML6000** 磁帶庫使用手冊

- [檢視關於](#page-81-0) [PowerVault ML6000](#page-81-0) [的資訊](#page-81-0)
- [檢視系統資訊](#page-82-1)
- [檢視媒體櫃設定](#page-82-0)
- [檢視網路設定](#page-83-0)
- [檢視登入的使用者](#page-84-0)
- [檢視插槽資訊](#page-84-1)
- [檢視、儲存和通過電子郵件發送媒體櫃記錄](#page-85-0)
- [檢視](#page-85-1) [FC I/O](#page-85-1) [刀鋒型設備資訊](#page-85-1)
- [檢視](#page-85-2) [FC I/O](#page-85-2) [刀鋒型設備連接埠資訊](#page-85-2)

本章說明如何搜尋關於媒體櫃的資訊。

從操作員面板,您可以在 **About ML6000**(關於 **ML6000**)螢幕(**Tools**(工具)**> About Library**(關於媒體櫃))中找到系統資訊。 從 Web 用戶端,您可以在 **Reports**(報告)和 **Tools**(工具)功能表中找到資訊。

■ 註:無管理員權限的使用者只能檢視某些報告。 有關[使用者權限](#page-23-0)的資訊,請參閱使用者權限。

# <span id="page-81-0"></span>檢視關於 **PowerVault ML6000** 的資訊

**About**(關於)螢幕可讓您快速瀏覽媒體櫃設定。

從 Web 用戶端,您可以檢視 **About ML6000**(關於 **ML6000**)報告,此報告提供關於媒體櫃的以下資訊:

- 序號
- 服務標籤
- 韌體版本號

在操作員面板中,**About**(關於)螢幕提供以下關於媒體櫃的資訊:

- 媒體櫃名稱
- 狀態
- 序號
- 服務標籤
- 系統韌體版本號
- 上次韌體更新日期和時間
- 當前日期和時間

從 操作員面板 **About**(關於)螢幕,您還可以導航至其他螢幕以檢視關於以下內容的詳細資訊:

- 網路(IP 位址)
- 磁帶機
- 分割

開啟相應螢幕的路徑如下所示:

- 從 Web 用戶端中選擇 **Reports**(報告)**> About**(關於)**> ML6000**。
- 從操作員面板中選擇 **Tools**(工具)**> About Library**(關於媒體櫃)。

# <span id="page-82-1"></span>檢視系統資訊

**System Information**(系統資訊)報告包含關於以下媒體櫃設定的資訊:

- **Date and time**(日期和時間)- 當前日期、時間和時區設定
- **Physical library**(物理媒體櫃)- 主機名、IP 位址、序號、韌體版本,主板支援軟體包(BSP)級別、上次更新 BSP 的日期以及機械 手韌體版本。
- **Encryption**(加密)(只有在媒體櫃上授權和設定加密金鑰管理后才會顯示本部份)- 金鑰伺服器類型、加密軟體版本、SSL 連接(啟 用/停用)、主要主機(主要金鑰伺服器 IP 位址或主機名)、主要金鑰伺服器連接埠碼、主要金鑰伺服器序號、次要主機(次要金鑰伺服 器 IP 位址或主機名)、次要金鑰伺服器連接埠碼、次要金鑰伺服器序號。
- **Library Partitions**(媒體櫃分割)- 名稱、序號、控制路徑、狀態、加密方式、插槽數、媒體數,以及磁帶機數。
- **Tape drives**(磁帶機)位置座標、供應商名稱、型號、類型、物理序號(P-SN)、邏輯序號(L-SN)、韌體級別、sled 開機版 本、sled 應用程式版本、加密方式,以及磁帶機是否連接 I/O 刀鋒型設備。
- **I/O blades**(**I/O** 刀鋒型設備) 如果媒體櫃包含 FC I/O 刀鋒型設備,該表格會列出位置座標、全球節點名稱(World Wide Node Name, WWNN)、韌體等級和就緒狀態。

從 Web 用戶端開啟報告的路徑是 **Reports**(報告)**> System Information**(系統資訊)。

# <span id="page-82-0"></span>檢視媒體櫃設定

Library Configuration(媒體櫃設定)報告是各種媒體櫃資源物理位置的一種動態表示,包括磁帶機、插槽、分割和模組。

每個分割的插槽均以獨特色彩在圖例中標示。 I/E 站插槽、清潔插槽及無法使用的插槽亦會以獨特色彩顯示。插槽左上角的黑色三角形表示媒體位 於插槽中。紅色三角形表示存在媒體但無法讀取媒體條碼標籤。磁帶機中的「c」表示磁帶機是分割的控制路徑。

預設情況下,媒體櫃設定報告會顯示指派至分割的所有授權插槽的座標。要檢視所有媒體櫃插槽座標,請按一下 **Show ALL coordinates**(顯 示所有座標)。要顯示所有匯入卡匣的條碼,請按一下 **Show Barcodes**(顯示條碼)。

[圖](#page-82-2) [1](#page-82-2) 顯示媒體櫃設定報告範例。

<span id="page-82-2"></span>圖 **1** 媒體櫃設定報告

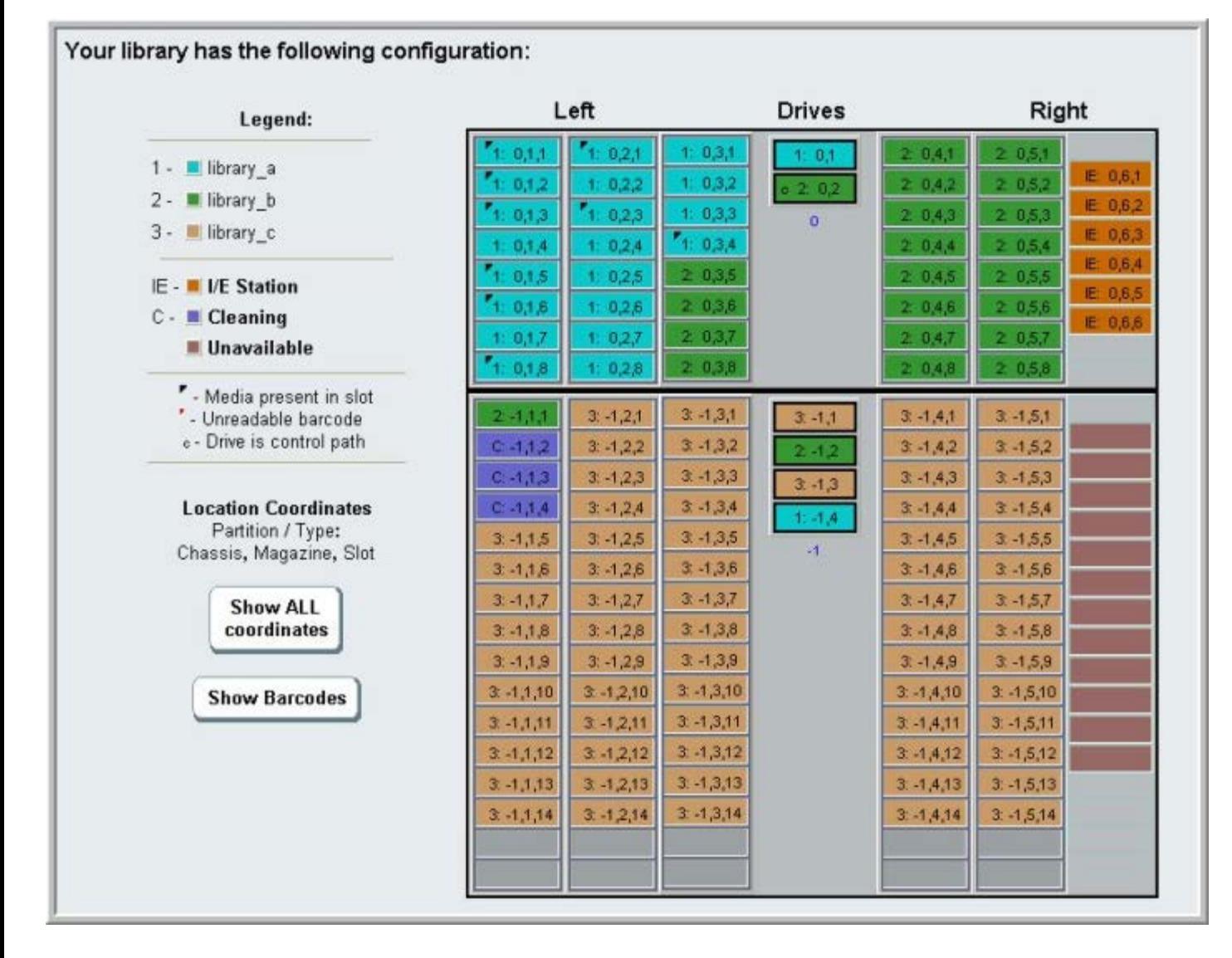

使用此報告檢視關於下列資源的資訊。 按一下您要檢視的項目,資訊將顯示在媒體櫃圖表右側的方框中。

- **Tape Drives**(磁帶機)- 視乎介面類型,所提供的資訊可能不包括以下所有內容:各磁帶機的介面類型、磁帶機類型、就緒狀態、模式 (線上/離線)、指派的分割名稱、位置座標、媒體條碼(「No\_Label」表示無法讀取的條碼)、媒體類型、元件位址、供應商、型號、 物理 SN、邏輯 SN、全球節點名稱(WWNN)、全球連接埠名稱(WWPN)、迴圈 ID、拓撲請求、速度請求、實際拓撲、實際速度、 最大速度、使用中連接埠(如果磁帶機多於 FC 連接埠)、SCSI ID、SAS 位址、磁帶機韌體級別、控制路徑狀態以及加密方法。
- **Slots**(插槽)- 類型、指派的分割名稱(僅限存儲及匯入/匯出[ I/E]站插槽)、位置座標、條碼(僅限存儲及 I/E 站插槽)、媒體類 型、元件位址、加密方法、取下計數、取下重試次數、放置計數、放置重試次數。如果插槽為清潔中的插槽,其清潔狀態(可用/已過期) 及清潔計數(使用卡匣清潔磁帶機的次數)亦會顯示。有關插槽資料的詳細資訊,請參閱<u>[檢視插槽資訊](#page-84-1)</u>。
- **Partitions**(分割)- 每個分割的名稱、線上狀態、條碼原則、分割中磁帶機總數目、分割中活動磁帶機數目、總媒體、安裝的媒體、總 插槽、完整插槽、總 I/E 站、完整 I/E 站,以及加密方式。
- **Modules**(**Chassis**)(模組 **[**底座**]**)- 每個模組的製造商、型號和序號。

您可以通過在報告視窗中按一下印表機圖示來列印報告。

從 Web 用戶端開啟報告的路徑為 **Reports**(報告)**> Library Configuration**(媒體櫃設定)。

# <span id="page-83-0"></span>檢視網路設定

**Network Settings**(網路設定)報告提供關於以下媒體櫃網路設定的資訊:

- **Network**(網路)- 主機名、主 DNS、替用 DNS。
- **IPv4 Settings**(**IPv4** 設定)- 啟用/停用動態主機設定協定(DHCP)、IP 位址、閘道位址和網路遮罩。
- **IPv6 Settings**(**IPv6** 設定)(如果 IPv6 已啟用)- 啟用/停用 DHCP、啟用/停用 Stateless(沒有狀態)、啟用/停用 Static(靜 態)、網路首碼、匣道和所有 IPv6 位址。
- **SSL**  媒體櫃的 SSL、連接埠和密碼。
- **SMI-S**  媒體櫃的存取和狀態啟用/停用設定。
	- **Access**(存取):表示是否已啟用或停用 SMI-S 流量到媒體櫃的 SMI-S 連接埠(連接埠 5988)。您可透過操作員面板、**Tools > Security**(工具 **>** 安全)功能表變更設定。預設設定已啟用。
	- **State**(狀態):表示是否允許在已啟用或停用的媒體櫃上執行 SMI-S。您可透過操作員面板、**Tools > System Settings**(工 具 **>** 系統設定)變更此設定。預設值是停用。
- **SNMP**  啟用/停用存取、啟用/停用 V1、啟用/停用 V2、啟用/停用 V3、演算法、啟用/停用加密,以及連接埠。
- **SNMP-Traps**(**SNMP-**設陷)- IP 位址和連接埠。

從 Web 用戶端開啟報告的路徑為 **Reports**(報告)**> Network Settings**(網路設定)。

# <span id="page-84-0"></span>檢視登入的使用者

**User Login**(使用者登入)報告包含當前登入到媒體櫃的使用者資訊。 報告包含下列資訊:

- **User name**(使用者名)- 登入使用者的名稱。
- **Role name**(角色名)- 登入使用者的優先權級別(例如,**Admin**(管理員)用於管理員,**User**(使用者)用於非管理、非服務使用 者)。
- **Login date and time**(登入日期和時間)- 使用者登入媒體櫃的日期和時間。
- **Last activity date and time**(上次活動日期和時間)- 使用者上次登入媒體櫃的日期和時間。
- **Login location**(登入位置)- 用於存取系統的系統 IP 位址或主機名。
- **Management interface**(管理介面)- 用於存取系統的使用者介面(Web 用戶端 或操作員面板)。

從 Web 用戶端開啟報告的路徑為 **Reports**(報告)**> Logged in Users**(已登入使用者)。

# <span id="page-84-1"></span>檢視插槽資訊

**All Slots** (所有插槽)報告包含關於當前分配給分割的所有插槽和所有 **I/E** 插槽的資訊。 每頁最多顯示 20 條回應。 您可以使用螢幕底部左側 的箭頭在頁面之間捲動。 此報告包含關於每個插槽的下列資訊:

- **Slot type**(插槽類型)- 磁帶機、I/E 站、清潔或儲存插槽。
- **Barcode**(條碼)- 插槽中安裝的卡匣的條碼編號(沒有條碼編號表示插槽為空)。
- **Partition**(分割)- 擁有插槽的分割。
- **Location**(位置)- 插槽的位置座標。
- **Element Address**(元件位址)- 插槽的元件位址。
- **Encryption**(加密)- 插槽中媒體的加密狀態。 為了使媒體櫃了解此加密狀態,必須將磁帶放入媒體櫃中具有加密功能的磁帶機。 具有 加密功能的磁帶機讀取並記錄磁帶的加密狀態,加密狀態顯示為 "Encrypted"(已加密)或 "Not Encrypted"(未加密)。 如果未將磁 帶放入媒體櫃中具有加密功能的磁帶機,或如果插槽為空,則加密狀態顯示為 "Unknown"(未知)。
- **Get Count**(取下計數)- 選擇器成功從插槽中移除一個磁帶的次數。
- **Get Retries**(取下重試次數)- 選擇器為了從插槽中卸下一個磁帶而必須執行的復原操作次數。
- **Put Count**(放置計數)- 選擇器成功將一個磁帶放置到插槽中的次數。
- **Put Retries**(放置重試次數)- 選擇器為了將一個磁帶放置到插槽中而必須執行的復原操作次數。

Ø 註:「取下」和「放置」計數以及重試次數從使用媒體櫃開始到當前進行計數。 如果替換 LCB 緊湊型閃存卡,則計數重新從零開 始。

從 Web 用戶端開啟報告的路徑為 **Reports**(報告)**> All Slots**(所有插槽)。

# <span id="page-85-0"></span>檢視、儲存和通過電子郵件發送媒體櫃記錄

媒體櫃在記錄檔中收集特定資訊,您可以在螢幕中檢視記錄檔、將其儲存到計算機或通過電子郵件發送給某收件人。 以下媒體櫃記錄可用:

- **Installation Verification Test Summary Log**(安裝驗證測試摘要記錄)- 該記錄在您每次執行安裝驗證測試(IVT)時儲存。 該記錄僅儲存最近所執行測試中的資訊。 如果再次執行測試,則新資訊將覆寫以前的資訊。 此選項代表摘要記錄。 有關詳細資訊請參 閱使用安裝驗證測試。
- **Installation Verification Test Detailed Log**(安裝驗證測試詳細記錄)- 該記錄在您每次執行安裝驗證測試(IVT)時儲存。該 記錄僅儲存最近所執行測試中的資訊。 如果再次執行測試,則新資訊將覆寫以前的資訊。 此選項代表詳細記錄。 有關詳細資訊請參閱<u>使</u> 用安裝驗證測試。
- **Command History Log**(指令歷程記錄)- 僅在使用 FC I/O 刀鋒型設備時可用。 選擇此報告時,您需要選擇報告所針對的 FC I/O 刀鋒型設備和裝置。 **Blade**(刀鋒型設備)功能表列出媒體櫃中安裝的所有 FC I/O 刀鋒型設備(如果安裝的設備超過一個)。 **Devices**(裝置)功能表列出與選定 FC I/O 刀鋒型設備相關聯的裝置。 該報告顯示從選定裝置到選定刀鋒型設備的所有指令。 記錄檔 案達到其最大大小時,最舊資訊將隨新資訊的添加而被取代。
- **Cleaning Log**(清潔記錄)- 顯示自安裝韌體版本 520G 以來在媒體櫃中執行的所有清潔。 記錄達到其最大大小時,最舊資訊將隨新 資訊的添加而被取代。 Comma-separated values (csv) 文件提供以下資訊:

日期時間(日期和時間);條碼(清潔卡匣的條碼);磁帶(清潔卡匣的位置座標);磁帶機(所清潔的磁帶機的位置座標);狀態(通 過/失敗);返回代碼(僅作服務用)、清潔類型(手動、自動、MoveMedium)、已過期(如果磁帶已過期或資料磁帶錯誤地用於清 潔,則為「無效」;如果不適用,則為 "-");使用計數(如果清潔未完成,則為 "N/A");保留的。

**Slot Position Log**(插槽位置記錄) - 顯示媒體櫃中所有插槽的當前資訊。 Comma-separated values (csv)文件提供每個插槽的 以下資訊:

日期和時間、插槽類型(選擇器、磁帶機、儲存或 IE)、是否有物件?(Y, N)、位置座標、X 位置、Y 位置、角度位置、X 校正位 移、Y 校正位移。

- **RAS Tickets Log**(**RAS** 標籤記錄)- 記錄媒體櫃的所有 RAS 標籤。記錄檔案達到其最大大小時,最舊資訊將隨新資訊的添加而被取 代。
- **Media Security Log**(媒體安全記錄)- 列示已從媒體櫃完全卸下的媒體。僅當您已在媒體櫃上安裝進階報告授權后,方可使用此記錄 (請參閱 <u>[獲取並安裝授權識別碼](#page-38-0)</u>),您已啟用媒體櫃來彙集記錄檔資料。有關此記錄及如何啟用媒體櫃彙集記錄資料的詳細資訊,請參閱 [設定和查看媒體安全記錄](#page-59-0)。
- **Media Usage Log**(媒體使用記錄)- 列示有關在媒體上寫入和讀取資料的資訊,以及與軟硬讀寫錯誤有關的統計資料。僅當您在媒體 櫃上安裝進階報告授權后,方可使用此記錄(請參閱 [獲取並安裝授權識別碼](#page-38-0))。有關記錄中所顯示資訊的詳情,請參閱 [檢視媒體使用記](#page-60-0) [錄](#page-60-0)。

從 Web 用戶端開啟報告的路徑為 **Reports**(報告)**> Log Viewer**(記錄檢視器)。

# <span id="page-85-1"></span>檢視 **FC I/O** 刀鋒型設備資訊

管理員可以檢視媒體櫃中安裝的所有 FC I/O 刀鋒型設備的資訊。 **Tools - Blade Information**(工具 **-** 刀鋒型設備資訊)螢幕列出以下 FC I/O 刀鋒型設備資訊:

- Location (位置) 刀鋒型設備的媒體櫃位置座標: [模組、刀鋒型設備編號], 其中模組中最頂部的刀鋒型設備編號為 1,最底部的刀鋒 型設備編號為 2。
- **Firmware Version**(韌體版本)- 刀鋒型設備的韌體版本(媒體櫃韌體的一部分)。
- **Serial Number**(序號)- 刀鋒型設備的序號。
- **WWNN** 刀鋒型設備的全球節點名稱。
- **CCL** 指令控制 LUN。
- **Status/State**(狀態)- 刀鋒型設備的狀態可以是:Ready(就緒)、Not Ready(未就緒)、Auto Level Failed(自動調節失 敗)、Auto Leveling Booting(自動調節開機)和 Unknown(未知)。

開啟相應螢幕的路徑如下所示:

- 從 Web 用戶端中選擇 **Tools**(工具)**> I/O Blade Info**(**I/O** 刀鋒型設備資訊)。
- 從操作員面板中選擇 **Tools**(工具)**> Blade Info**(刀鋒型設備資訊)。

# <span id="page-85-2"></span>檢視 **FC I/O** 刀鋒型設備連接埠資訊

管理員可以檢視媒體櫃中安裝的所有 FC I/O 刀鋒型設備的資訊。 **Tools - Blade Port Information**(工具 **-** 刀鋒型設備連接埠資訊)螢幕 列出每個 FC I/O 刀鋒型設備的以下連接埠資訊:

- **Port number**(連接埠號)- 連接埠號:1–6。
- **WWPN** 連接埠的全球連接埠名稱。
- **Status**(狀態)- 刀鋒型設備狀態:Config wait(設定等待)、Loop init(迴圈初始化)、Login(登入)、Ready(就緒)、Lost Sync (丟失同步)、Error (錯誤)、Re-Init (重新初始化)、Non part (無部分)和 Failed (失敗)。
- **Actual Speed**(實際速度)- 連接埠的協商速度:1 Gb/s、2 Gb/s 或 4 Gb/s。如果連接埠未處於就緒狀態,則顯示 "N/A"。
- **Actual Loop ID**(實際迴圈 **ID**)- 連接埠的協商迴圈 ID:0–125。 在 Web 用戶端上,如果連接埠的連接類型為 Point to Point (點到點) 或連接埠未處於就緒狀態,則顯示 "N/A"。 在操作員面板上,如果連接埠未處於就緒狀態,則顯示 "N/A"。
- **Requested Speed**(要求的速度)- 要求的連接埠速度:自動、1 Gb/s、2 Gb/s、4 Gb/s 或 8 Gb/s(僅 Web 用戶端)。
- **Requested Loop ID**(要求的迴圈 **ID**)- 要求的連接埠迴圈 ID:自動或 0–125(僅 Web 用戶端)。
- **Framesize**(框架大小)- 連接埠的框架大小設定:528、1024 或 2048。
- **Mode**(模式)- 連接埠模式:公共或私有。
- **Role**(角色)- 連接埠角色:目標(連接埠 1–2)或啟動器(連接埠 3–6)。
- **Connection**(連接)- 連接埠的連接類型:迴圈、點對點或首選迴圈。

有關設定 [FC I/O](#page-47-0) [刀鋒型設備連接埠](#page-47-0)的資訊,請參閱<u>設定 FC I/O 刀鋒型設備連接埠</u>。

開啟相應螢幕的路徑如下所示:

- 從 Web 用戶端中選擇 **Tools**(工具)**> I/O Blade Port Info**(**I/O** 刀鋒型設備連接埠資訊)。
- 從操作員面板選擇 **Tools**(工具)**> Blade Info**(刀鋒型設備資訊)**> Port Info**(連接埠資訊)。

[回到內容頁](#page-0-0)

[回到內容頁](#page-0-0)

# 更新媒體櫃和磁帶機韌體:**Dell™ PowerVault™ ML6000** 磁帶庫使 用手冊

- [更新媒體櫃韌體](#page-87-0)
- [更新磁帶機韌體](#page-88-1)
- 自動平級磁帶機韌體

有兩種可以在媒體櫃中更新的韌體:媒體櫃韌體(包括磁帶機滑軌韌體)和磁帶機韌體。 您有時可能需要按照 Dell 技術支援的指導來升級媒體櫃 和磁帶機韌體。 您也可以定期造訪 Dell 支援網站 **[http://support.dell.com](http://support.dell.com/)** 來進行韌體升級,但要確保下載的韌體與您的媒體櫃以及磁帶機 相容。

**《** 註:檢查 Dell 支援網站 [http://support.dell.com](http://support.dell.com/) 上的資訊,確認選擇了正確的韌體版本進行下載。

# <span id="page-87-0"></span>更新媒體櫃韌體

媒體櫃韌體升級操作使您能夠使用 Web 用戶端升級媒體櫃韌體。 升級較大設定的媒體櫃韌體可能需要一小時。可以從 Dell 支援網站 **[http://support.dell.com](http://support.dell.com/)** 下載磁帶機韌體升級。

媒體櫃韌體版本 200G.GSxxx 和 210G.GSxxx 支援高達 14U 的媒體櫃設定。 媒體櫃韌體 300G.GSxxx 支援高達 23U 的媒體櫃設定。 媒體 櫃韌體版本 320G.GSxxx 及更高版支援高達 41U 的媒體櫃設定。 確保執行相應的韌體版本來支援媒體櫃的規模。 不論媒體櫃大小如何,建議使 用最新版韌體。

建議在升級媒體櫃韌體前保存當前的媒體櫃設定,以防升級失敗。 升級韌體後,再次保存媒體櫃設定。 有關詳細資訊,請參閱 <u>保存和恢復媒體櫃</u> 設定。

還有一個好辦法,即在對系統進行重大更改(如升級媒體櫃韌體)之前擷取當前記錄資訊的快照。 技術支援人員可根據需要使用快照檔案排除媒體 櫃的故障。 有關詳細資訊,請參閱 [捕獲媒體櫃資訊的快照](#page-174-0)。

 $\bigwedge$  小心:如果您當前執行媒體櫃韌體版本 320G.GS004 或 400G.GS006,則在升級韌體之前必須首先安裝並執行 Library Service Utility (媒體櫃服務公用程式)。 如果沒有首先執行 Library Service Utility (媒體櫃服務公用程式),則韌體升級可能不會成功完成。 Library Service Utility(媒體櫃服務公用程式)和安裝指導位於包含韌體下載檔案的 ".zip" 檔案中。

如果當前執行 320G.GS004 之前版本的媒體櫃韌體,則請勿升級到版本 320G.GS004 或 400G.GS006,而請直接升級到最新版本。 您不需要執行 Library Service Utility(媒體櫃服務公用程式)。

Ø 註:如果您將一個主要韌體版本降級為較早的主要版本,則媒體櫃設定將重設為出廠預設。 您可以利用在媒體櫃中安裝早期版本媒體櫃韌 體時保存的設定檔案來恢復其他可設定項,也可以重新設定媒體櫃設定。 有關詳細資訊請參閱保存和恢復媒體櫃設定。

- 如果您正在執行韌體代碼級別 400G 或更高版,且您的媒體櫃安裝了光纖通道(FC)I/O 刀鋒型設備,則可以降級為級別 400G 或更 高版。 韌體版本 320G 及更低版不支援 FC I/O 刀鋒型設備。 如果您的媒體櫃沒有 FC I/O 刀鋒型設備,則您可以降級為較低版本的 代碼。
- Ø 註:如果媒體櫃購買日期晩於 2008 年 10 月 15 日,則無法將媒體櫃韌體降級至 520G 版本以下。
- Ø 註:此操作不可由多個管理員同時執行。 當其他管理員正在執行相同的操作時,您可以存取螢幕,但不能套用所做的更改。
- 註:在韌體升級完成後,媒體櫃會自動重新啟動。 登入媒體櫃前,須清除 Web 瀏覽器快取區。 請參閱 Web 瀏覽器的文件資料,了解如 何清除快取區。

您可以在從 Dell 支援網站下載的媒體櫃韌體升級軟體包中找到有關升級媒體櫃韌體的指導。 還可以在媒體櫃的線上說明中找到逐步式說明。 要存 取線上說明系統,請按一下 Web 用戶端或操作員面板使用者介面右上方的 **Help**(說明)圖示。

不能從操作員面板升級媒體櫃韌體。 開啟相應螢幕的路徑如下所示:

• 從 Web 用戶端選擇 **Tools**(工具)**> Update Library Firmware**(更新媒體櫃韌體)。

# <span id="page-88-1"></span>更新磁帶機韌體

Dell 提供了磁帶機韌體升級,允許從主機應用程式透過 SCSI、FC、FC I/O 刀鋒型設備或 SAS 連接升級磁帶機韌體。 這是 Dell 推薦的磁帶機 韌體更新方法。 可以從 Dell 支援網站下載韌體升級軟體包。 有關詳細資訊請參閱從 Dell 支援網站下載磁帶機韌體。

如有必要,您也可以透過 Web 用戶端,使用從 Dell 支援網站下載的對應檔案來升級媒體櫃中的一個或多個磁帶機。

您還可以建立與媒體櫃中已安裝的磁帶機版本相同的韌體升級(FUP)磁帶。 FUP 磁帶包含特定版本的磁帶機韌體。 您可以隨後使用該磁帶將韌 體傳送給媒體櫃中安裝的一個或多個磁帶機。

以下主題提供了這些步驟的相關資訊。

#### <span id="page-88-0"></span>使用對應檔案升級磁帶機韌體

您可以透過 Web 用戶端使用韌體對應檔案升級磁帶機韌體。 請注意,使用對應檔案更新磁帶機韌體的過程很長,每個磁帶機的更新時間達 90 分 鐘。

磁帶機韌體和更新指導在 Dell 支援網站中:**[http://support.dell.com](http://support.dell.com/)**。您可以從主頁瀏覽到產品的韌體。 選擇合適的韌體版本,將檔案下 載到您的電腦硬碟中。 Dell 支援網站提供的資訊可以幫助您驗證媒體櫃是否正在執行與磁帶機類型匹配的磁帶機韌體級別。

有關使用對應檔案升級磁帶機韌體的詳情包括:

- 媒體櫃允許您一次升級多個磁帶機上的韌體。 同時升級所有介面類型相同的磁帶機可確保所有的磁帶機處於相同的韌體級別。 建議媒體櫃 中不要出現不同級別的磁帶機韌體。
- 每個磁帶機介面類型都需要唯一的韌體。 對應檔案必須包含對應於 SCSI、FC 或序列連接 SCSI(SAS)磁帶機類型的 SCSI、FC 或 SAS 韌體對應。
- 磁帶機和相關的分割會在操作期間自動離線,並在操作完成後恢復上線。 系統將詢問您以確認是否要將磁帶機和分割離線。

您可以在 Dell 支援網站上找到有關更新媒體櫃韌體的詳細指導。 還可以在媒體櫃的線上說明中找到逐步式說明。 要存取線上說明系統,請按一下 Web 用戶端或操作員面板使用者介面右上方的 **Help**(說明)圖示。

小心:升級磁帶機韌體之前請確保所有磁帶機中均未載入卡匣。 如果升級期間磁帶機中載有卡匣,媒體櫃會丟失卡匣儲存插槽位置的資 訊,導致媒體櫃和主機應用程式清點出現問題。

小心:不要在升級過程中關閉媒體櫃電源。 否則媒體櫃將會出現問題。

■ 註:此操作不可由多個管理員同時執行。 當其他管理員正在執行相同的操作時,您可以存取螢幕,但不能套用所做的更改。

不能從操作員面板使用對應檔案升級磁帶機韌體。 相應螢幕的路徑如下所示:

• 從 Web 用戶端選擇 **Tools**(工具)**> Drive Operations**(磁帶機操作)。

#### <span id="page-88-2"></span>建立 **FUP** 卡匣

FUP磁帶是一種磁帶卡匣,用於向媒體櫃傳送更新升級的磁帶機韌體代碼。 建立 FUP 磁帶時,您可以保存媒體櫃中已使用磁帶機韌體版本的副 本。 磁帶機代碼對應會被複製到 FUP 磁帶中,然後您可以用它升級媒體櫃中所有指定磁帶機的磁帶機韌體。 磁帶機代碼版本獨立於媒體櫃版本。

您可以使用操作員面板執行建立 FUP磁帶的全過程。 如果您選擇使用 Web 用戶端建立磁帶,請務必注意部分過程必須要在操作員面板上執行, 並且需要進入物理媒體櫃。

有關建立 FUP 磁帶的詳細資訊:

- 使用空白或暫存磁帶建立 FUP 磁帶。
- FUP 磁帶可重復使用。
- 每個磁帶機介面類型都需要唯一的韌體對應。 FUP 磁帶必須包含對應於 SCSI、FC 或 SAS 磁帶機類型的相應 SCSI、FC 或 SAS 韌體 對應。
- 無法在 LTO-3 磁帶機中使用 LTO-1 磁帶,或在 LTO-4 磁帶機中使用 LTO-1 或 LTO-2 磁帶,亦不能在 LTO-5 磁帶機中使用 LTO-

1、LTO-2 或 LTO-3 磁帶來建立 FUP 磁帶。

- 只能選擇空白的磁帶機執行此操作。 如果要使用的磁帶機包含磁帶卡匣,需要先將其卸載。
- 磁帶機和相關的分割會在操作期間自動離線,並在操作完成後恢復上線。 系統將詢問您以確認是否要將磁帶機和分割離線。

可以在媒體櫃的線上說明中找到有關 FUP 磁帶操作的逐步式說明。 要存取線上說明系統,請按一下 Web 用戶端或操作員面板使用者 介面右上方的 **Help**(說明)圖示。

△ 小心:建立 FUP 磁帶時暫存磁帶中的所有資料都將被覆蓋。

開啟相應螢幕的路徑如下所示:

- 從操作員面板中選擇 **Tools**(工具)**> Drive Mgmt**(磁帶機管理)。
- 從 Web 用戶端選擇 **Tools**(工具)**> Drive Operations**(磁帶機操作)。

### <span id="page-89-0"></span>擦除 **FUP** 磁帶

如果不再需要 FUP 磁帶上的磁帶機韌體,可以將其擦除,該磁帶可重新作為資料卡匣使用。

只有需要重新將 FUP 磁帶作為資料卡匣使用時才使用此操作。 使用新磁帶機韌體更新 FUP前,無需擦除它。 此外,此操作不用來擦除資料卡匣 上的資訊。

您可以使用操作員面板執行擦除 FUP磁帶的全過程。 如果您選擇使用 Web 用戶端建立磁帶,請務必注意部分過程必須要在操作員面板上執行, 並且需要進入物理媒體櫃。

有關擦除 FUP 磁帶的詳細資訊:

- 磁帶機和相關的分割會在操作期間自動離線,並在操作完成後恢復上線。 系統將詢問您以確認是否要將磁帶機和分割離線。
- 只能選擇空白的磁帶機執行此操作。 如果要使用的磁帶機包含磁帶卡匣,需要先將其卸載。

可以在媒體櫃線上說明中找到有關擦除 FUP 磁帶的逐步式說明。 要存取線上說明系統,請按一下 Web 用戶端或操作員面板使用者介面右上方的 **Help**(說明)圖示。

開啟相應螢幕的路徑如下所示:

- 從操作員面板中選擇 **Tools**(工具)**> Drive Mgmt**(磁帶機管理)。
- 從 Web 用戶端選擇 **Tools**(工具)**> Drive Operations**(磁帶機操作)。

## <span id="page-89-1"></span>使用 **FUP** 磁帶升級磁帶機韌體

您可以使用 FUP 磁帶升級磁帶機韌體。 FUP 磁帶包含磁帶機韌體的特定版本,它可用於將韌體傳送到媒體櫃內的一個或多個磁帶機。 有關建立 FUP 磁帶的資訊,請參[閱建立](#page-88-2) [FUP](#page-88-2) [卡匣。](#page-88-2)

確保用適當級別的磁帶機韌體升級媒體櫃,且與磁帶機類型相容。 要確定磁帶機韌體是否合適,請參閱媒體櫃的發布說明或聯絡 Dell 技術支 援。Dell 支援網站 **[http://support.dell.com](http://support.dell.com/)** 提供的資訊可以幫助您驗證媒體櫃正在執行與磁帶機類型匹配的磁帶機韌體。

可透過操作員面板執行用 FUP 磁帶更新磁帶機韌體的整個過程。 如果您選擇使用 Web 用戶端執行操作,請務必注意部分過程必須要在操作員面 板上執行,並且需要進入物理媒體櫃。

有關使用 FUP 磁帶升級磁帶機韌體的詳情包括:

- 同時升級媒體櫃中所有磁帶機的韌體可確保所有磁帶機處於相同的韌體級別。 建議媒體櫃中不要出現不同級別的磁帶機韌體。
- 每個磁帶機介面類型都需要唯一的韌體對應。 FUP 磁帶必須包含對應於 SCSI、FC 或 SAS 磁帶機類型的相應 SCSI、FC 或 SAS 韌體 對應。
- 無法在 LTO-3 磁帶機中使用 LTO-1 磁帶,或在 LTO-4 磁帶機中使用 LTO-1 或 LTO-2 磁帶,亦不能在 LTO-5 磁帶機中使用 LTO-1、LTO-2 或 LTO-3 磁帶來建立 FUP 磁帶。請參[閱建立](#page-88-2) [FUP](#page-88-2) [卡匣了](#page-88-2)解有關詳細資訊。
- 磁帶機和相關的分割會在操作期間自動離線,並在操作完成後恢復上線。 系統將詢問您以確認是否要將磁帶機和分割離線。

可以在媒體櫃的線上說明中找到有關 FUP 磁帶操作的逐步式說明。 要存取線上說明系統,請按一下 Web 用戶端右上方的 Help(說明)圖示。

 $\bigwedge$  小心:升級磁帶機韌體之前請確保所有磁帶機中均未載入卡匣。 如果升級期間磁帶機中載有卡匣,媒體櫃會丟失卡匣儲存插槽位置的資

訊,導致媒體櫃和主機應用程式清點出現問題。

小心:不要在升級過程中關閉媒體櫃電源。 否則媒體櫃將會出現問題。

■ 註:此操作不可由多個管理員同時執行。 當其他管理員使用者正在執行相同的操作時,您可以存取螢幕,但不能套用所做的更改。

開啟相應螢幕的路徑如下所示:

- 從操作員面板中選擇 **Tools**(工具)**> Drive Mgmt**(磁帶機管理)。
- 從 Web 用戶端選擇 **Tools**(工具)**> Drive Operations**(磁帶機操作)。

### 從 **Dell** 支援網站下載磁帶機韌體

Dell 提供了磁帶機韌體升級,允許從主機透過 SCSI、FC、FC I/O 刀鋒型設備或 SAS 連接升級磁帶機韌體。 可以透過主機連接升級所有磁帶 機。 或者,透過主機連接升級至少一個磁帶機後,可以建立 FUP 磁帶將其它磁帶機升級為同一級別。

可以從 Dell 支援網站 **[http://support.dell.com](http://support.dell.com/)** 下載磁帶機韌體。 韌體升級軟體包包含對應檔案、磁帶機供應商工具和有關使用工具從主機 透過 SCSI、FC、FC I/O 刀鋒型設備或 SAS 連接升級磁帶機韌體的說明。 這是 Dell 推薦的磁帶機韌體更新方法。

#### 下載 **IBM LTO-4** 磁帶機韌體

IBM LTO-4 磁帶機磚韌體 PGA3(82FB)以及更新版包含特殊的安全限制,防止此韌體降級為先前的非 FIPS 相容版本 [例 如,PGA1(77BE)]。

如果需要將 LTO-4 磁帶機韌體版本從 82FB 或更高級別降級 77BE 或更低級別,請聯絡 Dell 技術支援以尋求指導和幫助。

## 自動平級磁帶機韌體

安裝 FC I/O 刀鋒型設備後,自動平級功能使您能夠自動升級連接到 FC I/O 刀鋒型設備的所有 FC 磁帶機上的韌體。 這使您能保持所有同類型 FC 磁帶機(例如,LTO-3)為同一韌體級別。 無論何時重設磁帶機,都會檢查磁帶機韌體,比如關閉並重新開啟或重新開機媒體櫃,或新增或更 換磁帶機時。 如果韌體不匹配,將會自動平級磁帶機韌體。

FC 磁帶機必須連接到 FC I/O 刀鋒型設備才能進行自動平級操作。 媒體櫃不支援對直接連接到 FC 主機或交換機的 FC 磁帶機進行自動平級。 此 外,媒體櫃不支援對 SCSI 或 SAS 磁帶機進行自動平級。

要啟用自動平級,必須將韌體對應檔案上載到媒體櫃。 如果媒體櫃中裝有多種 FC 磁帶機(例如,LTO-3 和 LTO-4),必須為每種磁帶機上載一 個特定韌體對應檔案。 還可以在不再需要自動平級磁帶機韌體時刪除韌體對應檔案。

### 上載在自動平級中使用的磁帶機韌體

上載磁帶機韌體前,核對公布的發布說明或 Dell 技術支援,確認上載了正確版本的韌體。 如需技術支援,請參[閱聯絡](#page-201-0) [Dell](#page-201-0)。

必須能夠存取磁帶機韌體對應檔案才能啟用自動平級。 磁帶機韌體在 **[http://support.dell.com](http://support.dell.com/)** 中。 找到合適的韌體版本,將檔案下載到您 的電腦硬碟。

上載新版本前沒有必要刪除舊版本韌體。 新版本韌體會覆蓋舊版本。

可以在媒體櫃的線上說明中找到逐步式說明。 要存取線上說明系統,請按一下 Web 用戶端或操作員面板使用者介面右上方的 Help(說明)圖 示。

不能從操作員面板上載磁帶機韌體。 相應螢幕的路徑如下所示:

• 從 Web 用戶端選擇 **Tools**(工具)**> Drive Operations**(磁帶機操作)。

#### 刪除在自動平級中使用的磁帶機韌體

媒體櫃還允許在不再需要自動平級磁帶機韌體時刪除韌體對應檔案。 此外,如果媒體櫃不再包含特定型號的磁帶機,可能希望刪除韌體對應檔案。 例如,如果使用 LTO-4 磁帶機更換了所有 LTO-3 磁帶機,將不再需要 LTO-3 韌體。

可以在媒體櫃的線上說明中找到逐步式說明。 要存取線上說明系統,請按一下 Web 用戶端或操作員面板使用者介面右上方的 Help(說明)圖

更新媒體櫃和磁帶機韌體

示。

不能從操作員面板上載磁帶機韌體。 相應螢幕的路徑如下所示:

• 從 Web 用戶端選擇 **Tools**(工具)**> Drive Operations**(磁帶機操作)。

[回到內容頁](#page-0-0)

#### [回到內容頁](#page-0-0)

# 安裝、卸載和更換:**Dell™ PowerVault™ ML6000** 磁帶庫使用手冊

- [將媒體櫃上線](#page-92-0)[/](#page-92-0)[離線](#page-92-0)
- [連接媒體櫃的電纜](#page-93-0)
- 雷纜管理指導
- [安裝獨立式](#page-110-0) [5U](#page-110-0) [媒體櫃控制模組](#page-110-0)
- [安裝新的多模組媒體櫃設定](#page-111-0)
- [將](#page-116-0) [9U](#page-116-0) 媒體櫃攜展模組新增至現有媒體櫃
- [準備卸下或更換模組](#page-125-0)
- [將](#page-129-0) [9U](#page-129-0) [媒體櫃擴展模組從現有媒體櫃永久卸載](#page-129-0)
- [更換](#page-135-0) [5U](#page-135-0) [媒體櫃控制模組](#page-135-0)
- [更換](#page-140-0) [9U](#page-140-0) 媒體櫃攜展模組
- [卸載和更換媒體櫃控制刀鋒型設備和](#page-148-0) [LCB](#page-148-0) [小型閃存卡](#page-148-0)
- [新增、卸載和更換電源](#page-150-0)
- [將媒體櫃安裝到機架中](#page-151-0)
- [新增、卸載和更換磁帶機](#page-162-0)
- [新增、卸下和更換](#page-164-0) [FC I/O](#page-164-0) [刀鋒型設備](#page-164-0)
- [新增、卸下和更換](#page-169-0) [FC I/O](#page-169-0) [風扇刀鋒型設備](#page-169-0)
- [準備移動或運送媒體櫃](#page-171-0)

本章將介紹如何在媒體櫃內新增、卸載和更換硬體。 新增、卸載或更換媒體櫃組件可能要求您關閉整個媒體櫃的電源。 但是,有幾個組件您可以 在不關閉媒體櫃電源的情況下進行操作,如更換磁帶機。 您可能只需將特定分割轉為離線狀態,也可能根本不用影響媒體櫃的狀態。

**△ 警告:所有高於 14U** 的媒體櫃必須安裝在具有主保護接地端子的機架上,必須使用工業插頭和插座,供電插座和ノ或電器連接器須符合 **IEC 60309** 或同等的國家標準並須具有橫截面積至少為 **1.5 mm2**(**14 AWG**)的保護地線。

為了保證適當的空氣流動和存取空間,媒體櫃前後應保持 **60 cm**(**24** 英寸)的空間。

△ 警告:加載一個或多個模組的同時切勿移動機架。

警告:在不包括磁帶機、磁帶卡匣或電源的情況下,**5U** 媒體櫃控制模組的重量大約為 **60** 磅(**27.2** 公斤)。 在不包括磁帶機、磁帶卡 匣或電源的情況下,**9U** 媒體櫃控制模組的重量超過 **65** 磅(**29.5** 公斤)。

為了避免造成嚴重傷害,需要兩個人將模組安全地放置到位。

小心:ML6030(及更高版)CM 和 擴展模組需要專業安裝。 專業安裝可能已包含在您的購買中。 請撥打 1 800 945 3355 來安排 您的 PowerVault 媒體櫃專業安裝。

# <span id="page-92-0"></span>將媒體櫃上線**/**離線

線上媒體櫃允許主機應用程式完全控制媒體櫃操作。將媒體櫃離線可將媒體櫃控制切換到使用者介面,限制主機應用程式指令請求。

# 將媒體櫃上線

要將整個媒體櫃上線,請將其所有分割上線。

- **1** 使用媒體櫃的操作員面板選擇 **Operations**(操作)**> Change Partition Mode**(更改分割模式);或使用 Web 用戶端選擇 **Operations**(操作)**> Partitions**(分割)**> Change Mode**(更改模式)。
- **2** 對於要上線的每個分割請按一下 **Online**(線上)。

**3** 按 **Apply**(套用)一下。

#### 將媒體櫃離線

要將整個媒體櫃離線,請將其所有分割離線。

- **1** 使用媒體櫃的操作員面板選擇 **Operations**(操作)**> Change Partition Mode**(更改分割模式);或使用 Web 用戶端選擇 **Operations**(操作)**> Partitions**(分割)**> Change Mode**(更改模式)。
- **2** 對於要離線的每個分割請按一下 **Offline**(離線)。
- **3** 按 **Apply**(套用)一下。

# <span id="page-93-0"></span>連接媒體櫃的電纜

根據您的磁帶機類型使用相應的纜線連接步驟。

- [LTO-5](#page-93-1) [磁帶機特定指示](#page-93-1)
- [連接媒體櫃](#page-94-0) [SCSI](#page-94-0) [電纜到主機](#page-94-0)
- [將媒體櫃](#page-96-0) [FC](#page-96-0) [電纜直接連接到主機](#page-96-0)
- [將媒體櫃](#page-98-0) [FC](#page-98-0) [電纜連接到](#page-98-0) [FC I/O](#page-98-0) [刀鋒型設備](#page-98-0)
- [推薦的](#page-101-0) [FC I/O](#page-101-0) [刀鋒型設備媒體櫃電纜連接](#page-101-0)
- [將媒體櫃](#page-102-0) [SAS](#page-102-0) [電纜直接連接到主機](#page-102-0)

## <span id="page-93-1"></span>**LTO-5** 磁帶機特定指示

目前,媒體櫃不支援在 LTO-5 磁帶機上使用以下功能:

- 乙太網連接埠
- 雙連接埠磁帶機上的連接埠 2

有關詳細資訊,請參閱[圖](#page-93-3) [1](#page-93-2) 和圖 [2](#page-93-3)。

△ 小心: LTO-5 光纖通道磁帶機速度可設定為高達 8 Gb/s。若速度設為 8 Gb/s,您應將它們直接連接到主機,而不是 FC I/O 刀鋒型設 備,因為 FC I/O 刀鋒型設備允許的最高速度為 4 Gb/s。如果將 LTO-5 光纖通道磁帶機連接到 FC I/O 刀鋒型設備,您必須將磁帶機的 速度設定為 4 Gb/s 或以下(請參[閱設定磁帶機參數](#page-37-1))。

<span id="page-93-2"></span>圖 **1 IBM LTO-5** 單連接埠光纖通道磁帶機

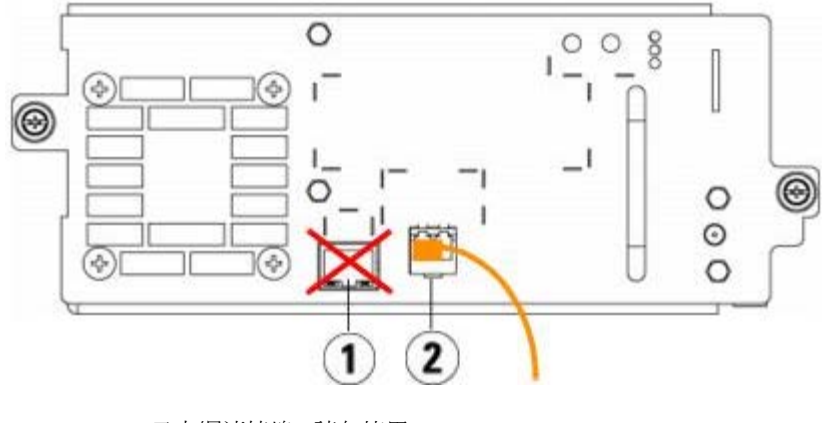

- **1** 乙太網連接埠請勿使用
- **2** 光纖通道連接埠使用此連接埠

<span id="page-93-3"></span>圖 **2** IBM LTO-5 雙連接埠 SAS 磁帶機

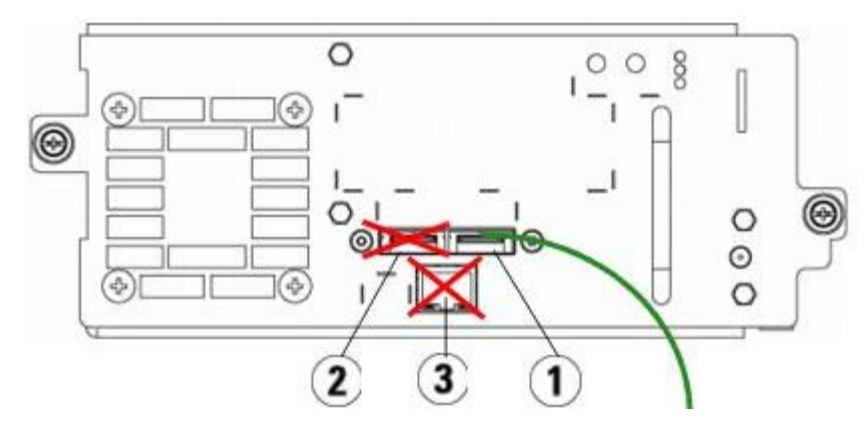

- **1 SAS** 連接埠 **1** 使用此連接埠
- **2 SAS** 連接埠 **2** 請勿使用
- **3** 乙太網連接埠請勿使用

## <span id="page-94-0"></span>連接媒體櫃 **SCSI** 電纜到主機

如果您要安裝含有 SCSI 磁帶機的媒體櫃,請參照[圖](#page-95-0) [3](#page-94-1) 和 圖 [4](#page-95-0) 並使用此步驟進行安裝:

**△ 警告:所有高於 14U** 的媒體櫃必須安裝在具有主保護接地端子的機架上,必須使用工業插頭和插座,供電插座和ノ或電器連接器須符合 **IEC 60309** 或同等的國家標準並須具有橫截面積至少為 **1.5 mm2**(**14 AWG**)的保護地線。

為了保證適當的空氣流動和存取空間,媒體櫃前後應保持 **60 cm**(**24** 英寸)的空間。

<span id="page-94-1"></span>圖 **3** 獨立式 **5U** 媒體櫃控制模組的 **SCSI** 電纜連接

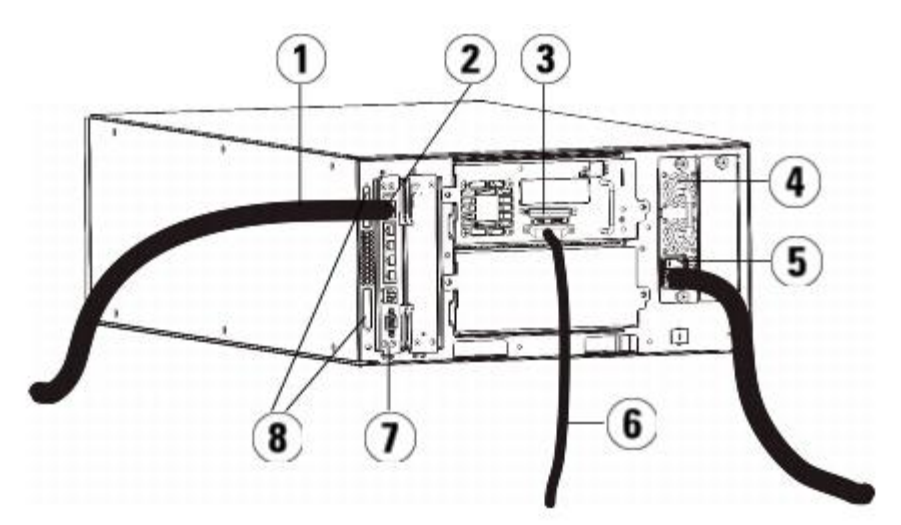

- **1** 連接客戶網路的乙太網電纜
- **2 GB** 乙太網連接埠
- **3 SCSI** 端接器
- **4** 電源
- **5** 後端電源開關
- **6** 到主機的 **SCSI** 電纜
- **7** 媒體櫃控制刀鋒型設備
- **8** 模組端接器

#### <span id="page-95-0"></span>圖 **4** 多模組 **SCSI** 電纜連接

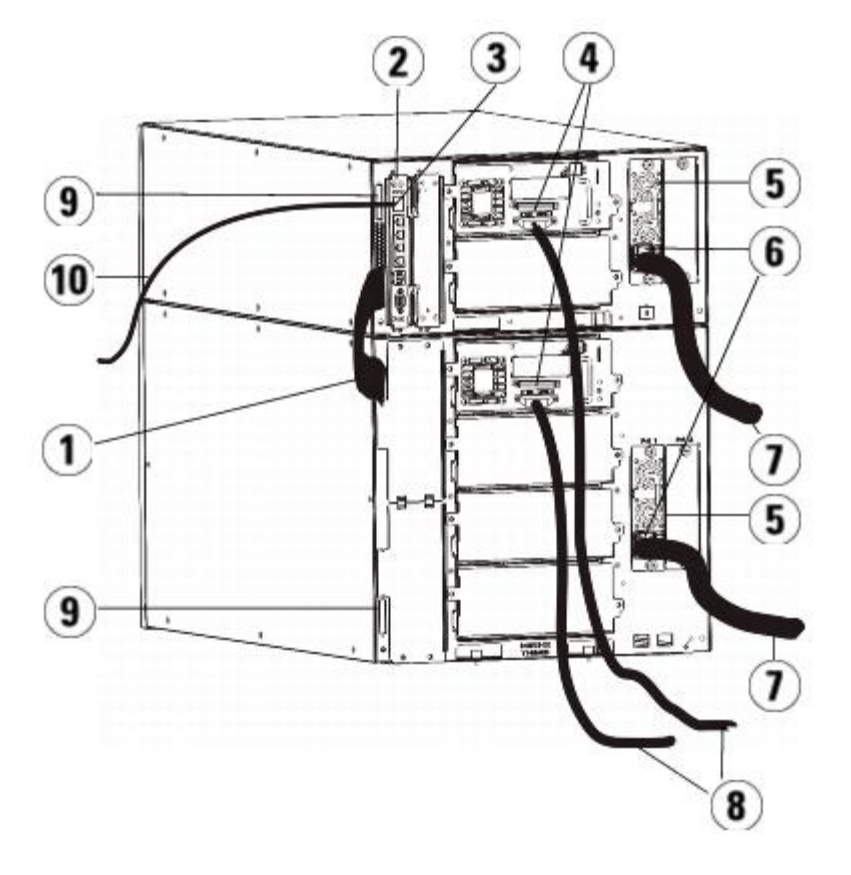

- **1** 模組到模組電纜
- **2** 媒體櫃控制刀鋒型設備
- **3 GB** 乙太網連接埠
- **4 SCSI** 端接器
- **5** 電源
- **6** 後端電源開關
- **7** 電源線
- **8** 到主機的 **SCSI** 電纜
- **9** 模組端接器
- **10** 連接客戶網路的乙太網電纜
- 1 [將媒體櫃安裝到機架中](#page-151-0)。 請參閱 <u>將媒體櫃安裝到機架中</u> 了解有關說明。 說明包括卸載和更換磁帶機的步驟。
- **2** 將 SCSI 電纜連接到磁帶機。
	- **a** 使用適當的 SCSI 端接器端接 SCSI 磁帶機。
	- **b** 將 SCSI 磁帶機連接到主機。
	- c 為了不用將每個 SCSI 磁帶機連接到主機,可以使用 SCSI 電纜將兩個相鄰的 SCSI 磁帶機連接起來 (菊花鏈),然後連接到主機, 如[圖](#page-95-1) [5](#page-95-1) 所示。
	- 註:為避免可能的性能問題,請勿在每個 SCSI 匯流排上連接 2 個以上的 SCSI 磁帶機。
- <span id="page-95-1"></span>圖 **5** 多模組 **SCSI** 電纜連接,其他方法

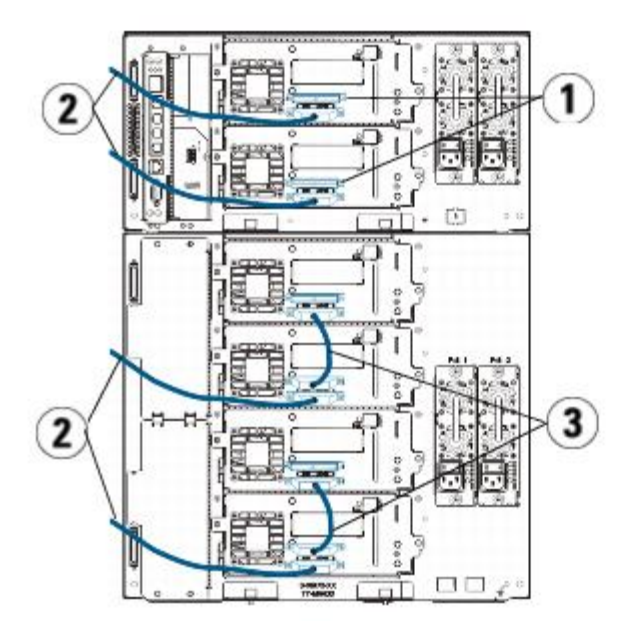

- **1 SCSI** 端接器
- **2** 連接 **SCSI** 磁帶機與主機的電纜
- **3** 連接兩個 **SCSI** 磁帶機的 **SCSI** 電纜
- **3** 連接模組端接器。

小心:模組端接器與 SCSI 端接器不同。 使用 SCSI 端接器代替模組端接器將會損壞媒體櫃。

a 使用模組端接器對媒體櫃堆內的頂部和底部模組進行端接。 在最頂端模組的頂部端接連接器中安裝一個模組端接器,同時在最底端模 組的底部端接連接器中安裝另一個。

如果您的媒體櫃設定只包含一個模組,則在模組頂部和底部的模組端接連接器中安裝模組端接器。

- **b** 如果您需要將 9U 媒體櫃擴展模組新增到 5U 媒體櫃控制模組,則應從最靠近該 9U 媒體櫃擴展模組的 5U 媒體櫃控制模組端接器連 接處卸下模組端接器。
- **c** 將該模組端接器安裝到距 5U 媒體櫃控制模組最遠的 9U 媒體櫃擴展模組的端接器連接處。
- **4** 將模組至模組電纜從 5U 媒體櫃控制模組連接到 9U 媒體櫃擴展模組。
- **5** 將乙太網電纜連接到媒體櫃控制刀鋒型設備(LCB)上的千兆(GB)乙太網連接埠以便透過 Web 用戶端遠端存取媒體櫃。
- **6** 將電源線連接到媒體櫃後面的電源插口。

應該始終保持一條電源線連接到 5U 媒體櫃控制模組的電源上。 如果使用冗余電源,則要將電源線連接到每個附加電源的插口。

- **7** 接通媒體櫃的電源。
	- **a** 開啟每個電源的後部電源開關。
	- **b** 開啟前部電源開關。
	- **c** 開啟主機系統。
- **8** 檢查與匯流排上所有設備的通訊。
- **9** 使用操作員面板上的指令設定媒體櫃。 請參閱[設定媒體櫃](#page-25-0)中的設定資訊。

## <span id="page-96-0"></span>將媒體櫃 **FC** 電纜直接連接到主機

如果您要安裝含有直接連接主機的 FC 磁帶機的媒體櫃,請參照[圖](#page-97-0) [6](#page-96-1) 和圖 [7](#page-97-0) 並使用此步驟進行安裝。

#### <span id="page-96-1"></span>圖 **6** 獨立式 **5U** 媒體櫃控制模組的 **FC I/O**電纜連接

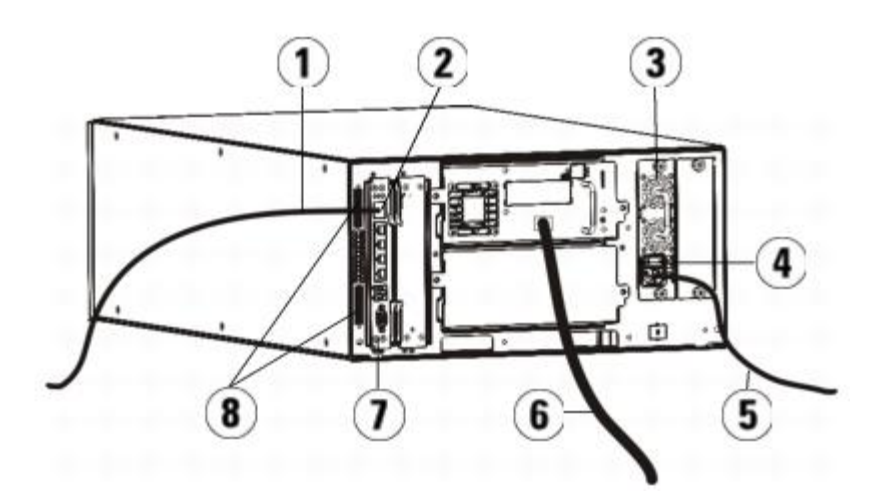

- 連接客戶網路的乙太網電纜
- **GB** 乙太網連接埠
- 電源
- 後端電源開關
- 電源線
- 到主機的光纖電纜
- 媒體櫃控制刀鋒型設備(**LCB**)
- 模組端接器

<span id="page-97-0"></span>圖 **7** 多模組光纖通道電纜連接

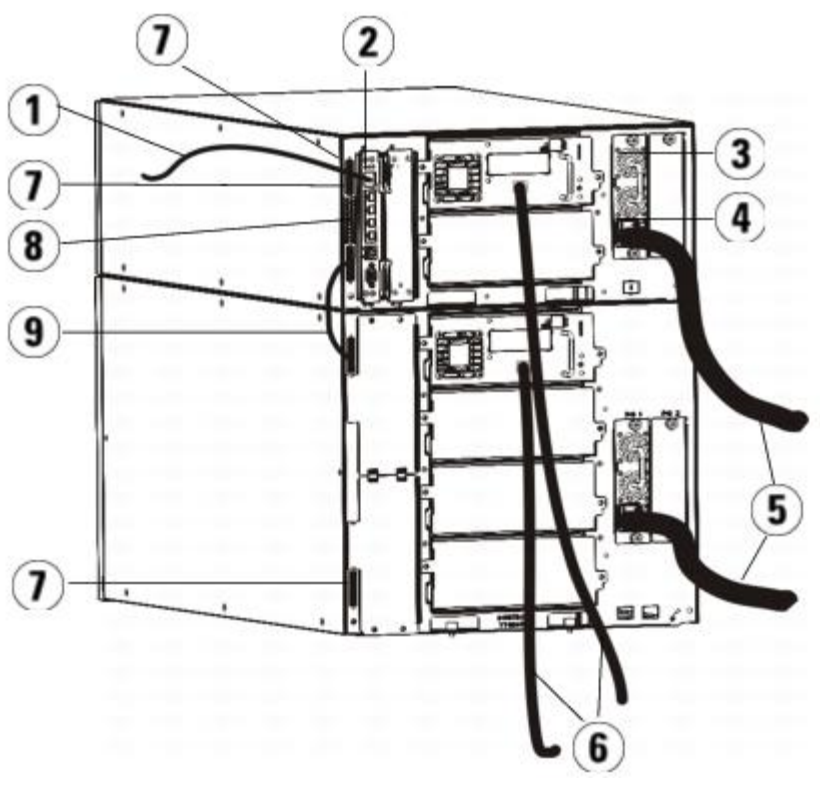

- 連接網路的乙太網電纜
- **GB** 乙太網連接埠

安裝、卸載和更換

- **3** 電源
- **4** 後端電源開關
- **5** 電源線
- **6** 到主機的光纖電纜
- **7** 模組端接器
- **8** 媒體櫃控制刀鋒型設備(**LCB**)
- **9** 模組到模組電纜

**/个** 警告:所有高於 14U 的媒體櫃必須安裝在具有主保護接地端子的機架上,必須使用工業插頭和插座,供電插座和ノ或電器連接器須符合 **IEC 60309** 或同等的國家標準並須具有橫截面積至少為 **1.5 mm2**(**14 AWG**)的保護地線。

為了保證適當的空氣流動和存取空間,媒體櫃前後應保持 **60 cm**(**24** 英寸)的空間。

- ■■ 註:為獲得最佳可用性,請注意機架中操作員面板的方位。
	- **1** 將媒體櫃安裝到機架中。 請參閱 [將媒體櫃安裝到機架中](#page-151-0) 了解有關說明。 說明包括卸載和更換磁帶機的步驟。
	- **2** 將光纖電纜連接到磁帶機。
		- **a** 將光纖電纜的一端連接至每個磁帶機的光纖連接埠。
		- **b** 將電纜的另一端連接至主機或交換機。
- 註:可將光纖電纜從磁帶機連接到交換機而不是主機。
	- **3** 連接模組端接器。

△ 小心:模組端接器與 SCSI 端接器不同。 使用 SCSI 端接器代替模組端接器將會損壞媒體櫃。

a 使用模組端接器對媒體櫃堆內的頂部和底部模組進行端接。 在最頂端模組的頂部端接連接器中安裝一個模組端接器,同時在最底端模 組的底部端接連接器中安裝另一個。

如果您的媒體櫃設定只包含一個模組,則在模組頂部和底部的模組端接連接器中安裝模組端接器。

- **b** 如果您需要將 9U 媒體櫃擴展模組新增到 5U 媒體櫃控制模組,則應從最靠近該 9U 媒體櫃擴展模組的 5U 媒體櫃控制模組端接器連 接處卸下模組端接器。
- **c** 將該模組端接器安裝到距 5U 媒體櫃控制模組最遠的 9U 媒體櫃擴展模組的端接器連接處。
- **4** 將模組至模組電纜從 5U 媒體櫃控制模組連接到 9U 媒體櫃擴展模組。
- **5** 將乙太網電纜連接到媒體櫃控制刀鋒型設備(LCB)上的千兆(GB)乙太網連接埠以便透過 Web 用戶端遠端存取媒體櫃。
- **6** 將電源線連接到媒體櫃後面的電源插口。

應該始終保持一條電源線連接到 5U 媒體櫃控制模組的電源上。 如果使用冗余電源,則要將電源線連接到每個附加電源的插口。

- **7** 接通媒體櫃的電源。
	- **a** 開啟每個電源的後部電源開關。
	- **b** 開啟前部電源開關。
	- **c** 開啟主機系統。
- **8** 檢查與匯流排上所有設備的通訊。

使用操作員面板上的指令[設定媒體櫃](#page-25-0)。 請參閱設定媒體櫃中的設定資訊。

# <span id="page-98-0"></span>將媒體櫃 **FC** 電纜連接到 **FC I/O** 刀鋒型設備

這些說明解釋如何安裝將 FC 磁帶機連接到 FC I/O 刀鋒型設備的 FC 電纜。 FC I/O 刀鋒型設備支援連接 LTO-3、LTO-4 和 LTO-5 磁帶機。 有關安裝 FC I/O 刀鋒型設備的資訊,請參閱[新增、卸下和更換](#page-164-0) [FC I/O](#page-164-0) [刀鋒型設備](#page-164-0)。

電纜連接可能受所設定的分割更改的影響。 用電纜連接到磁帶機時,確保連接到所定義分割的正確主機。 如果 FC I/O 刀鋒型設備有活動的通道 分割,確保將磁帶機連接到所定義區域可存取的連接埠。 有關分割、設定 FC I/O 刀鋒型設備連接埠、通道分割和主機對應的資訊,請參閱<u>[設定媒](#page-25-0)</u> [體櫃](#page-25-0)。

有關電纜連接 FC I/O 刀鋒型設備的詳情包括:

- 每個 9U 媒體櫃擴展模組最多可以支援兩個 FC I/O 刀鋒型設備。 任何媒體櫃設定中最多可以有四個 FC I/O 刀鋒型設備。 最多可以有四 個 FC 磁帶機連接到一個 FC I/O 刀鋒型設備。
- 每個 FC I/O 刀鋒型設備上的連接埠 1 和 2 專門保留用於連接主機。 連接埠 1 和 2 始終處於目標模式。 其它四個連接埠(3、4、5 和 6)始終處於啟動器模式。 請參閱[圖](#page-99-0) [8](#page-99-0)。
- 理想情況下,裝好的磁帶機應透過電纜連接到最近 FC I/O 刀鋒型設備上的連接埠以避免管理過長的電纜。 最近的 FC I/O 刀鋒型設備通 常位於磁帶機所在的9U 媒體櫃擴展模組。

■■ 註:請參閱重纜管理指導了解有關透過電纜連接媒體櫃的最佳做法。

<span id="page-99-0"></span>圖 **8 FC I/O** 刀鋒型設備

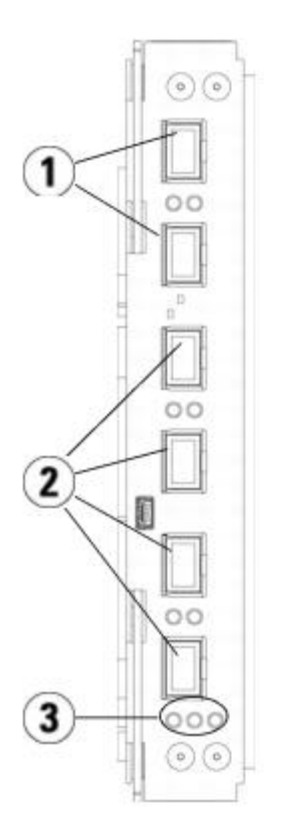

- **1** 到主機的目標連接埠 **1** 和 **2**
- **2** 到磁帶機的啟動器連接埠 **3 6**
- **3 LED**(藍色、琥珀色、綠色)

如果您要安裝含有連接 FC I/O 刀鋒型設備的 FC 磁帶機的媒體櫃,請參[照圖](#page-99-1) [9](#page-99-1) 並使用以下步驟進行安裝。

<span id="page-99-1"></span>圖 **9** 帶有 **I/O** 刀鋒型設備電纜連接的光纖通道

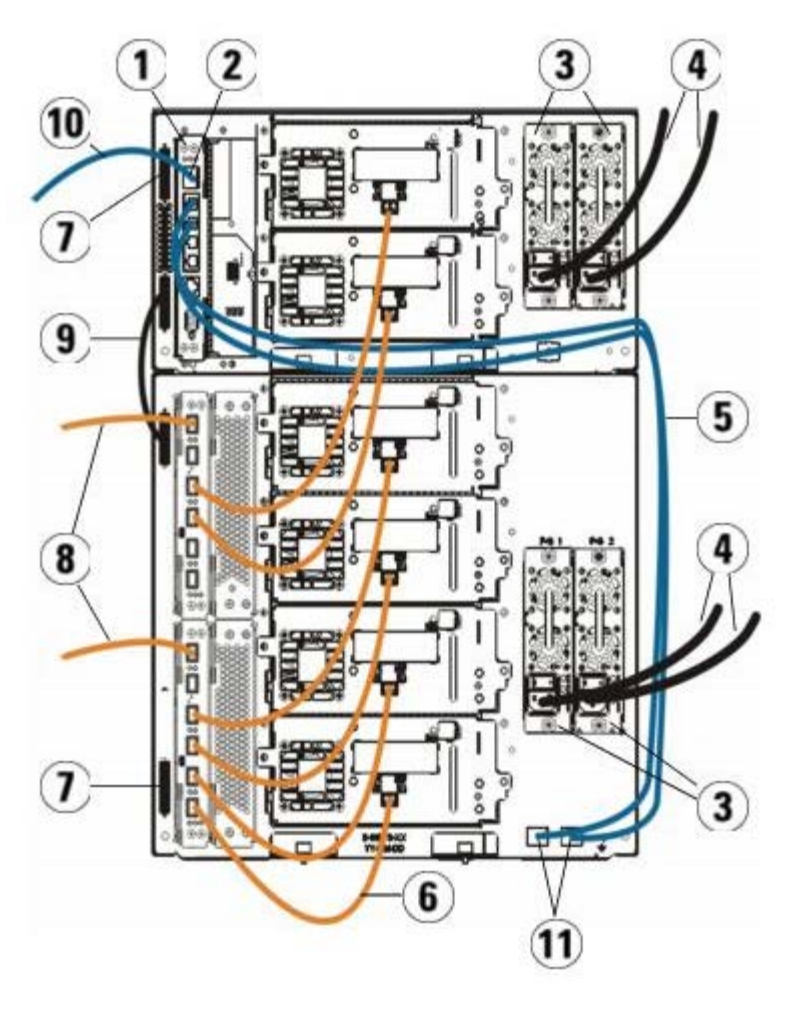

- **1** 媒體櫃控制刀鋒型設備(**LCB**)
- **2 GB** 乙太網連接埠
- **3** 電源
- **4** 電源線
- **5** 從 **LCB** 到擴展模組的乙太網電纜
- **6** 從 **FC I/O** 刀鋒型設備到磁帶機的 **FC** 電纜
- **7** 模組端接器
- **8** 到主機的 **FC** 電纜
- **9** 模組到模組電纜
- **10** 連接網路的乙太網電纜
- **11 UPPER** 和 **LOWER** 乙太網連接埠

需要的工具:無

- 1 如果您的媒體櫃為 14U 或更大,請在機架中安裝媒體櫃。請參閱 <u>[將媒體櫃安裝到機架中](#page-151-0)</u> 了解有關說明。 說明包括卸載和更換磁帶機的步 驟。
- **/个** 警告:所有高於 14U 的媒體櫃必須安裝在具有主保護接地端子的機架上,必須使用工業插頭和插座,供電插座和ノ或電器連接器須符合 **IEC 60309** 或同等的國家標準並須具有橫截面積至少為 **1.5 mm2**(**14 AWG**)的保護地線。

為了保證適當的空氣流動和存取空間,媒體櫃前後應保持 **60 cm**(**24** 英寸)的空間。

Ø 註:為獲得最佳可用性,請注意機架中操作員面板的方位。

- **2** 對於安裝在 9U 媒體櫃擴展模組中的每個 FC I/O 刀鋒型設備,將包含 FC I/O 刀鋒型設備的 9U 媒體櫃擴展模組連接到 LCB 上乙太網 集線器中的連接埠:
	- Ø 註:不連接這些乙太網電纜,FC I/O 刀鋒型設備將不會工作。
	- **a** 如果 FC I/O 刀鋒型設備安裝在 9U 媒體櫃擴展模組的底部架倉中,則將乙太網電纜的一端連接至 9U 媒體櫃擴展模組右下角標有 **LOWER** 的乙太網連接埠。 將電纜的另一端連接到 LCB 上乙太網集線器的連接埠中。
	- **b** 如果 FC I/O 刀鋒型設備安裝在 9U 媒體櫃擴展模組的頂部架倉中,則將乙太網電纜的一端連接至 9U 媒體櫃擴展模組右下角標有 **UPPER** 的乙太網連接埠。 將電纜的另一端連接到 LCB 上乙太網集線器的連接埠中。
	- **c** 根據[電纜管理指導中](#page-105-0)的說明實現最佳乙太網電纜布線。
- **3** 從 FC I/O 刀鋒型設備上的連接埠取下必要數目的黑色橡膠保護層。
- **4** 小心展開 FC 電纜並取下兩端的白色塑料保護蓋。

小心:如果彎曲超過四英寸弧度,FC 電纜將會損壞。

- **5** 將 FC 電纜連接到以下 FC I/O 刀鋒型設備上的某個啟動器連接埠:3、4、5 或 6。 選擇連接埠時,應考慮準備連接到同一 FC I/O 刀鋒 型設備的其它磁帶機的位置。 請參閱[電纜管理指導](#page-105-0)了解有關透過電纜連接媒體櫃的最佳做法。
- **6** 將 FC 電纜的另一端插入 FC 磁帶機上的 FC 連接埠。
- **7** 為每個想連接到 FC I/O 刀鋒型設備的 FC 磁帶機重復上述步驟。 請勿將任何這些 FC 電纜連接到 FC I/O 刀鋒型設備上的連接埠 1 或  $2<sub>o</sub>$
- **8** 將主機連接到 FC I/O 刀鋒型設備上的連接埠 1 和/或 2。
- **9** 安裝模組端接器。

△ 小心:模組端接器與 SCSI 端接器不同。 使用 SCSI 端接器代替模組端接器將會損壞媒體櫃。

**a** 使用模組端接器對媒體櫃堆內的頂部和底部模組進行端接。 在最頂端模組的頂部端接連接器中安裝一個模組端接器,同時在最底端模 組的底部端接連接器中安裝另一個。

如果您的媒體櫃設定只包含一個模組,則在模組頂部和底部的模組端接連接器中安裝模組端接器。

- **b** 如果您需要將 9U 媒體櫃擴展模組新增到 5U 媒體櫃控制模組,則應從最靠近該 9U 媒體櫃擴展模組的 5U 媒體櫃控制模組端接器連 接處卸下模組端接器。
- **c** 將該模組端接器安裝到距 5U 媒體櫃控制模組最遠的 9U 媒體櫃擴展模組的端接器連接處。
- **10** 將模組至模組電纜從 5U 媒體櫃控制模組連接到 9U 媒體櫃擴展模組。
- **11** 將乙太網電纜連接到媒體櫃控制刀鋒型設備(LCB)上的千兆(GB)乙太網連接埠以便透過 Web 用戶端遠端存取媒體櫃。
- **12** 將電源線連接到媒體櫃後面的電源插口。

應該始終保持一條電源線連接到 5U 媒體櫃控制模組的電源上。 如果使用冗余電源,則要將電源線連接到每個附加電源的插口。

- **13** 接通媒體櫃的電源。
	- **a** 開啟每個電源的後部電源開關。
	- **b** 開啟前部電源開關。
	- **c** 開啟主機系統。
- **14** 檢查與匯流排上所有設備的通訊。
- **15** 使用操作員面板上的指令設定媒體櫃。 請參閱[設定媒體櫃](#page-25-0)中的設定資訊。

# <span id="page-101-0"></span>推薦的 **FC I/O** 刀鋒型設備媒體櫃電纜連接

光纖電纜將光纖通道磁帶機連接到 FC I/O 刀鋒型設備,然後將 FC I/O 刀鋒型設備連接到儲存區域網路(SAN)結構或主機。 正確管理媒體櫃 後面的這些電纜可以防止電纜和光纖通道連接埠損壞並確保實現最佳資料傳輸。

Ø 註:此部分適用於包含光纖通道磁帶機的媒體櫃,磁帶機使用 FC I/O 刀鋒型設備連接到主機或光纖通道交換機。 對於直接連接到主機或 SAN 交換機的磁帶機,應按照標準光纖電纜布線的最佳做法。

理想情況下,裝好的磁帶機應透過電纜連接到最近 FC I/O 刀鋒型設備上的連接埠以避免管理過長的電纜。 最近的 FC I/O 刀鋒型設備通常位於磁

帶機所在的擴展模組。

需要提供足夠長的光纖電纜將主機或 SAN 交換機連接到 FC I/O 刀鋒型設備上的目標連接埠。

用電纜將磁帶機和主機連接到 FC I/O 刀鋒型設備時要特別注意磁帶機如何分配到分割。 如果希望主機能夠與分配到特定分割的磁帶機通訊,能夠 存取分割的磁帶機和主機應透過同一 FC I/O 刀鋒型設備通訊。

下表 展示了ML6030 控制模組另加兩個 ML600 9U 擴展模組,並帶有連接 FC I/O 刀鋒型設備的磁帶機。 圖片旁邊的資訊顯示了各個磁帶機和 FC I/O 刀鋒型設備以及各磁帶機連接的連接埠。

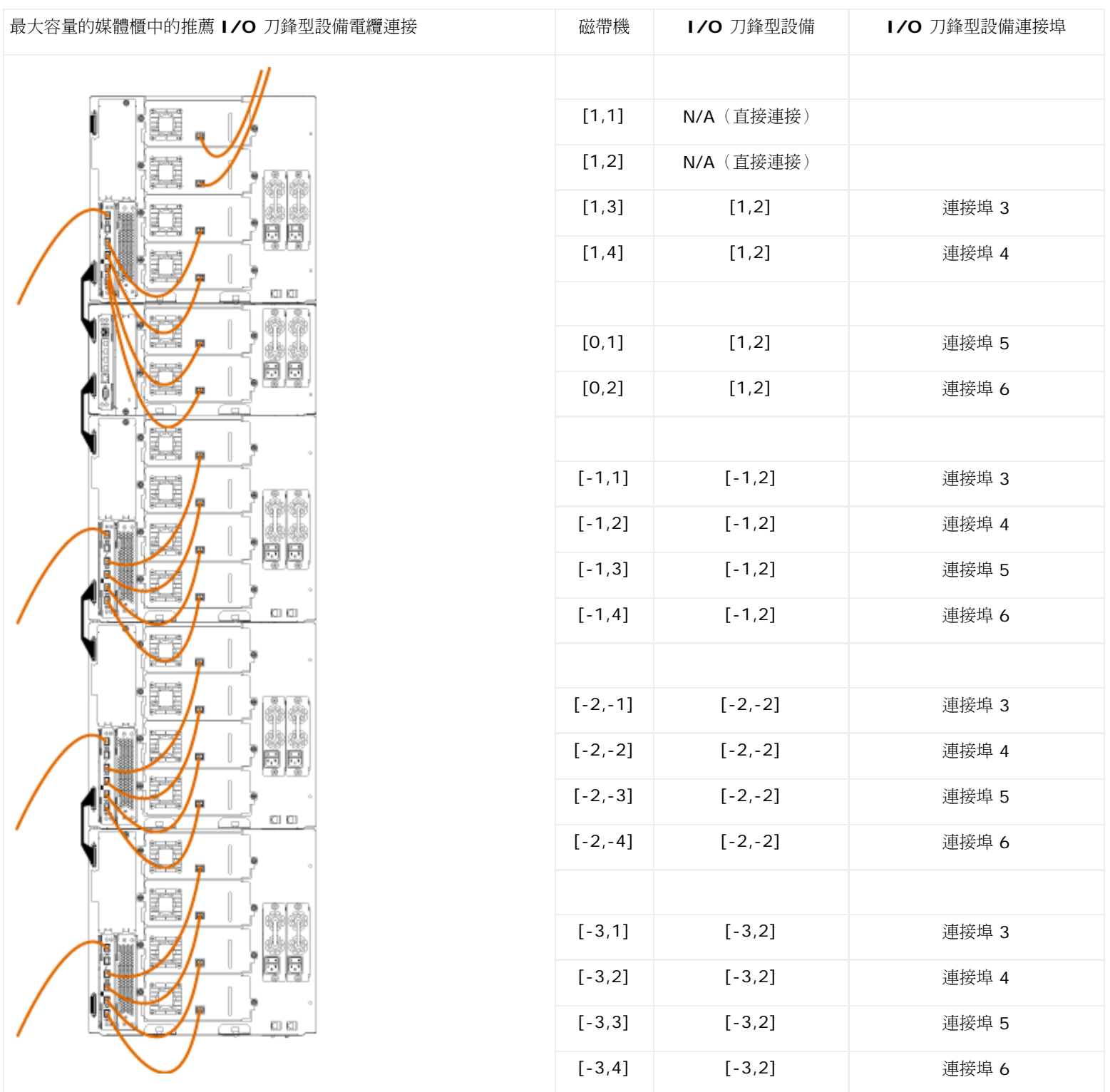

<span id="page-102-0"></span>將媒體櫃 **SAS** 電纜直接連接到主機

每個 SAS 磁帶機應透過 SAS 纜線直接連接到主機匯流排適配器(HBA)。Dell PowerVault ML6000 媒體櫃中的 LTO-4 和 LTO-5 SAS 磁帶 機使用 SFF 8088 型 SAS 連接器。 纜線主機端所需的連接器視乎正在使用的主機匯流排適配器(HBA)的類型而定。

媒體櫃不支援菊花鏈式 SAS 纜線。 此時,媒體櫃不支援使用 SAS 擴展裝置或纜線。

如果要將 SAS 電纜直接連接到主機,請參照[圖](#page-103-1) [10](#page-103-0) 和圖 [11](#page-103-1) 並使用此步驟。

**/个 警告:所有高於 14U** 的媒體櫃必須安裝在具有主保護接地端子的機架上,必須使用工業插頭和插座,供電插座和ノ或電器連接器須符合 **IEC 60309** 或同等的國家標準並須具有橫截面積至少為 **1.5 mm2**(**14 AWG**)的保護地線。

為了保證適當的空氣流動和存取空間,媒體櫃前後應保持 **60 cm**(**24** 英寸)的空間。

<span id="page-103-0"></span>圖 **10** 獨立式 **5U** 媒體櫃控制模組的 **SAS** 電纜連接

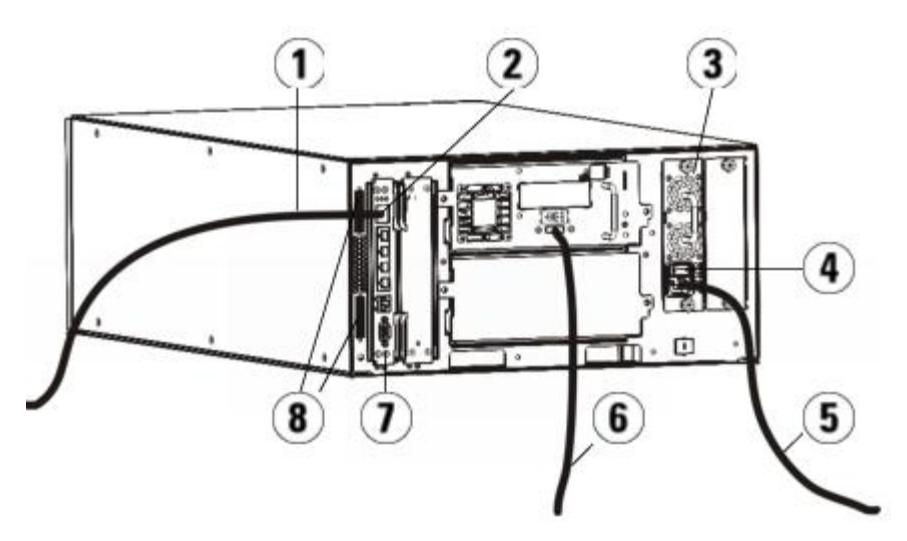

- **1** 連接網路的乙太網電纜
- **2 GB** 乙太網連接埠
- **3** 電源
- **4** 後端電源開關
- **5** 電源線
- **6** 到主機的 **SAS** 電纜
- **7** 媒體櫃控制刀鋒型設備
- **8** 模組端接器

<span id="page-103-1"></span>圖 **11** 多模組 **SAS** 電纜連接

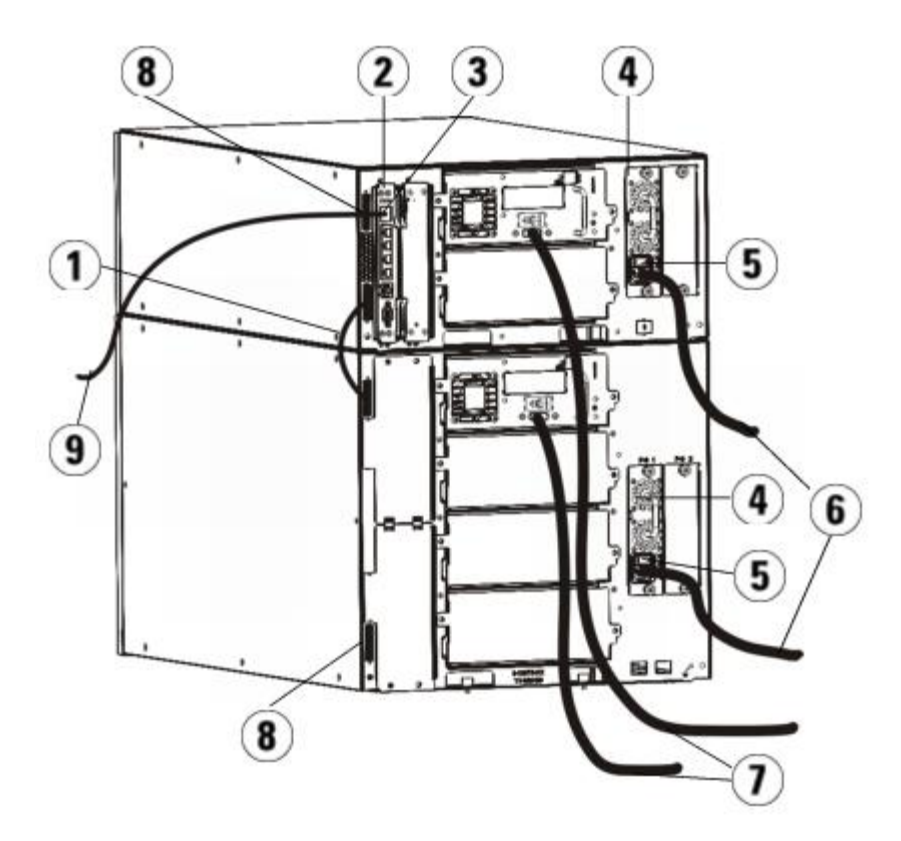

- **1** 模組到模組電纜
- **2** 媒體櫃控制刀鋒型設備
- **3 GB** 乙太網連接埠
- **4** 電源
- **5** 後端電源開關
- **6** 電源線
- **7** 到主機的 **SAS** 電纜
- **8** 模組端接器
- **9** 連接網路的乙太網電纜
- 1 [將媒體櫃安裝到機架中](#page-151-0)。 請參閱 將媒體櫃安裝到機架中 了解有關說明。 說明包括卸載和更換磁帶機的步驟。
- **2** 將 SAS 電纜的一端連接到磁帶機。 將 SAS 電纜的另一端連接到主機。
- 3 如果您的媒體櫃設定只包含一個模組,則在模組頂部和底部的模組端接連接器中安裝模組端接器。

小心:模組端接器與 SCSI 端接器不同。 使用 SCSI 端接器代替模組端接器將會損壞媒體櫃。

**4** 如果媒體櫃包含一個以上的模組,應按以下方式將模組連接起來:

小心:模組端接器與 SCSI 端接器不同。 使用 SCSI 端接器代替模組端接器將會損壞媒體櫃。

- **a** 使用模組端接器對媒體櫃堆內的頂部和底部模組進行端接。 在最頂端模組的頂部端接連接器中安裝一個模組端接器,同時在最底端模 組的底部端接連接器中安裝另一個。
- **b** 如果您需要將 9U 媒體櫃擴展模組新增到 5U 媒體櫃控制模組,則應從最靠近該 9U 媒體櫃擴展模組的 5U 媒體櫃控制模組端接器連 接處卸下模組端接器。
- **c** 將該模組端接器安裝到距 5U 媒體櫃控制模組最遠的 9U 媒體櫃擴展模組的端接器連接處。
- **d** 將模組至模組電纜從 5U 媒體櫃控制模組連接到 9U 媒體櫃擴展模組。
- **5** 將乙太網電纜連接到媒體櫃控制刀鋒型設備(LCB)上的千兆(GB)乙太網連接埠以便透過 Web 用戶端遠端存取媒體櫃。
- **6** 將電源線連接到媒體櫃後面的電源插口。 應該始終保持一條電源線連接到 5U 媒體櫃控制模組的電源上。 如果使用冗余電源,則要將電源線連接到每個附加電源的插口。
- **7** 將電源線插入附近的交流電源。
- **8** 接通媒體櫃的電源。
	- **a** 開啟每個電源的後部電源開關。
	- **b** 開啟前部電源開關。
	- **c** 開啟主機系統。
- **9** 檢查與匯流排上所有設備的通訊。
- **10** 使用操作員面板上的指令設定媒體櫃。 請參閱[設定媒體櫃](#page-25-0)中的設定資訊。

# <span id="page-105-0"></span>電纜管理指導

隨著媒體櫃擴展為支援更大的設定,非常有必要認真整理媒體櫃後面的電纜和電源線。 這樣可以保證很方便地接近媒體櫃後面並減少電纜損壞的可 能性。

透過此部分了解電源線和乙太網電纜的管理指導和最佳做法。 使用下節<u>[電纜管理套件](#page-105-1)</u>中指定的設備。 有關[推薦的](#page-101-0)磁帶機連線,請參閱<u>推薦的 [FC](#page-101-0)</u> [I/O](#page-101-0) [刀鋒型設備媒體櫃電纜連接](#page-101-0)。

## <span id="page-105-1"></span>電纜管理套件

購買光纖通道 I/O 刀鋒型設備的客戶會收到一個電纜管理套件,包括用於執行這些步驟的所有必要裝置。 您還可以從 Dell (有關聯絡資訊,請參 閱 [聯絡](#page-201-0) [Dell](#page-201-0))訂購電纜管理套件。 帶子的顏色與要固定的電線的顏色相對應。

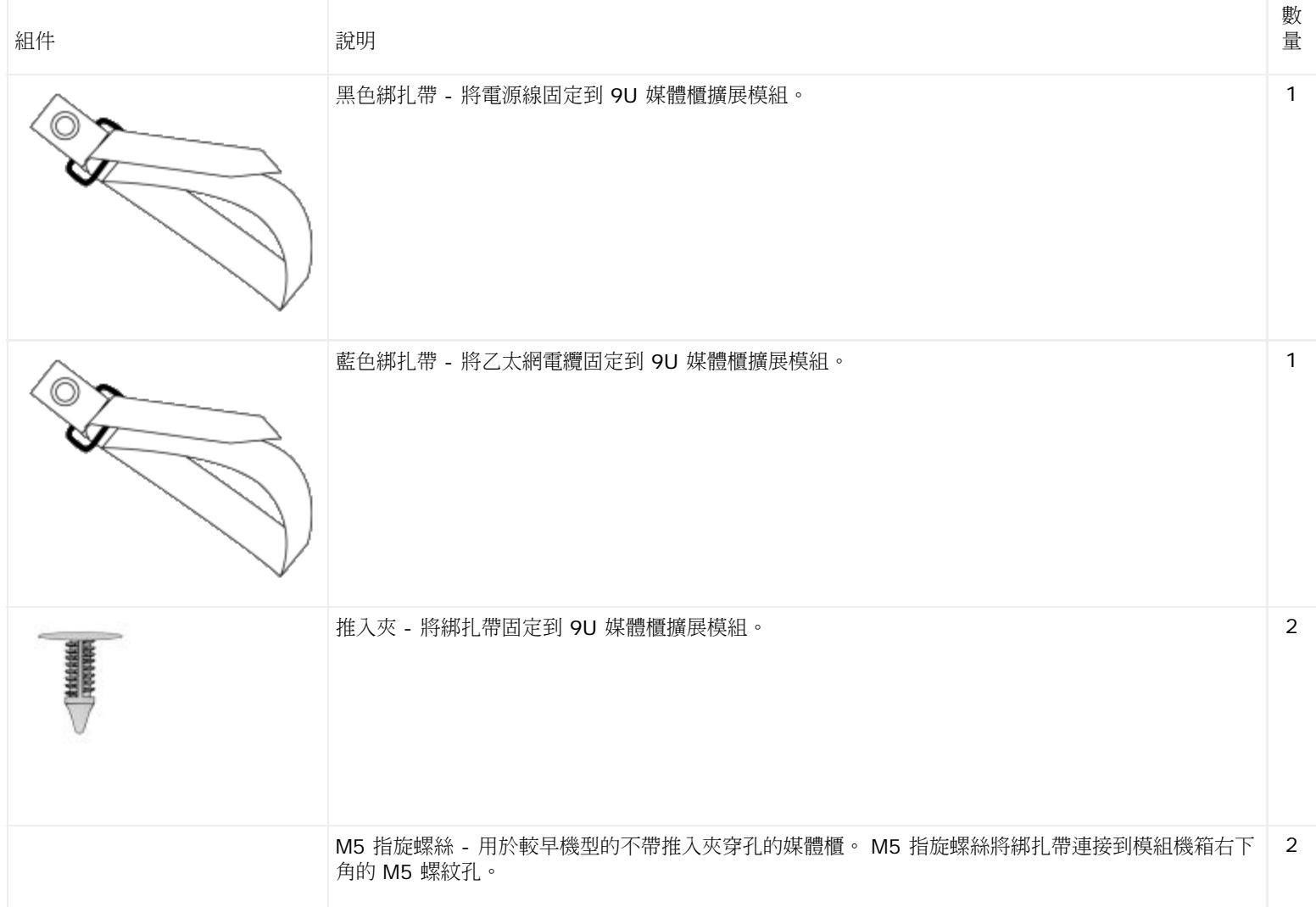

安裝、卸載和更換

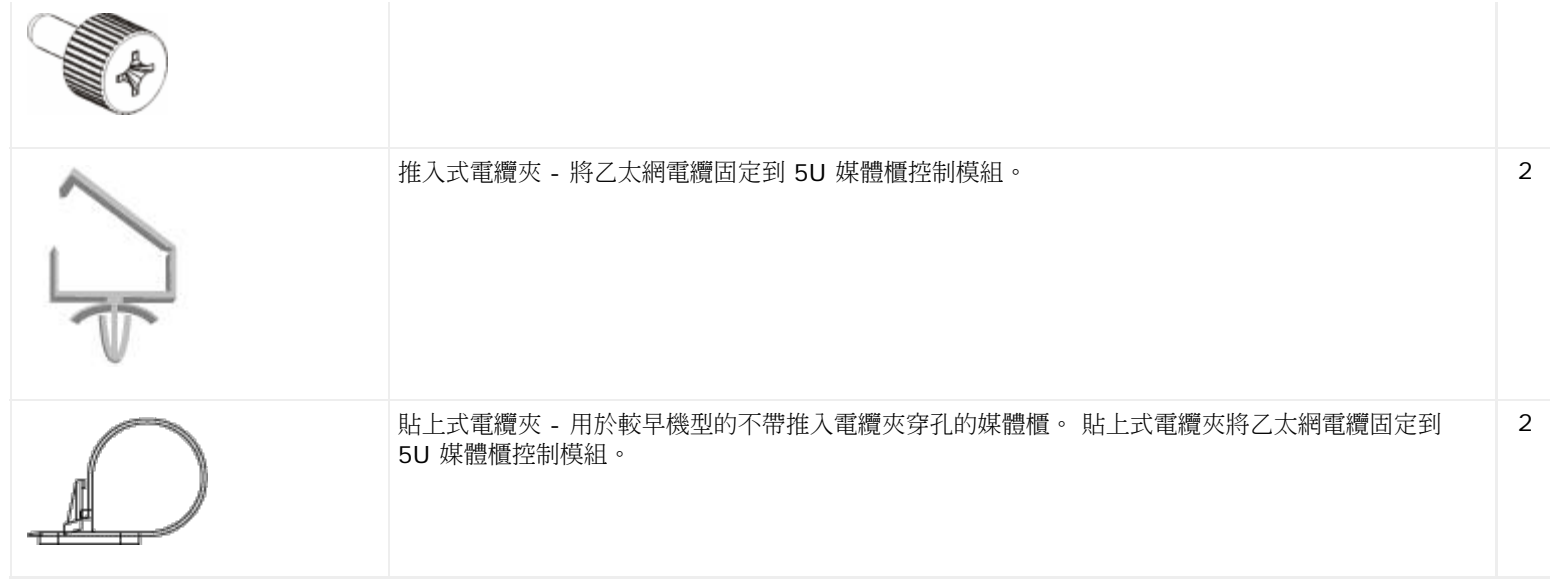

### 管理電源線

電源線整理很重要,特別對於大型的擴展媒體櫃設定。 ML6030 CM 另加兩個 PowerVault ML6000 9U 媒體櫃擴展模組帶有冗余電源(最大設 定)可包含最多 10 個電源裝置,有 10 根電源線要管理。

要整理媒體櫃後面的電源線,需給每個模組安裝黑色綁扎帶,然後用綁扎帶固定電源線。

媒體櫃提供的電源線和電源線綁扎帶都為黑色。

可以為任何至少包含一個 9U 媒體櫃擴展模組的媒體櫃執行以下步驟。

要將電源線固定到媒體櫃機架:

**1** 正對媒體櫃後部,找到 9U 媒體櫃擴展模組後的綁扎帶專用鉆孔。 該孔位於媒體櫃後部,在媒體櫃機箱右側距 9U 媒體櫃擴展模組頂部大 約三英寸。 請參閱以下說明找到此孔。

■ 註:如果模組機箱沒有鉆孔,請使用 M5 指旋螺絲將黑色綁扎帶連接到模組機箱右下角最近的可用 M5 螺紋孔。

- **2** 將推入式鉚釘插入黑色綁扎帶的鉚孔。 鉚釘頭應在塑料圈的同側。
- **3** 將推入式鉚釘緊緊壓入以上 9U 媒體櫃擴展模組的孔中。 綁扎帶現在應已固定到媒體櫃機箱上。
- **4** 將電源線插入離綁扎帶最近的電源裝置。
- **5** 確定需要多長的電線才能夠到並輕鬆插入交流電源。 在準備好開啟媒體櫃前請勿將電線插入電源。
- **6** 如果有多余的電源線,將多余的電線綁成 8 字形。 線把的大小應以一手拿著舒服為宜,或長度大約為八英寸。
- **7** 用綁扎帶捆扎線把。 將帶子穿過塑料圈並捆綁住電線。 下壓固定帶子。

電源線現在應已固定到 9U 媒體櫃擴展模組。 如有必要,重復這些步驟固定其它電源線。 使用相同的綁扎帶將相鄰電源線捆綁到一起。

完成後,ML6030 CM 另加兩個 PowerVault ML6000 9U 媒體櫃擴展模組的電源線整理應類似以下[圖](#page-106-0) [12](#page-106-0)。

<span id="page-106-0"></span>圖 **12** 電源線整理

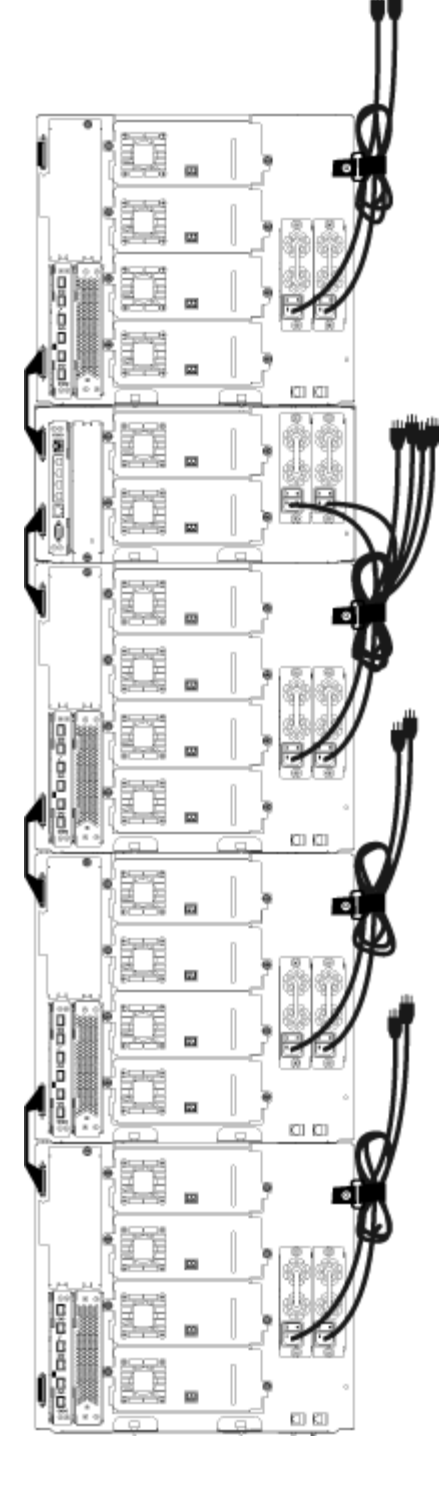

# 管理乙太網電纜

帶有 FC I/O 刀鋒型設備的 Dell PowerVault ML6000 媒體櫃在媒體櫃後面使用外部乙太網電纜來提供 5U 媒體櫃控制模組和 9U 媒體櫃擴展模 組 LCB 間的連接。 9U 媒體櫃擴展模組中的上部和下部 FC I/O 刀鋒型設備架倉在模組後面分別有對應的乙太網連接埠。 在該連接埠和 LCB 上 的乙太網集線器連接埠間使用乙太網電纜將在 FC I/O 刀鋒型設備和 LCB 間建立乙太網連接。

LCB 在其內部乙太網集線器上提供最多四個乙太網電纜的連接埠。 這使媒體櫃能夠支援最多四個 FC I/O 刀鋒型設備。

要整理媒體櫃後面的乙太網電纜,在 5U 媒體櫃控制模組上安裝兩個電纜夾,以便將乙太網電纜束縛在媒體櫃右側。 將藍色綁扎帶裝到各個模組上 並隨後用來固定乙太網電纜。

媒體櫃提供的乙太網電纜和乙太網線綁扎帶都為藍色。

對包含至少一個 9U 媒體櫃擴展模組和至少一個 I/O 刀鋒型設備的媒體櫃應用以下步驟。
要使用電纜束帶將乙太網電纜固定到媒體櫃機架:

**1** 正對媒體櫃後部,將兩個推入式電纜夾安裝到 5U 媒體櫃控制模組機箱上。 將一個夾的鉚釘按入 LCB 右側蓋板的鉆孔。 將另一個夾的鉚 釘按入媒體櫃最右端附近的孔中,在 5U 媒體櫃控制模組的電源下方。 請參閱[圖](#page-108-0) [13](#page-108-0) 了解這些孔的位置。

**丝** 註:如果您的 5U 媒體櫃控制模組機箱沒有鉆孔,請在[圖](#page-108-0) [13](#page-108-0) 所示位置使用貼上式電纜夾。

**2** 找到 9U 媒體櫃擴展模組後面用於綁扎帶的特定鉆孔。 該孔位於媒體櫃後部,在機架後蓋板右側距 9U 媒體櫃擴展模組底部大約三英寸。 請參閱[圖](#page-108-0) [13](#page-108-0) 了解該孔的位置。

註:如果模組機箱沒有鉆孔,請使用 M5 指旋螺絲將黑色綁扎帶連接到模組機箱右下角最近的可用 M5 螺紋孔。

- **3** 將推入式鉚釘插入藍色綁扎帶的鉚孔。 鉚釘頭應在塑料圈的同側。
- **4** 將推入式鉚釘緊緊壓入以上 9U 媒體櫃擴展模組的孔中。 綁扎帶現在應已固定到媒體櫃機箱上。
- **5** 將乙太網電纜的一端插入 LCB 上四個乙太網集線器連接埠的某個中。
- **6** 將乙太網電纜的另一端插入 9U 媒體櫃擴展模組上的相應連接埠。

如果 FC I/O 刀鋒型設備安裝在模組的上部 I/O 刀鋒型設備架倉中,請將電纜插入標有 **UPPER** 的乙太網連接埠。 如果 FC I/O 刀鋒型 設備安裝在模組的下部 I/O 刀鋒型設備架倉中,請將電纜插入標有 **LOWER** 的乙太網連接埠。

- **7** 開啟 LCB 最近的電纜夾,放入乙太網電纜,並將電纜夾合攏。
- **8** 為其它電纜夾重復以上步驟。
- **9** 如果有多余的乙太網電纜,將多余的電纜綁成 8 字形。 線把的大小應以一手拿著舒服為宜,或長度大約為六英寸。
- **10** 用綁扎帶捆扎線把。 將帶子穿過塑料圈並捆綁住電纜。 下壓固定帶子。

乙太網電纜現在應已固定到 9U 媒體櫃擴展模組。 如有必要,重復這些步驟固定其它乙太網電纜。

完成後,包含四個 FC I/O 刀鋒型設備的 ML6030 控制模組另加兩個 PowerVault ML6000 9U 媒體櫃擴展模組的乙太網電纜連接應類似下[圖](#page-108-0) 圖 [13](#page-108-0)。

<span id="page-108-0"></span>圖 **13** 乙太網電纜整理

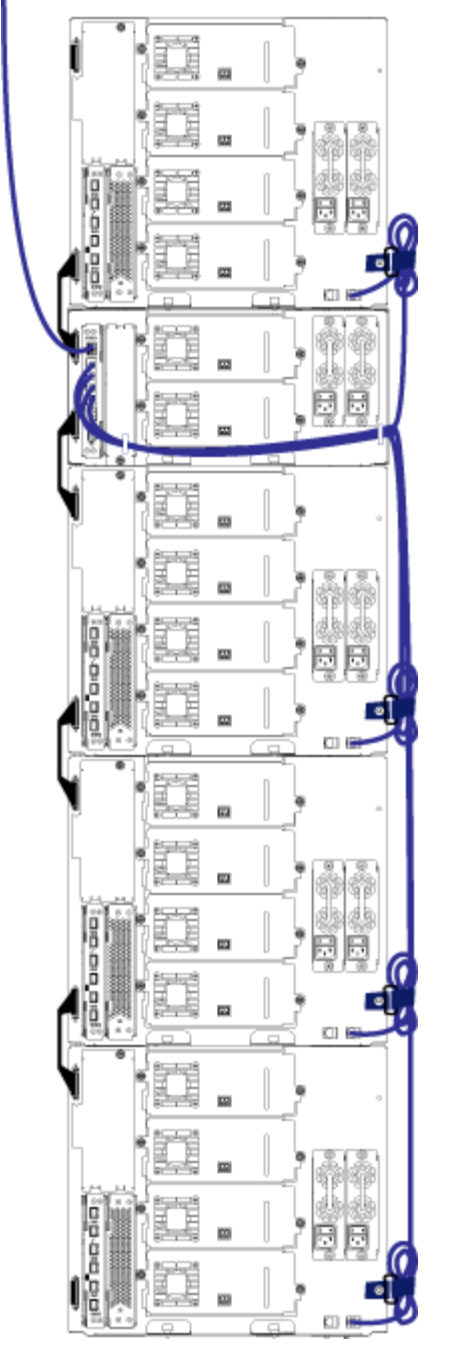

[圖](#page-109-0) [14](#page-109-0) 顯示根據這些指導安裝並管理電源、乙太網和光纖電纜的 41U 媒體櫃的外觀。

<span id="page-109-0"></span>圖 **14** 電纜整理,所有電纜

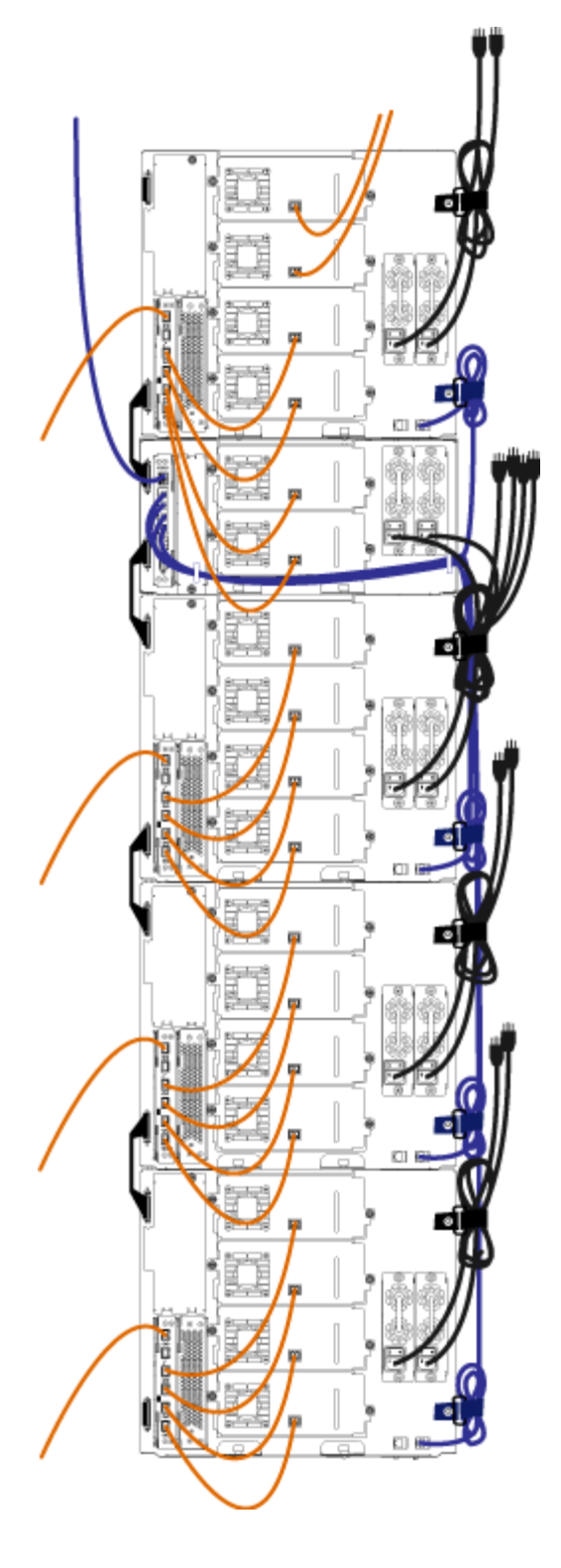

# 安裝獨立式 **5U** 媒體櫃控制模組

需要的工具:無

使用以下步驟來安裝 5U 媒體櫃設定:

- 1 準備機架安裝模組。 有關安裝架裝套件的操作說明,請參閱[將媒體櫃安裝到機架中](#page-151-0)。
- 2 確保所有的磁帶機都已從 5U 媒體櫃控制模組中卸下。 有關卸下磁帶機的操作說明,請參閱[新增、卸載和更換磁帶機。](#page-162-0)
- 3 確保所有的電源都已從 5U 媒體櫃控制模組中卸下。 有關卸下電源的操作說明,請參閱[新增、卸載和更換電源。](#page-150-0)
- **4** 開啟媒體櫃的 I/E 站門和檢修門。 抬起 5U 媒體櫃控制模組將其置入所需的位置。
- 5 使用機架協助板將 5U 媒體櫃控制模組固定到機架上。 有關說明,請參閱[在機架中安裝底部模組。](#page-156-0)
- **6** 如果還未安裝,請在 5U 媒體櫃控制模組中安裝媒體櫃控制刀鋒型設備(LCB)。 有關安裝 LCB 的操作說明,請參閱[卸載和更換媒體櫃](#page-148-0) [控制刀鋒型設備和](#page-148-0) [LCB](#page-148-0) [小型閃存卡](#page-148-0)。
- **7** 將磁帶機新增到模組。
- 8 安裝電源。 有關安裝電源的操作說明,請參閱[新增、卸載和更換電源](#page-150-0)。
- **9** 關閉媒體櫃的 I/E 站門和檢修門。
- **10** 連接所有電源線和網路資料電纜。 請參閱[連接媒體櫃的電纜](#page-93-0)。
- **11** 在頂端和底端的模組端接連接器中安裝模組端接器。 有關安裝模組端接器的操作說明,請參閱[連接媒體櫃的電纜](#page-93-0)。
- **12** 接通媒體櫃的電源。
- **13** 使用操作員面板的 Setup Wizard(安裝精靈)設定媒體櫃。
- **14** 使用 I/E 站將磁帶卡匣新增到媒體櫃中。
- **15** 如果您的主機應用程式可以清點媒體櫃中每盒磁帶卡匣的位置,請開啟主機應用程式並重新清點,以便使其邏輯清點與媒體櫃的物理清點 同步。

# 安裝新的多模組媒體櫃設定

使用此步驟安裝新的多模組媒體櫃。 多模組媒體櫃包含 5U 媒體櫃控制模組和一個或兩個 9U 媒體櫃擴展模組。

對於 5U 媒體櫃控制模組,在媒體櫃設定中安裝的位置沒有限制。 但是,建議將媒體櫃設定(最多 32U)中的控制模組安裝在所有已安裝的 9U 擴展模組之上。 建議將 41U 媒體櫃設定的控制模組安裝在 3 個 9U 擴展模組之上和頂端的擴展模組之下。

**9U** 媒體櫃擴展模組

 **5U** 媒體櫃控制模組

**9U** 媒體櫃擴展模組

**9U** 媒體櫃擴展模組

**9U** 媒體櫃擴展模組

**/个** 警告:所有高於 14U 的媒體櫃必須安裝在具有主保護接地端子的機架上,必須使用工業插頭和插座,供電插座和ノ或電器連接器須符合 **IEC 60309** 或同等的國家標準並須具有橫截面積至少為 **1.5 mm2**(**14 AWG**)的保護地線。

為了保證適當的空氣流動和存取空間,媒體櫃前後應保持 **60 cm**(**24** 英寸)的空間。

### 準備安裝多模組媒體櫃

需要的工具:

- Phillips #2 螺絲刀,用於卸下和安裝頂部蓋板
- T10 TORX 螺絲刀,用於卸下和安裝底部蓋板
- **1** 準備機架安裝模組。 有關安裝架裝套件的操作說明,請參閱[將媒體櫃安裝到機架中](#page-151-0)。
- **2** 確保所有的磁帶機都已從您計劃安裝的所有模組中卸下。 有關卸下磁帶機的操作說明,請參閱[新增、卸載和更換磁帶機](#page-162-0)。
- **3** 確保所有的電源都已從您計劃安裝的所有模組中卸下。 有關卸下電源的操作說明,請參閱[新增、卸載和更換電源](#page-150-0)。
- <span id="page-111-0"></span>**4** 將機械手裝置停放到 5U 媒體櫃控制模組中。 分離媒體櫃前,必須將機械手裝置停放到 5U 媒體櫃控制模組中。
- **a** 開啟每個模組的 I/E 站門和檢修門。
- **b** 用手輕輕地將機械手裝置提升到 5U 媒體櫃控制模組內。 機械手裝置應在一定阻力下緩慢滑動。
- $\bigwedge$  小心:透過緊抓 X 軸金屬寬板來支撐機械手裝置。 用細金屬桿提升機械手裝置會使金屬桿變彎。 透過黑色塑料拾取裝置機身提升 機械手可能會損壞機械手。
- **c** 在將機械手組件提升到接近 5U 媒體櫃控制模組中部的位置後,用一只手將其固定到位,用另一只手逆時針移動歸位金屬片直到其停 止在「停放」位置。 歸位金屬片位於列 1 的底部。
- **d** 輕輕放下機械手裝置,使其停靠在歸位金屬片上。

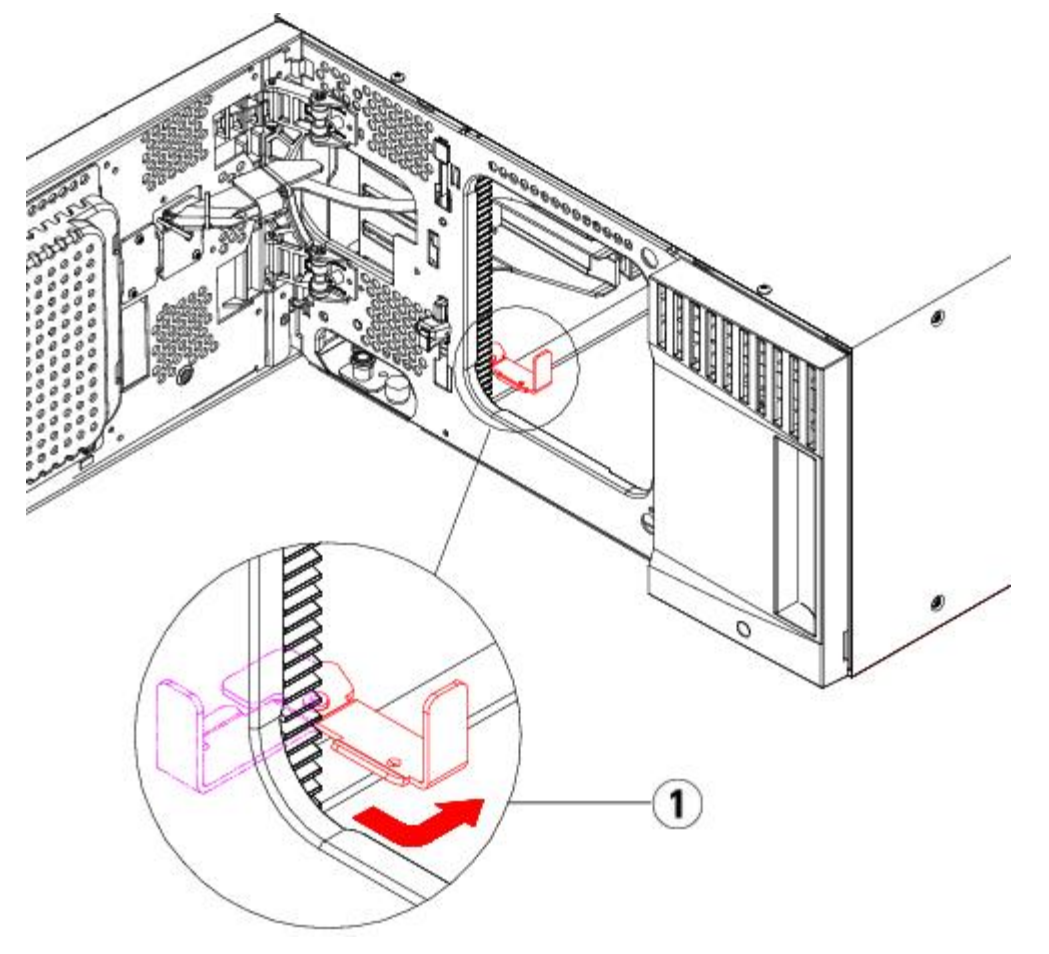

**1** 歸位金屬片在「停放」位置中

#### **5** 如果需要可卸下再裝上蓋板。

◯ 小心:卸下 5U 媒體櫃控制模組底蓋前,必須按上面 <u>[第四步](#page-111-0)</u> 所述停放機械手裝置。

- **a** 如果準備將 5U 媒體櫃控制模組堆放在媒體櫃的頂部,並且如果 9U 媒體櫃擴展模組 將位於其下,則卸下 5U 媒體櫃控制模組的底蓋 和 9U 媒體櫃擴展模組的頂蓋。
- **b** 如果準備將 5U 媒體櫃控制模組堆放在 9U 媒體櫃擴展模組之間,則卸下 5U 媒體櫃控制模組的底蓋和頂蓋。 另外,卸下 9U 媒體櫃 擴展模組的頂蓋(在 5U 媒體櫃控制模組之下)並卸下 9U 媒體櫃擴展模組的底蓋(在 5U 媒體櫃控制模組之上)。
- **c** 如果準備將 5U 媒體櫃控制模組堆放在媒體櫃的底部,並且如果 9U 媒體櫃擴展模組 將位於其上,則卸下 5U 媒體櫃控制模組的頂蓋 和 9U 媒體櫃擴展模組的底蓋。

圖 **15** 推薦的模組位置

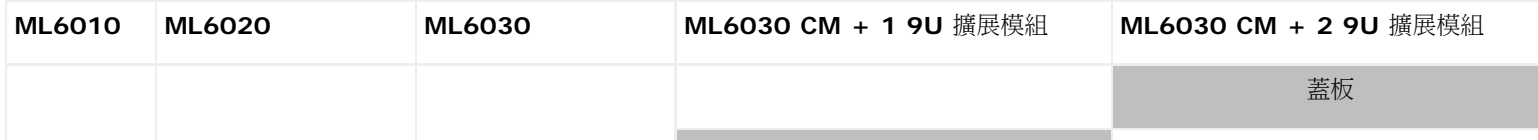

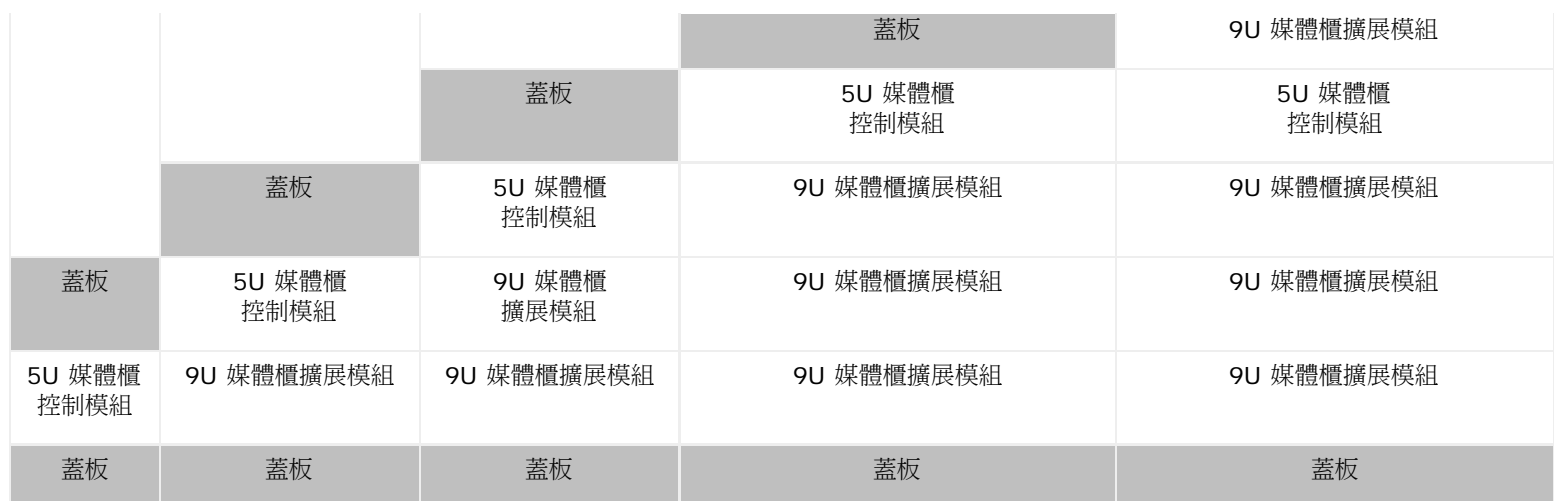

# 安裝 **9U** 媒體櫃擴展模組

如下安裝擴展模組:

**1** 開啟 9U 媒體櫃擴展模組的檢修門,向上拉並如同擰螺絲一樣輕微旋轉導銷將導銷拔起。 否則,導銷可能會將疊在下面的模組的前門刮 傷。

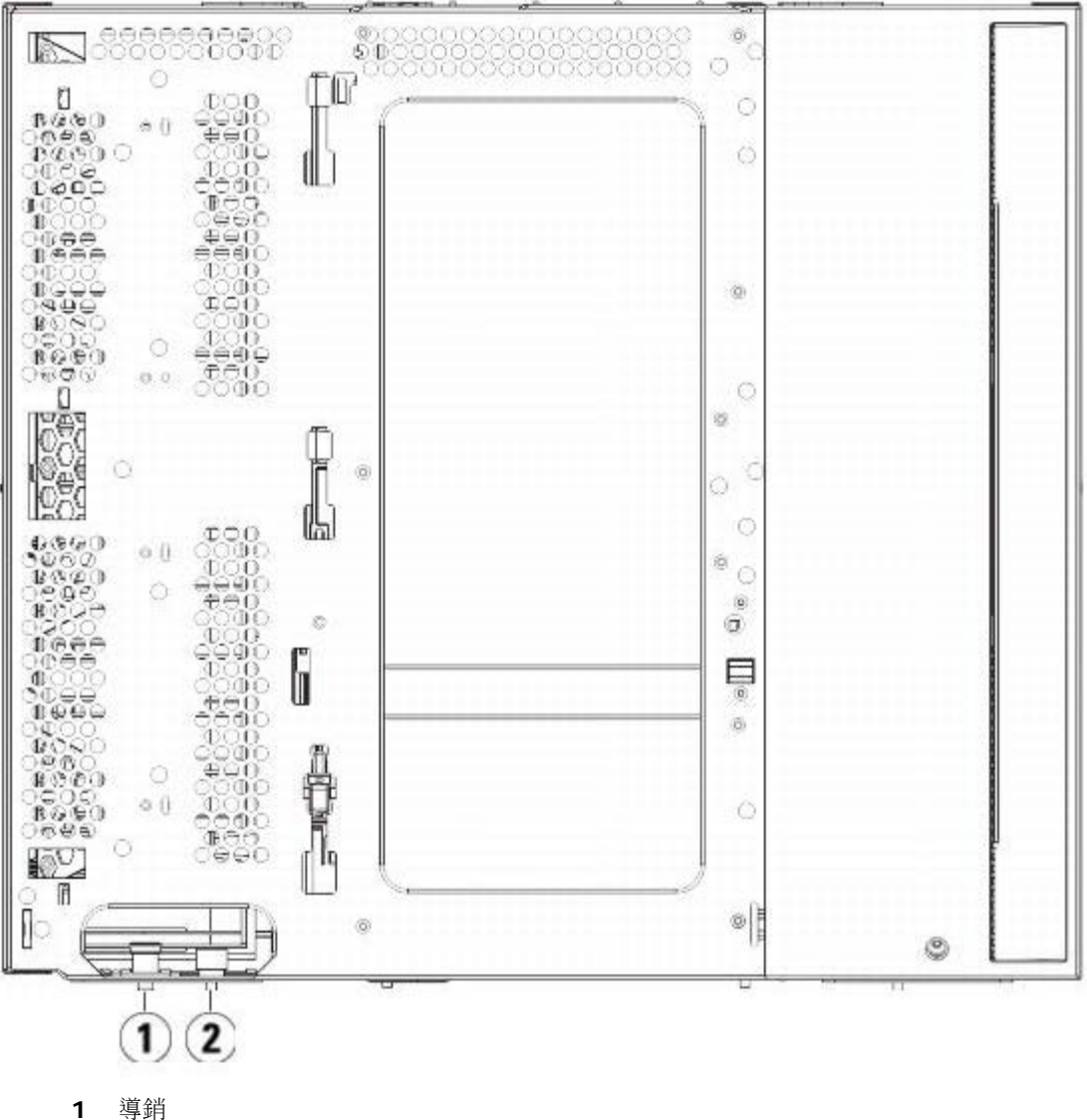

**2** 指旋螺絲

- **2** 抬起新的 9U 媒體櫃擴展模組,從媒體櫃的前側將其置入要求的位置。
- **3** 如果在另一個模組的頂部疊放 9U 媒體櫃擴展模組,則可透過分別擰緊模組前側和後側基座上的四個指旋螺絲來將兩個模組固定在一起。 然後透過旋轉和下推導銷的方式來放下模組的導銷(位於模組前側的基座)。
- **4** 擰緊模組前後側基座上的指旋螺絲。
- 5 利用機架協助板將模組固定在機架上。 有關安裝架裝套件的資訊,請參閱<u>[將媒體櫃安裝到機架中](#page-151-0)</u>。
- 6 如果在另一個模組的頂部疊放 9U 媒體櫃擴展模組,則需在媒體櫃設定中接合新模組的 Y 軌道。 請確保 Y 軌道完全對齊,並且指旋螺絲 完全擰緊。

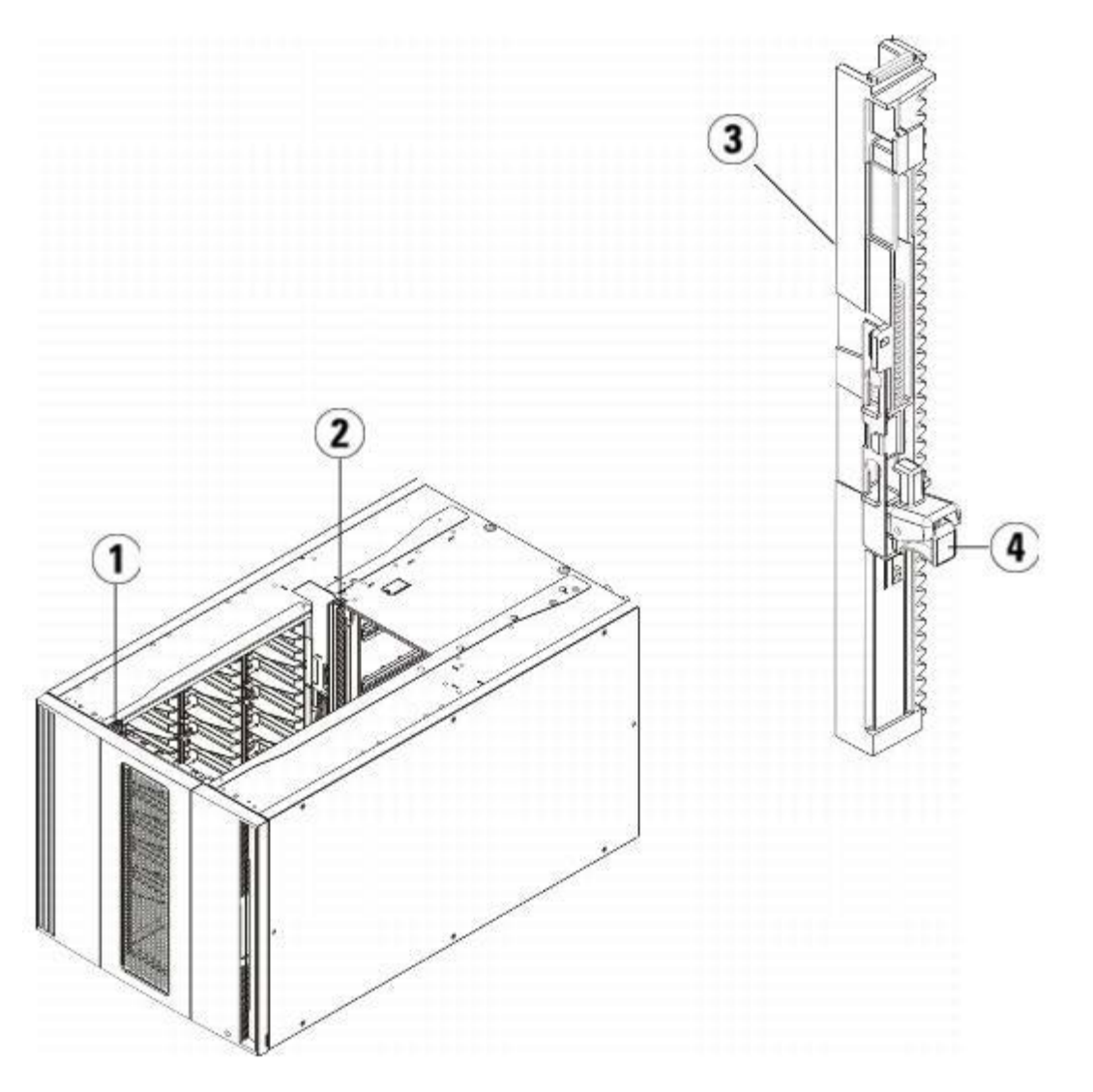

- **1** 前端 **Y** 軌道
- **2** 後端 **Y** 軌道
- **3 Y** 軌道(此端向上)
- **4** 擠壓此處鬆開
- **a** 從媒體櫃的前側開啟 9U 媒體櫃擴展模組的 I/E 站門和檢修門。 擠壓 Y 軌道釋放裝置的把手,將其從鎖定的位置抬起,並盡可能地 向下滑動到最遠的位置。
- **b** 從媒體櫃的後側找到位於模組右側內部的後部 Y 軌道釋放裝置。 擠壓 Y 軌道釋放裝置的把手,將其從鎖定的位置抬起,並盡可能地 向下滑動到最遠的位置。
- 小心:請仔細檢查,以確保媒體櫃前部和後部 Y 軌道的頂端和底端之間沒有縫隙。 如果存在縫隙,則媒體櫃無法機械初始化。

執行該操作後,可將 Y 軌道與其下面模組的 Y 軌道對齊。

#### 圖 **16 Y** 軌道解鎖,正常使用位置

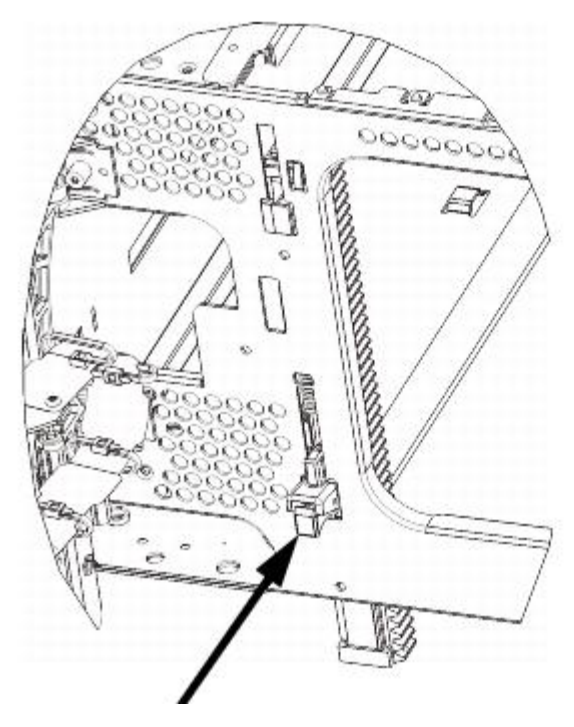

**7** 安裝每個 9U 媒體櫃擴展模組時重復這些步驟。

#### 安裝 **5U** 媒體櫃控制模組

按如下方式安裝 5U 控制模組:

- **1** 開啟 5U 媒體櫃控制模組的 I/E 站門和檢修門。
- **2** 抬起 5U 媒體櫃控制模組將其置入所需的位置。
- **3** 如果在另一個模組的頂部疊放 5U 媒體櫃控制模組,則可透過分別擰緊模組前側和後側基座上的四個指旋螺絲來將兩個模組固定在一起。 然後透過旋轉和下推導銷的方式來放下模組的導銷(位於模組前側的基座)。
- **4** 擰緊模組前後側基座上的指旋螺絲。
- **5** 使用機架協助板將 5U 媒體櫃控制模組固定到機架上。
- **6** 如果還未安裝,請在 5U 媒體櫃控制模組中安裝媒體櫃控制刀鋒型設備(LCB)。 有關安裝 LCB 的操作說明,請參閱<u>[卸載和更換媒體櫃](#page-148-0)</u> [控制刀鋒型設備和](#page-148-0) [LCB](#page-148-0) [小型閃存卡](#page-148-0)。

## 準備使用多模組媒體櫃

如下做好媒體櫃使用準備:

- **1** 放開機械手裝置。
	- **a** 輕輕抬高機械手裝置,使它不再停靠在歸位金屬片上。

 $\bigwedge$  小心:透過緊抓 X 軸金屬寬板來支撐機械手裝置。 用細金屬桿提升機械手裝置會使金屬桿變彎。 透過黑色塑料拾取裝置機身提升 機械手可能會損壞機械手。

- **b** 使用空閒的手順時針移動歸位金屬片,直到其停止在「非停放」位置。 到達正確的位置後,歸位金屬片將完全從模組內部卸下,並且 不會意外擺動到機械手的路徑中。
- **c** 輕輕地釋放機械手裝置。 它將下降到媒體櫃的底部模組。

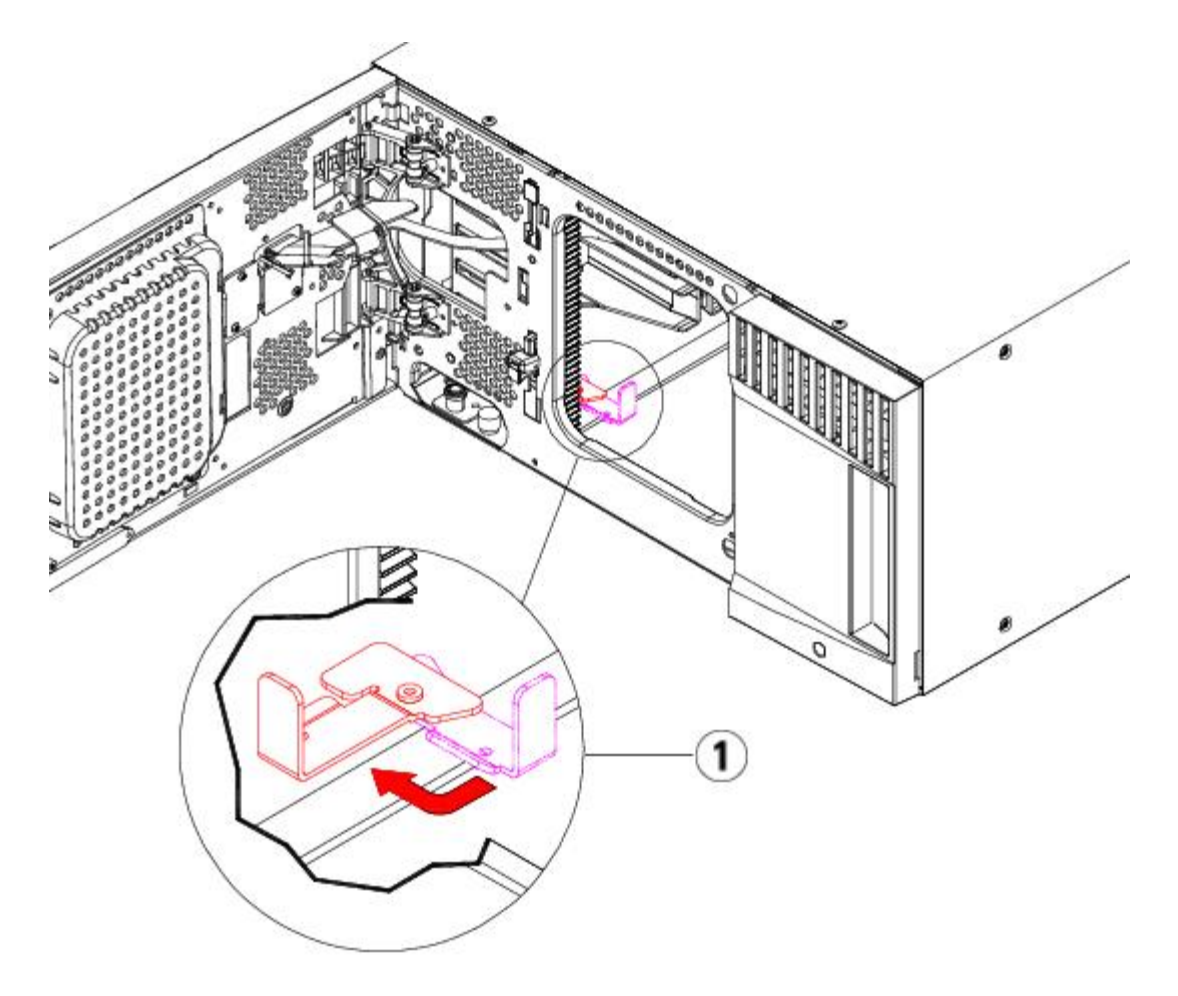

- **1** 歸位金屬片在「非停放」位置中
- **2** 關閉媒體櫃的 I/E 站門和檢修門。
- 3 將磁帶機新增到模組。 有關詳細資訊,請參閱[新增、卸載和更換磁帶機](#page-162-0)。
- 4 如果媒體櫃包含 FC I/O 刀鋒型設備,請在擴展模組中安裝 I/O 刀鋒型設備和配套的風扇刀鋒型設備。 有關詳細資訊,請參閱和[新增、卸](#page-169-0) [下和更換](#page-169-0) [FC I/O](#page-169-0) [風扇刀鋒型設備](#page-169-0)。
- 5 新增電源。有關詳細資訊,請參閱<u>[新增、卸載和更換電源](#page-150-0)</u>。
- **6** 連接所有電源線、網路資料電纜以及模組至模組電纜。 確保模組端接器已安裝在模組堆的頂部和底部。 有關電纜連接的操作說明,請參 閱[連接媒體櫃的電纜](#page-93-0)。
- **7** 接通媒體櫃的電源。 對於比 ML6020 大的媒體櫃,開機時間可能需要 15-20 分鐘。
- **8** 使用操作員面板介面上的 **Setup Wizard**(安裝精靈)設定媒體櫃。
- **9** 從操作員面板或 Web 用戶端使用 I/E 站指令將磁帶卡匣新增到媒體櫃的模組中。
- **10** 開啟主機應用程式並重新清點,以便使其邏輯清點與媒體櫃的物理清點同步。

# 將 **9U** 媒體櫃擴展模組新增至現有媒體櫃

將 9U 媒體櫃擴展模組新增至媒體櫃中,以增加媒體櫃系統中可用的資料卡匣數。 這些說明介紹了如何將 9U 媒體櫃擴展模組新增至現有媒體 櫃。

Ø 註:媒體櫃中支援的 9U 媒體櫃擴展模組的最大數量取決於媒體櫃執行的韌體級別。 如果從 5U 或 14U 設定升級到更大的設定,則應在 媒體櫃上安裝最新的韌體。 最新的韌體可以在 Dell 支援網站上 找到。 有關 Dell 支援網站的地址,請參閱「聯絡 Dell」。 請參閱 [更新](#page-87-0) [媒體櫃和磁帶機韌體了](#page-87-0)解詳細資訊。

在向現有媒體櫃新增 9U 媒體櫃擴展模組時需注意一些設定方面的事項。

- 所有的 COD 授權保持不變。 如果當前授權識別碼不涵蓋擴展的容量,則您將需要一個新的授權識別碼以使用新的可用插槽。
- 分割、I/E 站插槽和清潔插槽的分配不會發生更改,但是未分配的插槽可能會改變位置。
- 修改分割可能會導致儲存插槽分散於整個媒體櫃。
- 新模組中的 I/E 站插槽會被指定為資料儲存插槽。 在 9U 媒體櫃擴展模組已新增到媒體櫃後,可以將這些插槽重新設定為 I/E 站插槽。

媒體櫃最多可以使用 4個 9U 媒體櫃擴展模組,最大高度可達 41U。

對於控制模組,在媒體櫃設定中安裝的位置沒有限制。 但是,建議將媒體櫃設定(最多 32U)中的控制模組安裝在所有已安裝的 9U 擴展模組之 上。 建議將 41U 媒體櫃設定的控制模組安裝在 3 個 9U 擴展模組之上和頂端的擴展模組之下。

向現有媒體櫃設定新增更多 9U 擴展模組時,推薦的新 9U 擴展模組的位置是現有媒體櫃設定的底下(41U 媒體櫃設定除外,其推薦位置在頂 部)。 在現有媒體櫃設定的底部安裝新的 9U 擴展模組將會邏輯分配媒體櫃內的插槽。

9U 媒體櫃擴展模組

5U 媒體櫃控制模組

9U 媒體櫃擴展模組

9U 媒體櫃擴展模組

9U 媒體櫃擴展模組

警告:所有高於 **14U** 的媒體櫃必須安裝在具有主保護接地端子的機架上,必須使用工業插頭和插座,供電插座和**/**或電器連接器須符合 **IEC 60309** 或同等的國家標準並須具有橫截面積至少為 **1.5 mm2**(**14 AWG**)的保護地線。

為了保證適當的空氣流動和存取空間,媒體櫃前後應保持 **60 cm**(**24** 英寸)的空間。

警告:在不包括磁帶機、磁帶卡匣或電源的情況下,**5U** 媒體櫃控制模組的重量大約為 **60** 磅(**27.2** 公斤)。 在不包括磁帶機、磁帶卡 匣或電源的情況下,**9U** 媒體櫃擴展模組的重量超過 **65** 磅(**29.5** 公斤)。

為了避免造成嚴重傷害,需要兩個人將模組安全地放置到位。

## <span id="page-117-0"></span>準備安裝附加 **9U** 媒體櫃擴展模組

準備按如下方式安裝附加 9U 媒體櫃擴展模組:

警告:在不包括磁帶機、磁帶卡匣或電源的情況下,**5U** 媒體櫃控制模組的重量大約為 **60** 磅(**27.2** 公斤)。 在不包括磁帶機、磁帶卡 匣或電源的情況下,**9U** 擴展模組的重量超過 **65** 磅(**29.5** 公斤)。

為了避免造成嚴重傷害,需要兩個人將模組安全地放置到位。

需要的工具:

- Phillips #2 螺絲刀,用於卸下和安裝頂部蓋板
- T10 TORX 螺絲刀,用於卸下和安裝底部蓋板

您需要取消媒體櫃的疊放,以便在新的媒體櫃設定的底部安裝新的 9U 媒體櫃擴展模組。

- **1** 將媒體櫃韌體升級到相應的級別,以支援您新增的模組數量。 有關升級韌體的資訊,請參閱[更新媒體櫃和磁帶機韌體](#page-87-0)。
- **2** 使用操作員面板或 Web 用戶端的匯入和匯出指令卸下媒體櫃的所有磁帶卡匣。
- **3** 關閉媒體櫃電源。

**4** 將連接各模組的所有電源線、網路資料電纜以及模組至模組電纜斷開

註:在卸下所有電纜之前,您應在電纜上貼上標籤,以便以後可以重新連接到其各自的正確位置上。

- **5** 將機械手裝置停放到 5U 媒體櫃控制模組中。 分離媒體櫃前,必須將機械手裝置停放到 5U 媒體櫃控制模組中。
	- **a** 開啟每個模組的 I/E 站門和檢修門。
	- **b** 用手輕輕地將機械手裝置提升到 5U 媒體櫃控制模組內。 機械手裝置應在一定阻力下緩慢滑動。
	- $\bigwedge$  小心:透過緊抓 X 軸金屬寬板來支撐機械手裝置。 用細金屬桿提升機械手裝置會使金屬桿變彎。 透過黑色塑料拾取裝置機身提升 機械手可能會損壞機械手。
	- **c** 在將機械手組件提升到接近 5U 媒體櫃控制模組中部的位置後,用一只手將其固定到位,用另一只手逆時針移動歸位金屬片直到其停 止在「停放」位置。 歸位金屬片位於列 1 的底部。
	- **d** 輕輕放下機械手裝置,使其停靠在歸位金屬片上。

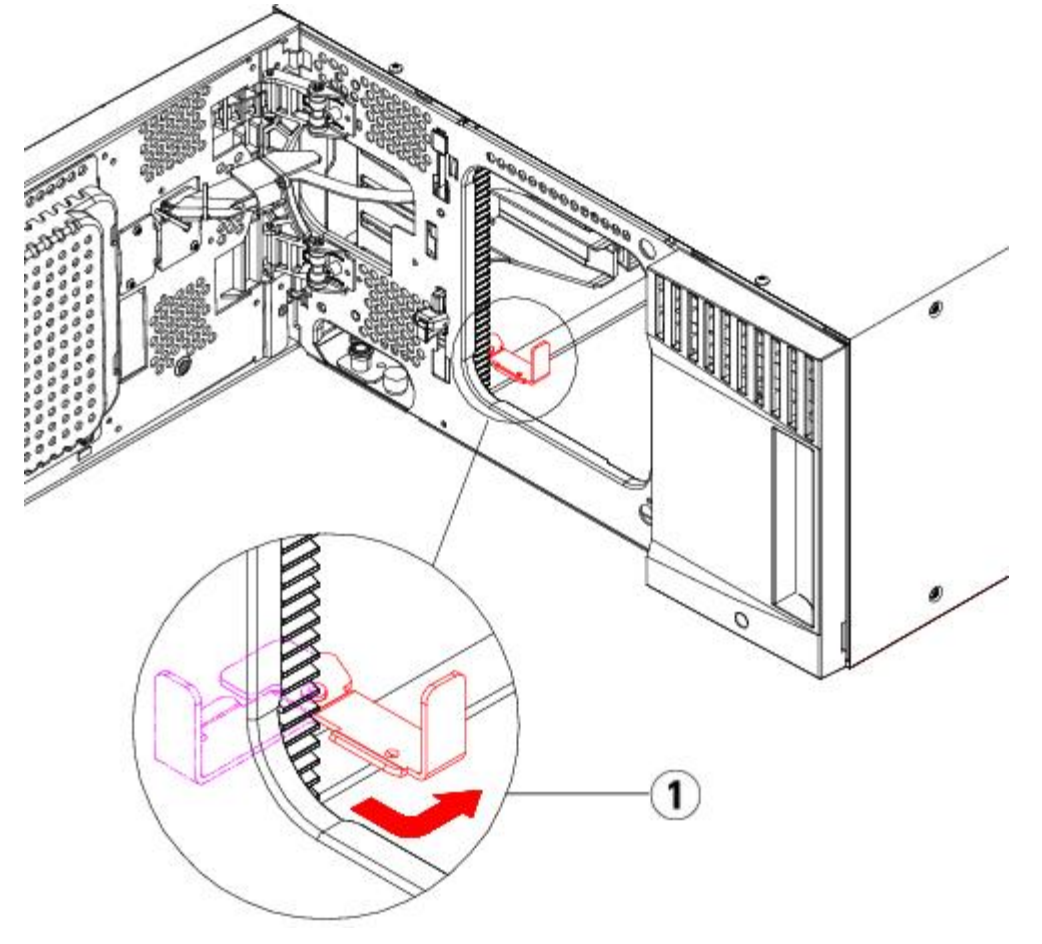

- **1** 歸位金屬片在「停放」位置中
- **6** 卸下各模組的所有電源。
- **7** 卸下各模組的所有磁帶機。

### 分離現有模組

如下分離模組:

**1** 從媒體櫃最上面的模組開始開啟 I/E 站門和檢修門。

△ 小心:分離模組前,機械手裝置必須按上面[準備安裝附加](#page-117-0) [9U](#page-117-0) [媒體櫃擴展模組](#page-117-0)中所述停放。

**2** 如果當前設定已使用了 9U 媒體櫃擴展模組,請將 Y 軌道分開以便能夠安全地分離模組堆。

- a 從媒體櫃的前側找到位於模組左側的 Y 軌道釋放裝置。 擠壓 Y 軌道釋放裝置的把手,將其抬起,然後再釋放,以便將其鎖定到位。
- **b** 從媒體櫃的後部找到位於模組右側內部的後部 Y 軌道釋放裝置。 擠壓 Y 軌道釋放裝置的把手, 將其抬起, 然後再釋放, 以便將其鎖 定到位。
- 註: 安裝磁帶機後, 無法抬起後部 Y 軌道。

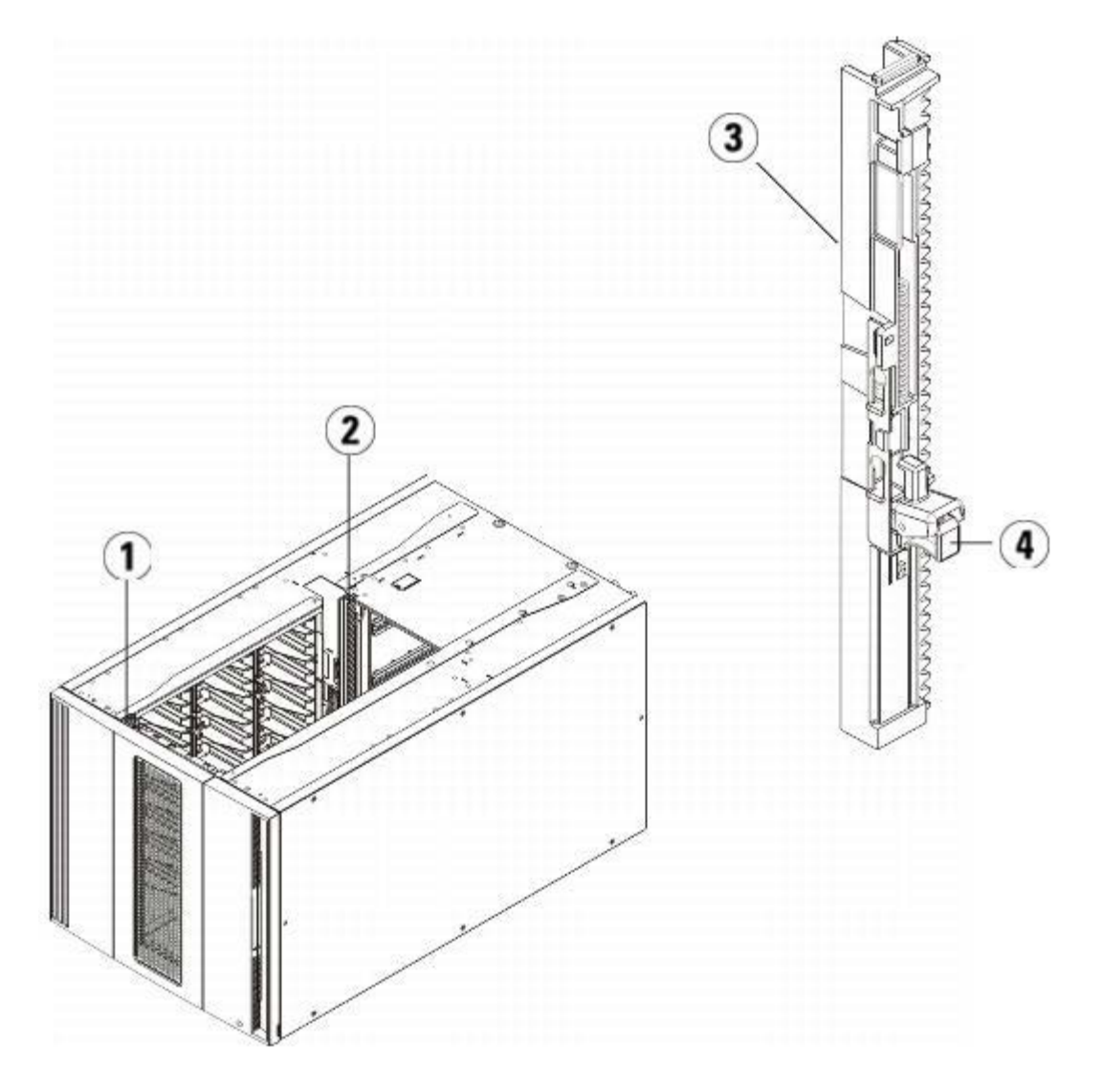

- **1** 前端 **Y** 軌道
- **2** 後端 **Y** 軌道
- **3 Y** 軌道(此端向上)
- **4** 擠壓此處鬆開
- **3** 卸下將模組固定在機架上的機架協助板。
- **4** 擰鬆模組前後側底座的指旋螺絲。

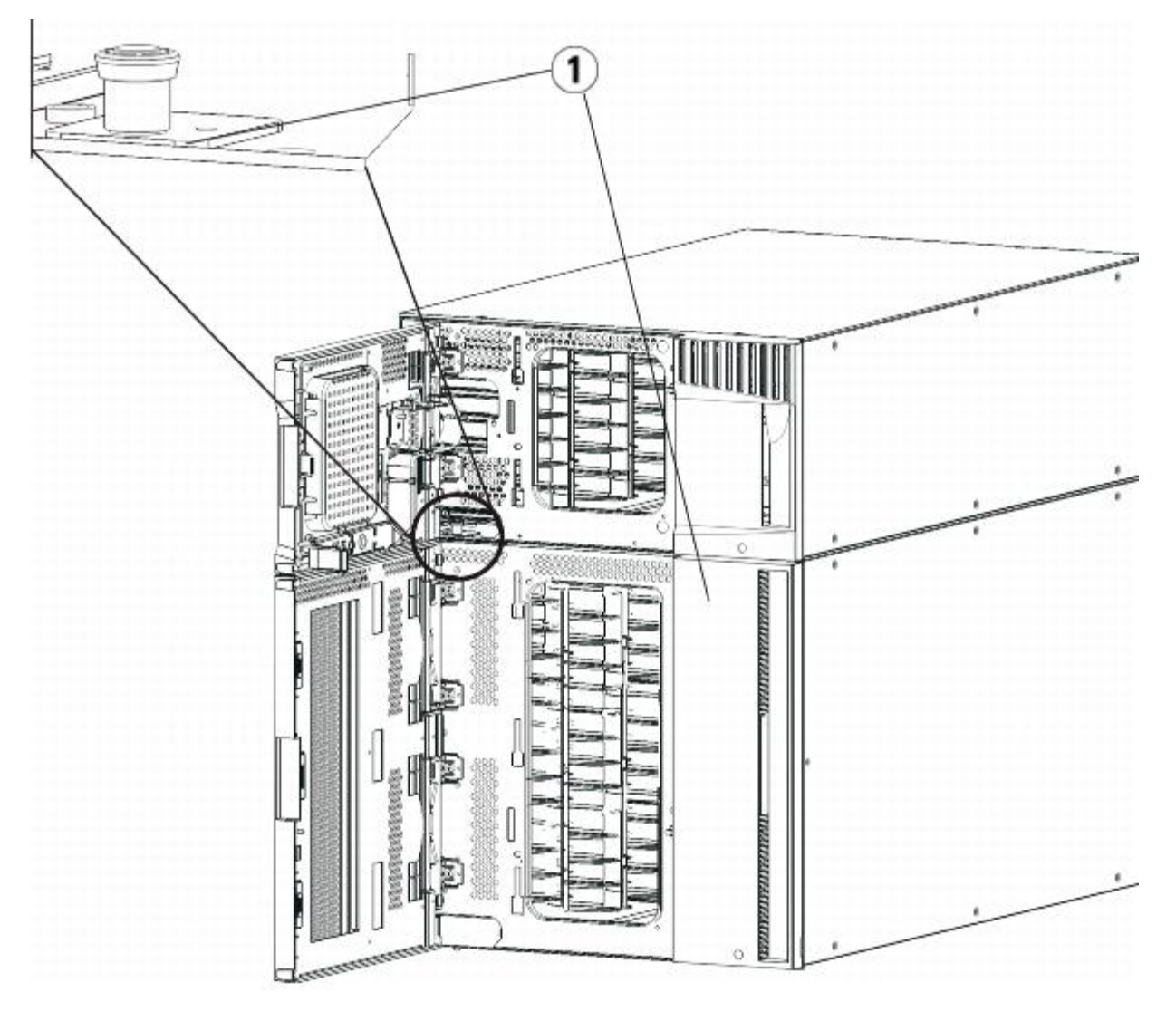

**1** 指旋螺絲(門後)

5 開啟模組的檢修門,向上拉並輕微旋轉導銷將導銷拔起,如同擰動螺絲一樣。 否則,導銷可能會將其下面模組的前門刮傷。

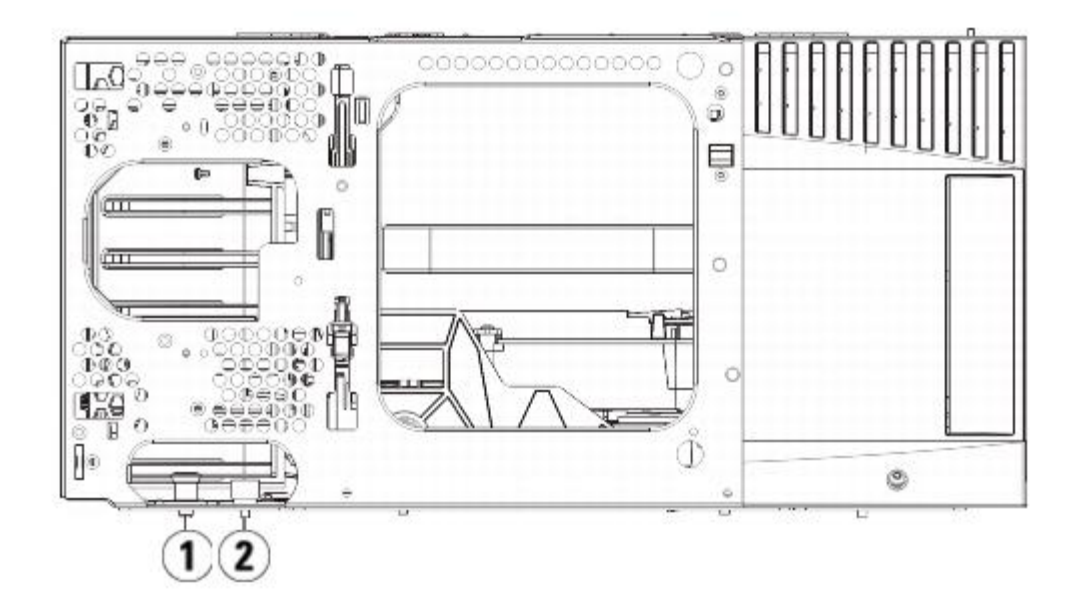

- **1** 導銷
- **2** 指旋螺絲
- **6** 從媒體櫃的前側將整個模組滑向您並將其抬起,使它與下面的模組分離。
- **7** 對需要卸下的每個模組重復這些步驟。

# 安裝新的 **9U** 擴展模組

按如下方式安裝新 9U 擴展模組:

- 1 準備機架安裝模組。 有關安裝架裝套件的操作說明,請參閱<u>[將媒體櫃安裝到機架中](#page-151-0)</u>。
- **2** 如果需要可卸下再裝上蓋板。

△ 小心:卸下 5U 媒體櫃控制模組底蓋前,必須按上面 [準備安裝附加](#page-117-0) [9U](#page-117-0) [媒體櫃擴展模組](#page-117-0) 所述停放機械手裝置。

- **a** 如果準備將 5U 媒體櫃控制模組堆放在媒體櫃的頂部,並且如果 9U 媒體櫃擴展模組 將位於其下,則卸下 5U 媒體櫃控制模組的底蓋 和 9U 媒體櫃擴展模組的頂蓋。
- **b** 如果準備將 5U 媒體櫃控制模組堆放在 9U 媒體櫃攜展模組之間,則卸下 5U 媒體櫃控制模組的底蓋和頂蓋。 另外,卸下 9U 媒體櫃 擴展模組的頂蓋(在 5U 媒體櫃控制模組之下)並卸下 9U 媒體櫃擴展模組的底蓋(在 5U 媒體櫃控制模組之上)。
- **c** 如果準備將 5U 媒體櫃控制模組堆放在媒體櫃的底部,並且如果 9U 媒體櫃擴展模組 將位於其上,則卸下 5U 媒體櫃控制模組的頂蓋 和 9U 媒體櫃擴展模組的底蓋。

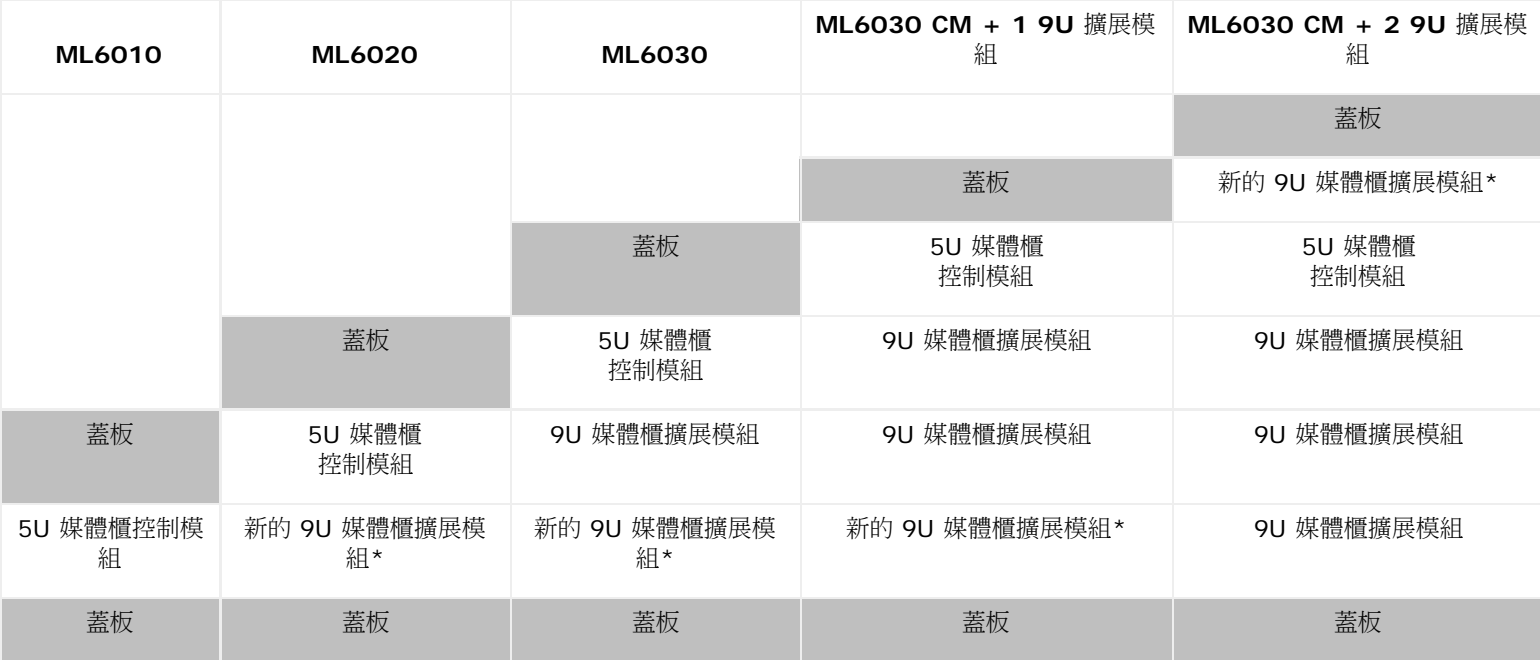

圖 **17** 新增 **9U** 媒體櫃擴展模組後蓋板的位置

\* 新增 9U 媒體櫃擴展模組的建議位置。

**3** 開啟 9U 媒體櫃擴展模組的檢修門,向上拉並如同擰螺絲一樣輕微旋轉導銷將導銷拔起。 否則,導銷可能會將疊在下面的模組的前門刮 傷。

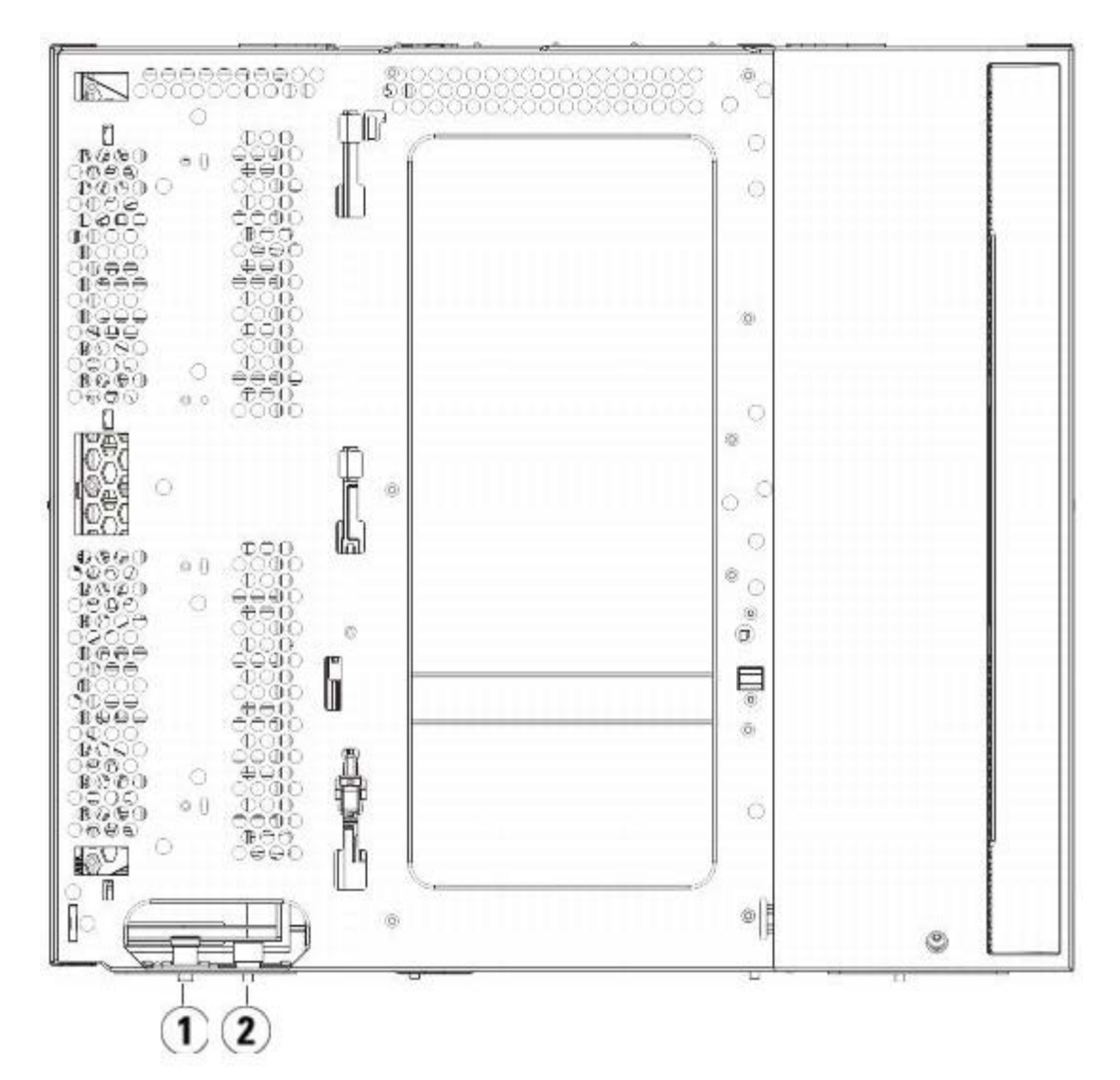

- **1** 導銷
- **2** 指旋螺絲
- **4** 抬起新的 9U 媒體櫃擴展模組,從媒體櫃的前側將其置入要求的位置。
- **5** 如果已安裝了一個模組,可透過擰緊模組前後側基座上的四個指旋螺絲來將兩個模組固定在一起。 然後透過旋轉和下推導銷的方式來放下 模組的導銷(位於模組前側的基座)。
- **6** 擰緊模組前後側基座上的指旋螺絲。
- **7** 利用機架協助板將模組固定在機架上。
- 8 在媒體櫃設定中接合新模組的 Y 軌道。 請確保 Y 軌道完全對齊,並且指旋螺絲完全擰緊。

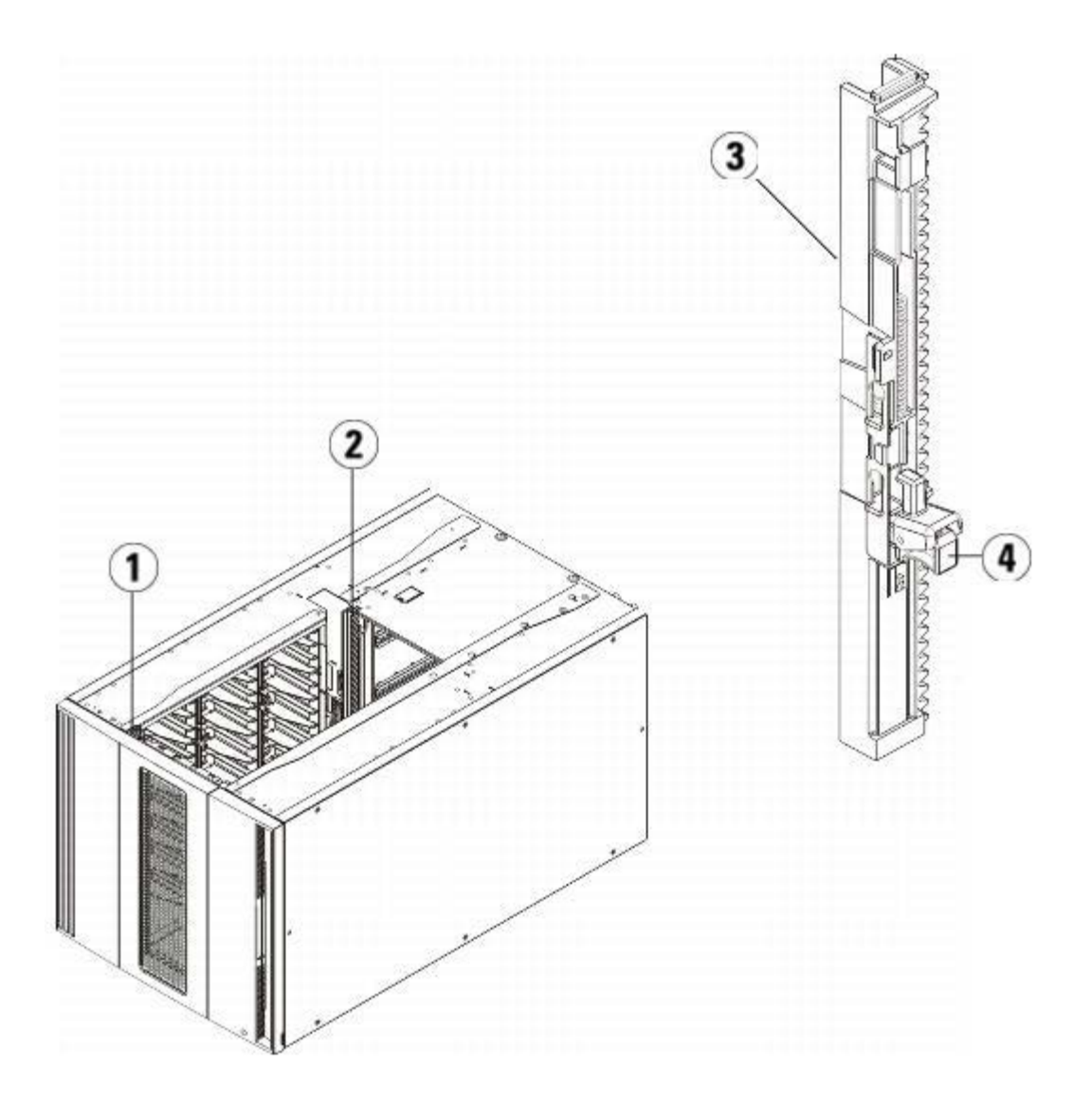

- **1** 前端 **Y** 軌道
- **2** 後端 **Y** 軌道
- **3 Y** 軌道(此端向上)
- **4** 擠壓此處鬆開
- **a** 從媒體櫃的前側開啟 9U 媒體櫃擴展模組的 I/E 站門和檢修門。
- **b** 擠壓 Y 軌道釋放裝置的把手,將其從鎖定的位置抬起,並盡可能地向下滑動到最遠的位置。
- **c** 從媒體櫃的後側找到位於模組右側內部的後部 Y 軌道釋放裝置。 擠壓 Y 軌道釋放裝置的把手,將其從鎖定的位置抬起,並盡可能地 向下滑動到最遠的位置。

執行該操作後,可將 Y 軌道與其下面模組的 Y 軌道對齊。

 $\bigwedge$  小心:請仔細檢查,以確保媒體櫃前部和後部 Y 軌道的頂端和底端之間沒有縫隙。 如果存在縫隙,則媒體櫃無法機械初始化。

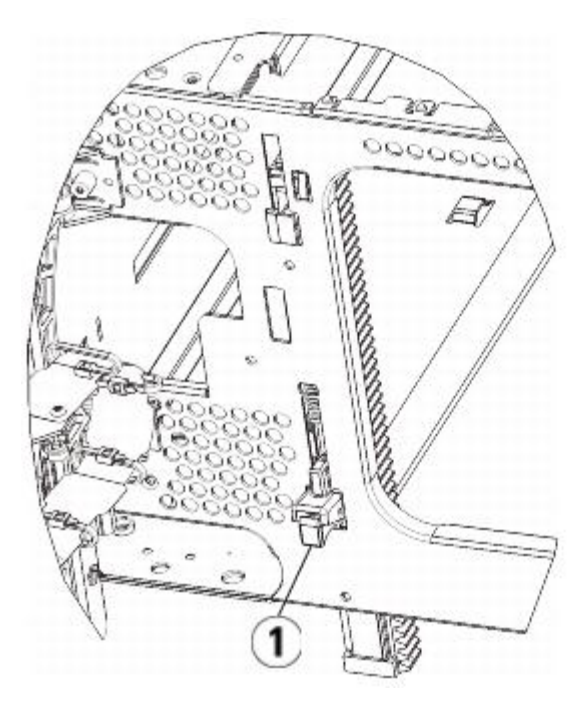

- **1 Y** 軌道解鎖,正常使用位置
- **9** 對您需要在媒體櫃設定中重新安裝的每個模組重復這些步驟。

## 準備使用媒體櫃

如下準備使用媒體櫃:

- 1 將磁帶機新增到模組。 有關詳細資訊,請參閱[新增、卸載和更換磁帶機](#page-162-0)。
- 2 新增電源。 有關詳細資訊,請參閱[新增、卸載和更換電源](#page-150-0)。
- 3 將 LCB 新增到 5U 媒體櫃控制模組。 有關詳細資訊,請參閱<u>[卸載和更換媒體櫃控制刀鋒型設備和](#page-148-0) [LCB](#page-148-0) 小型閃存卡</u>。
- 4 如果媒體櫃包含 FC I/O 刀鋒型設備,請在擴展模組中安裝 I/O 刀鋒型設備和配套的風扇刀鋒型設備。 有關詳細資訊,請參閱<u>[新增、卸下](#page-164-0)</u> [和更換](#page-164-0) [FC I/O](#page-164-0) [刀鋒型設備](#page-164-0)和[新增、卸下和更換](#page-169-0) [FC I/O](#page-169-0) [風扇刀鋒型設備](#page-169-0)。
- **5** 放開機械手裝置。
	- **a** 輕輕抬高機械手裝置,使它不再停靠在歸位金屬片上。
	- $\bigwedge$  小心:透過緊抓 X 軸金屬寬板來支撐機械手裝置。 用細金屬桿提升機械手裝置會使金屬桿變彎。 透過黑色塑料拾取裝置機身提升 機械手可能會損壞機械手。
	- **b** 使用空閒的手順時針移動歸位金屬片,直到其停止在「非停放」位置。 到達正確的位置後,歸位金屬片將完全從模組內部卸下,並且 不會意外擺動到機械手的路徑中。
	- **c** 輕輕地釋放機械手裝置。 它將下降到媒體櫃的底部模組。

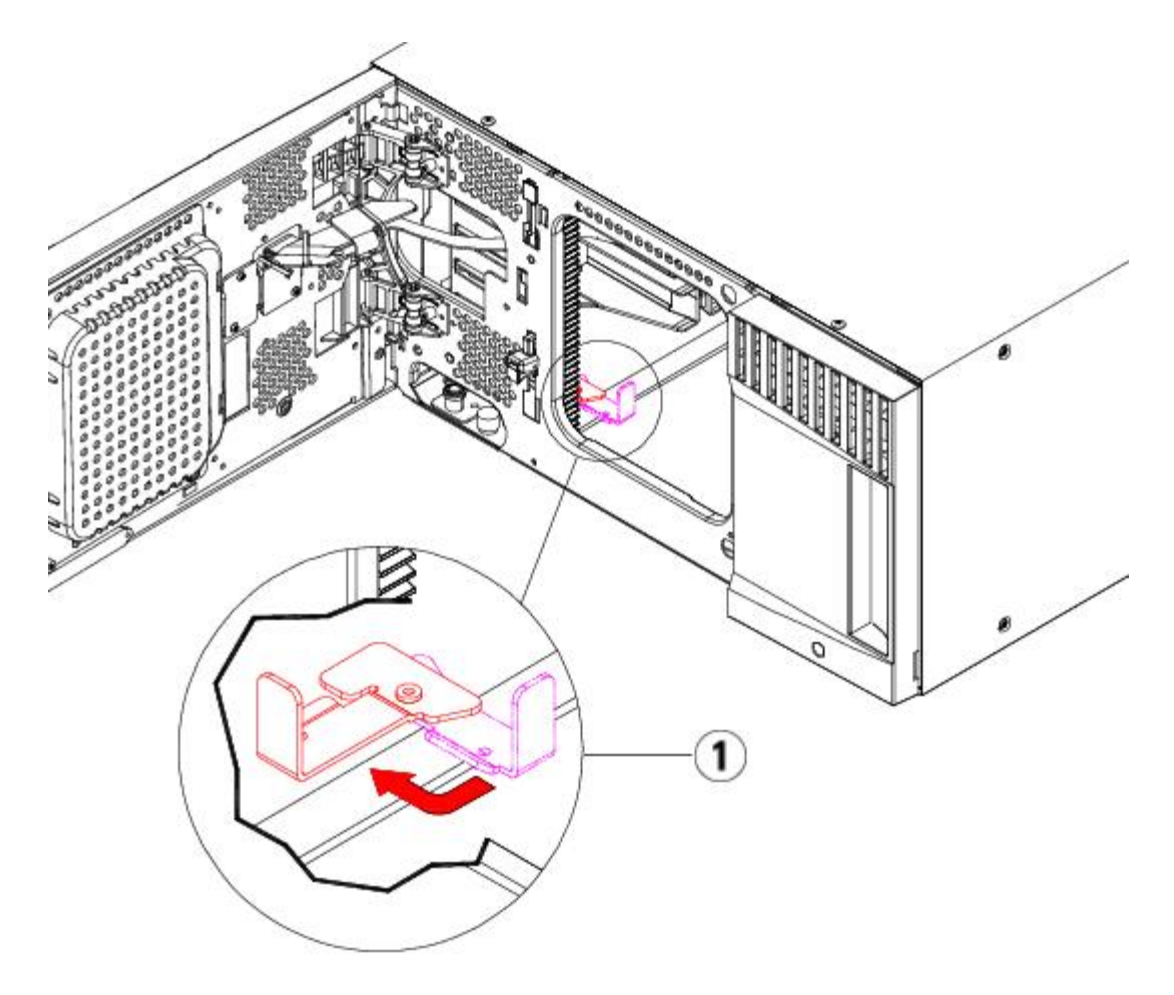

- **1** 歸位金屬片在「非停放」位置中
- **6** 連接所有電源線、網路資料電纜以及模組至模組電纜。 確保模組端接器已安裝在模組堆的頂部和底部。 有關電纜連接的操作說明,請參 閱[連接媒體櫃的電纜](#page-93-0)。
- **7** 接通媒體櫃的電源。
- **8** 使用操作員面板或 Web 用戶端重新設定媒體櫃,包括套用新的 COD 授權識別碼。
- **9** 從操作員面板或 Web 用戶端使用 I/E 站指令將磁帶卡匣新增到媒體櫃的模組中。
- **10** 開啟主機應用程式並重新清點,以便使其邏輯清點與媒體櫃的物理清點同步。

## <span id="page-125-0"></span>準備卸下或更換模組

執行下述步驟前,請遵循本部份中的指示:

- [將](#page-129-0) [9U](#page-129-0) [媒體櫃擴展模組從現有媒體櫃永久卸載](#page-129-0)
- [更換](#page-135-0) [5U](#page-135-0) [媒體櫃控制模組](#page-135-0)
- [更換](#page-140-0) [9U](#page-140-0) [媒體櫃擴展模組](#page-140-0)
- 註:如需更換 **5U** 媒體櫃控制模組,所有媒體櫃設定資料均會作廢,並需要新的媒體櫃設定。遵照下方指示完全匯出所有磁帶卡匣并完全 刪除所有邏輯 分割設定及清潔插槽分配。

**■ 註:如需卸下或更換一個或多個 9U 媒體櫃控制模組,請遵照下述步驟,僅修改或刪除受影響的 分割設定及清潔插槽分配。** 

需要的工具:

- Phillips #2 螺絲刀,用於卸下和安裝頂部蓋板
- T10 TORX 螺絲刀,用於卸下和安裝底部蓋板

指示:

**1** 卸下或更換任何媒體櫃模組前,請檢視媒體櫃的目前設定,確定哪些 分割可能受到影響,哪些磁帶卡匣隸屬於哪個分割,以及是否已在卸 下或更換的媒體櫃模組內設定清潔插槽。 請參閱[檢視媒體櫃設定](#page-82-0)。

例如,在 <u>[圖](#page-126-0) [18](#page-126-0)</u> 中,可看到以下媒體櫃設定。 請注意,共已設定三個分割。所有這三個分割共用 5U 媒體櫃控制模組內的六個 I/E 元 件。媒體櫃已設定為自動清潔,並已在 9U 媒體櫃擴展模組中設定三個清潔插槽。

- Library\_a (媒體櫃 \_a)已在 5U 媒體櫃控制模組內設定好所有存儲元件,並已在 5U 媒體櫃控制模組內設定一個磁帶機,以及在 9U 媒體櫃擴展模組內設定一個磁帶機。
- Library\_b(媒體櫃 \_b)已在 5U 媒體櫃控制模組內設定好大多數存儲元件,但參考其在 9U 媒體櫃擴展模組中的上一批存儲元件。 本分割已在 5U 媒體櫃控制模組中設定一個磁帶機,並已在 9U 媒體櫃擴展模組中設定一個磁帶機。
- Library\_c(媒體櫃 \_c)已在 9U 媒體櫃擴展模組中設定好所有存儲元件,並已在此9U 媒體櫃擴展模組內設定兩個磁帶機。

#### <span id="page-126-0"></span>圖 **18** 媒體櫃設定範例 **1**

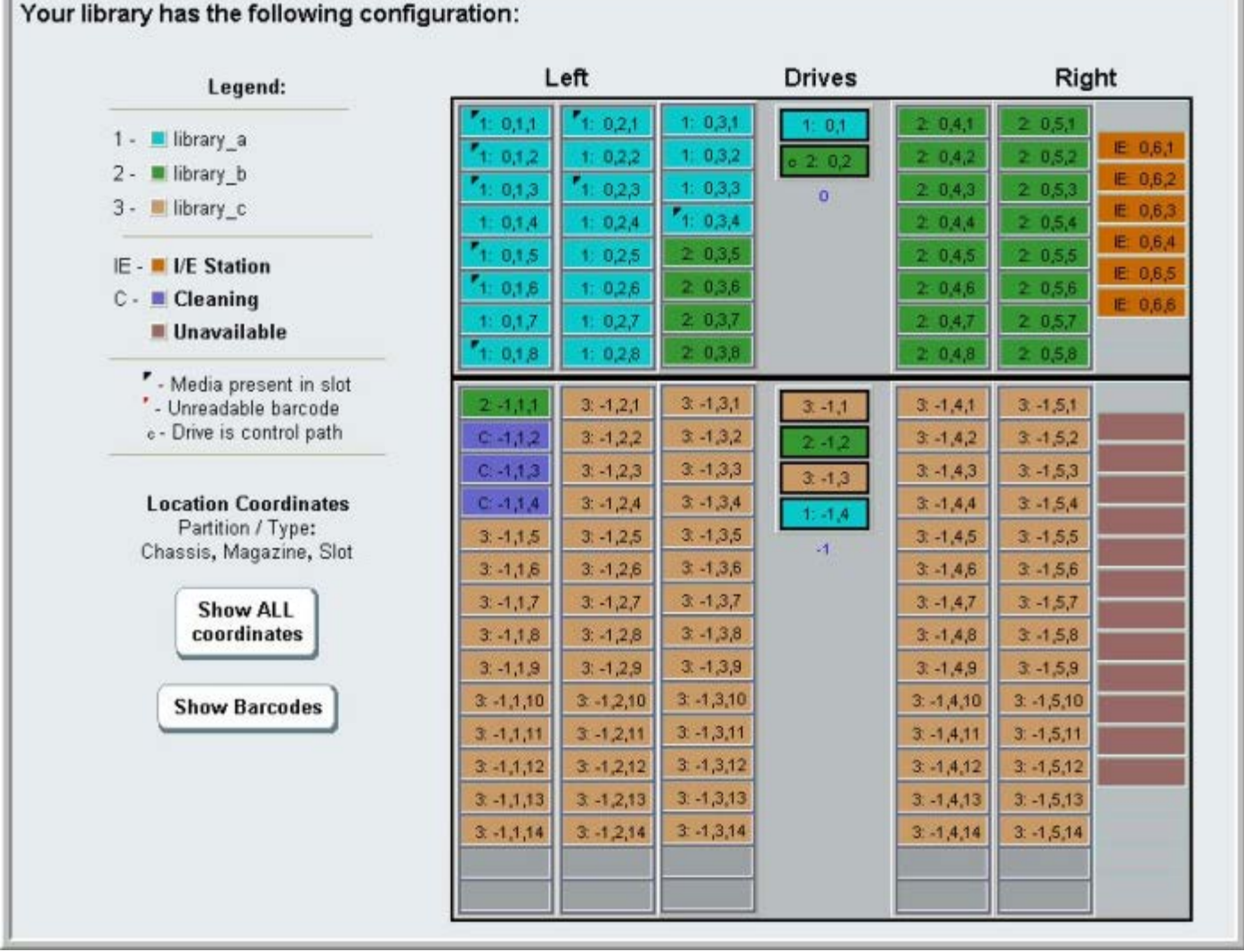

- **2** 如果清潔插槽設定為自動、媒體櫃啟動的清潔操作,則會匯出您正在卸下或更換之模組所含元件中的所有受影響清潔媒體。請參閱[匯出清](#page-77-0) [潔媒體](#page-77-0)。
- **3** 如果清潔插槽受到影響,且已匯出卸下或更換模組內的所有清潔媒體,減少或刪除清潔插槽,以便不再在卸下或更換模組內設定清潔插 槽。您可以在取出或更換模組後指定新清潔插槽。 請參閱[設定清潔插槽](#page-35-0)。
- **4** 如果卸下或更換模組內包含磁帶機,請確保媒體沒有安裝任何磁帶機。請參閱[卸載磁帶機](#page-74-0)。
- **5** 如果卸下或更換模組包含 I/E 插槽,請從受影響的 I/E 插槽卸下所有媒體,并為每個 分割單獨存儲,以便在完成卸下或更換后,立即將 它們匯入回相同的分割。
- **6** 如果一個或多個分割參考卸下或更換模組內的任何存儲插槽,從受影響分割中匯出所有磁帶卡匣,并透過 分割分隔已匯出的 卡匣,以便在 模組卸下或更換完畢后,立即將它們匯入回相同的 分割。請參閱 [匯出媒體](#page-73-0)。

小心:媒體櫃將無法找到從一個分割卸下並裝回另一個分割的磁帶卡匣。 磁帶卡匣必須裝回其被卸載的同一分割。

**7** 如果分割參考卸下或更換模組內的存儲插槽,請刪除此類 分割。您可以在卸下或更換模組後建立新分割。 請參閱 [使用分割](#page-31-0)。

註:如果分割的最後一個元件位於卸下或更換的模組中,您可以修改 分割,而不是將其刪除。如發生該種情況,您會 1)匯出位於 卸下或更換模組內的磁帶卡匣,並 2 )修改分割,而不是將其刪除,從而使分割不再參考卸下或更換模組內的任何存儲或磁帶機元件。 請參閱<u>修改分割</u>。

例如,在 [圖](#page-127-0) [19](#page-127-0) 中,從卸下模組中匯出所有受影響磁帶卡匣後,清潔插槽已被刪除,Library\_c 完全刪除,而 Library\_b 已經修改 以將其存儲插槽計數減至 1,因為此操作將刪除 9U 媒體櫃擴展模組中的存儲插槽參考。Library\_a 無需執行任何存儲元件修改。

#### 圖 **19** 媒體櫃設定範例 **2**

<span id="page-127-0"></span>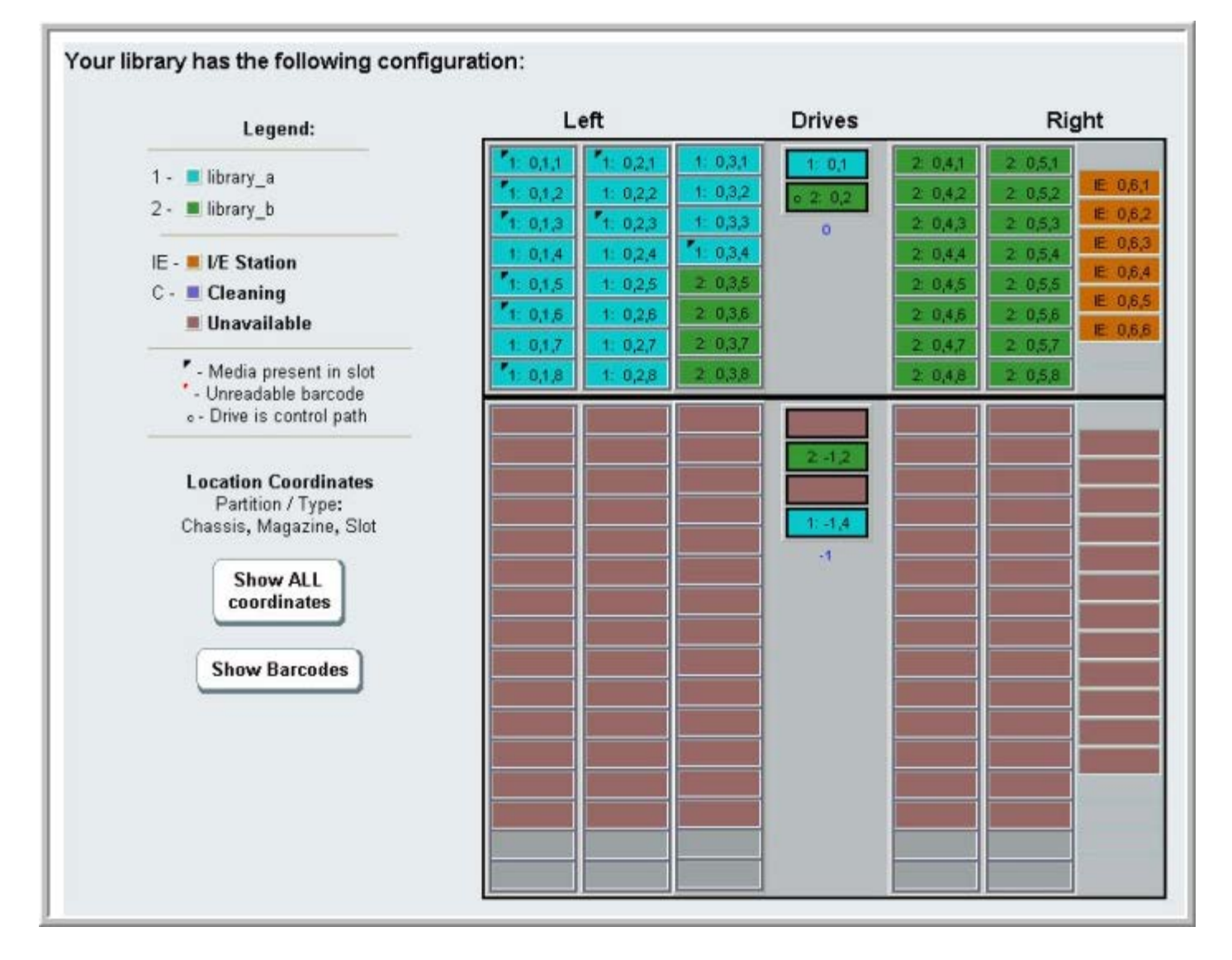

**8** 如果分割參考卸下或更換模組內的磁帶機,透過卸下 分割內的參考磁帶機元件,可修改任何受影響的分割。請參閱 <u>[修改分割](#page-33-0)</u>。

例如,在 <u>[圖](#page-127-0) [18](#page-126-0)</u> 中,所有 分割參考 9U 媒體櫃擴展模組內的磁帶機。在 <u>圖 [19](#page-127-0)</u> 中,Library\_c 和 9U 媒體櫃擴展模組內的磁帶機參考均 已刪除。Library\_a 和 Library\_b 仍需修改分割方能卸下磁帶機參考,因此請釋放 9U 媒體櫃擴展模組的所有分割資源參考。

**9** 如果您正在卸下或更換 9U 媒體櫃擴展模組,請將 I/E 站插槽的數量設為六。完成模組卸下或更換后,您可以設定 I/E 站插槽。請參[閱設](#page-35-1) [定](#page-35-1) [I/E](#page-35-1) [站插槽](#page-35-1)。

**10** 關閉媒體櫃電源。

**11** 將與您要卸下的各個模組相連接的所有電源線、網路資料電纜以及模組電纜斷開。

■ 註:在卸下所有電纜之前,您應在電纜上貼上標籤,以便以後可以重新連接到其各自的正確位置上。

**12** 將機械手裝置停放到 5U 媒體櫃控制模組中。 分離媒體櫃前,必須將機械手裝置停放到 5U 媒體櫃控制模組中。

- **a** 開啟每個模組的 I/E 站門和檢修門。
- **b** 用手輕輕地將機械手裝置提升到 5U 媒體櫃控制模組內。 機械手裝置應在一定阻力下緩慢滑動。
- 小心:透過緊抓 X 軸金屬寬板來支撐機械手裝置。 用細金屬桿提升機械手裝置會使金屬桿變彎。 透過黑色塑料拾取裝置機身提升 機械手可能會損壞機械手。
- **c** 在將機械手組件提升到接近 5U 媒體櫃控制模組中部的位置後,用一只手將其固定到位,用另一只手逆時針移動歸位金屬片直到其停 止在「停放」位置。 歸位金屬片位於列 1 的底部。
- **d** 輕輕放下機械手裝置,使其停靠在歸位金屬片上。

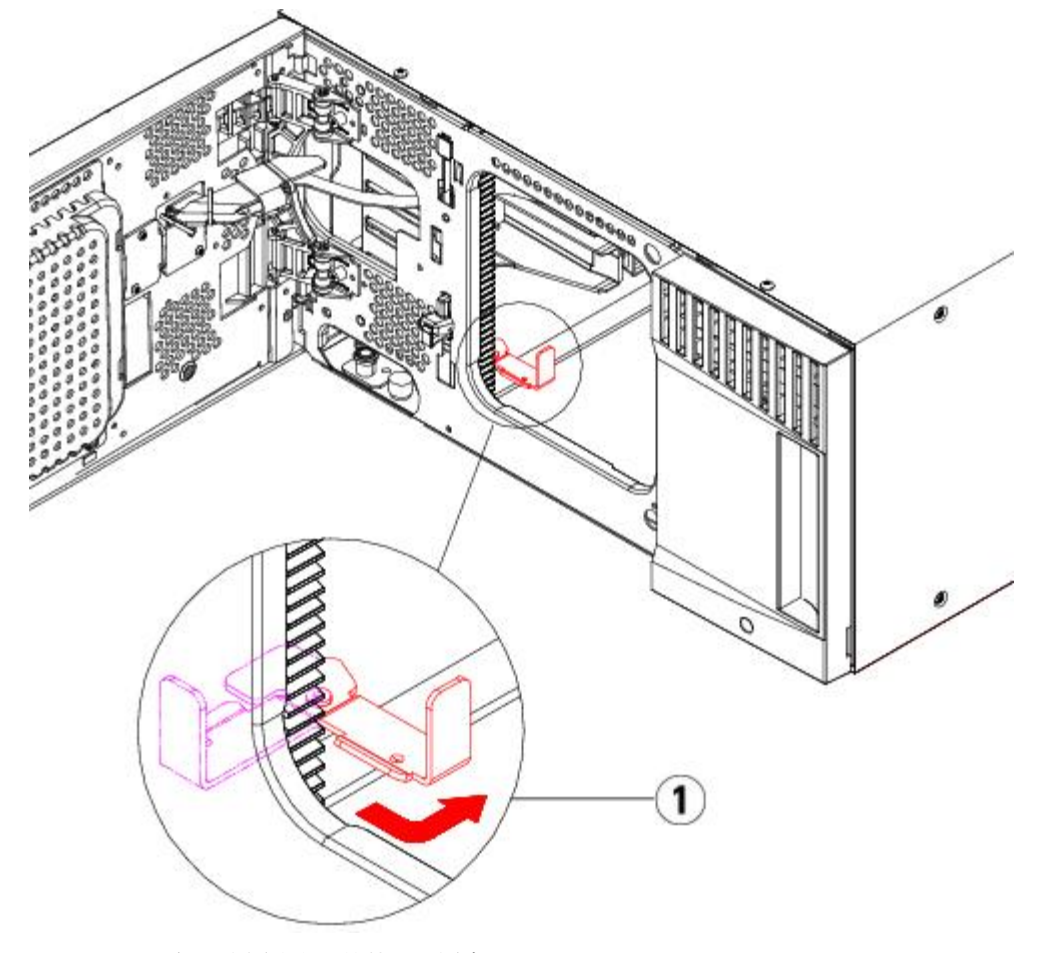

- **1** 歸位金屬片在「停放」位置中
- 13 從要卸載的每個模組上卸下所有電源。 有關詳細資訊,請參閱[新增、卸載和更換電源](#page-150-0)。
- **14** 從要卸載的每個模組上卸下所有磁帶機。 如要更換模組,請標記磁帶機位置,以便稍後在相同位置重[新](#page-162-0)安裝。有關詳細資訊,請參閱<u>新</u> [增、卸載和更換磁帶機](#page-162-0)。
- 15 如果要卸下或更換的模組包含 FC I/O 刀鋒型設備,請從 9U 媒體櫃擴展模組卸下兩個 I/O 刀鋒型設備及隨附風扇刀鋒型設備。有關詳細 資訊,請參閱[新增、卸下和更換](#page-169-0) [FC I/O](#page-169-0) [刀鋒型設備](#page-164-0)和新增、卸下和更換 FC I/O [風扇刀鋒型設備](#page-169-0)。
- **16** 卸下模組前,首先必須卸下它上面的所有 9U 媒體櫃擴展模組(如有的話)。斷開卸下或更換模組及其上方所有模組的所有電源線、網路 資料電纜及模組至模組電纜。然後卸下模組。

警告:在不包括磁帶機、磁帶卡匣或電源的情況下,**5U** 媒體櫃控制模組的重量大約為 **60** 磅(**27.2** 公斤)。在不包括磁帶機、 磁帶卡匣或電源的情況下,**9U** 媒體櫃擴展模組的重量超過 **65** 磅(**29.5** 公斤)。

為了避免造成嚴重傷害,需要兩個人將模組安全地放置到位。

■ 註:因為媒體櫃安裝在機架中,需要執行附加步驟才可將模組從機架中卸下和置入機架內。 請參閱<u>將媒體櫃安裝到機架中</u>了解有關 詳細資訊。

# <span id="page-129-0"></span>將 **9U** 媒體櫃擴展模組從現有媒體櫃永久卸載

這些說明介紹了如何從媒體櫃永久卸載 9U 媒體櫃擴展模組。

從現有媒體櫃卸下 9U 媒體櫃擴展模組時需注意一些設定方面的事項。

- COD 授權保持不變。 卸下 9U 媒體櫃擴展模組後,授權的插槽可能會多於可用的插槽。 **License**(授權)螢幕上只顯示可用的插槽。
- 卸下的模組中的所有資源將被刪除。 其所有資源都在卸下的模組中的分割仍會顯示,但不帶任何插槽或磁帶機。 只能將此分割刪除。

**/ ↑ 警告:所有高於 14U** 的媒體櫃必須安裝在具有主保護接地端子的機架上,必須使用工業插頭和插座,供電插座和ノ或電器連接器須符合 **IEC 60309** 或同等的國家標準並須具有橫截面積至少為 **1.5 mm2**(**14 AWG**)的保護地線。

為了保證適當的空氣流動和存取空間,媒體櫃前後應保持 **60 cm**(**24** 英寸)的空間。

警告:在不包括磁帶機、磁帶卡匣或電源的情況下,**5U** 媒體櫃控制模組的重量大約為 **60** 磅(**27.2** 公斤)。在不包括磁帶機、磁帶卡 匣或電源的情況下,**9U** 媒體櫃擴展模組的重量超過 **65** 磅(**29.5** 公斤)。

為了避免造成嚴重傷害,需要兩個人將模組安全地放置到位。

## 卸下 **9U** 媒體櫃擴展模組

準備卸下 9U 媒體櫃擴展模組:

- **1** 卸下模組前,請遵循[準備卸下或更換模組](#page-125-0)中的指示。
- **2** 對於計劃卸下的每個模組,開啟它們的 I/E 站門和檢修門。

小心:分離模組前,機械手裝置必須按[準備卸下或更換模組所](#page-125-0)述停放。

**3** 將 Y 軌道分開,以便能夠安全地分離模組堆。

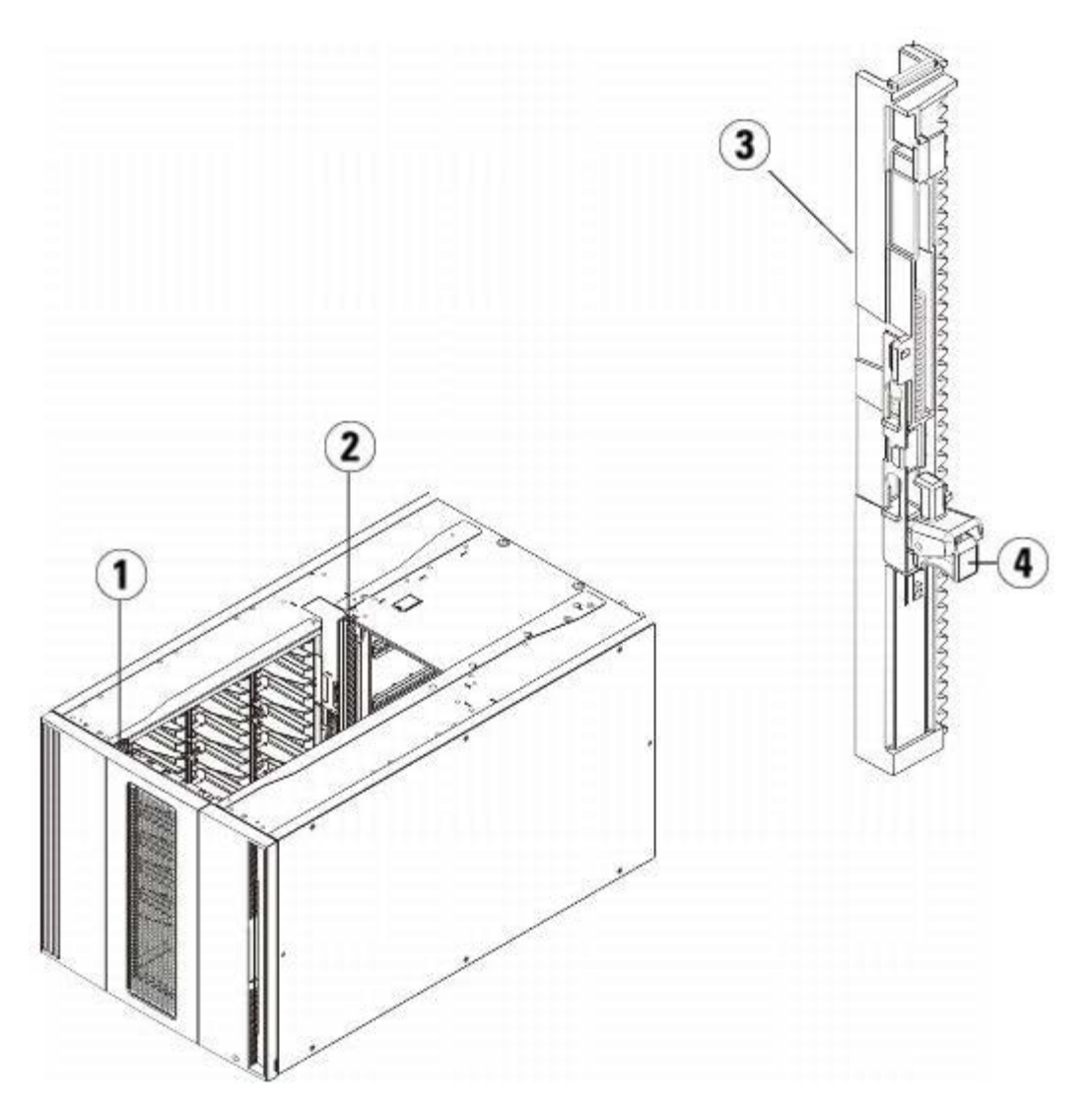

- **1** 前端 **Y** 軌道
- **2** 後端 **Y** 軌道
- **3 Y** 軌道(此端向上)
- **4** 擠壓此處鬆開
- a 從媒體櫃的前側找到位於 5U 媒體櫃控制模組左側的 Y 軌道釋放裝置。 擠壓 Y 軌道釋放裝置的把手,將其抬起,然後再釋放,以便 將其鎖定到位。
- **b** 從媒體櫃的後部找到位於模組右側內部的後部 Y 軌道釋放裝置。 擠壓 Y 軌道釋放裝置的把手, 將其抬起,然後再釋放, 以便將其鎖 定到位。

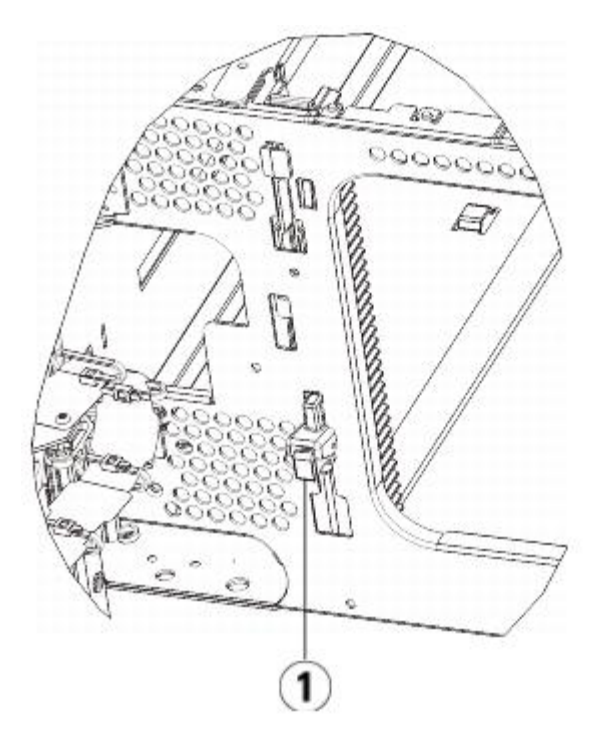

**1 Y** 軌道鎖定,不可使用位置

- 4 卸下將模組固定在機架上的機架協助板。 有關使用機架協助板的詳細說明,請參閱<u>[將媒體櫃安裝到機架中](#page-151-0)</u>。
- **5** 擰鬆模組前側底座的指旋螺絲。

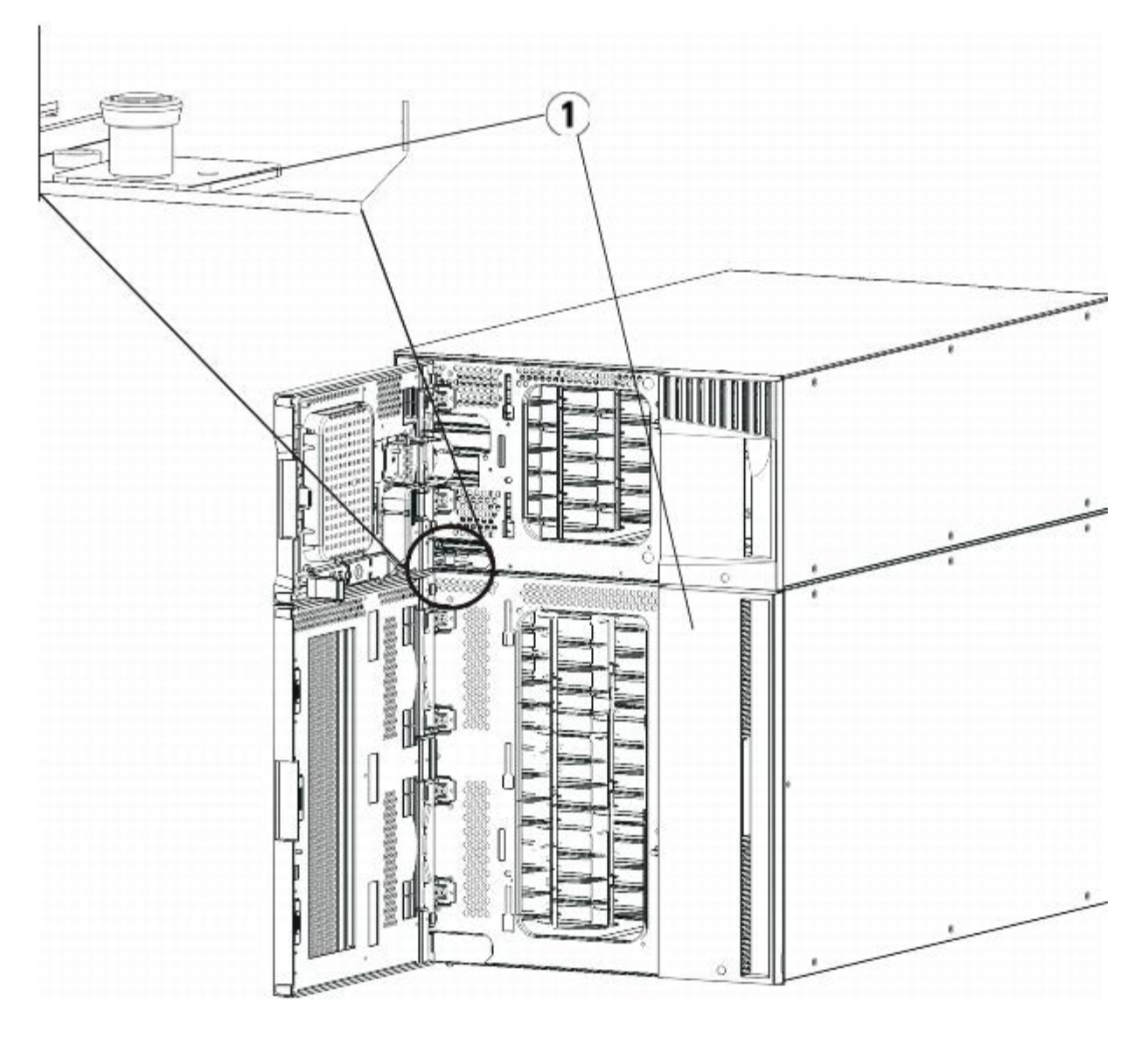

**1** 指旋螺絲(門後)

**6** 擰鬆模組後側底座的兩個指旋螺絲。

**7** 開啟模組的檢修門,向上拉並輕微旋轉導銷將導銷拔起,如同擰動螺絲一樣。 否則,導銷可能會將其下面模組的前門刮傷。

8 從媒體櫃的前側將整個模組滑向您並將其抬起,使它與下面的模組分離。

**9** 對要卸下的每個模組重復這些步驟。

**10** 如果需要,可卸下再裝上蓋板。(請參閱[圖](#page-132-0) [20](#page-132-0))。

△ 小心:卸下 5U 媒體櫃控制模組底蓋前,必須[按準備卸下或更換模組](#page-125-0)所述停放機械手裝置。

- **a** 如果準備將 5U 媒體櫃控制模組堆放在媒體櫃的頂部,並且如果 9U 媒體櫃擴展模組 將位於其下,則卸下 5U 媒體櫃控制模組的底蓋 和 9U 媒體櫃擴展模組的頂蓋。
- **b** 如果準備將 5U 媒體櫃控制模組堆放在 9U 媒體櫃擴展模組之間,則卸下 5U 媒體櫃控制模組的底蓋和頂蓋。 另外,卸下 9U 媒體櫃 擴展模組的頂蓋 (在 5U 媒體櫃控制模組之下)並卸下 9U 媒體櫃擴展模組的底蓋 (在 5U 媒體櫃控制模組之上)。
- **c** 如果準備將 5U 媒體櫃控制模組堆放在媒體櫃的底部,並且如果 9U 媒體櫃擴展模組 將位於其上,則卸下 5U 媒體櫃控制模組的頂蓋 和 9U 媒體櫃擴展模組的底蓋。

<span id="page-132-0"></span>圖 **20** 卸下 **9U** 媒體櫃擴展模組後蓋板的位置

安裝、卸載和更換

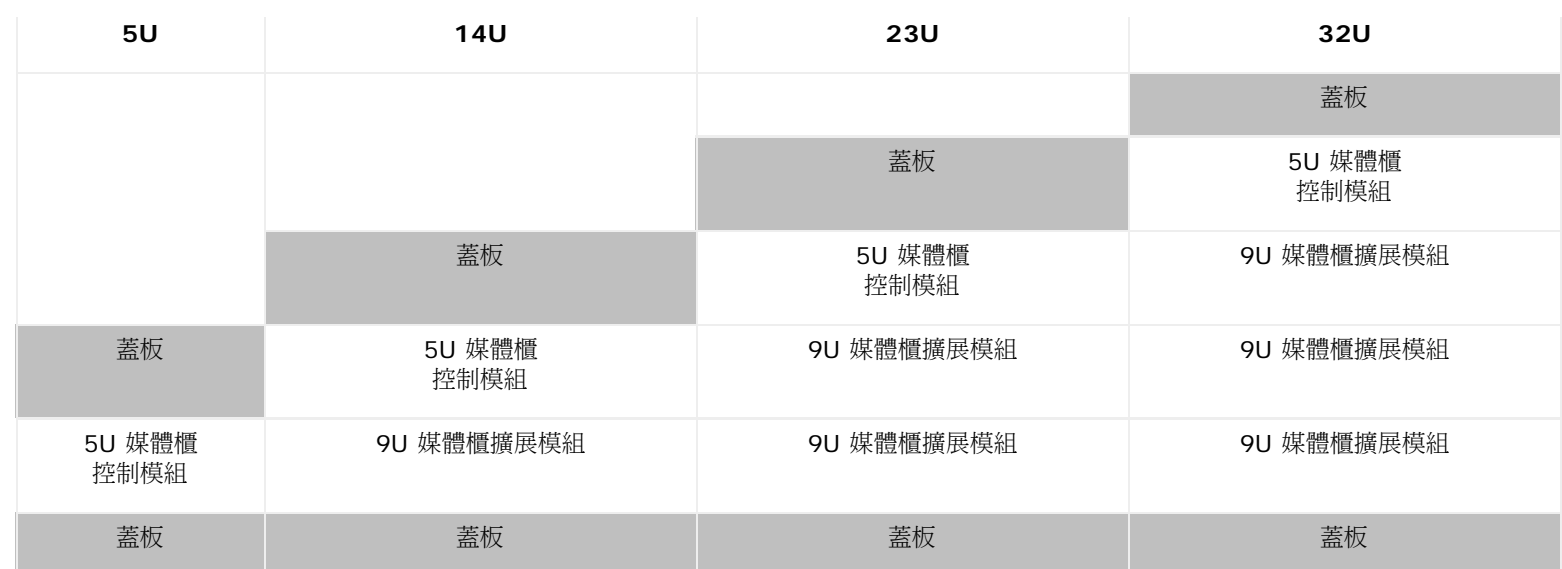

# 準備使用新的媒體櫃設定

準備按如下方式使用新的媒體櫃設定:

**1** 請確保 Y 軌道完全對齊,並且指旋螺絲完全擰緊。

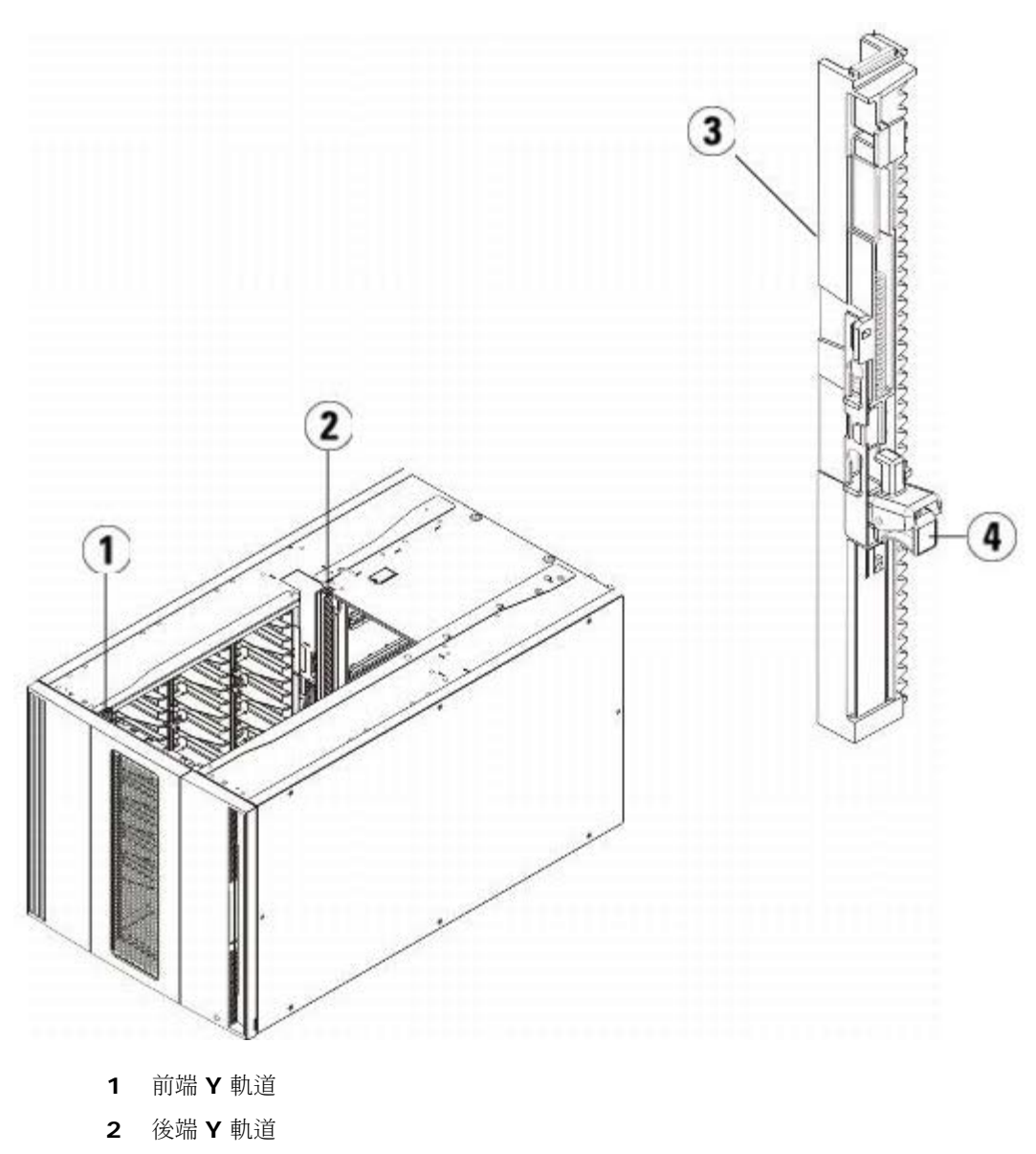

- **3 Y** 軌道(此端向上)
- **4** 擠壓此處鬆開
- a 從媒體櫃的前側開啟 9U 媒體櫃擴展模組的 I/E 站門和檢修門。 擠壓 Y 軌道釋放裝置的把手, 將其從鎖定的位置抬起,並盡可能地 向下滑動到最遠的位置。
- **b** 從媒體櫃的後側找到位於模組右側內部的後部 Y 軌道釋放裝置。 擠壓 Y 軌道釋放裝置的把手,將其從鎖定的位置抬起,並盡可能地 向下滑動到最遠的位置。

執行該操作後,可將 Y 軌道與其下面模組的 Y 軌道對齊。

◯ 小心:請仔細檢查,以確保媒體櫃前部和後部 Y 軌道的頂端和底端之間沒有縫隙。 如果存在縫隙,則媒體櫃無法機械初始化。

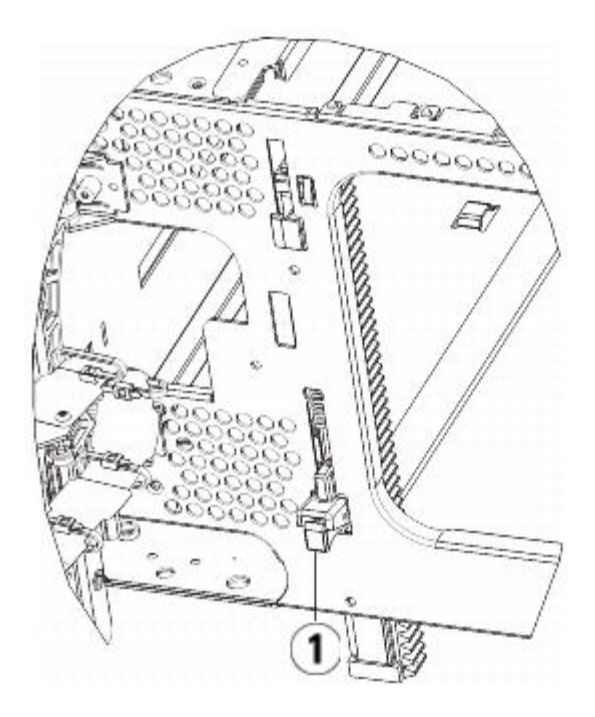

- **1 Y** 軌道解鎖,正常使用位置
- 2 將磁帶機新增到模組。 有關詳細資訊,請參閱[新增、卸載和更換磁帶機](#page-162-0)。
- 3 新增電源。 有關詳細資訊,請參閱[新增、卸載和更換電源](#page-150-0)。
- 4 如果媒體櫃包含 FC I/O 刀鋒型設備,請在 9U 媒體櫃擴展模組中安裝兩種 I/O 刀鋒型設備及隨附的風扇刀鋒型設備。有關詳細資訊,請 參閱[新增、卸下和更換](#page-164-0) [FC I/O](#page-164-0) [刀鋒型設備](#page-164-0)和[新增、卸下和更換](#page-169-0) [FC I/O](#page-169-0) [風扇刀鋒型設備](#page-169-0)。
- **5** 放開機械手裝置。

**a** 輕輕抬高機械手裝置,使它不再停靠在歸位金屬片上。

- **/ \** 小心:透過緊抓 X 軸金屬寬板來支撐機械手裝置。 用細金屬桿提升機械手裝置會使金屬桿變彎。 透過黑色塑料拾取裝置機身提升 機械手可能會損壞機械手。
- **b** 使用空閒的手順時針移動歸位金屬片,直到其停止在「非停放」位置。 到達正確的位置後,歸位金屬片將完全從模組內部卸下,並且 不會意外擺動到機械手的路徑中。
- **c** 輕輕地釋放機械手裝置。 它將下降到媒體櫃的底部模組。

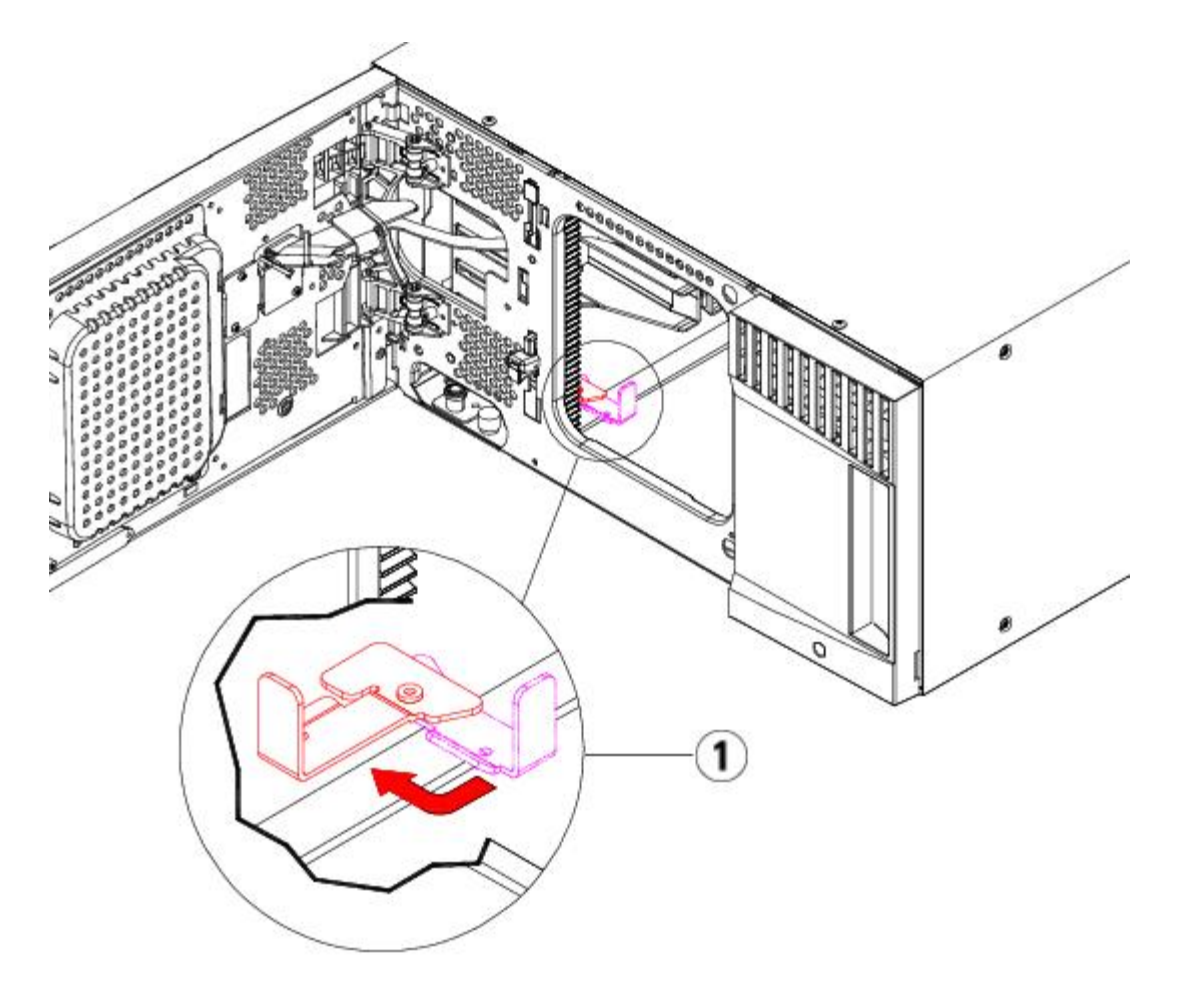

- **1** 歸位金屬片在「非停放」位置中
- **6** 關閉媒體櫃的 I/E 站門和檢修門。
- **7** 連接所有電源線、網路資料電纜以及模組至模組電纜。 確保模組端接器已安裝在模組堆的頂部和底部。 有關電纜連接的操作說明,請參 閱[連接媒體櫃的電纜](#page-93-0)。
- **8** 接通媒體櫃的電源。
- **9** 根據需要重新建立和/或修改分割、清潔插槽及 I/E 站插槽。
- **10** 根據需要,將磁帶卡匣匯入正確的媒體櫃分割中。
- 11 儲存媒體櫃設定(請參閱保存媒體櫃設定。
- **12** 如果主機應用程式可以清點媒體櫃中每盒磁帶卡匣的位置,請開啟主機應用程式並重新清點,以便使其邏輯清點與媒體櫃的物理清點同 步。

# <span id="page-135-0"></span>更換 **5U** 媒體櫃控制模組

這些說明解釋了如何卸載 5U 媒體櫃控制模組,以及如何更換為 5U 媒體櫃控制模組現場可更換部件(FRU)。如果其機箱嚴重損壞,則可能需要 更換 5U 媒體櫃控制模組。 然而,在通常情況下,僅 5U 媒體櫃控制模組中的某些客戶可更換部件(CRU)或 FRU 需要更換。

在更換 5U 媒體櫃控制模組時,需注意一些設定方面的事項。

- 如果已將一個或多個授權識別碼套用至原始 5U 媒體櫃控制模組,則需要替換每個授權識別碼並將其套用至新的 5U 媒體櫃控制模組。 有 關詳細資訊請參閱[獲取並安裝授權識別碼](#page-38-0)。
- 其所有資源都在卸下的模組中的分割仍會顯示,但不帶任何插槽或磁帶機。 只能將此分割刪除。

對於 5U 媒體櫃控制模組,在媒體櫃設定中安裝的位置沒有限制。 但是,建議將媒體櫃設定最多達 32U 中的 5U 媒體櫃控制模組 安裝在所有已 安裝的 9U 媒體櫃擴展模組之上。 建議將 41U 媒體櫃設定的 5U 媒體櫃控制模組安裝在 3 個 9U 媒體櫃擴展模組之上和頂端的 9U 媒體櫃擴展 模組之下。

# 卸下 **5U** 媒體櫃控制模組

- 1 卸下模組前,請參閱 [準備卸下或更換模組](#page-125-0)中的指示。
- **2** 從媒體櫃最上面的模組開始開啟每個模組的 I/E 站門和檢修門。

△ 小心:分離模組前,機械手裝置必須按<u>準備卸下或更換模組</u>所述停放。

- **3** 將 Y 軌道分開,以便能夠安全地分離模組堆。
	- a 從媒體櫃的前側找到位於模組左側的 Y 軌道釋放裝置。 擠壓 Y 軌道釋放裝置的把手,將其抬起,然後再釋放,以便將其鎖定到位。
	- **b** 從媒體櫃的後部找到位於模組右側內部的後部 Y 軌道釋放裝置。 擠壓 Y 軌道釋放裝置的把手,將其抬起,然後再釋放,以便將其鎖 定到位。

**4 註:安裝磁帶機後,無法抬起後部 Y 軌道。** 

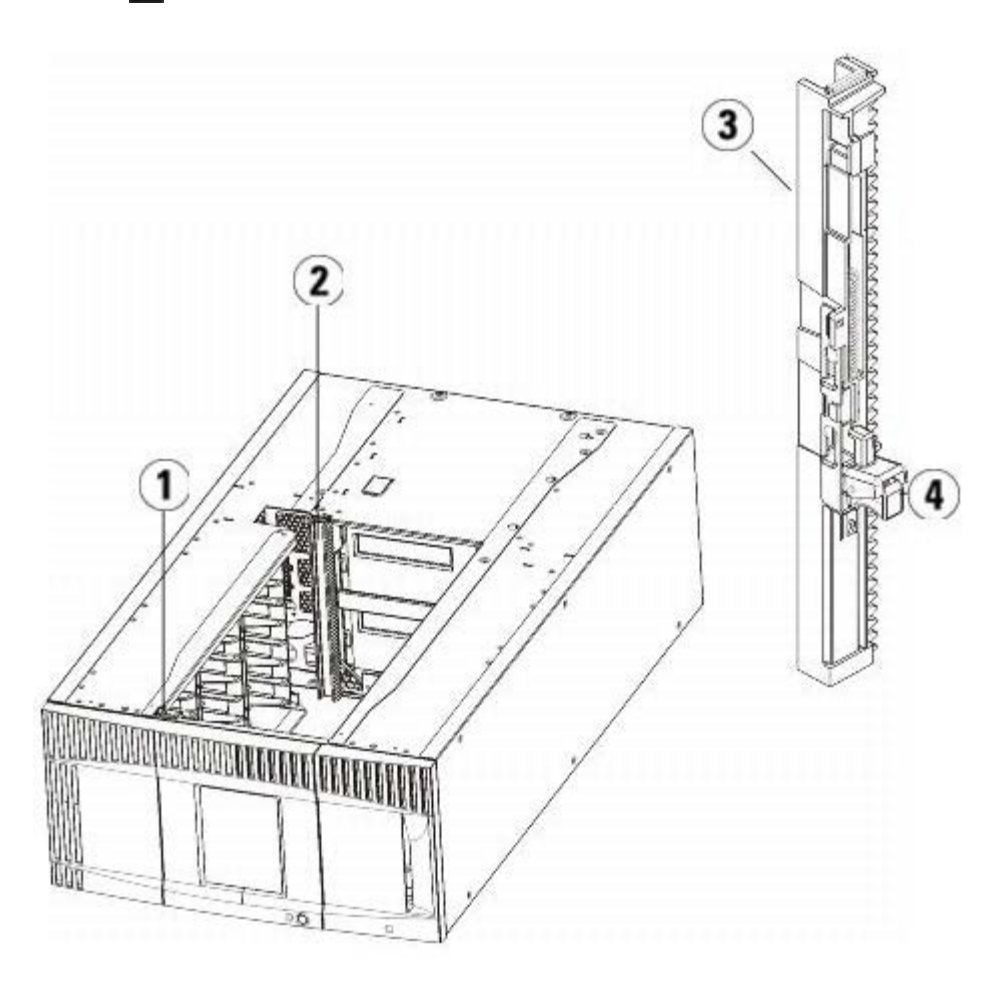

- **1** 前端 **Y** 軌道
- **2** 後端 **Y** 軌道
- **3 Y** 軌道(此端向上)
- **4** 擠壓此處鬆開
- **4** 卸下將模組固定在機架上的機架協助板。
- **5** 擰鬆模組前後側底座的指旋螺絲。

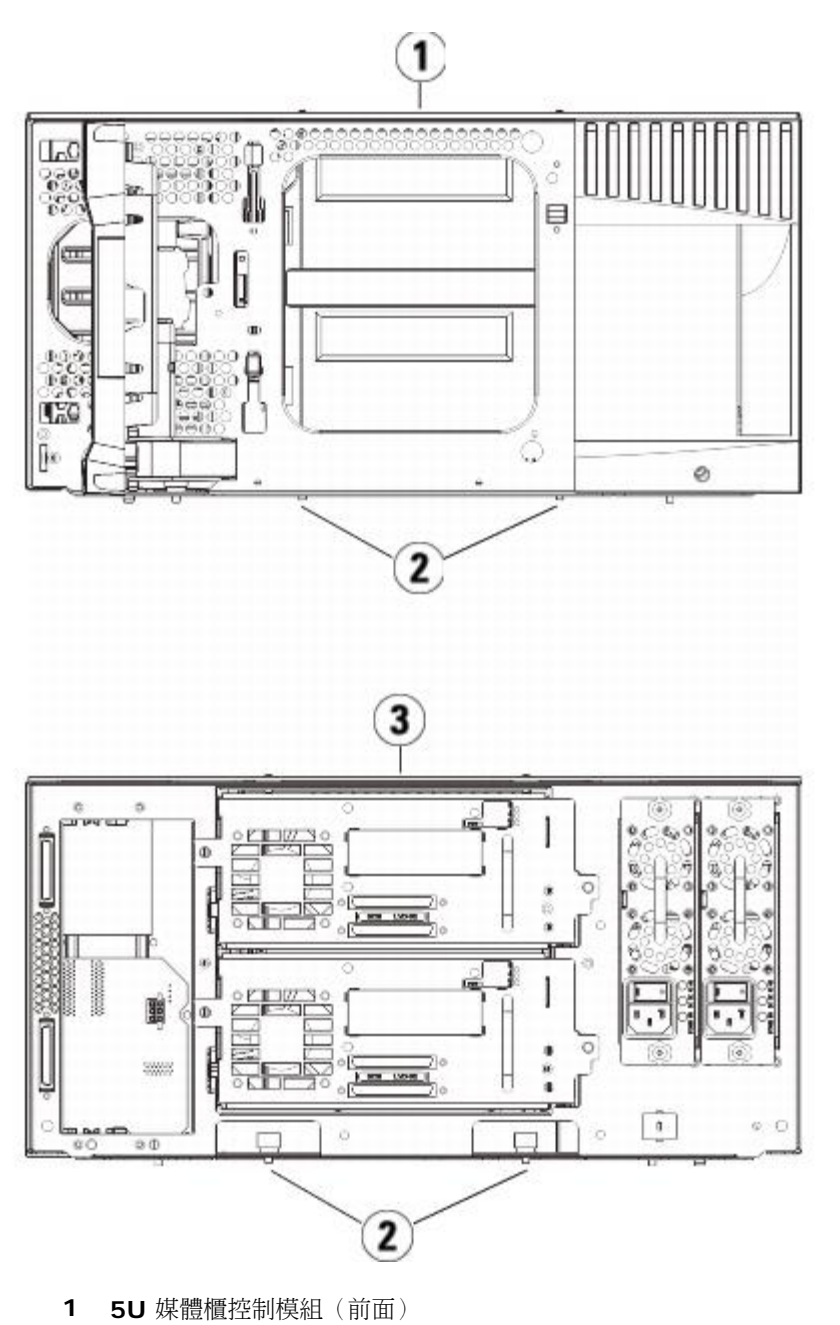

- **2** 指旋螺絲
- **3 5U** 媒體櫃控制模組(後面)

6 開啟模組的檢修門,向上拉並輕微旋轉導銷將導銷拔起,如同擰動螺絲一樣。 否則,導銷可能會將其下面模組的前門刮傷。

file:///T|/htdocs/stor-sys/ML6000/ct/html/ch08.htm[9/17/2012 2:10:07 PM]

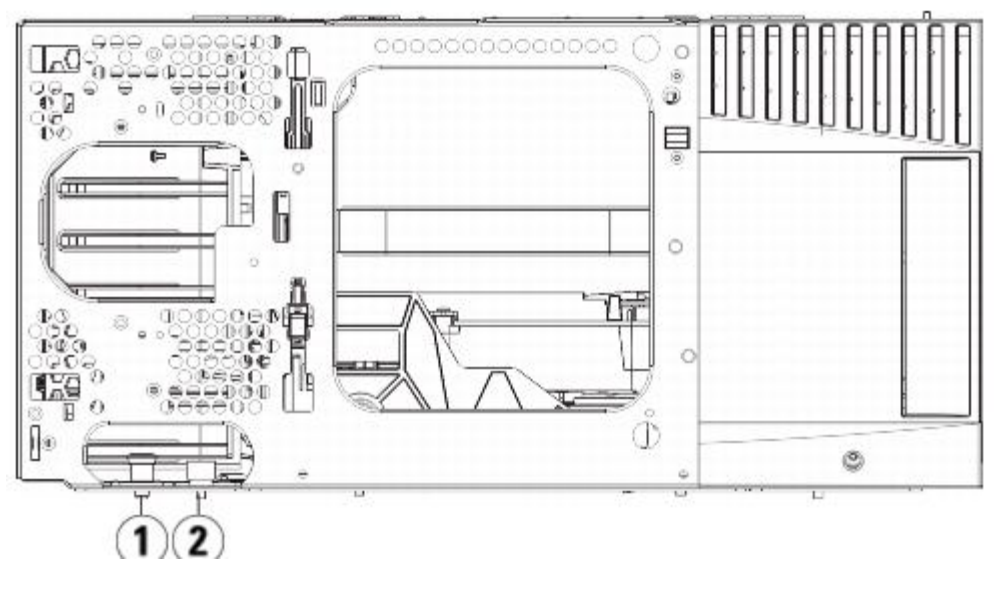

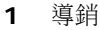

- **2** 指旋螺絲
- **7** 將整個模組滑向您並將其抬起,使其與下面的模組分離。

## 更換 **5U** 媒體櫃控制模組

- **1** 如尚未卸下,請從更換的 5U 媒體櫃控制模組卸下磁帶機和電源。
- 2 如果需要,可使用 Phillips #2 螺絲刀(用於頂部蓋板)和 T10 TORX 螺絲刀(用於底部蓋板),從模組的頂部和底部卸下新的 5U 媒 體櫃控制模組的蓋板。

小心:卸下 5U 媒體櫃控制模組底蓋前,必須[按準備卸下或更換模組](#page-125-0)所述停放機械手裝置。

- **a** 如果您的媒體櫃僅包含 5U 媒體櫃控制模組,則無需卸下蓋板。
- **b** 在媒體櫃的頂部疊放 5U 媒體櫃控制模組時,如果控制模組下方為9U 媒體櫃擴展模組,則請卸下 5U 媒體櫃控制模組的底部蓋板。
- **c** 如果計劃在媒體櫃的中間疊放 5U 媒體櫃控制模組,則請將頂部蓋板和底部蓋板一起卸下。
- **d** 在媒體櫃的底部疊放 5U 媒體櫃控制模組時,如果控制模組上方為 9U 擴展模組,則請卸 5U 媒體櫃控制模組的頂部蓋板。
- **3** 從已卸載的 5U 媒體櫃控制模組卸下 LCB 並放在一邊。

LCB 存儲有關媒體櫃內容及設定的資訊,因此您可能想要在新的 5U 媒體櫃控制模組中安裝此 LCB(或僅想安裝 LCB 小型閃存卡)。 有 關卸載 LCB 的詳細資訊,請參閱[卸載和更換媒體櫃控制刀鋒型設備和](#page-148-0) [LCB](#page-148-0) [小型閃存卡](#page-148-0)。

**丝** 註:如果準備將 5U 媒體櫃控制模組堆疊在 9U 擴展模組之上,應首先確保將拾取裝置停放在 5U 媒體櫃控制模組中。

- **4** 如果媒體櫃設定在 5U 媒體櫃控制模組下有 9U 媒體櫃擴展模組,則現在將其安裝在媒體櫃中。
- **5** 在媒體櫃中安裝新的 5U 媒體櫃控制模組。 抬起 5U 媒體櫃控制模組並從媒體櫃的前側將其置入要求的位置。

將 5U 媒體櫃控制模組置於 9U 媒體櫃擴展模組的頂部並將其滑動到設備的後部。 將 5U 媒體櫃控制模組底部的小槽口與 9U 擴展模組的 頂部對齊。

- **6** 使用機架協助板將 5U 媒體櫃控制模組固定到 9U 擴展模組的頂部。
- **7** 如果已將 5U 媒體櫃控制模組置於 9U 媒體櫃擴展模組的頂部,則可透過分別擰緊模組前側基座上的兩個指旋螺絲和後側基座上的兩個指 旋螺絲來固定兩個模組。 然後透過旋轉和下推導銷的方式來放下模組的導銷(位於模組前側的基座)。
- **8** 將所有 9U 媒體櫃擴展模組(如果有)放回 5U 媒體櫃控制模組上方的原有位置。 使用機架協助板將模組固定在機架上,然後擰緊分別位 於模組前後側基座上的所有指旋螺絲。
- **9** 接合 Y 軌道。 擰緊指旋螺絲並放下導銷。 執行該操作後,可將 Y 軌道與其下面模組的 Y 軌道對齊。

**a** 從媒體櫃的前側開啟 5U 媒體櫃控制模組的 I/E 站門和檢修門。 擠壓 Y 軌道釋放裝置的把手,將其從鎖定的位置抬起,並盡可能地 向下滑動到最遠的位置。

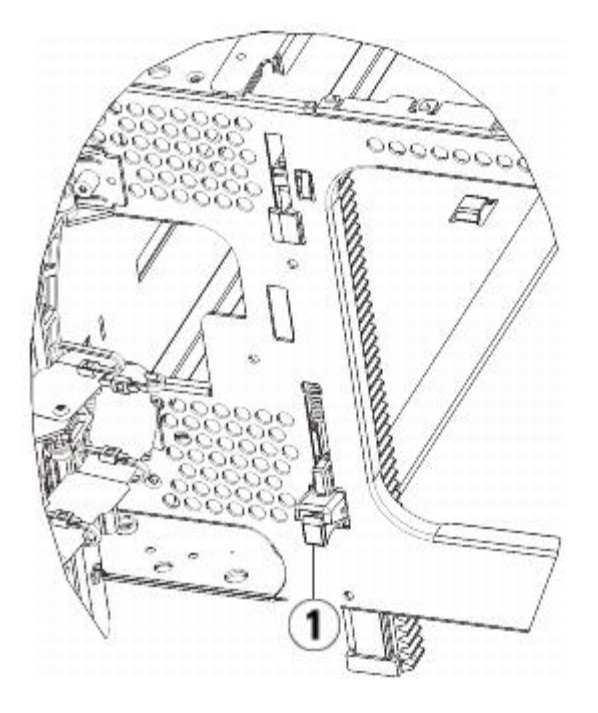

- **1 Y** 軌道解鎖,正常使用位置
- **b** 從媒體櫃的後側找到位於模組右側內部的後部 Y 軌道釋放裝置。 擠壓 Y 軌道釋放裝置的把手,將其從鎖定的位置抬起,並盡可能地 向下滑動到最遠的位置。
- **10** 放開機械手裝置。
	- **a** 輕輕抬高機械手裝置,使它不再停靠在歸位金屬片上。

小心:透過緊抓 X 軸金屬寬板來支撐機械手裝置。 用細金屬桿提升機械手裝置會使金屬桿變彎。 透過黑色塑料拾取裝置機身提升 機械手可能會損壞機械手。

- **b** 使用空閒的手順時針移動歸位金屬片,直到其停止在「非停放」位置。 到達正確的位置後,歸位金屬片將完全從模組內部卸下,並且 不會意外擺動到機械手的路徑中。
- **c** 輕輕地釋放機械手裝置。 它將下降到媒體櫃的底部模組。

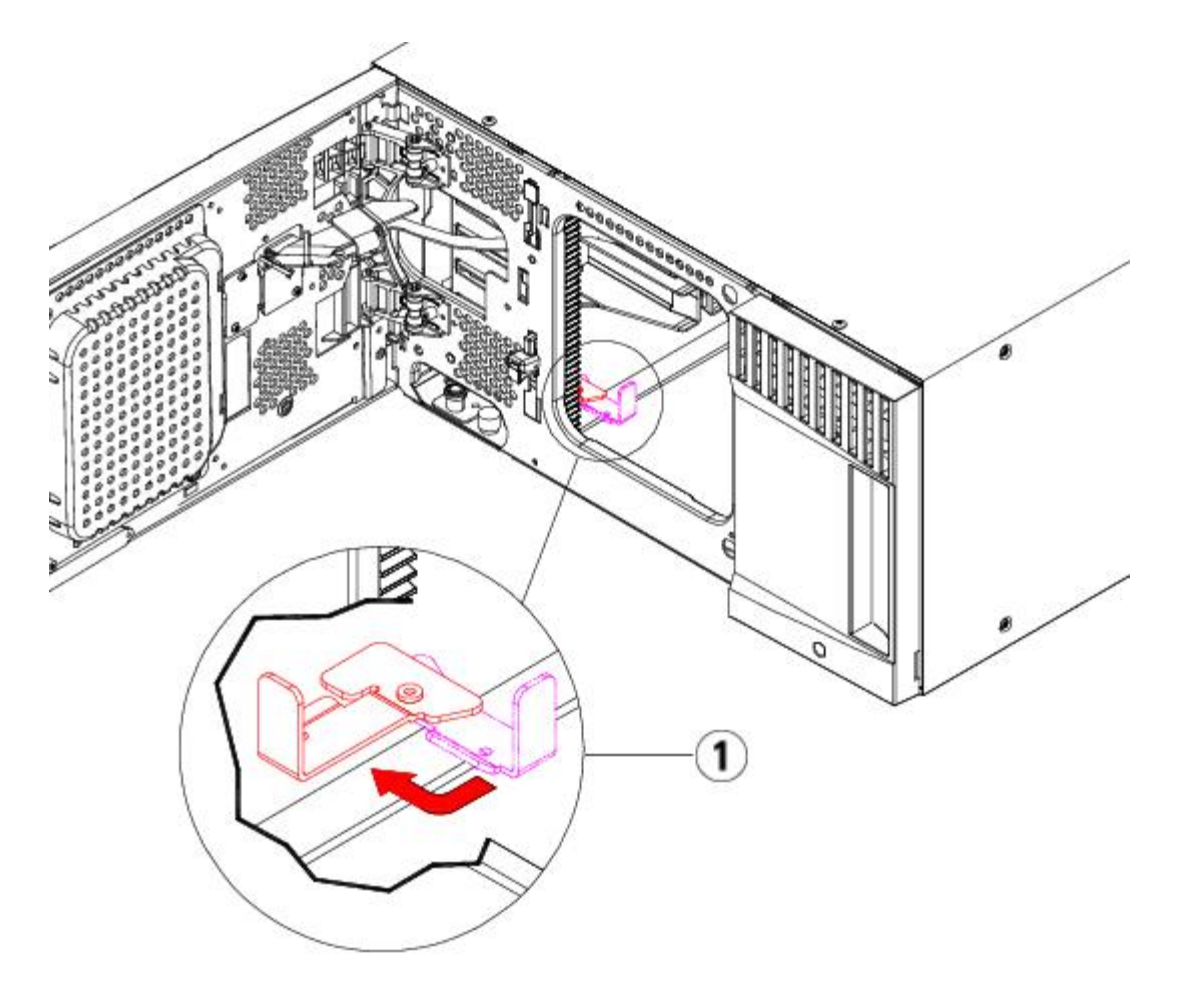

**1** 歸位金屬片在「非停放」位置中

## 準備使用 **5U** 媒體櫃控制模組

- **1** 關閉媒體櫃的 I/E 站門和檢修門。
- 2 將磁帶機新增到模組。 有關詳細資訊,請參閱[新增、卸載和更換磁帶機](#page-162-0)。
- 3 新增電源。 有關詳細資訊,請參閱[新增、卸載和更換電源](#page-150-0)。
- **4** 將 LCB 新增到 5U 媒體櫃控制模組。 有關詳細資訊,請參閱[卸載和更換媒體櫃控制刀鋒型設備和](#page-148-0) [LCB](#page-148-0) [小型閃存卡。](#page-148-0)
- **5** 如果媒體櫃包含 FC I/O 刀鋒型設備,請在擴展模組中安裝 I/O 刀鋒型設備和配套的風扇刀鋒型設備。 有關詳細資訊,請參閱<u>[新增、卸下](#page-164-0)</u> [和更換](#page-164-0) [FC I/O](#page-164-0) [刀鋒型設備](#page-164-0)和[新增、卸下和更換](#page-169-0) [FC I/O](#page-169-0) [風扇刀鋒型設備](#page-169-0)。
- **6** 連接所有電源線、網路資料電纜以及模組至模組電纜。 確保模組端接器安裝於其原先在模組堆頂部和底部的位置。 有關電纜連接的操作說 明,請參閱[連接媒體櫃的電纜](#page-93-0)。
- **7** 接通媒體櫃的電源。
- **8** 根據需要重新建立和/或修改分割、清潔插槽及 I/E 站插槽。
- **9** 根據需要,將磁帶卡匣匯入正確的分割中。
- **10** 存儲媒體櫃設定(請參閱保存媒體櫃設定。
- **11** 如果主機應用程式可以清點媒體櫃中每盒磁帶卡匣的位置,請開啟主機應用程式並重新清點,以便使其邏輯清點與媒體櫃的物理清點同 步。

# <span id="page-140-0"></span>更換 **9U** 媒體櫃擴展模組

這些說明介紹了如何卸載及更換 9U 媒體櫃擴展模組。 如果 9U 媒體櫃擴展模組的機箱嚴重損壞,則可能需要更換 9U 媒體櫃擴展模組。 媒體櫃最多可以使用 4個 9U 媒體櫃擴展模組,最大高度可達 41U。

在卸下和更換 9U 媒體櫃擴展模組時,需注意一些設定方面的事項。

- COD 授權保持不變。 卸下 9U 媒體櫃擴展模組後,授權的插槽可能會多於可用的插槽。 **License**(授權)螢幕上只顯示可用的插槽。
- 卸下的模組中的所有資源將被刪除。 其所有資源都在卸下的模組中的分割仍會顯示,但不帶任何插槽或磁帶機。 只能將此分割刪除。
	- **註:媒體櫃中支援的 9U 媒體櫃擴展模組的最大數量取決於媒體櫃所執行韌體的級別。 請參閱 <u>更新媒體櫃和磁帶機韌體</u>了解詳細** 資訊。
	- **/ለ** 警告:所有高於 14U 的媒體櫃必須安裝在具有主保護接地端子的機架上,必須使用工業插頭和插座,供電插座和/或電器連接器 須符合 **IEC 60309** 或同等的國家標準並須具有橫截面積至少為 **1.5 mm2**(**14 AWG**)的保護地線。

為了保證適當的空氣流動和存取空間,媒體櫃前後應保持 **60 cm**(**24** 英寸)的空間。

警告:在不包括磁帶機、磁帶卡匣或電源的情況下,**5U** 媒體櫃控制模組的重量大約為 **60** 磅(**27.2** 公斤)。在不包括磁帶機、 磁帶卡匣或電源的情況下,**9U** 媒體櫃擴展模組的重量超過 **65** 磅(**29.5** 公斤)。

為了避免造成嚴重傷害,需要兩個人將模組安全地放置到位。

## 卸下 **9U** 媒體櫃擴展模組

- 1 卸下模組前,請參閱[準備卸下或更換模組](#page-125-0)中的指示。
- **2** 從媒體櫃最上面的模組開始開啟每個模組的 I/E 站門和檢修門。

△ 小心:分離模組前,機械手裝置必須按[準備卸下或更換模組所](#page-125-0)述停放。

**3** 將 Y 軌道分開,以便能夠安全地分離模組堆。

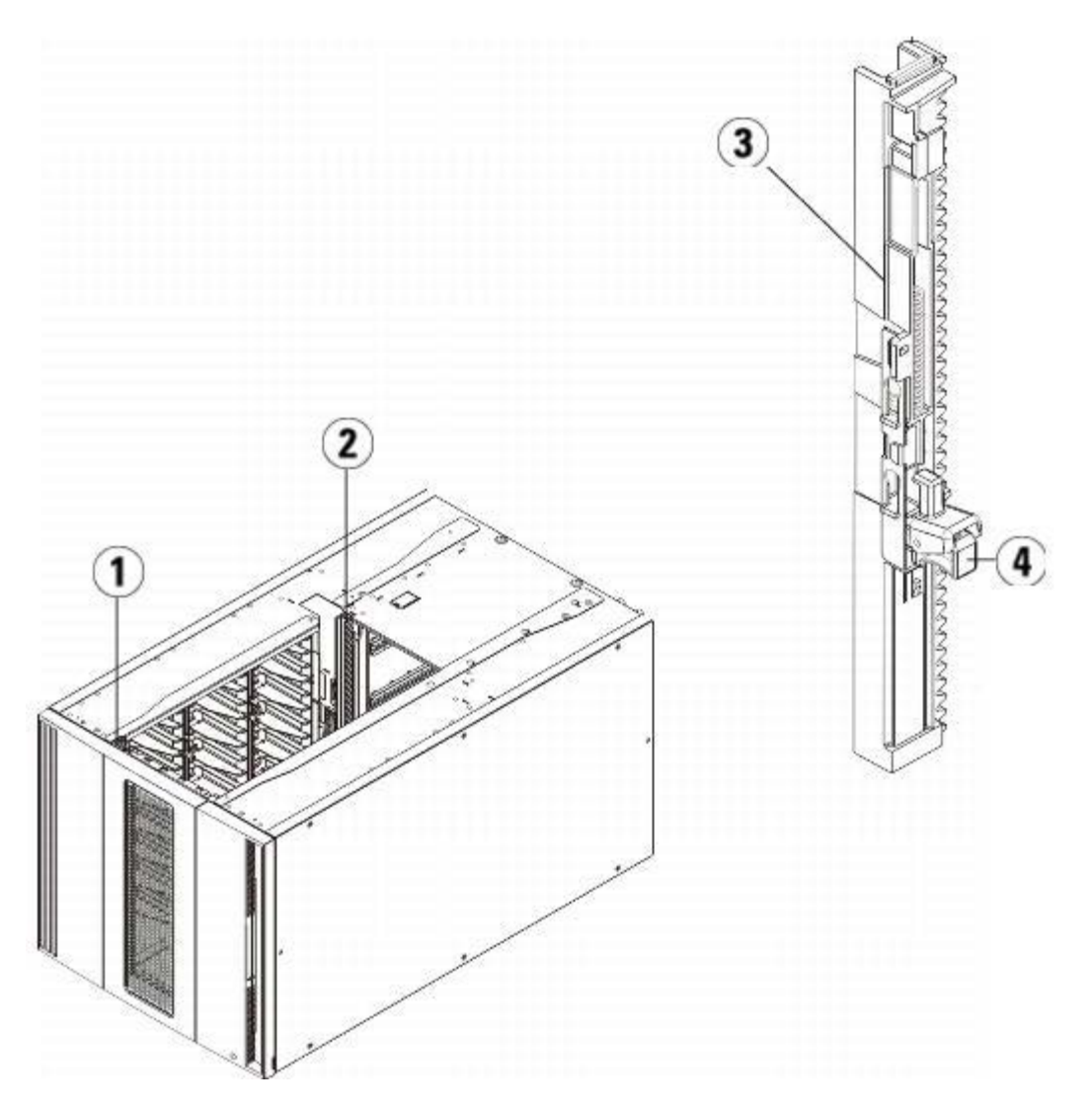

- **1** 前端 **Y** 軌道
- **2** 後端 **Y** 軌道
- **3 Y** 軌道(此端向上)
- **4** 擠壓此處鬆開
- a 從媒體櫃的前側找到位於 5U 媒體櫃控制模組左側的 Y 軌道釋放裝置。 擠壓 Y 軌道釋放裝置的把手, 將其抬起, 然後再釋放, 以便 將其鎖定到位。

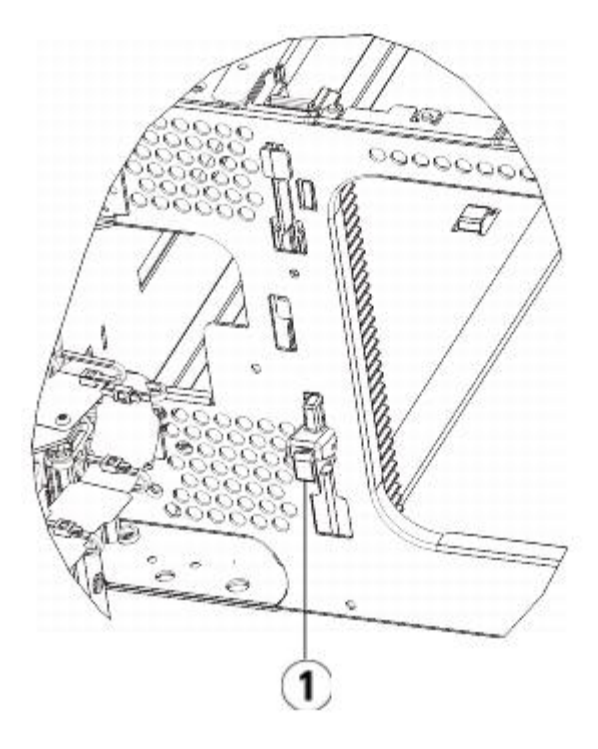

**1 Y** 軌道鎖定,不可使用位置

- **b** 從媒體櫃的後部找到位於模組右側內部的後部 Y 軌道釋放裝置。 擠壓 Y 軌道釋放裝置的把手, 將其抬起,然後再釋放, 以便將其鎖 定到位。
- 4 卸下將模組固定在機架上的機架協助板。 有關使用機架協助板的詳細說明,請參閱<u>[將媒體櫃安裝到機架中](#page-151-0)</u>。
- **5** 擰鬆模組前側底座的指旋螺絲。
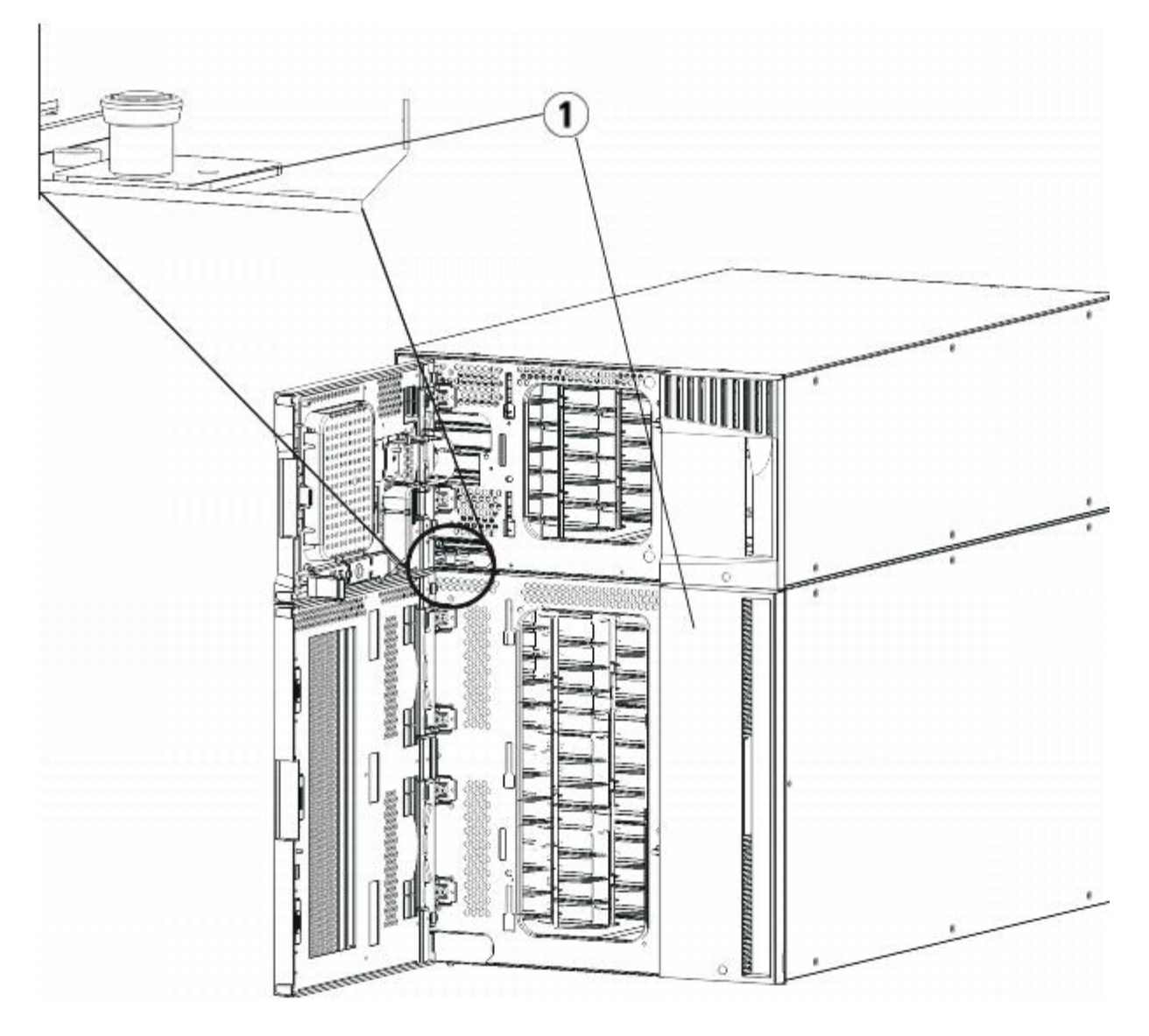

- **1** 指旋螺絲(門後)
- **6** 擰鬆模組後側底座的兩個指旋螺絲。
- **7** 開啟模組的檢修門,向上拉並輕微旋轉導銷將導銷拔起,如同擰動螺絲一樣。 否則,導銷可能會將其下面模組的前門刮傷。
- 8 從媒體櫃的前側將整個模組滑向您並將其抬起,使它與下面的模組分離。
- **9** 對需要卸下的每個模組重復這些步驟。
- **10** 如果需要可卸下再裝上蓋板。

◯ 小心:卸下 5U 媒體櫃控制模組底蓋前,必須[按準備卸下或更換模組](#page-125-0)所述停放機械手裝置。

- **a** 如果準備將 5U 媒體櫃控制模組堆放在媒體櫃的頂部,並且如果 9U 擴展模組 將位於其下,則卸下 5U 媒體櫃控制模組的底蓋和 9U 擴展模組的頂蓋。
- **b** 如果準備將 5U 媒體櫃控制模組堆放在 9U 擴展模組之間,則卸下 5U 媒體櫃控制模組的底蓋和頂蓋。 另外,卸下 9U 擴展模組的頂 蓋(在 5U 媒體櫃控制模組之下)並卸下 9U 擴展模組的底蓋(在 5U 媒體櫃控制模組之上)。
- **c** 如果準備將 5U 媒體櫃控制模組堆放在媒體櫃的底部,並且如果 9U 擴展模組 將位於其上,則卸下 5U 媒體櫃控制模組的頂蓋和 9U 擴展模組的底蓋。

### 更換 **9U** 擴展模組

**1** 從要新增的 9U 媒體櫃擴展模組上卸下所有磁帶機。 有關卸下磁帶機的操作說明,請參閱[新增、卸載和更換磁帶機。](#page-162-0)

- 2 從要新增的 9U 媒體櫃擴展模組上卸下電源。 有關卸下電源的操作說明,請參閱<u>新增、卸載和更換電源</u>。
- **3** 開啟 9U 媒體櫃擴展模組的檢修門,向上拉並如同擰螺絲一樣輕微旋轉導銷將導銷拔起。 否則,導銷可能會將疊在下面的模組的前門刮 傷。

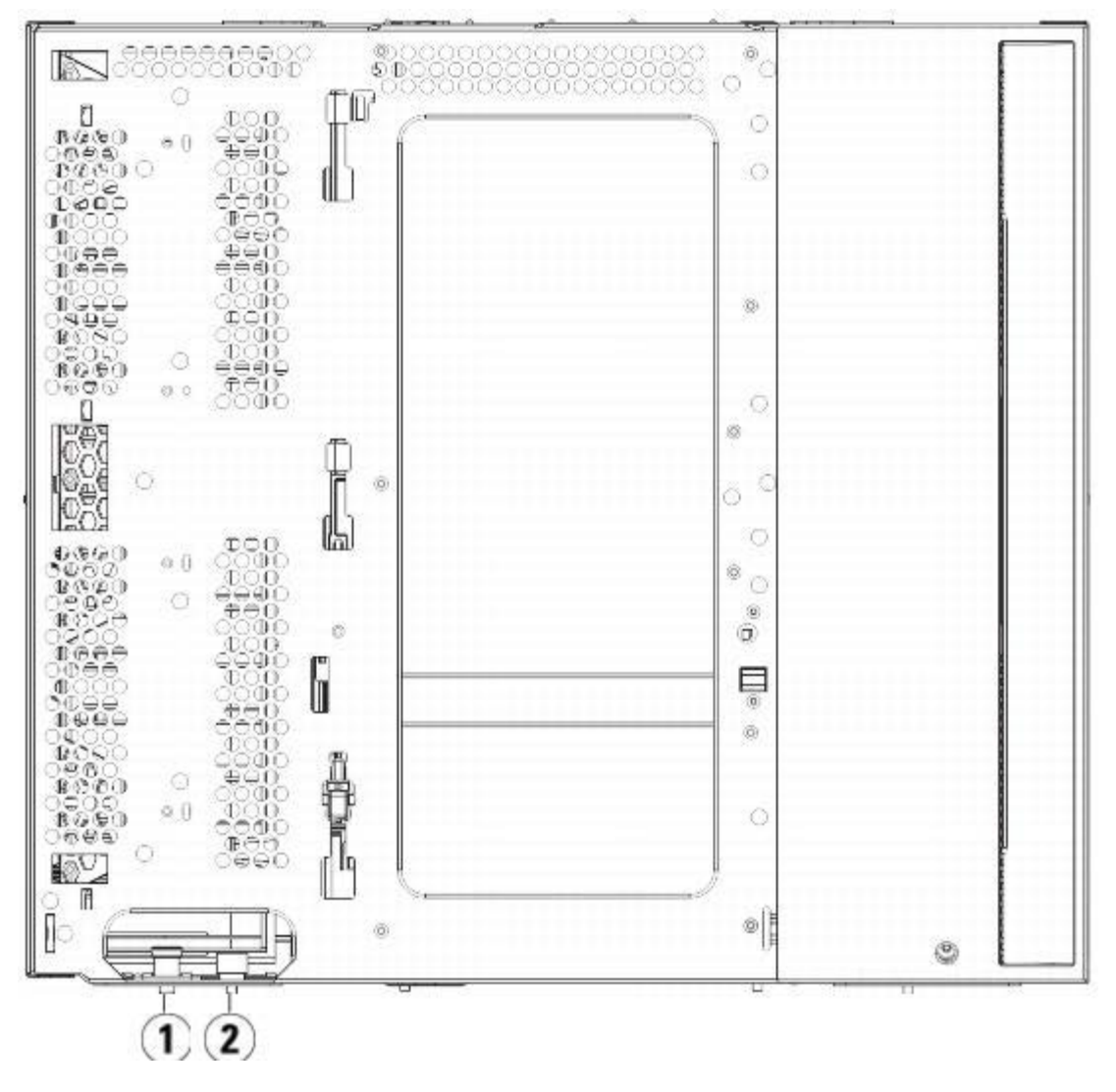

- **1** 導銷
- **2** 指旋螺絲
- 4 抬起新的 9U 媒體櫃擴展模組,從媒體櫃的前側將其置入要求的位置。
- **5** 利用機架協助板將模組固定在機架上。
- **6** 透過擰緊模組前後側基座上的四個指旋螺絲來將兩個模組固定在一起。 然後透過旋轉和下推導銷的方式來放下模組的導銷(位於模組前側 的基座)。
- **7** 擰緊模組前後側基座上的指旋螺絲。
- 8 在媒體櫃設定中接合每個模組的 Y 軌道。 請確保 Y 軌道完全對齊,並且指旋螺絲完全擰緊。

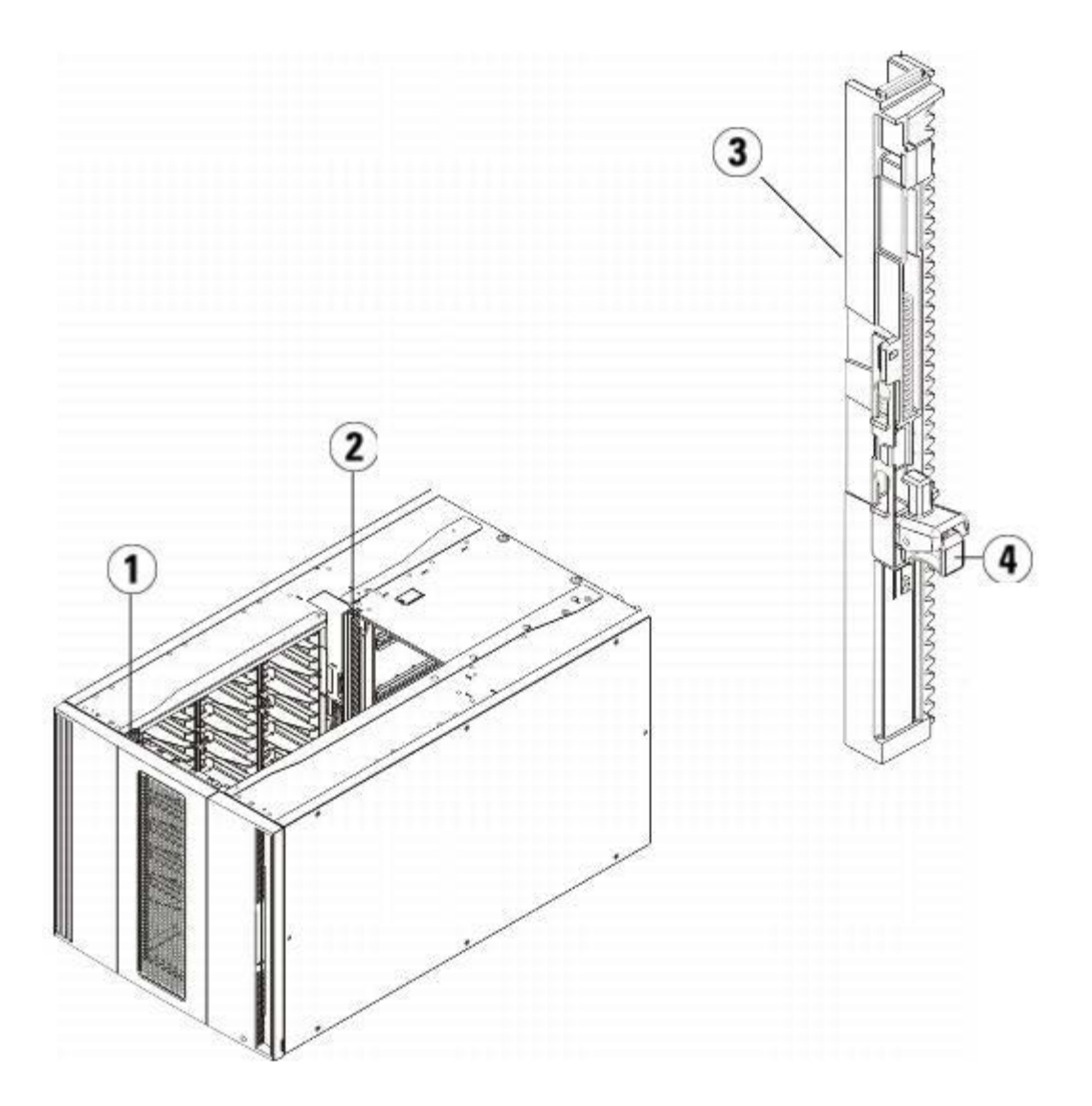

- **1** 前端 **Y** 軌道
- **2** 後端 **Y** 軌道
- **3 Y** 軌道(此端向上)
- **4** 擠壓此處鬆開
- **a** 從媒體櫃的前側開啟 9U 媒體櫃擴展模組的 I/E 站門和檢修門。 擠壓 Y 軌道釋放裝置的把手,將其從鎖定的位置抬起,並盡可能地 向下滑動到最遠的位置。

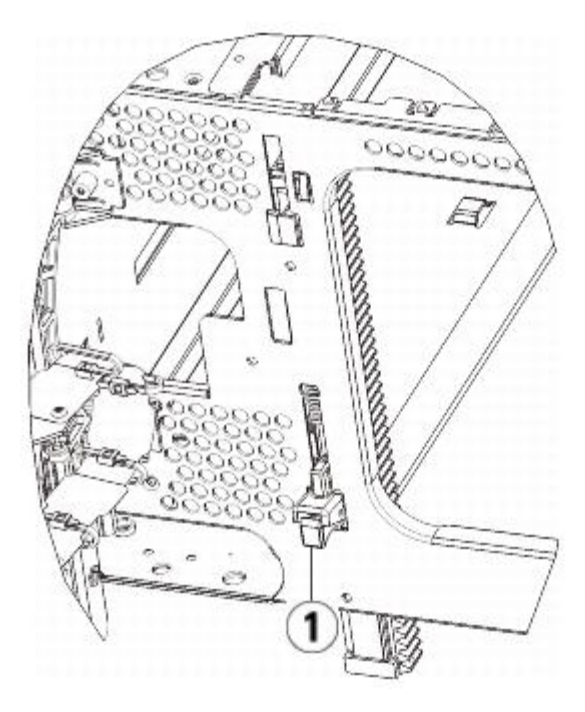

**1 Y** 軌道解鎖,正常使用位置

**b** 從媒體櫃的後側找到位於模組右側內部的後部 Y 軌道釋放裝置。 擠壓 Y 軌道釋放裝置的把手,將其從鎖定的位置抬起,並盡可能地 向下滑動到最遠的位置。

執行該操作後,可將 Y 軌道與其下面模組的 Y 軌道對齊。

小心:請仔細檢查,以確保媒體櫃前部和後部 Y 軌道的頂端和底端之間沒有縫隙。 如果存在縫隙,則媒體櫃無法機械初始化。

- **9** 放開機械手裝置。
	- **a** 輕輕抬高機械手裝置,使它不再停靠在歸位金屬片上。
	- 小心:透過緊抓 X 軸金屬寬板來支撐機械手裝置。 用細金屬桿提升機械手裝置會使金屬桿變彎。 透過黑色塑料拾取裝置機身提升 機械手可能會損壞機械手。
	- **b** 使用空閒的手順時針移動歸位金屬片,直到其停止在「非停放」位置。 到達正確的位置後,歸位金屬片將完全從模組內部卸下,並且 不會意外擺動到機械手的路徑中。
	- **c** 輕輕地釋放機械手裝置。 它將下降到媒體櫃的底部模組。

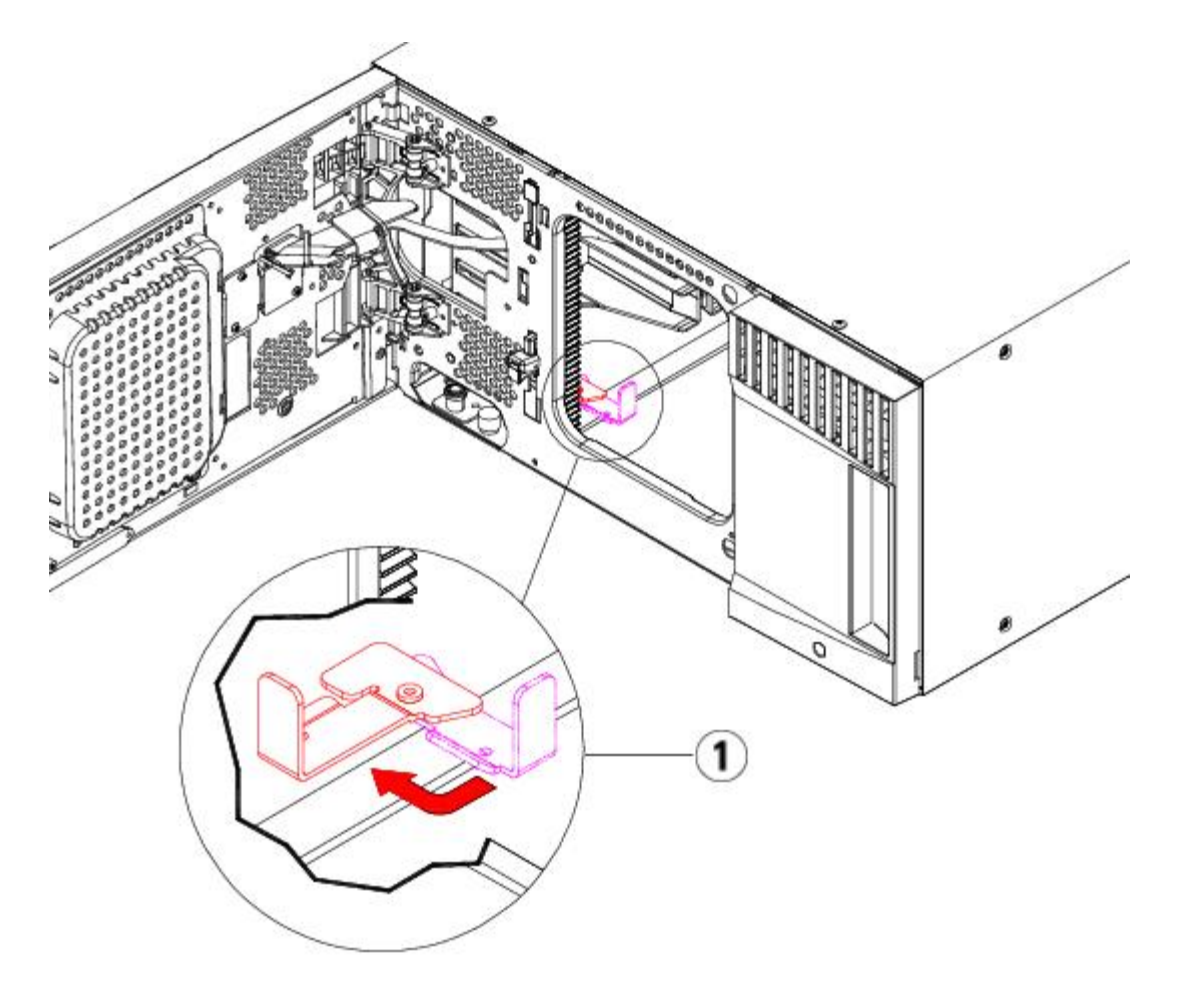

**1** 歸位金屬片在「非停放」位置中

### 準備使用 **9U** 擴展模組

- **1** 關閉媒體櫃的 I/E 站門和檢修門。
- 2 將磁帶機新增到模組。 有關詳細資訊,請參閱[新增、卸載和更換磁帶機](#page-162-0)。
- 3 新增電源。 有關詳細資訊,請參閱[新增、卸載和更換電源](#page-150-0)。
- 4 如果媒體櫃包含 FC I/O 刀鋒型設備,請在擴展模組中安裝 I/O 刀鋒型設備和配套的風扇刀鋒型設備。 有關詳細資訊,請參閱<u>[新增、卸下](#page-164-0)</u> [和更換](#page-164-0) [FC I/O](#page-164-0) [刀鋒型設備](#page-164-0)和[新增、卸下和更換](#page-169-0) [FC I/O](#page-169-0) [風扇刀鋒型設備](#page-169-0)。
- **5** 連接所有電源線、網路資料電纜以及模組至模組電纜。 確保模組端接器已安裝在模組堆的頂部和底部。 有關電纜連接的操作說明,請參 閱[連接媒體櫃的電纜](#page-93-0)。
- **6** 接通媒體櫃的電源。
- **7** 根據需要重新建立分割、清潔插槽及 I/E 站插槽。
- **8** 根據需要,將磁帶卡匣匯入正確的分割中。
- **9** 存儲媒體櫃設定(請參閱保存媒體櫃設定。
- **10** 如果主機應用程式可以清點媒體櫃中每盒磁帶卡匣的位置,請開啟主機應用程式並重新清點,以便使其邏輯清點與媒體櫃的物理清點同 步。

# 卸載和更換媒體櫃控制刀鋒型設備和 **LCB** 小型閃存卡

媒體櫃控制刀鋒型設備(LCB)管理整個媒體櫃,包括操作員面板和拾取裝置,並且負責執行系統測試以確保媒體櫃正常工作。 LCB 小型閃存卡包含有關您媒體櫃設定的重要資訊。 如果更換了小型閃存卡,則需要重新設定媒體櫃。

安裝、卸載和更換

這些說明介紹了如何卸下現有 LCB 和現有 LCB 小型閃存卡,並將其更換為新的 LCB 和新的 LCB 小型閃存卡。您應始終一起更換 LCB 和 LCB 小型閃存卡。

需要的工具:無

- **1** 關閉媒體櫃電源。
- **2** 從媒體櫃背面找到現有 LCB。
- **3** 斷開現有 LCB 的所有電纜連接。 您可能需要對連接現有 LCB 的每條電纜進行標記,以確保可以將其正確地重新連接到新 LCB。
- **4** 從媒體櫃中卸下現有 LCB。

若要卸下現有 LCB,需將 LCB 的兩個銷鉤釋放,將銷鉤用作把手將整個 LCB 拉向您。

**5** 從現存 LCB 中卸下現有的 LCB 小型閃存卡。

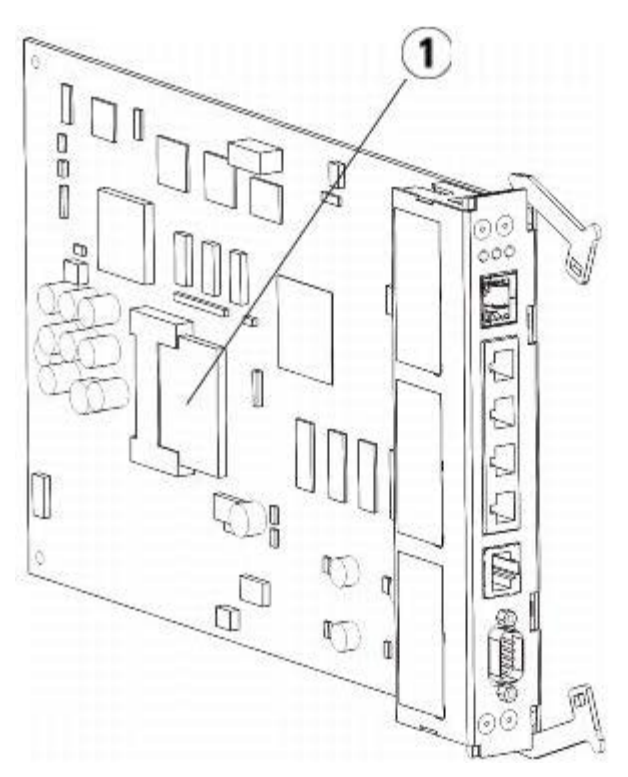

- **1 LCB** 小型閃存卡
- **6** 將新的 LCB 小型閃存卡插入新的 LCB 中。
- **7** 將新的 LCB 插入媒體櫃背面空閑的 LCB 插槽。 當將新的 LCB 插入插槽時,請確保 LCB 的 LED 位於刀鋒型設備的頂部,而鎖鉤位於刀鋒型設備的右側。 在將新的 LCB 滑入插槽時不應該有阻力。

ノ 小心:不要將 LCB 強行插入插槽,否則可能會造成損壞。

- **8** 插入新的 LCB 後,可透過將兩個 LCB 鎖鉤按到刀鋒型設備中,確保將其固定在 5U 媒體櫃控制模組內。 LCB 將順利地固定到插槽中。
- **9** 重新連接 LCB 的所有電纜。
- **10** 接通媒體櫃的電源。

前面板上的綠色電源燈亮起。 5 分鐘內螢幕可能仍然不亮。 然後,"Initialization In Progress"(正在進行初始化)螢幕出現。

- **11** 檢查 LCB LED 的狀態。 其所有 LED(藍色、琥珀色和綠色)都應該短時間地穩定發亮。
- **12** 在媒體櫃操作員面板上將顯示一個螢幕,其中具有如何繼續操作的指導。 閱讀指導並按一下 **OK**(確定)以關閉執導螢幕。
- **13** 登入螢幕顯示時,以使用者名稱 **admin** 和密碼 **password** 登入。
- 14 完成接下來的幾個螢幕來設定媒體櫃的主機名和 IP 位址。 您將收到是否選擇啟用 IPv6 的提示。 完成設定後,按一下 Apply(套

用)。 出現一個進度視窗,表示系統正在處理。 當進度視窗指示「成功」時,將其關閉。

- 註:系統預設為 DHCP。 僅對於 IPv4,您可以取消選取 DHCP 選項並分配一個靜態 IP 位址(按一下「Use DHCP: (使用 **DHCP**:)」右側的滿圓形可以取消選取)。 您不能為 IPv6 分配靜態 IP 位址。
- **15** 下一個螢幕列出一個或多個分配給媒體櫃的 IP 位址。 記下這些位址,然後按一下 **Close**(關閉)。 系統將使您登出操作員面板,返回 登入螢幕。
- **16** 透過 Internet 瀏覽器,使用前面步驟中分配給媒體櫃的其中一個 IP 位址連接到媒體櫃。

Web 用戶端上將顯示ㄧ個螢幕,顯示如何升級媒體櫃韌體的指導。

<span id="page-150-1"></span>**17** 將媒體櫃韌體升級為最新版本。

可在 **[http://support.dell.com](http://support.dell.com/)** 中下載韌體。

18 還原媒體櫃設定(請參閱<u>保存和恢復媒體櫃設定</u>)。 如果未儲存近期的設定,則可能需要手動還原設定。

**■ 註:如果最後儲存的設定包含較低版本的媒體櫃韌體,則媒體櫃將還原較低版本的韌體,覆寫在 <u>[步驟](#page-150-1) [17](#page-150-1)</u> 中安裝的韌體。** 

# <span id="page-150-0"></span>新增、卸載和更換電源

媒體櫃的電源由各個供電電源在媒體櫃的前面板上進行控制。 每個電源後部的開關用來關閉各電源的輸入。 5U 媒體櫃控制模組前面的開關為所有 5U 媒體櫃控制模組和 9U 擴展模組提供電源。 如有必要,也可以使用 Web 用戶端關閉媒體櫃電源。

### 新增冗余電源

這些說明介紹了向模組新增第二個冗余電源的方法。 您可能需要給媒體櫃新增一個冗余電源,以確保在本身電源出現故障時媒體櫃不會癱瘓(變得 無法存取)。 如果第一個電源由於任何原因出現故障,那么媒體櫃將會自動使用冗余電源。

註:5U 媒體櫃控制模組和每個帶有磁帶機的 9U 媒體櫃擴展模組都必須至少使用一個電源。 您可以為每個模組新增一個冗余電源。

在一個模組中安裝一個電源而在其他模組中安裝另一個電源並不能提供冗余電源;兩個電源必須位於相同的模組中。

需要的工具:無

- **1** 儲存媒體櫃設定(請參閱保存媒體櫃設定)。
- **2** 找到空閑的電源插槽,除去其蓋板。 保存好蓋板,以便將來需要卸下冗余電源時使用。
- **3** 將新的電源插入空閑的插槽中。
- **4** 當插入電源時請確保正確插入,其開關應位於電源底部並在把手下面。 電源必須保持水平以便平穩滑動。
- **5** 擰緊電源的指旋螺絲以將電源固定在媒體櫃模組上。
- **6** 插上電源線。
- **7** 用電源的後部開關開啟電源。
- **8** 檢查電源的 LED 狀態。 上面的綠色 LED 和藍色 LED 應該穩定發亮。
- **9** 接通媒體櫃的電源。
- **10** 檢查電源的 LED 狀態。 兩個綠色 LED 應該穩定發亮,而藍色 LED 應該是熄滅狀態。

### 永久卸下冗余電源

這些說明介紹從 5U 媒體櫃搾制模組卸下冗余電源的方法。 如果媒體櫃不再需要第二個電源,您可能要將其卸下。 需要的工具:無

- **1** 儲存媒體櫃設定(請參閱保存媒體櫃設定)。
- **2** 從媒體櫃的背面找到要更換的電源。
- **3** 用電源的後部開關關閉電源。
- **4** 斷開電源線與電源及其電力供應端的連接。
- **5** 擰鬆電源的指旋螺絲。
- **6** 抓住電源把手並向您的方向拉動,以卸下電源。
- **7** 將蓋板安裝到空出的電源插槽上。

### 卸載和更換電源

這些說明介紹了如何卸下電源以及更換新電源。 如果當前使用的電源遇到問題,則可能需要更換電源。

如果媒體櫃擁有一個冗余電源,則可以在不關閉媒體櫃電源的情況下更換電源。 如果媒體櫃只有一個電源,則在執行該步驟前必須先關閉媒體櫃的 電源。

需要的工具:無

- **1** 儲存媒體櫃設定(請參閱保存媒體櫃設定)。
- **2** 如果媒體櫃未使用第二個冗余電源,則要關閉媒體櫃電源。
- **3** 從媒體櫃的背面找到要更換的電源。
- **4** 用電源的後部開關關閉電源。
- **5** 斷開電源的電源線連接。
- **6** 擰鬆電源的指旋螺絲。
- **7** 抓住電源把手並向您的方向拉動,以卸下電源。
- **8** 將新的電源插入空出的電源插槽中。 當插入電源時請確保正確插入,其開關應位於電源底部並在把手下面。 電源必須保持水平以便平穩滑動。
- **9** 擰緊電源的指旋螺絲以將電源固定在媒體櫃模組上。
- **10** 重新連接電源的電源線。
- **11** 開啟電源。
- **12** 檢查電源的 LED 狀態。 上面的綠色 LED 和藍色 LED 應該穩定發亮。
- **13** 接通媒體櫃的電源。
- **14** 檢查電源的 LED 狀態。 兩個綠色 LED 應該穩定發亮,而藍色 LED 應該是熄滅狀態。

### 將媒體櫃安裝到機架中

所有 PowerVault ML6000 媒體櫃均高於 14U,必須安裝在機架中。機架固定底部模組,然後其他所有模組固定到底部模組上。 架裝套件可以將您的媒體櫃固定在機架內。 這些說明介紹了如何將獨立式媒體櫃安裝到機架中,以及如何將附加模組安裝到現有機架中。

將模組安裝到機架中至少需要兩個人。

△ 警告:加載一個或多個模組的同時切勿移動機架。

警告:在不包括磁帶機、磁帶卡匣或電源的情況下,**5U** 媒體櫃控制模組 的重量大約為 **60** 磅(**27.2** 公斤)。 在不包括磁帶機、磁帶卡 匣或電源的情況下,**9U** 媒體櫃擴展模組的重量超過 **65** 磅(**29.5** 公斤)。

為了避免造成嚴重傷害,需要兩個人將模組安全地放置到位。

Ø 註:機架-安裝套件不能用於每種類型的機架。 例如,帶有螺紋滑軌或獨特孔間距的機架可能不支援機架-安裝套件。 此外,機架(前後) 滑軌間距必須介於 605 毫米(23.8 英寸)和 770 毫米(30.3 英寸)之間。

### <span id="page-151-0"></span>準備安裝

需要的工具:無

- **1** 開始安裝前,請檢驗機架-安裝套件(參閱[表](#page-152-0) [1](#page-152-0))和機架協助板套件(參閱[表](#page-153-0) [2](#page-153-0))的內容。
	- 每個媒體櫃只需要一套機架-安裝套件。 機架-安裝套件使您能夠在機架中固定底部模組。 其包括機架協助板用於進一步固定。
	- 每個附加模組需要一套機架協助板套件。 每套機架協助板套件均包含在一個模組上安裝左右機架協助板的用品。
	- 機架中的每個模組必須安裝一套機架協助板。

#### <span id="page-152-0"></span>表 **1** 機架**-**安裝套件內容

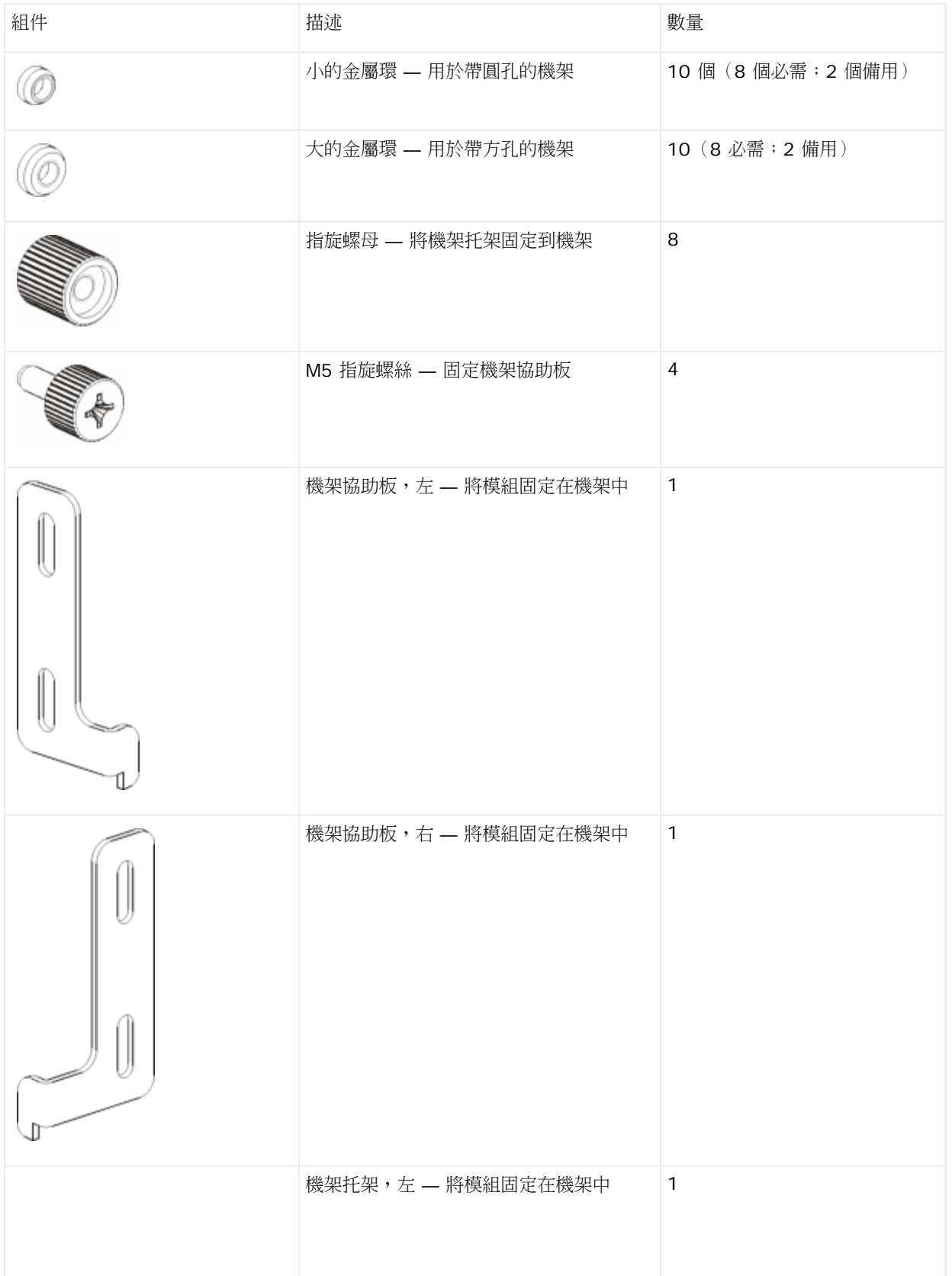

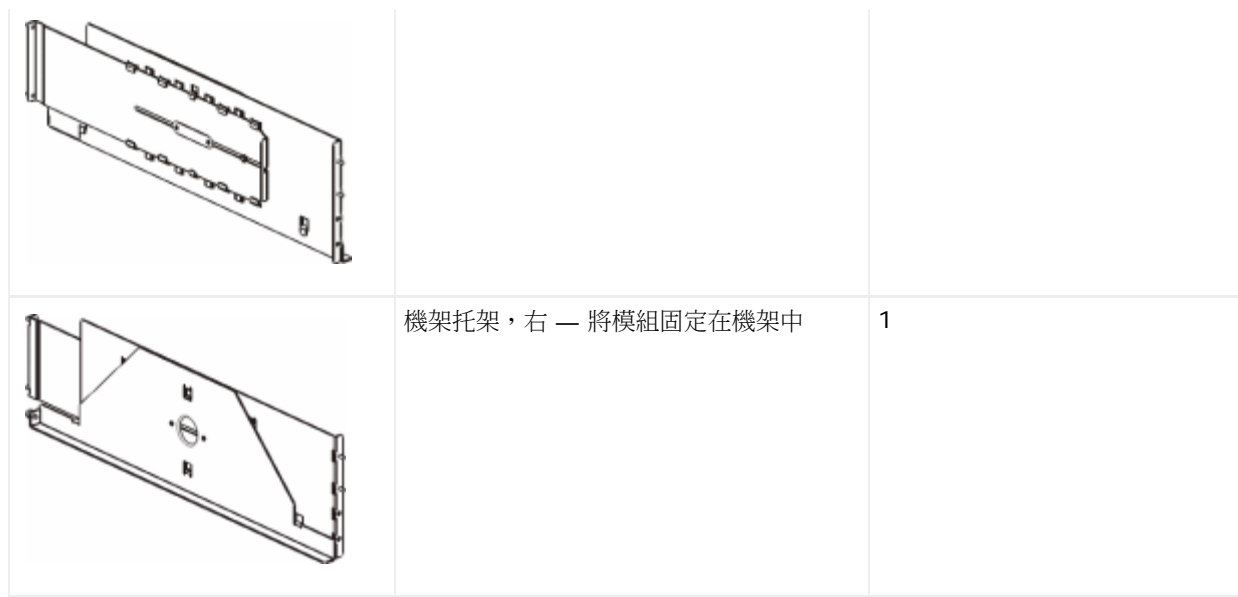

### <span id="page-153-0"></span>表 **2** 機架協助板套件內容

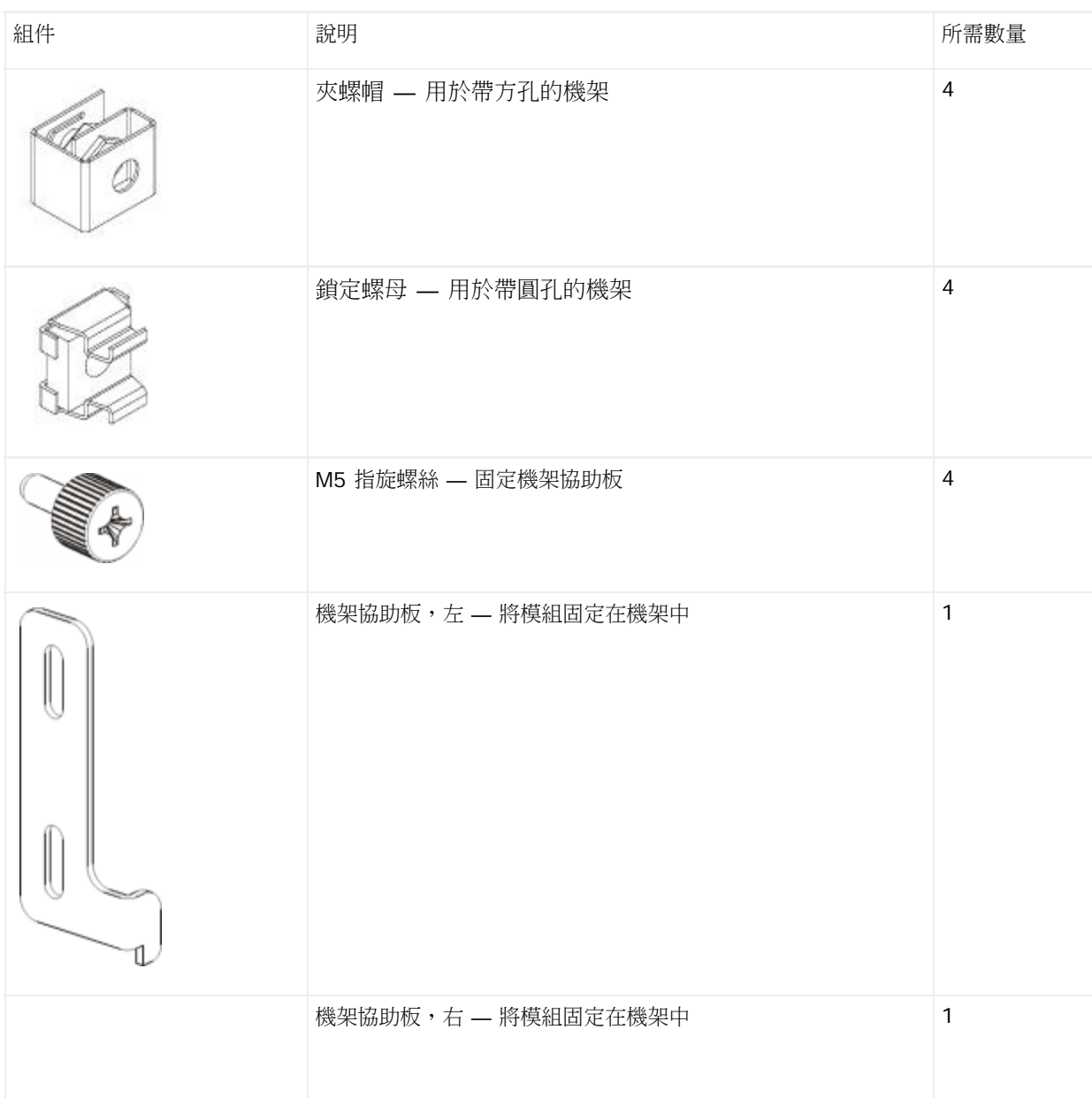

```
安裝、卸載和更換
```
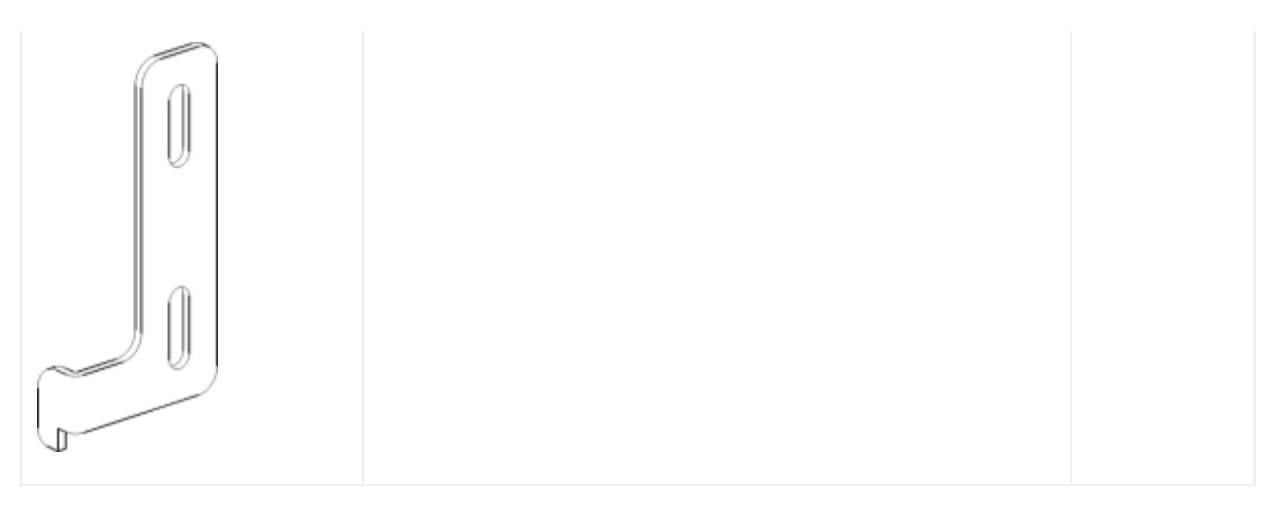

- **2** 將所有可能影響安裝架裝套件的機架硬體以及您要新增到機架中的模組卸下。
- **3** 考慮卸下機架的前門和後門,以便可以順利地在安裝孔以及機架的其他區域進行安裝。
- **4** 確定架裝套件適用的機架類型。 不同的機架需要不同的架裝部件。 雖然架裝套件包含許多部件,但您需要根據機架的安裝孔來使用相應的 部件。
	- **a** 如果機架有圓形安裝孔,則使用小的金屬環和夾螺帽。
	- **b** 如果機架有方形安裝孔,則使用大的金屬環和鎖定螺母。
	- **c** 如果機架有螺紋(螺紋 M6)孔,則不要使用金屬環、夾螺帽或鎖定螺母。
- **5** 確定要在機架中安裝架裝托架的位置。

考慮托架的安裝高度,讓 5U 媒體櫃控制模組的基座可以放在 28U 到 32U 線向標之間的任何位置,這通常是適合讀取操作員面板的高 度。 記住,可以將 5U 媒體櫃控制模組置於媒體櫃設定內的任何位置,在任何 9U 媒體櫃擴展模組上面、下面或之間都可以。 但是,有 關推薦的設定,請參閱[安裝新的多模組媒體櫃設定](#page-111-0)。

## 安裝架裝托架

必需零件: 機架-架裝托架、8 個金屬環、8 個指旋螺母

**1** 如果架裝托架被拉伸,則可將它們收縮成最小的長度。 托架收縮後,就可以更容易地將其置於機架中。

■ 註:拉伸托架可能會有點困難,但是它們是專為用手調整長度而設計的。 不要使用工具來調整托架的長度,切勿將它們拆散。

**2** 在每個螺栓的末端安一個金屬環,並將其完全擰緊。 金屬環較大的一端應朝向架裝托架,漸縮的一端應朝外。 務必使用[準備安裝](#page-151-0)所述的大 小適當的金屬環。

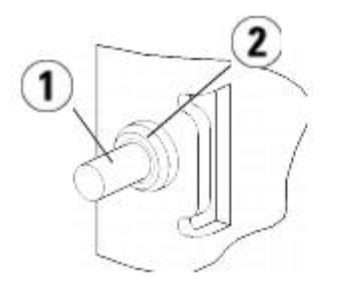

- **1** 螺栓
- **2** 金屬環
- **3** 將架裝托架安裝到機架中,讓它們彼此保持水平。
	- **a** 將托架的後部螺栓安裝到機架的後部安裝孔內。

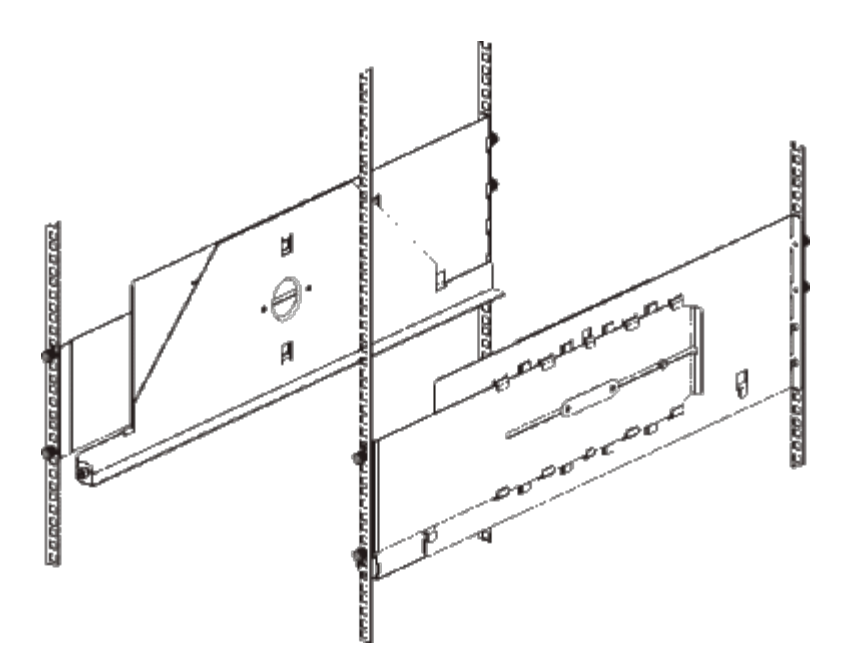

- **b** 將托架置於機架適當的一側(右或左),並以所需的高度對齊托架。
- **c** 將托架的後部螺栓插入到機架的後部安裝孔。
- **d** 擰緊每個螺栓末端的指旋螺母。 使金屬環與機架孔完全適合,以確保機架穩固。
- **e** 下一步,將托架的前部螺栓安裝到機架的前部安裝孔內。

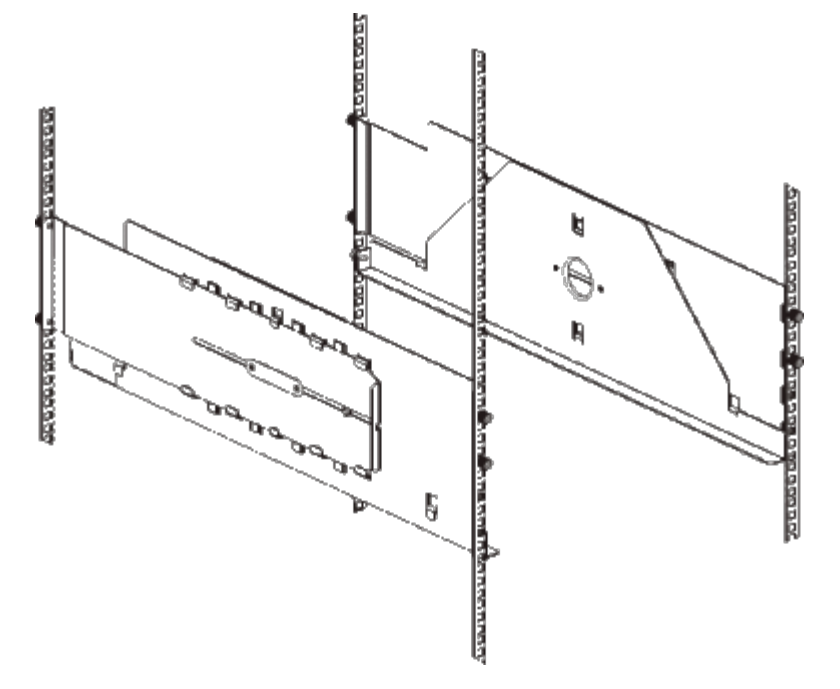

**f** 如果螺栓無法夠到安裝孔,則可以向您的方向拉托架的前部,以將其延伸到需要的長度。 用一只手握住托架的底部,用另一只手拉托 架的可延伸部分。

■ 註:拉伸托架可能會有點困難,但是它們是專為用手調整長度而設計的。 不要使用工具來調整托架的長度,切勿將它們拆散。

- **g** 將托架的前部螺栓插入到機架的前部安裝孔內。
- **h** 擰緊每個螺栓末端的指旋螺母。 使金屬環與機架孔完全適合,以確保機架穩固。
- **4** 目測以確保兩個托架在同一水平,並且在機架內完全對齊。
- **5** 確保所有指旋螺母都完全擰緊。 某些指旋螺母在安裝過程中可能會鬆動。

## 準備將媒體櫃安裝到機架中

- **1** 關閉媒體櫃電源並斷開所有電源線、網路資料電纜以及模組至模組電纜的連接。
- **2** 從媒體櫃模組卸下所有磁帶機。 在沒有磁帶機附加重量的情況下,很容易將模組抬到機架中。

警告:在不包括磁帶機、磁帶卡匣或電源的情況下,**5U** 媒體櫃控制模組的重量大約為 **60** 磅(**27.2** 公斤)。在不包括磁帶機、 磁帶卡匣或電源的情況下,**9U** 媒體櫃控制模組的重量超過 **65** 磅(**29.5** 公斤)。

為了避免造成嚴重傷害,需要兩個人將模組安全地放置到位。

- **3** 請遵循本章中說明如何安裝模組和媒體櫃部分的指導。 這些相關部分包含如何安全準備模組以及如何正確在機架中安裝的重要資訊,包括 在控制模組中停放機械手以及卸下頂蓋和底蓋。 相應的部份是:
	- [安裝獨立式](#page-110-0) [5U](#page-110-0) [媒體櫃控制模組](#page-110-0)
	- [安裝新的多模組媒體櫃設定](#page-111-0)
	- [將](#page-116-0) [9U](#page-116-0) [媒體櫃擴展模組新增至現有媒體櫃](#page-116-0)
	- [更換](#page-135-0) [5U](#page-135-0) [媒體櫃控制模組](#page-135-0)
	- [更換](#page-140-0) [9U](#page-140-0) [媒體櫃擴展模組](#page-140-0)

### 在機架中安裝底部模組

所需部件: 機架協助板、**4** 個 **M5** 指旋螺絲

部件說明 : 每個機架協助板包含兩個拉長的孔,使您可以透過最容易插入的安裝孔將協助板固定(用 M5 指旋螺絲)在機架上。

- **1** 將所需的模組(您要放在媒體櫃底部的任何模組)放入架裝托架。 從機架的前面,將模組抬到托架上,並將其輕輕滑到機架中。 將模組滑 到機架的後部,以便模組的前部與安裝孔平齊。
- **2** 從機架的後面透過擰緊連接在架裝托架後面的兩個銀色指旋螺絲將模組固定到架裝托架。
- **3** 安裝右側的機架協助板。 從媒體櫃的正面:
	- **a** 開啟 I/E 站門。 模組的右下角有一個垂直插槽。 將右側的機架協助板的鉸鏈插入該插槽,然後將機架協助板的孔置於與機架軌道平 齊的位置。

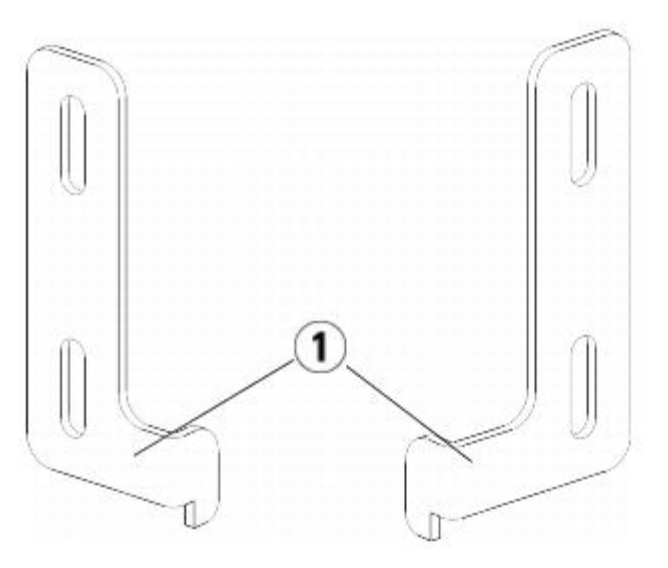

- **1** 機架協助板鉸鏈
- **b** 使用兩個 M5 指旋螺絲將機架協助板固定在機架上。 指旋螺絲應穿過機架托架中的孔且完全、均勻固定。

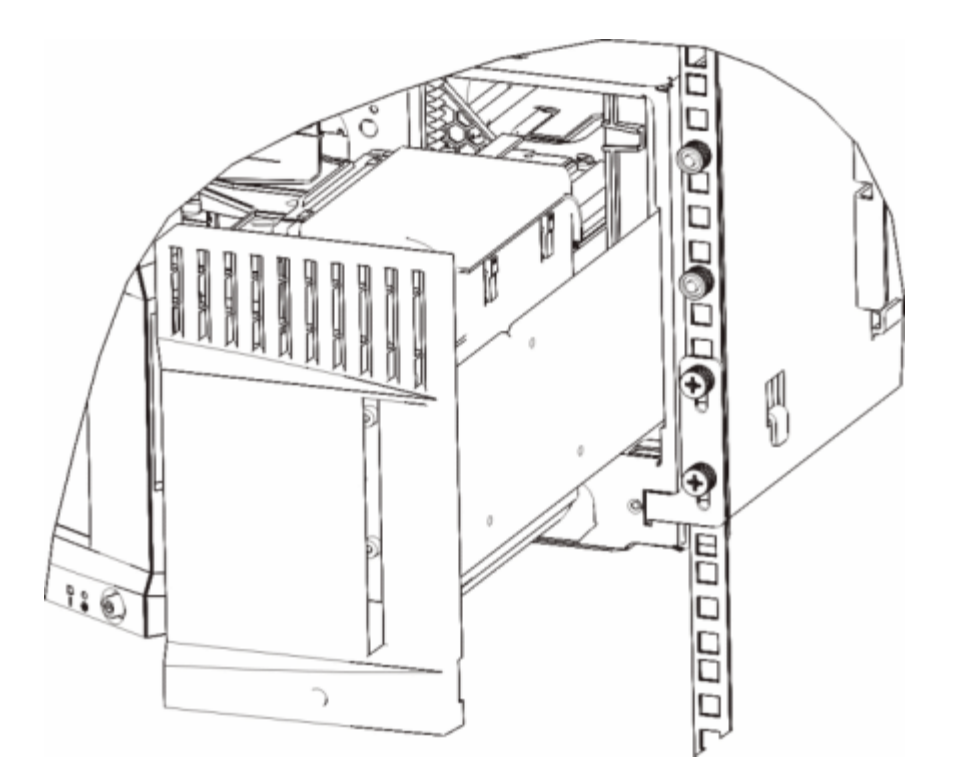

- **4** 安裝左側的機架協助板。
	- a I/E 站門開啟時,開啟模組左側的門檢修門,並找到模組左下角的插槽。(門鉸鏈非常靈活,可以將門從模組移開,這樣就可以順利 地夠到插槽。)

Ø 註:為了能夠到插槽,可能需要將門朝您所在的方向拉。

- **b** 按照與安裝右側機架協助板相同的方法安裝左側的機架協助板。
- **c** 使用兩個 M5 指旋螺絲將機架協助板固定在機架上。 指旋螺絲應穿過機架托架中的孔且完全、均勻固定。

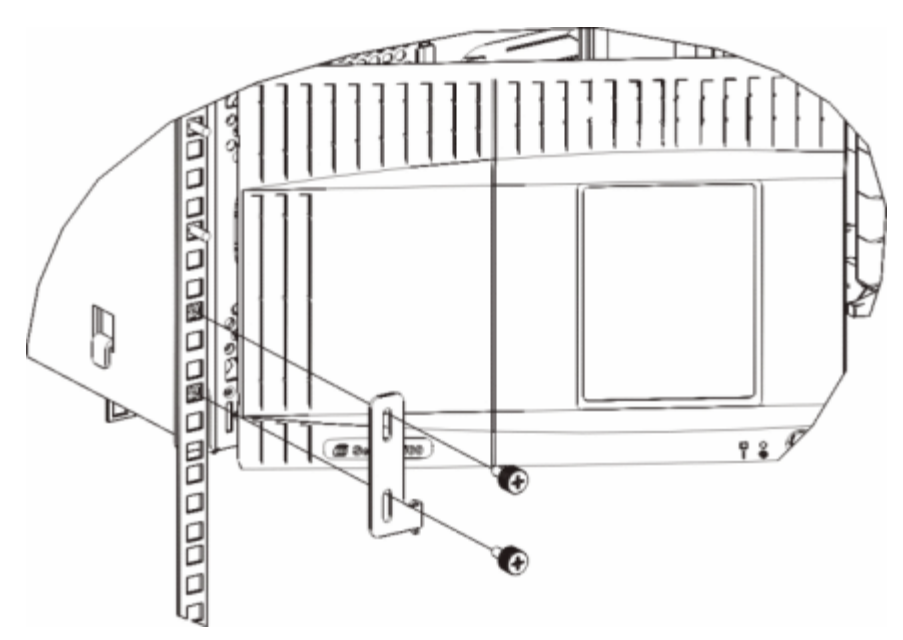

- **5** 關閉模組的門。
- 6 遵循[將附加模組安裝到機架中](#page-158-0)中的指導安裝剩餘的媒體櫃模組(如果有)。
- **7** 重新將磁帶機安裝到媒體櫃中。
- 8 根據需要連接媒體櫃電纜,按照[連接媒體櫃的電纜](#page-93-0)中的說明進行操作。
- **9** 接通媒體櫃的電源。

### <span id="page-158-0"></span>將附加模組安裝到機架中

所有新增到機架中的模組必須放置在以前安裝的模組上方,因為底部的模組必須固定到架裝托架上,除非您決定從機架卸載整個媒體櫃並進行重新 設定。

所需部件: 機架協助板、4 個 M5 指旋螺絲、4 個夾螺帽或 4 個鎖定螺母

部件說明:每個機架協助板包含兩個拉長的孔,使您可以透過最容易插入的安裝孔將協助板固定(用 M5 指旋螺絲和夾螺帽或鎖定螺母)在機架 上。

- **1** 如果您要在當前具有頂蓋的模組上安裝模組,則卸下頂蓋。 同樣,如果您要安裝的模組具有底蓋,則在將其安裝到機架中另一個模組上之 前卸下底蓋。 需要確保媒體櫃僅在最底部模組上有一個底蓋,在最頂部模組上有一個頂蓋,中間貫通。 請參閱<u>[安裝新的](#page-121-0) [9U](#page-121-0) 擴展模組</u>。
- **2** 確定夾螺帽(或鎖定螺母)在機架中的安裝位置。
	- 註:考慮使用下列方法來確定安裝夾螺帽(或鎖定螺母)的位置,而不是先將模組新增到機架中。 如果您先將模組新增到機架中, 那么安裝夾螺帽(或鎖定螺母)時可能會比較困難,因為機架的空間已受到限制。
	- **a** 如果您將模組直接新增到以前安裝到機架中的 9U 媒體櫃擴展模組上面,則需要從 9U 媒體櫃擴展模組機架協助板的位置起數九個標 準機架單位,然後準備將夾螺帽(或鎖定螺母)安裝到機架上的這個位置。

例如,如果 9U 媒體櫃擴展模組的機架協助板位於 1U 或 2U 處,那么夾螺帽(或鎖定螺母)則應該安裝在 10U 或 11U 處。

下一步,確定您須在 10U 和 11U 標記內使用的孔。 注意,每個機架單位(U),由機架中的線向標描繪,容納了三個安裝孔。 如 果您將模組新增在 5U 媒體櫃控制模組之上的位置,則要將夾螺帽(或鎖定螺母)置於相應機架單位中間的那個孔。 如果您將模組新 增在 5U 媒體櫃控制模組之下的位置,則要將夾螺帽(或鎖定螺母)置於相應機架單位上面的那個孔。

**b** 如果您將模組直接新增到以前安裝到機架中的 5U 媒體櫃控制模組上面,則需要從 5U 媒體櫃控制模組機架協助板的位置起數五個標 準機架單位,然後準備將夾螺帽(或鎖定螺母)安裝到機架上的這個位置。

例如,如果 5U 媒體櫃控制模組的機架協助板位於 1U 或 2U 處,那么夾螺帽(或銷定螺母)則應該安裝在 6U 或 7U 處。

下一步,確定您須在 6U 和 7U 標記內使用的孔。 注意,每個機架單位,由機架中的線向標描繪,容納了三個安裝孔。 如果您將模 組新增在 5U 媒體櫃控制模組之上的位置,則要將夾螺帽(或鎖定螺母)置於相應機架單位中間的那個孔。 如果您將模組新增在 5U 媒體櫃控制模組之下的位置,則要將夾螺帽(或鎖定螺母)置於相應機架單位上面的那個孔。

**3** 將夾螺帽(或鎖定螺母)安裝到機架中所需的位置。

安裝夾螺帽:

- **a** 握住夾螺帽,使其半圓形圖案面向機架的外面。
- **b** 將夾螺帽推到機架的安裝孔上,使螺帽位於機架孔的後面。(安裝夾螺帽後,如有必要,您可以在安裝孔上進行上下滑動。)

安裝鎖定螺母:

- **a** 握住鎖定螺母,使其鉸鏈面向機架的外面,並且鉤住方孔的上部和下部。
- **b** 將鎖定螺母置於所需的孔中。 先將一個鉸鏈插入孔內,然後壓緊鎖定螺母並將它推入孔中,直到其咬定到位。(您可以使用螺絲刀來 幫助將鉸鏈推入孔中。)
- **4** 準備要疊放在機架中的模組。
	- **a** 關閉模組電源並斷開所有電源線、網路資料電纜以及模組至模組電纜的連接。
	- **b** 考慮將所有磁帶機從模組中卸下。 在沒有磁帶機附加重量的情況下,很容易將模組抬到機架中。
	- **c** 開啟模組的檢修門,向上拉並輕微旋轉導銷將導銷拔起,如同擰動螺絲一樣。 否則,導銷可能會將疊在下面的模組的前門刮傷。

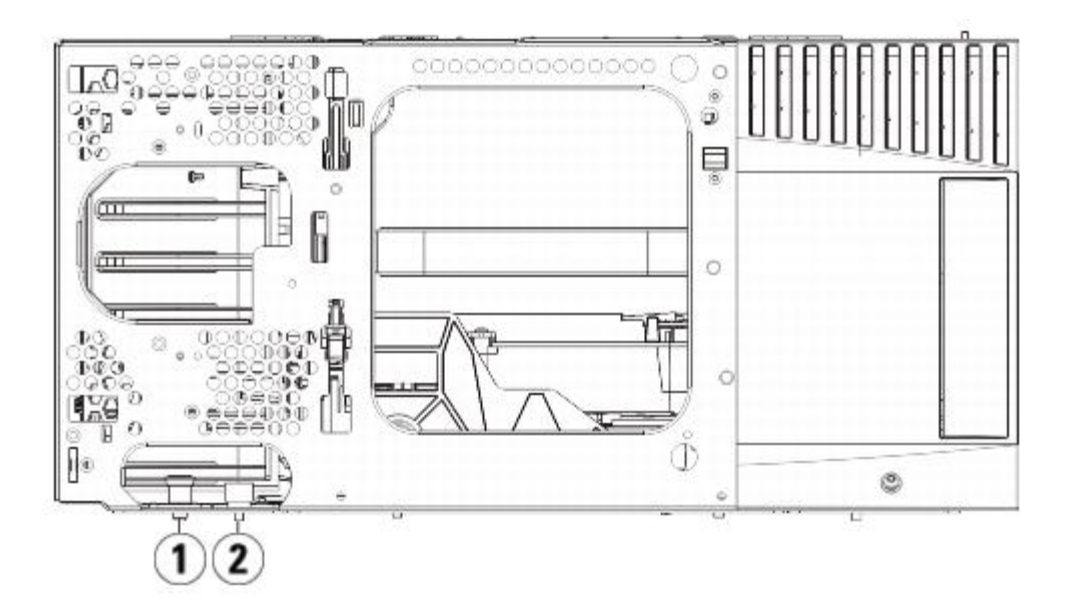

- **1** 導銷
- **2** 指旋螺絲
- 5 抬起模組,將它對齊以使它與下面的模組平行並滑動入位。
- **6** 透過旋轉和下推的方式放下模組的導銷。
- 7 透過擰緊位於模組前後側基座上的指旋螺絲,將模組固定於其下面的模組上。 按下指旋螺絲,然後將其擰緊。

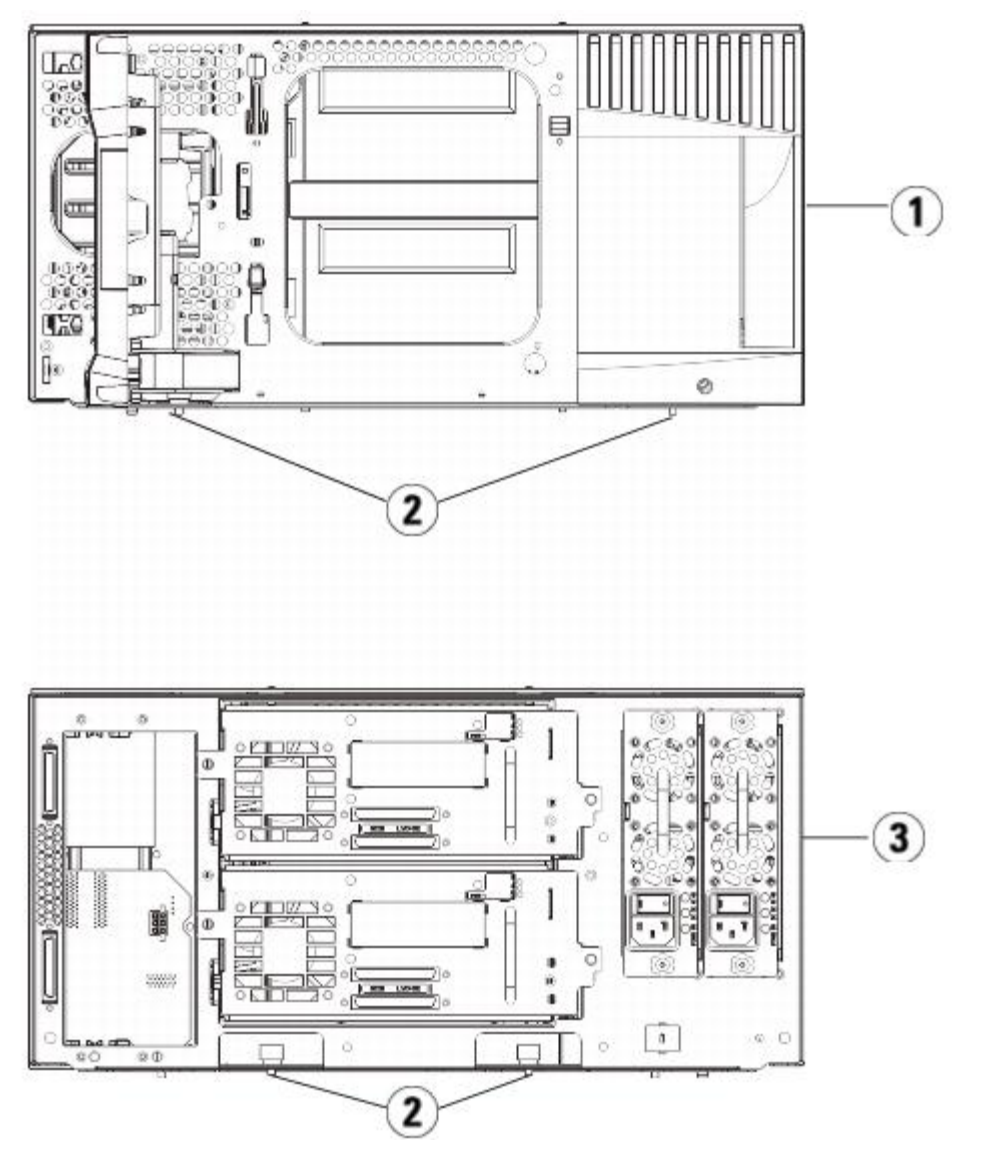

- **1 5U** 媒體櫃控制模組(前面)
- **2** 指旋螺絲
- **3 5U** 媒體櫃控制模組(後面)
- **8** 安裝右側的機架協助板。 從媒體櫃的正面:
	- **a** 開啟 I/E 站門。 模組的右下角有一個垂直插槽。 將右側的機架協助板的鉸鏈插入該插槽,然後將機架協助板的孔置於與機架軌道平 齊的位置。

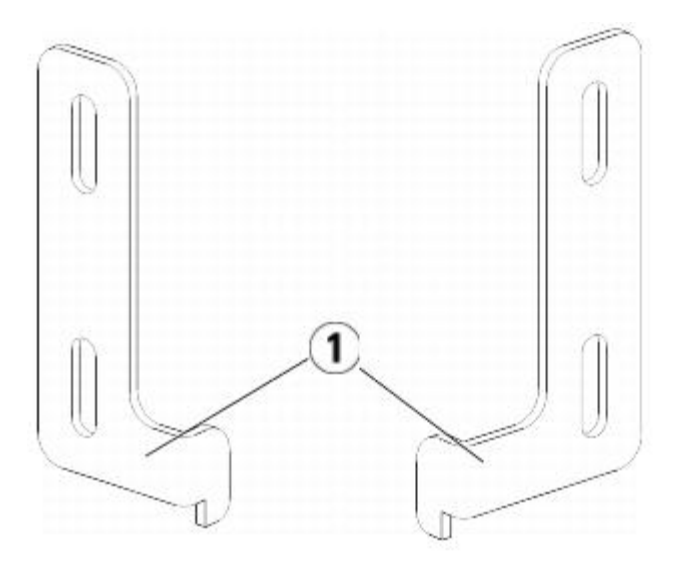

- **1** 機架協助板鉸鏈
- **b** 使用兩個 M5 指旋螺絲將機架協助板固定在機架上。 指旋螺絲應穿過夾螺帽(或鎖定螺母)且完全、均勻固定。

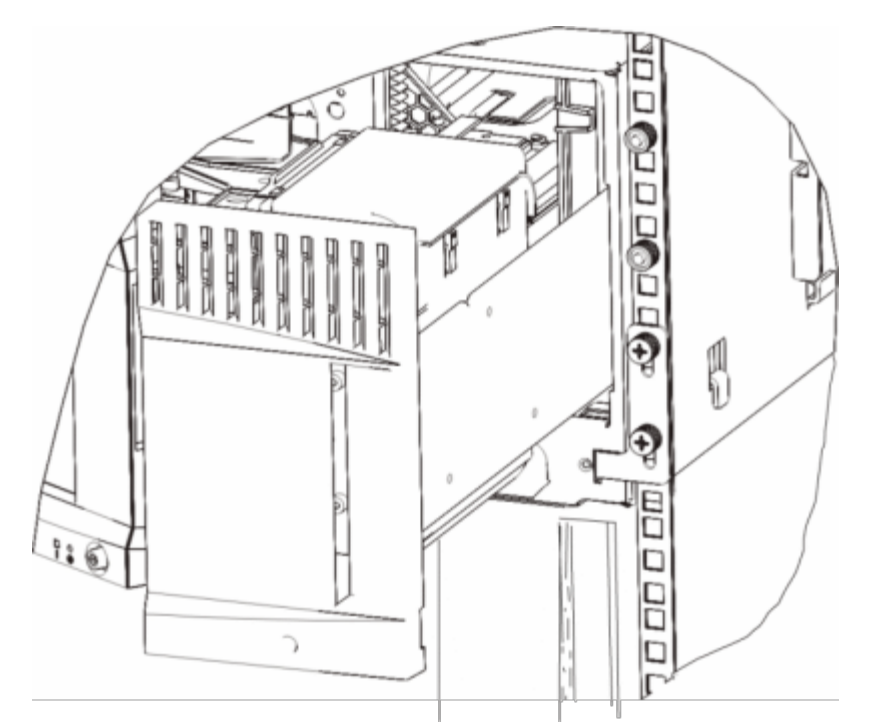

- **9** 安裝左側的機架協助板。
	- a I/E 站門開啟時,開啟模組左側的門(檢修門)並將門向您的方向拉,以便可以夠到位於模組左下角的插槽。(門鉸鏈非常靈活,可 以將門從模組移開,這樣就可以順利地夠到插槽。)

■ 註:為了能夠到插槽,可能需要將門朝您所在的方向拉。

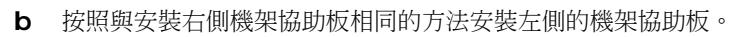

**c** 使用兩個 M5 指旋螺絲將機架協助板固定在機架上。 指旋螺絲應穿過夾螺帽(或鎖定螺母)且完全、均勻固定。

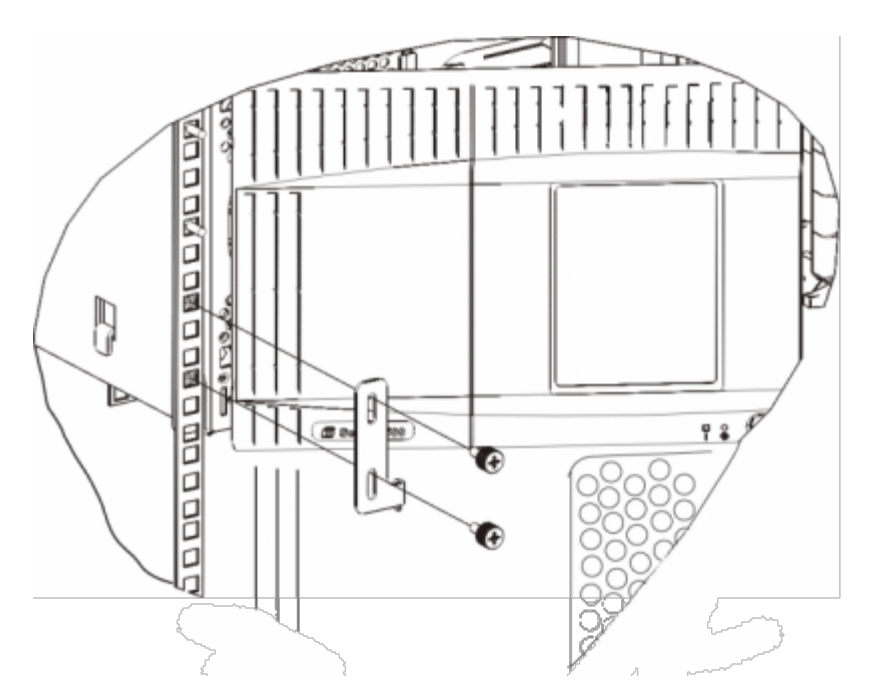

- **10** 關閉模組的門。
- **11** 重新將磁帶機安裝到媒體櫃中。
- 12 根據需要連接媒體櫃電纜,按照[連接媒體櫃的電纜](#page-93-0)中的說明進行操作。
- **13** 接通媒體櫃的電源。

# <span id="page-162-0"></span>新增、卸載和更換磁帶機

磁帶機使您可以將媒體櫃連接到儲存區域網路(SAN)內的伺服器。

註:新新增的磁帶機需要同時進行安裝和驗證。 另外,可以一次將所有的磁帶機新增到磁帶機架倉中,而無需在新增磁帶機期間進行等 待。

### 新增磁帶機

這些說明介紹了如何將磁帶機新增到媒體櫃。 您可以在媒體櫃電源開啟時新增磁帶機。 需要的工具:無

- **1** 儲存媒體櫃設定(請參閱保存媒體櫃設定)。
- **2** 拆下磁帶機插槽的蓋板。 鬆開蓋板的指旋螺絲,然後卸下蓋板。 將蓋板存放在單獨的柜子內。 如果將來您要卸下磁帶機,則需要重新安裝蓋板。
- **3** 將磁帶機插入磁帶機插槽。 使用磁帶機及磁帶機插槽上的導軌將磁帶機緩慢地滑入插槽。 磁帶機必須保持水平以便平穩滑動。
- **4** 擰緊磁帶機的指旋螺絲,將磁帶機固定在模組上。 指旋螺絲必須與模組的螺孔對齊。 如果沒有對齊,磁帶機就不能正確插入。
- **5** 開啟媒體櫃電源(如果還未開啟)。
- **6** 如果綠色指示燈穩定發亮三秒鐘然後再閃爍兩次,則等待 10-15 分鐘讓通用磁帶機滑軌(UDS)韌體進行升級。 與磁帶機相關的韌體包括兩種用於磁帶機本身的韌體和用於圍繞磁帶機的 UDS 的韌體。 UDS 韌體是媒體櫃韌體的一部分。 如果新插入 的 UDS 上的韌體與媒體櫃當前的 UDS 韌體不同,則媒體櫃會自動升級 UDS 韌體。 下載韌體可能需要大約 15 分鐘。
- **7** 檢查磁帶機的 LED 以確保磁帶機正常工作。

當下載 UDS 韌體時,綠色的 LED 會穩定發亮三秒鐘然後再閃爍兩次。 如果藍色和琥珀色的 LED 從沒發亮,則重新安裝磁帶機。

**8** 將主機介面電纜連接到磁帶機。

- **9** 將磁帶機上線。
	- **a** 從 **Operations**(操作)功能表中選擇 **Drive**(磁帶機)**> Change Mode**(更改模式)。

顯示 **Change Drive Mode**(更改磁帶機模式)螢幕。

- **b** 找到您要線上的磁帶機。
- **c** 在 **New**(新增)列中按一下 **Offline**(離線)將按鈕狀態改為 **Online**(線上)。

10 新增新的磁帶機至相應的分割。僅當已為磁帶機分配分割後,才能使用磁帶機。

11 如有必要,按照[更新媒體櫃和磁帶機韌體](#page-87-0)中提供的說明更新磁帶機韌體。 下載完磁帶機韌體後,媒體櫃可以立刻使用磁帶機。

### 永久卸載磁帶機

這些說明介紹了如何卸載您不想用其他磁帶機更換的磁帶機。 如果您縮減了 SAN 的大小或減少了媒體櫃中的分割數,那么您可能希望將磁帶機永 久地從媒體櫃中卸載。

您可以在媒體櫃電源開啟時卸載磁帶機。 但是,不要卸載正在使用的磁帶機。

需要的工具:無

- **1** 準備主機應用程式以卸下磁帶機。
- **2** 保存媒體櫃的設定。
- **3** 如果目標磁帶機中有磁帶卡匣,則可使用 Web 用戶端將卡匣退出。
- 4 使用 Web 用戶端刪除使用目標磁帶機的分割。 如果需要,再重新增立分割,讓分割使用其他磁帶機。
- **5** 斷開主機介面電纜與要卸載的磁帶機的連接。
- **6** 從媒體櫃背面擰鬆磁帶機的指旋螺絲。
- **7** 抓住磁帶機把手將整個磁帶機向您的方向拉動,卸下磁帶機。
- **8** 將蓋板安裝到空出的磁帶機插槽上。

如果您找不到蓋板,可以訂購一個。 所有空閑的插槽都應有一個蓋板,以避免多余物質進入媒體櫃,這是很重要的。

警告:在沒有蓋板的情況下執行媒體櫃可能發生危險。 這樣做還可能導致媒體櫃執行速度減慢。

### 卸載和更換磁帶機

這些說明介紹如何卸載磁帶機,以及更換新的磁帶機。 如果您當前使用的磁帶機遇到問題,可能需要更換。

您可以在媒體櫃電源開啟時卸載磁帶機。 但是,不要卸載正在使用的磁帶機。

新的磁帶機將替換分割中原有的磁帶機。您無需刪除舊磁等機或新增新的磁帶機至分割,除非更換的磁帶機與原有磁帶機屬於不同類型(產品代或 介面)。如果原有的磁帶機位於一個分割中,而更換的磁帶機屬於另一種類型,媒體櫃會生成 RAS 標籤,不會啟動磁帶機。 如發生此種情況,您 必須更換相同類型的另一台磁帶機,或從分割中刪除舊磁帶機,然後新增新的磁帶機至分割(請參閱<u>[修改分割](#page-33-0)</u>)。

需要的工具:無

- **1** 準備主機應用程式以卸下磁帶機。
- **2** 保存媒體櫃的設定。
- **3** 使用 Web 用戶端將磁帶機轉為離線狀態。 當磁帶機已準備好被卸載時,其藍色的 LED 將會穩定發亮。
	- **a** 從 **Operations**(操作)功能表中選擇 **Drive**(磁帶機)**> Change Mode**(更改模式)。

顯示 **Change Drive Mode**(更改磁帶機模式)螢幕。

- **b** 找到您要將其模式轉為離線的磁帶機。
- **c** 在 **New**(新增)列中按一下 **Online**(線上)將模式改為 **Offline**(離線)。
- **4** 如果磁帶機中有一個卡匣,可使用 Web 用戶端將其退出。
- **5** 斷開主機介面電纜與要卸載的磁帶機的連接。
- **6** 從媒體櫃背面擰鬆磁帶機的指旋螺絲。
- **7** 抓住磁帶機把手將整個磁帶機向您的方向拉動,卸下磁帶機。
- **8** 將新的磁帶機新增到空出的插槽。 用磁帶機及磁帶機插槽上的導軌,將磁帶機緩慢地滑入插槽。 磁帶機必須保持水平以便平穩滑動。
- **9** 擰緊磁帶機的指旋螺絲,將磁帶機固定在模組上。 指旋螺絲必須與模組的螺孔對齊。 如果沒有對齊,磁帶機就不能正確插入。
- **10** 開啟媒體櫃電源(如果還未開啟)。
- **11** 檢查磁帶機的 LED,以確保其正常工作。

當磁帶機下載韌體時,綠色的 LED 會穩定發亮三秒鐘然後再閃爍兩次。 媒體櫃一檢測到新的磁帶機就會開始下載韌體。 下載韌體可能需 要超過 15 分鐘。

如果藍色和琥珀色的 LED 從沒發亮,則重新安裝磁帶機。

- **12** 將主機介面電纜連接到磁帶機。
- **13** 將磁帶機上線。
	- **a** 從 **Operations**(操作)功能表中選擇 **Drive**(磁帶機)**> Change Mode**(更改模式)。 顯示 **Change Drive Mode**(更改磁帶機模式)螢幕。
	- **b** 找到您要線上的磁帶機。
	- **c** 在 **New**(新增)列中按一下 **Offline**(離線)將模式改為 **Online**(線上)。
- 14 如有必要,按照[更新媒體櫃和磁帶機韌體](#page-87-0)中提供的說明更新磁帶機韌體。 下載完磁帶機韌體後,媒體櫃可以立刻使用磁帶機。

# <span id="page-164-0"></span>新增、卸下和更換 **FC I/O** 刀鋒型設備

本部分介紹了如何新增、卸下和更換 FC I/O 刀鋒型設備。 FC I/O 刀鋒型設備支援連接 LTO-3、LTO-4 和 LTO-5 FC 磁帶機。

**/ \** 小心:如果您要添加一個新的 FC I/O 刀鋒型設備或完全卸下一個 FC I/O 刀鋒型設備,請務必閱讀<u>處理控制路徑</u>。 如果未正確設定控制 路徑,則您將經歷與磁帶機、分割和媒體更換器(機械手)的通訊問題。

有關 FC I/O 刀鋒型設備的詳情包括:

- 若要使用 FC I/O 刀鋒型設備,您必須執行 400 級或更高級的代碼。
- 每個 9U 媒體櫃擴展模組最多可以支援兩個 FC I/O 刀鋒型設備。
- 任何媒體櫃設定中最多可以有四個 FC I/O 刀鋒型設備。
- 最多可以有四個 FC 磁帶機連接到一個 FC I/O 刀鋒型設備。
- FC I/O 刀鋒型設備不能安裝在 5U 媒體櫃控制模組中。 但是,5U 媒體櫃控制模組中的 FC 磁帶機可以連接到 9U 媒體櫃擴展模組中的 FC I/O 刀鋒型設備。
- 每個 FC I/O 刀鋒型設備附帶有一個風扇刀鋒型設備,可以冷卻 FC I/O 刀鋒型設備。 風扇刀鋒型設備安裝在 9U 媒體櫃擴展模組中 I/O 刀鋒型設備的右邊。 每個 9U 媒體櫃擴展模組具有四個架倉,可以容納兩個 FC I/O 刀鋒型設備和兩個風扇刀鋒型設備。 <u>[圖](#page-164-1) [21](#page-164-1)</u> 顯示了安 裝在 9U 媒體櫃擴展模組中的 FC I/O 刀鋒型設備和 I/O 刀鋒型設備風扇。 有關安裝 I/O 刀鋒型設備風扇的說明,請參閱<u>[新增、卸下和](#page-169-0)</u> [更換](#page-169-0) [FC I/O](#page-169-0) [風扇刀鋒型設備](#page-169-0)。
- 在 9U 媒體櫃擴展模組中安裝 FC I/O 刀鋒型設備和風扇刀鋒型設備的推薦順序是從底部的兩個架倉開始向上安裝。

<span id="page-164-1"></span>圖 **21 9U** 媒體櫃擴展模組中的 **FC I/O** 刀鋒型設備和風扇刀鋒型設備架倉

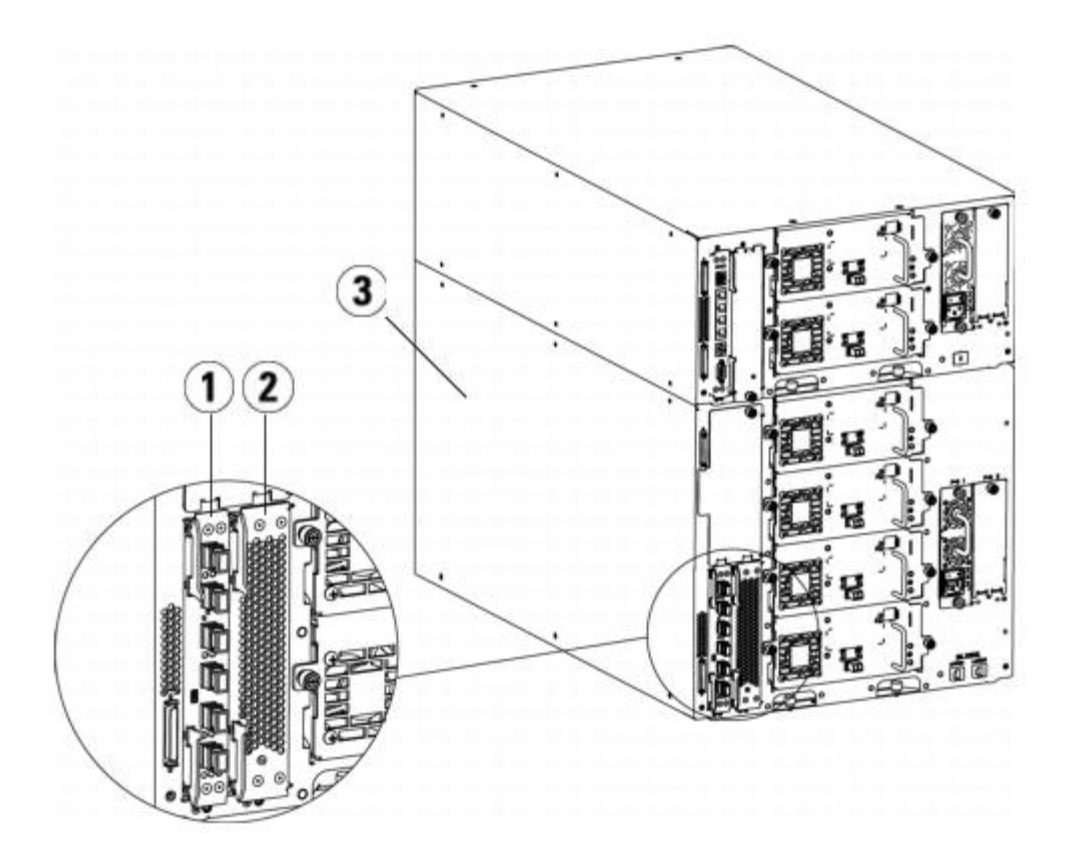

- **1 FC I/O** 刀鋒型設備
- **2** 風扇刀鋒型設備
- **3 9U** 媒體櫃擴展模組

### 請首先閱讀:完成安裝步驟

安裝 FC I/O 刀鋒型設備時,您必須遵循此順序的安裝步驟,否則與媒體櫃中 I/O 刀鋒型設備和磁帶機的通訊將不會正常工作。

△ 小心:如果您要添加一個新的 FC I/O 刀鋒型設備或完全卸下一個 FC I/O 刀鋒型設備,請務必閱讀[處理控制路徑。](#page-37-0) 如果未正確設定控制 路徑,則您將經歷與磁帶機、分割和媒體更換器(機械手)的通訊問題。

您可以在媒體櫃開啟時執行以下步驟。

- **1** 確保執行 400 或以上級別的韌體。
- **2** 儲存媒體櫃設定(請參閱保存媒體櫃設定)。
- 3 將乙太網路電纜從媒體櫃控制刀鋒型設備連接到 9 媒體櫃擴展模組。對於安裝在 9U 媒體櫃擴展模組中的每個 FC I/O 刀鋒型設備, 將包 含 FC I/O 刀鋒型設備的 9U 媒體櫃擴展模組連接到 LCB 上乙太網集線器中的連接埠(參見<u>[圖](#page-99-0) [9](#page-99-0)</u>)。
- **註:如果 LCB 和 9U 媒體櫃擴展模組之間的乙太網電纜在刀鋒型設備通電時沒有連接,則刀鋒型設備將停止在 "Booting"**(正在開機) 狀態。
	- 如果 FC I/O 刀鋒型設備安裝 9U 媒體櫃擴展模組的底部架倉中,則將乙太網電纜的一端連接至 9U 媒體櫃擴展模組右下角標有 **LOWER** 的乙太網連接埠。 將電纜的另一端連接到 LCB 上乙太網集線器的連接埠中。
	- 如果 FC I/O 刀鋒型設備安裝在 9U 媒體櫃擴展模組的頂部架倉中,則將乙太網電纜的一端連接至 9U 媒體櫃擴展模組右下角標有 **UPPER** 的乙太網連接埠。 將電纜的另一端連接到 LCB 上乙太網集線器的連接埠中。
	- 4 從計劃連接到 FC I/O 刀鋒型設備的磁帶機中卸下控制路徑。 如果一個 FC 磁帶機連接到 FC I/O 刀鋒型設備,則請勿允許該磁帶機作為 控制路徑。 否則,該控制路徑會被 I/O 刀鋒型設備過濾出去,而不會對主機顯示。 如果一個光纖通道磁帶機當前用作某分割的控制路 徑,且您計劃將此磁帶機連接到 FC I/O 刀鋒型設備,則必須從此磁帶機中卸下控制路徑。 從磁帶機中卸下控制路徑的步驟:
		- **a** 從操作員面板或 Web 用戶端中選取 **Setup**(設定)**> Control Path**(控制路徑)。
		- **b** 如果您的分割不止一個,則選取適當的分割並按一下 **Next**(下一步)。
- **c** 清除計劃連接到 FC I/O 刀鋒型設備的所有 FC 磁帶機上的控制路徑部分。
- **5** 根據[新增、卸下和更換](#page-169-0) [FC I/O](#page-169-0) [風扇刀鋒型設備](#page-169-0)中的指導添加或更換風扇刀鋒型設備。 需要使用風扇刀鋒型設備來防止 FC I/O 過熱。
- **6** 根據此表中的相應指導添加或更換 FC I/O 刀鋒型設備。 如果您要在一個擴展模組中安裝兩個 FC I/O 刀鋒型設備,請先安裝較低的一 個。
- **7** 確保給 9U 媒體櫃擴展模組所有未使用的架倉都裝上蓋板。
- **8** 將媒體櫃和磁帶機電纜連接到 FC I/O 刀鋒型設備(參閱[圖](#page-99-0) [9](#page-99-0))。 另請參閱[推薦的](#page-101-0) [FC I/O](#page-101-0) [刀鋒型設備媒體櫃電纜連接](#page-101-0)。
- **9** 根據需要設定/重新設定媒體櫃分割(在 Web 用戶端中選取 **Setup**(設定)**> Partitions**(分割))。
- **10** 根據需要設定控制路徑。 媒體櫃在新分割建立時為它們指派控制路徑。 請確保每個分割只具有一個控制路徑。 如果一個 FC 磁帶機連接 到 FC I/O 刀鋒型設備,則請確保未選取該磁帶機作為控制路徑。 有關控制路徑的更多重要資訊,請參閱<u>[處理控制路徑](#page-37-0)</u>。 若要修改控制路 徑,請從操作員面板或 Web 用戶端選取 **Setup**(設定)**> Control Path**(控制路徑)。
- **11** 設定主機對應(選用)。 如果媒體櫃中的 FC I/O 刀鋒型設備不止一個,則所有 FC I/O 刀鋒型設備均會將每個分割(沒有磁帶機作為控 制路徑 ) 作為目標裝置顯示給主機。 因此,主機可能多次看到相同的分割。 為了最大程度地減少混亂,您應該設定主機對應,以使每個主 機只看到每個設備一次。 有關詳細資訊,請參閱<u>[主機對應](#page-50-0) [-](#page-50-0) [概覽](#page-50-0)</u> 和 <u>設定主機對應</u>。 設定主機對應的步驟:
	- **a** 從操作員面板或 Web 用戶端中選取 **Setup**(設定)**> I/O Blades**(**I/O** 刀鋒型設備)**> Blade Control**(刀鋒型設備控 制)並啟用主機對應。
	- **b** 從操作員面板或 Web 用戶端擇 **Setup**(設定)**> I/O Blades**(**I/O** 刀鋒型設備)**> Host Mapping**(主機對應)。
- **12** 設定 FC I/O 刀鋒型設備上的主機連接埠故障切換(選用)。 從 Web 用戶端選擇 **Setup**(設定)**> I/O Blades**(**I/O** 刀鋒型設 備)**> Host Port Failover**(主機連接埠故障切換)。 若要啟用主機連接埠容錯移轉,您必須將 I/O 刀鋒型設備上的目標連接埠 1 和 2 設定為點對點連接(**Setup**(設定)**> I/O Blades**(**I/O** 刀鋒型設備)**> Port Configuration**(連接埠設定))。 有關詳細資 訊請參閱[設定](#page-51-0) [FC](#page-51-0) [主機連接埠故障切換](#page-51-0)。
- **13** 儲存媒體櫃設定(請參閱保存媒體櫃設定)。

## 新增光纖通道 **I/O** 刀鋒型設備

這些說明解釋如何在媒體櫃中新增光纖通道 I/O 刀鋒型設備。 可以在媒體櫃通電期間新增光纖通道 I/O 刀鋒型設備。

需要的工具:無

**1** 檢視 9U 媒體櫃擴展模組背面。

**■ 註:在 9U 媒體櫃擴展模組中安裝 FC I/O** 刀鋒型設備和風扇刀鋒型設備的推薦順序是從底部的架倉開始向上安裝。

- **2** 從相應 FC I/O 刀鋒型設備架倉卸下機蓋。
- **3** 向上並向外按,開啟 FC I/O 刀鋒型設備各端的鎖鉤。

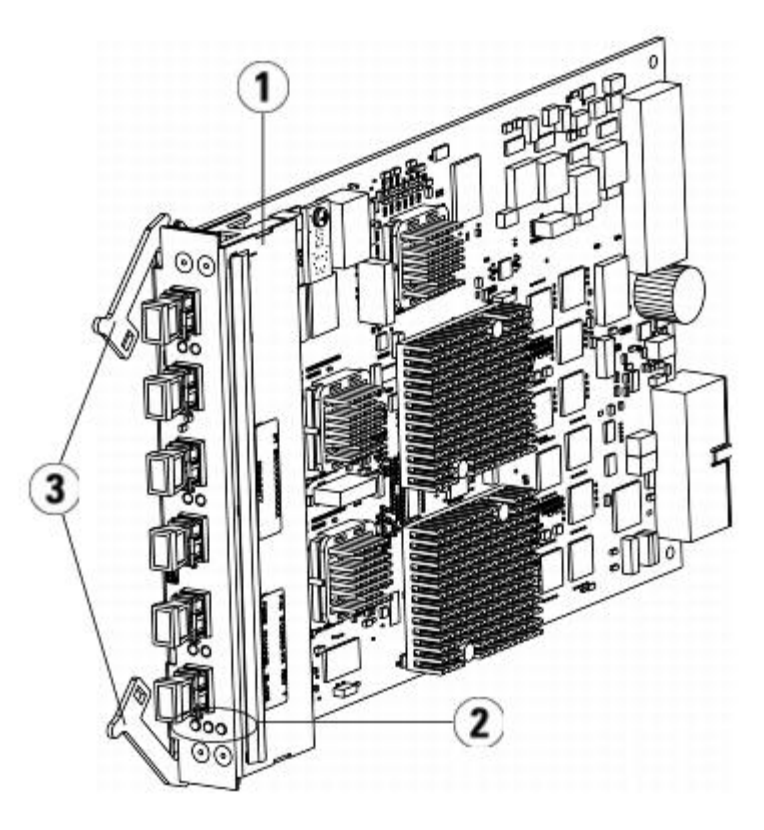

- **1 FC I/O** 刀鋒型設備
- **2 LED**
- **3** 鎖鉤,開啟
- **4** 小心將 FC I/O 刀鋒型設備與架倉中的導槽對齊。 狀態 LED 必須位於底部。

 $\bigwedge$  小心:強制將刀鋒型設備裝入架倉會造成銷釘彎曲。

**5** 均勻按壓刀鋒型設備兩端並滑入 9U 媒體櫃擴展模組,直至鎖鉤移向刀鋒型設備中心。 將鎖鉤向刀鋒型設備中心推,直至鎖定位置。 刀鋒 型設備鎖定到位時,會感到刀鋒型設備銷釘連接到 9U 媒體櫃擴展模組的背板。

■ 註: 刀鋒型設備正確裝入擴展模組後, FC I/O 刀鋒型設備的 LED 位於刀鋒型設備底部。

**6** 準備好連接刀鋒型設備電纜後,從光纖通道 I/O 刀鋒型設備上的連接埠取下必要數目的黑色橡膠保護層。

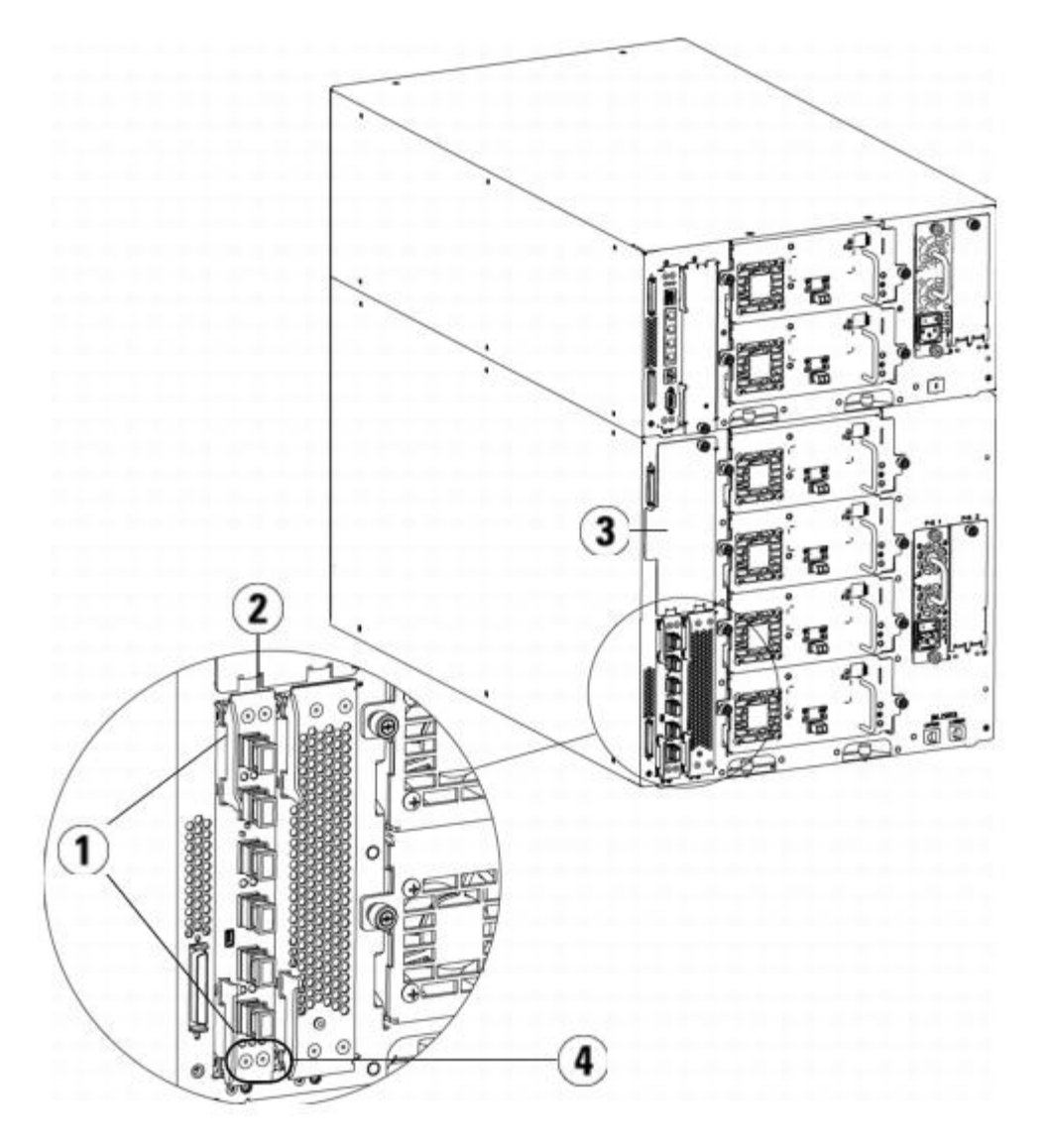

- **1** 鎖鉤,鎖定
- **2 FC I/O** 刀鋒型設備
- **3** 空架倉蓋板
- **4 FC I/O** 刀鋒型設備 **LED**
- **7** 確保給 9U 媒體櫃擴展模組所有未使用的架倉都裝上蓋板。

小心:沒有安裝刀鋒型設備的架倉必須安裝蓋板。 如果沒有安裝蓋板,FC I/O 刀鋒型設備會出現溫度錯誤。

- 8 按[將媒體櫃](#page-98-0) [FC](#page-98-0) [電纜連接到](#page-98-0) [FC I/O](#page-98-0) [刀鋒型設備](#page-98-0)所述連接媒體櫃電纜。
- 9 儲存媒體櫃設定(請參閱<mark>保存媒體櫃設定</mark>)。

## <span id="page-168-0"></span>卸下 **FC I/O** 刀鋒型設備

這些說明解釋如何從媒體櫃中卸下 FC I/O 刀鋒型設備。 可以在媒體櫃通電期間卸下 FC I/O 刀鋒型設備。

■ 註:卸下 I/O 刀鋒型設備時,媒體櫃會生成 RAS 標籤。 如果不想讓媒體櫃生成 RAS 標籤,可以在卸下前關閉 I/O 刀鋒型設備電源。 請參閱[控制](#page-79-0) [FC I/O](#page-79-0) [刀鋒型設備電源。](#page-79-0)

需要的工具:無

**1** 操作包含 FC I/O 刀鋒型設備的擴展模組的後面。

**2** 連接和斷開 FC I/O 刀鋒型設備的所有 FC 電纜。

小心:小心處理 FC 電纜。 如果彎曲超過四英寸弧度,光纖通道電纜將會損壞。

- **3** 將鎖鉤抬出鎖定位置並向上推。 會感到 FC I/O 刀鋒型設備與擴展模組背板脫離。
- **4** 繼續抬升鎖鉤,直到刀鋒型設備完全從背板脫離。
- **5** 將 FC I/O 刀鋒型設備滑出擴展模組。
- **6** 確保給擴展模組所有未使用的架倉都裝上蓋板。
- **7** 如果永久卸下 FC I/O 刀鋒型設備,需要設定媒體櫃停止監控 FC I/O 刀鋒型設備(參見 [永久卸下](#page-178-0) [FC I/O](#page-178-0) [刀鋒型設備](#page-178-0))。
- **8** 儲存媒體櫃設定(請參閱保存媒體櫃設定)。

### 更換 **FC I/O** 刀鋒型設備

這些說明解釋如何在媒體櫃中更換 FC I/O 刀鋒型設備。 可以在媒體櫃通電期間卸下並更換 FC I/O 刀鋒型設備。

■ 註:卸下 FC I/O 刀鋒型設備時,媒體櫃會生成 RAS 標籤。 如果不想讓媒體櫃生成 RAS 標籤,可以在卸下前關閉 FC I/O 刀鋒型設備 電源。 請參閱[控制](#page-79-0) [FC I/O](#page-79-0) [刀鋒型設備電源。](#page-79-0)

需要的工具:無

- **1** 檢視 9U 媒體櫃擴展模組背面。
- 2 如果尚未這樣做,則[卸下](#page-168-0)舊 [FC I/O](#page-168-0) [刀鋒型設備](#page-168-0),按照卸下 FC I/O 刀鋒型設備中的說明操作。
- **3** 向上並向外按,開啟所更換 FC I/O 刀鋒型設備各端的鎖鉤。
- **4** 小心將 FC I/O 刀鋒型設備與架倉中的導槽對齊。 狀態 LED 必須位於底部。

 $\bigwedge$  小心:強制將刀鋒型設備裝入架倉會造成銷釘彎曲。

**5** 均勻按壓刀鋒型設備兩端並滑入 9U 媒體櫃擴展模組,直至鎖鉤移向刀鋒型設備中心。 將鎖鉤向刀鋒型設備中心推,直至鎖定位置。 刀鋒 型設備鎖定到位時,會感到刀鋒型設備銷釘連接到擴展模組的背板。

註:刀鋒型設備正確裝入 9U 媒體櫃擴展模組後,FC I/O 刀鋒型設備的 LED 位於刀鋒型設備底部。

- **6** 從 FC I/O 刀鋒型設備上的連接埠取下必要數目的黑色橡膠保護層。
- **7** 將 FC 電纜重新連接到 FC I/O 刀鋒型設備上的相應 FC 連接埠。

小心:如果彎曲超過四英寸弧度,FC 電纜將會損壞。

- 8 儲存媒體櫃設定(請參閱保存媒體櫃設定)。
	- 註:更換 FC I/O 刀鋒型設備後,媒體櫃會確保 FC I/O 刀鋒型設備裝載正確的韌體。 該韌體會基於當前所裝媒體櫃韌體的級別。 如果自動平級過程失敗,FC I/O 刀鋒型設備將不能操作,並且媒體櫃會建立標籤以報告問題。 有關自動平級操作期間刀鋒型設備 上 LED 行為的資訊,請參閱 <u>LCB 和 FC I/O 刀鋒型設備 LEDs</u>。

# <span id="page-169-0"></span>新增、卸下和更換 **FC I/O** 風扇刀鋒型設備

每個 FC I/O 刀鋒型設備都由一個風扇刀鋒型設備冷卻。 風扇刀鋒型設備始終安裝在 FC I/O 刀鋒型設備右邊的架倉中。 每個 9U 媒體櫃擴展模 組具有四個架倉,可以容納兩個 FC I/O 刀鋒型設備和兩個風扇刀鋒型設備。

在 9U 媒體櫃擴展模組中安裝 FC I/O 刀鋒型設備和風扇的推薦順序是從底部的兩個架倉開始向上安裝。

[圖](#page-164-1) [21](#page-164-1) 顯示了並列安裝在 9U 媒體櫃擴展模組中的 FC I/O 刀鋒型設備和 I/O 風扇刀鋒型設備。

### 新增 **FC I/O** 風扇刀鋒型設備

這些說明解釋如何在媒體櫃中新增 FC I/O 風扇刀鋒型設備。 可以在媒體櫃通電期間新增 FC I/O 風扇刀鋒型設備。

需要的工具:無

- **1** 檢視 9U 媒體櫃擴展模組背面。
- **2** 卸下 FC I/O 刀鋒型設備右側刀鋒型設備架倉的蓋板。

**△** 註:在 9U 媒體櫃擴展模組中安裝 FC I/O 刀鋒型設備和風扇刀鋒型設備的推薦順序是從底部的兩個架倉開始向上安裝。

**3** 向上並向外按,開啟 FC I/O 風扇刀鋒型設備各端的鎖鉤。 LED 必須位於刀鋒型設備底部。

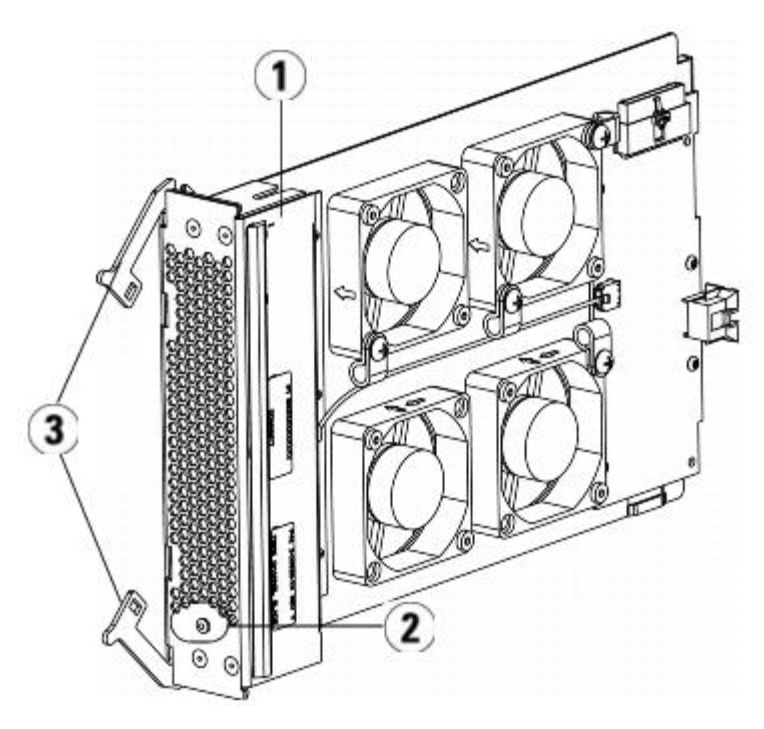

- **1 I/O** 風扇刀鋒型設備
- **2 LED**
- **3** 鎖鉤,開啟

△ 小心: 強制將刀鋒型設備裝入架倉會造成銷釘彎曲。

**4** 均勻按壓刀鋒型設備兩端並滑入擴展模組,直至鎖鉤移向刀鋒型設備中心。 將鎖鉤向刀鋒型設備中心推,直至鎖定位置。 刀鋒型設備鎖定 到位時,會感到刀鋒型設備銷釘連接到 9U 媒體櫃擴展模組的背板。

■ 註:刀鋒型設備正確裝入 9U 媒體櫃控制模組后,FC I/O 風扇刀鋒型設備的 LED 位於刀鋒型設備底部。

5 儲存媒體櫃設定(請參閱保存媒體櫃設定)。

# <span id="page-170-0"></span>卸下 **FC I/O** 風扇刀鋒型設備

這些說明解釋如何從媒體櫃中卸下 FC I/O 刀鋒型設備。 可以在媒體櫃通電期間卸下 FC I/O 風扇刀鋒型設備。 需要的工具:無

- **1** 存取包含 FC I/O 風扇刀鋒型設備的擴展模組的後面。
- **2** 將鎖鉤抬出鎖定位置並向上推。 會感到 FC I/O 風扇刀鋒型設備與擴展模組背板脫離。
- **3** 繼續抬升鎖鉤,直到刀鋒型設備完全從背板脫離。
- **4** 將 FC I/O 風扇刀鋒型設備滑出擴展模組。
- **5** 如果永久卸下 FC I/O 風扇刀鋒型設備,請在空架倉上放置蓋板。
- **6** 儲存媒體櫃設定(請參閱保存媒體櫃設定)。

## 更換 **FC I/O** 風扇刀鋒型設備

這些說明解釋如何在媒體櫃中更換 FC I/O 風扇刀鋒型設備。 可以在媒體櫃通電期間卸下並更換 I/O 風扇刀鋒型設備。 需要的工具:無

- **1** 檢視 9U 媒體櫃擴展模組背面。
- **2** 如果尚未這樣做,則卸下舊 I/O 風扇刀鋒型設備,按照[卸下](#page-170-0) [FC I/O](#page-170-0) [風扇刀鋒型設備](#page-170-0)中的說明操作。
- **3** 向上並向外按,開啟所更換 I/O 風扇刀鋒型設備各端的鎖鉤。
- **4** 小心將 FC I/O 風扇刀鋒型設備與架倉中的導槽對齊。 狀態 LED 必須位於底部。

△ 小心:強制將刀鋒型設備裝入架倉會造成銷釘彎曲。

- **5** 均勻按壓 FC I/O 風扇刀鋒型設備兩端並滑入 9U 媒體櫃擴展模組,直至鎖鉤移向刀鋒型設備中心。在刀鋒型設備上按壓時,會感到刀鋒 型設備銷釘連接到 9U 媒體櫃擴展模組的背板。
- **6** 將鎖鉤推入鎖定位置。
- **7** 儲存媒體櫃設定(請參閱保存媒體櫃設定)。

## 準備移動或運送媒體櫃

移動或運送媒體櫃之前,請執行以下步驟:

小心:移動媒體櫃時:必須安裝橙色機械手固定裝置以保護機械手免受損毀。 建議使用原始裝運箱和包裝材料來進一步保護媒體櫃。

小心:運送媒體櫃時:使用媒體櫃原始附帶的裝運箱、包裝材料和橙色機械手固定裝置。 這會有助於保護媒體櫃免受損毀。

- **1** 儲存媒體櫃設定(請參閱保存媒體櫃設定)。
- **2** 使用本機操作員面板(**Operations**(操作)**> System Shutdown**(關閉系統))關閉媒體櫃。 這會使機械手降低到媒體櫃底部的 「停放」位置。
- **3** 遵循操作員面板螢幕上的指導。
- **4** 按一下前面板上的電源按鈕關閉媒體櫃電源。
- **5** 切斷媒體櫃背面的所有電源。
- **6** 安裝將機械手固定在媒體櫃底部的橙色機械手固定裝置。 機械手固定裝置是媒體櫃原始附帶材料的一部分。
- **7** 卸下媒體櫃背面的所有電線和電纜。
- **8** 從媒體櫃中卸下所有磁帶卡匣。
- **9** 從媒體櫃中卸下磁帶機以減少提升模組的重量。

警告:在不包括磁帶機、磁帶卡匣或電源的情況下,**5U** 媒體櫃控制模組的重量大約為 **60** 磅(**27.2** 公斤)。在不包括磁帶機、 磁帶卡匣或電源的情況下,**9U** 媒體櫃擴展模組的重量超過 **65** 磅(**29.5** 公斤)。

為了避免造成嚴重傷害,需要兩個人將模組安全地放置到位。

- **10** 從機架中一次卸下一個模組。 保留機架安裝硬體和托架以備在新位置使用。
- **11** 將模組放置在裝運箱的底部。
- **12** 重新將磁帶機安裝到模組中。
- **13** 完成包裝。 有關更多詳情,請參閱解裝指導。

[回到內容頁](#page-0-0)

#### [回到內容頁](#page-0-0)

# 故障排除:**Dell™ PowerVault™ ML6000** 磁帶庫使用手冊

- 關於 RAS 標籤
- [捕獲媒體櫃資訊的快照](#page-174-0)
- 保存並通過電子郵件發送媒體櫃設定記錄
- 保存和恢復媒體櫃設定
- 針對「媒體櫃未就緒」消息排除故障
- [發現重複的設備](#page-176-0)
- [發現重複的媒體更換器](#page-176-1)
- 識別磁帶機
- 檢索磁帶機記錄
- 檢索磁帶機滑軌記錄
- [識別](#page-178-1) [FC I/O](#page-178-1) [刀鋒型設備](#page-178-1)
- [永久卸下](#page-178-0) [FC I/O](#page-178-0) [刀鋒型設備](#page-178-0)
- [重設](#page-179-0) [FC I/O](#page-179-0) [刀鋒型設備埠](#page-179-0)
- [檢視並通過電子郵件發送命令歷史記錄](#page-179-1)
- 解釋 LEDs
- 使用安裝驗證測試
- [恢復出廠預設設置](#page-185-0)
- 媒體櫃診斷
- [磁帶機診斷](#page-186-0)
- [機械手診斷](#page-187-0)

PowerVault ML6000 媒體櫃包含先進的系統監控和報警機制,可向您通知媒體櫃的狀態和問題。它可以向您提供有關各種媒體櫃子系統和元件的 狀態資訊。 還可以通知您檢測到的問題,並在問題妨礙備份前通過診斷指導您進行更正。

# 關於 **RAS** 標籤

PowerVault ML6000 媒體櫃使用問題檢測、報告以及通知等先進技術在出現問題時及時向您報警。媒體櫃執行多次自我測試,以監視媒體櫃的溫 度、電壓和電流以及標準媒體櫃操作。每次打開媒體櫃時,以及媒體櫃空閒時的正常操作期間都會執行這些自我測試。

如果自我測試檢測到問題,媒體櫃會生成一個可靠性、可用性及適用性(RAS)標籤,,指出可能導致問題的元件。媒體櫃的發光二極體(LED) 也可能會發亮或熄滅,並通過閃爍來表示異常狀態。如果問題不嚴重,媒體櫃會繼續向所有未受影響的分割提供全部功能。

RAS 標籤有三種嚴重性級別:

- 嚴重級別 3 低嚴重級別。 表明具有調查和修正擔保的媒體櫃存在異常情況,但此情況在本質上對操作只有很小的影響或沒有影響。
- 嚴重級別 2 高嚴重級別。 表明媒體櫃存在影響系統性能或冗餘的情況。可在沒有立即採取修正措施的情況下繼續進行一般媒體櫃操作, 但用戶應當儘快調查情況並修正問題。
- 嚴重級別 1 緊急。 表明媒體櫃內發生故障或存在嚴重情況,需要立即採取修正措施。在大多數情況下,硬體元件的功能達不到可接受水 準或已發生故障。要求備份或恢復的一般媒體櫃操作或無法進行,或高度不可靠。

可能的話,RAS 標籤也會提供解決問題的說明。您可在操作員面板和 Web 用戶端上檢視 RAS 標籤。 如果您對提供的說明有疑問,則可以存取媒 體櫃的線上說明系統。要存取線上說明系統,請按一下 Web 用戶端或操作員面板使用者介面右上方的 **Help**(說明)圖示。

通常您可以自行解決簡單的問題,但是如果問題複雜或涉及現場可更換部件(FRU ),則您需要直接與維護人員聯繫。只有合格的維護技術人員才 可以維修 FRU。

小心:媒體櫃進行清點時,請勿使用 RAS 標籤,否則會導致清點誤差,例如丟失卡匣。

## <span id="page-173-0"></span>檢視 **RAS** 標籤

從操作員面板和 Web 用戶端的 Tools(工具)功能表中選擇 **All RAS Tickets**(所有 **RAS** 標籤)將開啟 **All RAS Tickets**(所有 **RAS** 標 籤)螢幕,它將以每個事件最後一次發生時間為順序列出 RAS tickets(RAS 標籤),以最近發生的事件開始。

註:Last Occurrence(上次發生時間)指示標籤事件上次發生的時間。 該資訊在事件每次重新發生時更新。 如果您打開、關閉或解決 RAS 標籤,則 Last Occurrence(上次發生時間)不更新。

列表中包含了 RAS 標籤所捕獲錯誤情況的簡要描述。 **All RAS Tickets**(所有 **RAS** 標籤)螢幕可以檢視 RAS 標籤 詳情,並導航到標籤解決 資訊。

所有 RAS 標籤 的初始狀態均為 Unopened(未開啟)。當管理用戶在 **All RAS Tickets**(所有 **RAS** 標籤)螢幕選擇 **Resolve**(解決)按鈕 檢視標籤時,其狀態將變為 Opened(開啟)。當用戶關閉標籤後,其狀態則改為 Closed(已關閉)。您既可以在操作員面板上也可以在 Web 用戶端 檢視已打開和未打開的標籤,但只能在 Web 用戶端上檢視已關閉的標籤。

**/ \** 小心:按下 Close All Tickets(關閉所有標籤)按鈕時請當心。 此操作將關閉所有 RAS 標籤,即使它們是未決標籤。建議檢視、分析 並單獨關閉每個 RAS 標籤。

打開相應螢幕的路徑為:

- 從 Web 用戶端中選擇 **Tools**(工具)**> All RAS Tickets**(所有 **RAS** 標籤)。
- 從操作員面板中,選擇 **Tools**(工具)**> All RAS Tickets**(所有 **RAS** 標籤)。

### 解決 **RAS** 標籤問題

管理員可解決某些 RAS 標籤問題。其他標籤問題則必須由維修人員解決。 每人每次只能解決一個標籤問題。 但是多個用戶可以同時檢視標籤 的 詳細資訊。如果在解決 RAS 標籤時 Web 用戶端會話斷開,則必須等待 3 分鐘之後才能繼續在 Web 用戶端 或操作員面板中解決 RAS 標籤 問 題。

- **1** 登錄到 Web 用戶端。
- **2** 從 **Tools**(工具)功能表,選擇 **All RAS Tickets**(所有 **RAS** 標籤)。

出現 **Tools - All RAS Tickets**(工具**-** 所有 **RAS** 標籤)螢幕。

**3** 確定要解決其問題的 RAS 標籤。

註:您可以使用螢幕底部的 **Go to RAS Ticket**(轉到 **RAS** 標籤)文本框找到特定的 RAS 標籤 標籤號。此外,如果 RAS 標籤 不止一頁,可以使用 **Page 1 of x**(第 **1** 頁,共 **x** 頁)箭頭檢視其他標籤。

**4** 按一下 **Resolve**(解決)。

出現 **Ticket Resolution**(標籤解決)視窗。此視窗包含有關如何解決標籤的資訊。

- **5** 檢視說明。
- **6** 執行以下操作之一:
	- **a** 要立即關閉標籤,請按一下 Close(關閉)。出現 **Tools All RAS Tickets**(工具所有 **RAS** 標籤)視窗,列表中將不再包含 該 RAS 標籤。該任務完成後,RAS 標籤問題得到解決。
	- **b** 要將標籤保持在開啟狀態以便將來排除故障,請按一下 **Exit**(退出)。 然後,就可以執行解決相關 RAS 標籤問題所需的診斷步驟。

註:要顯示所有已關閉的標籤,請選擇螢幕底部的 **Include Closed Tickets**(包含關閉的標籤)核取方塊。此操作將刷新 **Tools - All RAS Tickets**(工具 **-** 所有 **RAS** 標籤)螢幕,所有已關閉的 RAS 標籤 將不能再使用 **Resolve**(解決)按鈕。

**/ \** 小心:按下 Close All Tickets(關閉所有標籤)按鈕時請當心。 此操作將關閉所有 RAS 標籤,即使它們是未決標籤。 建議檢視、分 析並單獨關閉每個 RAS 標籤。

開啟相應螢幕的路徑為:

• 從 Web 用戶端中選擇 **Tools**(工具)**> All RAS Tickets**(所有 **RAS** 標籤)。

# <span id="page-174-0"></span>捕獲媒體櫃資訊的快照

技術支援人員可能會要求您執行捕獲快照操作,以便他們能更好地診斷問題。 **Capture Snapshot**(捕獲快照)操作可以捕獲有關整個媒體櫃的 詳細資訊,並將這些資訊收集到單個 ASCII 檔案中,然後通過電子郵件發送給技術支援人員。

記錄的資訊包含媒體櫃元件的設定資料、狀態資訊以及跟蹤記錄。跟蹤記錄收集問題資料,並給支援人員提供幫助排除故障和解決問題的重要媒體 櫃資訊。

您既可以從操作員面板也可以從 Web 用戶端 上通過電子郵件傳送捕獲快照檔案。 在 Web 用戶端上,還可以將捕獲快照檔案下載到電腦中。 您 不能從媒體櫃操作員面板下載捕獲快照檔案,而且不能從 Web 用戶端或操作員面板列印捕獲快照檔案。

根據媒體櫃設定以及您的連接速度,保存捕獲快照 檔案大約需要 30 分鐘。生成的檔案可能會很大。 您的防火牆檔案大小限制可能會阻止您用電 子郵件對該檔案進行傳送。

在 Web 用戶端上,請確保在執行捕獲快照操作前已對電子郵件帳戶進行了適當設定,以便媒體櫃可以將捕獲快照檔案發送到接收方。 如果未設定 媒體櫃電子郵件帳戶位址,則會出現錯誤。有關設置電子郵件帳戶的資訊,請參閱 [設定媒體櫃電子郵件帳戶](#page-40-0)。

開啟相應螢幕的路徑如下所示:

- 從 Web 用戶端中選擇 **Tools**(工具)**> Capture Snapshot**(捕獲快照)。
- 從操作員面板中選擇 **Tools**(工具)**> Capture Snapshot**(捕獲快照)。

# 保存並通過電子郵件發送媒體櫃設定記錄

媒體櫃設定記錄是包含媒體櫃設定詳細資訊的文字檔案。設定記錄可以保存或通過電子郵件發送到特定的電子郵件位址。媒體櫃中的資訊。設定記 錄包括:

- 產品資訊 供應商、型號、產品 ID、產品版本(媒體櫃韌體版本)和序號。
- 按容量所需(COD)授權資訊 授權插槽和過期日期。
- 模組資訊 供應商、模組類型、模組序號和模組位置座標。
- 磁帶機資訊:
	- SCSI 磁帶機 分割名稱、分割中磁帶機的數量、磁帶機位置、SCSI 元件位址、線上狀態、活動狀態、就緒狀態、供應商、型號、 序號、磁帶機韌體版本、磁帶機類型、邏輯序號、介面類型、SCSI ID 和 LUN。
	- 光纖通道(FC)磁帶機 分割名稱、分割中磁帶機的數量、磁帶機位置、SCSI 元件位址、線上狀態、活動狀態、就緒狀態、供應 商、型號、序號、磁帶機韌體版本、磁帶機類型、邏輯序號、介面類型、全球通用節點名稱(WWNN)回路 ID、拓撲、速度和實際 速度。

■ 註:如果光纖通道磁帶機連接到 FC I/O 刀鋒型設備, WWNN 會指示 I/O 刀鋒型設備的 WWNN, 而不是磁帶機。

- 串列連接 SCSI(SAS)磁帶機 分割名稱、分割中磁帶機的數量、磁帶機位置、SCSI 元件位址、介面類型、磁帶機類型、就緒狀 態、線上狀態、條碼、媒體類型、元件位址、供應商、型號、物理序號、邏輯序號、SCSI ID、韌體級別、控制路徑狀態。
- I/O 刀鋒型設備資訊 刀鋒型設備數、刀鋒型設備 ID、位置座標、序號、WWNN、韌體版本和控制 LUN。
- 分割資訊 分割數、清潔插槽數、未分配插槽數、匯入/匯出(I/E)插槽數、I/E 手動分配設置、分割名稱、插槽數、磁帶機數量和 卡匣數量。

### 通過電子郵件發送設定記錄

管理員可以使用 Web 用戶端上的 **Tools - E-mail Configuration Record**(工具 **-** 電子郵件設定記錄)螢幕通過電子郵件發送媒體櫃設定 記錄。

請勿在 **Tools - E-mail Configuration Record**(工具 **-** 電子郵件設定記錄)螢幕的 **E-mail Address**(電子郵件位址)文本框中輸入多 個電子郵件位址。如果需要向多個電子郵件位址發送設定記錄,請為每個電子郵件位址重複此步驟。

通過電子郵件發送設定記錄前,必須[設定媒體櫃電子郵件帳戶](#page-40-0)。有關設置電子郵件數的資訊,請參閱 <u>設定媒體櫃電子郵件帳戶</u>。

不能從操作員面板通過電子郵件發送媒體櫃設定記錄。 開啟相應螢幕的路徑如下所示:

• 從 Web 用戶端,選擇 **Tools**(工具)**> E mail Configuration Record**(電子郵件設定記錄)。

### 保存設定記錄

管理員可以使用 Web 用戶端上的 **Tools - Save Configuration Record**(工具 **-** 保存設定記錄)螢幕通過電子郵件發送媒體櫃設定記錄。 不能從操作員面板保存媒體櫃設定記錄。開啟相應螢幕的路徑如下所示:

• 從 Web 用戶端,選擇 **Tools**(工具)**> Save Configuration Record**(保存設定記錄)。

# 保存和恢復媒體櫃設定

媒體櫃有許多可設定項,例如磁帶機 ID、分割、用戶帳戶、匯入/匯出(I/E )站和清潔插槽。 如果硬體出現故障或韌體升級,則可以使用保存和 恢復操作將媒體櫃的可設定項恢復到以前的狀態。

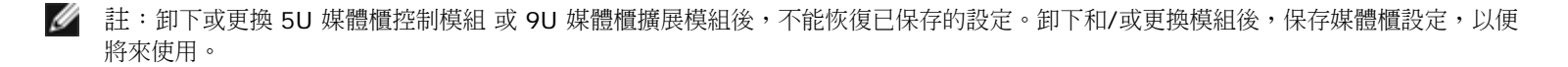

Ø 註:如果多個管理員從不同的位置登錄,則他們不能同時執行保存和恢復操作。 當其他管理員正在執行相同的操作時,您可以存取螢幕, 但不能應用所做的更改。

## 保存媒體櫃設定

小心:在修改可設定項後和升級韌體前一定要保存媒體櫃設定。這樣,可根據需要恢復至最近的設置。

該操作可保存當前的媒體櫃設定和媒體櫃創體。請在已知媒體櫃設定處於正常工作狀態時,對其進行保存。如果硬體出現故障,則可以在維修硬體 後使用保存的設定恢復其設定。在開始韌體升級之前,應先保存媒體櫃設定。之後,您就可以選擇在升級成功或失敗後恢復設定。

Save/Restore Configuration(保存/恢復設定)操作只能在 Web 用戶端上使用。 開啟相應螢幕的路徑為:

• 從 Web 用戶端,選擇 **Tools**(工具)**> Save/Restore Configuration**(保存**/**恢復設定)。

### 恢復媒體櫃設定 和媒體櫃固件

您可以使用保存的設定檔案將媒體櫃的設定專案恢復到以前狀態。如果自上次保存設定以來更新了媒體櫃韌體,媒體櫃會自動將媒體櫃韌體恢復到 保存設定時的版本。

您還可以使用 **Tools**(工具)**> Update Library Firmware**(更新媒體櫃韌體)命令將媒體櫃韌體降級到早期版本。 請注意,除網路設置、 日期和時間以及授權密鑰之外,所有當前的媒體櫃設定資訊在恢復操作後都會丟失。您可以利用在媒體櫃中安裝早期版本媒體櫃韌體時保存的設定 檔案來恢復其他可設定項,也可以重新設定媒體櫃設定。

設定操作只能在 Web 用戶端上使用。 開啟相應螢幕的路徑為:

• 從 Web 用戶端,選擇 **Tools**(工具)**> Save/Restore Configuration**(保存**/**恢復設定)。

# 針對「媒體櫃未就緒」消息排除故障

操作員面板和 Web 用戶端分別包括公司徽標、產品名和三個主導航按鈕 **Home**(主頁)、**Help**(說明)和 **Logout**(退出)的標題。 此外, 該標題中的消息會在媒體櫃未就緒時進行警告提示。(媒體櫃準備好時該標題不顯示消息。)

當媒體櫃機械手尚未準備好執行媒體櫃功能時,操作員面板將以固定的時間間隔閃爍 **LIBRARY NOT READY**(媒體櫃尚未就緒)資訊。要檢視 媒體櫃狀態的詳情,可以選擇 **Tools**(工具)**> About Library**(關於媒體櫃)。 **About Library**(關於媒體櫃)螢幕上的 **State**(狀 態)欄位將顯示 **Not ready**(未就緒),並在適用時顯示簡要說明。 例如,如果媒體櫃門打開,**State**(狀態)欄位將顯示:**Not ready, door is open**(未就緒,門打開)。

當媒體櫃未就緒時,Web 用戶端 的標題也會發出警報。 例如,如果媒體櫃門打開,則標題將顯示以下資訊:**Library's door is open**(媒體 櫃門打開)。

在以下情況下,操作員面板和 Web 用戶端 的標題中將出現「Library Not Ready」(媒體櫃未就緒)消息:

- 機械手正在進行校準。當機械手完成校準後,將不再顯示「Library Not Ready」(媒體櫃未就緒)消息。
- 機械手無法校準。 例如,基準標籤丟失,造成機械手無法校準。
- 機械手需要手動干預。 例如,拾取裝置含有無法卸載的磁帶。
- 媒體櫃門打開。 如果門打開,機械手將無法運行。
- 如果不屬於以上情況,但是媒體櫃仍然未準備好運行,標題將會顯示「Library Not Ready」(媒體櫃未就緒)消息而不提供任何詳細資 訊。任何時候媒體櫃進入「未就緒」狀熊,媒體櫃都會生成 RAS 標籤。RAS 標籤 會提供資訊以幫助解決問題。請參閱[檢視](#page-173-0) [RAS](#page-173-0) [標籤](#page-173-0)了 解有關詳細資訊。

「Library Not Ready」(媒體櫃未就緒)消息將繼續顯示在標題和 **About Library**(關於媒體櫃)螢幕上,直到問題得到解決且機械手完成其 校準。

Ø 註:在刷新流覽器之前,您不會看到 Web 用戶端中的「Library Not Ready」(媒體櫃未就緒)消息。 同樣,即使問題已解決,在刷新 流覽器之前, 「Library Not Ready」(媒體櫃未就緒)消息也不會從 Web 用戶端 中消失。

## <span id="page-176-0"></span>發現重複的設備

如果光纖通道 I/O 刀鋒型設備上的兩個目標載入埠(載入埠 1 和載入埠 2)連接到相同的主機,或者如果多台主機連接到一個目標載入埠,則您 可能會看到所有重複的設備連接到光纖通道 I/O 刀鋒型設備的初始載入埠(載入埠 3 – 6)。 為避免發生這種情況,可以執行以下任何一種(或 兩種)操作:

- 如果只有一個主機連接到目標埠,可以使用通道分割告訴目標埠檢視哪些設備(請參閱 [設定](#page-48-0) [FC I/O](#page-48-0) [刀鋒型設備通道分割](#page-48-0))。
- 如果有一個以上的主機連接到目標埠,可以使用主機映射告訴各個主機檢視哪些設備(請參閱 [設定主機對應](#page-50-1))。

# <span id="page-176-1"></span>發現重複的媒體更換器

可能會看到一個或多個媒體更換器被多次找到。有關為何發生這種情況的資訊,請參閱 <u>[用於媒體更換器的](#page-48-1) [FC I/O](#page-48-1) [刀鋒型設備內部虛擬連接埠](#page-48-1)</u>。

為防止發生這種情況,請執行以下操作:

- 確保主機映射已啟用(請參閱 [啟用](#page-49-0)[/](#page-49-0)[停用](#page-49-0) [FC](#page-49-0) [主機對應\)](#page-49-0)。
- 為每個媒體更換器分配唯一的 LUN,並將每個媒體更換器映射到適當的主機(請參閱 [設定主機對應\)](#page-50-1)。

## 識別磁帶機

可以使用操作員面板和 Web 用戶端用戶介面檢視有關媒體櫃中安裝的所有磁帶機的資訊。此外,可以在所選分割中識別磁帶機,包括控制路徑磁 帶機。Web 用戶端也可用來識別未分配給特定分割的磁帶機。在 Web 用戶端上,只能識別處於就緒狀態的磁帶機。

操作員面板 **Drive Information**(磁帶機資訊)螢幕列出各個磁帶機的以下資訊:

- 控制路徑磁帶機狀態 是/否
- 供應商
- 型號
- 類型
- 序號
- 磁帶機韌體版本
- 滑軌引導版本
- 滑軌應用程式版本
- 模式狀態 線上/脫機、就緒/未就緒
- 裝載狀態 已卸載/已裝載
- SCSI 磁帶機的 SCSI ID
- 光纖通道(FC)磁帶機的全球通用節點名稱(WWNN)
- SAS 磁帶機的 SAS 地址

Web 用戶端 **Identify Drives**(識別磁帶機)螢幕列出每台磁帶機的以下資訊:

- 位置座標
- 模式狀態 線上/脫機
- 狀態 就緒/未就緒
- 磁帶機類型
- 協議
- 控制路徑磁帶機狀態 是/否
- 供應商
- 物理序號(P-SN)
- 邏輯序號(L-SN)
- 磁帶機韌體版本

註:可對表格中的粗體列標題進行排序。 例如,如果選擇 **Location**(位置)列標題,將按照位置座標進行排序。

在操作人員面板 Drive Information(磁帶機資訊)螢幕上,您可以通過磁帶機背面閃爍的綠色發光二極體(LED)識別分配到選定分割 的磁 帶機,以及該分割 的控制路徑磁帶機。

- 使用 **Identify All**(識別全部)按鈕可使分配給分割的磁帶機背面的綠色 LED 閃爍。 這些 LED 每秒鐘閃爍 10 次,共持續一分鐘。
- 使用 **Identify Ctrl** (識別控制路徑)按鈕可使分割的控制路徑磁帶機背面的綠色 LED 閃爍。 控制路徑磁帶機用來將各個分割 連接到主 機應用程式。當您連接媒體櫃的電纜或排除磁帶機的媒體櫃控制路徑故障時,可使用該按鈕。這些綠色 LED 每秒鐘閃爍 10 次,共持續一 分鐘。

在 Web 用戶端 **Identify Drives**(識別磁帶機)螢幕上,您可以通過處於就緒狀態磁帶機後面閃爍的綠色 LED 識別分配到特定分割的磁帶機、 所有未分配的磁帶機和每個分割 的控制路徑磁帶機:

- 使用 **Identify All** (識別全部) 按鈕可使選定磁帶機背面的 LED 閃爍。 只有當磁帶機處於就緒狀態時,LED 才會閃爍。如果已選擇了 特定分割,或只設定了某個分割,則所有該分割 中的磁帶機上的綠色 LED 都將會閃爍。如果已選定 Unassigned(未分配),則所有 未分配磁帶機上的綠色 LED 將閃爍。 如果選定 **All**(全部),則安裝在媒體櫃中所有磁帶機上的綠色 LED 都將閃爍。
- 按一下 **Identify Control Path**(識別控制路徑)將使一個或多個控制路徑磁帶機背面的 LED 閃爍。只有當磁帶機處於就緒狀態 時,LED 才會閃爍。控制路徑磁帶機用來將各個分割 連接到主機應用程式。當您連接媒體櫃的電纜或排除磁帶機的媒體櫃控制路徑故障 時,可使用該按鈕。 如果已經選擇了一個分割,則該分割's 的控制路徑磁帶機上的綠色 LED 將會閃爍。如果選定 All (全部),所有就 緒控制路徑磁帶機上的綠色 LED 都將閃爍。

註:使用 FC I/O 刀鋒型設備將磁帶機連接到主機應用程式的分割沒有控制路徑磁帶機。

開啟相應螢幕的路徑如下所示:

- 從 Web 用戶端,選擇 **Tools**(工具)**> Identify Drives**(識別磁帶機)。
- 從操作員面板,選擇 **Tools**(工具)**> Drive Info**(磁帶機資訊)。

# 檢索磁帶機記錄

管理員可以使用 Web 用戶端 檢索磁帶機記錄。 磁帶機記錄資訊有助於對媒體櫃和磁帶機的問題進行故障排除。您可以使用 **Retrieve Drive** Log (檢索磁帶機記錄)螢幕選擇適當的磁帶機。

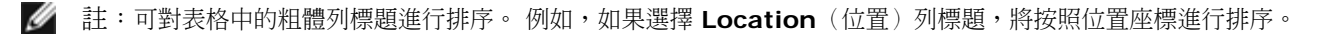

有關檢索磁帶機記錄檔案的詳細資訊包括:

- 由於記錄檢索過程需要多達 30 分鐘,因此磁帶機和相關分割會自動在運行期間脫機,並在操作完成後恢復連線。 系統將詢問您以確認是 否要將磁帶機和分割離線。
- 磁帶機記錄遵守以下命名規範: **UDS\_ID\_SN.dmp**,其中 **ID** 表示媒體櫃中磁帶機的座標位置,而 **SN** 表示磁帶機的序號。

• 可以選擇要檢索記錄的磁帶機介面類型(SCSI、SAS 或 FC)。

有關詳細的逐步說明,請參閱您的媒體櫃線上說明。要存取線上說明系統,請按一下 Web 用戶端或操作員面板使用者介面右上方的 Help(說 明)圖示。

不能從操作員面板檢索磁帶機記錄。 開啟相應螢幕的路徑如下所示:

• 從 Web 用戶端選擇 **Tools**(工具)**> Drive Operations**(磁帶機操作)。

# 檢索磁帶機滑軌記錄

管理員可以檢索磁帶機滑軌記錄。磁帶機滑軌記錄資訊可用於幫助排除媒體櫃、磁帶機滑軌和磁帶機問題。您可以使用 **Retrieve Drive Sled Log**(檢索磁帶機滑軌記錄)螢幕來選擇適當的磁帶機滑軌。

Ø 註:可對表格中的粗體列標題進行排序。 例如,如果選擇 **Location**(位置)列標題,將按照位置座標進行排序。

有關檢索磁帶機滑軌記錄檔案的詳細資訊包括:

- 磁帶機滑軌記錄遵守以下命名規範:**UDS\_ID\_SN.LOG**,其中 **ID** 表示磁帶機滑軌在媒體櫃中的座標位置,**SN** 表示磁帶機滑軌序號。
- 可以選擇要檢索記錄的磁帶機滑軌的介面類型(SCSI、SAS 或 FC)。
- **Save**(保存)對話方塊允許您指定保存磁帶機滑軌記錄檔案的位置。

有關詳細的分步說明,請參閱您的媒體櫃線上說明。要存取線上說明系統,請按一下 Web 用戶端或操作員面板使用者介面右上方的 Help(說 明)圖示。

不能從操作員面板檢索磁帶機滑軌記錄。開啟相應螢幕的路徑如下所示:

• 從 Web 用戶端,選擇 **Tools**(工具)**> Drive Operations**(磁帶機操作)。

# <span id="page-178-1"></span>識別 **FC I/O** 刀鋒型設備

管理員可以讓所選光纖通道 I/O 刀鋒型設備上的綠色 LED 閃爍,從而確認 I/O 刀鋒型設備在媒體櫃中的物理位置。執行此刀鋒型設備操作後,轉 到媒體櫃背面並識別光纖通道 I/O 刀鋒型設備底部快速閃爍 LED 的 I/O 刀鋒型設備。LED 將會閃爍一分鐘。

開啟相應螢幕的路徑如下所示:

- 從 Web 用戶端,選擇 **Setup**(設置)**> I/O Blades**(**I/O** 刀鋒型設備)**> Blade Control**(刀鋒型設備控制)。
- 從操作員面板,選擇 **Setup**(設置)**> I/O Blades**(**I/O** 刀鋒型設備)**> Blade Control**(刀鋒型設備控制)**> Identify Blade**(識別刀鋒型設備)。

# <span id="page-178-0"></span>永久卸下 **FC I/O** 刀鋒型設備

將所有 FC I/O 刀鋒型設備裝到媒體櫃之後,媒體櫃韌體會進行監控。安裝 I/O 刀鋒型設備後,媒體櫃認為該刀鋒型設備在每次關閉電源並重新啟 動後都位於同一安裝位置。

如果 FC I/O 刀鋒型設備從媒體櫃重新部署或永久性刪除,則媒體櫃韌體必須設定為停止監控刀鋒型設備。 管理員可以通過選擇 FC I/O 刀鋒型設 備執行此操作,並在 **Setup - Blade Control**(設置 **-** 刀鋒型設備控制)螢幕執行刪除刀鋒型設備操作。 如果未完成此操作且媒體櫃繼續監控 已刪除的 FC I/O 刀鋒型設備,則會生成 RAS 標籤。

如果使用新刀鋒型設備更換故障刀鋒型設備,則不需要設定媒體櫃停止監控 FC I/O 刀鋒型設備。有關如何卸下和更換 FC I/O 刀鋒型設備的說 明,請參閱 [新增、卸下和更換](#page-164-0) [FC I/O](#page-164-0) [刀鋒型設備](#page-164-0)。

執行卸下刀鋒型設備操作會造成臨時失去與所連主機的通信。螢幕會顯示有關通訊丟失的警告訊息,並要求您確認是否繼續。

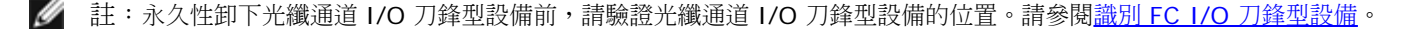

註:如果多個管理員從不同的位置登錄,則他們不能同時執行此操作。 當其他管理員正在執行相同的操作時,您可以存取相應的螢幕,但 Ø 不能應用所做的更改。

開啟相應螢幕的路徑如下所示:

- 從 Web 用戶端,選擇 **Setup**(設置)**> IO Blades**(**IO** 刀鋒型設備)**> Blade Control**(刀鋒型設備控制)。
- 從操作員面板,選擇 **Setup**(設置)**> IO Blades**(**IO** 刀鋒型設備)**> Blade Control**(刀鋒型設備控制)**> Remove Blade**(卸下刀鋒型設備)。

# <span id="page-179-0"></span>重設 **FC I/O** 刀鋒型設備埠

管理員可以重設光纖通道 I/O 刀鋒型設備上的各個載入埠。重設這些載入埠有助於對光纖通道 I/O 刀鋒型設備問題進行故障排除。**Setup - Blade Control**(設置 **-** 刀鋒型設備控制)螢幕允許對選定的光纖通道 I/O 刀鋒型設備載入埠執行重設載入埠操作。

重設 FC I/O 刀鋒型設備埠將導致暫時丟失與連接主機間的通信。螢幕會顯示有關通訊丟失的警告訊息,並要求您確認是否繼續。

Ø 註:如果多個管理員從不同的位置登錄,則他們不能同時執行此操作。當其他管理員正在執行相同的操作時,您可以存取相應的螢幕,但 不能應用所做的更改。

**■ 註:重設 FC I/O** 刀鋒型設備埠之前,請驗證 FC I/O 刀鋒型設備的位置。請參閱<u>[識別](#page-178-1) [FC I/O](#page-178-1) [刀鋒型設備](#page-178-1)</u>。

開啟相應螢幕的路徑如下所示:

- 從 Web 用戶端,選擇 **Setup**(設置)**> IO Blades**(**IO** 刀鋒型設備)**> Blade Control**(刀鋒型設備控制)。
- 從操作員面板,選擇 **Setup**(設置)**> IO Blades**(**IO** 刀鋒型設備)**> Blade Control**(刀鋒型設備控制)**> Reset Port**(重設 載入埠)。

## <span id="page-179-1"></span>檢視並通過電子郵件發送命令歷史記錄

安裝完光纖通道 I/O 刀鋒型設備後,管理員可以使用 **Command History Log**(命令歷史記錄)螢幕檢視最近與外部可編址媒體櫃設備、控制 器 LUN、分割和磁帶機相關的命令和響應活動。此資訊可以幫助找出問題根源,比如媒體櫃設備或主機應用程式。

您可以選擇媒體櫃中任何已設定的 FC I/O 刀鋒型設備,並顯示相關媒體櫃設備的列表。對於每個設備,可以檢視命令歷史記錄。還可以選擇將命 令歷史通過電子郵件發送到特定的電子郵件位址。記錄作為文字檔案附加到電子郵件中。

通過電子郵件發送命令歷史記錄前,必須[設定媒體櫃電子郵件帳戶](#page-40-0)。有關設置電子郵件帳戶的資訊,請參<mark>閱</mark> <u>[設定媒體](#page-25-0)體電子郵件帳戶</u>(在<u>設定媒體</u> [櫃](#page-25-0)中)。

您不能從 Web 用戶端檢視命令歷史記錄。 開啟相應螢幕的路徑如下所示:

• 從操作員面板,選擇 **Tools**(工具)**> Command History Log**(命令歷史記錄)。

# 解釋 **LEDs**

LED 提供關於某些媒體櫃元件狀態的直觀指示。LED 有時能夠顯示 RAS 標籤 無法顯示的問題。例如,LED 可以顯示會阻止媒體櫃生成 RAS 標 籤的韌體問題。

帶有 LED 的媒體櫃組件如下:

- 媒體櫃控制刀鋒型設備(LCB)
- FC I/O 刀鋒型設備
- FC I/O 風扇刀鋒型設備
- 磁帶機
- 電源

其中的某些元件可能還包含光纖載入埠鏈路 LED。

### **LCB** 和 **FC I/O** 刀鋒型設備 **LEDs**

LCB 和 FC I/O 刀鋒型設備 LED 通過閃爍的速率表示狀態。LED 的顏色顯示所報告元件存在的區域。
使用 表 1 解讀 LCB 和 FC I/O 刀鋒型設備 LEDs 的當前狀態。

表 **1 LED** 的顏色和刀鋒型設備狀態

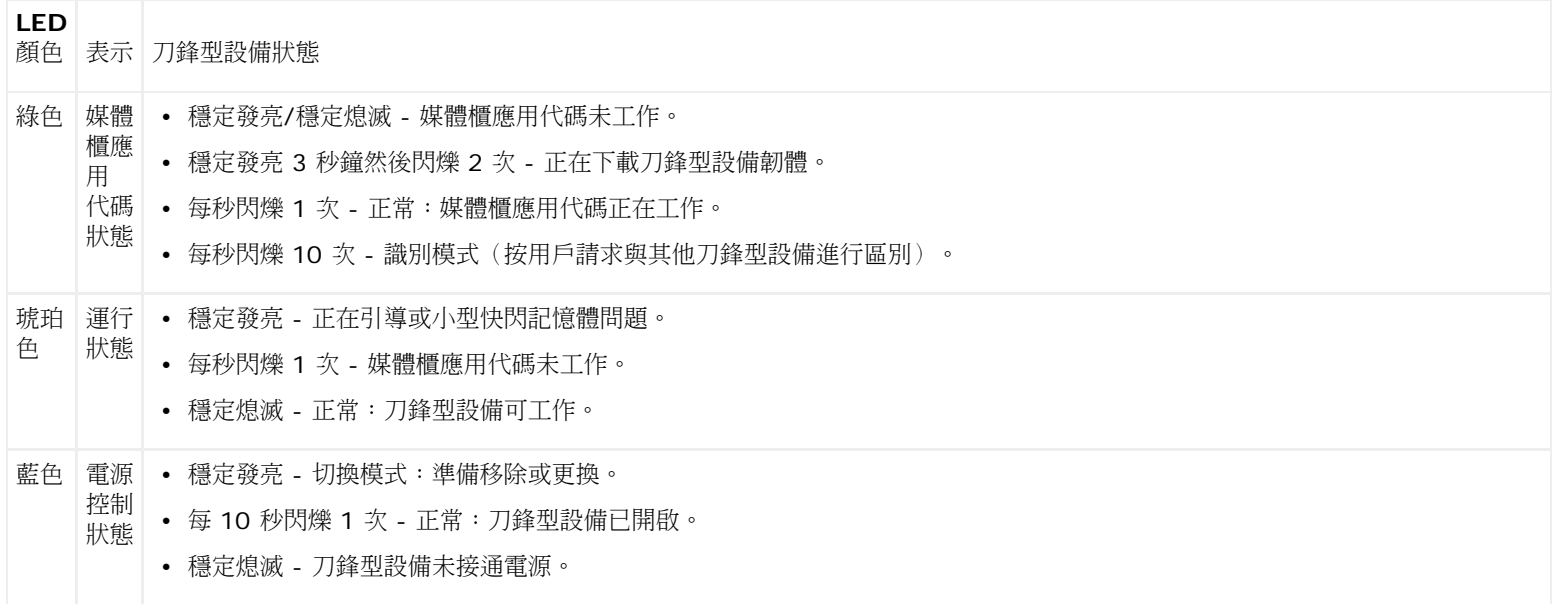

### **LCB** 和 **FC I/O** 刀鋒型設備上的琥珀色 **LED**

在正常工作情況下,LCB 刀鋒型設備上的琥珀色 LED 不發亮。 如果您看到 LCB 或 FC I/O 刀鋒型設備上的琥珀色 LED 持續閃爍或穩定發亮 10 分鐘以上,則要儘快維修刀鋒型設備。 媒體櫃是否生成RAS 標籤取決於問題的根源。

 $\triangle$  小心:除非 LCB 的琥珀色 LED 指示燈穩定發亮至少 10 分鐘,否則一定不要移除 LCB。

表 2 表明根據琥珀色 LED 的狀態可以採取的措施。

#### 表 **2** 琥珀色 **LED** 措施

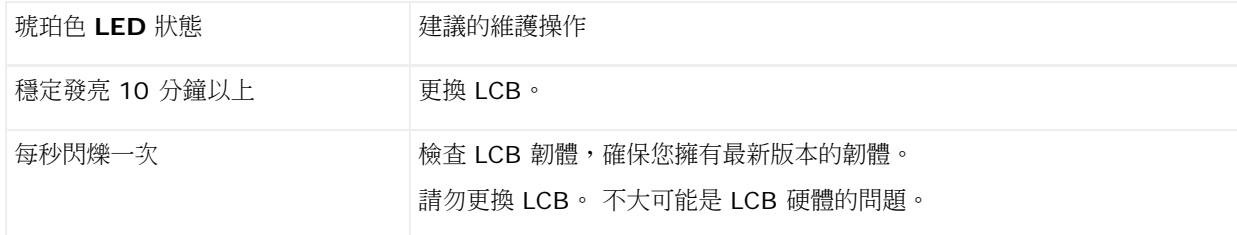

# **LCB** 上的乙太網集線器載入埠 **LED**

以乙太網集線器載入埠 LED 位於載入埠上方。使用 表 3 解讀 LCB 上的乙太網集線器鏈路活動。

#### 表 **3 LCB** 乙太網集線器鏈路活動

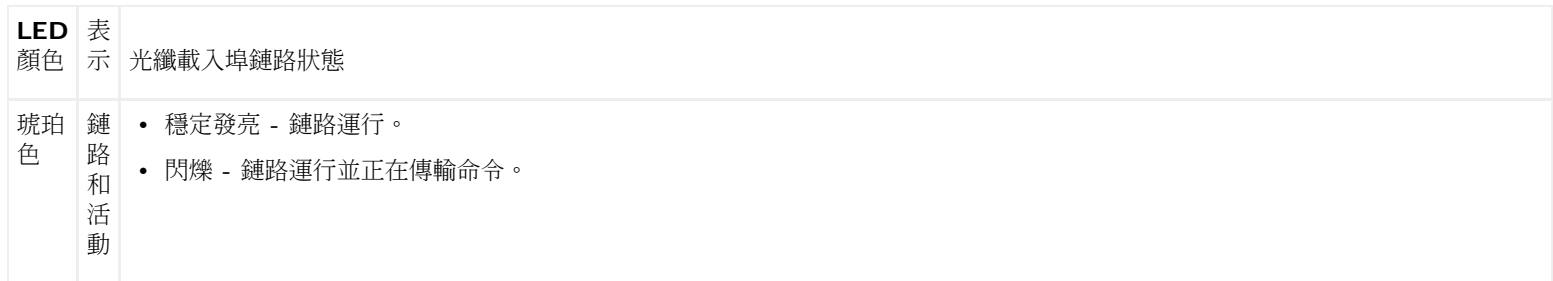

### 根據 **LED** 的狀態維護 **LCB**

- **1** 觀察 LED 的閃爍模式 30 秒以上。
- **2** 捕獲媒體櫃快照,並將其發送到 Dell 技術支持部門進行分析。

光纖通道 I/O 刀鋒型設備上的光纖載入埠鏈路 LED

光纖通道 I/O 刀鋒型設備上的光纖載入埠鏈路 LED 顯示光纖通道鏈路的當前狀態,並指示鏈路是否已為傳輸命令作好準備。

光纖通道 I/O 刀鋒型設備光纖載入埠的鏈路 LED 可以位於載入埠的下方或上方。對於光纖通道 I/O 刀鋒型設備上每個鏈路 LED 對,左側的 LED 屬於下方的光纖載入埠。右邊的 LED 屬於上面的光纖載入埠。光纖通道 I/O 刀鋒型設備面板上的黑線可能表示 LED 與載入埠的所屬關係。

使用 [表](#page-181-0) [4](#page-181-0) 解釋 FC I/O 刀鋒型設備上的光纖通道鏈路活動。

#### <span id="page-181-0"></span>表 **4** 光纖通道 **I/O** 刀鋒型設備上的光纖載入埠鏈路 **LED**

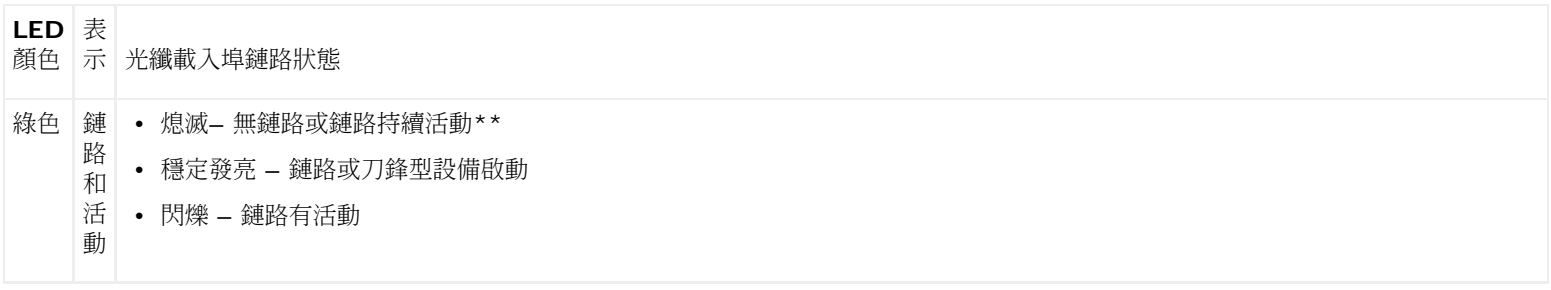

LED 閃爍隨活動的增加而增加,並且如果活動足夠多可能會實際顯示熄滅。另外,當刀鋒型設備啟動時,鏈路 LED 會全部點亮,直到 韌體初始化完載入埠,這時 LED 會熄滅,直到啟用載入埠傳送器並建立鏈路。

### 光纖通道 **I/O** 風扇刀鋒型設備 **LED**

RAS 標籤通常會報告與風扇刀鋒型設備有關的問題。使用 [表](#page-181-1) [5](#page-181-1) 解讀風扇刀鋒型設備活動。

#### <span id="page-181-1"></span>表 **5** 刀鋒型設備狀態

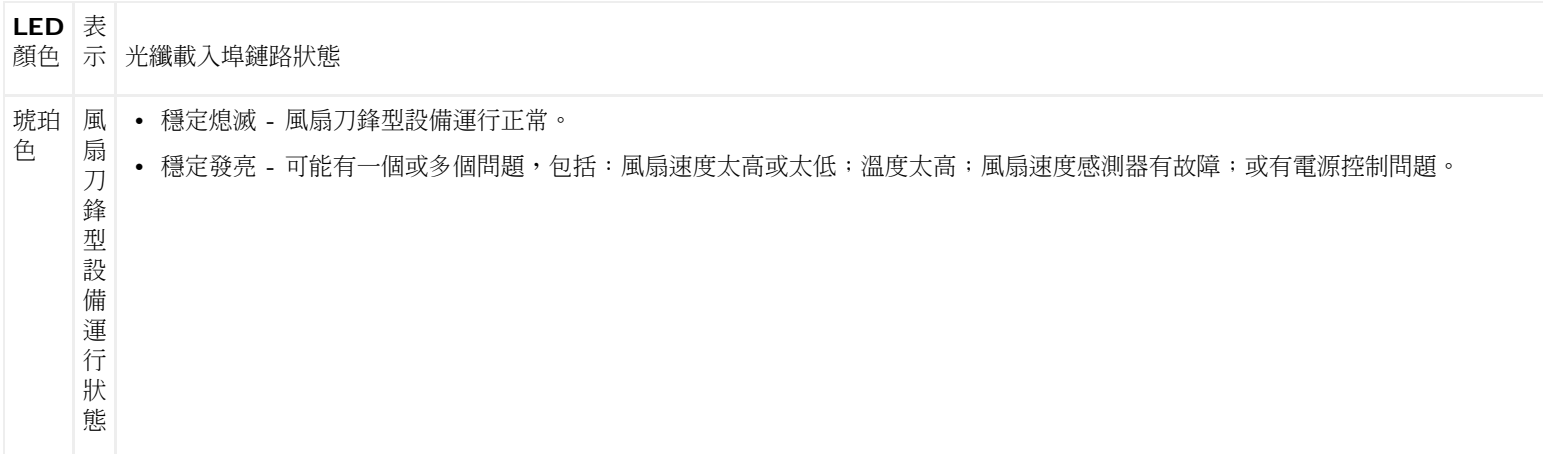

### 磁帶機 **LED**

RAS 標籤通常報告所有與磁帶機相關的問題,包括錯誤代碼和 TapeAlerts。然而,通過觀察磁帶機 LED 的閃爍模式,您可以判斷出磁帶機當前 正在執行哪項操作。

圖 1 顯示磁帶機 LED 和光纖載入埠鏈路 LED 的位置

### 圖 **1** 磁帶機 **LED** 的位置

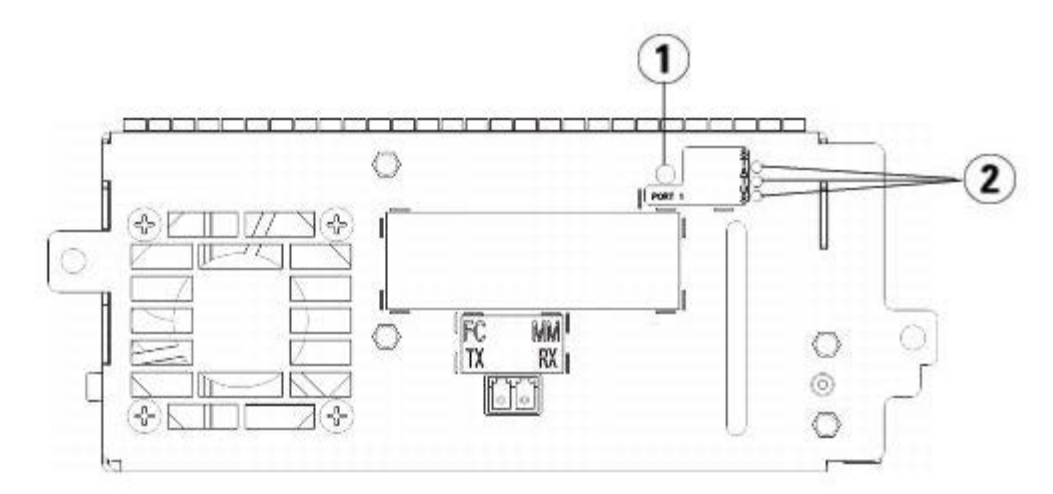

- **1** 光纖埠 **LED**
- **2** 磁帶機 **LED**

從 表 6 中查找磁帶機活動的說明:

#### 表 **6** 磁帶機活動

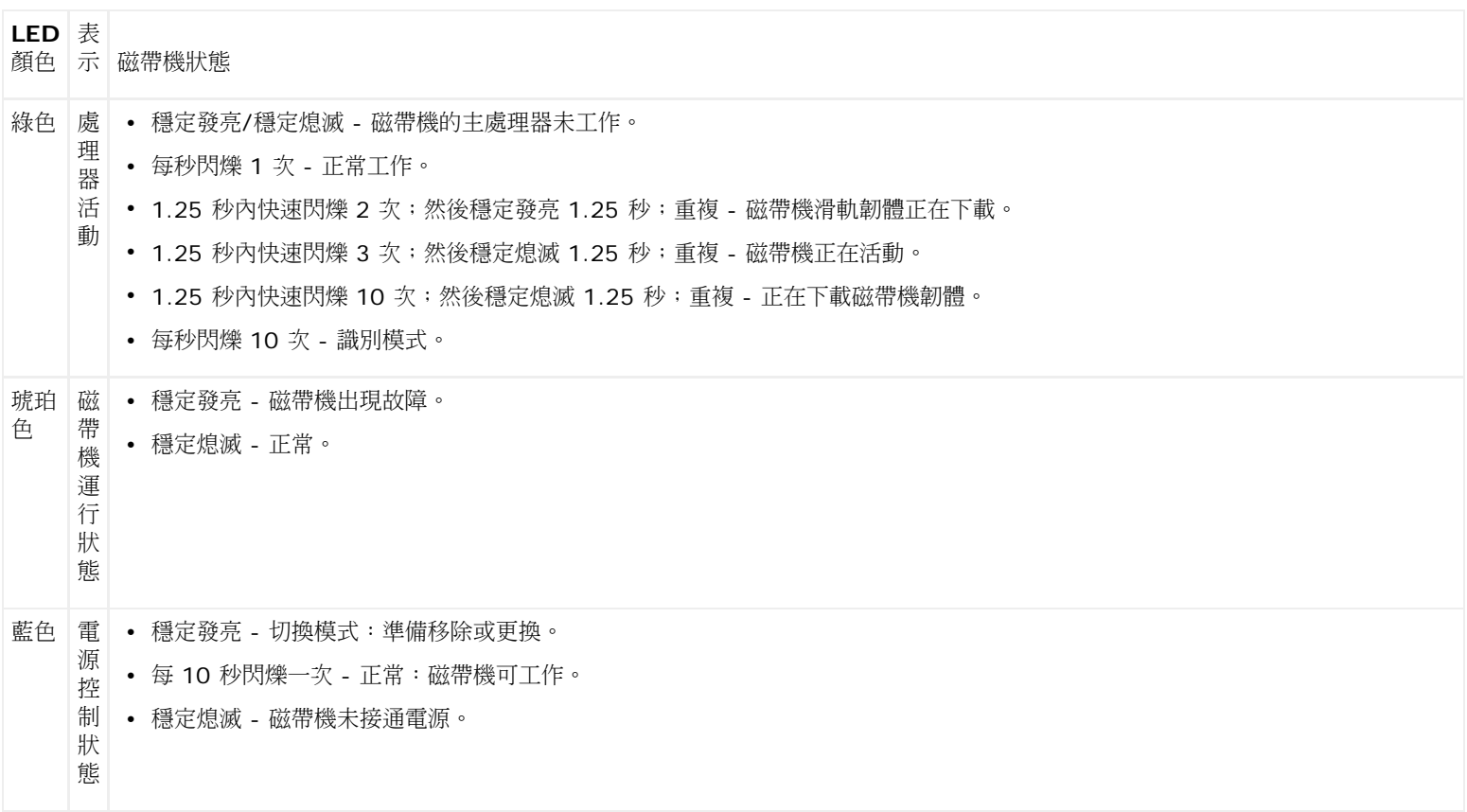

# 磁帶機上的光纖載入埠鏈路 **LED**

光纖載入埠鏈路 LED 顯示 FC 鏈路的當前狀態,並指示鏈路是否已為傳輸命令作好準備。磁帶機上的光纖載入埠鏈路 LED 位於磁帶機的背面,光 纖載入埠的旁邊。

從 [表](#page-183-0) [7](#page-183-0) 中查找 FC 鏈路活動的說明:

#### <span id="page-183-0"></span>表 **7** 光纖載入埠鏈路狀態

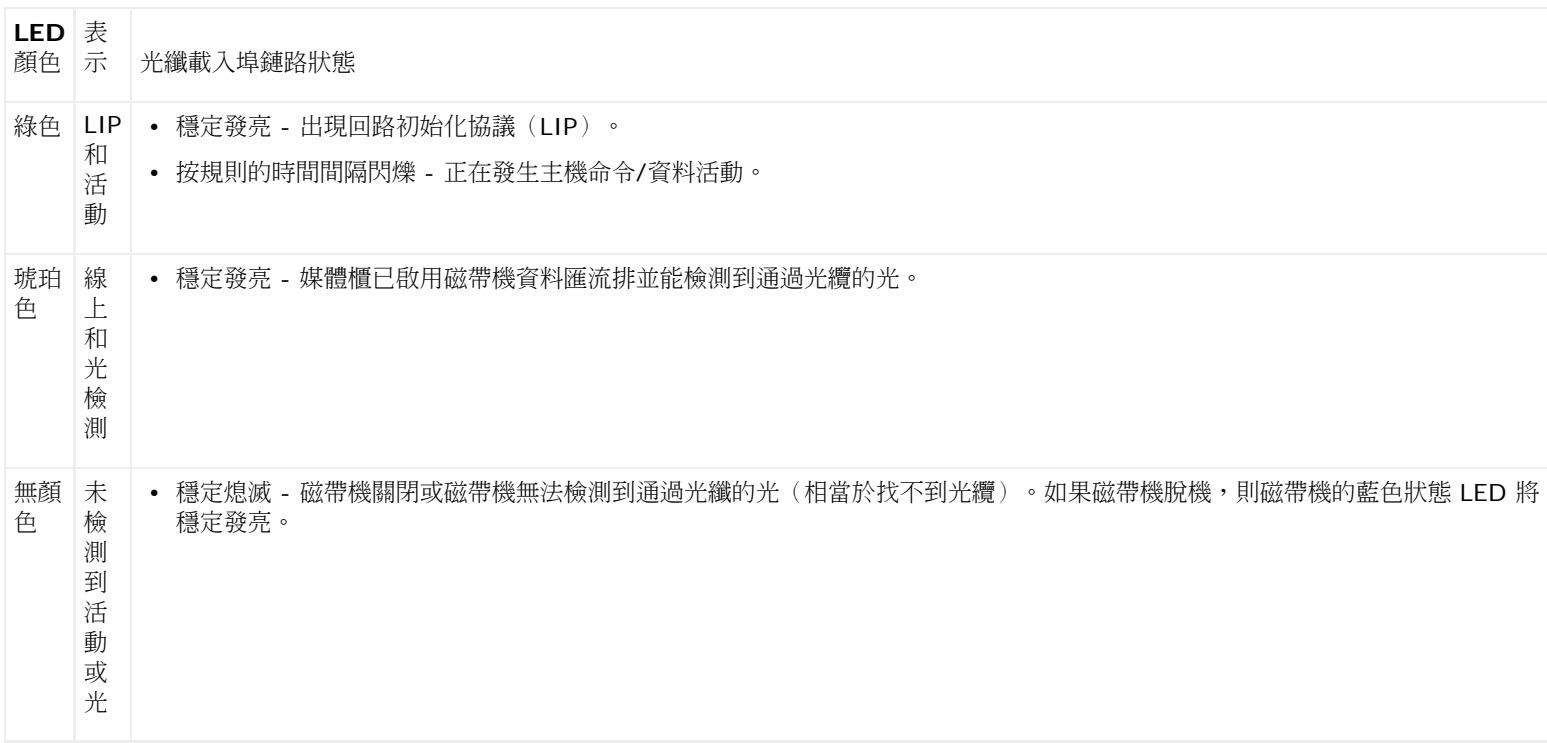

### 電源 **LED**

RAS 標籤 通常會報告與電源相關的所有問題。 也可以通過觀察電源上 LED 的閃爍狀態檢查電源是否正常工作。 電源的 LED 通過其閃爍速率顯示狀態。LED 的顏色顯示所報告元件存在的區域。

使用 [表](#page-183-1) [8](#page-183-1) 解讀電源活動。

#### <span id="page-183-1"></span>表 **8** 電源狀態

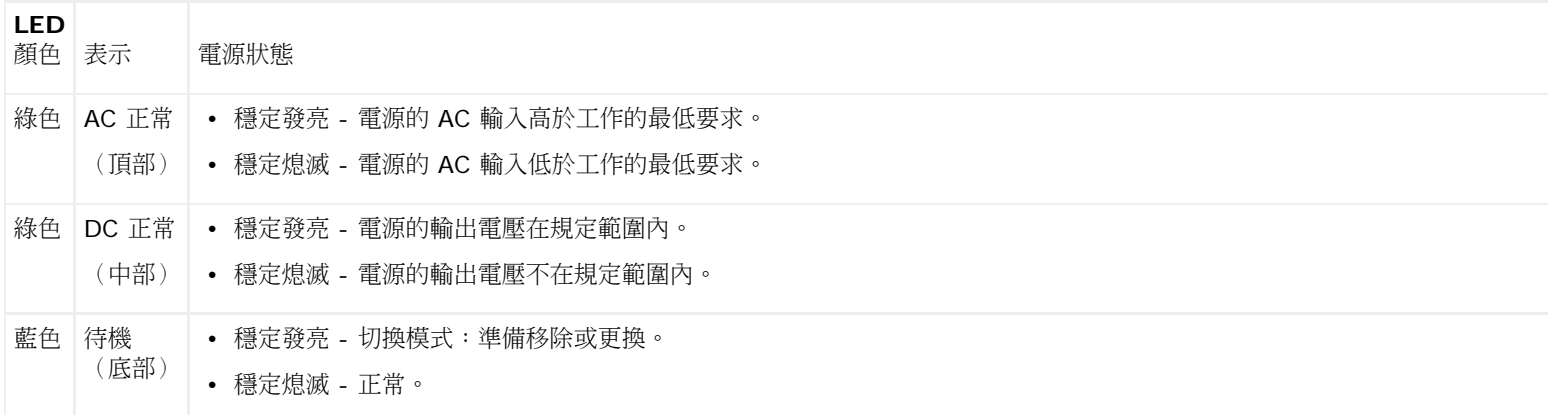

與故障電源相關的 RAS 標籤中記錄了模組編號和連接到該模組的電源編號。

9U Library 媒體櫃擴展模組 根據其相對於 5U 媒體櫃控制模組的位置編號。 5U 媒體櫃控制模組媒體櫃控制模組分配的編號為 0。所有堆放在 5U 媒體櫃控制模組下方的 9U 媒體櫃擴展模組 都分配負數編號,而堆放在 5U 媒體櫃控制模組上方的 9U 媒體櫃擴展模組則分配正數編號。 例 如,9U 媒體櫃擴展模組 -2 是位於 5U 媒體櫃控制模組下方的第二台 9U 媒體櫃擴展模組,而 9U 媒體櫃擴展模組 +2 是位於 5U 媒體櫃控制模 組上方的第二台 9U 媒體櫃擴展模組。

每個模組最多可以有兩個電源。左邊的電源為 #1,右邊的電源為 #2。

# 使用安裝驗證測試

管理員可以在媒體櫃維護操作完後運行安裝驗證測試(IVT),以確定媒體櫃是否可用於生產。媒體櫃維護操作包括安裝新媒體櫃或更換 FRU 或 CRU 等。

Ø 註:IVT 適用於媒體櫃韌體版本 520G 及更高版本,以及 2008 年 7 月 1 日之後構建的媒體櫃(序號後四位元數字為 8602 和更高)。

- 如果媒體櫃構建於 2008 年 7 月 1 日或之前,並且正在運行韌體版本 520G 或更高版本,則您將無法運行 IVT 測試,即使該選擇可 用。
- 如果媒體櫃建立於 2008 年 7 月 1 日或之前,並且正在運行韌體版本 500G 或更低版本,則您可以運行測試,但並不推薦運行此測 試,因為它可能會產生錯誤的結果。

每次運行 IVT 都會創建一個新 IVT 記錄。記錄會報告有關媒體櫃就緒情況的詳細資訊,並會指出媒體櫃子系統中特定臨界情況和故障的位置(如 果有)。

整個 IVT 會分為五個子測試。可以根據可用時間和關注的領域選擇只運行特定的子測試。對於包括五個模組、五個 I/E 站和 18 個磁帶機的最高 設定媒體櫃來說,完整的 IVT 可能需要長達五個半小時。

- **Robot**(機械手)測試評估媒體櫃機械手裝置的基本功能,包括拾取裝置和 Y 承載裝置、條碼掃描器和校準感測器。完成機械手測試的時 間是五分鐘。
- **Frame**(幀)測試評估控制和擴展模組設定和校準。每個模組完成幀測試的時間是三分鐘。
- **I/E Station**(**I/E** 站)測試評估每個 I/E 站的設定和功能。完成 I/E 站測試的時間是每個 I/E 站三分鐘。
- **Drives**(磁帶機)執行媒體櫃設備的功能測試。 完成磁帶機測試所需的時間是每個磁帶機 15 分鐘。
- **Tour**(巡檢)通過儲存在端點媒體櫃位置的所有儲存插槽移動空白資料磁帶。 還會掃描媒體櫃中最頂部和最底部的插槽。完成巡檢的時 間是每個模組五分鐘。

運行 IVT 子測試的詳細資訊包括:

- 預設情況下預先選中所有 IVT 子測試。清除子測試名旁邊的核取方塊將該測試排除在此次 IVT 運行之外。當準備好運行 IVT 時,可以選 擇 **Apply**(應用)。
- 機械手、磁帶機和巡檢子測試每要在測試開始前提供空白資料磁帶。 如果選擇了其中一個測試,則會提示將一盤空白資料磁帶放入 頂部 I/E 站插槽中。當關閉 I/E 站時,如果在操作員面板 **System Settings**(系統設置)螢幕(**Tools**(工具)**> System Settings**(系統設置))中啟用 **Manual Cartridge Assignment**(手動磁帶分配)設置,則會顯示 **Assign IE**(分配 **IE**)螢 幕。將新的空白資料磁帶分配到 **System**(系統)分割,然後選擇 **Apply**(應用)。
- 磁帶機子測試僅測試那些與空白資料磁帶相同媒體類型的磁帶機。例如,如果空白資料磁帶是 LTO-3,則磁帶機測試會跳過所有非 LTO-3 的磁帶機。如果媒體櫃中的磁帶機包含不同的媒體類型,那您必須對每種磁帶機媒體類型使用不同的空白資料磁帶多次運行磁帶機測 試。
- 如果子測試缺少所需的資源(例如,空白資料磁帶),子測試將會失敗。
- IVT 開始時會執行媒體櫃清點。清點會與測試結果一起記錄到 IVT 記錄中。
- 選擇 **Library Test Progress**(媒體櫃測試進度)螢幕上的 **Details**(詳細資訊)檢視 IVT 結果。 如果 IVT 仍在運行,將只會看到 已完成測試的結果。
- 選擇 **Library Test Progress**(媒體櫃測試進度)螢幕上的 **Stop**(停止)取消當前子測試之間的 IVT 運行。 最後發出的命令完成後 才會返回媒體櫃控制權。
- 選定測試完成後,選擇 **Next**(下一步)。 可以選擇檢視詳細的 IVT 記錄或通過電子郵件發送詳細的 IVT 記錄。確定並選擇 **Next**(下 一步)。

VT 測試不能從 Web 用戶端運行。開啟相應螢幕的路徑如下所示:

• 從操作員面板,選擇 **Tools**(工具)**> Library Tests**(媒體櫃測試)**> Installation & Verification Tests**(安裝和驗證測 試)。

### 檢視 **IVT** 記錄

每次運行 IVT 都會創建一個新 IVT 記錄。記錄會報告有關媒體櫃就緒情況的詳細資訊,並會指出媒體櫃子系統中特定臨界情況和故障的位置(如 果有)。可以在 IVT 運行後檢視摘要或詳細的記錄。

開啟相應螢幕的路徑如下所示:

- 從 Web 用戶端,選擇 **Reports**(報告)**> Log Viewer**(記錄檢視器)**> Installation Verification Test Summary Log**(安裝驗證測試摘要記錄)。
- 從 Web 用戶端,選擇 **Reports**(報告)**> Log Viewer**(記錄檢視器)**> Installation Verification Test Detailed Log**(安 裝驗證測試詳細記錄)。
- 從操作員面板,選擇 **Tools**(工具)**> Library Tests**(媒體櫃測試)**> View Last Summary Log**(檢視最後一個摘要記錄)。
- 從操作員面板,選擇 **Tools**(工具)**> Library Tests**(媒體櫃測試)**> View Last Detailed Log**(檢視最後一個詳細記錄)。

## 保存並通過電子郵件發送 **IVT** 記錄

您可以使用 Web 用戶端保存並通過電子郵件以文字檔案形式發送摘要和詳細 IVT 記錄。 從操作員面板,您可以將詳細 IVT 記錄作為文字檔案通 過電子郵件發送。

打開相應螢幕的路徑如下所示:

- 從 Web 用戶端,,選擇 **Reports**(報告)**> Log Viewer**(記錄檢視器)**> Installation Verification Test Summary Log**(安裝驗證測試摘要記錄)。
- 從 Web 用戶端,選擇 **Reports**(報告)**> Log Viewer**(記錄檢視器)**> Installation Verification Test Detailed Log**(安 裝驗證測試詳細記錄)。
- 從操作員面板,選擇 **Tools**(工具)**> Library Tests**(媒體櫃測試)**> E-mail Last Detailed Log**(電子郵件最後一個詳細記 錄)。

### 運行媒體櫃演示

管理員可以運行媒體櫃演示,這是在更換 FRU 或 CRU 後測試機械手功能的簡單方法。它顯示媒體櫃將空白資料磁帶從 I/E 站移動到隨機選定在 演示停止前始終開啟的儲存插槽的能力。

有關運行媒體櫃演示的詳細資訊包括:

- 儲存磁帶架中的媒體不受演示影響。空白資料磁帶按照每 20 次移動一週期或在演示停止時返回 I/E 站。
- 運行媒體櫃演示前,確保沒有主機應用程式在存取媒體櫃。
- 當您選擇 **Tools**(工具)**> Library Tests**(媒體櫃測試)螢幕上的 **Library Demo**(媒體櫃演示)後,系統將提示您把空白資料磁 帶放入頂部 I/E 站插槽中。 媒體櫃機械手將使用該磁帶在演示期間執行移動。
- 當關閉 I/E 站時,如果在操作員面板 **System Settings**(系統設置)螢幕(**Tools**(工具)**> System Settings**(系統設置))中 啟用 **Manual Cartridge Assignment**(手動磁帶分配)設置,則會顯示 **Assign IE** 螢幕。將新的空白資料磁帶分配到 **System** 分割,然後選擇 **Apply**(應用)。
- 演示開始前,媒體櫃會開始清點。 如果螢幕顯示閃爍的「Library Not Ready」(媒體櫃未就緒)消息,這表示正在進行清點,您應該在 選擇 **Apply**(應用)開始媒體櫃演示之前等候媒體櫃就緒。
- 操作員面板會顯示演示正在進行。在移動媒體命令之間會有意延遲兩秒鐘以避免不必要的機械手磨損。
- 要停止演示,可以選擇 **Library Demo**(媒體櫃演示)螢幕中的 **Stop**(停止)。最後發出的命令完成後,演示才會停止並且返回媒體 櫃控制權。操作員面板將顯示「Demo Being Stopped」(正在停止演示)消息。

媒體櫃演示不能從 Web 用戶端執行。 開啟相應螢幕的路徑如下所示:

• 從操作員面板,選擇 **Tools**(工具)**> Library Tests**(媒體櫃測試)**> Library Demo**(媒體櫃演示)。

# 恢復出廠預設設置

管理員可以恢復預設媒體櫃設定設置。 恢復預設設定會清除大部分媒體櫃可設定專案,比如分割、用戶帳戶、I/E 站插槽、清潔插槽等。不會清除 以下設置:

- 日期和時間
- 網路設定
- 許可證密鑰

恢復出廠預設之後,您可以使用 **Setup Wizard**(設置精靈)或**Setup**(設置)功能表上的命令設定媒體櫃。 請參閱[設定媒體櫃。](#page-25-0)

開啟相應螢幕的路徑如下所示:

- 從 Web 用戶端,選擇 **Tools**(工具)**> Reset Factory Defaults**(重設出廠預設設置)。
- 從操作員面板,選擇 **Tools**(工具)**> Factory Defaults**(出廠預設設置)。

### 媒體櫃診斷

診斷功能表包括許多測試,您可以運行這些測試以確定磁帶機、機械手和 EKM 路徑(如果 EKM 已授權)是否正常工作。以下章節介紹診斷測 試:

- [磁帶機診斷](#page-186-0)
- [機械手診斷](#page-187-0)
- [EKM](#page-66-0) [路徑診斷](#page-66-0)(僅在媒體櫃上授權 EKM 時可用)

有關診斷的注意事項包括:

- 只有管理員級別許可權的用戶才可以存取診斷。
- 每次只允許一個用戶登錄到診斷。進入診斷將斷開操作員面板和 Web 用戶端上所有其他具有相同或較低許可權的媒體櫃用戶。當某個管 理級別用戶登錄到診斷時,所有其他具有管理級別許可權的用戶和較低級別許可權的用戶將無法登錄到媒體櫃,並且將收到表示正在進行 診斷的錯誤消息。
- 進入診斷會使所有媒體櫃分割脫機。確保在進入診斷前停止所有關鍵操作。 退出診斷時,分割將返回到之前的線上/脫機狀態。

不能從操作員面板執行診斷(唯一的例外是[磁帶機重設](#page-186-1)操作;請參閱 磁帶機重設)。開啟相應螢幕的路徑如下所示:

• 從 Web 用戶端,選擇 **Tools**(工具)**> Diagnostics**(診斷)。

### <span id="page-186-0"></span>磁帶機診斷

磁帶機診斷可分為兩類:

- [磁帶機測試](#page-186-2) 不需要您使用空白磁帶。
- [媒體測試](#page-186-3) 需要將空白磁帶插入頂部 I/E 站插槽執行測試。

### <span id="page-186-2"></span>磁帶機測試

磁帶機測試目前只包括一項測試,即磁帶機重設操作。

### <span id="page-186-1"></span>磁帶機重設

當磁帶機仍在媒體櫃的驅動器滑軌中時,磁帶機重設操作將關閉電源並重新啟動。如果磁帶機無法就緒或者工作不正常(例如,磁帶卡在磁帶機中 且無法裝載),您可能希望執行重設。

重設操作完成後,將重新引導和設定磁帶機。該過程需要 60 秒。在執行下一步磁帶機操作前等待 60 秒。

註:此操作不可由多個管理員同時執行。當其他管理員正在執行相同的操作時,您可以存取螢幕,但不能應用所做的更改。

開啟相應螢幕的路徑如下所示:

- 從 Web 用戶端,選擇 **Tools**(工具)**> Diagnostics**(診斷),然後選擇 **Drives**(磁帶機)**> Drive Tests**(磁帶機測試)**> Drive Reset**(磁帶機重設)。
- 從操作員面板中,選擇 **Tools**(工具)**> Drive Mgmt**(磁帶機管理)**> Reset drives**(重設磁帶機)。

### <span id="page-186-3"></span>媒體測試

媒體測試是一種磁帶機測試,它需要將空白磁帶或不可信磁帶插入到媒體櫃頂部(最上邊)的 I/E 站插槽中。

#### 磁帶機自檢測試

執行磁帶機加電自檢測試(POST)以確保磁帶機硬體正常工作。

故障排除

#### 讀**/**寫測試

讀取並寫入每個空白磁帶四個資料磁區的 96 組有效資料。測試過程,磁帶機將覆蓋空白磁帶上的資料。

#### 快速讀**/**寫測試

讀取並寫入每個空白磁帶四個資料磁區的兩組有效資料。測試過程,磁帶機將覆蓋空白磁帶上的資料。

#### 媒體測試

如果您懷疑卡匣中的媒體已損壞,則可以運行此測試。 由於媒體損壞通常發生在磁帶邊緣,所以此測試將讀取並寫入磁帶整個長度兩邊兩個外部資 料區上的兩組有效資料。對於此測試,需要將不可信磁帶插入頂部 I/E 站插槽。此測試將覆蓋不可信磁帶上的資料。

不能從操作員面板執行媒體測試。開啟相應螢幕的路徑如下所示:

• 從 Web 用戶端,選擇 **Tools**(工具)**> Diagnostics**(診斷)**> Drives**(磁帶機)**> Media Tests**(媒體測試)。

### <span id="page-187-0"></span>機械手診斷

機械手診斷目前僅包含一項測試,即 Get/Put 測試。

### **Get/Put** 測試

Get/Put 測試需要將機械手從頂部 I/E 站插槽取出一個卡匣,然後將該卡匣放回相同的插槽中。要運行此測試,您必須將磁帶插入媒體櫃頂部 (最上面)的 I/E 站插槽中。

不能從操作員面板執行機械手測試。開啟相應螢幕的路徑如下所示:

• 從 Web 用戶端,選擇 **Tools**(工具)**> Diagnostics**(診斷)**> Robotics**(機械手)**> Robotics Get/Put Test**(機械手 **Get/Put** 測試)。

[回到內容頁](#page-0-0)

# 使用卡匣和條碼:**Dell™ PowerVault™ ML6000** 磁帶庫使用手冊

- 正確拿取卡匣
- 卡匣寫入保護
- [條碼要求](#page-188-0)
- 粘貼條碼 標籤

本章介紹使用卡匣和條碼的方法。 使用卡匣時,應注意一些特殊事項。 例如,媒體櫃中的所有磁帶卡匣都必須貼有條碼標籤。 此外,載入媒體櫃 時,應注意卡匣是否寫入保護。

本章將對此類事項進行一般性介紹。 有關各種磁帶機支持的磁帶卡匣的資訊,請參閱[媒體櫃規格](#page-190-0)。

# 正確拿取卡匣

為確保盡可能實現卡匣的最長使用壽命,請遵循下列指導:

- 請將介紹正確拿取媒體的步驟說明貼在一個明顯的地方。
- 確保拿取卡匣的所有人員都經過各個步驟的正確培訓。
- 不要將卡匣掉到地上,也不要敲打卡匣。 過度的震動可能損壞卡匣的內部元件或卡匣本身,從而導致卡匣無法使用。
- 不要將卡匣直接暴露在陽光下或者熱源(包括便攜式加熱器和加熱管)附近。
- 卡匣堆疊放置時不要超過五盤。
- 線性磁帶開放式(LTO)卡匣的工作溫度介於 10° 到 45° C。 在相對濕度范圍為 20% 到 80% (無冷凝) 的無塵環境下,儲存溫度介 於 16° 到 32° C。
- 如果卡匣已經暴露在超出上述指定范圍的溫度下,請將其置於穩定的室溫下;如果暴露在極限溫度下的時間超過 24 小時,則置於穩定室 溫下的時間應該與其相同;如果不到 24 小時,則置於穩定室溫下的時間應該為 24 小時。
- 不要將卡匣放在電磁能量源或強磁場源(如電腦監視器、馬達、喇叭或 X 射線設備)的附近。 暴露在電磁能量或磁場中會損壞卡匣制造商 寫在媒體上的資料和內嵌伺服代碼,導致卡匣無法使用。
- 只可在卡匣的指定插槽中粘貼標識標籤。
- 裝運卡匣時,請使用原包裝或更結實的包裝。
- 不要將已損壞的卡匣插入磁帶機。
- 不要觸碰磁帶或磁帶頭。

有關確定磁帶是否損壞的詳細資訊,請參閱 *Dell LTO* 媒體手冊(參閱 [可能需要的其他文件](#page-1-0))。

小心:不要對將要重復使用的卡匣消磁。

# 卡匣寫入保護

所有的卡匣都有一個寫入保護(禁止寫入)開關,用於防止意外清除或覆蓋資料。 卡匣裝入媒體櫃之前,請確保寫入保護開關已置於正確位置(開 或關)。

將紅色或橙色的寫入保護開關滑至右側,這樣掛鎖就顯示在關閉位置。 開關位於卡匣正面的左側。

# <span id="page-188-0"></span>條碼要求

卡匣必須要貼有一個機器和操作員可讀的外部條碼標籤。 條碼只能使用大寫字母 A 到 Z 和/或數值 0 到 9。 媒體櫃支持「代碼 39」(總共 9 條 線,其中 3 條是粗線)類型的條碼。

支持的磁帶卡匣條碼格式有:

- **Standard**(標準)-(默認設置)總共 5 到 16 個字元,包括一個條碼數位和可選 2 字元介質 ID。如果包括媒體 ID,標籤必須有 5 到 14 個字元條碼數位,後面帶有媒體 ID;例如,「XXXXXXXXXXXXXXL4"。如果不包括媒體 ID,標籤必須有 5 到 16 個字元條碼數 位;例如,「XXXXX」 或 「XXXXXXXXXXXXXXXX」。只有條碼數位報告給主機。
- **Standard Six**(標準 **6**)- 6 字元條碼數位,帶有或者不帶有 2 字元媒體 ID;例如,「XXXXXXL4」 或 」XXXXXX」。只有 6 字元 條碼數位報告給主機。
- **Plus Six**(加 **6**)- 6 字元條碼數位,後接 2 字元媒體 ID;例如,「XXXXXXL4」。六字元條碼和媒體 ID 都報告給主機。
- **Extended**(擴展)- 總共 5 到 16 個字元,包括一個條碼數位和可選 2 字元媒體 ID。所有字元報告給主機,與條碼標籤是否有媒體 ID 無關。如果包括媒體 ID,標籤必須有 5 到 14 個字元條碼,後面帶有媒體 ID﹔例如,「XXXXXXXXXXXXXXL4」。如果不包括媒 體 ID,標籤必須有 5 到 16 個字元條碼數位﹔例如,「XXXXX」 或 「XXXXXXXXXXXXXXXXX 」。
- **Media ID Last**(媒體 **ID** 最後)- 5 到 14 個字元條碼數位,後接 2 字元媒體 ID,例如,「XXXXXXXXXXXXXXL4」。媒體 ID 以 「XXXXXXXXXXXXXXL4」 形式最後報告給主機。
- **Media ID First**(媒體 **ID** 最前)- 5 到 14 個字元條碼數位,後接 2 字元媒體 ID,例如,「XXXXXXXXXXXXXXL4」。媒體 ID 以 「L4XXXXXXXXXXXXXX」 形式首先報告給主機。

Dell 提供的條碼標籤效果最佳。 也可使用其他來源的條碼標籤,但是必須符合下列要求:

- ANSI MH10.8M-1983 標準
- 數字位數: 5 到 16 (LTO 預設值為 6+2)
- 背景反射:大於 25%
- 印刷對比度:大於 75%
- 放大系數:大於 2.2
- 模組: 最小 .254 mm (10 mil)
- 印刷公差:± ± 57 mm

其他要求:

- 空白區域長度:5.25 mm ± 0.25 mm
- 空區或空白區域不能有黑色痕跡
- 條形圖案上不能有白色區域

# 粘貼條碼 標籤

媒體櫃中的每個卡匣都必須貼有可供機器和操作員讀取的外部標籤,以便識別條碼。 大多數制造商都提供已有標籤的卡匣,或隨附標籤供您使用。

所有的條碼標籤必須貼在卡匣正面。 揭下標籤,將其貼在卡匣上。 請確定標籤方向正確,數字顯示於條碼上方。 不要在卡匣的頂部或底部粘貼不 干膠貼紙或標籤,因為如果標籤鬆動,可能會卡在磁帶機中或導致掃描器無法讀取。

小心:不要將條碼 標籤或任何標籤貼在卡匣的頂部或底部。 否則將導致卡匣和磁帶機操作失敗。

# 媒體櫃規格:**Dell™ PowerVault™ ML6000** 磁帶庫使用手冊

<span id="page-190-0"></span>PowerVault ML6000 媒體櫃符合本章所描述的規格。

# 支援的組件

PowerVault ML6000 媒體櫃支援以下組件。

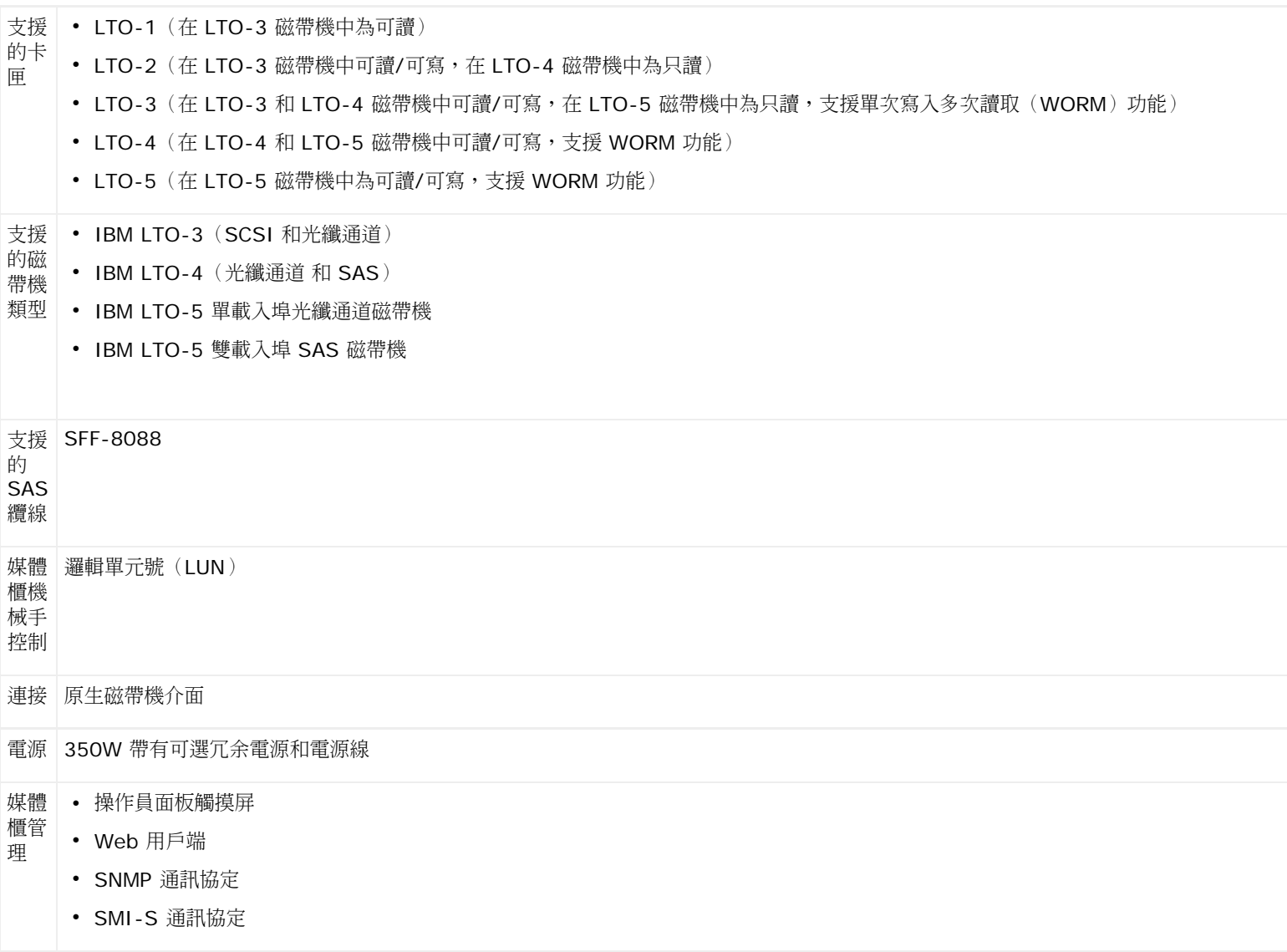

# 系統要求

PowerVault ML6000 Web 用戶端介面支援以下瀏覽器:

- Firefox 1.0.6 及以上版本
- Microsoft® Internet Explorer™ 6.0 及更高版

# 媒體櫃容量

媒體櫃容量如下。

■ 註:本《使用者指南》中的插槽計數不包括任一媒體櫃設定尾行中的 五個不可到達的插槽。有關這些插槽的詳細資訊請參閱 [未用的插槽](#page-72-0)。

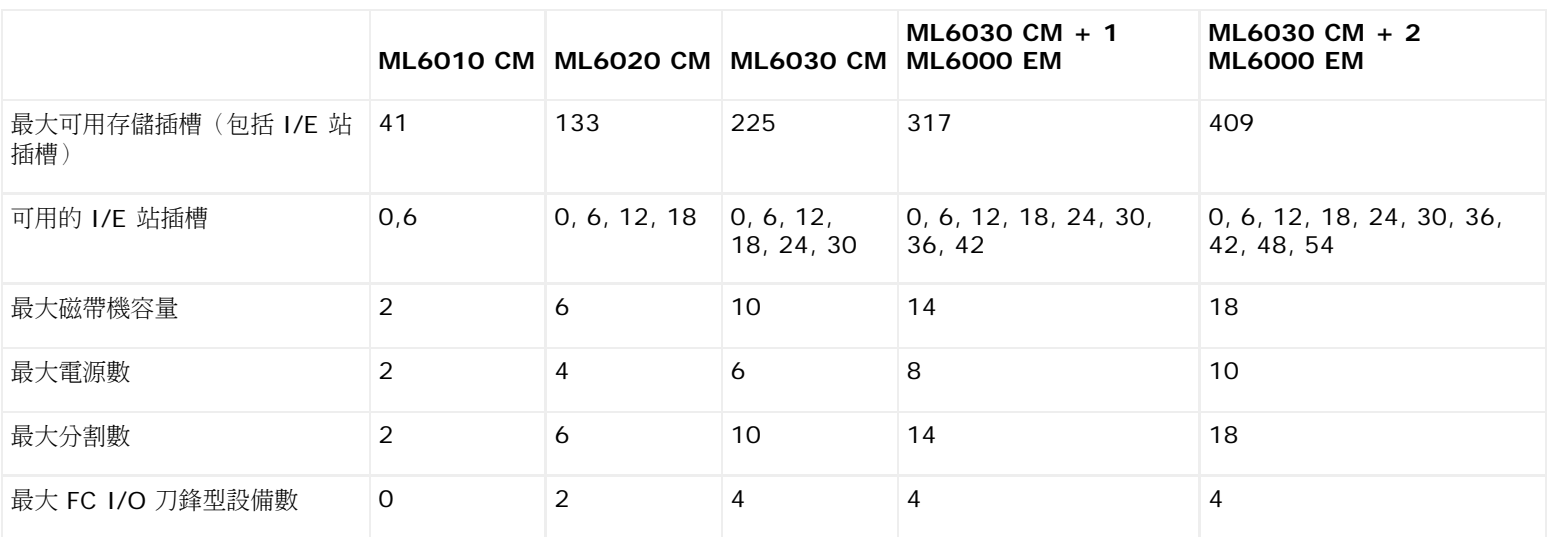

# 環境要求

以下列出媒體櫃的環境要求。

■ 註:溫度范圍是指產品入口的溫度,而不一定是周圍的室溫。 機架殼內空氣流動受限制,或存在其他產生熱量的設備都將使溫度高於周圍 室溫。

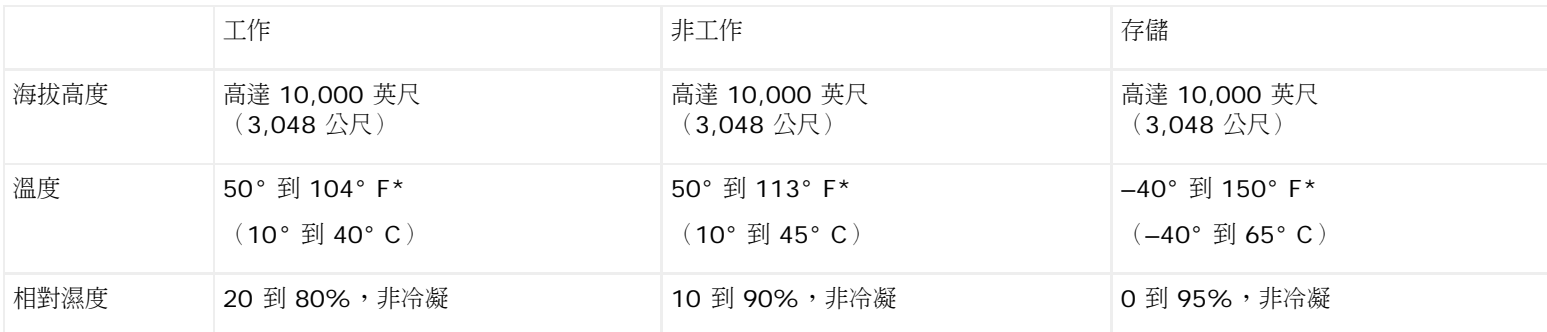

# 電氣要求

媒體櫃的電氣要求為:100–240 VAC, 50–60 Hz

# 尺寸

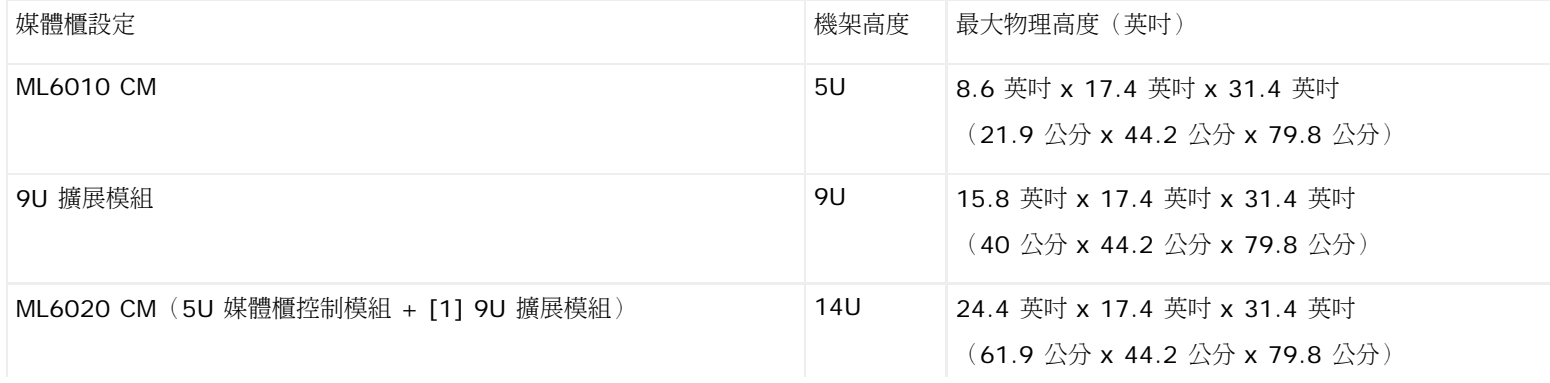

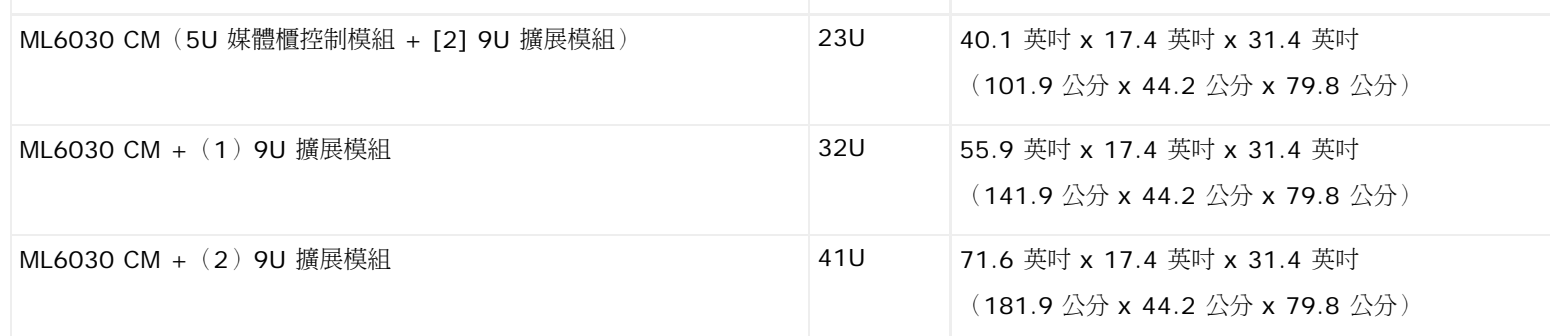

# 組件重量

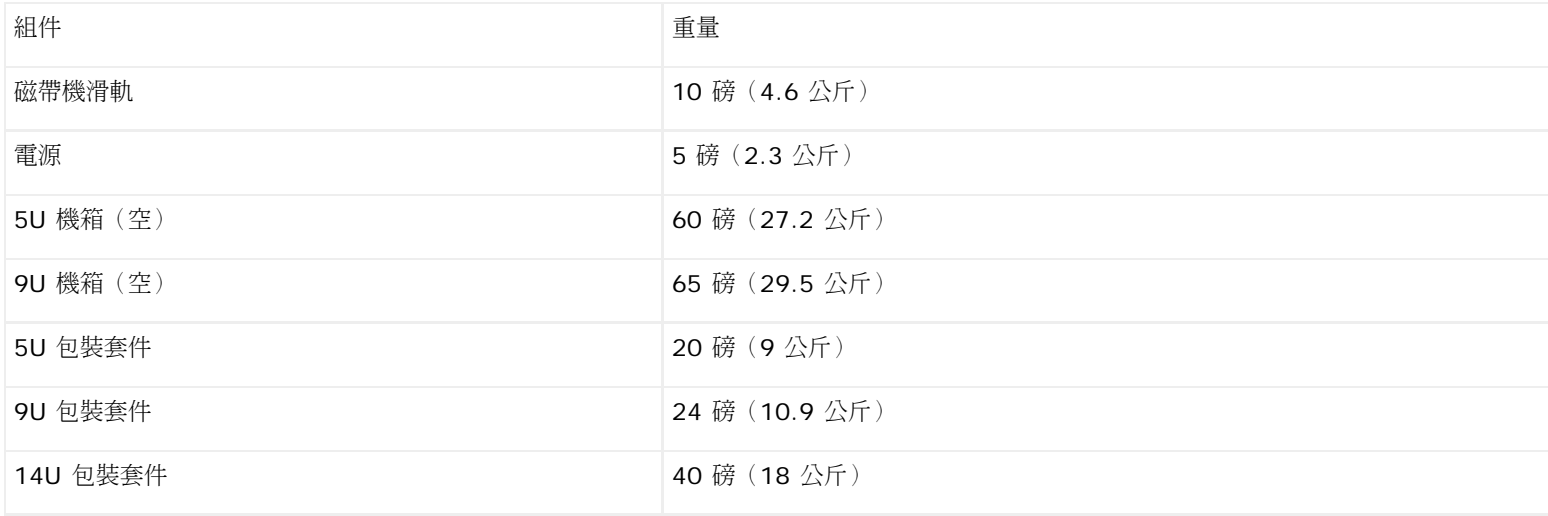

# 媒體櫃的功耗和熱量輸出

以下列出了媒體櫃的一般功耗(瓦/小時)和熱量輸出(BTU/小時)。

註:磁帶機「典型」值是假設磁帶機正在寫入的情況得出的。

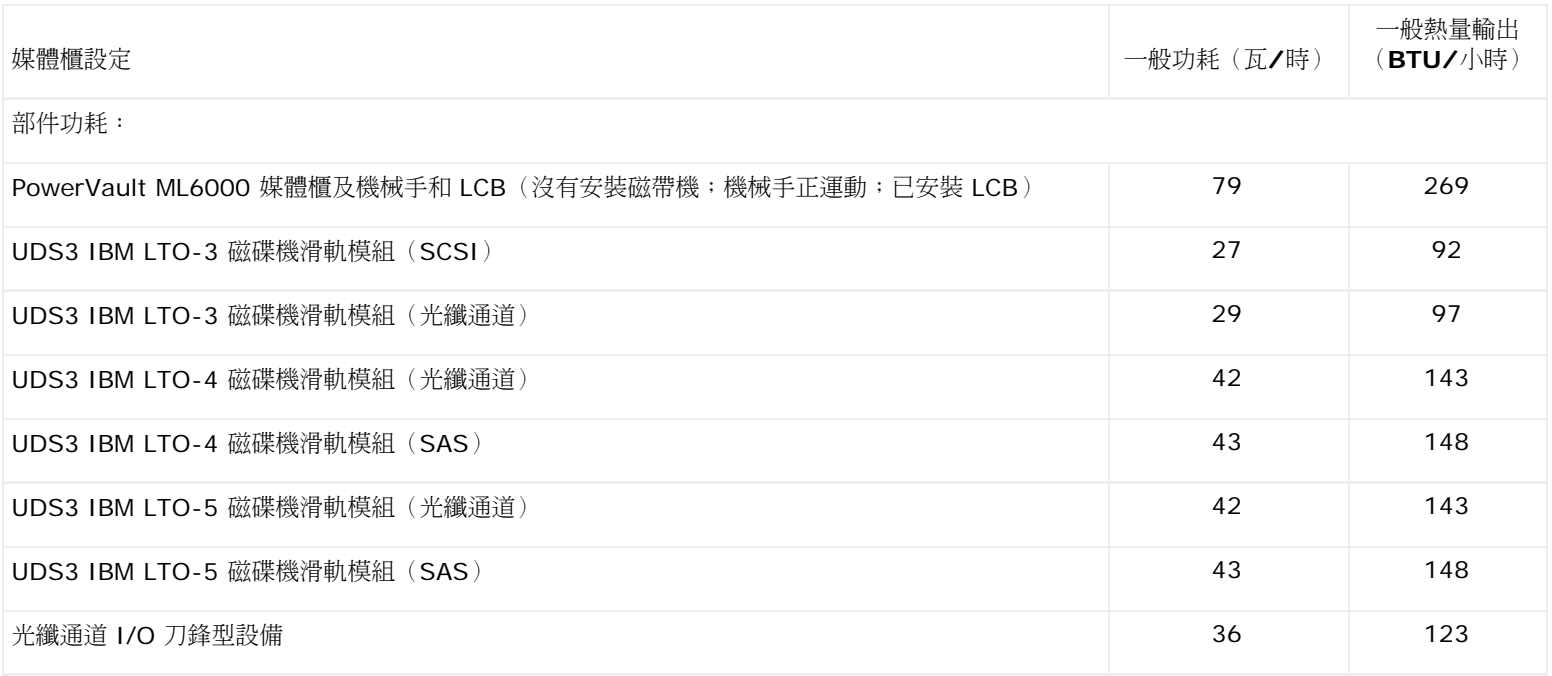

#### 媒體櫃規格

#### 控制模組:

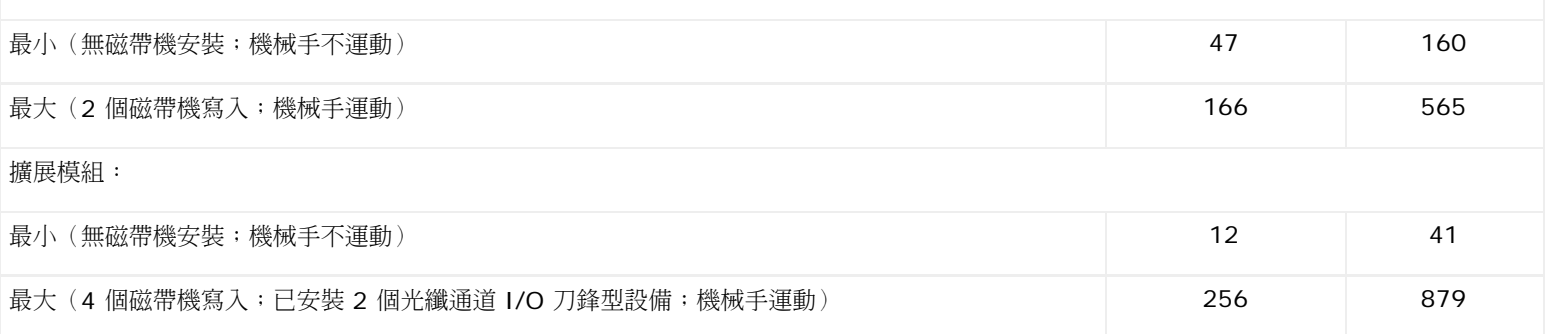

#### [回到內容頁](#page-0-0)

# **TapeAlert** 標幟說明:**Dell™ PowerVault™ ML6000** 磁帶庫使用 手冊

TapeAlert 是用於標幟錯誤的公開行業標準,其為儲存裝置及它們的媒體提供可能的解決方案。 本節提供有關 TapeAlert 標幟的資訊,,包括識別 號、嚴重性、建議訊息以及可能的原因。 <u>[表](#page-194-1) [1](#page-194-0)</u> 說明嚴重性代碼,<u>表 [2](#page-194-1)</u> 列出所有現有的 TapeAlert 標幟及它們的說明。

對特定 TapeAlert 標幟的支援根據磁帶機類型和韌體版本各有不同。 並不是所有磁帶機均支援每個 TapeAlert。 有關詳細資訊,請參閱磁帶機 SCSI 手冊。

有關 TapeAlert 的詳細資訊,請參閱 <http://www.t10.org/index.html> 中的 INCITS *SCSI* 資料流指令 *- 3*(*SSC-3*)。

#### <span id="page-194-0"></span>表 **1 TapeAlert** 標幟嚴重性代碼

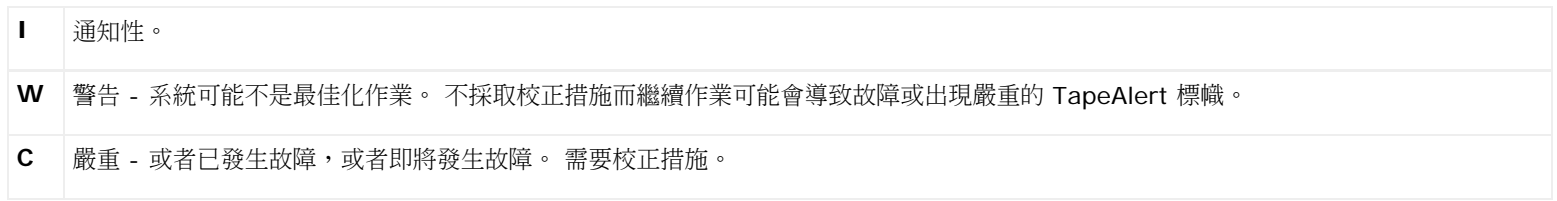

#### <span id="page-194-1"></span>表 **2 TapeAlert** 標幟說明

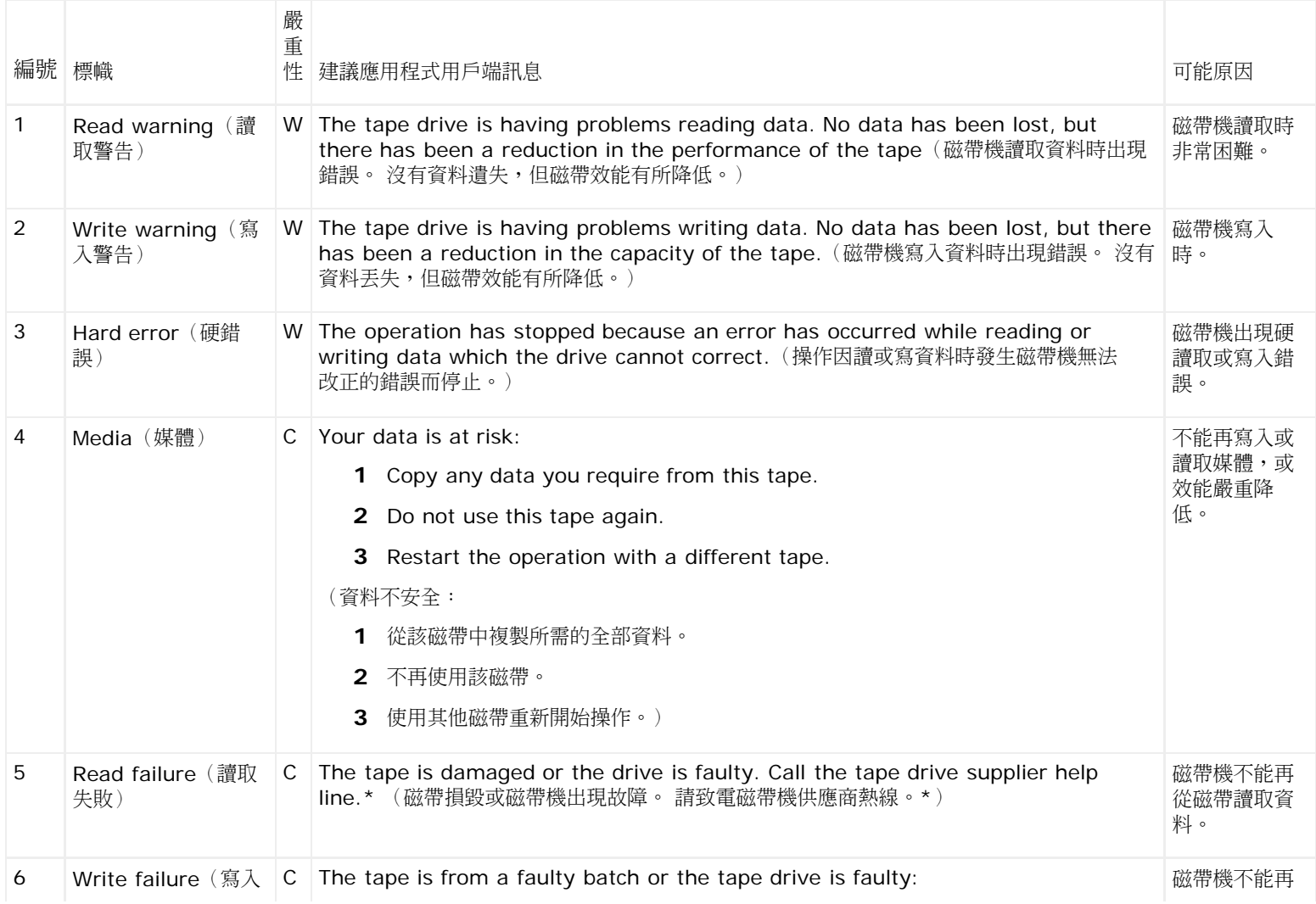

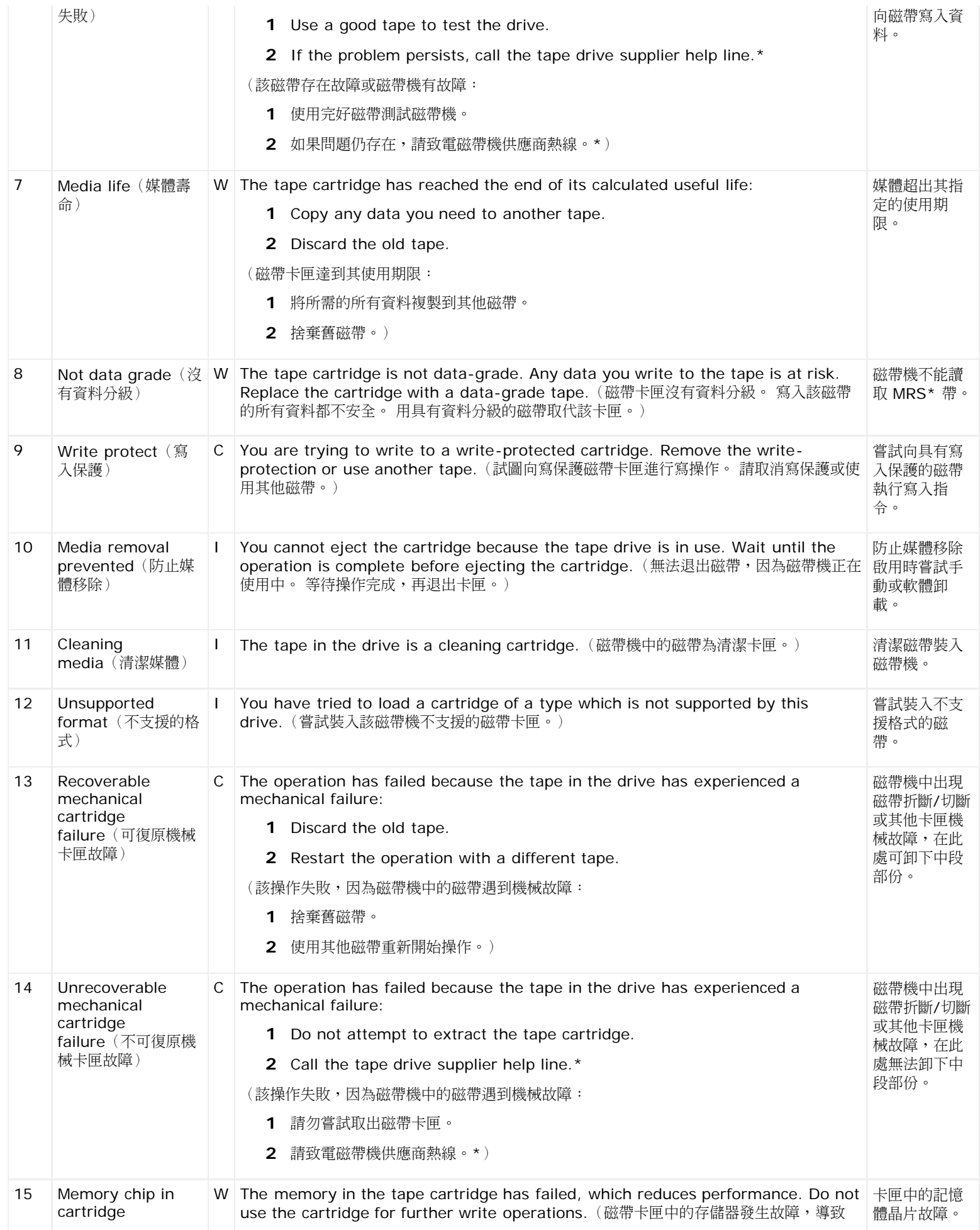

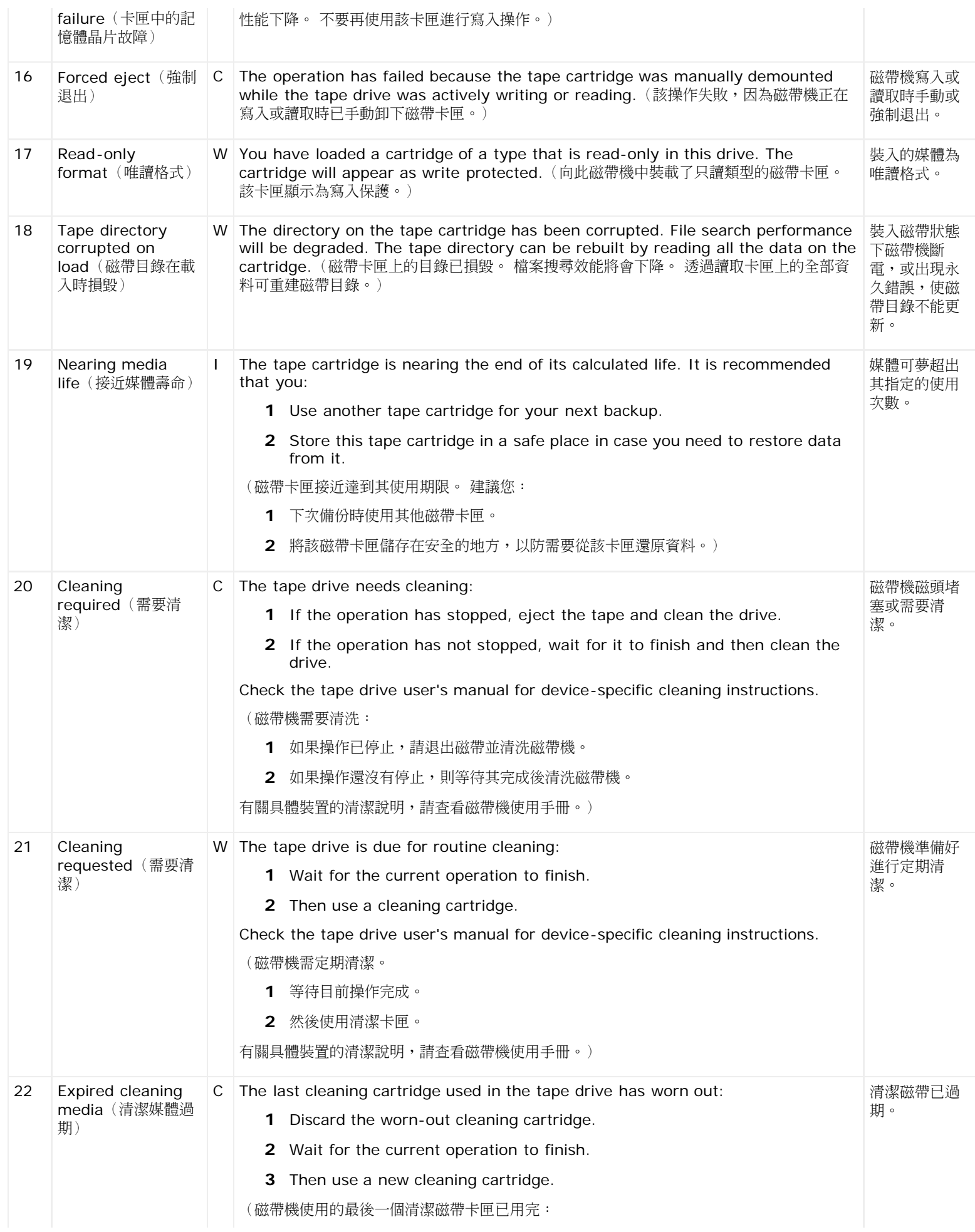

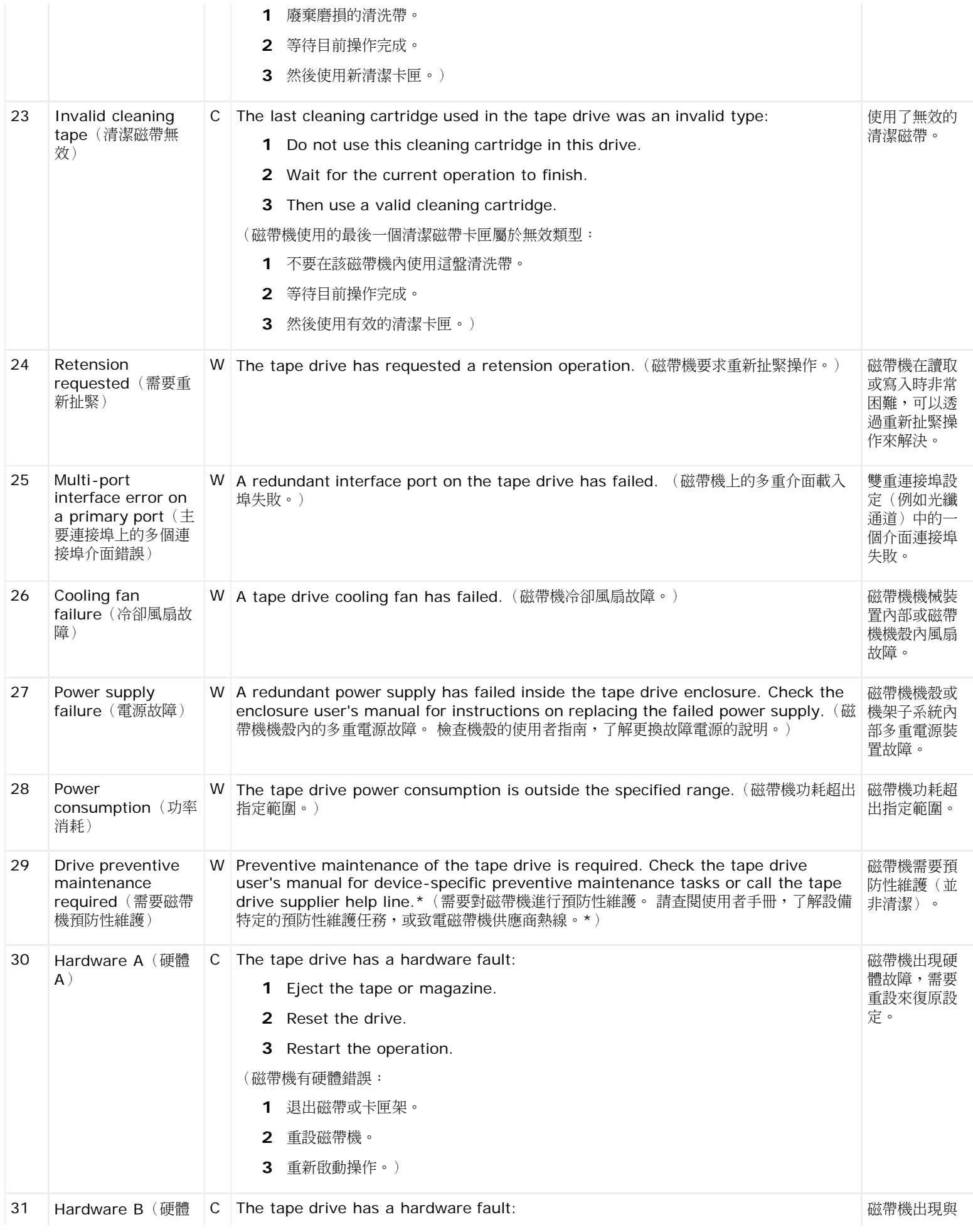

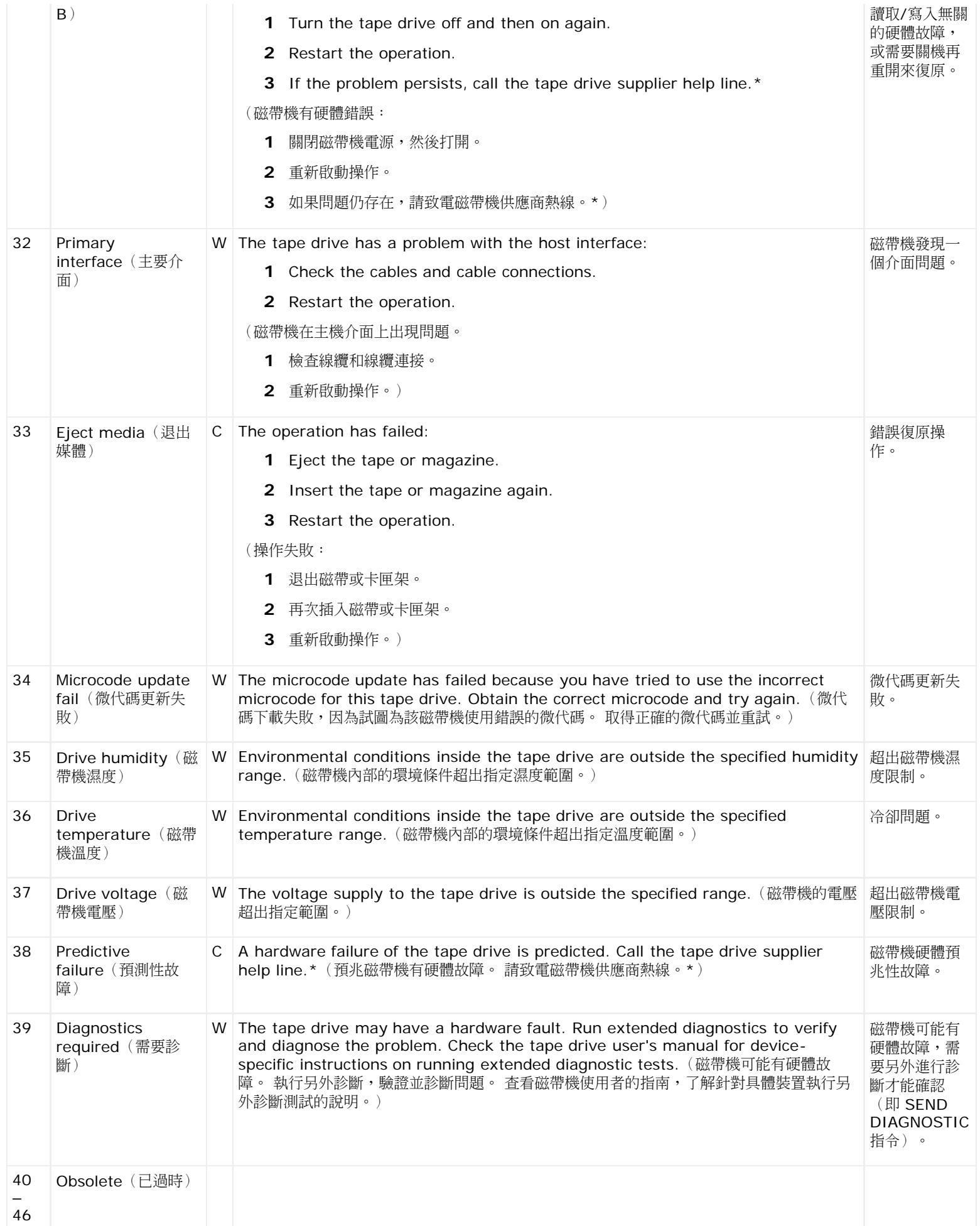

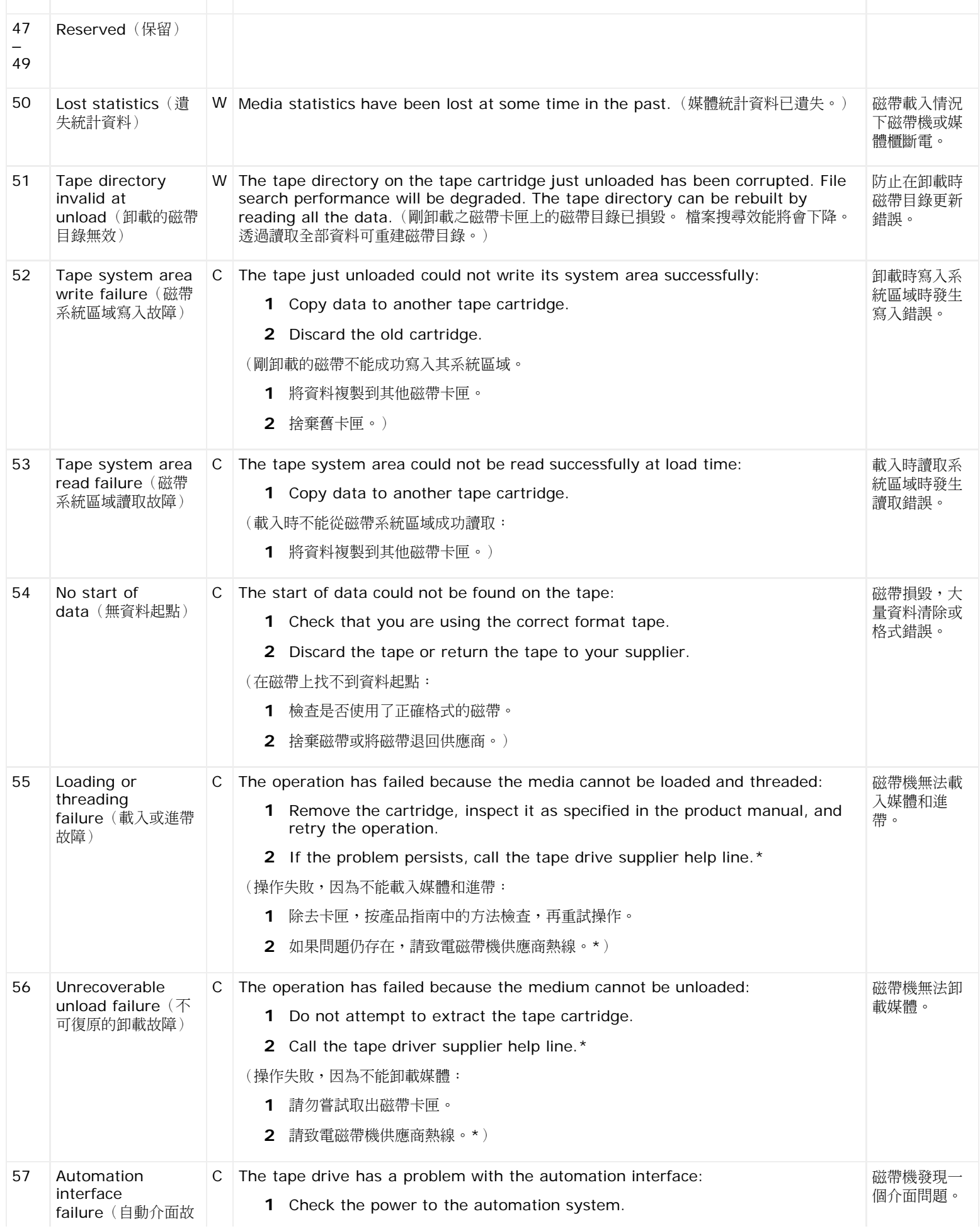

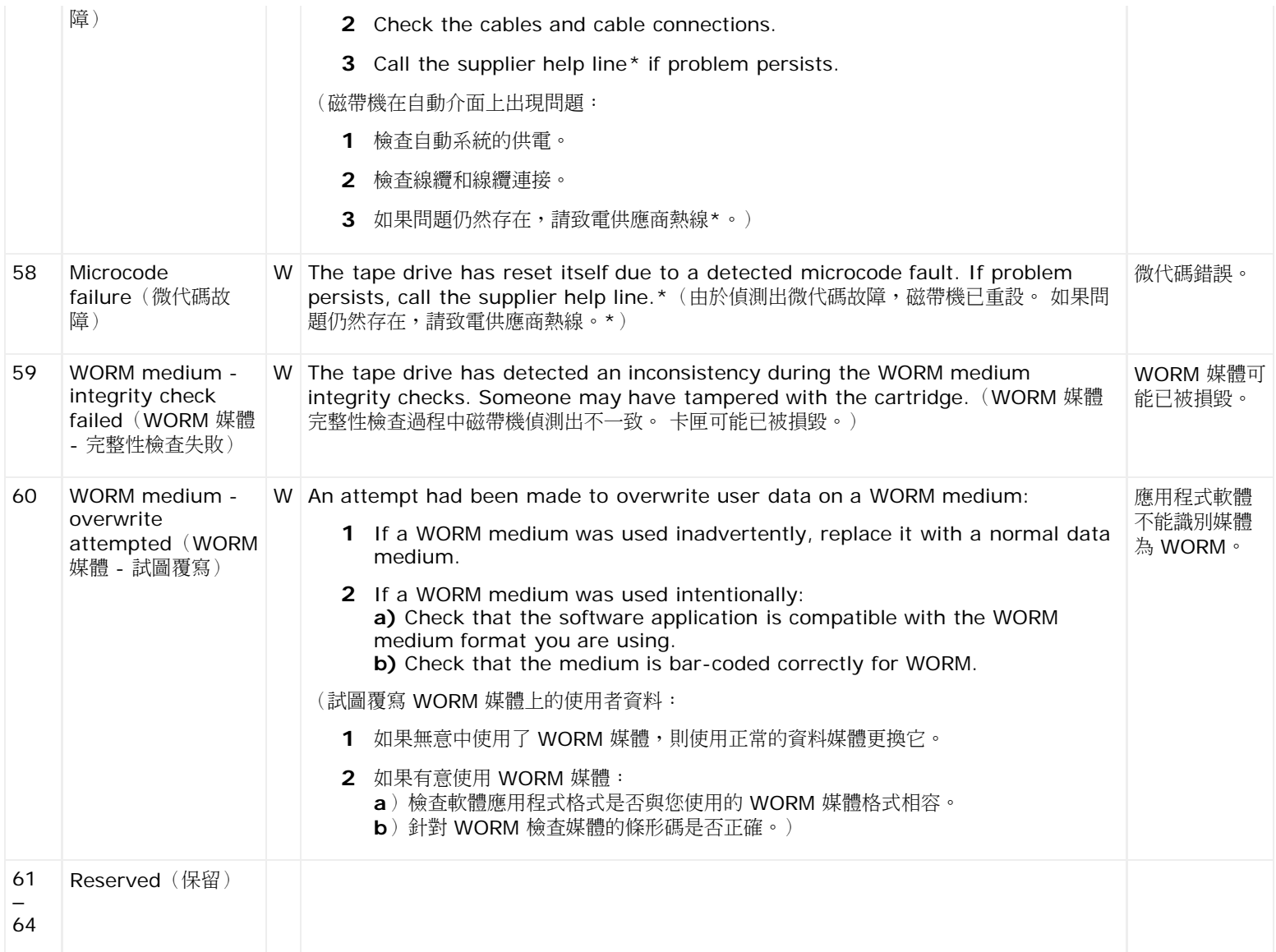

\* 有關 Dell 技術支援的資訊,請訪問 **[http://support.dell.com](http://support.dell.com/)**。

\*\* 媒體辨識系統(MRS)是一種將預定義的帶放置在媒體開始處來標識媒體的方法。 讀取 MRS 帶可確定媒體是否具有資料分級。 具 ーの電流の高い。<br>有資料分級的媒體應在 SCSI 資料流裝置中使用,因為它具有儲存資料所要求的質量和一致性(即不應使用音訊/視訊分級媒體)。

#### [回到內容頁](#page-0-0)

# 聯絡 **Dell**:**Dell™ PowerVault™ ML6000** 磁帶庫使用手冊

對於美國的用戶,請致電 800-WWW-DELL(800 999 3355)。

■ 註:如果您沒有有效的 Internet 連線,您可以通過發票、包裝中的卡片、帳單或 Dell 產品目錄找到聯絡資訊。

Dell 提供了幾個在線和電話的支援及服務選項。 這些選項依所在國家(地區)及產品的不同而異,有些服務可能未在您所在地區提供。 聯絡 Dell 解決銷售、技術支援或用戶服務問題:

- **1** 請造訪 **[http://support.dell.com](http://support.dell.com/)**。
- **2** 從頁面左上方的下拉式功能表中選擇您所在的國家或地區。
- **3** 按一下頁面左上方的**"Contact Us"**(聯絡我們)。
- **4** 按照您的需求選擇適當的服務或支援。
- **5** 選擇方便的方法聯絡 Dell。